Canon

# PowerShot G7X

# **Kamera-Benutzerhandbuch**

- Lesen Sie vor Verwendung der Kamera unbedingt dieses Handbuch, einschließlich des Abschnitts "Sicherheitsvorkehrungen"  $($  $\Box$ 15).
- Das Handbuch unterstützt Sie bei der korrekten Verwendung der Kamera.
- Bewahren Sie das Handbuch zur späteren Verwendung sicher auf.
- Klicken Sie unten rechts auf die Schaltflächen, um auf andere Seiten zuzugreifen.
- : Nächste Seite
- : Vorherige Seite
- $\Delta$ : Seite, bevor Sie auf einen Link geklickt haben
- Klicken Sie rechts auf einen Kapiteltitel, um zum Anfang des betreffenden Kapitels zu gelangen.

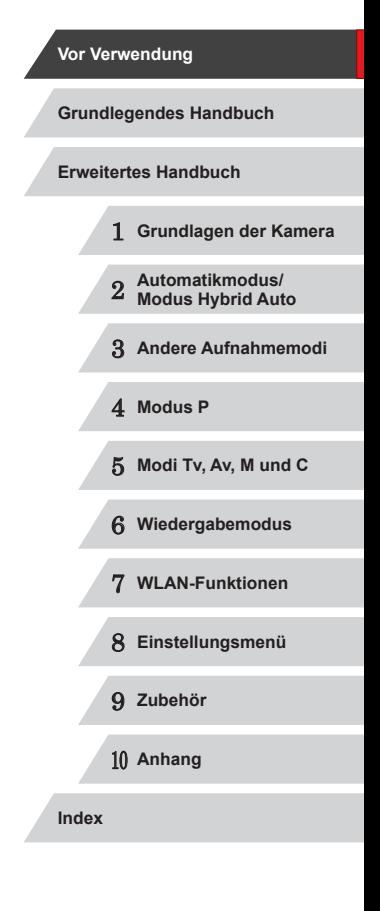

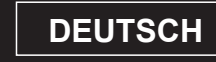

# <span id="page-1-0"></span>Vor Verwendung

# **Einleitende Informationen**

# **Lieferumfang**

Überprüfen Sie, ob die folgenden Teile im Lieferumfang enthalten sind. Wenden Sie sich an den Kamera-Händler, falls etwas fehlen sollte.

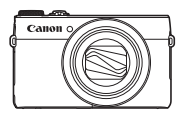

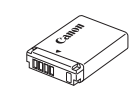

Kamera Akku

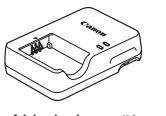

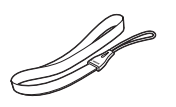

NB-13L\*

Akkuladegerät CB-2LH/CB-2LHE Handschlaufe

\* Ziehen Sie das Etikett nicht vom Akku ab.

- Im Lieferumfang befinden sich auch gedruckte Dokumente.
- Eine Speicherkarte ist nicht im Lieferumfang enthalten  $( \Box 2)$ .

# **Kompatible Speicherkarten**

Die folgenden Speicherkarten (separat erhältlich) können unabhängig von der Kapazität verwendet werden.

- SD-Speicherkarten\*<sup>1</sup>
- SDHC-Speicherkarten\*<sup>1\*2</sup>
- SDXC-Speicherkarten\*<sup>1\*2</sup>

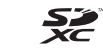

- \*1 Entspricht den SD-Spezifikationen. Die Kompatibilität aller Speicherkarten mit der Kamera kann jedoch nicht garantiert werden.
- \*2 UHS-I-Speicherkarten werden ebenfalls unterstützt.

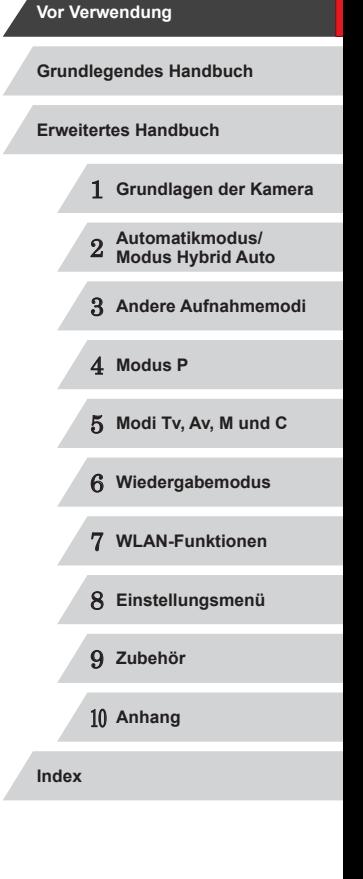

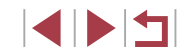

# <span id="page-2-0"></span>**Vorbemerkungen und rechtliche Hinweise**

- Machen Sie zuerst einige Testaufnahmen, und prüfen Sie diese, um sicherzugehen, dass die Bilder richtig aufgenommen wurden. Beachten Sie, dass Canon Inc., dessen Tochterfirmen, angegliederte Unternehmen und Händler keine Haftung für Folgeschäden übernehmen, die aus der Fehlfunktion einer Kamera oder eines Zubehörteils (z. B. einer Speicherkarte) herrühren und die dazu führen, dass ein Bild entweder gar nicht oder in einem nicht maschinenlesbaren Format gespeichert wird.
- Die mit der Kamera aufgezeichneten Aufnahmen sind für den persönlichen Gebrauch anzufertigen. Unterlassen Sie unbefugte Aufzeichnungen, die gegen Urheberrechte verstoßen, und beachten Sie, dass das Fotografieren bei einigen Aufführungen, Ausstellungen oder in gewerblichen Umgebungen unter Umständen Urheberrechten oder anderen gesetzlich verankerten Rechten zuwiderläuft, selbst wenn es nur zum persönlichen Gebrauch erfolgt.
- Informationen zur Kameragarantie und zum Canon Kundendienst enthalten die im Dokumentationssatz zur Kamera bereitgestellten Garantieinformationen.
- Der LCD-Monitor wird mittels hochpräziser Produktionstechniken hergestellt und mehr als 99,99 % der Pixel funktionieren gemäß der Spezifikationen. In seltenen Fällen kann es jedoch vorkommen, dass einige Pixel fehlerhaft sind oder als rote oder schwarze Punkte erscheinen. Dies deutet nicht auf einen Kameraschaden hin und hat keinerlei Auswirkungen auf die aufgezeichneten Bilder.
- Der LCD-Monitor ist zum Schutz vor Beschädigungen beim Transport möglicherweise mit einer dünnen Plastikfolie abgedeckt. Ziehen Sie diese vor der Verwendung der Kamera ab.
- Wird die Kamera über einen längeren Zeitraum verwendet, kann sie warm werden. Dies deutet nicht auf einen Schaden hin.

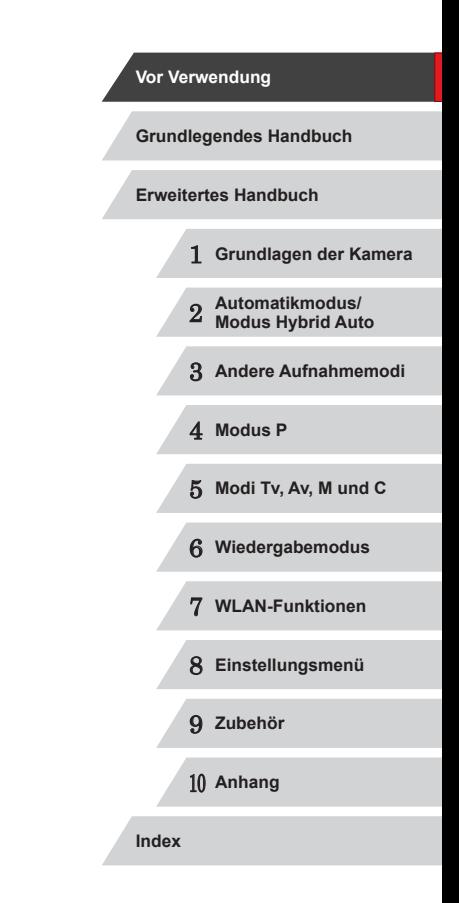

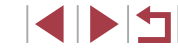

# <span id="page-3-0"></span>**In diesem Handbuch verwendete Bezeichnungen und Konventionen**

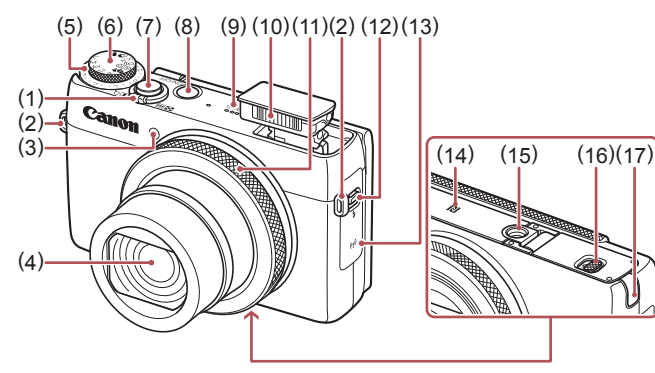

- (1) Zoom-Regler Aufnahme: [4] (Tele)] / [ (Weitwinkel)] Wiedergabe: [Q (Vergrößern)] / [ (Index)]
- (2) Riemenbefestigung
- (3) Lampe
- (4) Objektiv
- (5) Wahlrad für die Belichtungskorrektur
- (6) Modus-Wahlrad
- (7) Auslöser
- (8) Taste ON/OFF
- (9) Lautsprecher
- (10) Blitz
- (11) Ringsteuerung
- (12) Schalter  $\left[ 4 \right]$  (Blitz ausklappen)]
- (13) WLAN-Antennenbereich
- $(14)$   $\mathbb{R}$  (N-Symbol)<sup>\*1</sup>
- (15) Stativbuchse
- (16) Speicherkarten-/Akkuabdeckung
- (17) Kontaktabdeckung des DC-Kupplers

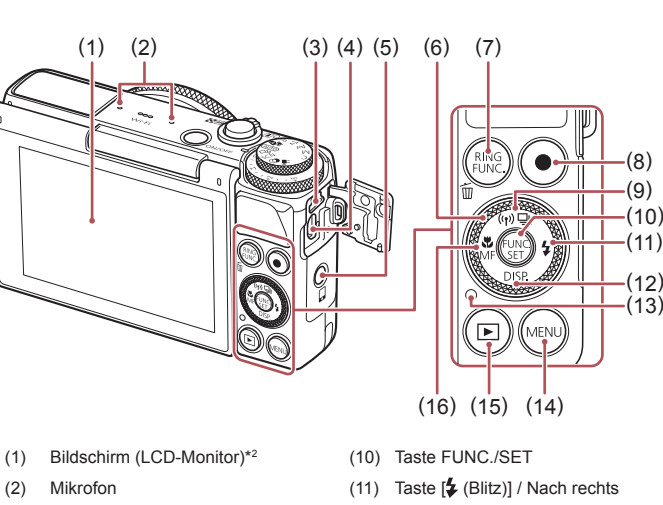

- (12) Taste  $[D|SP$  (Anzeige)] / Nach unten
- (13) Kontrollleuchte
- $(14)$  Taste  $[MENU]$
- $(15)$  Taste  $\sqrt{ }$  (Wiedergabe)]
- (16) Taste  $\left[\frac{1}{2}\right]$  (Makro)] / [MF (Manueller Fokus)] / Nach links
- (9) Taste  $\boxed{\square}$  (Auslösemodus)] /  $[(\phi)]$  (WLAN)] / Nach oben

(5) Taste [ (Mobilgerätverbindung)]

(3) DIGITAL-Anschluss (4) HDMITM-Anschluss

(6) Einstellungs-Wahlrad (7) Taste [RING (Wahltaste für Steuer-Ring)] / [m̃ (Einzelbild löschen)]

(8) Movie-Taste

- \*1 Wird mit NFC-Funktionen verwendet ([[128\)](#page-127-0).
- \*2 Handbewegungen werden eventuell nicht erkannt, wenn Sie eine Schutzfolie verwenden. Erhöhen Sie in diesem Fall die Empfindlichkeit des Touchscreens  $($  $\Box$ [156](#page-155-0)).

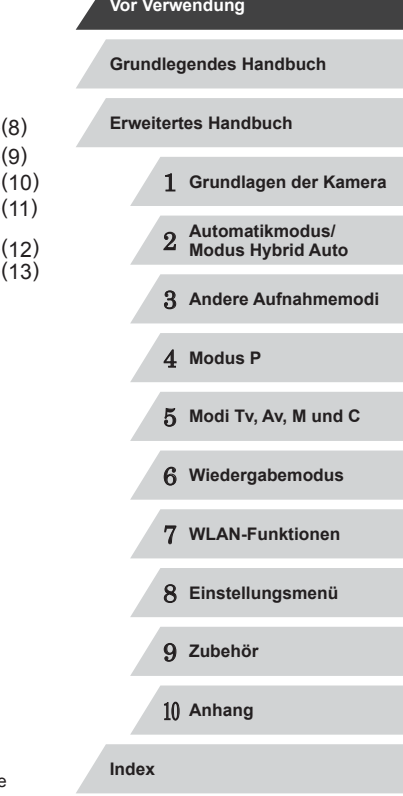

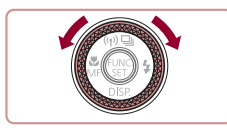

- **Durch Drehen des Einstellungs-Wahlrads** können Sie Einstellungen auswählen, durch Bilder blättern und andere Aktionen durchführen. Die meisten dieser Funktionen können auch durch Betätigung der Tasten [A][ ][ 1][  $)$ ] ausgeführt werden.
- In diesem Handbuch werden Symbole verwendet, um die entsprechenden Kameratasten und -wahlräder darzustellen.
- Die folgenden Kameratasten und Bedienelemente werden durch<br>Symbole dargestellt.
	- $\left| \right|$  Ringsteuerung (11) auf der Vorderseite
	- [A] Nach-oben-Taste (9) auf der Rückseite
	- [4] Nach-links-Taste (16) auf der Rückseite
	- [ $\blacktriangleright$ ] Nach-rechts-Taste (11) auf der Rückseite
	- [ ] Nach-unten-Taste (12) auf der Rückseite
	- [<sup>2</sup>] Einstellungs-Wahlrad (6) auf der Rückseite
- Aufnahmemodi sowie Symbole und Text auf dem Bildschirm werden in Klammern angegeben.
- (D: Wichtige Informationen, die Sie kennen sollten
- $\Diamond$ : Hinweise und Tipps zur gekonnten Verwendung der Kamera
- $\therefore$  Gibt Touchscreen-Bedienvorgänge an
- **Exx:** Seiten mit relevanten Informationen (in diesem Beispiel steht "xx" für eine Seitennummer)
- Bei den Anweisungen in diesem Handbuch wird davon ausgegangen, dass in der Kamera die Standardeinstellungen gewählt wurden.
- Zur Vereinfachung werden alle unterstützten Speicherkarten einheitlich als Speicherkarte bezeichnet.
- Die Symbole "▶Fotos" und "▶Filme" unter den Überschriften geben an, ob die Funktion für Fotos oder Filme verwendet wird.

1 **Grundlagen der Kamera** 2 **Automatikmodus/ Modus Hybrid Auto** 3 **Andere Aufnahmemodi** 4 **Modus P** 5 **Modi Tv, Av, M und C** 6 **Wiedergabemodus** 7 **WLAN-Funktionen** 8 **Einstellungsmenü** 9 **Zubehör** 10 **Anhang Vor Verwendung Grundlegendes Handbuch Index Erweitertes Handbuch**

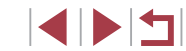

# **Inhalt**

# **[Vor Verwendung](#page-1-0)**

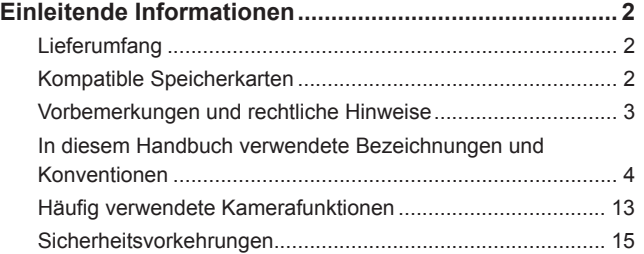

# **[Grundlegendes Handbuch](#page-17-0)**

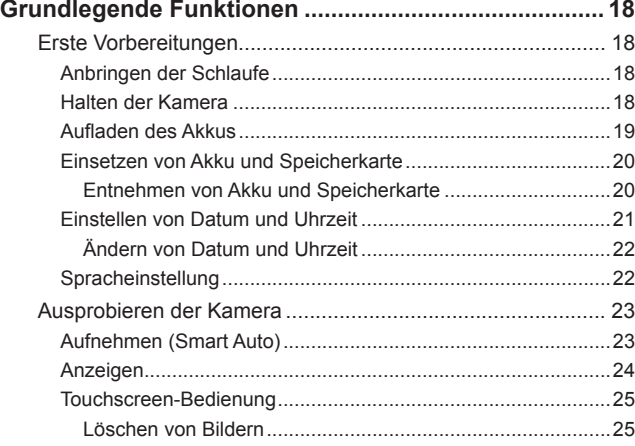

# **[Erweitertes Handbuch](#page-25-0)**

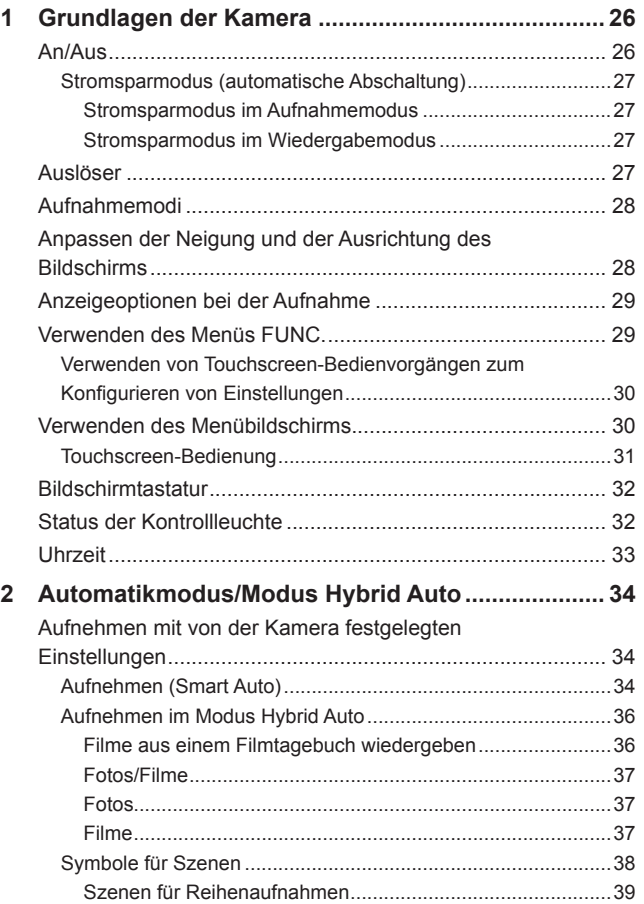

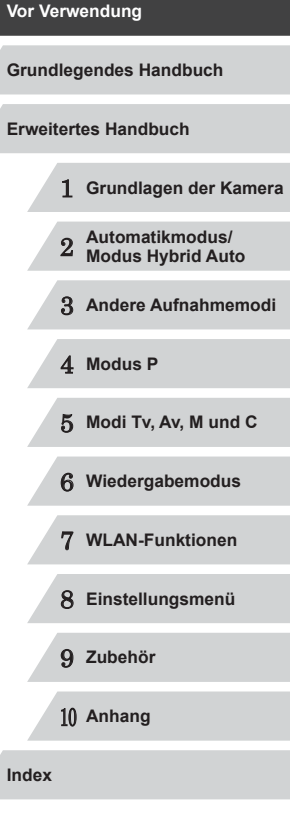

Δ

Z

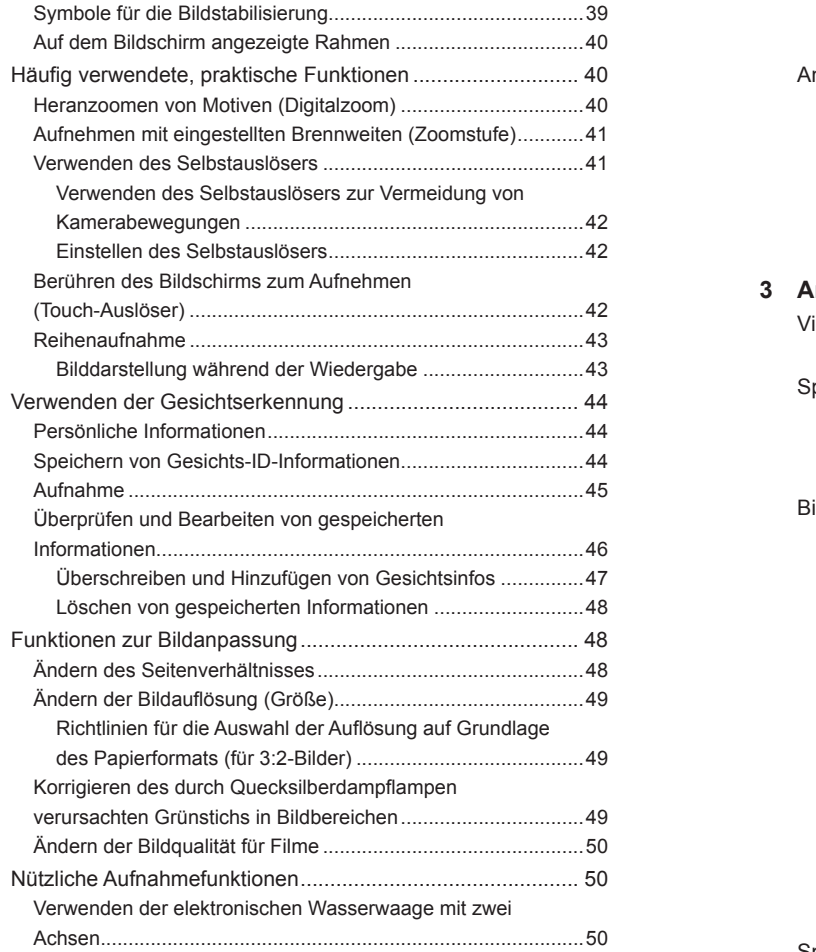

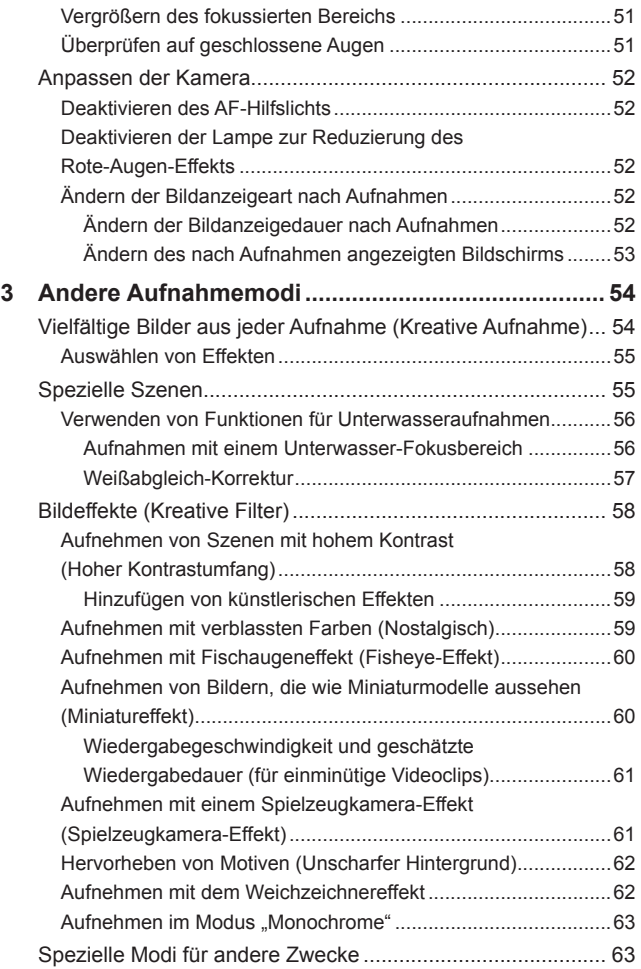

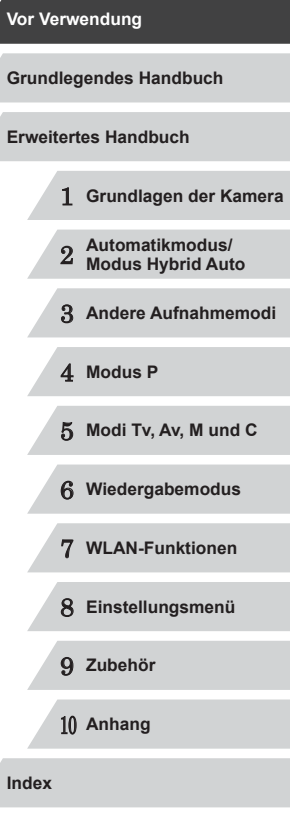

7

 $\frac{1}{2}$ 

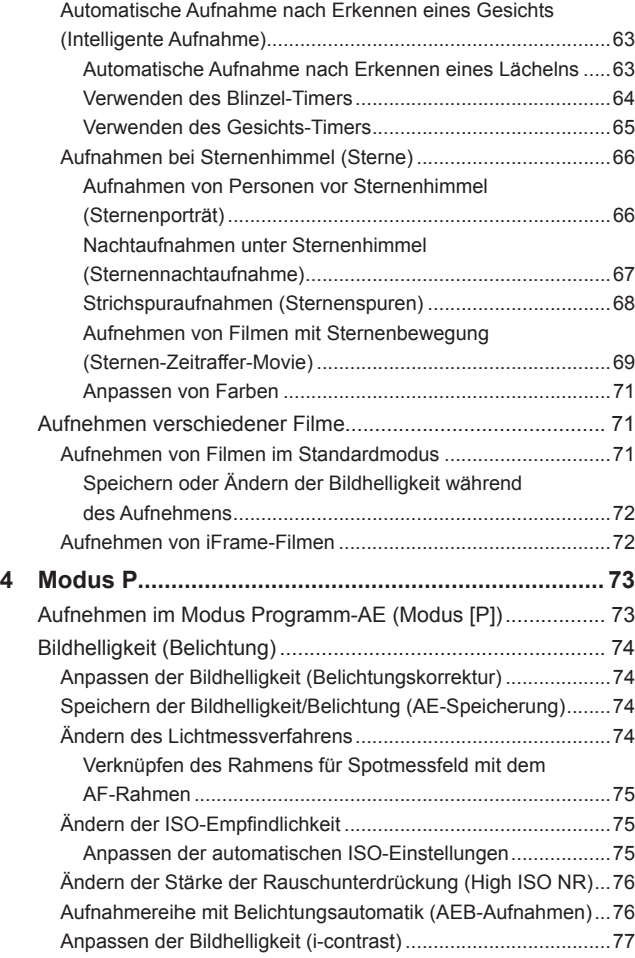

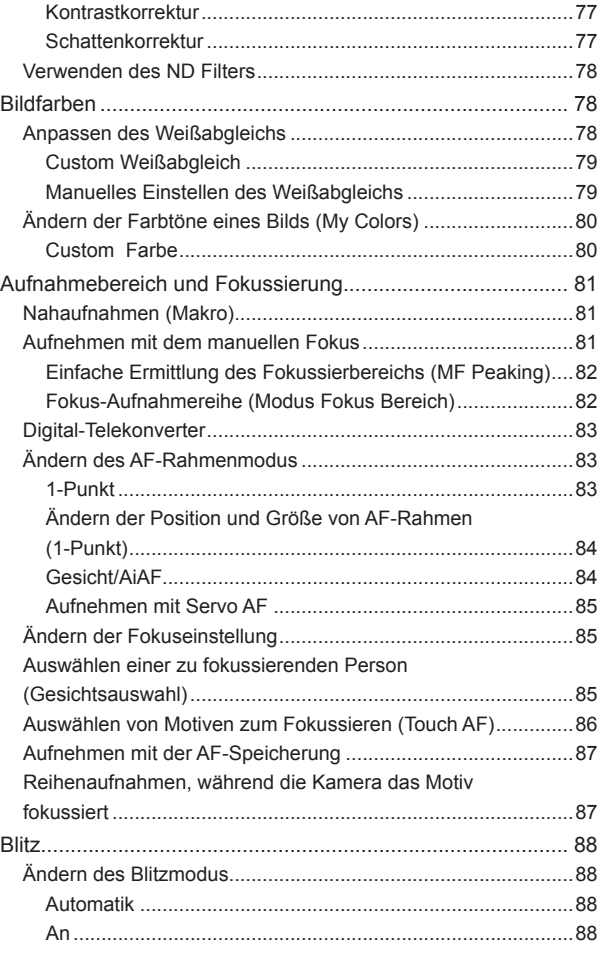

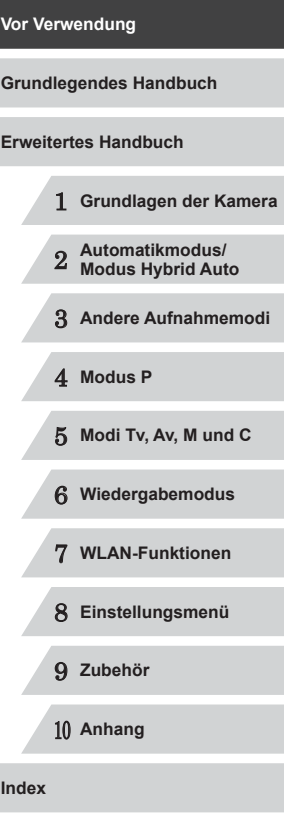

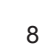

 $\left\vert \blacktriangleleft\vert \blacktriangleright\vert \blacktriangleright\vert \right\vert$ 

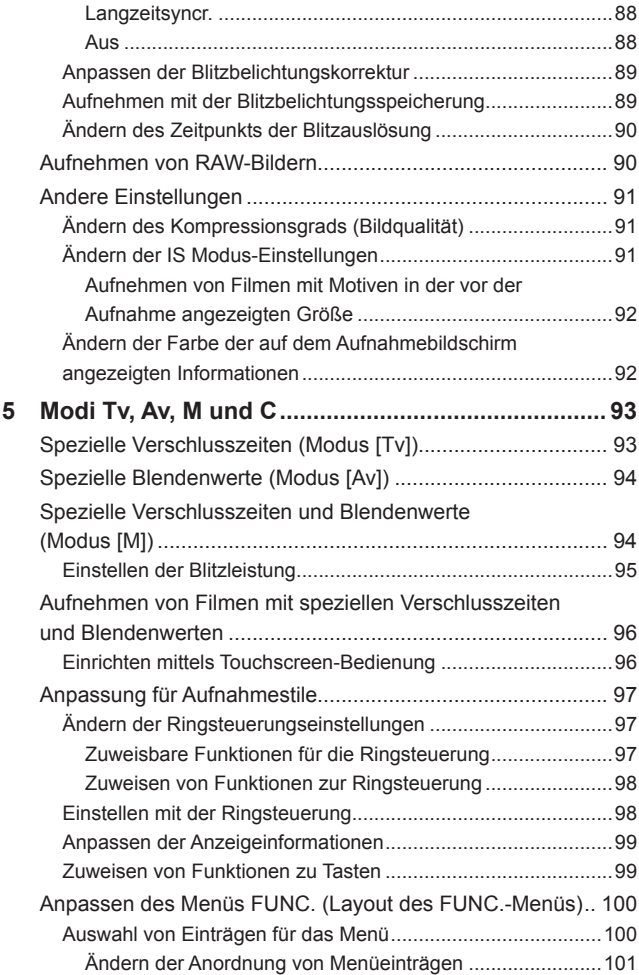

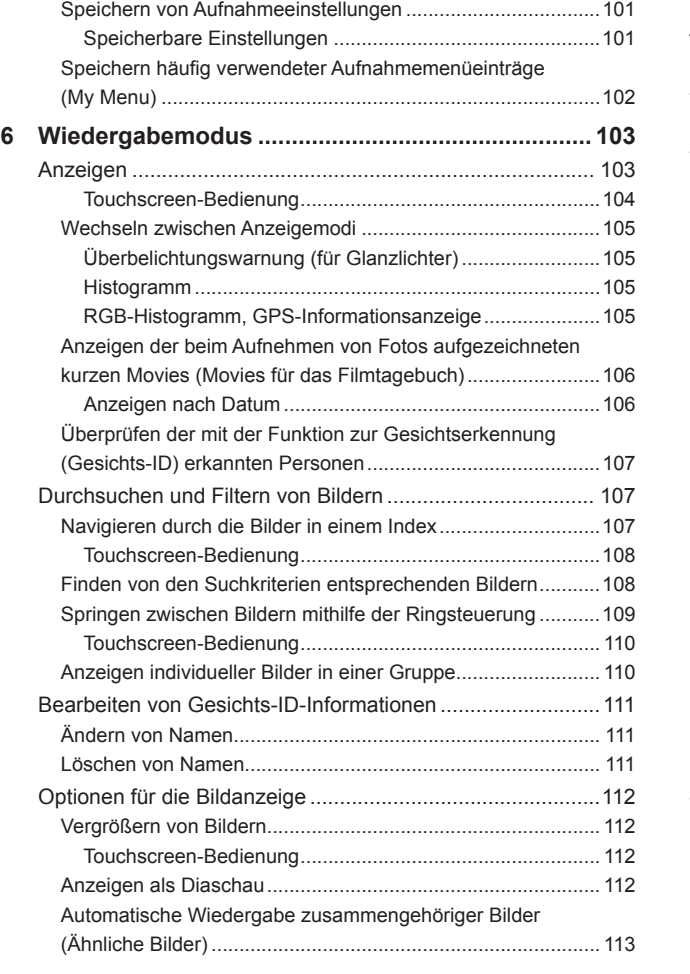

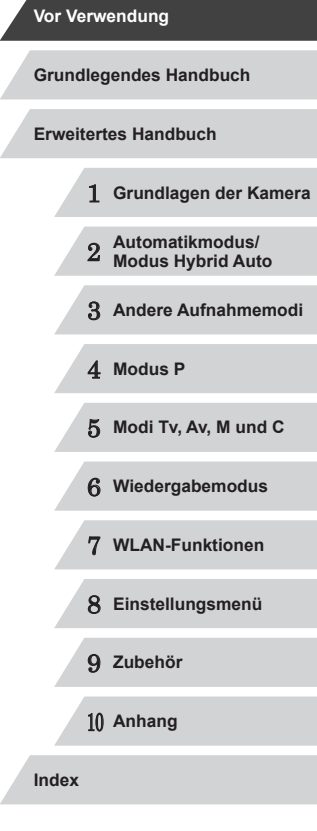

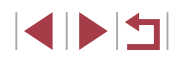

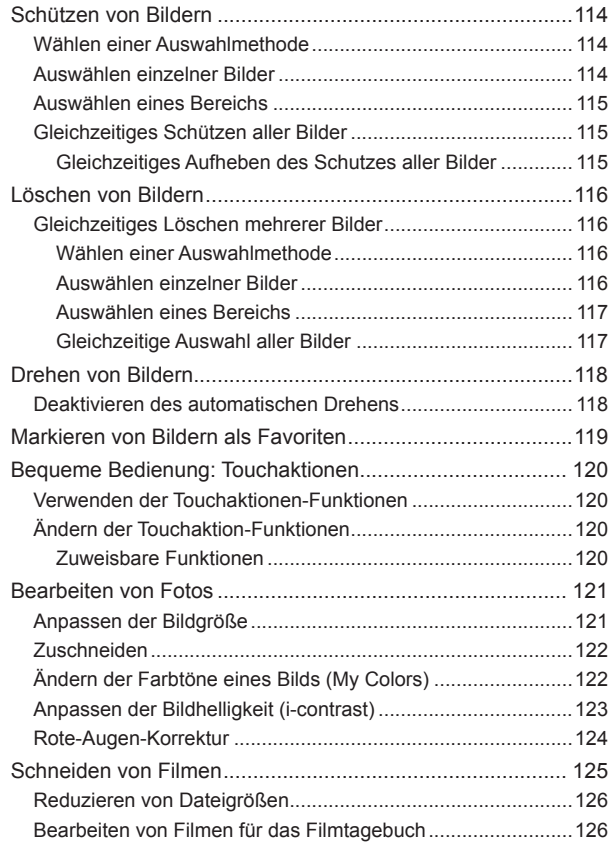

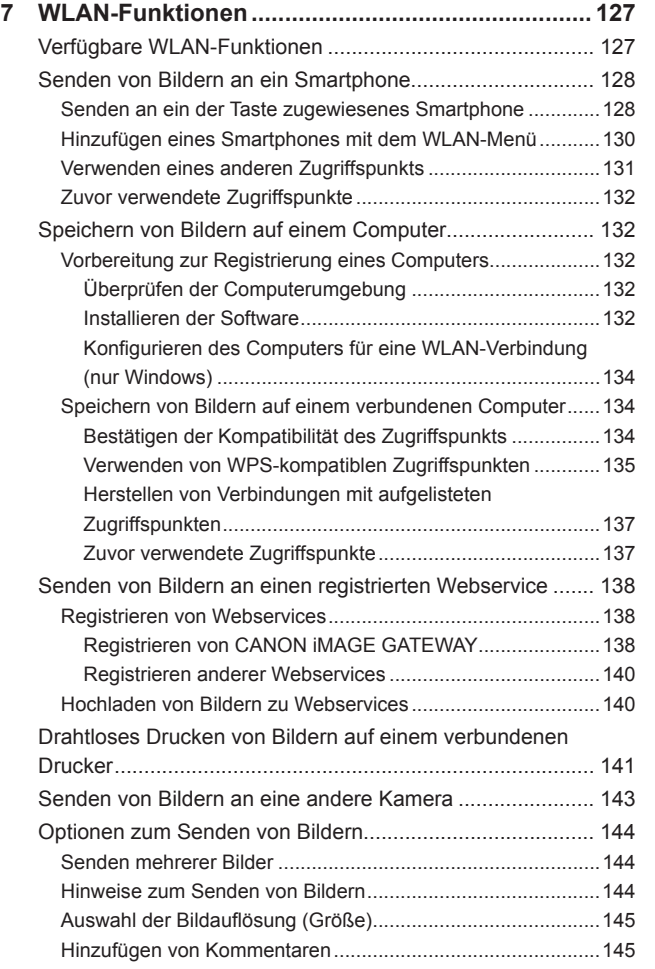

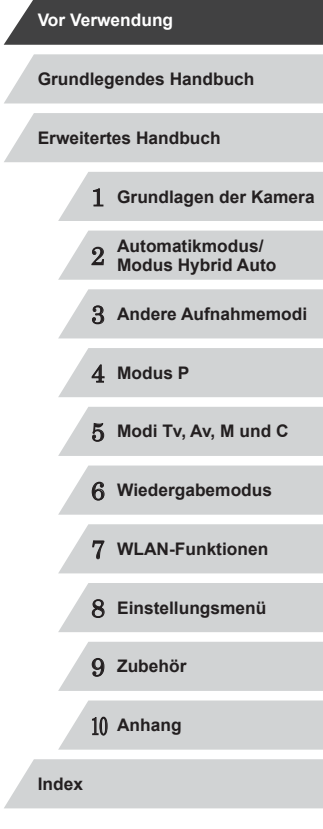

Z

Z

 $\left\vert \blacktriangleleft\vert \blacktriangleright\vert \blacktriangleright\vert \right\vert$ 

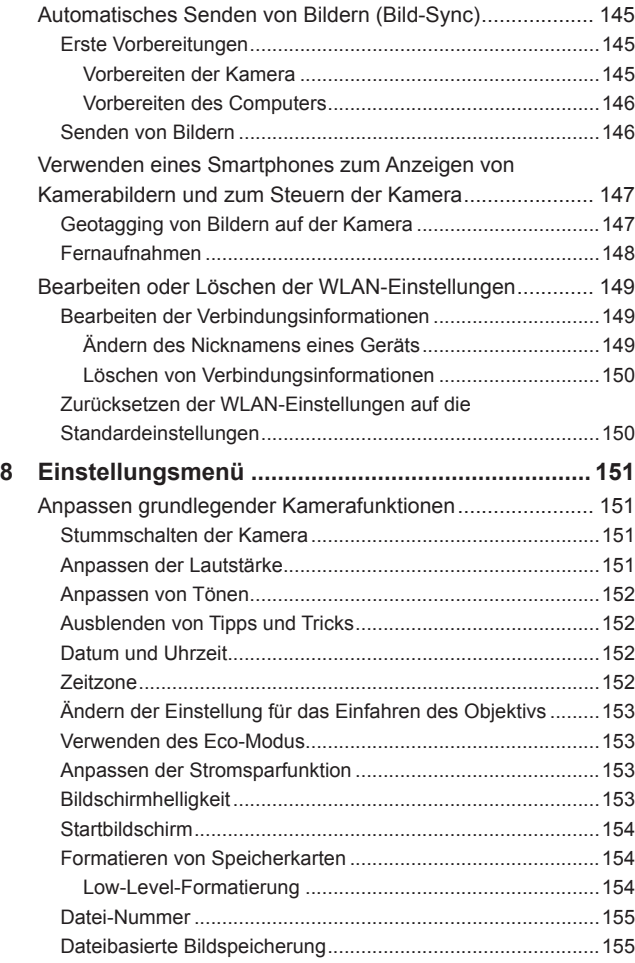

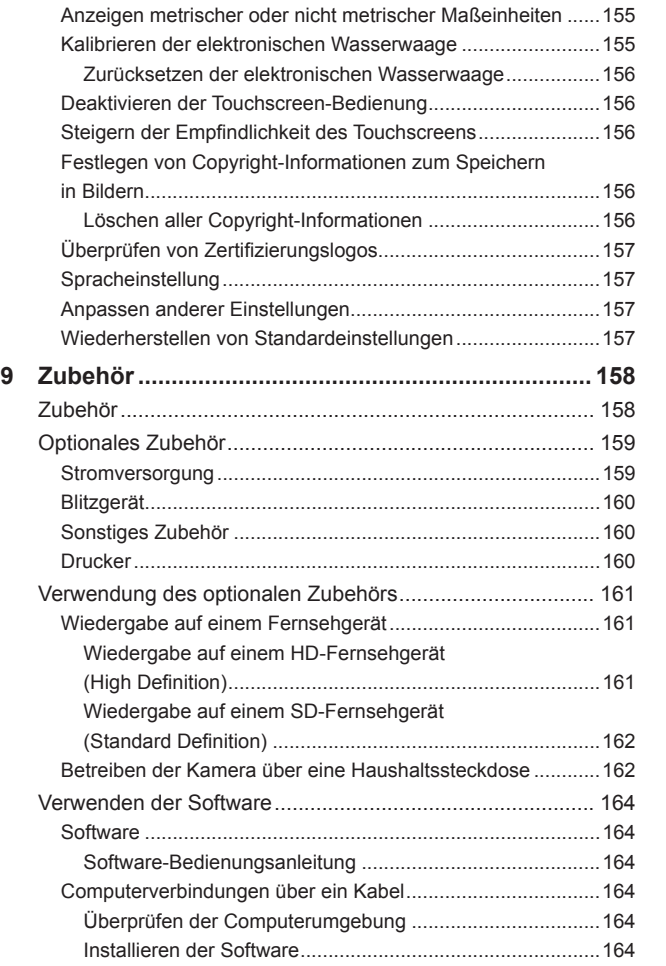

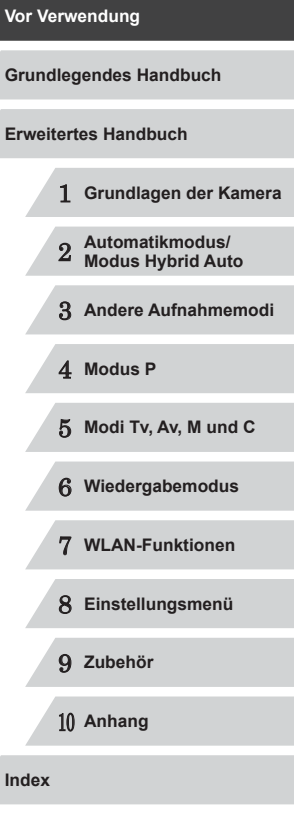

 $\left\vert \blacktriangleleft\vert \blacktriangleright\vert \blacktriangleright\vert \blacktriangleright\vert \right\vert$ 

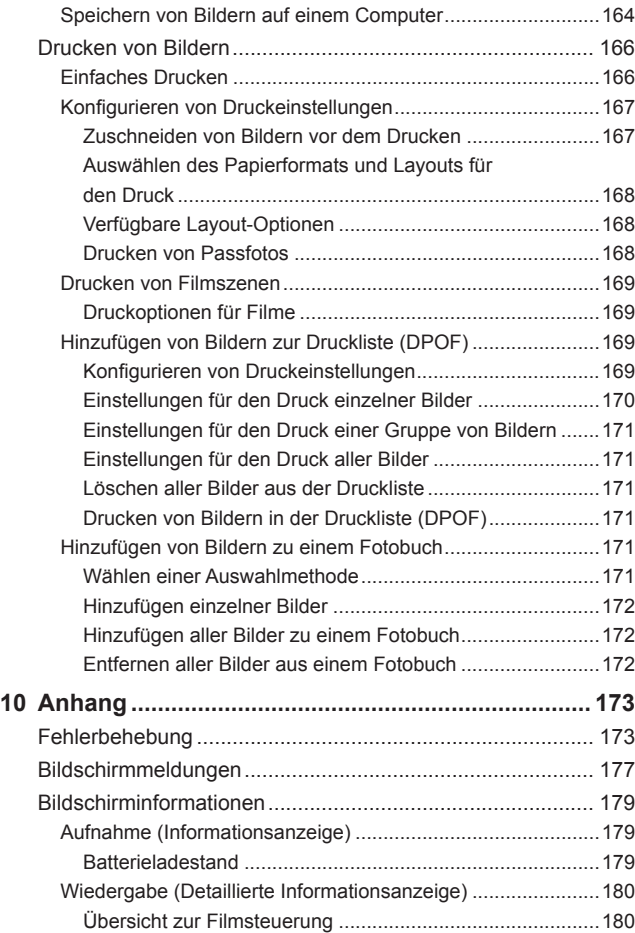

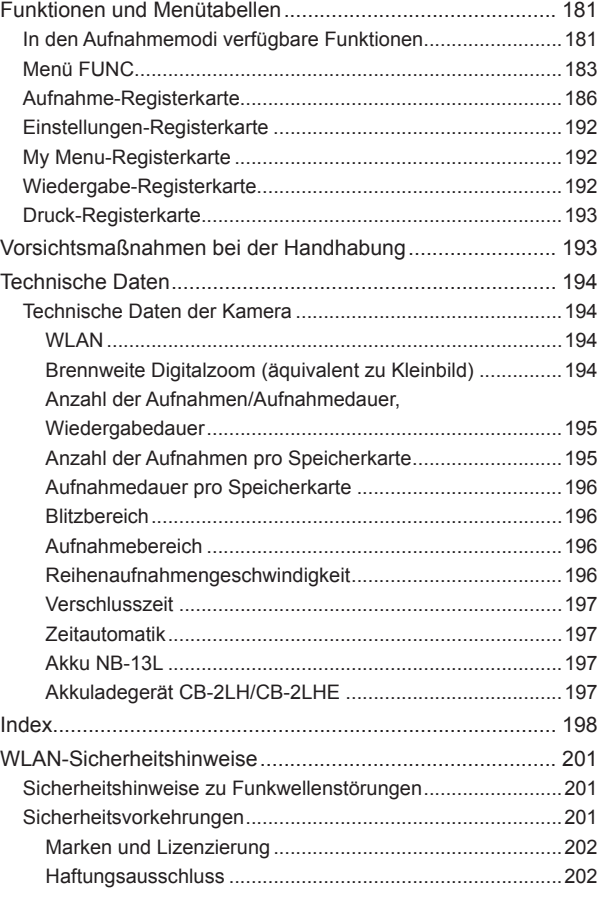

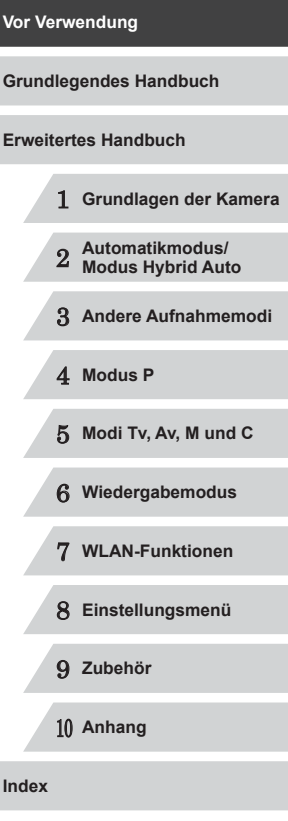

12

 $\vert \blacktriangleleft \vert \blacktriangleright \vert \blacktriangleright \vert$ 

# <span id="page-12-0"></span>**Häufig verwendete Kamerafunktionen**

## **Aufnehmen**

- Verwenden der von der Kamera festgelegten Einstellungen (Automatikmodus, Modus Hybrid Auto)  $\Box$ 34,  $\Box$ 36
- Anzeigen verschiedener Effekte unter Verwendung von der Kamera festgelegter Einstellungen für jede Aufnahme (Modus "Kreative Aufnahme")
- $\Box$ 54

Gute Aufnahmen von Personen

Ą  $\mathbf{B}^{\prime}$ Vor verschneitem Porträts  $($  $\Box$ 55) Hintergrund  $($  $\Box$ 55) Aufnehmen spezieller Szenen

 $($  $\Box$ 55)

ัง∕

Pa Nachtaufnahmen Unterwasser  $($  $\Box$ 55)

**NE** Feuerwerk  $($  $\Box$ 55)

Sternenhimmel  $($  $\Box$ 66)

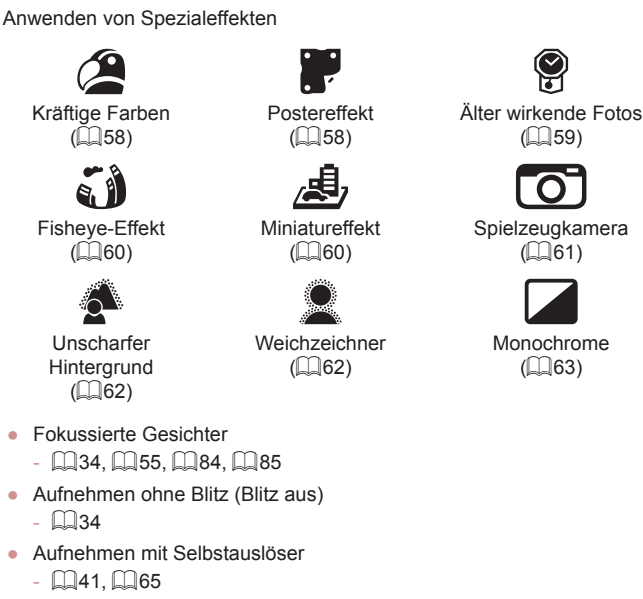

9

 $\Omega$ 

● Verwenden der Funktion zur Gesichtserkennung (Gesichts-ID)  $\Box$ 44,  $\Box$ [107](#page-106-1)

● Film- und Fotoaufnahmen gleichzeitig (Filmtagebuch)  $\Box$ 36

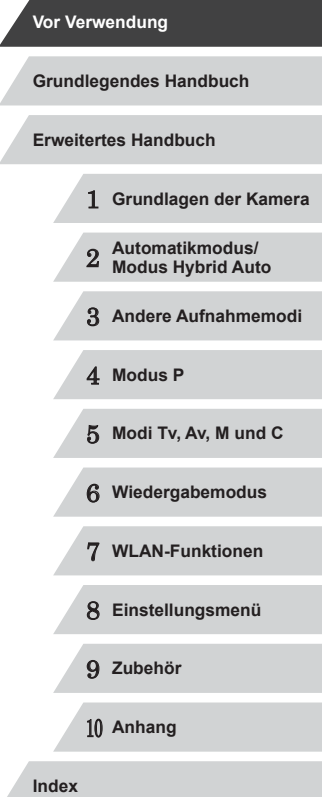

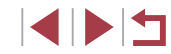

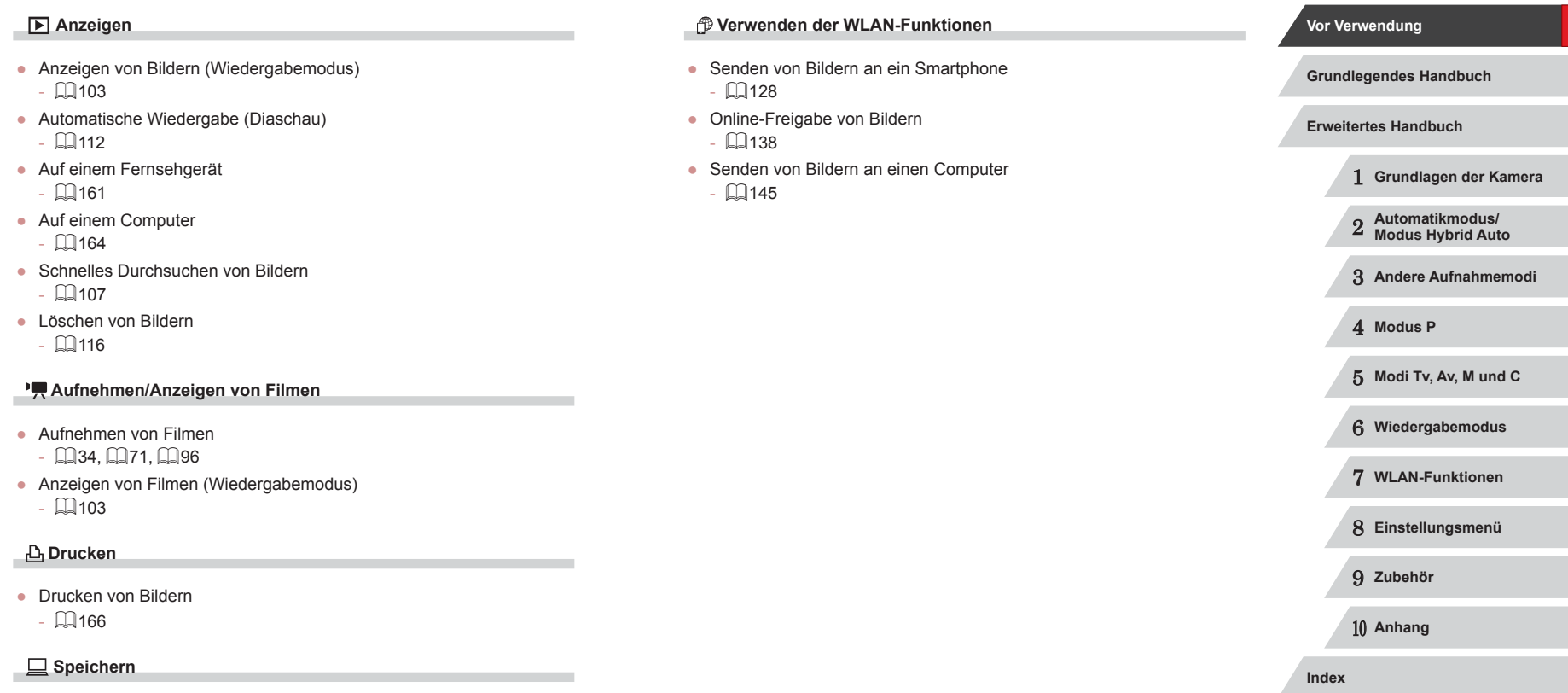

● Speichern von Bildern auf einem Computer über ein Kabel  $\mathbb{Q}$ [164](#page-163-2)

 $\begin{array}{|c|c|c|}\hline \textbf{1} & \textbf{1} & \textbf{1} \\ \hline \textbf{2} & \textbf{1} & \textbf{1} \\ \hline \textbf{3} & \textbf{1} & \textbf{1} \\ \hline \textbf{4} & \textbf{1} & \textbf{1} \\ \hline \textbf{5} & \textbf{1} & \textbf{1} \\ \hline \textbf{6} & \textbf{1} & \textbf{1} \\ \hline \textbf{7} & \textbf{1} & \textbf{1} \\ \hline \textbf{8} & \textbf{1} & \textbf{1} \\ \hline \textbf{9} & \textbf{1}$ 

# <span id="page-14-0"></span>**Sicherheitsvorkehrungen**

- Lesen Sie die Beschreibungen der folgenden Sicherheitsvorkehrungen vor der Verwendung des Produkts sorgfältig. Achten Sie stets darauf, dass das Produkt ordnungsgemäß verwendet wird.
- Die hier angegebenen Sicherheitsvorkehrungen sollen verhindern, dass Sie oder andere Personen verletzt werden oder Sachschäden entstehen.
- Lesen Sie außerdem die Anleitungen des separat erworbenen Zubehörs, das Sie verwenden.

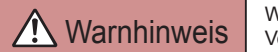

Warnhinweis Weist auf die Möglichkeit von schweren Verletzungen oder Tod hin.

● Lösen Sie den Blitz nicht in unmittelbarer Augennähe von Personen aus.

Das intensive Blitzlicht kann zu Augenschäden führen. Halten Sie bei Verwendung des Blitzes besonders zu Säuglingen und Kleinkindern einen Abstand von mindestens 1 Meter ein.

● Bewahren Sie die Geräte für Kinder und Kleinkinder unzugänglich auf. Es besteht Erstickungsgefahr, wenn sich die Schlaufe um den Hals eines Kindes legt.

Ist das Produkt mit einem Netzkabel ausgestattet, besteht Erstickungsgefahr, wenn es sich um den Hals eines Kindes legt.

- Verwenden Sie nur empfohlene Stromversorgungen.
- Sie dürfen das Produkt nicht zerlegen, modifizieren oder Hitze aussetzen.
- Ziehen Sie das Etikett (sofern vorhanden) nicht vom Akku ab.
- Lassen Sie das Produkt nicht fallen, und schützen Sie es vor Stößen oder Schlägen.
- Berühren Sie das Innere des Produkts nicht, wenn das Produkt beschädigt ist, weil es beispielsweise fallengelassen wurde.
- Stellen Sie die Verwendung des Produkts sofort ein, wenn Rauch austritt, ein seltsamer Geruch wahrzunehmen ist oder ein anderes ungewöhnliches Verhalten auftritt.
- Verwenden Sie zum Reinigen des Produkts keine organischen Lösungsmittel wie Alkohol, Benzin oder Verdünner .
- Vermeiden Sie den Kontakt mit Flüssigkeiten. Achten Sie darauf, dass keine Flüssigkeiten oder Fremdkörper in das Produkt gelangen. Dies könnte einen elektrischen Schlag oder Feuer zur Folge haben. Entnehmen Sie umgehend den Akku/die Batterien bzw. trennen Sie das Produkt vom Stromnetz, wenn das Produkt nass wird oder Fremdkörper in das Innere des Produkts gelangen.
- Schauen Sie niemals durch den Sucher (sofern vorhanden) in intensive Lichtquellen (wie z. B. die Sonne an einem klaren Tag oder eine starke künstliche Lichtquelle). Dies könnte zu Augenschäden führen.
- Berühren Sie das Produkt nicht während eines Gewitters, falls es mit dem Stromnetz verbunden ist.

Dies könnte einen elektrischen Schlag oder Feuer zur Folge haben. Stellen Sie die Verwendung des Produkts sofort ein, und entfernen Sie sich vom Produkt.

- Verwenden Sie ausschließlich empfohlene Akkus/Batterien.
- Akku/Batterien von Feuer/Hitze fernhalten.

Andernfalls kann es zu Explosionen oder Undichtigkeiten von Akkus/ Batterien kommen, die elektrische Schläge, Brände und Verletzungen verursachen können. Falls Akkus/Batterien auslaufen und das ausgetretene Elektrolyt mit Augen, Mund, Haut oder Kleidung in Berührung kommen, spülen Sie die betroffene Stelle unverzüglich mit Wasser ab.

- Beachten Sie die folgenden Sicherheitsvorkehrungen, wenn mit dem Produkt ein Akkuladegerät zum Einsatz kommt.
	- Ziehen Sie das Netzkabel in regelmäßigen Abständen aus der Steckdose, und entfernen Sie den Staub und Schmutz, der sich auf dem Stecker, außen auf der Steckdose und im Bereich um die Steckdose angesammelt hat, mit einem trockenen Lappen.
	- Stecken Sie das Netzkabel nicht mit nassen Händen ein oder aus.
	- Verwenden Sie das Gerät nicht in einer Weise, bei der die Nennkapazität der Steckdose oder des Kabels überschritten wird. Verwenden Sie den Stecker nicht, wenn er beschädigt ist. Achten Sie darauf, dass er vollständig in die Steckdose eingeführt wird.

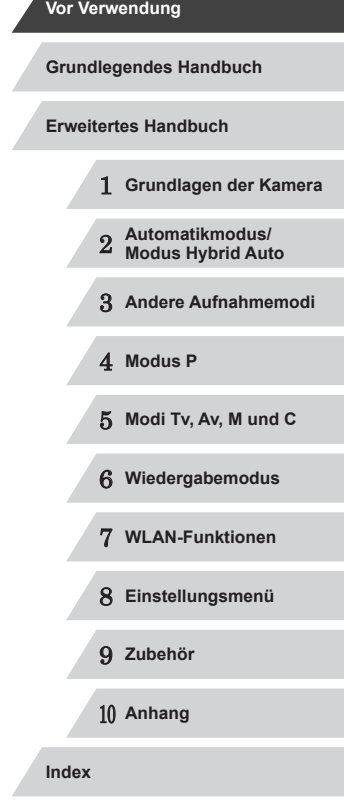

- Achten Sie darauf, dass die Kontakte und der Stecker nicht mit Staub oder Metallgegenständen (wie Nadeln oder Schlüsseln) in Berührung kommen.
- Schneiden, beschädigen und modifizieren Sie das Netzkabel (sofern vorhanden) nicht, und stellen Sie keine schweren Gegenstände darauf ab.

Dies könnte einen elektrischen Schlag oder Feuer zur Folge haben.

● Schalten Sie die Kamera an Orten aus, an denen die Benutzung von Kameras untersagt ist.

Die von der Kamera abgegebene elektromagnetische Strahlung kann unter Umständen den Betrieb von elektronischen Instrumenten und anderen Geräten beeinträchtigen. Gehen Sie mit angemessener Vorsicht vor, wenn Sie das Produkt an Orten verwenden, an denen die Benutzung elektronischer Geräte eingeschränkt ist, beispielsweise in Flugzeugen und medizinischen Einrichtungen.

● Achten Sie darauf, dass die Kamera nicht für längere Zeit mit der Haut in Kontakt kommt.

Auch wenn die Kamera sich nicht heiß anfühlt, kann es zu Niedertemperaturverbrennungen kommen, die sich in Hautrötungen oder Blasenbildung äußern. Verwenden Sie ein Stativ an heißen Orten, bei schlechter Belüftung oder empfindlicher Haut.

Vorsicht Weist auf die Möglichkeit von Verletzungen hin.

- Wenn Sie das Produkt an der Schlaufe tragen, achten Sie darauf, dass es keinen starken Stößen oder Erschütterungen ausgesetzt wird und nicht gegen Objekte prallt bzw. daran hängen bleibt.
- Achten Sie darauf, dass Sie mit dem Objektiv nicht gegen Objekte stoßen, und üben Sie keinen starken Druck auf das Objektiv aus. Dies kann zu Verletzungen oder Beschädigungen der Kamera führen.
- Achten Sie darauf, dass Sie den Bildschirm keinen starken Stößen aussetzen.

Falls der Bildschirm zerbricht, können durch die Scherben Verletzungen entstehen.

● Achten Sie bei Verwendung des Blitzlichts darauf, dieses nicht mit Ihren Fingern oder Ihrer Kleidung zu verdecken.

Dies kann zu Verbrennungen oder einer Beschädigung des Blitzlichts führen.

- Verwenden oder lagern Sie das Produkt nach Möglichkeit nicht in folgenden Umgebungen:
	- Umgebungen mit direkter Sonneneinstrahlung
	- In Umgebungen mit Temperaturen über 40 °C
	- Feuchten oder staubigen Umgebungen

Diese Bedingungen können zu Undichtigkeiten, Überhitzung oder einer Explosion von Akkus/Batterien führen und dadurch elektrische Schläge, Brände, Verbrennungen und andere Verletzungen verursachen. Überhitzung und Beschädigungen können zu elektrischen Schlägen, Bränden sowie Verbrennungen und anderen Verletzungen führen.

- Das Anschauen der Effekte der Diaschauübergänge über längere Zeit kann zu Beschwerden führen.
- Achten Sie bei Verwendung optionaler Objektive, Objektivfilter oder Filteradapter (sofern erforderlich) darauf, diese Zubehörkomponenten sorgfältig zu befestigen.

Falls das Objektiv sich löst und herunterfällt, kann es zerbrechen, und die Scherben können Schnittverletzungen verursachen.

● Achten Sie bei Produkten mit automatisch auf- und zuklappendem Blitz darauf, dass die Finger beim Zuklappen des Blitzes nicht eingeklemmt werden.

Dies könnte zu Verletzungen führen.

Vorsicht Weist auf die Möglichkeit von Sachschäden hin.

● Richten Sie die Kamera nicht auf intensive Lichtquellen (wie z. B. die Sonne an einem klaren Tag oder eine starke künstliche Lichtquelle). Dadurch können Bildsensor und andere interne Komponenten beschädigt werden.

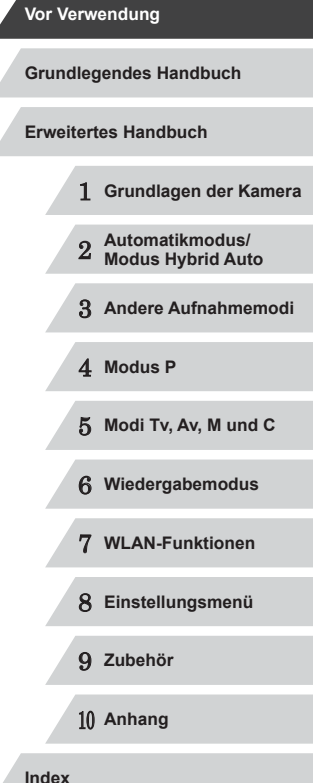

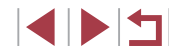

- Achten Sie darauf, dass kein Staub oder Sand in die Kamera eindringt, wenn Sie sie an einem Sandstrand oder bei starkem Wind verwenden.
- Bei Produkten, die den Blitz automatisch auf- und zuklappen, dürfen Sie den Blitz nicht zudrücken oder aufhebeln. Andernfalls können Fehlfunktionen auftreten.
- Wischen Sie Staub, anhaftenden Schmutz und andere Verunreinigungen mit einem Wattestäbchen oder einem Tuch vom Blitz. Die Verunreinigungen auf dem Blitz können aufgrund der entstehenden Hitze rauchen oder zu einer Fehlfunktion des Produkts führen.
- Entnehmen Sie bei Nichtverwendung des Produkts den Akku/die Batterien zur Lagerung.

Auslaufende Akkus/Batterien können das Produkt beschädigen.

- Vor dem Entsorgen der Akkus/Batterien sollten Sie die Kontakte mit Klebestreifen oder sonstigem Isoliermaterial abkleben. Eine Berührung mit Metallgegenständen kann zu Bränden oder Explosionen führen.
- Stecken Sie das mit dem Produkt verwendete Akkuladegerät aus, wenn es nicht genutzt wird. Decken Sie es während des Gebrauchs nicht mit einem Tuch oder anderen Objekten ab.

Wenn das Gerät über einen langen Zeitraum an die Stromversorgung angeschlossen bleibt, kann es infolge von Überhitzung und Deformierung zu Brandentwicklung kommen.

● Halten Sie Akkus von Tieren fern.

Tierbisse können zu Undichtigkeiten, Überhitzung oder Explosion des Akkus führen und dadurch Produktschäden und Brände verursachen.

● Wenn im Produkt mehrere Akkus/Batterien verwendet werden, dürfen Akkus/Batterien unterschiedlichen Ladestands sowie alte und neue Batterien nicht gemeinsam verwendet werden. Setzen Sie die Akkus/Batterien immer mit richtig ausgerichtetem Plus- (+) und Minuspol (–) ein.

Andernfalls können Fehlfunktionen auftreten.

● Setzen Sie sich nicht hin, wenn Sie die Kamera in Ihrer Gesäßtasche tragen.

Andernfalls können Fehlfunktionen auftreten oder Schäden am Bildschirm entstehen.

- Achten Sie darauf, dass keine harten Gegenstände mit dem Bildschirm in Berührung kommen, wenn Sie die Kamera in eine Tasche stecken. Schließen Sie außerdem den Bildschirm (so dass er zum Gehäuse zeigt), wenn der Bildschirm des Produkts geschlossen werden kann.
- Bringen Sie keine harten Gegenstände am Produkt an. Andernfalls können Fehlfunktionen auftreten oder Schäden am Bildschirm entstehen.

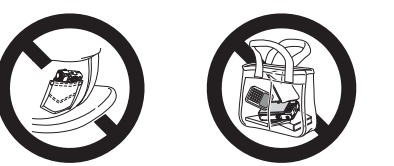

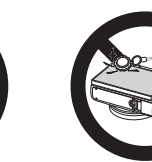

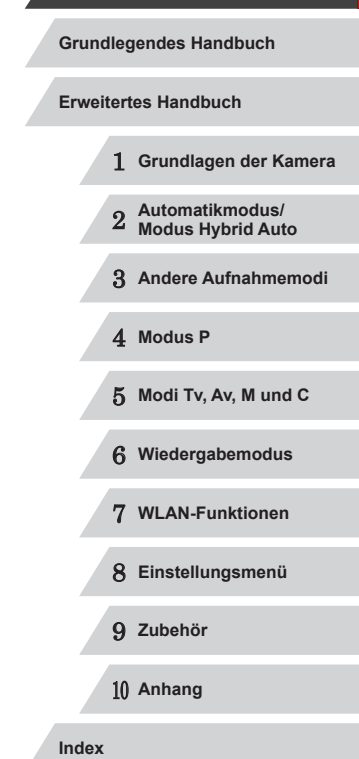

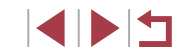

# <span id="page-17-0"></span>Grundlegendes Handbuch **Grundlegende Funktionen**

Grundlegende Informationen und Anweisungen, von den ersten Vorbereitungen über die Aufnahme bis hin zur Wiedergabe

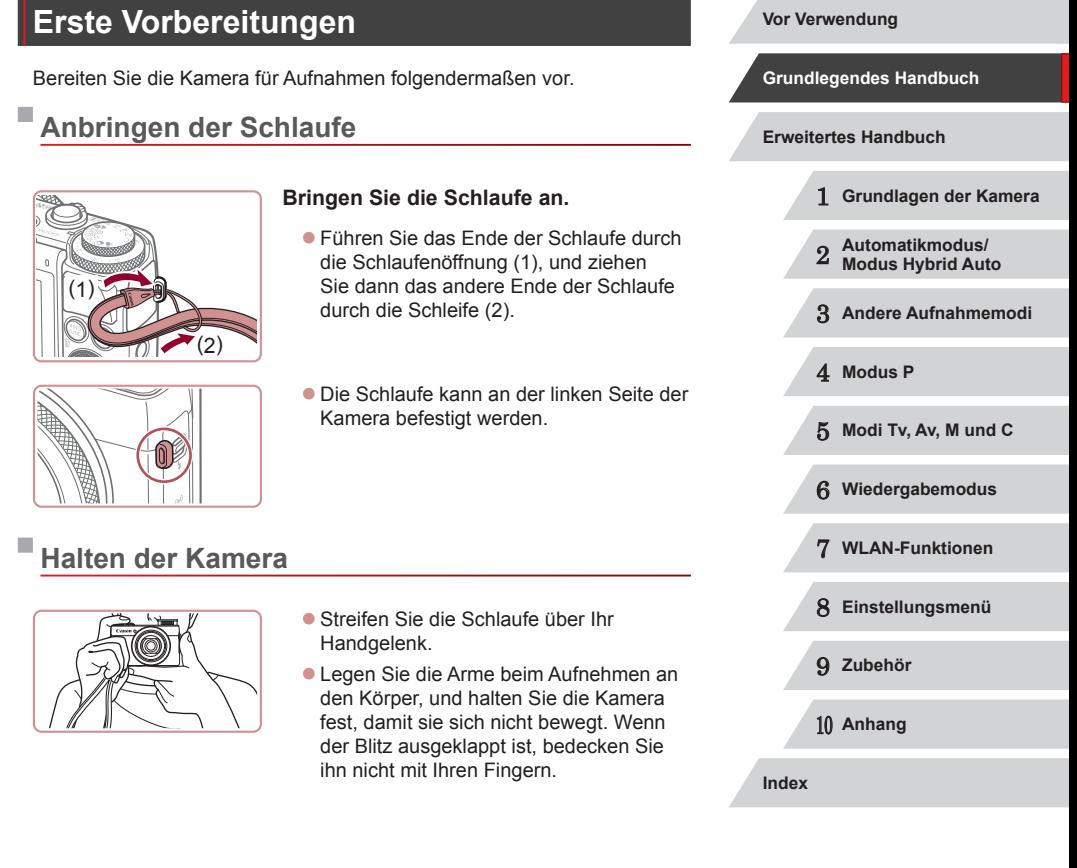

# <span id="page-18-0"></span>**Aufladen des Akkus**

Laden Sie den Akku vor der Verwendung mit dem im Lieferumfang enthaltenen Ladegerät auf. Laden Sie den Akku zunächst auf, da die Kamera mit nicht geladenem Akku verkauft wird.

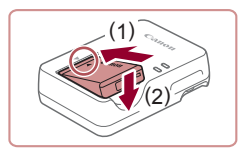

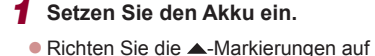

Akku und Ladegerät aneinander aus, und setzen Sie dann den Akku ein, indem Sie ihn hineinschieben (1) und nach unten drücken (2).

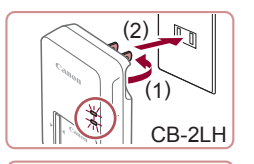

### *2* **Laden Sie den Akku auf.**

- CB-2LH: Klappen Sie den Stecker aus (1), und stecken Sie das Ladegerät in eine Steckdose (2).
- z CB-2LHE: Schließen Sie das eine Ende des Netzkabels an das Ladegerät an, und stecken Sie das andere Ende in eine Steckdose.
- **Die Ladelampe leuchtet orange, und der** Ladevorgang beginnt.
- Wenn der Akku vollständig aufgeladen wurde, leuchtet die Lampe grün.

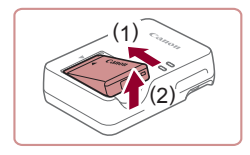

CB-2LHE

## *3* **Entfernen Sie den Akku.**

● Ziehen Sie den Stecker des Akkuladegeräts heraus, und nehmen Sie dann den Akku heraus, indem Sie ihn hineindrücken (1) und nach oben ziehen (2).

- Zum Schutz des Akkus und zur Verlängerung der Lebensdauer sollte er nicht länger als 24 Stunden ohne Unterbrechung geladen werden.
- Wenn Sie ein Akkuladegerät mit Netzkabel verwenden, bringen Sie das Ladegerät bzw. Kabel nicht an anderen Objekten an. Dies kann zu Fehlfunktionen oder einer Beschädigung des Produkts führen.
- Einzelheiten zur Ladezeit, zur Anzahl der Aufnahmen und zur Aufnahmedauer bei vollständig aufgeladenem Akku finden Sie unter "Anzahl der Aufnahmen/Aufnahmedauer, Wiedergabedauer"  $(195)$  $(195)$ .
- Aufgeladene Akkus entladen sich nach und nach von selbst, auch wenn sie nicht verwendet werden. Laden Sie den Akku an dem Tag auf, an dem er verwendet werden soll (oder kurz davor).
- Das Akkuladegerät kann in Regionen mit einer Stromversorgung von 100 – 240 V Wechselspannung (50/60 Hz) verwendet werden. Verwenden Sie einen im Handel erhältlichen Steckeradapter, falls die Steckdosen im Reiseland eine andere Form aufweisen. Verwenden Sie jedoch keine Reise-Spannungswandler, da diese Schäden am Akku verursachen können.

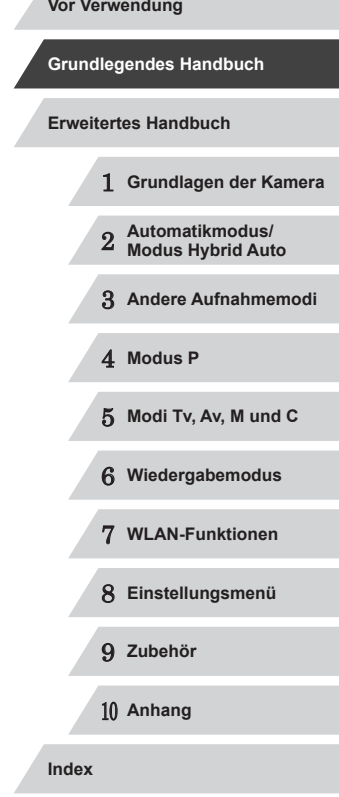

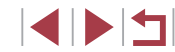

# <span id="page-19-0"></span>**Einsetzen von Akku und Speicherkarte**

Setzen Sie den im Lieferumfang enthaltenen Akku und eine Speicherkarte (separat erhältlich) ein.

Bevor Sie eine neue Speicherkarte (oder eine Speicherkarte, die in anderen Geräten formatiert wurde) verwenden, sollten Sie sie mit dieser Kamera formatieren (L. [154\)](#page-153-1).

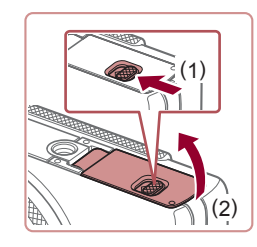

## *1* **Öffnen Sie die Abdeckung.**

• Schieben Sie den Schalter (1), und öffnen Sie die Abdeckung (2).

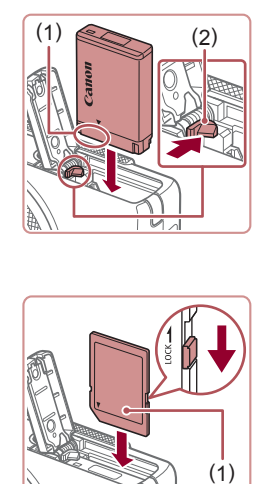

1 )

# *2* **Setzen Sie den Akku ein.**

- z Halten Sie den Akku mit den Kontakten (1) in der gezeigten Ausrichtung, drücken Sie die Akkuverriegelung (2) in Pfeilrichtung, und führen Sie den Akku ein, bis er einrastet.
- **Wenn Sie den Akku falsch herum** einsetzen, kann er nicht einrasten. Prüfen Sie immer, ob der Akku richtig ausgerichtet ist und einrastet.

## *3* **Überprüfen Sie den Schreibschutzschieber der Karte, und setzen Sie die Speicherkarte ein.**

• Wenn die Speicherkarte über einen Schreibschutzschieber verfügt und sich dieser in der Position für den Schreibschutz befindet, können Sie keine Bilder aufnehmen. Schieben Sie den Schieber in die unverriegelte Position.

- Setzen Sie die Speicherkarte mit dem Etikett (1) in der gezeigten Ausrichtung ein, bis sie hörbar einrastet.
- z Prüfen Sie, ob die Speicherkarte richtig ausgerichtet ist, bevor Sie sie einsetzen. Wenn Sie Speicherkarten falsch einsetzen, könnte dies zu einer Beschädigung der Kamera führen.

## *4* **Schließen Sie die Abdeckung.**

• Klappen Sie die Abdeckung nach unten (1), und halten Sie sie in Position, während Sie den Schalter schieben, bis sie hörbar einrastet (2).

Angaben zur Anzahl der Aufnahmen oder Stunden an Aufnahmezeit, die auf einer Speicherkarte gespeichert werden können, finden Sie unter "Anzahl der Aufnahmen pro [Speicherkarte" \(](#page-194-2)LL195).

## **Entnehmen von Akku und Speicherkarte**

( 1 )

( 2 )

## **Entfernen Sie den Akku.**

- z Öffnen Sie die Abdeckung, und drücken Sie die Akkuverriegelung in Richtung des Pfeils.
- **Der Akku wird freigegeben.**

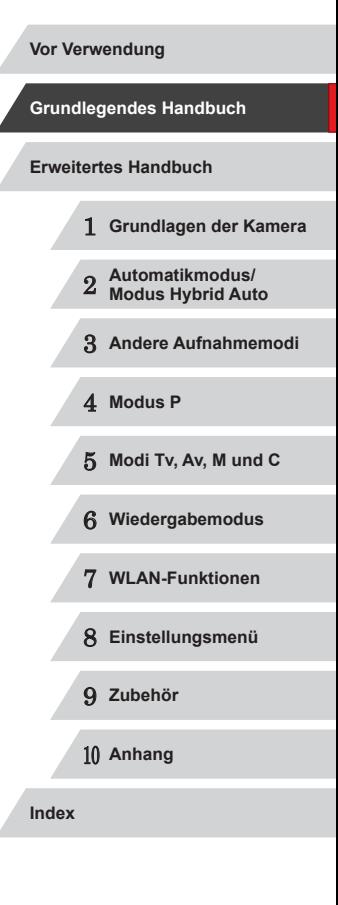

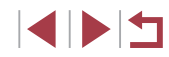

<span id="page-20-0"></span>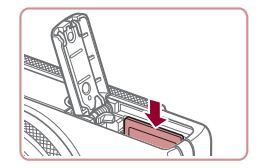

### **Entfernen Sie die Speicherkarte.**

- **Drücken Sie die Speicherkarte hinein, bis** Sie ein Klicken hören, und lassen Sie sie dann langsam los.
- Die Speicherkarte wird freigegeben.

# <span id="page-20-1"></span>**Einstellen von Datum und Uhrzeit**

Stellen Sie Datum und Uhrzeit folgendermaßen ein, wenn der Bildschirm [Datum/Uhrzeit] beim Einschalten der Kamera angezeigt wird. Die auf diese Weise angegebenen Informationen werden bei der Aufnahme in den Bildeigenschaften aufgezeichnet und beim Verwalten der Bilder nach Aufnahmedatum oder beim Drucken von Bildern mit dem Aufnahmedatum verwendet.

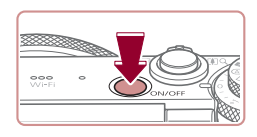

## *1* **Schalten Sie die Kamera ein.**

- **Drücken Sie die Taste ON/OFF.**
- **Der Bildschirm [Datum/Uhrzeit] wird** angezeigt.

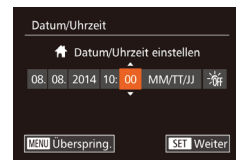

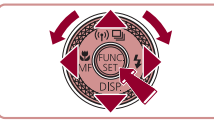

## *2* **Stellen Sie das Datum und die Uhrzeit ein.**

- Wählen Sie mit den Tasten [4][ D] eine Option aus.
- Drücken Sie die Tasten [▲][ i, oder drehen Sie das Wahlrad [.], um das Datum und die Uhrzeit anzugeben.
- **Drücken Sie abschließend die Taste [** $\circledR$ ].

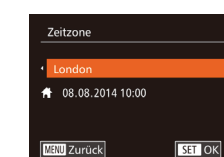

U.

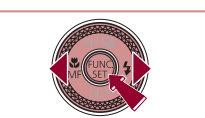

## *3* **Geben Sie Ihre Standardzeitzone an.**

- **Drücken Sie die Tasten [4][ ), um Ihre** Standardzeitzone auszuwählen.
- *4* **Schließen Sie den Einrichtungsvorgang ab.**
- **Drücken Sie abschließend die** Taste [ ). Nach der Anzeige einer Bestätigungsmeldung wird der Einstellungsbildschirm nicht mehr angezeigt.
- **Drücken Sie die Taste ON/OFF, um die** Kamera auszuschalten.
- Wenn Sie das Datum, die Uhrzeit und die Standardzeitzone nicht eingestellt haben, wird der Bildschirm [Datum/Uhrzeit] bei jedem Einschalten der Kamera angezeigt. Geben Sie die korrekten Informationen an.
- Um die Sommerzeit (plus 1 Stunde) einzustellen, wählen Sie [ $\frac{1}{2}$ in Schritt 2 und dann [ $\frac{1}{2}$ .] aus, indem Sie die Tasten [▲][▼] drücken oder das Wahlrad [ ] drehen.

### Sie können das Datum und die Uhrzeit auch einstellen, indem Sie in Schritt 2 die gewünschte Option auf dem Bildschirm berühren und dann [▲][▼] gefolgt von [SET] berühren. Ihre Standardzeitzone können Sie auch einstellen, indem Sie in Schritt 3 auf dem Bildschirm [< ][ D] gefolgt von [SET] berühren.

1 **Grundlagen der Kamera** 2 **Automatikmodus/ Modus Hybrid Auto** 3 **Andere Aufnahmemodi** 4 **Modus P** 5 **Modi Tv, Av, M und C** 6 **Wiedergabemodus** 7 **WLAN-Funktionen** 8 **Einstellungsmenü** 9 **Zubehör** 10 **Anhang Vor Verwendung Grundlegendes Handbuch Index Erweitertes Handbuch**

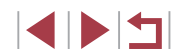

## <span id="page-21-0"></span>**Ändern von Datum und Uhrzeit**

Stellen Sie das Datum und die Uhrzeit wie folgt ein.

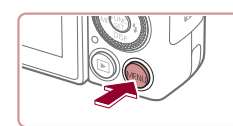

- *1* **Rufen Sie den Menübildschirm auf.**
- **Drücken Sie die Taste [MENU].**

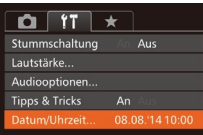

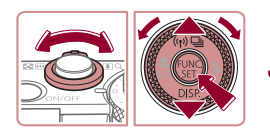

- *2* **Wählen Sie [Datum/Uhrzeit].**
- Bewegen Sie den Zoom-Regler, um die Registerkarte [<sup>9</sup>1] auszuwählen.
- $\bullet$  Drücken Sie die Tasten [ $\blacktriangle$ ][ $\blacktriangledown$ ], oder drehen Sie das Wahlrad [<sup>2</sup>. um [Datum/Uhrzeit] auszuwählen. Drücken Sie dann die Taste [ ....

## *3* **Ändern Sie Datum und Uhrzeit.**

- Befolgen Sie Schritt 2 unter "Einstellen von Datum und Uhrzeit" ([121) zum Vornehmen des Einstellungen.
- **Drücken Sie die Taste [MENU]**, um den Menübildschirm zu schließen.
- Die Einstellungen für Datum/Uhrzeit bleiben nach dem Entfernen des Akkus mit der integrierten Speicherbatterie (Backup-Batterie) für ca. 3 Wochen gespeichert.
- Die Speicherbatterie wird innerhalb von ca. 4 Stunden aufgeladen, wenn Sie einen aufgeladenen Akku einsetzen oder einen Netzadapter anschließen (separat erhältlich, [[159\)](#page-158-1), auch wenn die Kamera nicht eingeschaltet ist.
- Wenn die Speicherbatterie leer ist, wird beim Einschalten der Kamera der Bildschirm [Datum/Uhrzeit] angezeigt. Stellen Sie Datum und Uhrzeit gemäß der Beschreibung in "Einstellen von [Datum und Uhrzeit" \(](#page-20-1)[121) ein.

# **Spracheinstellung**

Ändern Sie die Anzeigesprache wie erforderlich.

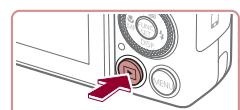

- *1* **Wechseln Sie in den Wiedergabemodus.**
- **Drücken Sie die Taste [** $\blacksquare$ ].

**Einstellungsbildschirm auf.**

drücken Sie dann sofort die Taste [MENU].

*3* **Stellen Sie die Anzeigesprache ein.** • Drücken Sie die Tasten [▲][▼][4][ }], oder drehen Sie das Wahlrad [.W. um eine Sprache auszuwählen. Drücken Sie

Sobald die Anzeigesprache eingestellt wurde, wird der Einstellungsbildschirm

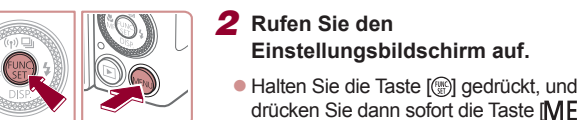

Română Enalish Norsk Türkçe Svenska Francais Español العربية Ελληνικά ภาษาไทย ederland Русский 简体中文 Dans Polski 繁體中文 ortuguê Čeština 한국어 Suomi

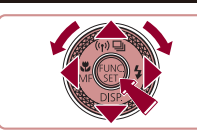

Die aktuelle Zeit wird angezeigt, wenn Sie in Schritt 2 nach dem Drücken der Taste [ ] zu lange warten, bis Sie die Taste [MENU] drücken. Drücken Sie in diesem Fall die Taste [(.), um die Zeitanzeige zu entfernen, und wiederholen Sie Schritt 2.

dann die Taste [(b)].

nicht mehr angezeigt.

● Sie können die Anzeigesprache auch ändern, indem Sie die Taste [MENU] drücken und auf der Registerkarte [11] den Eintrag [Sprache **]** auswählen.

Sie können die Anzeigesprache auch einstellen, indem Sie in Schritt 3 eine Sprache auf dem Bildschirm berühren und die Sprache dann erneut berühren.

1 **Grundlagen der Kamera** 2 **Automatikmodus/ Modus Hybrid Auto** 3 **Andere Aufnahmemodi** 4 **Modus P** 5 **Modi Tv, Av, M und C** 6 **Wiedergabemodus** 7 **WLAN-Funktionen** 8 **Einstellungsmenü** 9 **Zubehör** 10 **Anhang Vor Verwendung Grundlegendes Handbuch Index Erweitertes Handbuch**

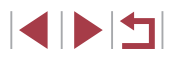

# <span id="page-22-0"></span>**Ausprobieren der Kamera**

**Fotos Filme**

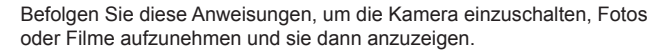

# <span id="page-22-1"></span>**Aufnehmen (Smart Auto)**

Für die vollautomatische Auswahl mit optimalen Einstellungen für spezielle Szenen können Sie das Motiv und die Aufnahmebedingungen einfach von der Kamera ermitteln lassen.

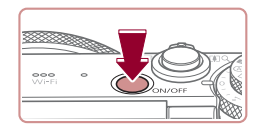

- *1* **Schalten Sie die Kamera ein.**
- **Drücken Sie die Taste ON/OFF.**
- **Der Startbildschirm wird angezeigt.**

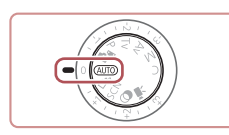

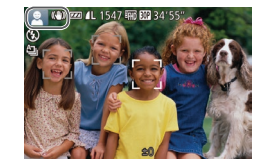

## *2* **Wechseln Sie in den Modus [ ].**

- z Drehen Sie das Modus-Wahlrad auf die Position [AUTO].
- Richten Sie die Kamera auf das Motiv. Während die Kamera die Szene ermittelt hören Sie ein leises Klicken.
- **Links oben im Bildschirm werden** Symbole für die Szene und den Bildstabilisierungsmodus angezeigt.
- **Die um die erkannten Motive angezeigten** Rahmen weisen darauf hin, dass diese fokussiert sind.

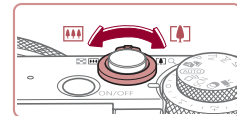

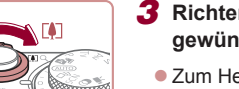

## *3* **Richten Sie die Kamera auf den gewünschten Bildausschnitt.**

**• Zum Heranzoomen und Vergrößern des** Motivs bewegen Sie den Zoom-Regler in Richtung  $\Gamma$ <sup>1</sup> (Tele). Um aus dem Motiv herauszuzoomen, bewegen Sie ihn in Richtung [ 44] (Weitwinkel).

## *4* **Machen Sie die Aufnahme. Aufnehmen von Fotos**

## **1) Stellen Sie scharf.**

- z Halten Sie den Auslöser angetippt. Nach der Fokussierung ertönen zwei Signaltöne, und um die fokussierten Bildbereiche werden AF-Rahmen eingeblendet.
	- Verschieben Sie den Schalter [ $\sharp$ ] zum Ausklappen des Blitzes, wenn die Meldung [Blitz zuschalten] auf dem Bildschirm angezeigt wird. Er wird während der Aufnahme ausgelöst. Wenn Sie den Blitz nicht verwenden möchten, drücken Sie ihn mit Ihrem Finger nach unten in das Kameragehäuse.

## **2) Machen Sie die Aufnahme.**

- **Drücken Sie den Auslöser vollständig** herunter.
- z Während der Aufnahme ist das Auslösegeräusch der Kamera zu hören. Bei dunklen Lichtverhältnissen wird automatisch der Blitz ausgelöst, sofern Sie ihn ausgeklappt haben.

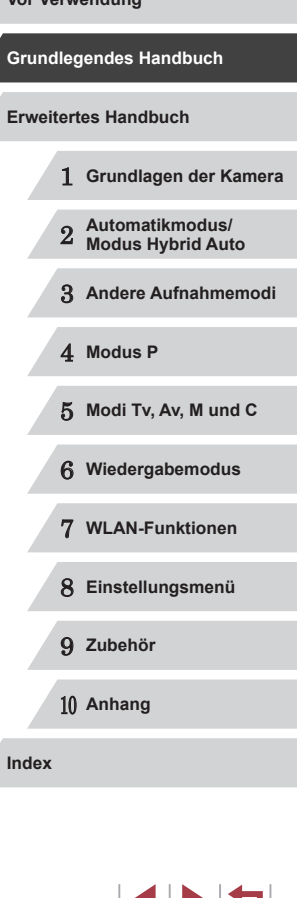

**Vor Verwendung**

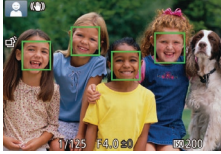

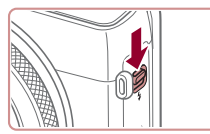

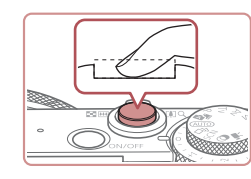

u III

- <span id="page-23-0"></span>z Achten Sie darauf, die Kamera bis zum Ende des Auslösegeräuschs nicht zu bewegen.
- Nach dem Anzeigen der Aufnahme kehrt die Kamera wieder zum Aufnahmebildschirm zurück.

## **Aufnehmen von Filmen**

- **1) Starten Sie die Aufnahme.**
- z Drücken Sie die Movie-Taste. Bei Aufnahmebeginn ertönt ein Signalton, und [OREC] sowie die abgelaufene Zeit (1) werden angezeigt.
- Oben und unten auf dem Bildschirm werden schwarze Balken angezeigt, und das Motiv wird leicht vergrößert. Die schwarzen Balken weisen auf nicht aufgezeichnete Bildbereiche hin.
- z Die um die erkannten Gesichter angezeigten Rahmen weisen darauf hin, dass diese fokussiert sind.
- **Lassen Sie die Movie-Taste los, sobald** die Aufzeichnung begonnen hat.

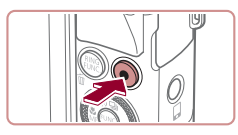

 $(1)$ 

## **2) Beenden Sie die Bildaufnahme.**

**Drücken Sie die Movie-Taste erneut** um die Aufnahme zu beenden. Beim Beenden der Aufzeichnung ertönen zwei Signaltöne.

# **Anzeigen**

Nach dem Aufnehmen von Bildern oder Filmen können Sie sie wie folgt auf dem Bildschirm anzeigen.

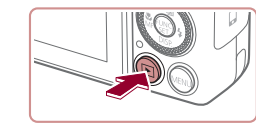

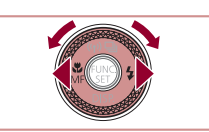

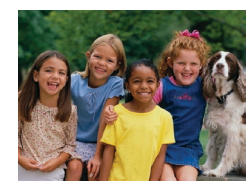

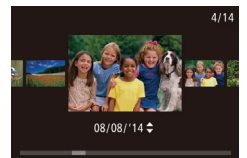

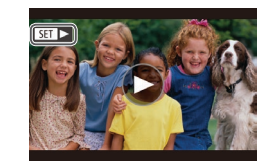

## *1* **Wechseln Sie in den Wiedergabemodus.**

- **Drücken Sie die Taste [F1].**
- **Die letzte Aufnahme wird angezeigt.**

## *2* **Durchsuchen Sie Ihre Bilder.**

- **Um das vorherige Bild anzuzeigen,** drücken Sie die Taste [4] oder drehen das Wahlrad [ ] gegen den Uhrzeigersinn. Um das nächste Bild anzuzeigen, drücken Sie die Taste [▶] oder drehen das Wahlrad [▒] im Uhrzeigersinn.
- Um Ihre Bilder schnell zu durchsuchen, halten Sie die Tasten [<II D] gedrückt.
- z Um auf den Modus zum Scrollen der Anzeige zuzugreifen, drehen Sie schnell das Wahlrad [.]. Um Ihre Bilder in diesem Modus zu durchsuchen, drehen Sie das Wahlrad [.].
- **Durch Drücken der Taste [**[9] gelangen Sie zur Einzelbildanzeige zurück.
- $\bullet$  Filme werden durch das Symbol  $[$  $\bullet$   $]$  $\bullet$ ] identifiziert. Um Filme wiederzugeben, fahren Sie mit Schritt 3 fort.

# 1 **Grundlagen der Kamera** 2 **Automatikmodus/ Modus Hybrid Auto** 3 **Andere Aufnahmemodi** 4 **Modus P** 5 **Modi Tv, Av, M und C** 6 **Wiedergabemodus** 7 **WLAN-Funktionen** 8 **Einstellungsmenü** 9 **Zubehör** 10 **Anhang Grundlegendes Handbuch Index Erweitertes Handbuch**

**Vor Verwendung**

4 5 4

<span id="page-24-0"></span>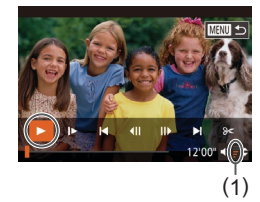

## *3* **Spielen Sie Filme ab.**

- **Drücken Sie die Taste [ ), um auf** die Filmsteuerung zuzugreifen, und wählen Sie [ $\blacktriangleright$ ] aus (drücken Sie die Tasten [<II D], oder drehen Sie das Wahlrad [∰]). Drücken Sie dann die Taste [<sup>(20</sup>)] erneut.
- **Die Wiedergabe beginnt. Wenn der Film** beendet ist, wird  $[$  $]$   $\Box$   $]$  angezeigt.
- Um die Lautstärke (1) einzustellen. drücken Sie die Tasten [▲][ 7].

Tippen Sie den Auslöser an, um vom Wiedergabemodus in den Aufnahmemodus zu wechseln.

## **Touchscreen-Bedienung**

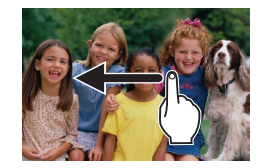

- **Um das nächste Bild anzuzeigen, ziehen** Sie in Schritt 2 Ihren Finger nach links über den Bildschirm. Um das vorherige Bild anzuzeigen, ziehen Sie Ihren Finger nach rechts.
- Zum Aufrufen des Modus zum Scrollen der Anzeige ziehen Sie Ihren Finger wiederholt schnell nach links oder rechts.
- z Um vom Modus zum Scrollen der Anzeige wieder zur Einzelbildanzeige zurückzukehren, berühren Sie das Bild in der Mitte des Bildschirms.
- **Wählen Sie einen Film aus, und berühren** Sie [(b)], um die Wiedergabe zu starten.
- **Um die Lautstärke während der** Filmwiedergabe anzupassen, ziehen Sie schnell nach oben oder unten über den Bildschirm.

## **Löschen von Bildern**

Sie können nicht benötigte Bilder einzeln auswählen und löschen. Gehen Sie beim Löschen von Bildern vorsichtig vor, da sie nicht wiederhergestellt werden können.

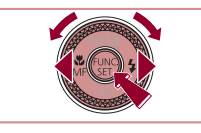

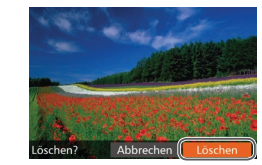

- *1* **Wählen Sie ein zu löschendes Bild aus.**
- Drücken Sie die Tasten [ | ][ ], oder drehen Sie das Wahlrad [.], um ein Bild auszuwählen.

## *2* **Löschen Sie das Bild.**

- **Drücken Sie die Taste [m̃].**
- Wenn [Löschen?] angezeigt wird, drücken Sie die Tasten [4][D], oder drehen Sie das Wahlrad [<sup>2</sup>.1, um [Löschen] auszuwählen, und drücken Sie dann die Taste [(%)].
- **Das aktuelle Bild wird nun gelöscht.**
- Um den Löschvorgang abzubrechen. wählen Sie mit den Tasten [4][ D] oder mit dem Wahlrad [.] [Abbrechen] aus, und drücken Sie dann die Taste [(.).
- Sie können mehrere Bilder auswählen, um diese gleichzeitig zu löschen ( =[116\)](#page-115-2).
- Das aktuelle Bild können Sie auch löschen, indem Sie in Schritt 2 auf dem Bildschirm [Löschen] berühren.
- Bilder können auch mit Touchaktionen gelöscht werden (LL[120\)](#page-119-1).

# 1 **Grundlagen der Kamera** 2 **Automatikmodus/ Modus Hybrid Auto** 3 **Andere Aufnahmemodi** 4 **Modus P** 5 **Modi Tv, Av, M und C** 6 **Wiedergabemodus** 7 **WLAN-Funktionen** 8 **Einstellungsmenü** 9 **Zubehör** 10 **Anhang Grundlegendes Handbuch Index Erweitertes Handbuch**

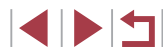

# <span id="page-25-0"></span>**Erweitertes** Handbuch

# **Grundlagen der Kamera**

Andere grundlegende Funktionen und weitere Möglichkeiten Ihrer Kamera, darunter Aufnahmeund Wiedergabeoptionen

# **An/Aus**

1

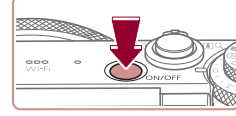

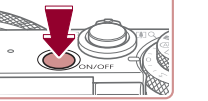

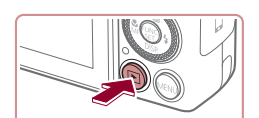

### **Aufnahmemodus**

- **Drücken Sie die Taste ON/OFF, um** die Kamera einzuschalten und für die Aufnahme vorzubereiten.
- **Drücken Sie die Taste ON/OFF erneut** um die Kamera auszuschalten.

## **Wiedergabemodus**

- Drücken Sie die Taste [ $\boxed{P}$ ], um die Kamera einzuschalten und die Aufnahmen zu betrachten.
- Drücken Sie die Taste [ $\Box$ ] erneut, um die Kamera auszuschalten.
- Drücken Sie die Taste [DD], um vom Aufnahmemodus in den Wiedergabemodus zu wechseln.
- Tippen Sie den Auslöser an  $($   $\Box$  27), um vom Wiedergabemodus in den Aufnahmemodus zu wechseln.
- Das Objektiv wird ungefähr eine Minute nach dem Wechsel in den Wiedergabemodus eingefahren. Bei eingefahrenem Objektiv können Sie die Kamera durch Drücken der Taste [ $\boxed{\blacktriangleright}$ ] ausschalten.

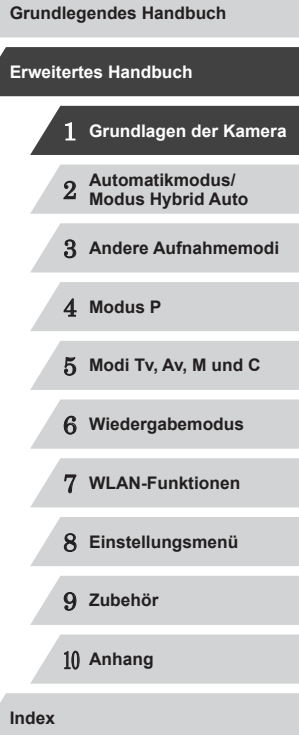

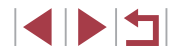

# <span id="page-26-2"></span><span id="page-26-0"></span>**Stromsparmodus (automatische Abschaltung)**

Wird die Kamera über einen bestimmten Zeitraum nicht verwendet, wird der Bildschirm zunächst automatisch deaktiviert (Display aus) und die Kamera dann ausgeschaltet, um Strom zu sparen.

### **Stromsparmodus im Aufnahmemodus**

Wird die Kamera etwa eine Minute lang nicht verwendet, wird der Bildschirm automatisch deaktiviert. Nach ungefähr zwei weiteren Minuten wird das Objektiv eingefahren und die Kamera automatisch ausgeschaltet. Wenn der Bildschirm ausgeschaltet, aber das Objektiv noch nicht eingefahren wurde, können Sie diesen erneut aktivieren und die Kamera für die Aufnahme vorbereiten, indem Sie den Auslöser antippen  $($ 

## **Stromsparmodus im Wiedergabemodus**

Die Kamera wird automatisch ausgeschaltet, wenn sie etwa fünf Minuten lang nicht verwendet wird.

- Sie können die automatische Abschaltung deaktivieren und die Zeit bis zum Ausschalten des Displays einstellen ( $\Box$ [153\)](#page-152-1).
- Der Stromsparmodus ist nicht aktiv, solange die Kamera über eine WLAN-Verbindung mit anderen Geräten verbunden ( $\Box$ [127](#page-126-1)) oder an einen Computer angeschlossen ist ( $\Box$ [164](#page-163-2)).

# <span id="page-26-1"></span>**Auslöser**

Um scharfe Bilder aufzunehmen, tippen Sie zunächst den Auslöser an. Drücken Sie den Auslöser zum Aufnehmen vollständig herunter, sobald das Motiv fokussiert ist.

In diesem Handbuch wird bei der Betätigung des Auslösers zwischen *Antippen (halb herunterdrücken)* und *vollständigem Herunterdrücken* unterschieden.

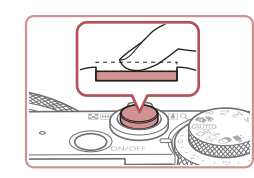

## *1* **Halb herunterdrücken. (Antippen, um zu fokussieren.)**

- **Halten Sie den Auslöser angetippt. Es** werden zwei Signaltöne ausgegeben und um fokussierte Bildbereiche werden AF-Rahmen angezeigt.
- *2* **Ganz herunterdrücken. (Drücken Sie den Auslöser nach dem Antippen vollständig herunter, um aufzunehmen).**
- z Während der Aufnahme ist das Auslösegeräusch der Kamera zu hören.
- Achten Sie darauf, die Kamera bis zum Ende des Auslösegeräuschs nicht zu bewegen.

Die Bilder sind möglicherweise nicht scharf gestellt, wenn Sie den Auslöser sofort ganz herunterdrücken, ohne ihn vorher anzutippen.

Da die erforderliche Aufnahmezeit variieren kann, ertönt ein längeres oder kürzeres Auslösegeräusch. Je nach aufzunehmender Szene ist die Aufnahmezeit unter Umständen länger und Sie erhalten unscharfe Bilder, wenn sich die Kamera (oder das Motiv) bewegt, während das Auslösegeräusch zu hören ist.

 **Grundlagen der Kamera Automatikmodus/ Modus Hybrid Auto Andere Aufnahmemodi** 4 **Modus P Modi Tv, Av, M und C Wiedergabemodus WLAN-Funktionen Einstellungsmenü Grundlegendes Handbuch Erweitertes Handbuch**

**Vor Verwendung**

9 **Zubehör**

10 **Anhang**

**Index**

# <span id="page-27-0"></span>**Aufnahmemodi**

Wählen Sie die Aufnahmemodi mit dem Modus-Wahlrad aus.

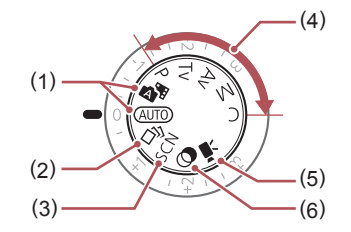

- (1) Automatikmodus/ Modus Hybrid Auto Für vollautomatische Aufnahmen mit von der Kamera festgelegten Einstellungen  $(\Box$ 23,  $\Box$ 34,  $\Box$ 36).
- (2) Modus "Kreative Aufnahme" Beobachten Sie, wie jeder Aufnahme automatisch verschiedene Effekte zugewiesen werden  $($  $\Box$ 54).
- (3) Modus Spezielle Szene Nehmen Sie mit optimalen Einstellungen für spezielle Szenen auf (QQ 55).
- (4) Modi P, Tv, Av, M und C Machen Sie verschiedene Aufnahmen mit Ihren bevorzugten Einstellungen  $(173, 193)$ .

(5) Filmmodus Für Filmaufnahmen  $($  $\Box$ 71,  $\Box$ 96). Sie können auch Filme aufzeichnen, wenn das Modus-Wahlrad nicht auf den Filmmodus gestellt ist, indem Sie einfach die Movie-Taste drücken.

(6) Modus Kreative Filter Fügen Sie Bildern beim Aufnehmen verschiedene Effekte hinzu  $(1358)$ .

# **Anpassen der Neigung und der Ausrichtung des Bildschirms**

Sie können die Neigung und Ausrichtung des Bildschirms an die jeweilige Szene oder die Aufnahmebedingungen anpassen.

- 
- Neigen Sie den Bildschirm um 180° nach oben.
- z Wenn Sie selbst auf Aufnahmen zu sehen sein möchten, können Sie eine Spiegelung Ihres Bildes anzeigen, indem Sie den Bildschirm in Richtung der Vorderseite der Kamera drehen. Um die Funktion zum Spiegeln der Anzeige zu deaktivieren, drücken Sie die Taste [MENU], wählen auf der Registerkarte [<sup>1</sup>] die Option [Displ spiegeln] aus und wählen dann mit den Tasten [<a>[]</a> die Option [Aus].
- Lassen Sie den Bildschirm geschlossen, wenn die Kamera nicht in Gebrauch ist.
- Öffnen Sie den Bildschirm nur bis zu maximal diesem Winkel da ansonsten die Kamera beschädigt wird.

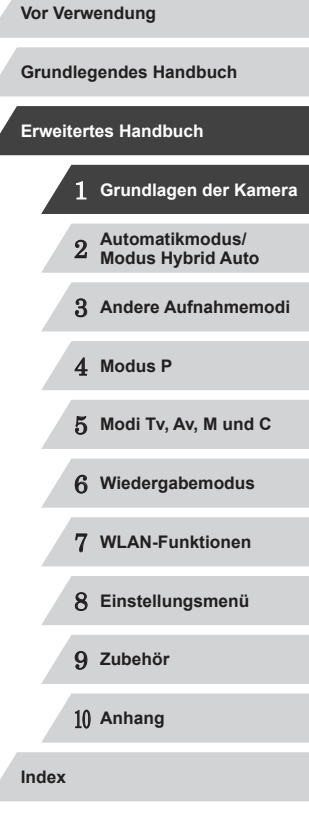

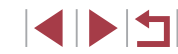

# <span id="page-28-0"></span>**Anzeigeoptionen bei der Aufnahme**

Drücken Sie die Taste [▼], um andere Informationen auf dem Bildschirm anzuzeigen oder die Informationen auszublenden. Details zu den angezeigten Informationen finden Sie auf  $Bildschirminformationen" (1179).$ 

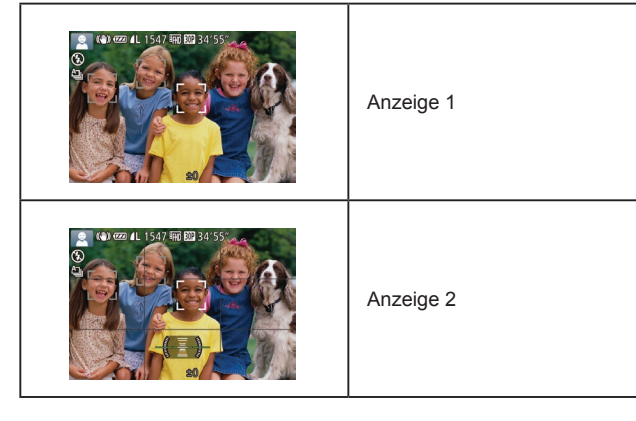

- Wenn Sie bei wenig Licht aufnehmen, wird die Bildschirmhelligkeit automatisch durch die Nachtanzeigefunktion angepasst, damit die Motivauswahl einfacher überprüft werden kann. Die Helligkeit des auf dem Bildschirm angezeigten Bilds weicht jedoch möglicherweise von der der tatsächlichen Aufnahme ab. Beachten Sie, dass Verzerrungen des auf dem Bildschirm angezeigten Bilds und grobe Motivbewegungen keine Auswirkungen auf die aufgezeichneten Bilder haben.
	- Informationen zu Anzeigeoptionen bei der Wiedergabe finden Sie unter ["Wechseln zwischen Anzeigemodi" \(](#page-104-1)[105).

# **Verwenden des Menüs FUNC.**

Konfigurieren Sie häufig verwendete Aufnahmefunktionen im Menü FUNC. wie folgt.

Beachten Sie, dass die Menüeinträge und Optionen je nach Aufnahmemodus  $(1183)$  $(1183)$  $(1183)$  variieren.

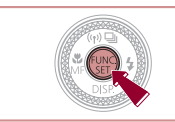

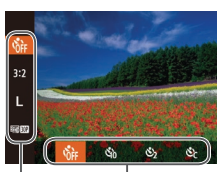

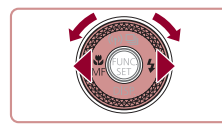

 $\begin{pmatrix} 1 \\ 1 \end{pmatrix}$  (2)

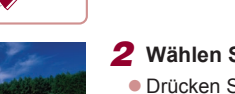

*1* **Rufen Sie das Menü FUNC. auf. • Drücken Sie die Taste [**().

## *2* **Wählen Sie einen Menüeintrag aus.**

- Drücken Sie die Tasten [▲][▼], um einen Menüeintrag (1) auszuwählen.
- **Die verfügbaren Optionen (2) werden** unten auf dem Bildschirm angezeigt.

## *3* **Wählen Sie eine Option aus.**

- **Drücken Sie die Tasten [4][ ), oder** drehen Sie das Wahlrad [.], um eine Option auszuwählen.
- $\bullet$  Mit dem Symbol  $[$  $\overline{M}$   $\overline{M}$  $\overline{M}$  gekennzeichnete Optionen können durch Drücken der Taste [MENU] konfiguriert werden.
- Mit dem Symbol [  $\frac{1000}{1000}$  ] gekennzeichnete Optionen können durch Drücken der Taste [RING] konfiguriert werden.

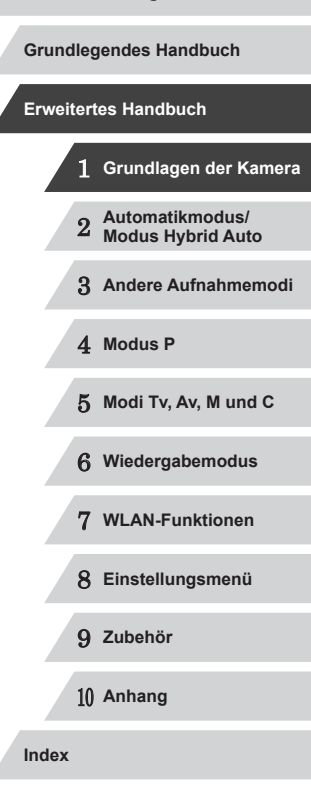

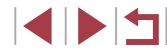

<span id="page-29-0"></span>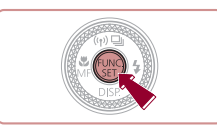

## *4* **Schließen Sie den Einrichtungsvorgang ab.**

- **Drücken Sie die Taste [ ).**
- **Der Bildschirm, der vor dem Drücken der** Taste [ ] in Schritt 1 angezeigt wurde, wird erneut eingeblendet und zeigt die von Ihnen konfigurierte Option an.

Sie können die versehentliche Änderung von Einstellungen rückgängig machen, indem Sie die Kamera auf die Standardeinstellungen zurücksetzen (LL[157\)](#page-156-1).

## **Verwenden von Touchscreen-Bedienvorgängen zum Konfigurieren von Einstellungen**

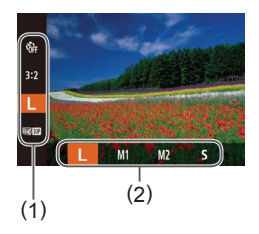

- **Öffnen Sie das Menü FUNC. (1), indem** Sie die Taste [ ] drücken. Ziehen Sie das Menü dann mit dem Finger nach oben oder unten, um durch die Einträge zu blättern, oder berühren Sie einen Menüeintrag, um ihn auszuwählen.
- **Berühren Sie eine Option (2), um sie** auszuwählen. Berühren Sie die Option erneut, um Ihre Auswahl zu bestätigen und zu dem Bildschirm zurückzukehren, der vor dem Drücken der Taste [ ) angezeigt wurde.
- Sie können auf den Bildschirm für mit dem Symbol [MENU] gekennzeichnete Optionen zugreifen, indem Sie [MENU] berühren.
- **Sie können auf den Bildschirm für mit** dem Symbol [  $\frac{R}{R}$  ] gekennzeichnete Optionen zugreifen, indem Sie [ ] berühren.

# <span id="page-29-1"></span>**Verwenden des Menübildschirms**

Sie können eine Vielzahl von Kamerafunktionen folgendermaßen über den Menübildschirm konfigurieren. Menüeinträge sind entsprechend dem Verwendungszweck auf Registerkarten gruppiert, z. B. für die Aufnahme [∩], Wiedergabe [▶] usw. Beachten Sie, dass die verfügbaren Menüeinträge je nach gewähltem Aufnahme- oder Wiedergabemodus (L, [186](#page-185-1) – L, [192](#page-191-1)) variieren.

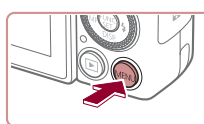

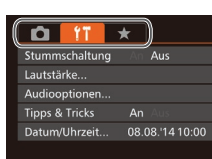

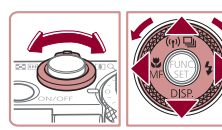

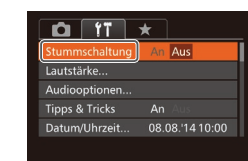

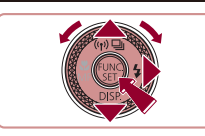

## *1* **Rufen Sie den Menübildschirm auf. • Drücken Sie die Taste [MENU].**

## *2* **Wählen Sie eine Registerkarte aus.**

- Bewegen Sie den Zoom-Regler, um eine Registerkarte auszuwählen.
- Nachdem Sie durch Drücken der Tasten [<br>[ **A**][  $\blacktriangledown$ ] oder Drehen des Wahlrads [ **1** eine Registerkarte ausgewählt haben,<br>können Sie durch Drücken der Tasten **KEIF DER** zwischen den Registerkarten wechseln.

## *3* **Wählen Sie einen Menüeintrag aus.**

- Drücken Sie die Tasten [▲][▼] oder drehen Sie das Wahlrad [.], um einen Menüeintrag auszuwählen.
- **Drücken Sie für Menüeinträge, deren** Optionen nicht angezeigt werden, zunächst die Taste [ ] oder [  $\blacktriangleright$ ], um den Bildschirm zu wechseln. Drücken Sie dann die Tasten [▲][▼], oder drehen Sie das Wahlrad [.], um den Menüeintrag auszuwählen.

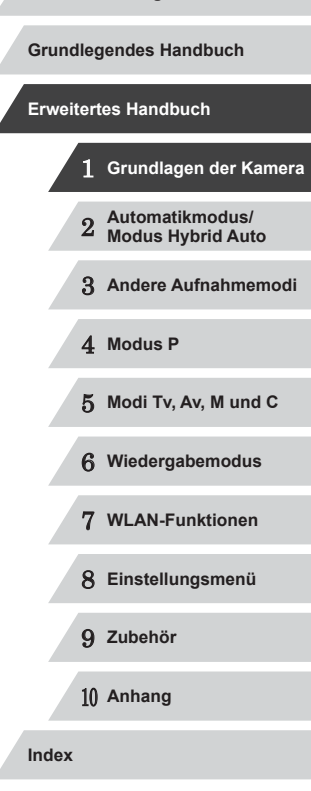

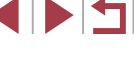

**• Drücken Sie die Taste [MENU]**, um zum vorherigen Bildschirm zurückzukehren.

## <span id="page-30-0"></span> $Q$  $T$ schaltung **An Tipps & Tricks** 08.08.1410:00 Datum/Uhrzeit...

## *4* **Wählen Sie eine Option aus.**

- Wählen Sie mit den Tasten [4][ D] eine Option aus.
- *5* **Schließen Sie den Einrichtungsvorgang ab.**

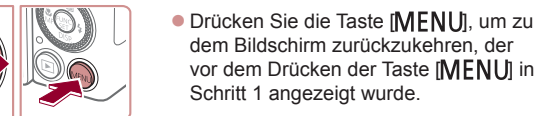

Sie können die versehentliche Änderung von Einstellungen rückgängig machen, indem Sie die Kamera auf die Standardeinstellungen zurücksetzen (Q[157\)](#page-156-1).

# **Touchscreen-Bedienung**

- Zum Zugreifen auf die Registerkarten drücken Sie zunächst die Taste [MENU], um den Menübildschirm zu öffnen, und berühren Sie dann die gewünschte Registerkarte.
- Ziehen Sie zum Blättern Menüeinträge nach oben oder unten, oder berühren Sie einen Menüeintrag, um ihn auszuwählen.
- Berühren Sie eine Option, um sie auszuwählen. Einstellungen, neben denen die Symbole [<a>[]</a>] angezeigt werden, können auch durch Berühren dieser Symbole konfiguriert werden.
- $\bullet$  Bei Menüeinträgen, deren Einstellungswert als Balken angezeigt wird berühren Sie die gewünschte Position auf dem Balken.
- Zum Konfigurieren von Menüeinträgen, für die keine Optionen angezeigt werden, berühren Sie zuerst den Menüeintrag, um den Einstellungsbildschirm zu öffnen. Im Einstellungsbildschirm können Sie ziehen oder den Menüeintrag auswählen, indem Sie ihn berühren. Berühren Sie anschließend die Option, um sie auszuwählen. Berühren Sie [MENU], um zum vorherigen Bildschirm zurückzukehren.
- Sie können auch Eingabeelemente (z. B. Kontrollkästchen oder Textfelder) berühren, um sie auszuwählen. Außerdem können Sie Text durch Berühren der Bildschirmtastatur eingeben.
- Wenn [SET] angezeigt wird, können Sie auch [SET] berühren, statt die Taste [ [ ] zu drücken.
- Wenn [MENU] angezeigt wird, können Sie auch [MENU] berühren, statt die Taste [MENU] zu drücken.
- **Drücken Sie zum Verlassen des Menüs erneut die Taste [MFNU].**

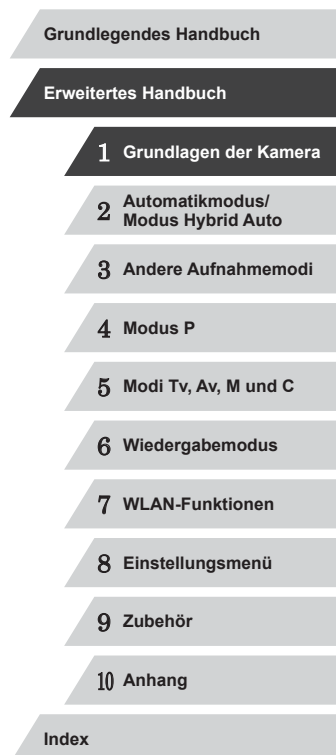

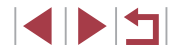

# <span id="page-31-0"></span>**Bildschirmtastatur**

Über die Bildschirmtastatur können Sie etwa Informationen zur Gesichtserkennung ( $\Box$ 44) oder zu WLAN-Verbindungen ( $\Box$ [134](#page-133-1)) eingeben. Beachten Sie, dass Länge und Art der einzugebenden Informationen von der verwendeten Funktion abhängig sind.

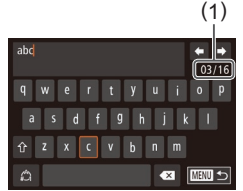

 $000$ 

# **Eingeben von Zeichen**

- **Berühren Sie Zeichen, um sie** einzugeben.
- Die Länge der einzugebenden Informationen (1) ist von der verwendeten Funktion abhängig.

## **Bewegen des Cursors**

■ Berühren Sie [<|| || || || oder drehen Sie den Ring [**€**)].

### **Einfügen von Zeilenumbrüchen**

■ Berühren Sie [المسا

### **Wechseln zwischen Eingabemodi**

- **Um zu Zahlen oder Symbolen zu** wechseln, berühren Sie [41].
- **Berühren Sie [个], um Großbuchstaben** einzugeben.
- **Die verfügbaren Eingabemodi sind von** der verwendeten Funktion abhängig.

### **Löschen von Zeichen**

- **Berühren Sie zum Löschen des** vorherigen Zeichens entweder  $\left[ \left\langle \mathbb{X} \right] \right]$ oder drücken Sie die Taste [m].
- **Durch Halten der Taste [m̃] werden fünf** Zeichen gleichzeitig gelöscht.

### **Bestätigen der Eingabe und Zurückkehren zum vorhergehenden**

## **Bildschirm**

**Status der Kontrollleuchte**

 $(\mathbf{\Gamma})$ 

Die Kontrollleuchte auf der Kamerarückseite (Q) 4) leuchtet oder blinkt je nach Status der Kamera.

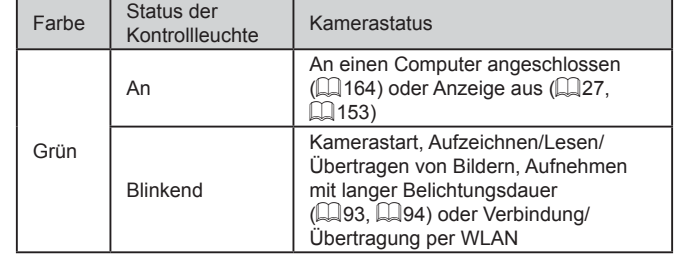

Wenn die Kontrollleuchte grün blinkt, schalten Sie die Kamera nicht aus, öffnen Sie nicht die Speicherkarten-/Batterie-/ Akkuabdeckung, und schütteln Sie die Kamera nicht bzw. setzen Sie sie keinen Stößen aus. Hierdurch können die Bilder, die Kamera oder die Speicherkarte beschädigt werden.

1 **Grundlagen der Kamera** 2 **Automatikmodus/ Modus Hybrid Auto** 3 **Andere Aufnahmemodi** 4 **Modus P** 5 **Modi Tv, Av, M und C** 6 **Wiedergabemodus** 7 **WLAN-Funktionen** 8 **Einstellungsmenü** 9 **Zubehör** 10 **Anhang Grundlegendes Handbuch Index Erweitertes Handbuch**

**Vor Verwendung**

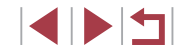

**• Drücken Sie die Taste [MFNU].** 

# <span id="page-32-0"></span>**Uhrzeit**

Sie können die aktuelle Uhrzeit überprüfen.

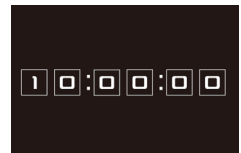

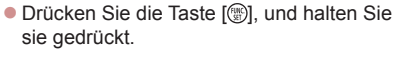

- **Die aktuelle Uhrzeit wird angezeigt.** 
	- Wenn Sie die Kamera bei aktivierter Uhrzeitfunktion vertikal halten, wechselt diese zur vertikalen Anzeige. Drücken Sie die Tasten [<a>[]</a>], oder drehen Sie das Wahlrad [.], um die Anzeigefarbe zu ändern.
- **Durch erneutes Drücken der Taste [**19] können Sie die Anzeige der Uhrzeit abbrechen.

 $\oslash$ Drücken Sie bei ausgeschalteter Kamera die Taste [ ...), und halten Sie diese gedrückt. Drücken Sie anschließend die Taste ON/OFF, um die Uhr anzuzeigen.

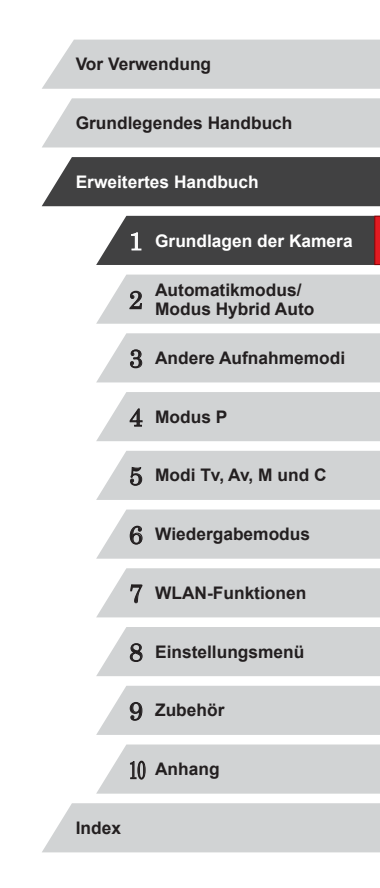

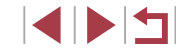

# <span id="page-33-0"></span>**Automatikmodus/ Modus Hybrid Auto**

Praktischer Modus für einfache Aufnahmen mit besserer Aufnahmekontrolle

2

# <span id="page-33-1"></span>**Aufnehmen mit von der Kamera festgelegten Einstellungen**

Für die vollautomatische Auswahl mit optimalen Einstellungen für spezielle Szenen können Sie das Motiv und die Aufnahmebedingungen einfach von der Kamera ermitteln lassen.

## <span id="page-33-2"></span>**Aufnehmen (Smart Auto)**

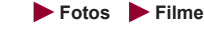

# *1* **Schalten Sie die Kamera ein.**

- **Drücken Sie die Taste ON/OFF.**
- **Der Startbildschirm wird angezeigt.**

## *2* **Wechseln Sie in den Modus [ ].**

- z Drehen Sie das Modus-Wahlrad auf die Position [AUTO].
- Richten Sie die Kamera auf das Motiv. Während die Kamera die Szene ermittelt, hören Sie ein leises Klicken.
- **Links oben im Bildschirm werden** Symbole für die Szene und den Bildstabilisierungsmodus angezeigt  $($  $\Box$ 38 $,$  $\Box$ 39 $)$ .
- **Die um die erkannten Motive angezeigten** Rahmen weisen darauf hin, dass diese fokussiert sind.

## *3* **Richten Sie die Kamera auf den gewünschten Bildausschnitt.**

**Zum Heranzoomen und Vergrößern** des Motivs bewegen Sie den Zoom-Regler in Richtung [[4]] (Tele). Um aus dem Motiv herauszuzoomen, bewegen Sie ihn in Richtung [44] (Weitwinkel). (Es wird ein Zoombalken (1) angezeigt, der die Zoomposition angibt, sowie der fokussierte Bereich (2).)

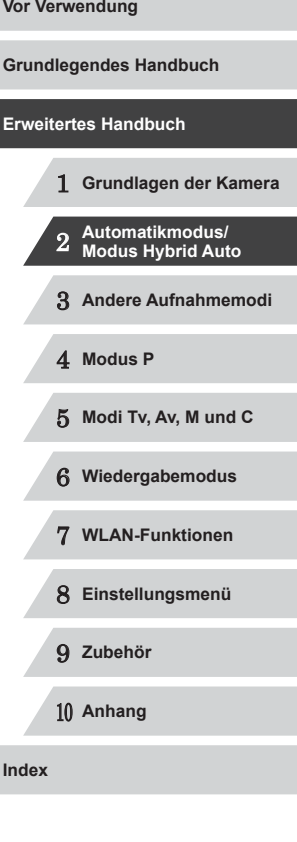

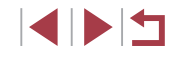

( 1 )

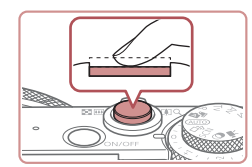

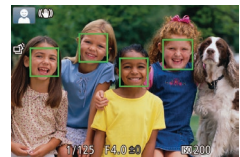

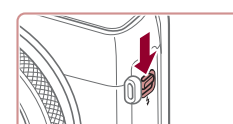

### • Verschieben Sie den Schalter [ $\frac{1}{2}$ ] zum Ausklappen des Blitzes, wenn die Meldung [Blitz zuschalten] auf dem Bildschirm angezeigt wird. Er wird während der Aufnahme ausgelöst. Wenn Sie den Blitz nicht verwenden möchten, drücken Sie ihn mit Ihrem Finger nach

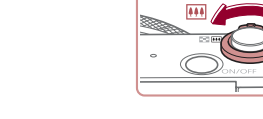

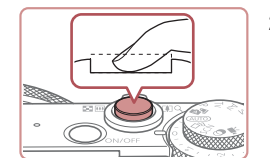

# unten in das Kameragehäuse. **2) Machen Sie die Aufnahme.**

*4* **Machen Sie die Aufnahme. Aufnehmen von Fotos 1) Stellen Sie scharf.**

eingeblendet.

**• Halten Sie den Auslöser angetippt.** Nach der Fokussierung ertönen zwei Signaltöne, und um die fokussierten Bildbereiche werden AF-Rahmen

• Sind mehrere Bereiche fokussiert. werden mehrere AF-Rahmen angezeigt.

- **Drücken Sie den Auslöser vollständig** herunter.
- Während der Aufnahme ist das Auslösegeräusch der Kamera zu hören. Bei dunklen Lichtverhältnissen wird automatisch der Blitz ausgelöst, sofern Sie ihn ausgeklappt haben.
- Achten Sie darauf, die Kamera bis zum Ende des Auslösegeräuschs nicht zu bewegen.
- Nach dem Anzeigen der Aufnahme kehrt die Kamera wieder zum Aufnahmebildschirm zurück.

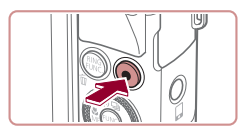

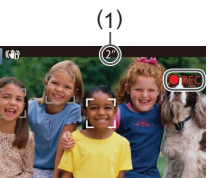

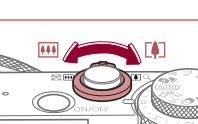

## **Aufnehmen von Filmen**

## **1) Starten Sie die Aufnahme.**

- z Drücken Sie die Movie-Taste. Bei Aufnahmebeginn ertönt ein Signalton, und [OREC] sowie die abgelaufene Zeit (1) werden angezeigt.
- Oben und unten auf dem Bildschirm werden schwarze Balken angezeigt, und das Motiv wird leicht vergrößert. Die schwarzen Balken weisen auf nicht aufgezeichnete Bildbereiche hin.
- **Die um die erkannten Gesichter** angezeigten Rahmen weisen darauf hin, dass diese fokussiert sind.
- **Lassen Sie die Movie-Taste los, sobald** die Aufzeichnung begonnen hat.

## **2) Passen Sie die Größe des Motivs an, und wählen Sie bei Bedarf einen anderen Bildausschnitt aus.**

**• Wiederholen Sie die Vorgehensweise** in Schritt 3, um die Größe des Motivs anzupassen.

Beachten Sie jedoch, dass die Betriebsgeräusche der Kamera aufgezeichnet werden. Filme, die mit in blau dargestellten Zoomfaktoren aufgenommen wurden, wirken körnig.

• Wenn Sie den Bildausschnitt ändern, werden Fokus, Helligkeit und Farben automatisch angepasst.

## **3) Beenden Sie die Bildaufnahme.**

- **Drücken Sie die Movie-Taste erneut** um die Aufnahme zu beenden. Beim Beenden der Aufzeichnung ertönen zwei Signaltöne.
- Die Aufzeichnung wird automatisch beendet, wenn die Speicherkarte voll ist.

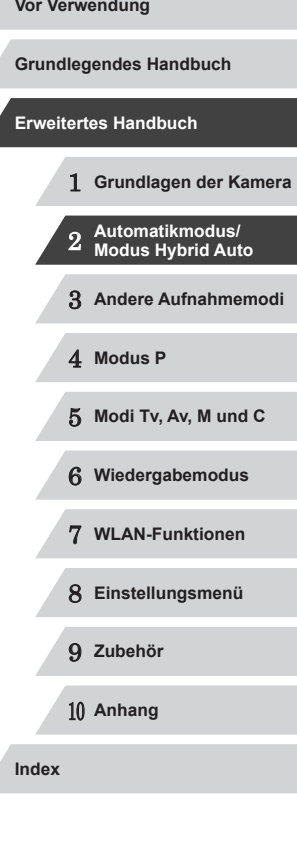

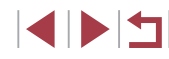

<span id="page-35-0"></span>

Wird der Blitz während der Aufnahme ausgelöst, versucht die Kamera automatisch, die optimalen Farben für das Hauptmotiv und den Hintergrund zu erzielen (Weißabgleich für mehrere Bereiche).

## <span id="page-35-1"></span>**Aufnehmen im Modus Hybrid Auto**

**Fotos Filme**

Sie können einen kurzes Film über den Tag erstellen, indem Sie einfach Fotos aufnehmen. Die Kamera zeichnet vor jeder Aufnahme zwei- bis viersekündige Videoclips der Szenen auf, die später in einem Filmtagebuch zusammengestellt werden.

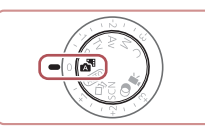

## *1* **Wechseln Sie in den Modus [ ].**

**• Befolgen Sie Schritt 2 unter "Aufnehmen** (Smart Auto)" ( [=](#page-33-2)34), und wählen Sie **[**  $\overline{3}$  **d** aus.

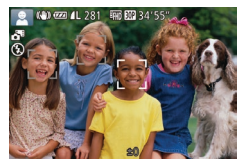

## *2* **Richten Sie die Kamera auf den gewünschten Bildausschnitt.**

- Befolgen Sie die Schritte 3 4 unter "Aufnehmen (Smart Auto)" (L, 34), um den Bildausschnitt festzulegen und zu fokussieren.
- **Eindrucksvollere Filmtagebücher erhalten** Sie, indem Sie die Kamera vor dem Aufnehmen von Fotos ca. vier Sekunden lang auf das Motiv richten.

## *3* **Machen Sie die Aufnahme.**

- **Befolgen Sie zum Aufnehmen eines** Fotos Schritt 4 unter "Aufnehmen (Smart Auto)" ( [=](#page-33-2)34).
- **Die Kamera nimmt ein Foto und einen** Filmclip auf. Der Filmclip, der mit der Aufnahme des Fotos und einem Verschlussgeräusch endet, stellt ein Kapitel im Filmtagebuch dar.

Die Akkulebensdauer ist in diesem Modus kürzer als im Modus<br>[ **AUTO** ], da für jede Aufnahme ein Film für das Filmtagebuch aufgezeichnet wird.

● Wenn Sie direkt nach dem Einschalten der Kamera, dem Auswählen des Modus [ $\lambda$ ] oder einer Benutzung der Kamera ein Foto aufnehmen, wird möglicherweise kein Film für das Filmtagebuch aufgezeichnet.

Durch den Kamerabetrieb bedingte Geräusche und Vibrationen werden ebenfalls im Filmtagebuch aufgezeichnet.

- Die Qualität des Filmtagebuchs ist [ ] und kann nicht geändert werden.<br>• Es werden keine Töne beim Antippen des Auslösers oder beim
- Verwenden des Selbstauslösers wiedergegeben ( $\Box$ 152).
- Filme für das Filmtagebuch werden in den folgenden Fällen als separate Filmdateien gespeichert, auch wenn sie am gleichen Tag im Modus [ $\triangle$ <sup>B</sup>] aufgezeichnet wurden.
- Wenn die Filmtagebuchdatei eine Größe von ca. 4 GB erreicht oder die Gesamtaufnahmezeit etwa 13 Minuten und 20 Sekunden beträgt
- Wenn das Filmtagebuch geschützt ist ( =[114\)](#page-113-1)
- Wenn die Einstellungen zur Sommerzeit (LL21) oder Zeitzone (| | [152](#page-151-2)) geändert werden
- Wenn ein neuer Ordner erstellt wird ( =[155\)](#page-154-1)
- Aufgezeichnete Verschlussgeräusche können nicht geändert oder gelöscht werden.
- Wenn Filmtagebücher ohne Fotos aufgezeichnet werden sollen, passen Sie die Einstellung im Voraus entsprechend an. Wählen Sie MENU (L. 30) ► Registerkarte [ $\Box$ ] ► [Filmtagebuchtyp] ► [Keine Standb.] aus.
- Die einzelnen Kapitel können bearbeitet werden (LL[126\)](#page-125-1).

an oder geben das Datum des gewünschten Filmtagebuchs ein (口[106](#page-105-1)).

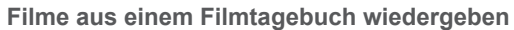

Zur Wiedergabe eines Filmtagebuchs zeigen Sie ein Foto im Modus [

1 **Grundlagen der Kamera** 2 **Automatikmodus/ Modus Hybrid Auto** 3 **Andere Aufnahmemodi** 4 **Modus P** 5 **Modi Tv, Av, M und C** 6 **Wiedergabemodus** 7 **WLAN-Funktionen** 8 **Einstellungsmenü** 9 **Zubehör** 10 **Anhang Index Vor Verwendung Grundlegendes Handbuch Erweitertes Handbuch**

# 4 N T
#### **Fotos/Filme**

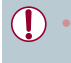

Wenn die Kamera eingeschaltet wird, während Sie die Taste [ $\blacktriangledown$ ] gedrückt halten, gibt die Kamera keine Töne mehr aus. Um die Töne wieder einzuschalten, drücken Sie die Taste [ $MENU$ ], wählen [Stummschaltung] auf der Registerkarte [ $\sqrt{\frac{1}{1}}$ ] und dann mit den Tasten [<|| ) [Aus] aus.

#### **Fotos**

- Wird das blinkende Symbol [O] angezeigt, besteht die Gefahr von unscharfen Bildern durch Kameraverwacklungen. Setzen Sie die Kamera in diesem Fall auf ein Stativ auf, oder ergreifen Sie andere Maßnahmen, um die Kamera ruhig zu halten.
- Falls Ihre Aufnahmen trotz Verwendung des Blitzes dunkel sind. gehen Sie näher an das Motiv heran. Einzelheiten zur Blitzreichweite finden Sie unter ["Blitzbereich" \(](#page-195-0)L. 196).
- Die Entfernung zum Motiv ist möglicherweise zu gering, wenn beim Antippen des Auslösers lediglich ein Signalton ertönt. Einzelheiten zum Fokussierbereich (Aufnahmebereich) finden Sie unter ["Aufnahmebereich" \(](#page-195-1) =196).
- Um rote Augen zu verringern und die Fokussierung zu vereinfachen, wird die Lampe bei Aufnahmen in dunklen Lichtverhältnissen möglicherweise aktiviert.
- Die Anzeige des blinkenden Symbols [ $\sharp$ ] bei einem Aufnahmeversuch weist darauf hin, dass der Blitz lädt und die Aufnahme erst nach Abschluss des Ladevorgangs erfolgen kann. Die Aufnahme kann fortgesetzt werden, sobald der Blitz bereit ist. Sie können den Auslöser entweder vollständig herunterdrücken und warten oder den Auslöser loslassen und erneut drücken.
- Das Auslösegeräusch wird nicht wiedergegeben, wenn die Symbole Schlafend und Babys (schlafend) ([......] 38) angezeigt werden.
- Zwar können Sie vor dem Erscheinen des Aufnahmebildschirms weitere Fotos aufnehmen, Fokus, Helligkeit und Farben richten sich jedoch möglicherweise nach der vorhergehenden Aufnahme.

1 **Grundlagen der Kamera** 2 **Automatikmodus/ Modus Hybrid Auto** 3 **Andere Aufnahmemodi** 4 **Modus P** 5 **Modi Tv, Av, M und C** 6 **Wiedergabemodus** 7 **WLAN-Funktionen** 8 **Einstellungsmenü** 9 **Zubehör** 10 **Anhang Index Vor Verwendung Grundlegendes Handbuch Erweitertes Handbuch** Sie können die Dauer der Anzeige von Bildern nach dem Aufnehmen einstellen (LL52). **Filme** Halten Sie Ihre Finger beim Aufnehmen von Filmen vom Mikrofon (1) fern. Wird das Mikrofon verdeckt, wird unter Umständen kein Ton aufgezeichnet oder der aufgezeichnete Ton klingt gedämpft. (1) Berühren Sie bei der Filmaufnahme keine Bedienelemente außer der Movie-Taste, da die von der Kamera erzeugten Geräusche aufgezeichnet werden. Sobald die Filmaufnahme beginnt, ändert sich der Bildanzeigebereich und Motive werden vergrößert dargestellt, um Verwacklungskorrekturen zu ermöglichen. Zum Aufnehmen von Motiven in der vor der Aufnahme angezeigten Größe, passen Sie die Bildstabilisierungseinstellungen an (LL91). Die Tonaufzeichnung erfolgt in Stereo. ● Tonverzerrungen bei Aufzeichnungen mit starkem Wind können reduziert werden. Wenn diese Option jedoch an Orten ohne Wind verwendet wird, kann dies zu unnatürlichem Ton in der Aufzeichnung führen. Weht kein starker Wind, wählen Sie MENU  $(\Box$ 30) ► Registerkarte  $\Box$  ► [Windschutz] ► [Aus] aus.

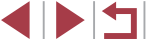

# <span id="page-37-0"></span>**Symbole für Szenen**

**Fotos Filme**

In den Modi [  $\frac{1}{2}$  ] und [ AUTO] werden die von der Kamera ermittelten Aufnahmeszenen durch ein Symbol auf dem Bildschirm gekennzeichnet, und die entsprechenden Einstellungen für die optimale Fokussierung, Helligkeit und Farbe des Motivs werden automatisch ausgewählt. Je nach Szene werden möglicherweise Reihenaufnahmen vorgenommen (L. 39).

| Motiv                           | Hintergrund                    |                          |                         |                      |            |
|---------------------------------|--------------------------------|--------------------------|-------------------------|----------------------|------------|
|                                 | Normal                         | Gegen-<br>licht          | Dunkel* <sup>1</sup>    | Sonnen-<br>untergang | Spotlights |
| Menschen                        | $\mathbb{R}^{*2}$              | $2^{*3}$                 | ادوا                    |                      | A          |
| Personen in<br>Bewegung         | $\mathbb{Q}$ *3                | $2\frac{1}{2}$ $*3$      |                         |                      |            |
| Schatten im Gesicht             | $\sqrt{2}^{*2}$                |                          |                         |                      |            |
| Lächeln                         | $\epsilon$ $*3$                | $2^{*3}$                 |                         |                      |            |
| Schlafen                        | $\sqrt{x^2}$ $*2$              | $2^{x}$ *3               |                         |                      |            |
| <b>Babys</b>                    | $\bigodot$ *3                  | $\bullet$ $*3$           |                         |                      |            |
| Lächelnde Babys                 | $\mathbf{R}^*$<br>$\bullet$    | $\bullet$ *3             |                         |                      |            |
| Schlafende Babys                | $\bigcirc$ $*2$                | $\bigotimes_{r} \star 3$ |                         |                      |            |
| Kinder in Bewegung              | $\mathbb{Q}$ $\mathbb{R}^{*3}$ | $2 = x^{3}$              |                         |                      |            |
| <b>Andere Motive</b>            | AUTO <sup>*2</sup>             | $\sqrt{3}$ * 3           | $\overline{\mathsf{L}}$ | 八                    | И          |
| Andere sich<br>bewegende Motive | $\mathbf{B}^{*3}$              | $e^{\pm}$ *3             |                         |                      |            |
| Andere nahe Motive              | $\mathbb{R}^{*2}$              | $\sqrt{3}$               |                         |                      | ΙΑ         |

<sup>\*1</sup> Mit Stativ

- \*2 Die Hintergrundfarbe der Symbole ist hellblau, wenn der Hintergrund ein blauer Himmel ist, sie ist dunkelblau, wenn der Hintergrund dunkel ist, und bei jedem anderen Hintergrund ist sie grau.
- \*3 Die Hintergrundfarbe der Symbole ist hellblau, wenn der Hintergrund ein blauer Himmel ist und bei jedem anderen Hintergrund grau.
- Die Hintergrundfarbe von  $\lceil 2 \rceil$ ,  $\lceil 2 \rceil$ ,  $\lceil 2 \rceil$ ,  $\lceil 7 \rceil$  und  $\lceil 7 \rceil$  ist dunkelblau, die Hintergrundfarbe von [<sup>34</sup>] orange.
- Für Filme werden nur die Symbole "Menschen", "Andere Motive" und "Andere nahe Motive" angezeigt.
- Im Modus [ <sup>1</sup> le werden nur die Symbole Menschen", Schatten im Gesicht", "Andere Motive" und "Andere nahe Motive" angezeigt.
- Beim Aufnehmen mit dem Selbstauslöser werden die Symbole für sich bewegende, lächelnde oder schlafende Menschen, lächelnde oder schlafende Babys, sich bewegende Kinder und andere sich bewegende Motive nicht angezeigt.
- Symbole werden nicht für lächelnde oder schlafende Personen sowie in Be[wegun](#page-38-0)[g befin](#page-42-0)dliche Kinder in einem anderen Auslösemodus als [<br>[ي] ([139, [143) angezeigt, sofern [Hg-Lampe Korr.] auf [Ein] gesetzt ist und Szenen automatisch korrigiert werden (ﷺ49).
- Gegenlicht-Symbole werden nicht für in Bewegung befindliche Kinder und lächelnde Personen angezeigt, wenn der Blitz auf [ $\frac{1}{2}$ <sup>A</sup>] eingestellt ist.
- Symbole für Babys (auch lächelnde und schlafende Babys) und in Bewegung befindliche Kinder werden angezeigt, wenn [Ges.erkenn.] auf [An] gesetzt ist und Gesichter gespeicherter Babys (unter zwei Jahren) oder von Kindern (zwischen zwei und zwölf Jahren) erkannt werden (ﷺ44). Überprüfen Sie deshalb vorher, ob das Datum und die Uhrzeit richtig eingestellt sind ( [=](#page-20-0)21).
	- Versuchen Sie, im Modus  $[$ **P**] ( $\downarrow$  73) aufzunehmen, wenn das Symbol für die Szene nicht den tatsächlichen Aufnahmebedingungen entspricht oder die Aufnahme mit dem gewünschten Effekt bzw. der gewünschten Farbe oder Helligkeit nicht möglich ist.

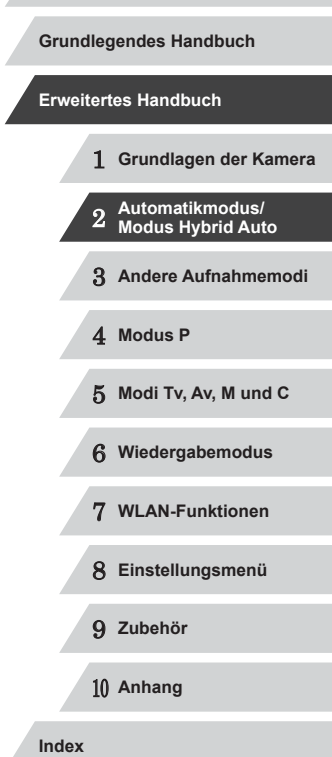

#### <span id="page-38-0"></span>**Szenen für Reihenaufnahmen**

Wenn während der Aufnahme von Fotos die folgenden Symbole für Szenen angezeigt werden, nimmt die Kamera kontinuierlich Bilder auf. Wenn ein Symbol aus der Tabelle unten angezeigt wird und Sie den Auslöser antippen, wird eines der folgenden Symbole angezeigt, um Sie darüber zu informieren, dass die Kamera Reihenaufnahmen vornimmt:<br>[  $\ddot{\sim}$  ], [  $\blacksquare$  ], [  $\blacksquare$  ], [  $\blacksquare$  ], [  $\blacksquare$ 

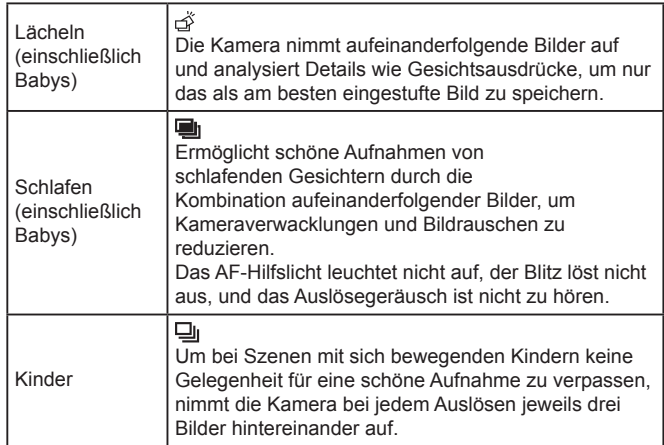

Es ist möglich, dass in einigen Szenen nicht die erwarteten Bilder gespeichert werden bzw. Bilder nicht wie erwartet aussehen.

Die Einstellungen für Fokus, Bildhelligkeit und Farbe werden durch die erste Aufnahme festgelegt.

Wenn Sie nur einzelne Bilder aufnehmen möchten, drücken Sie die Taste [A], und wählen Sie [ I] (drücken Sie entweder die Tasten [ $\left($ ][ $\right)$ ], oder drehen Sie das Wahlrad [ $\left($ ).

# **Symbole für die Bildstabilisierung**

 $(\rightarrow)$  $(3)$ **KYN** 

(带

(曹

(19)  $(9)$ 

#### 1 **Grundlagen der Kamera** 2 **Automatikmodus/ Modus Hybrid Auto** 3 **Andere Aufnahmemodi** 4 **Modus P** 5 **Modi Tv, Av, M und C** 6 **Wiedergabemodus** 7 **WLAN-Funktionen** 8 **Einstellungsmenü Grundlegendes Handbuch Erweitertes Handbuch Fotos Filme** Die optimale Bildstabilisierung für die Aufnahmebedingungen wird automatisch angewendet (Intelligente IS). Zusätzlich werden in den Modi [ $\triangle$ <sup>a]</sup> und [AUTO] die folgenden Symbole angezeigt. Bildstabilisierung für Fotos (Normal) Bildstabilisierung für Fotos beim Schwenken (Schwenken)\* Bildstabilisierung für Makroaufnahmen Während des Filmens wird [  $\mathbb{R}$  ] angezeigt, und es wird die Bildstabilisierung für Makrofilme verwendet (Hybrid-IS) Bildstabilisierung für Movies, reduziert starke Verwacklungen, wie beispielsweise beim Gehen (dynamisch) Bildstabilisierung für langsame Kameraverwacklungen, beispielsweise bei Filmaufnahmen mit Teleeinstellung (Powered) Keine Bildstabilisierung, da die Kamera auf ein Stativ aufgesetzt ist oder durch andere Hilfsmittel ruhig gehalten wird; während des Filmens wird jedoch [(R)] angezeigt, und es wird Bildstabilisierung verwendet, um Wind und anderen Vibrationsquellen entgegenzuwirken (Stativ-IS) \* Wird angezeigt, wenn Sie beim Aufnehmen schwenken, um Motiven mit der Kamera zu folgen. Wenn Sie der horizontalen Bewegung von Motiven folgen, wird

nur die vertikale Verwacklung durch die Bildstabilisierung ausgeglichen, während die horizontale Bildstabilisierung deaktiviert wird. Wenn Sie hingegen der vertikalen Bewegung von Motiven folgen, wird nur die horizontale Verwacklung durch die Bildstabilisierung korrigiert.

> ● Um die Bildstabilisierung abzubrechen, setzen Sie [IS Modus] auf [Aus] ([[191]. In diesem Fall wird kein Symbol für die Bildstabilisierung angezeigt.

Im Modus  $\left[\right]$  wird das Symbol  $\left[\left(\right]$  nicht angezeigt.

9 **Zubehör**

**Vor Verwendung**

10 **Anhang**

**Index**

# **Auf dem Bildschirm angezeigte Rahmen**

**Fotos Filme**

Im Modus [AUTO] werden verschiedene Rahmen angezeigt, sobald die Kamera die Motive erkennt, auf die Sie die Kamera richten.

- Ein weißer Rahmen wird um das Motiv (oder das Gesicht einer Person) angezeigt, das als das Hauptmotiv erkannt wird, und graue Rahmen werden um die anderen erkannten Gesichter angezeigt. Rahmen folgen sich bewegenden Motiven innerhalb eines bestimmten Bereichs, um sie zu fokussieren. Wenn die Kamera eine Motivbewegung erkennt, wird jedoch nur der weiße Rahmen weiterhin auf dem Bildschirm angezeigt.
- Wenn Sie den Auslöser antippen und die Kamera eine Motivbewegung erkennt, wird ein blauer Rahmen angezeigt und Fokus und Bildhelligkeit werden kontinuierlich angepasst (Servo AF).

Versuchen Sie, im Modus  $[P]$  ( $[$ ] (73) aufzunehmen, wenn keine Rahmen angezeigt werden, Rahmen nicht um die gewünschten Motive angezeigt werden oder Rahmen auf dem Hintergrund bzw. ähnlichen Bereichen angezeigt werden.

Zum Auswählen von Motiven für die Fokussierung berühren Sie das gewünschte Motiv auf dem Bildschirm. [ ] wird angezeigt, und der Modus "Touch AF" wird aufgerufen. Wenn Sie den Auslöser angetippt halten, wird ein blauer AF-Rahmen angezeigt, und die Kamera fokussiert das Motiv und passt die Bildhelligkeit kontinuierlich an (Servo AF).

# **Häufig verwendete, praktische Funktionen**

<span id="page-39-0"></span>**Heranzoomen von Motiven (Digitalzoom)**

 $(4)$   $(22)$   $(11.1547$   $560$ 

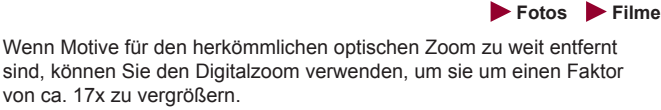

#### *1* **Bewegen Sie den Zoom-Regler in Richtung [ ].**

- z Halten Sie den Regler gedrückt, bis der Zoomvorgang abgeschlossen ist.
- **Der Zoomvorgang stoppt, wenn der** größtmögliche Zoomfaktor erreicht wurde (bevor das Bild merklich körnig ist). Dies wird auf dem Bildschirm angezeigt.
- *2* **Bewegen Sie den Zoom-Regler erneut in Richtung [ ].**
- z Die Kamera zoomt noch stärker auf das Motiv.
- (1) ist der aktuelle Zoom-Faktor.

Wenn Sie den Zoom-Regler bewegen, wird der Zoombalken angezeigt (auf dem die Zoomposition angezeigt wird). Die Farbe des Zoombalkens verändert sich je nach Zoombereich. (1)<br> **2 Bewegen Sives are Sive and Sive and Sive and Sive America 2**<br>
Motiv.<br>
(1) ist der akt<br>
(1) ist der akt<br>
(1) ist der akt<br>
(1) ist der akt<br>
(1) ist der akt<br>
(2) and Sixter American Computer<br>
des Zoombalkens verändet

- Weißer Bereich: optischer Zoombereich, in dem das Bild nicht körnig wirkt.
- Gelber Bereich: digitaler Zoombereich, in dem das Bild nicht merklich körnig ist (ZoomPlus).
- Blauer Bereich: digitaler Zoombereich, in dem das Bild körnig wirkt.
- Der blaue Bereich ist bei einigen Auflösungseinstellungen ( $\Box$ 49) nicht verfügbar. Folgen Sie Schritt 1, um den maximalen Zoomfaktor zu erzielen

1 **Grundlagen der Kamera** 2 **Automatikmodus/ Modus Hybrid Auto** 3 **Andere Aufnahmemodi** 4 **Modus P** 5 **Modi Tv, Av, M und C** 6 **Wiedergabemodus** 7 **WLAN-Funktionen** 8 **Einstellungsmenü** 9 **Zubehör** 10 **Anhang Grundlegendes Handbuch Erweitertes Handbuch**

**Vor Verwendung**

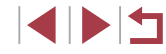

**Index**

Um den Digitalzoom zu deaktivieren, wählen Sie MENU  $($  30) ► Registerkarte  $\Box$  ► [Digitalzoom] ► [Aus] aus.

## **Aufnehmen mit eingestellten Brennweiten (Zoomstufe)**

#### **Fotos Filme**

Sie können mit eingestellten Brennweiten von 24, 28, 35, 50, 85 oder 100 mm aufnehmen (jeweils äquivalent zu Kleinbild). Diese Funktion ist praktisch, wenn Sie mit dem Bildwinkel dieser Brennweiten aufnehmen möchten.

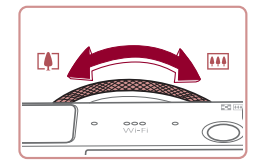

• Zur Änderung der Brennweite von<br>24 mm in 28 mm drehen Sie den Ring [ ] gegen den Uhrzeigersinn, bis Sie ein Klicken hören. Drehen Sie den Ring [1] weiterhin, um die Brennweite zu erhöhen. die bei jedem Klicken in 35, 50, 85 und 100 mm geändert wird.

Zoomstufen sind beim Aufnehmen von Filmen auch durch Drehen des Rings [1] nicht verfügbar.

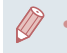

● Wenn Sie den Digitalzoom (LL40) verwenden, können Sie den Zoomfaktor nicht durch Drehen des Rings [ ] gegen den Uhrzeigersinn ändern. Wenn Sie den Ring im Uhrzeigersinn drehen, können Sie die Brennweite jedoch auf 100 mm einstellen.

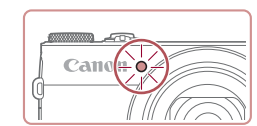

# <span id="page-40-0"></span>**Verwenden des Selbstauslösers**

#### **Fotos Filme**

Mit dem Selbstauslöser kann die fotografierende Person in ein Gruppenfoto oder andere zeitgesteuerte Aufnahmen mit aufgenommen werden. Die Aufnahme wird etwa 10 Sekunden nach Drücken des Auslösers vorgenommen.

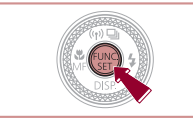

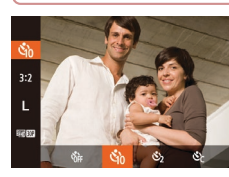

# *1* **Konfigurieren Sie die Einstellung.**

- **Drücken Sie die Taste [ ], und wählen** Sie im Menü [cal und dann [cal aus  $($  $\Box$ 29).
- Sobald die Einstellung vorgenommen wurde, wird [col] angezeigt.

# *2* **Machen Sie die Aufnahme.**

- Für Fotos: Tippen Sie den Auslöser an, um das Motiv zu fokussieren, und drücken Sie ihn dann vollständig herunter .
- z Für Filme: Drücken Sie die Movie-Taste.
- z Nach dem Starten des Selbstauslösers blinkt die Lampe, und ein Selbstauslöserton ertönt.
- z Zwei Sekunden vor der Aufnahme werden das Blinken der Lampe und der Selbstauslöserton schneller. (Die Lampe leuchtet bei Auslösung des Blitzes weiterhin.)
- **Drücken Sie die Taste [MFNU].** um eine Aufnahme nach Verwenden des Selbstauslösers abzubrechen.
- Um die ursprüngliche Einstellung wiederherzustellen, wählen Sie [Cor] in Schritt 1 aus.

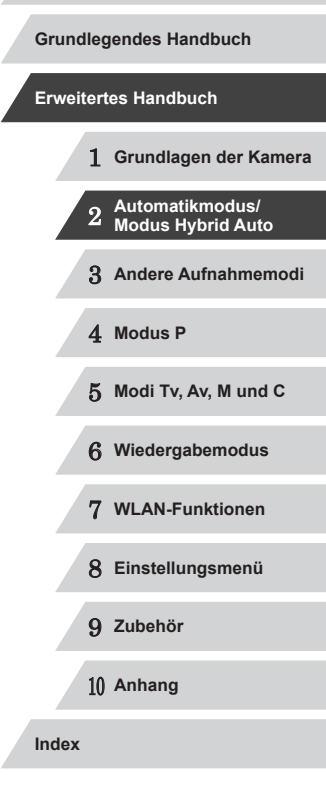

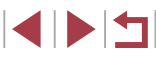

#### **Verwenden des Selbstauslösers zur Vermeidung von Kamerabewegungen**

**Fotos Filme**

Mit dieser Option erfolgt die Aufnahme mit einer Verzögerung von ca. zwei Sekunden nach dem Drücken des Auslösers. Wenn die Kamera beim Drücken des Auslösers bewegt wird, wirkt sich das nicht auf die Aufnahme aus.

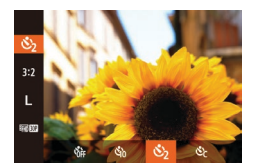

- Befolgen Sie Schritt 1 unter "Verwenden des Selbstauslösers" (ﷺ41), und wählen Sie [N3] aus.
- Sobald die Einstellung vorgenommen wurde, wird [(5)] angezeigt.
- Befolgen Sie Schritt 2 unter "Verwenden des Selbstauslösers" ( [=](#page-40-0)41), um eine Aufnahme zu machen.

**Einstellen des Selbstauslösers**

<span id="page-41-0"></span>**Fotos Filme**

uich-Aus

Sie können die Verzögerung (0 – 30 Sekunden) und die Anzahl der Aufnahmen (1 – 10) festlegen.

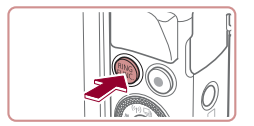

## *1* **Wählen Sie [ ] aus.**

● Befolgen Sie Schritt 1 unter "Verwenden des Selbstauslösers" ( [=](#page-40-0)41), wählen Sie [cd] aus, und drücken Sie dann die Taste  $[<sup>RING</sup>]<sub>1</sub>$ .

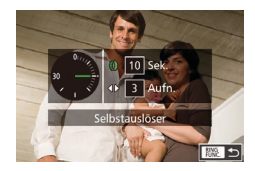

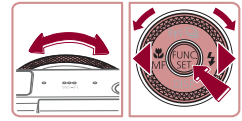

#### *2* **Konfigurieren Sie die Einstellung.**

- Drehen Sie den Ring [1], um die [Vorlauf]-Zeit auszuwählen. Wählen Sie dann mit den Tasten [ | ]] oder durch Drehen des Wahlrads [<sup>3</sup> ] die Anzahl der [Aufnahmen] aus, und drücken Sie die  $Taste$   $\lceil \frac{m}{3} \rceil$ .
- Sobald die Einstellung vorgenommen wurde, wird [ ?] angezeigt.
- **Befolgen Sie Schritt 2 unter "Verwenden** des Selbstauslösers" (QQ41), um eine Aufnahme zu machen.

**Vor Verwendung** Bei Filmaufnahmen mit dem Selbstauslöser stellt [Vorlauf] die Verzögerung bis zum Aufzeichnungsbeginn dar. Die Einstellung [Aufnahmen] hat jedoch keine Auswirkung. **Grundlegendes Handbuch Erweitertes Handbuch** Wenn Sie mehrere Aufnahmen angeben, werden die Einstellungen für Bildhelligkeit und Weißabgleich durch die erste 1 **Grundlagen der Kamera** Aufnahme festgelegt. Wenn der Blitz auslöst oder Sie viele Aufnahmen angegeben haben, erhöht sich der Abstand zwischen den Aufnahmen. Die Aufnahme wird automatisch beendet, wenn 2 **Automatikmodus/ Modus Hybrid Auto** die Speicherkarte voll ist. ● Wenn für die Verzögerung mehr als zwei Sekunden festgelegt werden, wird das Intervall der Selbstauslöser-Lampe und des 3 **Andere Aufnahmemodi** Selbstauslösertons zwei Sekunden vor der Aufnahme kürzer. (Die Lampe leuchtet bei Auslösung des Blitzes weiterhin.) 4 **Modus P Berühren des Bildschirms zum Aufnehmen**  5 **Modi Tv, Av, M und C (Touch-Auslöser)** 6 **Wiedergabemodus Fotos Filme** Mit dieser Option können Sie ohne Drücken des Auslösers aufnehmen, 7 **WLAN-Funktionen** indem Sie den Bildschirm einfach mit Ihrem Finger berühren und den Finger dann wieder vom Bildschirm nehmen. Die Kamera fokussiert automatisch auf Motive und passt die Bildhelligkeit an. 8 **Einstellungsmenü** *1* **Aktivieren Sie die Touch-Auslöser-**9 **Zubehör Funktion. • Drücken Sie die Taste [MENU].** 10 **Anhang** wählen Sie [Touch-Auslöser] auf der Registerkarte [<sup>1</sup>] und dann [An]  $(\Box$  30) aus.  $\Omega$  it **Index Digitalzoom** · Standard AF-Feld Lupe Aus An AF-Hilfslicht  $An$ Blitzeinstellungen.

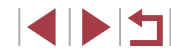

#### *2* **Machen Sie die Aufnahme.**

- z Berühren Sie das Motiv auf dem Bildschirm, und nehmen Sie dann umgehend Ihren Finger wieder vom Bildschirm.
- z Während der Aufnahme ist das Auslösegeräusch der Kamera zu hören.
- **Zum Abbrechen des Touch-Auslösers** wählen Sie [Aus] in Schritt 1 aus.

Sie können auch bei der Anzeige der Aufnahme bereits die nächste Aufnahme vorbereiten, indem Sie [1] berühren.

# <span id="page-42-0"></span>**Reihenaufnahme**

**Fotos Filme**

Drücken Sie im Modus [AUTO] den Auslöser vollständig herunter, um kontinuierlich zu fotografieren.

Einzelheiten zur Geschwindigkeit von Reihenaufnahmen finden Sie unter ["Reihenaufnahmengeschwindigkeit" \(](#page-195-2)ﷺ4196).

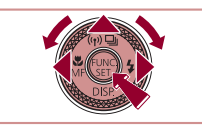

#### *1* **Konfigurieren Sie die Einstellung.**

- Drücken Sie die Taste [▲], und wählen Sie [ $\Box$ ]] aus (drücken Sie entweder die Tasten [( ][ D], oder drehen Sie das Wahlrad [<sup>2</sup>1]). Drücken Sie dann die Taste [  $\mathbb{R}$ ].
- Sobald die Einstellung vorgenommen wurde, wird  $\Box$  angezeigt.

#### *2* **Machen Sie die Aufnahme.**

**• Drücken Sie den Auslöser vollständig** herunter, um kontinuierlich zu fotografieren.

- 
- Bei Reihenaufnahmen werden Position/Stufe von Fokus und Belichtung beim Antippen des Auslösers festgelegt.
- Kann nicht in Kombination mit dem Selbstauslöser ( $\downarrow$  41) verwendet werden.
- Abhängig von den Aufnahmebedingungen, den Kameraeinstellungen und der Zoomposition unterbricht die Kamera das Aufnehmen möglicherweise vorübergehend oder die Geschwindigkeit der Reihenaufnahmen verringert sich.
- Je mehr Bilder gemacht werden, desto langsamer die Aufnahme.
- Bei Blitzauslösung verlangsamt sich die Aufnahmegeschwindigkeit unter Umständen.
- Der Weißabgleich für mehrere Bereiche (LU34) ist nicht verfügbar. Entsprechend ist für [Hg-Lampe Korr.] ([[149) [Aus] eingestellt, und diese Einstellung kann nicht geändert werden.
- Bei Verwendung des Touch-Auslösers (LL42) nimmt die Kamera kontinuierlich Bilder auf, solange Sie den Bildschirm berühren. Während der Reihenaufnahme bleiben der Fokus und die Belichtung konstant, nachdem sie bei der ersten Aufnahme bestimmt wurden.

#### **Bilddarstellung während der Wiedergabe**

Jeder Satz Reihenaufnahmen wird als Gruppe verwaltet. Nur das zuerst in dieser Gruppe aufgenommene Bild wird angezeigt. Das Symbol [SED ] oben links im Bildschirm gibt an, dass das Bild Teil einer Gruppe ist.

> Wenn Sie ein gruppiertes Bild löschen ([[116\)](#page-115-0), werden alle Bilder in der Gruppe ebenfalls gelöscht. Gehen Sie beim Löschen von Bildern vorsichtig vor.

- Gruppierte Bilder können einzeln wiedergegeben (LL[110\)](#page-109-0), und Gruppen können aufgelöst werden ( =[110\)](#page-109-0).
- Wenn Sie ein gruppiertes Bild schützen ([1,114], werden alle Bilder in der Gruppe geschützt.
- Gruppierte Bilder können einzeln angezeigt werden, wenn sie mit der Bildsuche ( =[107](#page-106-0)) oder Ähnliche Bilder ( =[113](#page-112-0)) wiedergegeben werden. In diesem Fall werden Bildergruppen temporär aufgelöst.
- Die folgenden Aktionen stehen für gruppierte Bilder nicht zur Verfügung: Gesichts-ID-Informationen bearbeiten ([111], vergrößern ([112\)](#page-111-0), als Favoriten markieren ( =[119](#page-118-0)), bearbeiten ( =[121\)](#page-120-0), drucken ( =[166\)](#page-165-0), Druck einzelner Bilder einrichten ( =[170\)](#page-169-0), in ein Fotobuch einfügen ([171]. Zeigen Sie dazu gruppierte Bilder einzeln an ( =[110](#page-109-0)), oder heben Sie die Gruppierung zunächst auf ( =[110](#page-109-0)).

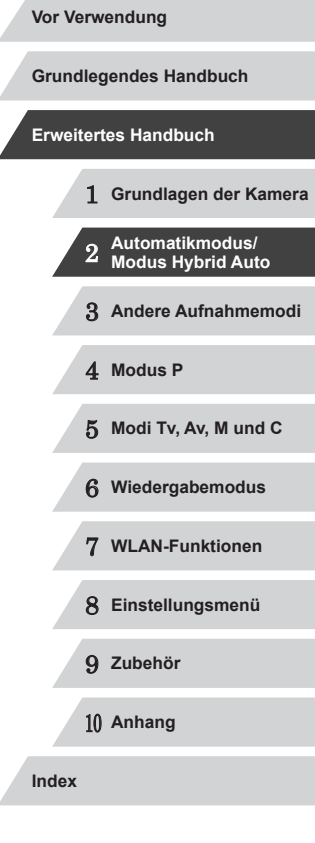

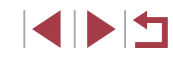

# **Verwenden der Gesichtserkennung**

Wenn Sie eine Person im Voraus speichern, erkennt die Kamera das Gesicht dieser Person und passt Fokus, Helligkeit und Farbe für diese Person bei der Aufnahme an. Im Modus [AUTO] kann die Kamera Babys und Kinder auf der Basis zugewiesener Geburtsdaten erkennen und die Einstellungen bei der Aufnahme für sie optimieren.

Diese Funktion ist ebenfalls nützlich, wenn Sie eine große Anzahl an Bildern nach einer bestimmten gespeicherten Person durchsuchen (∭[108\)](#page-107-0).

# **Persönliche Informationen**

- Informationen wie Bilder eines Gesichts (Gesichtsinfo), die mit der Funktion zur Gesichtserkennung gespeichert wurden, und persönliche Informationen (Name, Geburtsdatum) werden in der Kamera gespeichert. Wenn gespeicherte Personen erkannt werden, werden ihre Namen zudem in Fotos aufgezeichnet. Seien Sie bei der Verwendung der Funktion zur Gesichtserkennung (Gesichts-ID) vorsichtig, wenn Sie die Kamera oder Bilder mit anderen teilen und Sie Bilder im Internet veröffentlichen, wo diese von vielen anderen Personen betrachtet werden können.
- Wenn Sie die Kamera entsorgen oder an eine andere Person übergeben, nachdem Sie die Funktion zur Gesichtserkennung verwendet haben, achten Sie darauf, alle Informationen (gespeicherte Gesichter, Namen und Geburtsdaten) von der Kamera zu löschen (ﷺ48).

# <span id="page-43-0"></span>**Speichern von Gesichts-ID-Informationen**

Sie können Informationen (Gesichtsinfo, Namen, Geburtstage) für bis zu 12 Personen speichern, um diese mit der Funktion zur Gesichtserkennung zu verwenden.

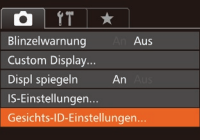

#### *1* **Rufen Sie den Einstellungsbildschirm auf.**

**• Drücken Sie die Taste [MFNU]**, und wählen Sie [Gesichts-ID-Einstellungen] auf der Registerkarte [<sup>1</sup>] aus. Drücken Sie dann die Taste [ [ ] (LL30).

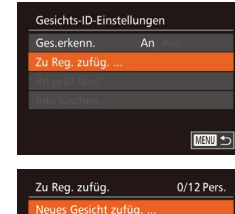

Neues Gesicht für Fokus und optimierte Einst.

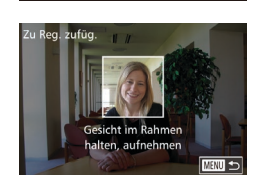

**MENU** 5

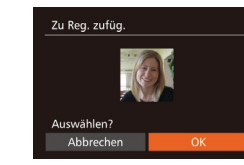

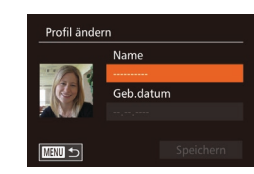

- Drücken Sie die Tasten [▲][ | | drehen Sie das Wahlrad [ ], um [Zu Reg. zufüg.] auszuwählen. Drücken Sie anschließend die Taste [ ....
- Drücken Sie die Tasten [▲][ v], oder drehen Sie das Wahlrad [.iii. um [Neues] Gesicht zufüg.] auszuwählen. Drücken Sie anschließend die Taste [ ...

#### *2* **Speichern Sie Gesichtsinformationen.**

- z Richten Sie die Kamera so auf das Gesicht der zu speichernden Person, dass es sich innerhalb des grauen Rahmens in der Bildschirmmitte befindet.
- **Ein weißer Rahmen auf dem Gesicht der** Person gibt an, dass die Person erkannt wurde. Stellen Sie sicher, dass um das Gesicht ein weißer Rahmen angezeigt wird, und nehmen Sie auf.
- z Wenn das Gesicht nicht erkannt wird, können Sie Gesichtsinformationen nicht speichern.
- Wenn [Auswählen?] angezeigt wird, drücken Sie die Tasten [4][D], oder drehen Sie das Wahlrad [.], um [OK] auszuwählen. Drücken Sie dann die Taste  $\lceil \frac{m}{m} \rceil$ .
- **Der Bildschirm [Profil ändern] wird** angezeigt.

#### *3* **Erfassen Sie den Namen und den Geburtstag der Person.**

**• Drücken Sie die Taste [**[], um die Tastatur anzuzeigen, und geben Sie den Namen ein (LL32).

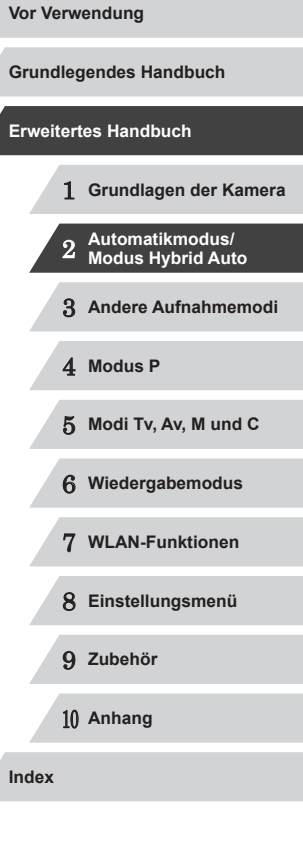

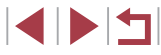

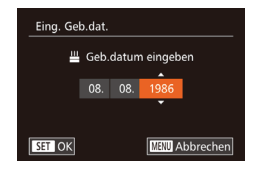

- z Wählen Sie zum Erfassen eines Geburtstags im Bildschirm [Profil ändern] die Option [Geb.datum] aus (drücken Sie die Tasten [▲][▼], oder drehen Sie das Wahlrad [<sup>3</sup>), und drücken Sie dann die Taste  $\overline{$ }.
- Wählen Sie mit den Tasten [4][ D] eine Option aus.
- Drücken Sie die Tasten [▲][ | | drehen Sie das Wahlrad [ ], um das Datum anzugeben.
- **Drücken Sie abschließend die Taste [**().

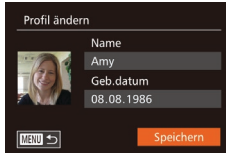

#### *4* **Speichern Sie die Einstellungen.**

- Drücken Sie die Tasten [▲][ i, oder drehen Sie das Wahlrad [ ], um [Speichern] auszuwählen. Drücken Sie dann die Taste [(b)].
- $\bullet$  Wenn eine Meldung angezeigt wird. drücken Sie die Tasten [4][ D], oder drehen Sie das Wahlrad [.iii], um [Ja] auszuwählen, und drücken Sie dann die Taste [(%)].

#### *5* **Fahren Sie mit dem Speichern von Gesichtsinformationen fort.**

- Wiederholen Sie Schritt 2, um bis zu vier weitere Punkte zu Gesichtsinformationen (Ausdrücke oder Winkel) zu speichern.
- **Gespeicherte Gesichter werden einfacher** erkannt, wenn Sie eine Vielzahl von Gesichtsinformationen hinzufügen. Fügen Sie neben der Aufnahme von vorne eine Aufnahme leicht von der Seite, eine Aufnahme, auf der die Person lächelt, sowie Innen- und Außenaufnahmen hinzu.
- Wenn Sie der Vorgehensweise in Schritt 2 folgen, wird der Blitz nicht ausgelöst.
- Wenn Sie in Schritt 3 kein Geburtsdatum speichern, werden die Symbole "Babys" und "Kinder" (LL38) im Modus [AUTO] nicht angezeigt
- Sie können gespeicherte Gesichtsinformationen überschreiben und Gesichtsinformationen zu einem späteren Zeitpunkt hinzufügen, wenn Sie nicht alle 5 Informationsbereiche (LL44) gefüllt haben.

# **Aufnahme**

Wenn Sie eine Person im Voraus speichern, wählt die Kamera die Person als Hauptmotiv und optimiert Fokus, Helligkeit und Farbe für diese Person bei der Aufnahme.

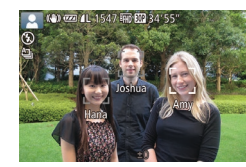

- Wenn Sie die Kamera auf ein Motiv<br>richten, werden die Namen von bis zu 3 gespeicherten Personen angezeigt, sofern sie erkannt werden.
- **Machen Sie die Aufnahme.**
- Die angezeigten Namen werden in Fotos aufgezeichnet. Selbst wenn Personen erkannt, ihre Namen jedoch nicht angezeigt werden, werden die Namen (von bis zu 5 Personen) im Bild aufgezeichnet.

Es ist möglich, dass die Kamera versehentlich eine andere Person als eine gespeicherte Person identifiziert, falls sich diese ähnlich sehen.

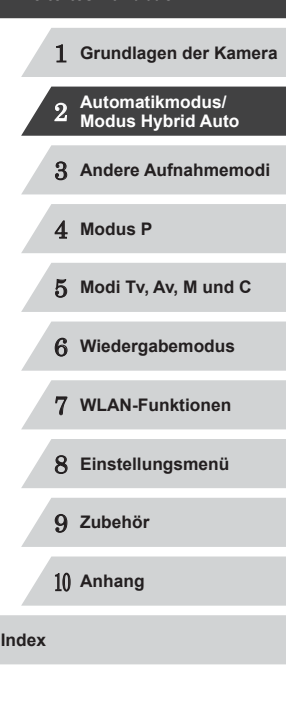

**Vor Verwendung**

**Grundlegendes Handbuch**

**Erweitertes Handbuch**

Gespeicherte Personen werden möglicherweise nicht ordnungsgemäß erkannt, wenn das aufgenommene Bild oder die Szene erheblich von den gespeicherten Gesichtsinformationen abweicht.

- 
- Falls ein gespeichertes Gesicht gar nicht oder nicht leicht erkannt wird, überschreiben Sie die gespeicherten Informationen mit neuen Gesichtsinformationen. Das Speichern von Gesichtsinformationen direkt vor der Aufnahme ermöglicht eine einfachere Erkennung von gespeicherten Gesichtern.
- Wenn eine Person versehentlich als eine andere Person erkannt wurde und Sie mit dem Aufnehmen fortfahren, können Sie den im Bild aufgezeichneten Namen bei der Wiedergabe löschen  $($  $\Box$ [111](#page-110-0)).
- Da sich die Gesichter von heranwachsenden Säuglingen und Kindern schnell ändern, sollte Sie deren Gesichtsinformationen regelmäßig aktualisieren (ﷺ44).
- Namen werden auch dann mit den Bildern aufgezeichnet, wenn Sie das Kontrollkästchen [Aufnahmeinfo] unter [Custom Display] (QQ99) auf der Registerkarte [  $\bigcirc$  ] deaktivieren, sodass die Namen nicht angezeigt werden.
- Wenn Sie nicht möchten, dass Namen in Fotos aufgezeichnet werden, wählen Sie [Gesichts-ID-Einstellungen] auf der Registerkarte [  $\bigcirc$  ] aus, wählen Sie dann [Ges.erkenn.] und dann [Aus].
- Sie können die in Bildern aufgezeichneten Namen im Wiedergabebildschirm überprüfen (einfache Informationsanzeige)  $(1105)$  $(1105)$  $(1105)$ .
- Im Modus [ $\lambda$ ] werden auf dem Aufnahmebildschirm keine Namen angezeigt, die Namen werden aber mit den Fotos gespeichert.
- Bei Reihenaufnahmen (ﷺ43, (ﷺ) werden Namen in der Position im Bild aufgezeichnet, die für die erste Aufnahme festgelegt wurde, auch wenn sich die Motive bewegen.

# <span id="page-45-0"></span>**Überprüfen und Bearbeiten von gespeicherten Informationen**

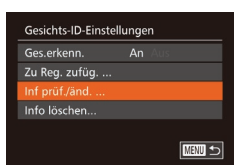

#### *1* **Rufen Sie den Bildschirm [Inf prüf./änd.] auf.**

● Befolgen Sie Schritt 1 unter "Speichern von Gesichts-ID-Informationen" ([=](#page-43-0)44), wählen Sie [Inf prüf./änd.] aus, und drücken Sie die Taste [ ).

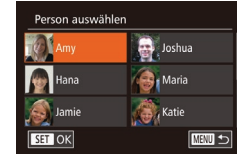

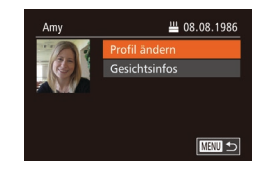

- *2* **Wählen Sie eine zu überprüfende oder zu bearbeitende Person aus.** ● Drücken Sie die Tasten [▲][ | | | | | ].
	- oder drehen Sie das Wahlrad [ ], um die zu überprüfende oder zu bearbeitende Person auszuwählen, und drücken Sie dann die Taste [ [.].
	- *3* **Überprüfen oder bearbeiten Sie die gespeicherten Informationen, falls erforderlich.**
	- Wählen Sie zum Überprüfen eines Namens oder Geburtstags [Profil ändern] aus (drücken Sie die Tasten [▲][▼], oder drehen Sie das Wahlrad [.]), und drücken Sie dann die Taste [ ]. Auf dem angezeigten Bildschirm können Sie Namen und Geburtstage unter Verwendung der Beschreibung in Schritt 3 unter "Speichern von Gesichts-ID-Informationen<sup>"</sup> (<sub>144</sub>) bearbeiten.
	- **Um Gesichtsinformationen zu ändern** wählen Sie [Gesichtsinfos] (drücken Sie die Tasten [▲][▼], oder drehen Sie das Wahlrad [<sup>3</sup>), und drücken Sie dann die Taste [ ]. Drücken Sie im angezeigten Bildschirm die Taste [ ], wählen Sie die zu löschenden Gesichtsinformationen durch Drücken der Tasten [▲][▼][4][) oder Drehen des Wahlrads [. ] aus, und drücken Sie dann die Taste [(). Wenn [Löschen?] angezeigt wird, drücken Sie die Tasten [4][<sup>b]</sup>, oder drehen Sie das Wahlrad [.], um [OK] auszuwählen, und drücken Sie dann die Taste [ ].

Selbst wenn Sie Namen in [Profil ändern] ändern, werden die Namen, die in zuvor aufgenommenen Bildern gespeichert wurden, nicht geändert.

**Grundlegendes Handbuch**

#### **Erweitertes Handbuch**

**Vor Verwendung**

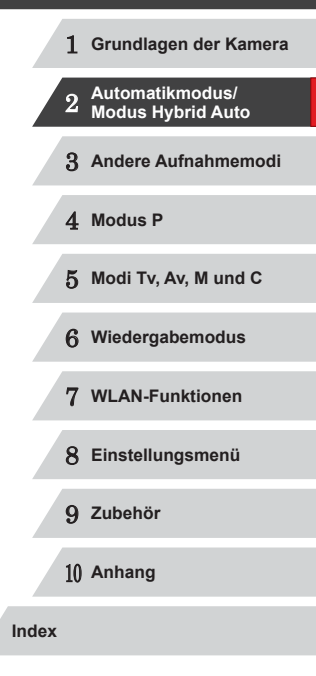

E ISIT

● Gespeicherte Namen können mit der Software (LL[164\)](#page-163-0) geändert werden. Einige der mit der Software eingegebenen Zeichen werden möglicherweise nicht auf der Kamera angezeigt, sie werden jedoch richtig in den Bildern aufgezeichnet.

#### **Überschreiben und Hinzufügen von Gesichtsinfos**

Sie können vorhandene Gesichtsinformationen mit neuen Gesichtsinformationen überschreiben. Sie sollten Gesichtsinformationen regelmäßig aktualisieren, vor allem bei heranwachsenden Säuglingen und Kindern, da sich deren Gesichter schnell ändern. Sie können auch Gesichtsinformationen hinzufügen, wenn noch nicht alle 5 Informationsbereiche gefüllt sind.

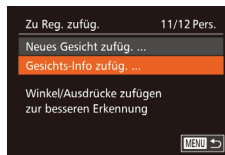

#### *1* **Rufen Sie den Bildschirm [Gesichts-Info zufüg.] auf.**

• Befolgen Sie Schritt 1 unter "Speichern von Gesichts-ID-Informationen" (LL44), wählen Sie [Gesichts-Info zufüg.] aus, und drücken Sie die Taste [ ).

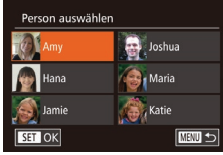

#### *2* **Wählen Sie den zu überschreibenden Namen der Person aus.**

- Drücken Sie die Tasten [▲][▼][4][ ), oder drehen Sie das Wahlrad [... den Namen einer Person auszuwählen, deren Gesichtsinformationen Sie überschreiben möchten. Drücken Sie anschließend die Taste [ ...
- z Wenn bereits Gesichtsinformationen für fünf Personen gespeichert wurden, wird eine Meldung angezeigt. Wählen Sie [OK] (drücken Sie die Tasten [<lii ). oder drehen Sie das Wahlrad [.1]), und drücken Sie anschließend die Taste [ ].
- Wenn Gesichtsinformationen für weniger als fünf Personen gespeichert wurden, fahren Sie mit Schritt 4 fort, um Gesichtsinformationen hinzuzufügen.

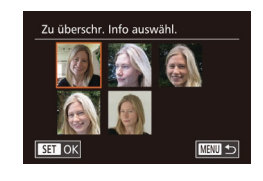

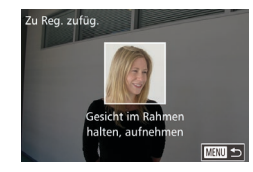

#### *3* **Wählen Sie die zu überschreibenden Gesichtsinformationen aus.**

 $\bullet$  Drücken Sie die Tasten [ $\blacktriangle$ ][ $\blacktriangledown$ ][4][ $\blacktriangleright$ ], oder drehen Sie das Wahlrad [ um die zu überschreibenden Gesichtsinformationen auszuwählen. Drücken Sie anschließend die Taste [ ....

#### *4* **Speichern Sie Gesichtsinformationen.**

- Befolgen Sie Schritt 2 unter "Speichern von Gesichts-ID-Informationen" ([=](#page-43-0)44), um aufzunehmen, und speichern Sie dann die neuen Gesichtsinformationen.
- Gespeicherte Gesichter werden einfacher erkannt, wenn Sie eine Vielzahl von Gesichtsinformationen hinzufügen. Fügen Sie neben der Aufnahme von vorne eine Aufnahme leicht von der Seite, eine Aufnahme, auf der die Person lächelt, sowie Innen- und Außenaufnahmen hinzu.
- Wenn bereits alle 5 Informationsbereiche gefüllt sind, können Sie keine Gesichtsinformationen hinzufügen. Befolgen Sie die oben stehenden Schritte zum Überschreiben von Gesichtsinformationen.

#### ● Sie können die oben stehenden Schritte befolgen, um neue Gesichtsinformationen zu speichern, wenn noch mindestens ein Bereich frei ist, Sie können jedoch keine Gesichtsinformationen überschreiben. Statt Gesichtsinfos zu überschreiben, löschen Sie zuerst unerwünschte vorhandene Informationen (446), und speichern Sie dann neue Informationen (QQ44) nach Bedarf.

1 **Grundlagen der Kamera** 2 **Automatikmodus/ Modus Hybrid Auto** 3 **Andere Aufnahmemodi** 4 **Modus P** 5 **Modi Tv, Av, M und C** 6 **Wiedergabemodus** 7 **WLAN-Funktionen** 8 **Einstellungsmenü** 9 **Zubehör** 10 **Anhang Index Erweitertes Handbuch**

**Vor Verwendung**

**Grundlegendes Handbuch**

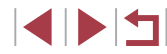

#### <span id="page-47-0"></span>**Löschen von gespeicherten Informationen**

Sie können die für die Gesichtserkennungsfunktion gespeicherten Daten (Gesichtsinformationen, Namen, Geburtstage) löschen. Dabei werden jedoch nicht die Namen gelöscht, die mit den bisherigen Fotos gespeichert wurden.

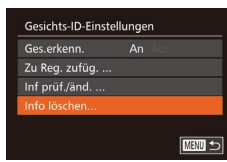

# Gespeich, Pers, lösch Löschen Abbrechen

#### *1* **Rufen Sie den Bildschirm [Info löschen] auf.**

- Befolgen Sie Schritt 1 unter "Speichern von Gesichts-ID-Informationen" ([=](#page-43-0)44), und wählen Sie [Info löschen].
- *2* **Wählen Sie den Namen der Person aus, deren Informationen Sie löschen möchten.**
- Drücken Sie die Tasten [▲][▼][4][  $\rho$ ], oder drehen Sie das Wahlrad [<sup>2</sup>. um den Namen der zu löschenden Person auszuwählen. Drücken Sie anschließend die Taste [().
- Wenn [Löschen?] angezeigt wird, drücken Sie die Tasten [4][ ), oder drehen Sie das Wahlrad [ ], um [OK] auszuwählen. Drücken Sie dann die Taste [(%)].
- Wenn Sie die Informationen einer gespeicherten Person löschen, können Sie ihren Namen nicht anzeigen (LL[107](#page-106-1)), ihre Informationen nicht überschreiben ( =[111\)](#page-110-1) und nicht nach Bildern zu dieser Person suchen (QQ [108](#page-107-0)).

Sie können auch die in Bildinformationen enthaltenen Namen löschen (LL[111](#page-110-2)).

# **Funktionen zur Bildanpassung**

# <span id="page-47-1"></span>**Ändern des Seitenverhältnisses**

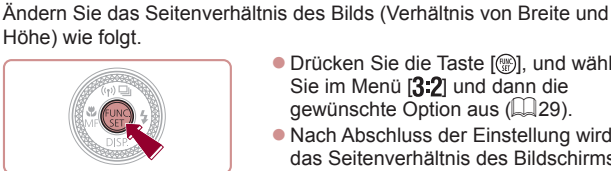

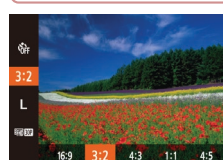

**• Drücken Sie die Taste [ ), und wählen** Sie im Menü [3:2] und dann die gewünschte Option aus (ﷺ29

**Fotos Filme**

- z Nach Abschluss der Einstellung wird das Seitenverhältnis des Bildschirms aktualisiert.
- z Um die ursprüngliche Einstellung wiederherzustellen, wiederholen Sie diesen Vorgang, wählen Sie jedoch [3:2] aus.
- Zur Anzeige auf HD-Breitbild-Fernsehgeräten oder ähnlichen 16:9 Anzeigegeräten. Seitenverhältnis des Kamerabildschirms. Entspricht dem  $|3.2|$  Seitenverhältnis eines Kleinbilds, wird für den Druck von Bildern im Format 130 x 180 mm bzw. in Postkartenformaten verwendet. Zur Anzeige auf Fernsehgeräten mit Standardauflösung (SD) oder ähnlichen Anzeigegeräten. Wird ebenfalls zum Drucken von 4:3
	- Bildern im Format 90 x 130 mm bzw. in Formaten der A-Reihe verwendet.
- 1:1 Quadratisches Seitenverhältnis.
- **4:5** Häufig für Porträts verwendetes Seitenverhältnis.
	- Sie können die Kamera so einstellen, dass durch Drehen des Rings [[3] das Seitenverhältnis geändert wird ([1] 97).
		- $\bullet$  Nicht verfügbar im Modus  $\begin{bmatrix} \cdot \cdot \cdot \end{bmatrix}$ .

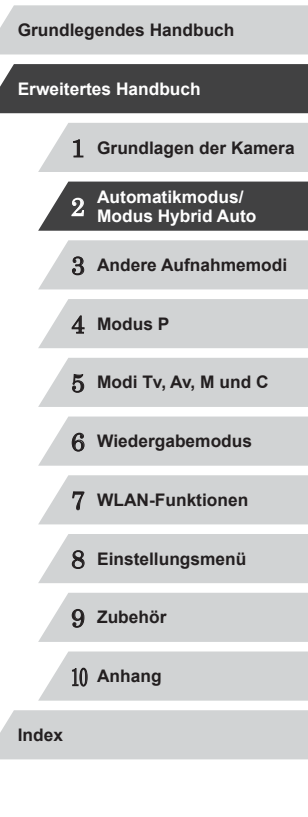

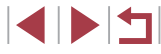

# <span id="page-48-1"></span>**Ändern der Bildauflösung (Größe)**

**Fotos Filme**

Für die Bildauflösung können Sie wie folgt zwischen 4 Einstellungen wählen. Richtlinien zur Anzahl der Aufnahmen, die bei jeder Auflösungseinstellung auf eine Speicherkarte passen, finden Sie unter ["Anzahl der Aufnahmen pro Speicherkarte" \(](#page-194-0)[195).

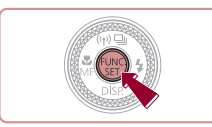

- **Drücken Sie die Taste [**(a)], und wählen Sie im Menü [L] und dann die  $q$ ewünschte Option aus ( $\Box$ 29).
- **Die von Ihnen konfigurierte Option wird** nun angezeigt.
- Um die ursprüngliche Einstellung wiederherzustellen, wiederholen Sie diesen Vorgang, wählen Sie jedoch [[ ] aus.

**Richtlinien für die Auswahl der Auflösung auf Grundlage des Papierformats (für 3:2-Bilder)**

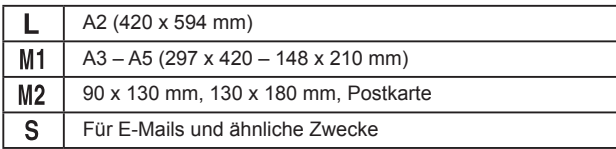

Nicht verfügbar im Modus [六日].

# <span id="page-48-0"></span>**Korrigieren des durch Quecksilberdampflampen verursachten Grünstichs in Bildbereichen**

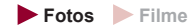

Im Modus [AUTO] weisen die Motive oder der Hintergrund in Aufnahmen von Abendszenen, die durch Quecksilberdampflampen erhellt werden, einen Grünstich auf. Dieser Grünstich kann mit dem Weißabgleich für mehrere Bereiche automatisch bei der Aufnahme korrigiert werden.

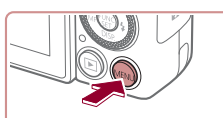

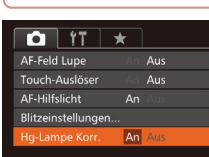

- **Drücken Sie die Taste [MENU]**, wählen Sie die [Hg-Lampe Korr.] auf der Registerkarte [ **d**] und dann [An] aus  $\binom{30}{1}$
- Sobald die Einstellung vorgenommen wurde, wird [  $\triangle$ ] angezeigt.
- Um die ursprüngliche Einstellung wiederherzustellen, wiederholen Sie diesen Vorgang, wählen Sie jedoch [Aus] aus.
- Wenn Sie das Aufnehmen von Szenen mit

Quecksilberdampflampen als Lichtquelle beendet haben, sollten Sie [Hg-Lampe Korr.] wieder auf [Aus] setzen. Andernfalls werden Grüntöne, die nicht von Quecksilberdampflampen stammen, möglicherweise versehentlich korrigiert.

Machen Sie zunächst einige Testaufnahmen, um die gewünschten Ergebnisse zu erzielen.

 $\bullet$  Im Reihenaufnahmemodus ( $\Box$ 43) wird [Aus] eingestellt, und dieser Wert kann nicht geändert werden.

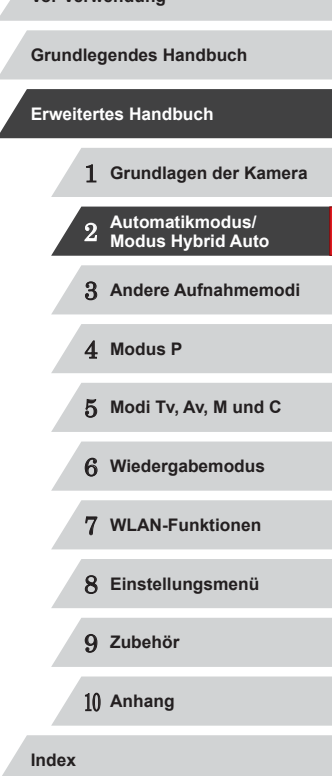

# <span id="page-49-0"></span>**Ändern der Bildqualität für Filme**

**Fotos Filme**

Es stehen 4 Einstellungen für die Bildqualität zur Verfügung. Richtlinien zur maximalen Filmlänge, die bei jeder Bildqualitätseinstellung auf eine Speicherkarte passt, finden Sie unter "Aufnahmedauer pro Speicherkarte"  $(\Box$  [196\).](#page-195-3)

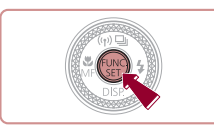

- **Drücken Sie die Taste [ ), und wählen** Sie im Menü [EFINE]] und dann die gewünschte Option aus (ﷺ29
- **Die von Ihnen konfigurierte Option wird** nun angezeigt.
- Um die ursprüngliche Einstellung wiederherzustellen, wiederholen Sie diesen Vorgang, wählen Sie jedoch<br>[<sup>E</sup>FHD**EOD**] aus.

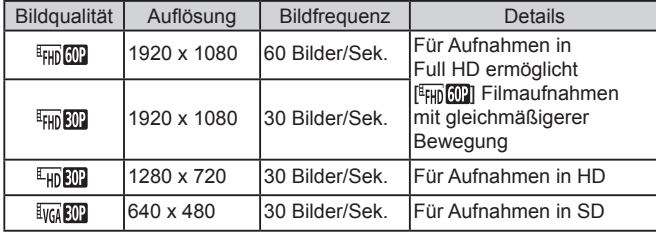

Schwarze Balken (oben und unten auf dem Bildschirm in den Modi [<sup>E</sup>HD<sup>602</sup>], [<sup>E</sup>HD<sup>802</sup>] und [<sup>E</sup>HD<sup>802</sup>] sowie links und rechts auf dem Bildschirm im Modus [  $\sqrt{2}$ ]) weisen auf nicht aufgezeichnete Bildbereiche hin.

# **Nützliche Aufnahmefunktionen**

**Verwenden der elektronischen Wasserwaage mit zwei Achsen**

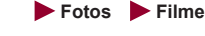

Sie können eine elektronische Wasserwaage auf dem Bildschirm anzeigen lassen, um sicherzustellen, dass die Kamera richtig ausgerichtet ist und Neigungen nach rechts oder links und nach vorne oder hinten vermieden werden.

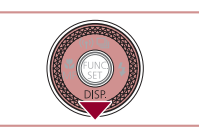

( 1) ( 2 )

- *1* **Zeigen Sie die elektronische Wasserwaage an.**
- Drücken Sie die Taste [ v] mehrmals, um die elektronische Wasserwaage anzuzeigen.

#### *2* **Richten Sie die Kamera gerade aus.**

- (1) gibt die Richtung von vorne nach hinten und (2) die Richtung von links nach rechts an.
- **Bewegen Sie die Kamera, bis die rote** Linie, die auf eine Neigung der Kamera hinweist, grün angezeigt wird.
- Wenn die elektronische Wasserwaage in Schritt 1 nicht angezeigt wird, drücken Sie die Taste [MENU], und wählen Sie [Custom] Display] auf der Registerkarte [ **O** ] aus. Fügen Sie [17] oder [27] die Markierung [ $\sqrt{}$ ] hinzu, um die elektronische Wasserwaage auszuwählen.
- Während der Filmaufzeichnung wird die elektronische Wasserwaage nicht angezeigt.
- Wenn Sie die Kamera vertikal halten, wird die Ausrichtung der elektronischen Wasserwaage automatisch aktualisiert und an die Ausrichtung der Kamera angepasst.
- Kalibrieren Sie die elektronische Wasserwaage, wenn Sie den Eindruck haben, dass die Kamera damit nicht richtig ausgerichtet wird (**QQ** [155\)](#page-154-0).

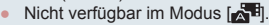

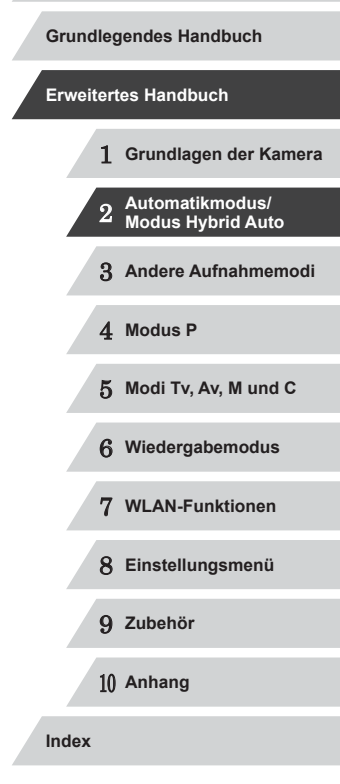

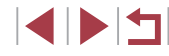

# **Vergrößern des fokussierten Bereichs**

**Fotos Filme**

Sie können den Fokus überprüfen, indem Sie den Auslöser antippen, um den fokussierten Bildbereich im AF-Rahmen zu vergrößern.

 $(L_{\infty}30)$ .

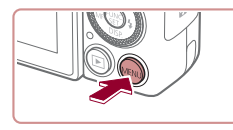

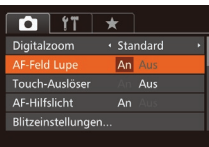

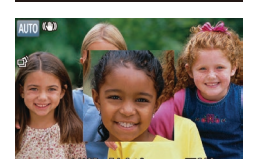

#### *2* **Überprüfen Sie den Fokus.**

**• Halten Sie den Auslöser angetippt.** Das als Hauptmotiv erkannte Gesicht wird jetzt vergrößert.

*1* **Konfigurieren Sie die Einstellung. • Drücken Sie die Taste [MENU]**, und wählen Sie auf der Registerkarte [  $\Box$  ] [AF-Feld Lupe] und danach [An] aus

- Wählen Sie in Schritt 1 die Option [Aus] aus, um die ursprüngliche Einstellung wiederherzustellen.
- Der fokussierte Bereich wird in den folgenden Fällen nicht vergrößert, wenn Sie den Auslöser antippen.
	- Wenn kein Gesicht erkannt wurde, wenn sich die Person zu nah vor der Kamera befindet und das Gesicht zu groß für den Bildschirm ist oder wenn die Kamera eine Motivbewegung erkennt
	- Bei Verwendung des Digitalzooms (QQ40)
	- Bei Verwendung eines Fernsehgeräts als Anzeige ( $\Box$ [161](#page-160-0))
- $\bullet$  Nicht verfügbar im Modus  $\begin{bmatrix} 1 & 1 \\ 1 & 1 \end{bmatrix}$ .

# <span id="page-50-0"></span>**Überprüfen auf geschlossene Augen**

**Fotos Filme**

1 **Grundlagen der Kamera** 2 **Automatikmodus/ Modus Hybrid Auto** 3 **Andere Aufnahmemodi** 4 **Modus P** 5 **Modi Tv, Av, M und C** 6 **Wiedergabemodus** 7 **WLAN-Funktionen** 8 **Einstellungsmenü** 9 **Zubehör** 10 **Anhang Index Grundlegendes Handbuch Erweitertes Handbuch**

**Vor Verwendung**

Falls von der Kamera festgestellt wird, dass Personen möglicherweise die Augen geschlossen haben, wird  $\mathbb{E}$ l angezeigt.

 $($  $\Box$  $30$ ).

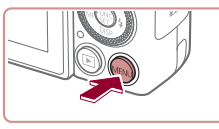

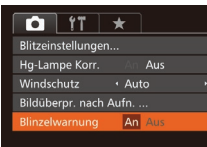

## *2* **Machen Sie die Aufnahme.**

● [ $\text{N}$ ] blinkt, wenn die Kamera eine Person erkennt, deren Augen geschlossen sind.

*1* **Konfigurieren Sie die Einstellungen. • Drücken Sie die Taste [MFNUI]**, und wählen Sie auf der Registerkarte [ [Blinzelwarnung] und danach [An] aus

- Wählen Sie in Schritt 1 die Option [Aus] aus, um die ursprüngliche Einstellung wiederherzustellen.
- Wenn Sie im Modus [ ] mehrere Aufnahmen festgelegt haben, steht diese Funktion nur für die letzte Aufnahme zur Verfügung.
- Wenn Sie unter [Displayzeit] [2 Sek.], [4 Sek.], [8 Sek.] oder [Halten] eingestellt haben, werden die Personen, deren Augen  $q$ eschlossen sind, mit einem Rahmen umgeben ( $\Box$ 52).
- Diese Funktion ist bei Reihenaufnahmen im Modus  $[\Delta]$ ] nicht  $verfi$ ügbar ( $\Box$ 39).
- Diese Funktion ist im Modus für Reihenaufnahmen nicht verfügbar  $($  $\Box$ 43,  $\Box$ 87).

# **Anpassen der Kamera**

Passen Sie die Aufnahmefunktionen auf der Registerkarte [ $\Box$ ] des Menübildschirms wie folgt an.

Anleitungen zu Menüfunktionen finden Sie unter "Verwenden des [Menübildschirms" \(](#page-29-0) =30).

## **Deaktivieren des AF-Hilfslichts**

**Fotos Filme**

Sie können die Lampe deaktivieren, die normalerweise automatisch aufleuchtet, wenn Sie in dunklen Lichtverhältnissen den Auslöser antippen, um eine Fokussierung zu erleichtern.

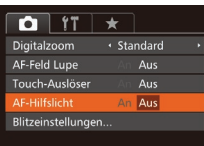

- **Drücken Sie die Taste [MFNU]**, und wählen Sie auf der Registerkarte [<sup>1</sup>] [AF-Hilfslicht] aus. Wählen Sie dann [Aus]  $(130)$ .
- Um die ursprüngliche Einstellung wiederherzustellen, wiederholen Sie diesen Vorgang, wählen Sie jedoch [An] aus.

**Deaktivieren der Lampe zur Reduzierung des Rote-Augen-Effekts**

**Fotos Filme**

Sie können die Lampe zur Rote-Augen-Reduzierung deaktivieren. Diese leuchtet auf, um den Rote-Augen-Effekt zu reduzieren, wenn Sie mit Blitz in dunklen Umgebungen aufnehmen.

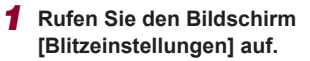

**• Drücken Sie die Taste [MFNU].** wählen Sie [Blitzeinstellungen] auf der Registerkarte [ **]** aus, und drücken Sie dann die Taste [;] (LL30).

Bildüberpr. nach Aufn. · Schnell Kurze Anzeige nach Aufnahme  $\overline{\text{mm}}$ 

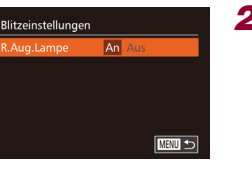

#### *2* **Konfigurieren Sie die Einstellung.**

- Wählen Sie IR Aug Lampe] und dann [Aus] (ﷺ]30).
- Um die ursprüngliche Einstellung wiederherzustellen, wiederholen Sie diesen Vorgang, wählen Sie jedoch [An] aus.

# <span id="page-51-0"></span>**Ändern der Bildanzeigeart nach Aufnahmen**

- <span id="page-51-1"></span>**Fotos Filme** Sie können die Anzeigedauer von Bildern sowie die unmittelbar nach dem Aufnehmen anzuzeigenden Informationen ändern. **Ändern der Bildanzeigedauer nach Aufnahmen**
	- *1* **Rufen Sie den Bildschirm [Bildüberpr. nach Aufn.] auf.**
	- Drücken Sie die Taste [MFNU]. wählen Sie [Bildüberpr. nach Aufn.] auf der Registerkarte [ ], und drücken Sie dann die Taste [⑨] ( $\Box$ 30).

#### *2* **Konfigurieren Sie die Einstellungen.**

- Drücken Sie die Tasten [▲][ | | drehen Sie das Wahlrad [.], um [Displayzeit] auszuwählen. Wählen Sie mit den Tasten [◀][▶] die gewünschte Option aus.
- Um die ursprüngliche Einstellung wiederherzustellen, wiederholen Sie diesen Vorgang, wählen Sie jedoch [Schnell] aus.

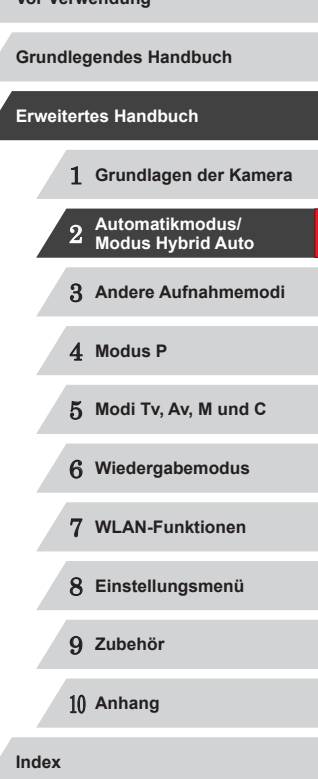

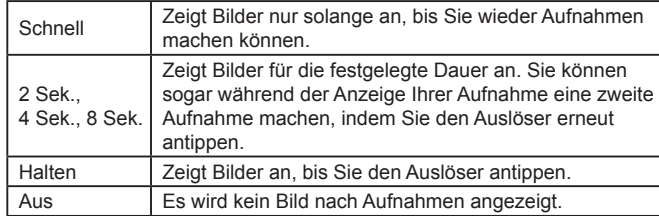

**Ändern des nach Aufnahmen angezeigten Bildschirms**

Ändern Sie die Art der Bildanzeige nach Aufnahmen wie folgt.

*1* **Stellen Sie für [Displayzeit] [2 Sek.], [4 Sek.], [8 Sek.] oder [Halten] ein (**[=](#page-51-0)**52).**

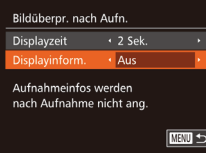

- *2* **Konfigurieren Sie die Einstellungen.**
- Drücken Sie die Tasten [▲][ i, oder drehen Sie das Wahlrad [.J., um [Displayinform.] auszuwählen. Wählen Sie mit den Tasten [1][D] die gewünschte Option aus.
- Um die ursprüngliche Einstellung wiederherzustellen, wiederholen Sie diesen Vorgang, wählen Sie jedoch [Aus] aus.

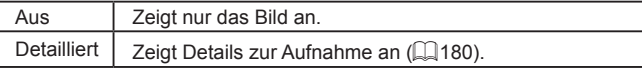

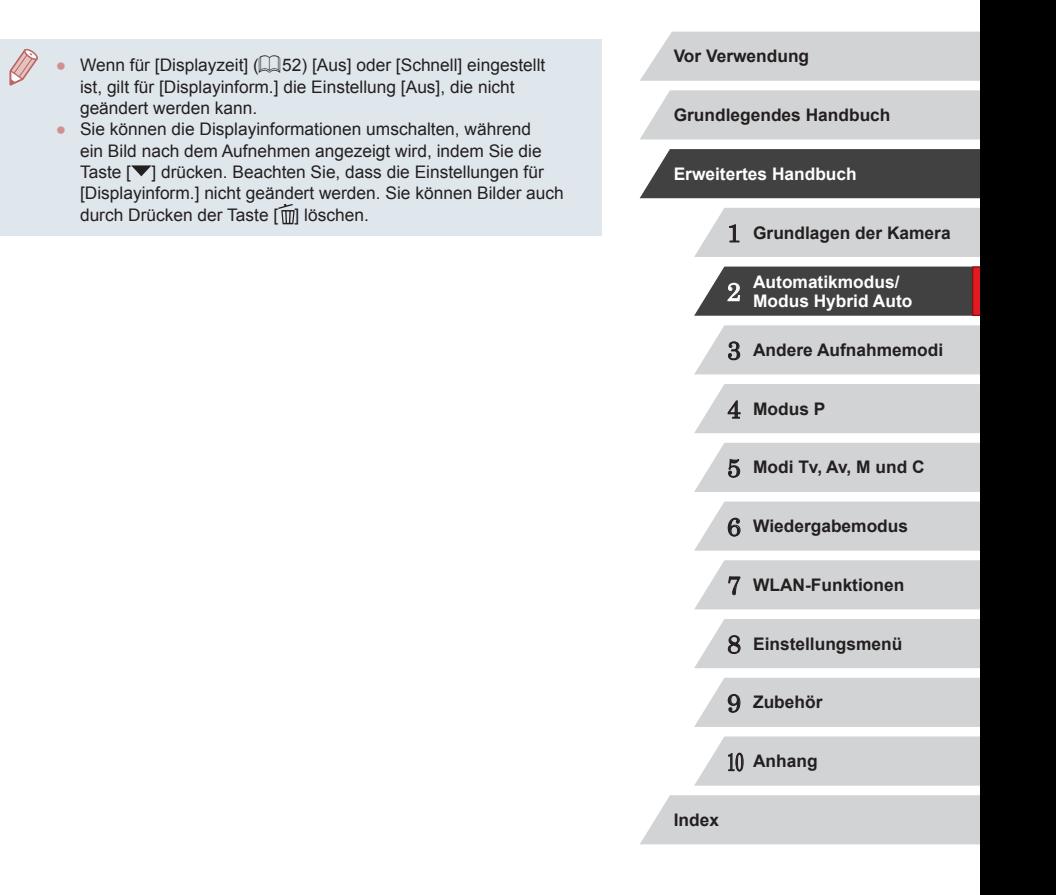

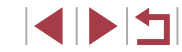

# **Andere Aufnahmemodi**

Effektivere Aufnahmen in verschiedenen Szenen und bessere Aufnahmen dank einzigartiger Bildeffekte oder spezieller Funktionen

3

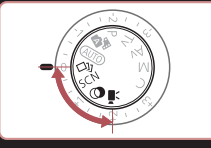

# **Vielfältige Bilder aus jeder Aufnahme (Kreative Aufnahme)**

**Fotos Filme**

Die Kamera bestimmt Motiv und Bildstabilisierungsmodus, weist automatisch Spezialeffekte zu und komponiert die Aufnahme so, dass das Motiv hervorgehoben wird. Für jede Aufnahme werden sechs Fotos aufgezeichnet. Sie können mehrere Fotos mit Effekten unter Verwendung von der Kamera festgelegter Einstellungen aufnehmen.

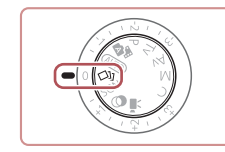

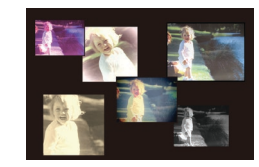

#### *1* **Wechseln Sie in den Modus [ ].**

- z Drehen Sie das Modus-Wahlrad auf die Position [<>>
[XII].
- *2* **Machen Sie die Aufnahme.**
- **Drücken Sie den Auslöser vollständig** herunter. Während Sie aufnehmen, ertönt das Verschlussgeräusch dreimal.
- Nachdem die sechs Bilder in Folge angezeigt wurden, werden sie gleichzeitig für etwa zwei Sekunden angezeigt.
- **Um Bilder anzuzeigen, bis Sie den** Auslöser antippen, drücken Sie die Taste [ ]. Für eine vollformatige Darstellung in diesem Zustand wählen Sie ein Bild aus, indem Sie die Tasten [▲][▼][4][▶] drücken oder das Wahlrad [ ] drehen. Drücken Sie dann die Taste [ [9].
- **Drücken Sie die Taste [MENU]** erneut, um zur ursprünglichen Anzeige zurückzukehren.

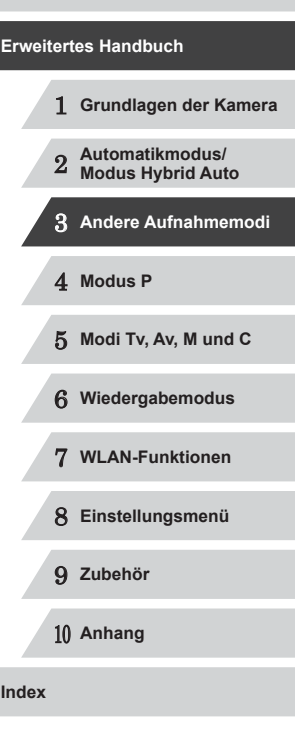

**Vor Verwendung**

**Grundlegendes Handbuch**

Die Aufnahme dauert eine Weile, während der Blitz aufleuchtet. Halten Sie die Kamera so lange ruhig, bis das Auslösegeräusch dreimal erklungen ist.

- Die sechs Bilder werden als Gruppe verwaltet (Q[110\)](#page-109-0).
- Die gleichzeitige Anzeige der sechs Bilder (siehe Schritt 2) ist nur unmittelbar nach dem Aufnehmen verfügbar.

#### ٠ **Auswählen von Effekten**

**Fotos Filme**

Für Bilder, die im Modus [ ] aufgenommen wurden, können Sie Effekte auswählen.

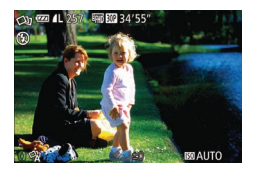

• Nachdem Sie den Modus [<∑l}] ausgewählt haben, drehen Sie den Ring [1], um einen Effekt auszuwählen.

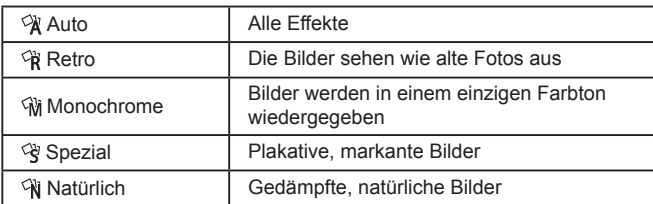

# <span id="page-54-0"></span>**Spezielle Szenen**

Wählen Sie einen geeigneten Modus für die Aufnahmeszene aus. Die Kamera konfiguriert automatisch die Einstellungen für optimale Aufnahmen.

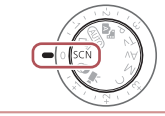

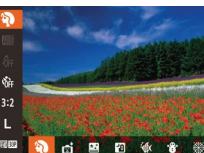

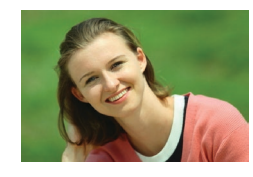

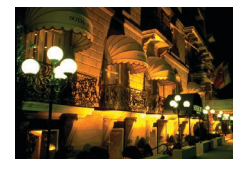

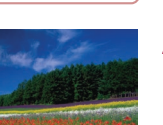

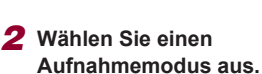

Position [SCN].

**• Drücken Sie die Taste [**(a), wählen Sie im Menü [2] und dann einen Aufnahmemodus aus  $(1229)$ .

*1* **Wechseln Sie in den Modus [ ]. • Drehen Sie das Modus-Wahlrad auf die** 

*3* **Machen Sie die Aufnahme.**

**Porträtaufnahmen (Porträt) Fotos Filme**

z Nehmen Sie Personen mit einem Unschärfeeffekt auf.

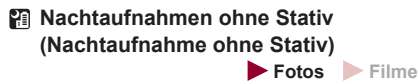

**Ermöglicht tolle Nachtaufnahmen sowie** Porträtaufnahmen mit Abendszenen im Hintergrund, ohne dass die Kamera dabei sehr ruhig gehalten werden muss (z. B. durch Verwendung eines Stativs).

#### **Vor Verwendung**

**Grundlegendes Handbuch**

# **Erweitertes Handbuch**

 **Grundlagen der Kamera Automatikmodus/ Modus Hybrid Auto Andere Aufnahmemodi** 4 **Modus P Modi Tv, Av, M und C Wiedergabemodus WLAN-Funktionen Einstellungsmenü** 9 **Zubehör**

10 **Anhang**

**Index**

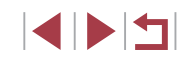

z Durch die Kombination von Reihenaufnahmen wird ein einzelnes Bild erstellt. Hierdurch werden Kameraverwacklungen und Bildrauschen reduziert.

#### **Unterwasseraufnahmen (Unterwasser)**

**Fotos Filme**

- z Aufnahmen von Meerestieren und Unterwasserlandschaften in natürlichen Farben bei Verwendung eines optionalen Unterwassergehäuses (LL[160\)](#page-159-0).
- z In diesem Modus können Sie den Weißabgleich korrigieren, was denselben Effekt hat wie ein im Handel erhältlicher Filter für den Farbausgleich (LL57).

#### **Aufnahmen vor verschneitem Hintergrund (Schnee) Fotos Filme**

**• Helle Aufnahmen von Personen** vor verschneitem Hintergrund in naturgetreuen Farben.

## **Aufnehmen von Feuerwerken (Feuerwerk)**

**Fotos Filme**

**• Aufnahmen von Feuerwerken in kräftigen** Farben.

- - Im Modus [ ] wirken die Motive größer als in anderen Modi. In den Modi [ ] und [  $\left| \Phi \right|$  können Bilder körnig aussehen, weil die ISO-Empfindlichkeit ( [=](#page-74-0)75) erhöht wird, um sie an die Aufnahmebedingungen anzupassen.
	- Da die Kamera im Modus [  $\blacksquare$  kontinuierlich Bilder aufnimmt, bewegen Sie sich beim Aufnehmen nicht.
	- Im Modus [ $\Box$ ] können starke Verwacklungen oder ein bestimmter Bildstabilisierungsmodus verhindern, dass die erwarteten Ergebnisse erzielt werden.
	- Setzen Sie die Kamera bei Verwendung des Modus [ 39] auf ein Stativ auf, oder ergreifen Sie andere Maßnahmen, um Kamerabewegungen und -verwacklungen zu vermeiden. Es empfiehlt sich zudem, bei Verwendung eines Stativs oder anderer Hilfsmittel zum Befestigen der Kamera die Option [IS Modus] auf [Aus] zu setzen (LI91).
	- Wenn Sie beim Aufnehmen von Abendszenen ein Stativ verwenden, können Sie mit dem Modus [AUTO] bessere Ergebnisse erzielen als mit dem Modus [[[ ]] ([[ 34).
	- Im Modus [ ] werden beim Antippen des Auslösers zwar keine Rahmen angezeigt, der optimale Fokus wird aber dennoch ermittelt.

# **Verwenden von Funktionen für Unterwasseraufnahmen**

**Aufnahmen mit einem Unterwasser-Fokusbereich**

**Fotos Filme**

Wenn die Fokussierung im Modus ['ரு] (ﷺ) mit dem Fokusbereich [A] schwierig ist, lassen sich durch die Verwendung eines Fokusbereichs, der speziell für Unterwasseraufnahmen entwickelt wurde, unter Wasser optimale Aufnahmen erzielen.

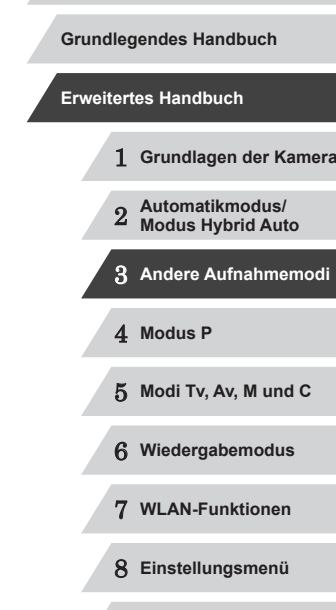

**Vor Verwendung**

9 **Zubehör**

10 **Anhang**

**Index**

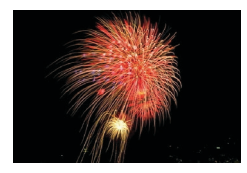

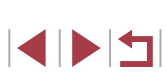

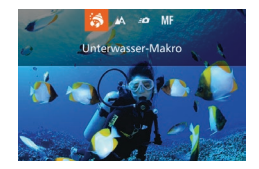

#### *1* **Konfigurieren Sie die Einstellung.**

- Befolgen Sie die Schritte 1 2 unter "Spezielle Szenen" (L, 55), und wählen Sie [  $\alpha$ ] aus.
- **Drücken Sie die Taste [4], wählen Sie** den gewünschten Fokusbereich aus (drücken Sie entweder die Tasten [ $\blacksquare$ ], oder drehen Sie das Wahlrad [.1]). und drücken Sie dann die Taste [ ........]

### *2* **Machen Sie die Aufnahme.**

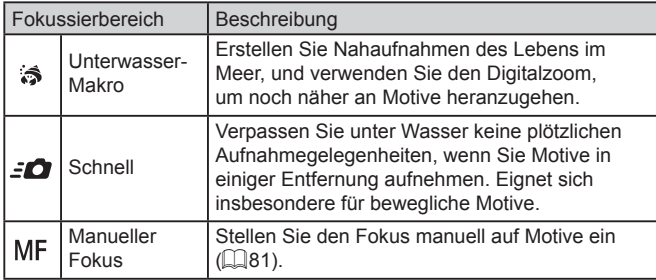

Einzelheiten zum Bereich jedes Fokusbereichs finden Sie unter ["Aufnahmebereich" \(](#page-195-1) =196).

- Im Modus [3] wird der optische Zoom auf den maximalen Weitwinkel eingestellt.
	- Im Modus [ ] können Bilder bei Verwendung des Digitalzooms bei bestimmten Auflösungen körnig wirken ( [=](#page-48-1)49).
- Im Modus [ 1 sind Motive im Nahbereich möglicherweise nicht fokussiert. Versuchen Sie in diesem Fall den Fokusbereich auf  $[$ <sup>1</sup> $\Lambda$ ] einzustellen.

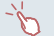

Diese Einstellung können Sie auch konfigurieren, indem Sie die Taste [< ] drücken, den gewünschten Fokusbereich berühren und ihn anschließend nochmals berühren.

# <span id="page-56-0"></span>**Weißabgleich-Korrektur**

#### **Fotos Filme**

Sie können den Weißabgleich manuell im Modus [ˈ(M] (L. 155) einstellen. Die Anpassung hat den gleichen Effekt wie ein im Handel erhältlicher Filter für den Farbausgleich.

#### *1* **Wählen Sie [ ] aus.**

- Befolgen Sie die Schritte 1 2 unter "Spezielle Szenen" (L, 155), und wählen Sie [  $|$  aus.
- *2* **Wählen Sie den Weißabgleich aus.**
- **Drücken Sie die Taste [**[], und wählen Sie dann im Menü [ ] aus.
- *3* **Passen Sie die Einstellung an.**
- Passen Sie mit dem Ring [1] die Korrekturstufe für B und A an, und drücken Sie dann die Taste [ ........]
- Sobald die Einstellung vorgenommen wurde, wird  $\left[\frac{WB}{L}\right]$  angezeigt.
- Die Kamera behält die Korrekturstufen für den Weißabgleich bei, selbst wenn Sie in Schritt 2 zu einer anderen Weißabgleichoption wechseln. Die Korrekturstufen werden jedoch zurückgesetzt, wenn Sie benutzerdefinierte Weißabgleichdaten aufzeichnen.

B steht für Blau und A für Gelb.

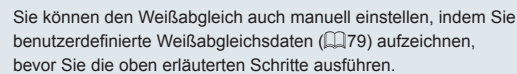

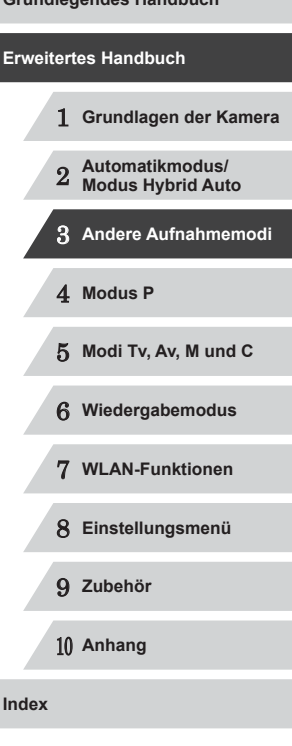

**Vor Verwendung**

**Grundlegendes Handbuch**

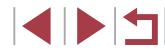

# <span id="page-57-0"></span>**Bildeffekte (Kreative Filter)**

Fügen Sie Bildern beim Aufnehmen verschiedene Effekte hinzu.

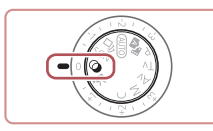

#### *1* **Wechseln Sie in den Modus [ ].**

**• Drehen Sie das Modus-Wahlrad auf die** Position [ Q ].

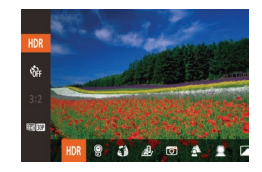

- *2* **Wählen Sie einen Aufnahmemodus aus.**
- **Drücken Sie die Taste [ ], wählen** Sie im Menü [HDR] und dann einen Aufnahmemodus aus  $(129)$ .

#### *3* **Machen Sie die Aufnahme.**

 **Bilder mit kräftigen Farben (Farbverstärkung)**

**Fotos Filme**

**• Aufnahmen mit satten, kräftigen Farben** 

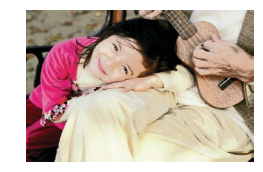

- **Posteraufnahmen (Postereffekt)**
	- **Fotos Filme**
- **Aufnahmen, die wie ein altes Poster oder** eine Illustration wirken.

Machen Sie in den Modi [ ] und [ ] zuerst einige Testaufnahmen, um die gewünschten Ergebnisse zu erzielen.

# **Aufnehmen von Szenen mit hohem Kontrast (Hoher Kontrastumfang)**

#### **Fotos Filme**

Es werden drei aufeinanderfolgende Aufnahmen mit verschiedenen Helligkeitsstufen gemacht. Die Kamera kombiniert Bildbereiche mit optimaler Helligkeit, um ein einzelnes Bild zu erzeugen. Dieser Modus reduziert die Verwischung des Hauptmotivs und Detailungenauigkeit in Schattenbereichen, wie sie in Aufnahmen mit hohem Kontrast vorkommen.

#### *1* **Wählen Sie [ ] aus.**

● Befolgen Sie die Schritte 1 – 2 unter "Bildeffekte (Kreative Filter)" (QQ 58), und wählen Sie [HDR] aus.

#### *2* **Machen Sie die Aufnahme.**

• Halten Sie die Kamera während der Aufnahme ruhig. Wenn Sie den Auslöser komplett herunterdrücken, macht die Kamera drei Aufnahmen und kombiniert sie.

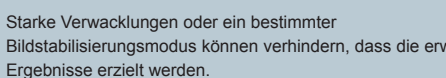

Bildstabilisierungsmodus können verhindern, dass die erwarteten

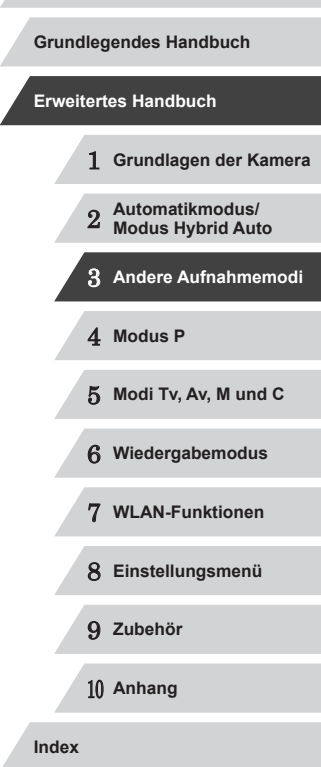

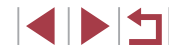

- Wenn aufgrund starker Kameraverwacklungen keine Aufnahme möglich ist, setzen Sie die Kamera auf ein Stativ auf, oder ergreifen Sie andere Maßnahmen. Es empfiehlt sich zudem, bei Verwendung eines Stativs oder anderer Hilfsmittel zum Befestigen der Kamera die Option [IS Modus] auf [Aus] zu setzen (QQ91).
- Motivbewegen führen zu unscharfen Bildern.
- Es dauert eine Weile, bis Sie wieder Aufnahmen machen können. da die Kamera die Bilder verarbeitet und kombiniert.
- [ND] kann angezeigt werden, wenn Sie den Auslöser unter extrem hellen Aufnahmebedingungen antippen. Dadurch wird gemeldet, dass die Kamera die Bildhelligkeit automatisch optimiert.

#### **Hinzufügen von künstlerischen Effekten**

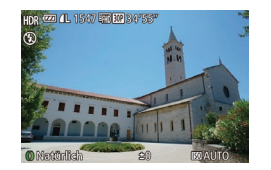

- Befolgen Sie die Schritte 1 2 unter "Bildeffekte (Kreative Filter)" (Q 58), und wählen Sie [HDR] aus.
- **Drehen Sie den Ring [1], um einen Effekt** auszuwählen.
- **Es wird eine Vorschau Ihrer Aufnahme** mit dem Effekt angezeigt.

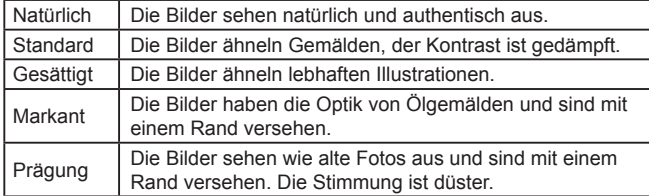

# **Aufnehmen mit verblassten Farben (Nostalgisch)**

**© 四孔1547 阿拉345** 

#### **Fotos Filme**

Durch diesen Effekt werden die Farben blasser und das Bild verwittert dargestellt, sodass es wie ein altes Foto wirkt. Sie können zwischen fünf Effektstärken wählen.

#### *1* **Wählen Sie [ ] aus.**

● Befolgen Sie die Schritte 1 – 2 unter "Bildeffekte (Kreative Filter)" (QQ 58), und wählen Sie [<sup>9</sup>] aus.

#### *2* **Wählen Sie eine Effektstärke aus.**

- Drehen Sie den Ring [1], um eine Effektstärke auszuwählen.
- **Es wird eine Vorschau Ihrer Aufnahme** mit dem Effekt angezeigt.
- *3* **Machen Sie die Aufnahme.**

Machen Sie zunächst einige Testaufnahmen, um die gewünschten Ergebnisse zu erzielen.

- Die Farben wirken auf dem Aufnahmebildschirm blass, der nostalgische Effekt wird jedoch nicht angezeigt. Überprüfen Sie das Bild im Wiedergabemodus, um den Effekt anzuzeigen  $($  $\Box$ [103\)](#page-102-0).
- Der nostalgische Effekt wird nicht in Filmen angezeigt.

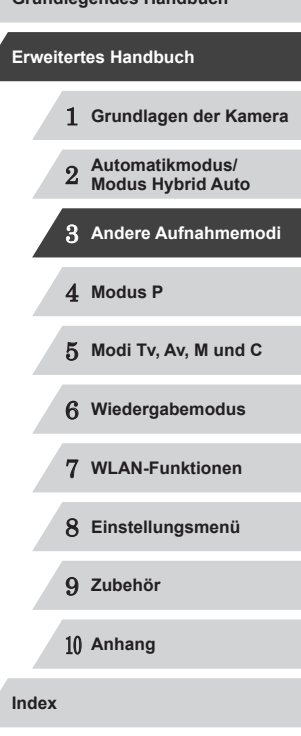

**Vor Verwendung**

**Grundlegendes Handbuch**

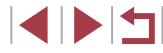

# **Aufnehmen mit Fischaugeneffekt (Fisheye-Effekt)**

#### **Fotos Filme**

Machen Sie Aufnahmen mit dem verzerrenden Fisheye-Effekt.

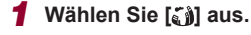

● Befolgen Sie die Schritte 1 – 2 unter "Bildeffekte (Kreative Filter)" ( [=](#page-57-0)58), und wählen Sie [. il] aus.

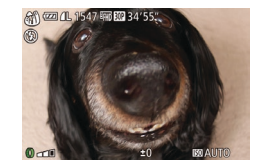

### *2* **Wählen Sie eine Effektstärke aus.**

- **Drehen Sie den Ring [1], um eine** Effektstärke auszuwählen.
- **Es wird eine Vorschau Ihrer Aufnahme** mit dem Effekt angezeigt.

## *3* **Machen Sie die Aufnahme.**

Machen Sie zunächst einige Testaufnahmen, um die gewünschten Ergebnisse zu erzielen.

## **Aufnehmen von Bildern, die wie Miniaturmodelle aussehen (Miniatureffekt)**

#### **Fotos Filme**

Erzeugt den Effekt eines Miniaturmodells, indem Bildbereiche über und unter dem ausgewählten Bereich umscharf dargestellt werden. Sie können auch Filme aufzeichnen, die wie Szenen in Miniaturmodellen wirken, indem Sie vor der Aufzeichnung von Filmen die Wiedergabegeschwindigkeit auswählen. Personen und Objekte in der Szene bewegen sich während der Wiedergabe schnell. Töne werden nicht aufgenommen.

# *1* **Wählen Sie [ ] aus.**

- Befolgen Sie die Schritte 1 2 unter "Bildeffekte (Kreative Filter)" ( [=](#page-57-0)58), und wählen Sie [ $= 1$ aus.
- **Ein weißer Rahmen wird angezeigt.** Es handelt sich um den Bildbereich, der nicht unscharf dargestellt wird.

#### *2* **Wählen Sie den Bereich aus, der scharf dargestellt werden soll.**

- $\bullet$  Drücken Sie die Taste [ $\blacktriangledown$ ].
- Bewegen Sie den Zoom-Regler zum Ändern der Rahmengröße, und drehen Sie das Wahlrad [<sup>2</sup> ] zum Verschieben des Rahmens.

#### *3* **Wählen Sie für Filme die Wiedergabegeschwindigkeit aus.**

- Wählen Sie mit dem Ring [1] die Geschwindigkeit aus.
- *4* **Kehren Sie zum Aufnahmebildschirm zurück, und machen Sie die Aufnahme.**
- **Drücken Sie die Taste [**[], um zum Aufnahmebildschirm zurückzukehren, und machen Sie dann die Aufnahme.

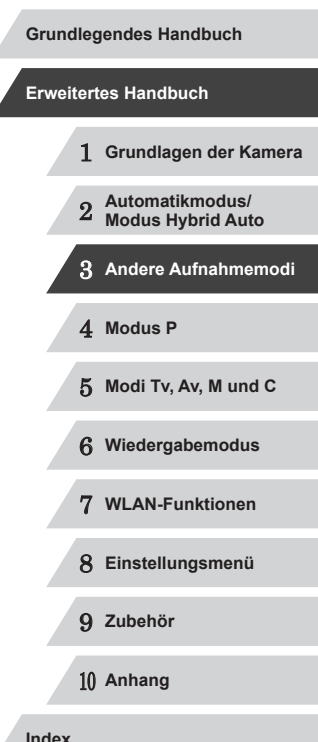

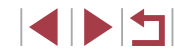

#### **Wiedergabegeschwindigkeit und geschätzte Wiedergabedauer (für einminütige Videoclips)**

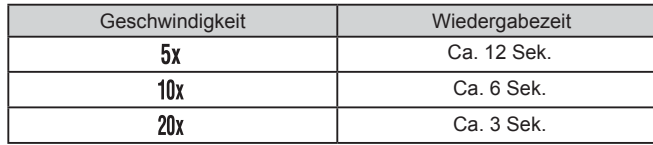

- Der Zoom ist beim Aufnehmen von Filmen nicht verfügbar. Achten Sie darauf, vor der Aufnahme den Zoom einzustellen.
- Machen Sie zunächst einige Testaufnahmen, um die gewünschten Ergebnisse zu erzielen.

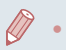

- Um den Rahmen vertikal auszurichten, drücken Sie die Tasten [◀][▶] in Schritt 2. Um den Rahmen wieder in horizontaler Ausrichtung anzuzeigen, drücken Sie die Tasten [▲][▼].
- Um den Rahmen zu verschieben, wenn er horizontal ausgerichtet ist, drücken Sie die Tasten [A][V], und drücken Sie die Tasten [< ][  $\blacktriangleright$ ], um ihn zu verschieben, wenn er vertikal ausgerichtet ist.
- Wenn Sie die Kamera vertikal halten, ändert sich die Ausrichtung des Rahmens.
- Die Bildqualität für Filme ist [  $\sqrt{\frac{1}{n}}$  bei einem Seitenverhältnis von  $[4:3]$  und  $[4.6]$  bei einem Seitenverhältnis von  $[16:9]$ ([=](#page-47-1)48). Diese Qualitätseinstellungen können nicht geändert werden.

Sie können den Rahmen auch durch Berühren oder Ziehen auf dem Bildschirm verschieben.

## **Aufnehmen mit einem Spielzeugkamera-Effekt (Spielzeugkamera-Effekt)**

#### **Fotos Filme**

Durch diesen Effekt ähneln Bilder Aufnahmen einer Spielzeugkamera, indem diese vignettiert werden (dunklere, unschärfere Bildecken) und ihre Farbe geändert wird.

**6 24 4 1547 新聞343** 

## *1* **Wählen Sie [ ] aus.**

- Befolgen Sie die Schritte 1 2 unter "Bildeffekte (Kreative Filter)" ([158), und wählen Sie  $\lceil \bigcirc \rceil$  aus.
- *2* **Wählen Sie einen Farbton aus.**
- Drehen Sie den Ring [1], um einen Farbton auszuwählen.
- **Es wird eine Vorschau Ihrer Aufnahme** mit dem Effekt angezeigt.

#### *3* **Machen Sie die Aufnahme.**

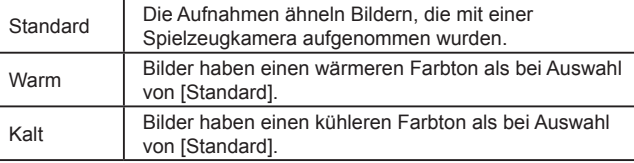

Machen Sie zunächst einige Testaufnahmen, um die gewünschten Ergebnisse zu erzielen.

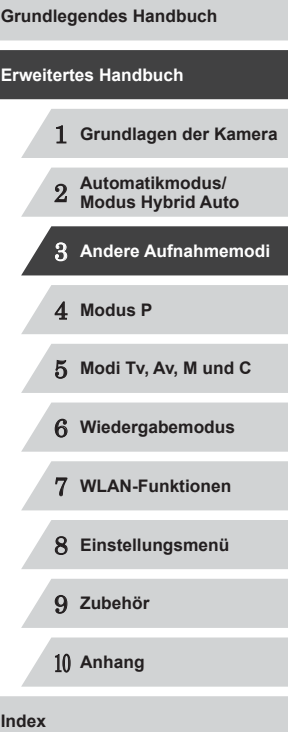

**Vor Verwendung**

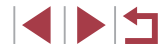

61

## **Hervorheben von Motiven (Unscharfer Hintergrund)**

**Fotos Filme**

Sie können Motive so aufnehmen, dass sie sich vom Hintergrund abheben. Hierbei werden zwei Reihenaufnahmen mit optimierten Einstellungen für einen unscharfen Hintergrund gemacht. Der Hintergrund wird mithilfe von Objektiveffekten und einer Bildverarbeitung basierend auf Motiv und Szene unscharf gemacht.

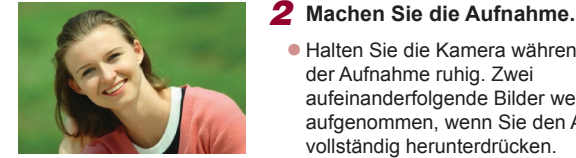

#### *1* **Wählen Sie [ ] aus.**

● Befolgen Sie die Schritte 1 – 2 unter .Bildeffekte (Kreative Filter)" (<sub>158</sub>), und wählen Sie [<sup>4</sup>] aus.

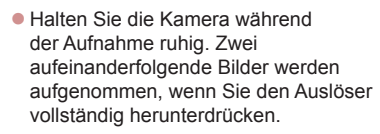

**• Das blinkende Symbol [4] weist darauf** hin, dass die Bilder nicht verarbeitet werden konnten.

Starke Verwacklungen oder ein bestimmter Bildstabilisierungsmodus können verhindern, dass die erwarteten Ergebnisse erzielt werden.

Die besten Ergebnisse mit diesem Effekt erzielen Sie, wenn Sie nah an das Motiv herangehen und sicherstellen, dass der Abstand zwischen Motiv und Hintergrund ausreichend groß ist.

- Nach der Aufnahme kann es eine Weile dauern, bevor Sie erneut Aufnahmen machen können.
- Drehen Sie den Ring [[], um die Effektstärke anzupassen.

# **Aufnehmen mit dem Weichzeichnereffekt**

**Q 20 15 47 47 47 34** 

#### **Fotos Filme**

Mit dieser Funktion können Sie Bilder aufnehmen, die wirken, als wäre ein Weichzeichnungsfilter aufgesetzt. Sie können die Effektstärke nach Wunsch anpassen.

- *1* **Wählen Sie [ ] aus.**
- z Befolgen Sie die Schritte 1 2 unter  $Bildeffekte (Kreative Filter)$ " ( $\Box$ 58) und wählen Sie [<sup>1</sup>1 aus.
- *2* **Wählen Sie eine Effektstärke aus.**
- Drehen Sie den Ring [1], um eine Effektstärke auszuwählen.
- **Es wird eine Vorschau Ihrer Aufnahme** mit dem Effekt angezeigt.
- *3* **Machen Sie die Aufnahme.**

Machen Sie zunächst einige Testaufnahmen, um die gewünschten Ergebnisse zu erzielen.

1 **Grundlagen der Kamera** 2 **Automatikmodus/ Modus Hybrid Auto** 3 **Andere Aufnahmemodi** 4 **Modus P** 5 **Modi Tv, Av, M und C** 6 **Wiedergabemodus** 7 **WLAN-Funktionen** 8 **Einstellungsmenü** 9 **Zubehör** 10 **Anhang Index Grundlegendes Handbuch Erweitertes Handbuch**

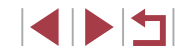

# Aufnehmen im Modus "Monochrome"

#### **Fotos Filme**

Sie können Bilder in Schwarzweiß, Sepia oder Blauweiß aufnehmen.

# *1* **Wählen Sie [ ] aus.**

z Befolgen Sie die Schritte 1 – 2 unter .Bildeffekte (Kreative Filter)" (258). und wählen Sie  $\sqrt{ }$ l aus.

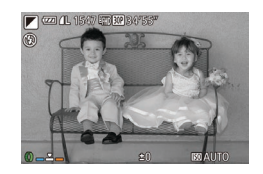

#### *2* **Wählen Sie einen Farbton aus.**

- Drehen Sie den Ring [1], um einen Farbton auszuwählen.
- **Es wird eine Vorschau Ihrer Aufnahme** mit dem Effekt angezeigt.

# *3* **Machen Sie die Aufnahme.**

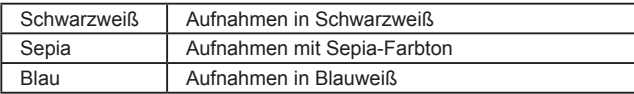

# **Spezielle Modi für andere Zwecke**

**Automatische Aufnahme nach Erkennen eines Gesichts (Intelligente Aufnahme)**

**Fotos Filme**

#### **Automatische Aufnahme nach Erkennen eines Lächelns**

**Fotos Filme**

Die Kamera nimmt jedes Mal automatisch auf, wenn ein Lächeln erkannt wird, auch wenn der Auslöser nicht gedrückt wird.

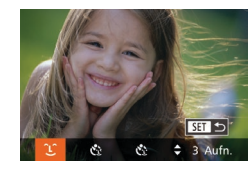

#### *1* **Wählen Sie [ ] aus.**

- Befolgen Sie die Schritte 1 2 unter "Spezielle Szenen" (<sub>1955</sub>), wählen Sie [ ] aus, und drücken Sie dann die Taste  $[\nabla]$ .
- Drücken Sie die Tasten [4][D], oder drehen Sie das Wahlrad [ ], um [ ], auszuwählen. Drücken Sie dann die Taste [(WG)].
- z Die Kamera ist nun für die Aufnahme bereit, und es wird [Lächelnerkennung Ein] angezeigt.
- *2* **Richten Sie die Kamera auf eine Person.**
- **Jedes Mal, wenn ein Lächeln erkannt** wird, nimmt die Kamera nach dem Aufleuchten der Lampe ein Bild auf.
- Zum Anhalten der Lächelnerkennung drücken Sie die Taste [4]. Wenn Sie die Taste [< ] erneut drücken, wird die Erkennung fortgesetzt.

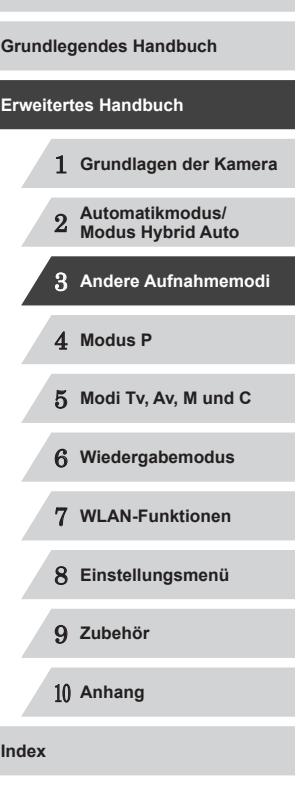

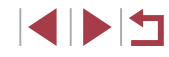

Wählen Sie nach Abschluss der Aufnahmen einen anderen Modus aus, da die Kamera sonst weiterhin aufnimmt, sobald ein Lächeln erkannt wird.

- Sie können auch wie gewohnt durch Drücken des Auslösers Bilder aufnehmen.
- Ein Lächeln ist einfacher zu erkennen, wenn das Motiv in die Kamera schaut und den Mund beim Lächeln leicht öffnet, sodass Zähne zu sehen sind.
- Um die Anzahl der Aufnahmen zu ändern, drücken Sie nach der Auswahl von [し] in Schritt 1 die Tasten [▲][▼]. [Blinzelwarnung] ( [=](#page-50-0)51) ist nur für die letzte Aufnahme verfügbar.

Sie können den Aufnahmemodus auch auswählen, indem Sie [o] in den Schritten 1 – 2 unter "Spezielle Szenen" ([[J55) [DISP] zum Öffnen des Einstellungsbildschirms, dann [ $\lfloor$ ] und schließlich diese Option oder [SEE] berühren.

#### **Verwenden des Blinzel-Timers**

**Fotos Filme**

Richten Sie die Kamera auf eine Person, und drücken Sie den Auslöser vollständig herunter. Die Aufnahme wird ca. zwei Sekunden nach Erkennen eines Blinzelns vorgenommen.

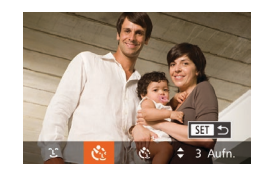

#### *1* **Wählen Sie [ ] aus.**

- Befolgen Sie die Schritte 1 2 unter "Spezielle Szenen" (⊫, 55), wählen Sie [ ] aus, und drücken Sie dann die Taste  $[\nabla]$ .
- **Drücken Sie die Tasten [4][ ), oder** drehen Sie das Wahlrad [.], um [c3] auszuwählen. Drücken Sie dann die Taste [(wiii)].
- *2* **Richten Sie die Kamera auf den gewünschten Bildausschnitt, und tippen Sie den Auslöser an.**
- z Berühren Sie das Gesicht der blinzelnden Person auf dem Bildschirm, um es auszuwählen (Touch AF), und tippen Sie dann den Auslöser an.
- Stellen Sie sicher, dass um das Gesicht der Person, die blinzeln soll, ein grüner Rahmen angezeigt wird.

#### *3* **Drücken Sie den Auslöser vollständig herunter.**

- **Die Kamera ist nun für die Aufnahme** bereit, und es wird [Blinzeln für Aufnahme] angezeigt.
- **Die Lampe blinkt und der** Selbstauslöserton ist zu hören.

#### *4* **Schauen Sie in die Kamera, und blinzeln Sie.**

- z Die Aufnahme wird ca. zwei Sekunden nach Erkennen eines Blinzelns der Person vorgenommen, deren Gesicht sich im Rahmen befindet.
- **Drücken Sie die Taste [MFNI J]**, um eine Aufnahme nach Verwenden des Selbstauslösers abzubrechen.

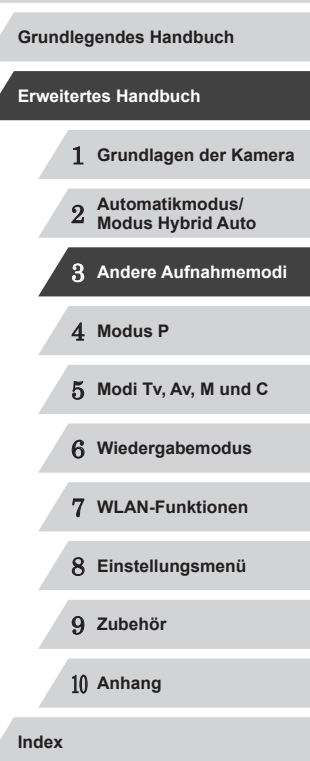

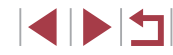

- 
- Wenn das Blinzeln nicht erkannt wird, blinzeln Sie langsam und bewusst.
- Ein Blinzeln wird unter Umständen nicht erkannt, wenn die Augen durch Haare oder einen Hut verdeckt sind oder die Person eine Brille trägt.
- Das gleichzeitige Schließen und Öffnen beider Augen wird ebenfalls als Blinzeln erkannt.
- Wenn das Blinzeln nicht erkannt wird, nimmt die Kamera ca. 15 Sekunden später auf.
- Um die Anzahl der Aufnahmen zu ändern, drücken Sie nach der Auswahl von [Col] in Schritt 1 die Tasten [A][V]. [Blinzelwarnung] ([=](#page-50-0)51) ist nur für die letzte Aufnahme verfügbar.
- Falls sich keine Personen im Bildausschnitt befinden, wenn der Auslöser vollständig heruntergedrückt wird, nimmt die Kamera auf, sobald eine Person die Szene betritt und blinzelt.
- Sie können den Aufnahmemodus auch auswählen, indem Sie [nij in den Schritten 1 – 2 unter "Spezielle Szenen" (LL55) [DISP] zum Öffnen des Einstellungsbildschirms, dann [C3] und schließlich diese Option oder [SET] berühren.

#### **Verwenden des Gesichts-Timers**

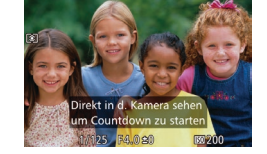

Die Aufnahme wird ca. zwei Sekunden nach Erkennen des Gesichts einer anderen Person (z. B. des Fotografen) gemacht, die die Szene betreten hat (∭84). Dies ist nützlich, wenn Sie auf Gruppenfotos oder ähnlichen Aufnahmen selbst zu sehen sein möchten.

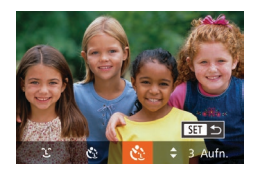

#### *1* **Wählen Sie [ ] aus.**

● Befolgen Sie die Schritte 1 – 2 unter "Spezielle Szenen" (⊫, 55), wählen Sie [  $\frac{1}{2}$ ] aus, und drücken Sie dann die Taste  $[\nabla]$ .

**Fotos Filme**

- Drücken Sie die Tasten [4][ D], oder drehen Sie das Wahlrad [.], um [ ]. auszuwählen. Drücken Sie dann die Taste [(W)].
- *2* **Richten Sie die Kamera auf den gewünschten Bildausschnitt, und tippen Sie den Auslöser an.**
- Stellen Sie sicher, dass um das fokussierte Gesicht ein grüner und um die anderen Gesichter weiße Rahmen angezeigt werden.
- *3* **Drücken Sie den Auslöser vollständig herunter.**
- z Die Kamera ist nun für die Aufnahme bereit, und es wird [Direkt in d. Kamera sehen um Countdown zu starten] angezeigt.
- Die Lampe blinkt und der Selbstauslöserton ist zu hören.
- *4* **Begeben Sie sich in den Bildausschnitt, und schauen Sie in die Kamera.**
- z Wenn ein neues Gesicht erkannt wird, blinkt die Lampe und der Selbstauslöserton wird schneller. (Die Lampe leuchtet bei Auslösung des Blitzes weiterhin.) Nach ca. zwei Sekunden wird die Aufnahme vorgenommen.
- Drücken Sie die Taste [MFNU]. um eine Aufnahme nach Verwenden des Selbstauslösers abzubrechen.

# 1 **Grundlagen der Kamera** 2 **Automatikmodus/ Modus Hybrid Auto** 3 **Andere Aufnahmemodi** 4 **Modus P** 5 **Modi Tv, Av, M und C** 6 **Wiedergabemodus** 7 **WLAN-Funktionen** 8 **Einstellungsmenü** 9 **Zubehör** 10 **Anhang Index Vor Verwendung Grundlegendes Handbuch Erweitertes Handbuch**

Auch wenn Ihr Gesicht nicht erfasst wird, nachdem Sie die Szene betreten haben, erfolgt nach ca. 15 Sekunden die Aufnahme.

● Um die Anzahl der Aufnahmen zu ändern, drücken Sie nach der Auswahl von [c<sup>3</sup>; in Schritt 1 die Tasten [A][ V]. [Blinzelwarnung] ([=](#page-50-0)51) ist nur für die letzte Aufnahme verfügbar.

Sie können den Aufnahmemodus auch auswählen, indem Sie [<del>o]</del>] in den Schritten 1 – 2 unter "Spezielle Szenen" (LL55) [DISP] zum Öffnen des Einstellungsbildschirms, dann [Cil] und schließlich diese Option oder [**SEE**] berühren.

# **Aufnahmen bei Sternenhimmel (Sterne)**

<span id="page-65-0"></span>**Aufnahmen von Personen vor Sternenhimmel (Sternenporträt)**

**Fotos Filme**

Machen Sie gelungene Aufnahmen von Personen vor einem Sternenhimmel. Hierbei wird zunächst eine Aufnahme mit Blitz gemacht, um die Person aufzunehmen. Anschließend werden zwei Aufnahmen ohne Blitz gemacht. Die drei Aufnahmen werden zu einem einzigen Bild zusammengefügt und verarbeitet, um die Sterne besser in Szene zu setzen.

Einzelheiten zur Blitzreichweite finden Sie unter "Blitzbereich" (ﷺ[196](#page-195-0)).

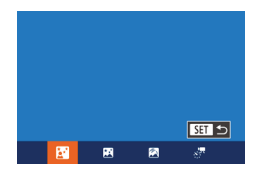

#### *1* **Wählen Sie [ ] aus.**

- Befolgen Sie die Schritte 1 2 unter "Spezielle Szenen" (⊫, 55), wählen Sie [ ] aus, und drücken Sie dann die Taste  $[\nabla]$ .
- **Drücken Sie die Tasten [4][ ), oder** drehen Sie das Wahlrad [ ], um [ 1 auszuwählen. Drücken Sie dann die Taste [(wo)].

**Der Zoom wird auf maximalen Weitwinkel** eingestellt und kann nicht angepasst werden.

#### *2* **Schalten Sie den Blitz zu.**

- **Verschieben Sie den Schalter [** $\sharp$ **]**
- *3* **Befestigen Sie die Kamera.**
- Setzen Sie die Kamera auf ein Stativ auf oder ergreifen Sie andere Maßnahmen, um Kamerabewegungen zu vermeiden.

#### *4* **Machen Sie die Aufnahme.**

- z Drücken Sie den Auslöser. Die Kamera macht eine erste Aufnahme mit Blitz.
- **Die zweite und dritte Aufnahme erfolgen** ohne Blitz.
- *5* **Die Person muss unbeweglich bleiben, bis die Lampe anfängt zu blinken.**
	- **Die Person, die Sie aufnehmen, sollte still** stehen, bis die Lampe nach der dritten Aufnahme dreimal blinkt (das dauert ca. 2 Sekunden).
	- z Die Aufnahmen werden zu einem einzigen Bild zusammengefügt.

1 **Grundlagen der Kamera** 2 **Automatikmodus/ Modus Hybrid Auto** 3 **Andere Aufnahmemodi** 4 **Modus P** 5 **Modi Tv, Av, M und C** 6 **Wiedergabemodus** 7 **WLAN-Funktionen** 8 **Einstellungsmenü** 9 **Zubehör** 10 **Anhang Index Erweitertes Handbuch**

**Vor Verwendung**

**Grundlegendes Handbuch**

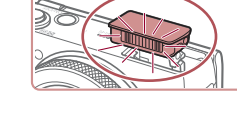

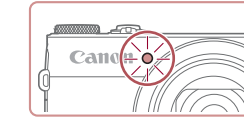

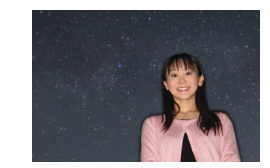

1 N T

Je nach Bildstabilisierungsmodus sehen die Bilder möglicherweise nicht wie erwartet aus.

- Ihre Aufnahmen werden besser, wenn die Person nicht in unmittelbarer Nähe von Beleuchtungen wie Straßenlaternen steht. Achten Sie außerdem darauf, dass der Blitz ausgeklappt ist.
- Es dauert eine Weile, bis Sie wieder Aufnahmen machen können. da die Kamera die Bilder verarbeitet.
- Stellen Sie zur Vermeidung verwackelter Aufnahmen sicher, dass die Person sich in den Schritten 4 – 5 nicht bewegt.
- Die Betrachtung wird erleichtert, wenn Sie vor dem Aufnehmen MENU ► Registerkarte [O] ► [Nachtschema] ► [An] ([192) auswählen.
- Um die Helligkeit des Hintergrunds anzupassen, ändern Sie die Blitzbelichtungskorrektur (ﷺ
- Um die Helligkeit des Hintergrunds anzupassen, ändern Sie die Belichtungskorrektur (LL174). Bei manchen Aufnahmebedingungen sehen Bilder nicht wie erwartet aus. Die aufgenommene Person muss in den Schritten 4 – 5 unbeweglich bleiben. Dies dauert etwa 15 Sekunden.
- Um mehr Sterne und helleres Sternenlicht aufzunehmen, wählen Sie MENU (↓↓30) ► Registerkarte [O ] ► [Sternenporträt-Einstellungen] ► [Sternensichtb.] ► [Hervorragend]. Bei manchen Aufnahmebedingungen sehen Bilder nicht wie erwartet aus. Die aufgenommene Person muss in den Schritten 4 – 5 unbeweglich bleiben. Dies dauert etwa 8 Sekunden.
- Wählen Sie MENU ( $\downarrow$  30) ► Registerkarte  $[$   $\bigcirc$   $]$  ► [Sternenhervorh.] ► [Scharf], damit die Sterne heller werden. Um die hellen Sterne in einem Sternenhimmel zu betonen, stellen Sie für [Sternenhervorh.] den Wert [Weich] ein. Mit dieser Einstellung können augenfällige Aufnahmen produziert werden, indem hellere Sterne vergrößert werden und die Betonung weniger heller Sterne reduziert wird. Wählen Sie [Aus], um die Sternenlichtverarbeitung zu deaktivieren.

<span id="page-66-0"></span>**Vor Verwendung** Sie können den Aufnahmemodus auch auswählen, indem Sie<br>[ **[ ]** in den Schritten 1 – 2 unter . Spezielle Szenen" (□55) [DISP] zum Öffnen des Einstellungsbildschirms, dann [ $\frac{1}{2}$ ] und **Grundlegendes Handbuch** schließlich diese Option oder [SET] berühren. **Erweitertes Handbuch Nachtaufnahmen unter Sternenhimmel**  1 **Grundlagen der Kamera (Sternennachtaufnahme) Fotos Filme** 2 **Automatikmodus/ Modus Hybrid Auto** Machen Sie eindrucksvolle Nachtaufnahmen unter Sternenhimmel. Das Sternenlicht im Bild wird automatisch verstärkt und sorgt so für 3 **Andere Aufnahmemodi** einen traumhaften Sternenhimmel. 4 **Modus P** *1* **Wählen Sie [ ] aus.** ● Befolgen Sie die Schritte 1 – 2 unter 5 **Modi Tv, Av, M und C** "Spezielle Szenen" (ﷺ55), wählen Sie [ $\blacksquare$ ] aus, und drücken Sie dann die **GHT** Taste [ $\blacktriangledown$ ]. 6 **Wiedergabemodus**  $R = R$  $\overline{\mathbf{a} - \sigma}$ ● Drücken Sie die Tasten [4][ D], oder drehen Sie das Wahlrad [. ], um [ 7 **WLAN-Funktionen** auszuwählen. Drücken Sie dann die

> **• Der Zoom wird auf maximalen Weitwinkel** eingestellt und kann nicht angepasst werden.

#### *2* **Befestigen Sie die Kamera.**

Taste [(wiii)].

• Setzen Sie die Kamera auf ein Stativ auf. oder ergreifen Sie andere Maßnahmen, um Kamerabewegungen und -verwacklungen zu vermeiden.

#### *3* **Machen Sie die Aufnahme.**

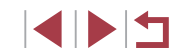

8 **Einstellungsmenü**

9 **Zubehör**

10 **Anhang**

**Index**

Es dauert eine Weile, bis Sie wieder Aufnahmen machen können. da die Kamera die Bilder verarbeitet.

- Die Betrachtung wird erleichtert, wenn Sie vor dem Aufnehmen MENU ► Registerkarte [O] ► [Nachtschema] ► [An] ([192) auswählen.
- Wählen Sie MENU ([11] 30) ► Registerkarte [12] ► [Sternenhervorh.] ► [Scharf], damit die Sterne heller werden. Um die hellen Sterne in einem Sternenhimmel zu betonen, stellen Sie für [Sternenhervorh.] den Wert [Weich] ein. Mit dieser Einstellung können augenfällige Aufnahmen produziert werden, indem hellere Sterne vergrößert werden und die Betonung weniger heller Sterne reduziert wird. Wählen Sie [Aus], um die Sternenlichtverarbeitung zu deaktivieren.
- Versuchen Sie, die Fokusposition vor der Aufnahme mit dem manuellen Fokus ( [=](#page-80-0)81) noch genauer einzustellen.

Sie können den Aufnahmemodus auch auswählen, indem Sie [omen " (LL 55) [DISP] zum Öffnen des Einstellungsbildschirms, dann [ $\blacksquare$ ] und schließlich diese Option oder [SEE] berühren.

#### <span id="page-67-0"></span>**Strichspuraufnahmen (Sternenspuren)**

#### **Fotos Filme**

Die durch die Bewegung der Sterne am Himmel verursachten Streifen werden in einem einzigen Bild festgehalten. Nach dem Einstellen von Verschlusszeit und Anzahl der Aufnahmen nimmt die Kamera kontinuierlich Bilder auf. Eine Aufnahmesitzung kann bis zu ca. zwei Stunden dauern. Prüfen Sie vorab den Ladestand des Akkus.

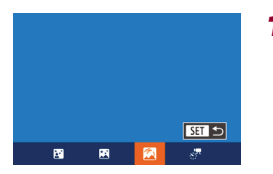

#### *1* **Wählen Sie [ ] aus.**

● Befolgen Sie die Schritte 1 – 2 unter "Spezielle Szenen" (⊫, 55), wählen Sie [<sup>33</sup>] aus, und drücken Sie dann die Taste  $[\nabla]$ .

- Drücken Sie die Tasten [4][ D], oder drehen Sie das Wahlrad [.], um [ auszuwählen. Drücken Sie dann die Taste [(%)].
- **Der Zoom wird auf maximalen Weitwinkel** eingestellt und kann nicht angepasst werden.

#### *2* **Legen Sie die Aufnahmedauer fest.**

● Wählen Sie mit dem Ring [1] die gewünschte Aufnahmedauer aus.

#### *3* **Befestigen Sie die Kamera.**

• Setzen Sie die Kamera auf ein Stativ auf oder ergreifen Sie andere Maßnahmen, um Kamerabewegungen zu vermeiden.

#### *4* **Machen Sie die Aufnahme.**

- **Drücken Sie den Auslöser vollständig** herunter. Die Meldung [Daten werden bearbeitet] wird kurz angezeigt. Anschließend beginnt die Aufnahme.
- Sorgen Sie dafür, dass die Kamera beim Aufnehmen ungestört bleibt.
- **Zum Abbrechen der Aufnahme drücken** Sie den Auslöser erneut vollständig herunter. Das Abbrechen kann bis zu 60 Sekunden dauern.
- Falls die Akkuleistung erschöpft ist, wird die Aufnahme beendet und ein aus den bis zu diesem Zeitpunkt vorhandenen Bildern erstelltes Foto gespeichert.
- Es dauert eine Weile, bis Sie wieder Aufnahmen machen können da die Kamera die Bilder verarbeitet.

#### **Vor Verwendung**

**Grundlegendes Handbuch**

#### **Erweitertes Handbuch**

1 **Grundlagen der Kamera**

2 **Automatikmodus/ Modus Hybrid Auto**

3 **Andere Aufnahmemodi**

4 **Modus P**

5 **Modi Tv, Av, M und C**

6 **Wiedergabemodus**

7 **WLAN-Funktionen**

8 **Einstellungsmenü**

9 **Zubehör**

10 **Anhang**

**Index**

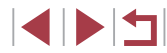

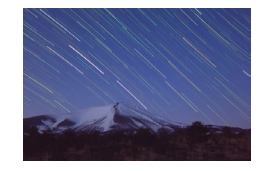

- Die Betrachtung wird erleichtert, wenn Sie vor dem Aufnehmen MENU ► Registerkarte [O] ► [Nachtschema] ► [An] ([192) auswählen.
- Versuchen Sie, die Fokusposition vor der Aufnahme mit dem manuellen Fokus ( [=](#page-80-0)81) noch genauer einzustellen.

Sie können den Aufnahmemodus auch auswählen, indem Sie [2] in den Schritten 1 – 2 unter "Spezielle Szenen" ([155) [DISP] zum Öffnen des Einstellungsbildschirms, dann [20] und schließlich diese Option oder [SET] berühren.

#### <span id="page-68-0"></span>**Aufnehmen von Filmen mit Sternenbewegung (Sternen -Zeitraffer-Movie)**

**Fotos Filme**

Indem Sie einen Zeitrafferfilm aufnehmen, der in einem definierten Intervall aufgenommene Bilder kombiniert, können Sie Filme mit sich schnell bewegenden Sternen erstellen. Sie können Aufnahmeintervall und Aufnahmedauer nach Bedarf anpassen.

Beachten Sie, das jede Sitzung viel Zeit in Anspruch nimmt und viele Aufnahmen erforderlich macht. Überprüfen Sie im Voraus den Ladezustand des Akkus und den Speicherplatz auf Ihrer Speicherkarte.

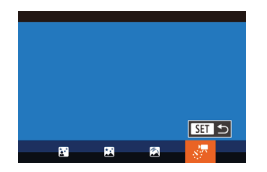

#### *1* **Wählen Sie [ ] aus.**

- Befolgen Sie die Schritte 1 2 unter "Spezielle Szenen" (⊫, 55), wählen Sie [ $\blacksquare$ ] aus, und drücken Sie dann die Taste [ $\blacktriangledown$ ].
- **Drücken Sie die Tasten [4][ ), oder** drehen Sie das Wahlrad [.], um [... auszuwählen. Drücken Sie dann die Taste  $\lbrack \mathcal{C}\mathcal{D}\mathcal{C}\rbrack$ .
- **Der Zoom wird auf maximalen Weitwinkel** eingestellt und kann nicht angepasst werden.

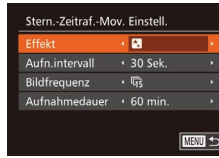

## *2* **Konfigurieren Sie die Filmeinstellungen.**

- **Drücken Sie die Taste [A]**
- Drücken Sie die Tasten [▲][ ▼], oder drehen Sie das Wahlrad [.], um einen Eintrag auszuwählen. Wählen Sie die gewünschte Option durch Drücken der Tasten [4][ D] aus, und drücken Sie dann die Taste [MFNU].

#### *3* **Befestigen Sie die Kamera.**

• Setzen Sie die Kamera auf ein Stativ auf. oder ergreifen Sie andere Maßnahmen, um Kamerabewegungen zu vermeiden.

#### *4* **Überprüfen Sie die Helligkeit.**

- **Drücken Sie den Auslöser vollständig** herunter, um ein einzelnes Foto aufzunehmen.
- Wechseln Sie in den Wiedergabemodus (=[103\)](#page-102-1), und überprüfen Sie die Bildhelligkeit.
- **Drehen Sie zum Einstellen der Helligkeit** das Wahlrad für die Belichtungskorrektur, und ändern Sie die Belichtungsstufe. Machen Sie eine weitere Aufnahme, um die Helligkeit erneut zu überprüfen.

#### *5* **Machen Sie die Aufnahme.**

- z Drücken Sie die Movie-Taste. Die Meldung [Daten werden bearbeitet] wird kurz angezeigt. Anschließend beginnt die Aufnahme.
- **Sorgen Sie dafür, dass die Kamera beim** Aufnehmen ungestört bleibt.

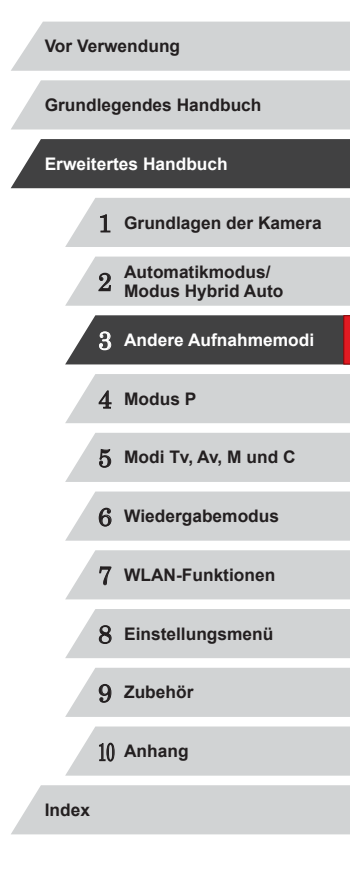

**Um die Aufnahme abzubrechen,** drücken Sie erneut die Movie-Taste. Das Abbrechen kann bis zu 60 Sekunden dauern.

z Während der Aufnahme befindet sich die Kamera im Eco-Modus (L, [153\)](#page-152-0).

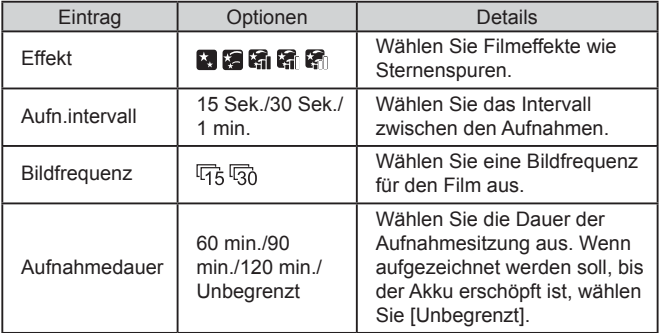

Die geschätzte Abspielzeit basiert auf dem Aufnahmeintervall und der Bildfrequenz (für eine einstündige Sitzung)

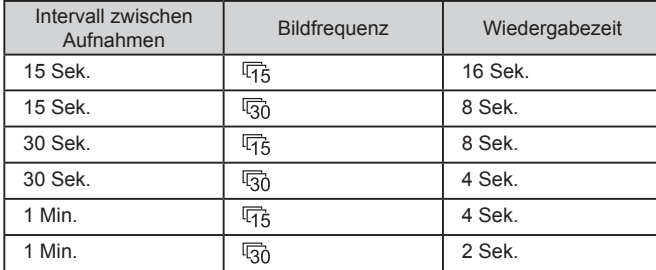

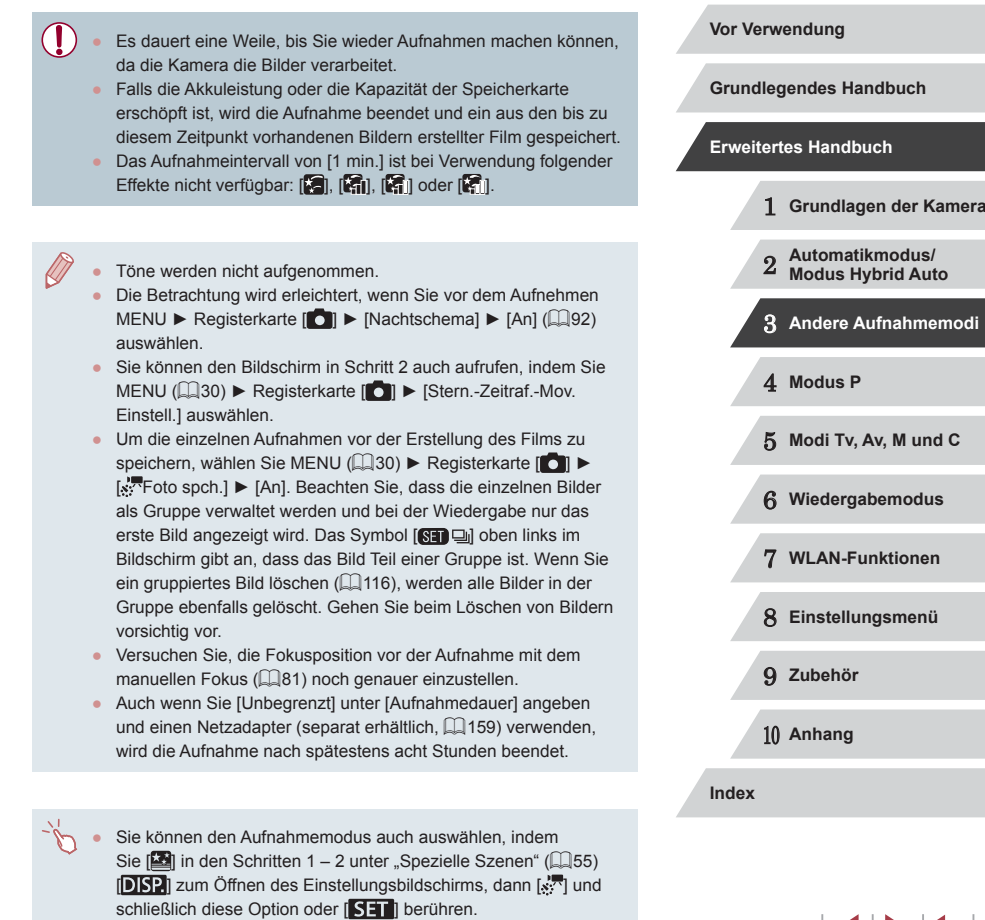

 $\begin{array}{c} \begin{array}{|c|c|c|}\hline \multicolumn{1}{|c|}{\textbf{}} \end{array} & \multicolumn{1}{|c|}{\textbf{}} \end{array} \end{array}$ 

#### **Anpassen von Farben**

**Fotos Filme**

Farben werden im Modus [<sup>33</sup>] angepasst.

- *1* **Wählen Sie einen Aufnahmemodus aus.**
- $\bullet$  Wählen Sie  $\left[\begin{matrix} 2 \\ 4 \end{matrix}\right]$  ( $\left[\begin{matrix} 4 \\ -166 \end{matrix}\right]$  ( $\left[\begin{matrix} 4 \\ -167 \end{matrix}\right]$ ,  $\boxed{6}$  ( $\Box$  68) oder  $\boxed{s}$  ( $\Box$  69).

# 6à  $3:2$ 0 592 0, 0 MENU  $B = 1$   $A$

- *2* **Wählen Sie die Farbanpassung aus.**
- **Drücken Sie die Taste [**(a)], und wählen Sie dann im Menü  $[$  $\frac{m_{\text{B}}}{2}$  aus ( $\Box$  29).
- *3* **Passen Sie die Einstellung an.**
- Passen Sie mit dem Ring [1] oder den Tasten [◀][▶] die Korrekturstufe für B und A an, und drücken Sie dann die Taste [(
- Sobald die Einstellung vorgenommen wurde, wird [  $\frac{1}{2}$ ] angezeigt.

#### B steht für Blau und A für Gelb.

- Die Hauttöne bleiben unverändert, wenn Sie die Farben im Modus [**8**] anpassen.
- Um erweiterte Einstellungen aufzurufen, drücken Sie auf die Taste [MENU], wenn der Bildschirm aus Schritt 2 angezeigt wird  $\mathbb{Q}$  79).

Sie können die Korrekturstufe auch auswählen, indem Sie in Schritt 2 den Rahmen berühren oder ziehen.

 $\bullet$  Um erweiterte Einstellungen aufzurufen, berühren Sie [ $M$ :  $M$ ], wenn der Bildschirm aus Schritt 2 angezeigt wird (QQ79).

# **Aufnehmen verschiedener Filme**

**Fotos Filme**

**Fotos Filme**

<span id="page-70-0"></span>**Aufnehmen von Filmen im Standardmodus**

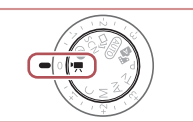

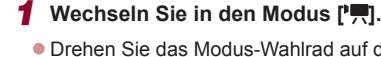

- z Drehen Sie das Modus-Wahlrad auf die Position  $[$ <sup>1</sup>, 1.
- **Drücken Sie die Taste [**(), und wählen Sie im Menü <sup>[ ]</sup> ] und dann [ ] aus  $($  $\Box$  29).
- z Oben und unten auf dem Bildschirm werden schwarze Balken angezeigt, und das Motiv wird leicht vergrößert. Die schwarzen Balken weisen auf nicht aufgezeichnete Bildbereiche hin.
- *2* **Konfigurieren Sie die Einstellungen für den Film (** $\Box$ **[181\)](#page-180-0).**
- *3* **Machen Sie die Aufnahme.**
- z Drücken Sie die Movie-Taste.
- **Drücken Sie die Movie-Taste erneut.** um die Filmaufnahme zu beenden.
- Sie können den Fokus beim Aufnehmen speichern, indem Sie [AF] berühren. Dann wird [MF] angezeigt.

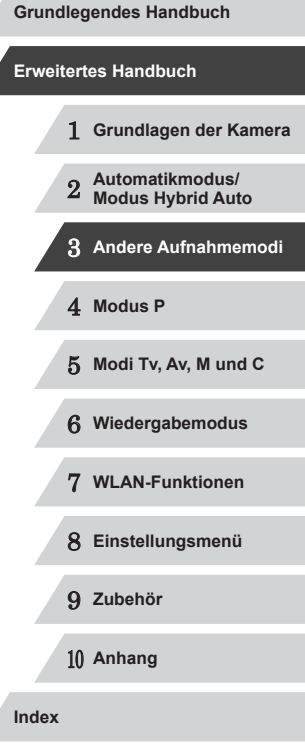

#### **Speichern oder Ändern der Bildhelligkeit während des Aufnehmens**

**Fotos Filme**

Sie können die Belichtung vor oder während der Aufnahme speichern oder in 1/3-Schritten in einem Bereich von –3 bis +3 ändern.

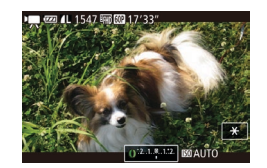

#### *1* **Speichern Sie die Belichtung.**

- Berühren Sie [ $\angle$ ], um die Belichtung zu speichern.
- Berühren Sie [ $\angle$ ] erneut, um die gespeicherte Belichtung freizugeben.

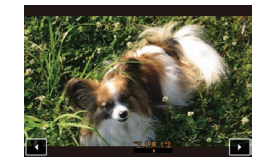

#### *2* **Passen Sie die Belichtung an.**

- Berühren Sie [ ] auf dem Bildschirm.
- Berühren Sie [4][1], um die Belichtung einzustellen.

## **3** Machen Sie die Aufnahme ( $\Box$ 71).

Das Wahlrad für die Belichtungskorrektur kann nicht verwendet werden.

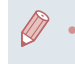

Sie können die Belichtung auch einstellen, indem Sie vor dem Aufnehmen den Ring [1] drehen.

# **Aufnehmen von iFrame-Filmen**

**Fotos Filme**

Sie können Filme aufnehmen, die mit iFrame-kompatibler Software und iFrame-kompatiblen Geräten bearbeitet werden können. Sie können iFrame-Filme schnell mit der mitgelieferten Software bearbeiten, speichern und verwalten  $(1164)$  $(1164)$ .

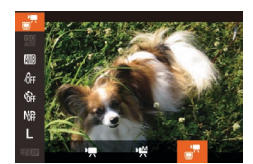

#### *1* **Wählen Sie [ ] aus.**

- z Drehen Sie das Modus-Wahlrad auf die Position <sup>[ ]</sup>.
- **Drücken Sie die Taste [**(a)], und wählen Sie im Menü <sup>p</sup><sup>1</sup>, und dann [<sup>2</sup>, aus  $($  $\Box$ 29).
- **Auf dem Bildschirm werden oben und** unten schwarze Balken angezeigt, die auf nicht aufgezeichnete Bildbereiche hinweisen.
- **2** Machen Sie die Aufnahme (**Q**71).
- iFrame ist ein von Apple Inc. entwickeltes Videoformat. Die Auflösung ist [FHD 00] (CL 50) und kann nicht geändert werden.

1 **Grundlagen der Kamera** 2 **Automatikmodus/ Modus Hybrid Auto** 3 **Andere Aufnahmemodi** 4 **Modus P** 5 **Modi Tv, Av, M und C** 6 **Wiedergabemodus** 7 **WLAN-Funktionen** 8 **Einstellungsmenü** 9 **Zubehör** 10 **Anhang Index Vor Verwendung Grundlegendes Handbuch Erweitertes Handbuch**

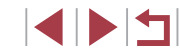
# **Modus P**

Anspruchsvollere Aufnahmen in Ihrem bevorzugten Aufnahmestil

4

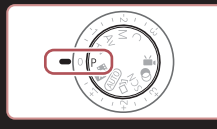

- In diesem Kapitel wird davon ausgegangen, dass mit dem Modus-Wahlrad der Kamera der Modus [P] ausgewählt wurde.
- [P]: Programm-AE; AE: Automatische Belichtung
- Wenn Sie eine in diesem Kapitel beschriebene Funktion in anderen Modi als [P] verwenden möchten, sollten Sie zuvor prüfen, ob die Funktion in diesen Modi verfügbar ist (Q[181\)](#page-180-0).

# **Aufnehmen im Modus Programm-AE (Modus [P])**

#### **Fotos Filme**

Sie können viele Funktionseinstellungen an Ihren bevorzugten Aufnahmestil anpassen.

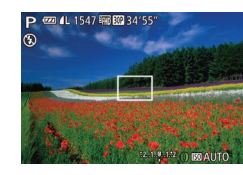

- *Wechseln Sie in den Modus [P].*
- z Drehen Sie das Modus-Wahlrad auf die Position  $[P]$ .
- *2* **Passen Sie die Einstellungen wie gewünscht an (** $\Box$ **74 –**  $\Box$ **92), und machen Sie dann eine Aufnahme.**
- Lässt sich beim Antippen des Auslösers keine korrekte Belichtung einstellen, werden Verschlusszeiten und Blendenwerte orange angezeigt. Passen Sie in diesem Fall die ISO-Empfindlichkeit ([=](#page-74-0)75) an, oder aktivieren Sie den Blitz (wenn Motive zu dunkel sind,  $\Box$ 88), um für ausreichende Belichtung zu sorgen.
- Filme können im Modus [P] auch durch Drücken der Movie-Taste aufgenommen werden. Einige Einstellungen in FUNC. ([129) und MENU ( $\Box$ 30) werden jedoch eventuell automatisch für die Filmaufnahme angepasst.

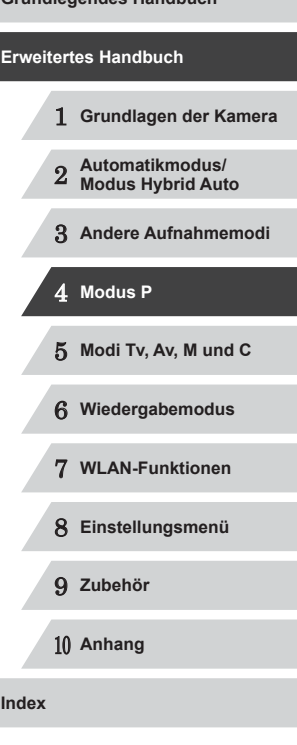

**Vor Verwendung**

**Grundlegendes Handbuch**

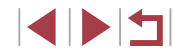

**Index**

# <span id="page-73-0"></span>**Bildhelligkeit (Belichtung)**

# <span id="page-73-2"></span>**Anpassen der Bildhelligkeit (Belichtungskorrektur)**

**Fotos Filme**

Die Standardbelichtung der Kamera kann in 1/3-Schritten im Bereich –3 bis +3 angepasst werden.

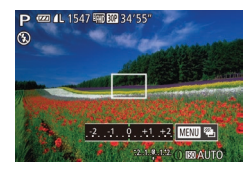

- Drehen Sie während der Betrachtung des Bildschirms das Wahlrad für die Belichtungskorrektur, um die Helligkeit anzupassen.
- **Die von Ihnen angegebene Korrekturstufe** wird nun angezeigt.

<span id="page-73-3"></span>**Speichern der Bildhelligkeit/Belichtung (AE -Speicherung)**

**Fotos Filme**

Vor der Aufnahme können Sie die Belichtung speichern oder den Fokus und die Belichtung separat einstellen.

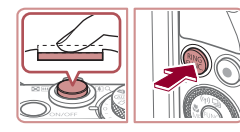

#### *1* **Speichern Sie die Belichtung.**

- Richten Sie die Kamera mit der gespeicherten Belichtung auf das gewünschte Motiv aus. Halten Sie den Auslöser angetippt, und drücken Sie dann die Taste [ $lim_{n\rightarrow\infty}$ ].
- [<del>X</del>] wird angezeigt und die Belichtung gespeichert.
- Um die AE-Speicherung aufzuheben, lassen Sie den Auslöser los, und drücken Sie die Taste [ $_{\text{HMC}}^{\text{RING}}$ ] erneut. In diesem Fall wird  $[\frac{\mathbf{V}}{\mathbf{V}}]$  nicht mehr angezeigt.

<span id="page-73-1"></span>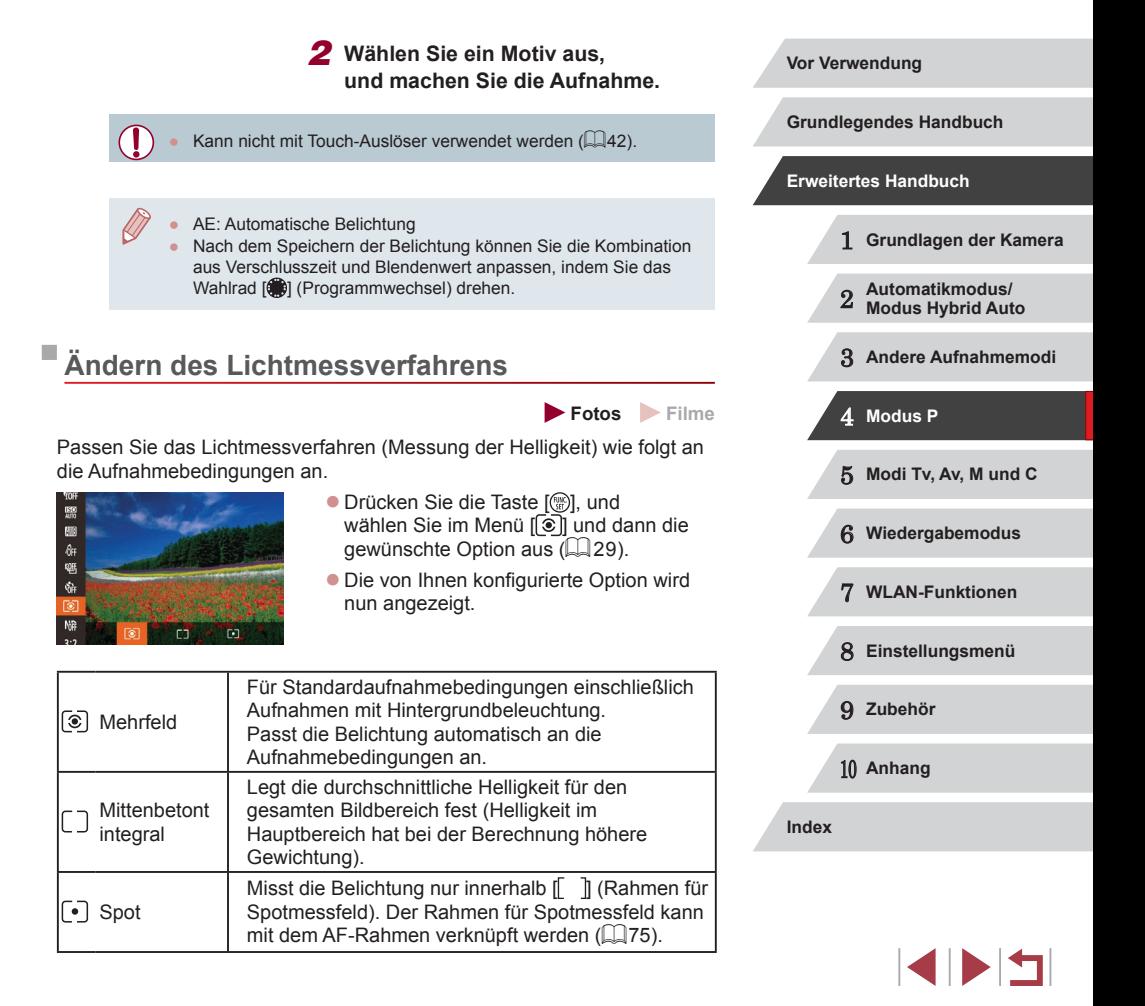

### <span id="page-74-1"></span>**Verknüpfen des Rahmens für Spotmessfeld mit dem AF -Rahmen**

**Fotos Filme**

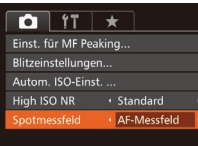

# *1* **Stellen Sie das Lichtmessverfahren auf [ ] ein.**

**• Befolgen Sie die Schritte unter "Ändern** [des Lichtmessverfahrens" \(](#page-73-1)L. 74), um [[∙]] auszuwählen.

### *2* **Konfigurieren Sie die Einstellung.**

- Drücken Sie die Taste [MENU],<br>und wählen Sie auf der Registerkarte [ **Q**] [Spotmessfeld] und danach [AF-Messfeld] aus (L. 30).
- **Der Rahmen für Spotmessfeld wird mit** der Verschiebung des AF-Rahmens verknüpft (ﷺ84).

Nicht verfügbar, wenn [AF-Rahmen] auf [Gesicht/AiAF] eingestellt ist ( [=](#page-83-1)84).

# <span id="page-74-0"></span>**Ändern der ISO-Empfindlichkeit**

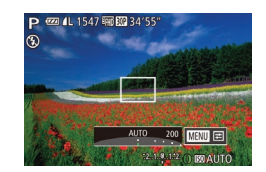

- **Fotos Filme**
- Wählen Sie mit dem Ring [1] die ISO ‑Empfindlichkeit aus.
- **Die von Ihnen konfigurierte Option wird** nun angezeigt.

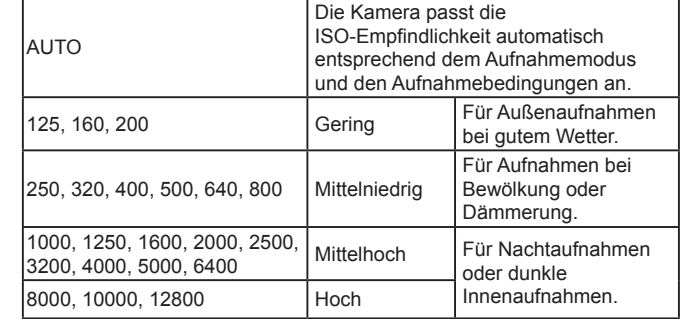

- Um die automatisch festgelegte ISO-Empfindlichkeit anzuzeigen, wenn für die ISO-Empfindlichkeit die Einstellung [AUTO] ausgewählt wurde, tippen Sie den Auslöser an.
- Obwohl die Auswahl einer geringeren ISO-Empfindlichkeit die Körnigkeit von Bildern reduzieren kann, besteht ein höheres Risiko, dass in Abhängigkeit vom Bildstabilisierungsmodus Motivund Kameraverwacklungen auftreten.
- Eine höhere ISO-Empfindlichkeit erhöht die Verschlusszeit. wodurch die Gefahr von Motiv- und Kameraverwacklungen sinkt und die Blitzreichweite steigt. Aufnahmen können jedoch körnig wirken.
- Sie können die ISO-Empfindlichkeit auch festlegen, indem Sie die Taste [  $\binom{m}{2}$  drücken,  $\binom{m}{2}$  auswählen, eine Option auswählen (durch Drücken der Tasten [< I] D] oder Drehen des Wahlrads [) und dann die Taste [ ] drücken. Um [AUTO] festzulegen, drücken Sie die Taste [  $_{\text{FIMC}}^{\text{RING}}$ ] auf dem Einstellungsbildschirm.

#### **Anpassen der automatischen ISO-Einstellungen**

**Fotos Filme**

Wenn die Kamera auf [AUTO] eingestellt ist, kann die maximale ISO-Empfindlichkeit in einem Bereich von [400] – [12800] und die Empfindlichkeit in einem Bereich von drei Stufen festgelegt werden.

1 **Grundlagen der Kamera** 2 **Automatikmodus/ Modus Hybrid Auto** 3 **Andere Aufnahmemodi** 4 **Modus P** 5 **Modi Tv, Av, M und C** 6 **Wiedergabemodus** 7 **WLAN-Funktionen** 8 **Einstellungsmenü** 9 **Zubehör** 10 **Anhang Index Grundlegendes Handbuch Erweitertes Handbuch**

- *1* **Rufen Sie den Einstellungsbildschirm auf.**
- **Drücken Sie die Taste [MENU], und** wählen Sie [Autom. ISO-Einst.] auf der Registerkarte [<sup>1</sup>] aus. Drücken Sie dann die Taste [⊛] (L, 30).

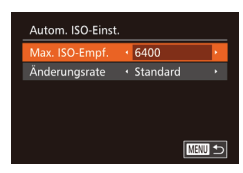

## *2* **Konfigurieren Sie die Einstellung.**

• Wählen Sie einen zu konfigurierenden Menüeintrag und dann die gewünschte Option aus (LL30).

Sie können auf den Bildschirm [Autom. ISO-Einst.] auch zugreifen, wenn Sie die ISO-Empfindlichkeit im Menü FUNC. auswählen, indem Sie die Taste [MENU] drücken.

# <span id="page-75-0"></span>**Ändern der Stärke der Rauschunterdrückung (High ISO NR)**

Die Rauschunterdrückung kann in 3 Stufen eingestellt werden: [Standard], [Hoch], [Gering]. Diese Funktion ist besonders effektiv beim Aufnehmen mit hohen ISO-Empfindlichkeiten.

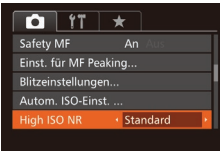

**• Drücken Sie die Taste [MENU].** wählen Sie auf der Registerkarte [<sup>1</sup>] [High ISO NR] und dann die gewünschte Option aus (LL30).

### ● Nicht verfügbar mit [ ] oder [ ] ( [=](#page-89-0)90).

# **Aufnahmereihe mit Belichtungsautomatik (AEB-Aufnahmen)**

**Fotos Filme**

Es werden bei jeder Aufnahme drei Reihenaufnahmen mit unterschiedlichen Belichtungsstufen gemacht (Standardbelichtung, Unterbelichtung und Überbelichtung). Der Wert der Unterbelichtung und Überbelichtung (relativ zur Standardbelichtung) kann in 1/3-Schritten im Bereich –2 bis +2 angepasst werden.

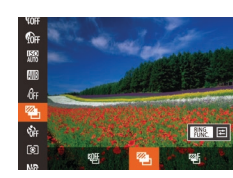

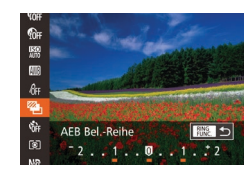

# *1* **Wählen Sie [ ] aus.**

**• Drücken Sie die Taste [**[8], und wählen Sie im Menü [Uli] und dann [2] aus  $($  $\Box$ 29).

# *2* **Konfigurieren Sie die Einstellung.**

**• Drücken Sie die Taste [BING], und passen** Sie dann die Einstellung an, indem Sie die Tasten [<II] I drücken oder das Wahlrad [<sup>2</sup>1] drehen.

• AEB-Aufnahmen sind nur im Modus  $[$ ( $)$ ) verfügbar ( $\downarrow$  88). ● Reihenaufnahmen (LL87) sind in diesem Modus nicht verfügbar.

• Wenn Sie bereits die Belichtungskorrektur nutzen ([174), wird der für diese Funktion angegebene Wert als Standardbelichtung für diese Funktion verwendet.

- Sie können auf den Einstellungsbildschirm von Schritt 2 auch zugreifen, indem Sie die Taste [MENU] drücken, wenn der Belichtungskorrekturbildschirm ([1,174) angezeigt wird.
- **Es werden drei Aufnahmen gemacht, unabhängig von der bei [** $\binom{5}{1}$ **]** angegebenen Anzahl (LL42).
- Im Modus [Blinzelwarnung] ([1,151) ist diese Funktion nur für die letzte Aufnahme verfügbar.

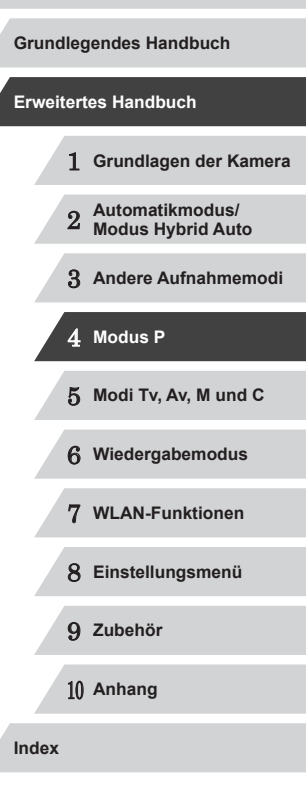

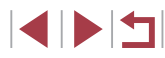

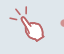

#### ● Für den Zugriff auf den Einstellungsbildschirm in Schritt 2 können Sie entweder [ $_{\text{EUNC}}$ ] auf dem Bildschirm in Schritt 1 oder [MENU] auf dem Belichtungskorrekturbildschirm berühren  $(174)$ . ● Sie können diese Einstellung außerdem durch Berühren oder

Ziehen des Balkens auf dem Einstellungsbildschirm in Schritt 2 konfigurieren. Geben Sie einen Wert an, und berühren Sie  $d$ ann  $\frac{RING}{RING}$ ].

# <span id="page-76-0"></span>**Anpassen der Bildhelligkeit (i-contrast)**

<span id="page-76-2"></span>**Fotos Filme**

Zu helle oder dunkle Bildbereiche (wie etwa Gesichter oder Hintergründe) werden vor der Aufnahme erkannt und automatisch auf die optimale Helligkeit angepasst.

Um die Verwischung des Hauptmotivs zu vermeiden, legen Sie die Kontrastkorrektur fest. Um Bilddetails in Schatten beizubehalten, legen Sie die Schattenkorrektur fest.

> Unter bestimmten Aufnahmebedingungen kann die Korrektur ungenau sein oder das Bild grob erscheinen.

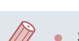

Sie können auch vorhandene Bilder korrigieren ([1] [123](#page-122-0)). Sie können die Kamerabedienung so anpassen, dass sich die Einstellungen für Kontrastkorrektur oder Schattenkorrektur ([=](#page-96-0)97) durch Drehen des Rings [ ] ändern lassen.

### <span id="page-76-1"></span>**Kontrastkorrektur**

**Fotos Filme**

Sie können die Helligkeit von Bildbereichen, die sonst ausgewaschen wirken könnten, auf folgende Weise reduzieren.

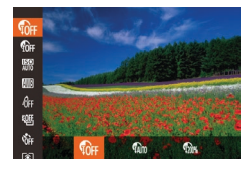

- **Drücken Sie die Taste [@], und** wählen Sie im Menü [ ai] und dann die gewünschte Option aus  $(129)$ .
- **Die von Ihnen konfigurierte Option wird** nun angezeigt.

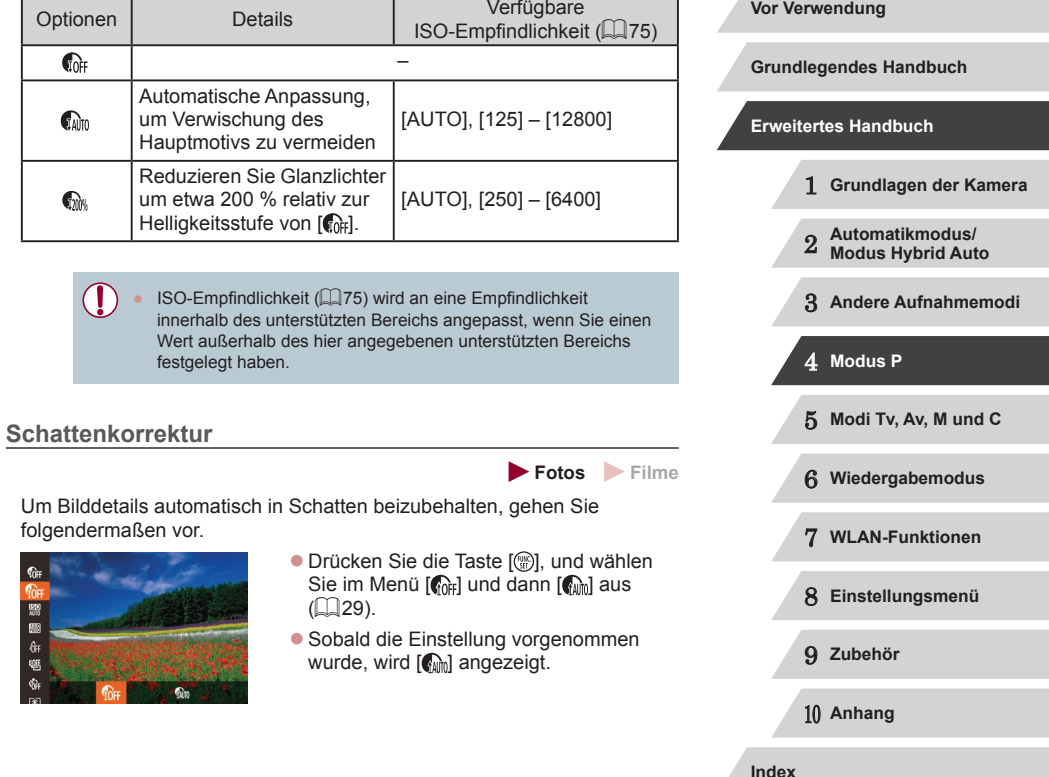

**INT** 

# **Verwenden des ND Filters**

Um Aufnahmen mit längeren Verschlusszeiten und kleineren Blendenwerten zu machen, verwenden Sie den ND Filter, der die Lichtintensität auf 1/8 der aktuellen Stufe (entspricht 3 Stufen) reduziert.

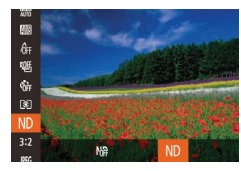

- **Drücken Sie die Taste [**(.), und wählen Sie im Menü [MR] und dann [ND] aus  $(229)$
- Sobald die Einstellung vorgenommen wurde, wird [ND] angezeigt.

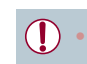

×

Setzen Sie die Kamera auf ein Stativ auf, oder ergreifen Sie andere Maßnahmen, um Kamerabewegungen und -verwacklungen zu vermeiden. Es empfiehlt sich zudem, bei Verwendung eines Stativs oder anderer Hilfsmittel zum Befestigen der Kamera die Option [IS Modus] auf [Aus] zu setzen  $\overline{(\square)}91$ ).

ND: Neutraldichte (Graufilter)

# **Bildfarben**

# <span id="page-77-0"></span>**Anpassen des Weißabgleichs**

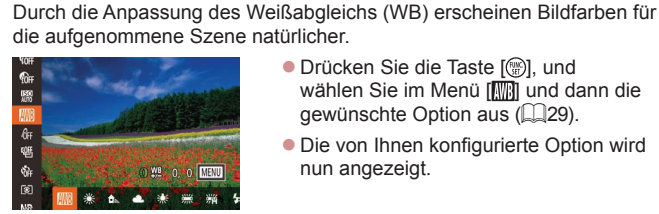

**• Drücken Sie die Taste [**(), und wählen Sie im Menü [ i] und dann die gewünschte Option aus (Q29).

**Fotos Filme**

**• Die von Ihnen konfigurierte Option wird** nun angezeigt.

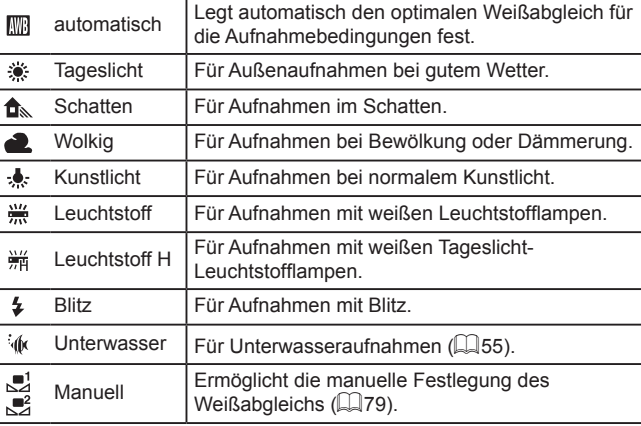

1 **Grundlagen der Kamera** 2 **Automatikmodus/ Modus Hybrid Auto** 3 **Andere Aufnahmemodi** 4 **Modus P** 5 **Modi Tv, Av, M und C** 6 **Wiedergabemodus** 7 **WLAN-Funktionen** 8 **Einstellungsmenü** 9 **Zubehör** 10 **Anhang Index Erweitertes Handbuch**

**Vor Verwendung**

**Grundlegendes Handbuch**

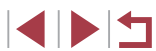

### <span id="page-78-0"></span>**Custom Weißabgleich**

#### **Fotos Filme**

Damit Bildfarben unter den vorhandenen Lichtverhältnissen natürlich aussehen, passen Sie den Weißabgleich an die Lichtquelle an. Passen Sie den Weißabgleich an die vorhandene Lichtquelle an.

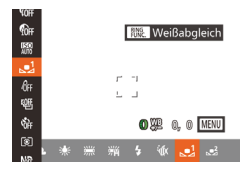

- Befolgen Sie die Schritte unter Annassen [des Weißabgleichs" \(](#page-77-0)LL78), um [S oder [ $\sqrt{2}$ ] auszuwählen.
- z Richten Sie die Kamera auf ein einfaches weißes Motiv aus, sodass der gesamte Bildschirm weiß ist. Drücken Sie die Taste  $\lceil \frac{RING}{FINC} \rceil$ .
- **Der Farbton auf dem Bildschirm** ändert sich nach der Aufzeichnung der Weißabgleichdaten.

Wenn Sie die Kameraeinstellungen nach Aufzeichnung der Weißabgleichdaten ändern, wirken die Farben möglicherweise unnatürlich.

Sie können Weißabgleichdaten auch auf dem obigen Bildschirm aufzeichnen, indem Sie [**HNG**] berühren.

### <span id="page-78-1"></span>**Manuelles Einstellen des Weißabgleichs**

#### **Fotos Filme**

Sie können den Weißabgleich einstellen. Die Anpassung hat die gleiche Wirkung wie ein im Handel erhältlicher Konvertierungsfilter für die Farbtemperatur oder ein Filter für den Farbausgleich.

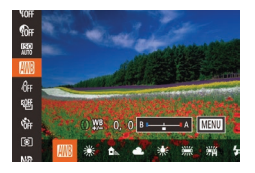

### *1* **Konfigurieren Sie die Einstellung.**

- Befolgen Sie die Schritte unter "Anpassen [des Weißabgleichs" \(](#page-77-0)ﷺ) des Weißabgleichs" (ﷺ) auszuwählen.
- Passen Sie mit dem Ring [1] die Korrekturstufe für B und A an.
- Sobald die Einstellung vorgenommen wurde, wird  $[$  $W_2$  angezeigt.
- *2* **Konfigurieren Sie die erweiterten Einstellungen.**
- z Um erweiterte Einstellungen zu konfigurieren, drücken Sie die Taste [MENU], und passen Sie die<br>Korrekturstufe an, indem Sie den Ring **IE)** oder das Wahlrad [ ] drehen oder die Tasten [▲][▼][4][▶] drücken.
- **Drücken Sie die Taste [** $_{\text{EMS}}^{\text{RNG}}$ **], wenn die** Korrekturstufe zurückgesetzt werden soll.
- **Drücken Sie die Taste [MFNUI]**, um die Einstellung zu bestätigen.

Die Kamera behält die Korrekturstufen für den Weißabgleich bei, selbst wenn Sie mit den Schritten in ["Anpassen des](#page-77-0)  [Weißabgleichs" \(](#page-77-0) =78) zu einer anderen Weißabgleichoption wechseln. Die Korrekturstufen werden jedoch zurückgesetzt, wenn Sie benutzerdefinierte Weißabgleichdaten aufzeichnen.

#### B: Blau; A: Gelb; M: Magenta; G: Grün

- Sie können die Kamerabedienung so anpassen, dass Sie durch Drehen des Rings [1] einfach auf den Anpassungsbildschirm B und A zugreifen können (LLI97).
- Eine Stufe bei der Blau/Gelb-Korrektur entspricht ca. 7 Mireds eines Konvertierungsfilters für die Farbtemperatur. (Mired: Einheit der Farbtemperatur, mit der die Dichte eines Konvertierungsfilters für die Farbtemperatur angegeben wird.)
- Sie können die Korrekturstufe auch auswählen, indem Sie in Schritt 1 den Balken oder in Schritt 2 den Rahmen berühren oder ziehen.
- Sie können den Bildschirm in Schritt 2 auch aufrufen, indem Sie in Schritt 1 [MENU] berühren.
- Auf dem Bildschirm in Schritt 2 können Sie [ ] berühren, um die ursprüngliche Stufe wiederherzustellen. Oder berühren Sie [MENU], um zum Aufnahmebildschirm zurückzukehren.

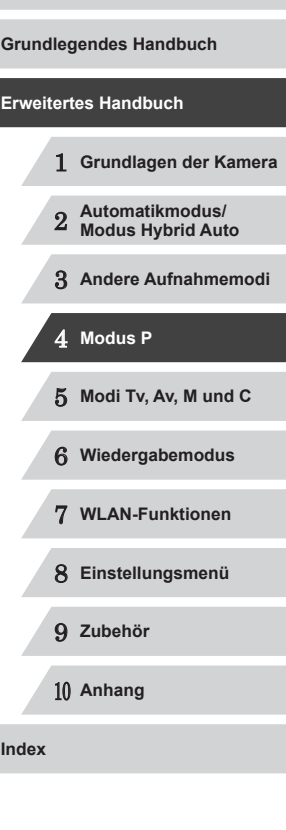

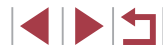

# <span id="page-79-0"></span>**Ändern der Farbtöne eines Bilds (My Colors)**

**Fotos Filme**

Ändern Sie die Bildfarbtöne wie gewünscht. Konvertieren Sie beispielsweise Bilder in Sepia oder Schwarzweiß.

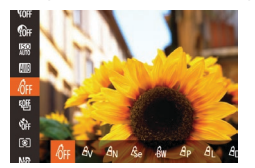

- **Drücken Sie die Taste [ ), und** wählen Sie im Menü [dir] und dann die gewünschte Option aus (ﷺ29
- **Die von Ihnen konfigurierte Option wird** nun angezeigt.

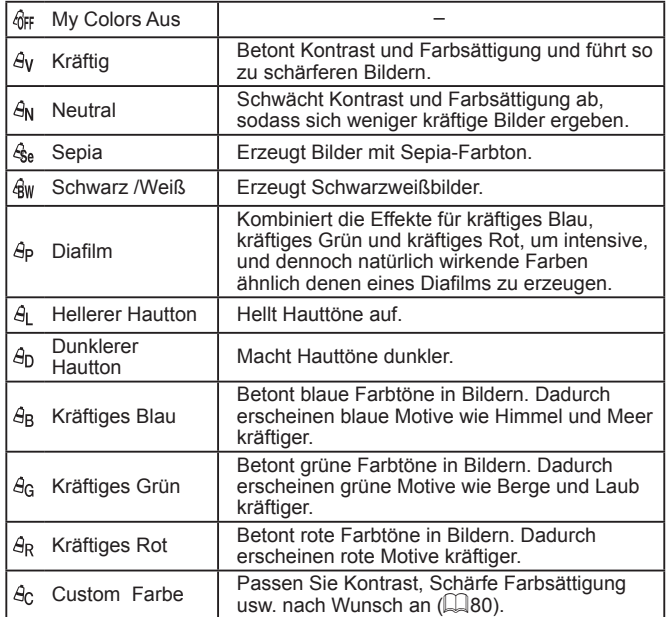

- Der Weißabgleich ( $\downarrow$  78) kann im Modus [  $\ll$ e] oder [  $\llap{/}$  | nicht eingestellt werden.
- In den Modi [ $\hat{H}$ ] und [ $\hat{H}$ n] werden außer der Hautfarbe von Personen möglicherweise auch andere Farbtöne geändert. Bei einigen Hauttönen werden möglicherweise nicht die gewünschten Ergebnisse erzielt.

### <span id="page-79-1"></span>**Custom Farbe**

**Fotos Filme**

Wählen Sie die gewünschte Einstellung für Kontrast, Schärfe, Farbsättigung, Rot, Grün, Blau und Hauttöne einer Aufnahme aus 5 verschiedenen Stufen aus.

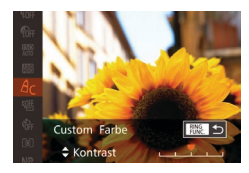

 $\mathcal{L}^{\mathcal{L}}$ 

### *1* **Rufen Sie den Einstellungsbildschirm auf.**

**• Befolgen Sie die Schritte unter "Ändern** [der Farbtöne eines Bilds \(My Colors\)"](#page-79-0)  $(\Box$ [80\)](#page-79-0), um [ $\theta$ c] auszuwählen, und drücken Sie dann die Taste [RING].

# *2* **Konfigurieren Sie die Einstellung.**

- Drücken Sie die Tasten [▲][ | | um eine Option auszuwählen, und geben Sie dann den Wert an, indem Sie die Tasten [◀][▶] drücken oder das Wahlrad [∰] drehen.
- **Um stärkere/intensivere Effekte (oder** dunklere Hauttöne) zu erzielen, passen Sie den Wert nach rechts an, um schwächere/weniger intensive Effekte (oder hellere Hauttöne) zu erzielen, passen Sie den Wert nach links an.
- **Drücken Sie die Taste [BING]**, um die Einstellung zu bestätigen.

Sie können einen Wert auch angeben, indem Sie den Balken berühren oder ziehen.

1 **Grundlagen der Kamera** 2 **Automatikmodus/ Modus Hybrid Auto** 3 **Andere Aufnahmemodi** 4 **Modus P** 5 **Modi Tv, Av, M und C** 6 **Wiedergabemodus** 7 **WLAN-Funktionen** 8 **Einstellungsmenü** 9 **Zubehör** 10 **Anhang Index Grundlegendes Handbuch Erweitertes Handbuch**

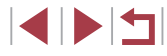

# **Aufnahmebereich und Fokussierung**

# <span id="page-80-0"></span>**Aufnehmen mit dem manuellen Fokus**

### **Fotos Filme**

Kann nicht im AF-Modus scharf gestellt werden, können Sie stattdessen den manuellen Fokus verwenden. Sie können die allgemeine Fokusposition festlegen und dann den Auslöser antippen, damit die Kamera eine optimale Fokusposition festlegt, die der von Ihnen angegebenen Position ähnlich ist. Einzelheiten zum Fokussierbereich finden Sie unter ["Aufnahmebereich" \(](#page-195-0)L, 196).

### *1* **Wählen Sie [ ] aus.**

- Drücken Sie die Taste [4], und wählen Sie [MF] aus (drücken Sie entweder die Tasten [4][D], oder drehen Sie das Wahlrad [ ]). Drücken Sie dann die Taste  $\lceil \binom{600}{31} \rceil$ .
- [MF] und die MF-Anzeige werden angezeigt.

### *2* **Geben Sie die allgemeine Fokusposition an.**

- **Drücken Sie gemäß dem** MF ‑Anzeigebalken auf dem Bildschirm (1, gibt Abstand und Fokusposition an) und dem vergrößerten Anzeigebereich die Tasten [▲][ ), oder drehen Sie das Wahlrad [<sup>2</sup>1], um die allgemeine Fokusposition anzugeben. Drücken Sie anschließend die Taste [().
- **Drücken Sie zum Anpassen des Zooms** die Taste [ $\blacktriangleright$ ].
- **In der vergrößerten Anzeige können Sie** den Fokusrahmen durch Ziehen auf dem Bildschirm verschieben.

## *3* **Stellen Sie den Fokus fein ein.**

**Tippen Sie den Auslöser an, um die** Fokusposition fein einzustellen (Safety MF).

# <span id="page-80-1"></span>**Nahaufnahmen (Makro)**

**Fotos Filme**

Um den Fokus auf Motive im Nahbereich einzuschränken, stellen Sie die Kamera auf [  $\mathbb{Z}$ ] ein. Einzelheiten zum Fokussierbereich finden Sie unter ["Aufnahmebereich" \(](#page-195-0)ﷺ196).

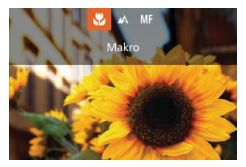

- Drücken Sie die Taste [4], und wählen Sie [ $\Box$ ] aus (drücken Sie entweder die Tasten [<][b], oder drehen Sie das Wahlrad [<sup>2</sup>1]). Drücken Sie dann die Taste [<sup>(116</sup>).
- Sobald die Einstellung vorgenommen wurde, wird  $\left[\frac{w}{\sqrt{k}}\right]$  angezeigt.

### Bei Blitzauslösung kann eine Vignettierung erfolgen.

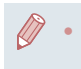

Um Kameraverwacklungen zu vermeiden, versuchen Sie, die Kamera auf ein Stativ aufzusetzen, und stellen Sie sie auf [ $\Diamond$ ] ein (ﷺ42).

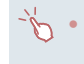

Sie können diese Einstellung auch konfigurieren, indem Sie die Taste [ | drücken, [ ] berühren und das Symbol anschließend nochmals berühren.

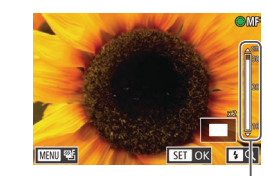

 $(1)$ 

1 **Grundlagen der Kamera** 2 **Automatikmodus/ Modus Hybrid Auto** 3 **Andere Aufnahmemodi** 4 **Modus P** 5 **Modi Tv, Av, M und C** 6 **Wiedergabemodus** 7 **WLAN-Funktionen** 8 **Einstellungsmenü** 9 **Zubehör** 10 **Anhang Index Vor Verwendung Grundlegendes Handbuch Erweitertes Handbuch**

1 N T

Beim manuellen Einstellen des Fokus auf Motive gilt für den AF-Rahmenmodus (|↓83) die Einstellung [1-Punkt] und für die AF-Rahmengröße (L, §84) die Einstellung [Normal]. Diese Einstellungen können nicht geändert werden.

- Bei Verwendung des Digitalzooms (LL40) oder Digital-Telekonverters ( $\Box$ 83) oder bei Verwendung eines Fernsehgeräts zur Anzeige ( =[161\)](#page-160-0) können Sie fokussieren, doch wird der vergrößerte Bereich nicht angezeigt.
- 

● Sie können den Fokus auch mit dem Ring [[1] anpassen (LLI97).

- Setzen Sie die Kamera zur Feineinstellung des Fokus ggf. auf ein Stativ auf, um sie zu stabilisieren.
- Sie können den vergrößerten Anzeigebereich vergrößern oder ausblenden, indem Sie die Einstellungen unter MENU ([=](#page-29-0)30) ► Registerkarte [ ] ► [MF-Fokus Lupe] anpassen.
- Um die automatische Feineinstellung des Fokus zu deaktivieren, wenn der Auslöser angetippt wird, wählen Sie MENU (LL30) ▶ Registerkarte [ ] ► [Safety MF] ► [Aus] aus.

Sie können den Fokus beim Aufnehmen speichern, indem Sie<br>[ AFI berühren. Dann wird [ MFI angezeigt.

# **Einfache Ermittlung des Fokussierbereichs (MF Peaking)**

**Fotos Filme**

Die Ränder der fokussierten Motive sind farblich dargestellt, um Ihnen die manuelle Fokussierung zu erleichtern. Sie können die Farben sowie die Empfindlichkeit (Stufen) der Kantenerkennung nach Ihren Bedürfnissen anpassen.

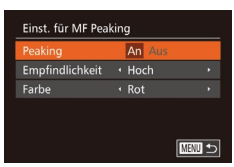

#### *1* **Rufen Sie den Einstellungsbildschirm auf.**

· Drücken Sie die Taste [MENU], und wählen Sie [Einst. für MF Peaking] auf der Registerkarte [**11**]. Wählen Sie anschließend [An] aus (ﷺ30).

*2* **Konfigurieren Sie die Einstellung. Vor Verwendung** • Wählen Sie einen zu konfigurierenden Menüeintrag und dann die gewünschte **Grundlegendes Handbuch** Option aus  $(\Box \Box 30)$ . **Erweitertes Handbuch** Die für MF Peaking angezeigten Farben werden nicht in Ihren Aufnahmen gespeichert. 1 **Grundlagen der Kamera Fokus-Aufnahmereihe (Modus Fokus Bereich)** 2 **Automatikmodus/ Modus Hybrid Auto Fotos Filme** 3 **Andere Aufnahmemodi** Es werden bei jeder Aufnahme drei aufeinanderfolgende Bilder gemacht, wobei für das erste der manuell eingestellte Fokusabstand und für die anderen voreingestellte weiter entfernte und nähere Fokuspositionen 4 **Modus P** verwendet werden. Für den Abstand von Ihrem angegebenen Fokus können drei Stufen festgelegt werden. 5 **Modi Tv, Av, M und C** *1* **Wählen Sie [ ] aus.** 6 **Wiedergabemodus • Drücken Sie die Taste [ ), und wählen** Sie im Menü [哪] und dann [不] aus  $(\square$  29). 7 **WLAN-Funktionen** 職目 8 **Einstellungsmenü** *2* **Konfigurieren Sie die Einstellung. • Drücken Sie die Taste [** $>sup>1$ **]**, und passen 9 **Zubehör** Sie dann die Einstellung an, indem Sie 10 **Anhang**

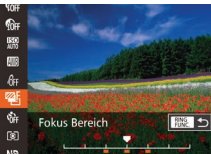

die Tasten [4][ D] drücken oder das Wahlrad [<sup>3</sup> drehen.

Die Fokus-Aufnahmereihe ist nur im Modus [3] verfügbar  $(188)$ .

 $R$ eihenaufnahmen ( $\Box$ 87) sind in diesem Modus nicht verfügbar.

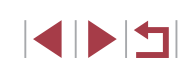

**Index**

Sie können den Einstellungsbildschirm in Schritt 2 auch aufrufen, indem Sie in Schritt 2 unter "Aufnehmen mit dem manuellen Fokus" (ﷺ81) die Taste [**MENU**] drücken.

- **Es werden drei Aufnahmen gemacht, unabhängig von der bei**  $[\hat{C}]$ angegebenen Anzahl (ﷺ42).
- Im Modus [Blinzelwarnung] (LLJ51) ist diese Funktion nur für die letzte Aufnahme verfügbar.
- Für den Zugriff auf den Bildschirm in Schritt 2 können Sie entweder  $\frac{R_{\text{NIG}}}{R_{\text{NIG}}}$ l auf dem Bildschirm in Schritt 1 oder [MENU] auf dem Bildschirm für den manuellen Fokus berühren (L. 81).
- Sie können diese Einstellung außerdem durch Berühren oder Ziehen des Balkens auf dem Bildschirm in Schritt 2 konfigurieren. Geben Sie einen Wert an, und berühren Sie dann  $f_{\text{EMG}}^{\text{RING}}$ 1.

# <span id="page-82-1"></span>**Digital-Telekonverter**

<span id="page-82-2"></span>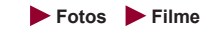

Die Brennweite des Objektivs kann ungefähr um den Faktor 1,6 oder 2,0 erhöht werden. Dies kann Kameraverwacklungen reduzieren, da die Verschlusszeit kürzer ist als wenn nur der Zoom (einschließlich des Digitalzoom) mit demselben Zoomfaktor verwendet wird.

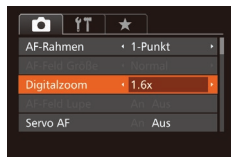

- **Drücken Sie die Taste [MFNU].** und wählen Sie [Digitalzoom] auf der Registerkarte [<sup>1</sup>] und dann die gewünschte Option aus (ﷺ30).
- **Die Ansicht wird vergrößert, und der** Zoomfaktor wird auf dem Bildschirm angezeigt.

Der Digital-Telekonverter kann nicht zusammen mit dem Digitalzoom (440) oder der Funktion "AF-Feld Lupe" (4451) verwendet werden.

<span id="page-82-0"></span>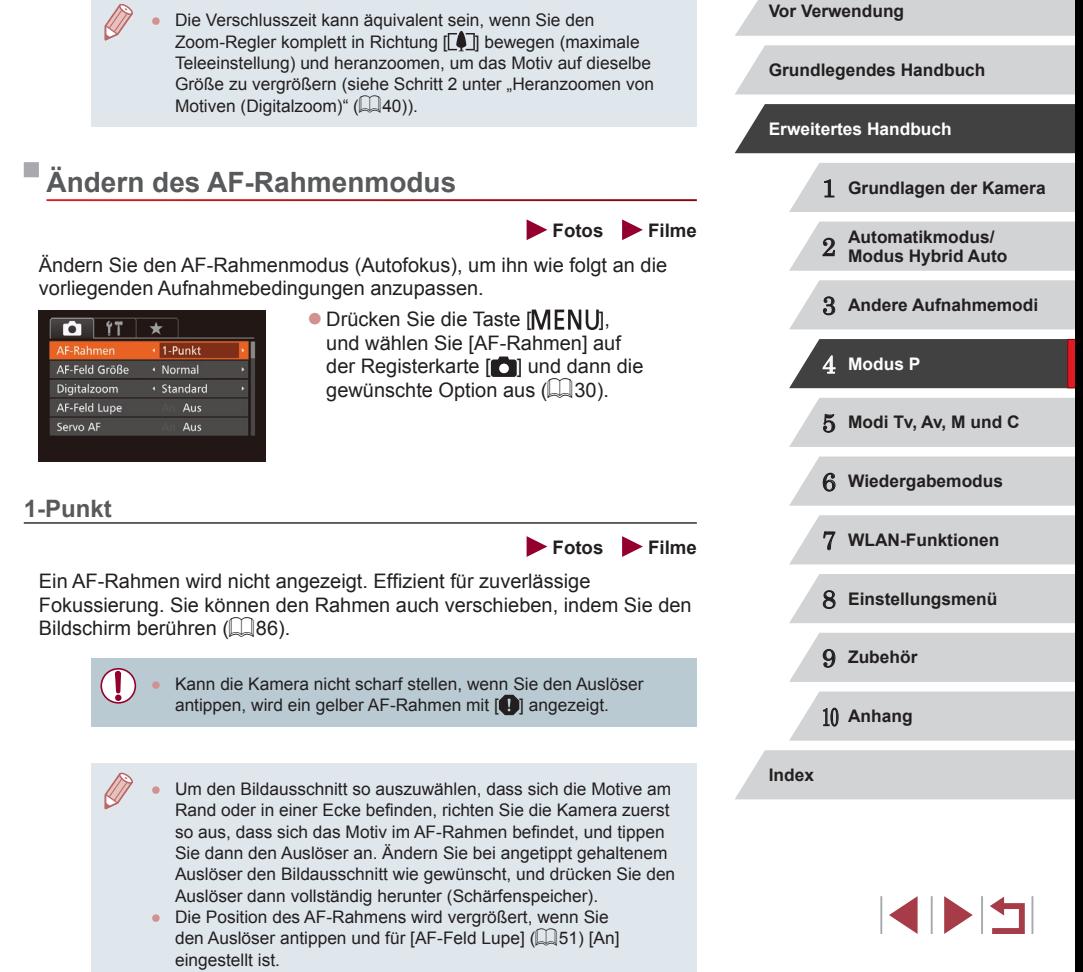

## <span id="page-83-0"></span>**Ändern der Position und Größe von AF-Rahmen (1-Punkt)**

**Fotos Filme**

Wenn Sie die Position oder Größe des AF-Rahmens ändern möchten, setzen Sie den AF-Rahmenmodus auf [1-Punkt].

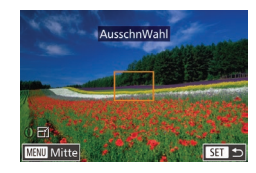

### *1* **Verschieben Sie den AF-Rahmen.**

- **Berühren Sie den Bildschirm. Ein** orangefarbener AF-Rahmen wird an der Stelle angezeigt, die Sie berührt haben (Touch AF).
- Sie können das Wahlrad [ ] drehen. um den AF-Rahmen zu verschieben, und die Tasten [▲][▼][4][▶] drücken, um die Position fein einzustellen.
- **Um den AF-Rahmen in die** Ausgangsposition in der Mitte zu verschieben, drücken Sie die Taste [**MENU**].
- *2* **Ändern Sie die Größe des AF -Rahmens.**
- Drehen Sie den Ring [10], um die Größe des AF-Rahmens zu reduzieren. Drehen Sie ihn erneut, um ihn in der ursprünglichen Größe anzuzeigen.
- *3* **Schließen Sie den Einrichtungsvorgang ab.**
- **Drücken Sie die Taste [ 8].**

● Bei Verwendung des Digitalzooms (LL40), des Digital-Telekonverters  $( \Box 83)$  oder des manuellen Fokus  $( \Box 81)$ werden AF-Rahmen in normaler Größe angezeigt.

- Der Rahmen für Spotmessfeld kann mit dem AF-Rahmen verknüpft werden ( [=](#page-74-1)75).
- Sie können die Größe des AF-Rahmens auch konfigurieren, indem Sie die Taste [MENU] drücken und auf der Registerkarte [O] [AF-Feld Größe] auswählen (LL30).

● Auf dem Bildschirm in Schritt 2 können Sie den AF-Rahmen auch verschieben, indem Sie den Bildschirm berühren und die ursprüngliche Position des AF-Rahmens wiederherstellen, indem Sie [**MENU**] berühren, oder die Einstellung beenden, indem Sie<br>I SET Lberühren.

**Fotos Filme**

### <span id="page-83-1"></span>**Gesicht/AiAF**

- Erkennt die Gesichter von Personen und nimmt dann die Fokussierung, die Belichtung (nur Mehrfeldmessung) sowie den Weißabgleich (nur [ \]) vor.
- Nach dem Ausrichten der Kamera auf das Motiv wird ein weißer Rahmen um das Gesicht der Person angezeigt, das als das Hauptmotiv erkannt wird, und bis zu zwei graue Rahmen werden um die anderen erkannten Gesichter angezeigt.
- Die Rahmen folgen den sich bewegenden Motiven innerhalb eines bestimmten Bereichs, wenn die Kamera Bewegungen erkennt.
- Wenn der Auslöser angetippt wird, werden bis zu neun grüne Rahmen um die scharf gestellten Gesichter angezeigt.
	- Wenn keine Gesichter erkannt oder nur graue Rahmen angezeigt werden (ohne einen weißen Rahmen), können durch Antippen des Auslösers grüne Rahmen in fokussierten Bereichen angezeigt werden. Beachten Sie, dass die maximale Anzahl an Rahmen von der Einstellung für das Seitenverhältnis (LL48) abhängig ist. [3:2] oder [4:3]: 31 Rahmen
		- [1:1] oder [4:5]: 25 Rahmen
		- [16:9]: 21 Rahmen
	- Falls Servo AF ( $\Box$ 85) auf [An] gesetzt ist und Gesichter nicht erkannt werden, wird der AF-Rahmen in der Mitte des Bildschirms angezeigt, wenn Sie den Auslöser antippen.
	- Beispiele für Gesichter, die nicht erkannt werden können:
		- Entfernte oder sehr nahe Motive
		- Dunkle oder helle Motive
		- Gesichter im Profil, aus einem bestimmten Winkel oder teilweise verborgen
	- Die Kamera identifiziert möglicherweise auch Gegenstände als menschliche Gesichter.
	- Kann die Kamera nicht scharf stellen, wenn Sie den Auslöser antippen, werden keine AF-Rahmen angezeigt.

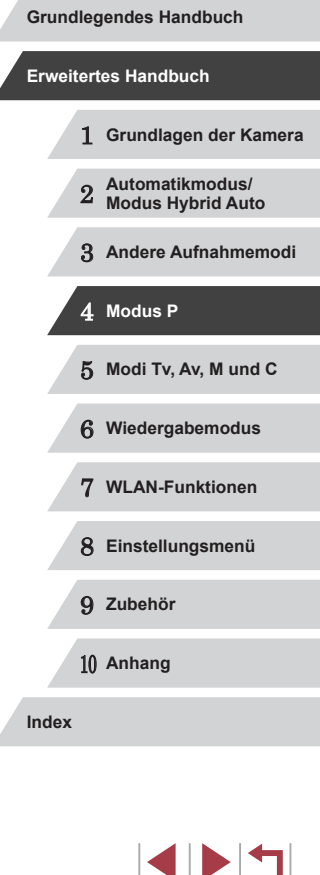

#### **Fotos Filme**

<span id="page-84-0"></span>Dieser Modus sorgt dafür, dass sich bewegende Motive aufgenommen werden, da die Kamera weiterhin auf das Motiv fokussiert ist und die Belichtung solange anpasst, wie Sie den Auslöser antippen.

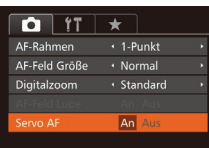

## *1* **Konfigurieren Sie die Einstellung.**

- **Drücken Sie die Taste [MENU].** und wählen Sie [Servo AF] auf der Registerkarte [ **]** und danach [An] aus  $\mathbb{Q}$  30).
- *2* **Stellen Sie scharf.**
- Fokus und Belichtung werden dort beibehalten, wo der blaue AF-Rahmen angezeigt wird, wenn Sie den Auslöser antippen.
- Unter einigen Aufnahmebedingungen kann die Kamera möglicherweise nicht scharf stellen.
- Bei dunklen Lichtverhältnissen kann es vorkommen, dass Servo AF nach Antippen des Auslösers nicht aktiviert wird. (AF-Rahmen werden nicht blau angezeigt.) In diesem Fall können Sie den Fokus und die Belichtung gemäß dem eingestellten AF-Rahmenmodus festlegen.
- Lässt sich keine korrekte Belichtung einstellen, werden Verschlusszeiten und Blendenwerte orange angezeigt. Lassen Sie den Auslöser los, und tippen Sie ihn dann erneut an.
- Aufnehmen mit der AF-Speicherung ist nicht möglich.
- [AF-Feld Lupe] auf der Registerkarte  $\Box$ ] ( $\Box$ 30) ist nicht verfügbar.
- $\bullet$  Bei Verwendung des Selbstauslösers nicht verfügbar ( $\Box$ 41).

# **Ändern der Fokuseinstellung**

#### **Fotos Filme**

Sie können die standardmäßige Einstellung ändern, dass die Kamera kontinuierlich Motive fokussiert, auf die sie gerichtet wird, auch bei Nichtbetätigen des Auslösers. Sie können die Kamera stattdessen so einstellen, dass sie nur fokussiert, wenn Sie den Auslöser antippen.

- $\bigcap$  it  $\star$ AF-Feld Größe · Normal Digitalzoom · Standard AF-Feld Lupe Aus Servo AF Aus Aus ontinuierl. AF
- **Drücken Sie die Taste [MFNU]**, und wählen Sie [Kontinuierl. AF] auf der Registerkarte [<sup>1</sup>] aus. Wählen Sie dann  $[Aug]$  ( $[130]$ ).

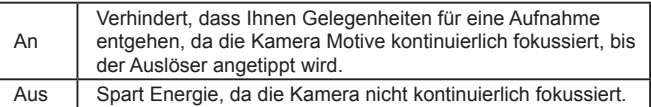

# **Auswählen einer zu fokussierenden Person (Gesichtsauswahl)**

**Fotos Filme**

Sie können ein Bild aufnehmen, nachdem Sie das Gesicht einer bestimmten Person zum Fokussieren ausgewählt haben.

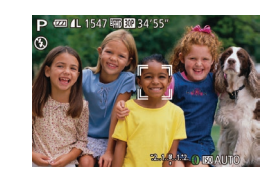

#### *1* **Bereiten Sie die Kamera auf die Gesichtsauswahl vor.**

- Setzen Sie den AF-Rahmen auf [Gesicht/AiAF] (<sub>184</sub>).
- $\bullet$  Weisen Sie  $\boxed{1}$  der Taste  $\boxed{\text{RING}}$  zu  $(\Box$ 99).

# 1 **Grundlagen der Kamera** 2 **Automatikmodus/ Modus Hybrid Auto** 3 **Andere Aufnahmemodi** 4 **Modus P** 5 **Modi Tv, Av, M und C** 6 **Wiedergabemodus** 7 **WLAN-Funktionen** 8 **Einstellungsmenü** 9 **Zubehör** 10 **Anhang Index Vor Verwendung Grundlegendes Handbuch Erweitertes Handbuch**

### *2* **Wechseln Sie in den Gesichtsauswahlmodus.**

- z Richten Sie die Kamera auf das Gesicht der Person, und drücken Sie die Taste [BING].
- **Nachdem [Gesichtsauswahl: Ein]** eingeblendet wird, wird ein Gesichtsrahmen [[ ]] um das Gesicht herum angezeigt, das als Hauptmotiv erkannt wurde.
- **Der Gesichtsrahmen [[1] folgt dem Motiv** innerhalb eines bestimmten Bereichs, selbst wenn sich das Motiv bewegt.
- $\bullet$  Wird ein Gesicht nicht erkannt, wird  $\begin{bmatrix} 0 & 0 \\ 0 & 1 \end{bmatrix}$ nicht angezeigt.

### *3* **Wählen Sie das Gesicht für die Fokussierung aus.**

- Damit der Gesichtsrahmen [[ ]] zu einem anderen erkannten Gesicht wechselt, drücken Sie die Taste [RING].
- **Nachdem Sie den Gesichtsrahmen für** alle erkannten Gesichter eingeschaltet haben, wird [Gesichtsauswahl: Aus] und anschließend der Bildschirm für den angegebenen AF-Rahmenmodus wieder angezeigt.

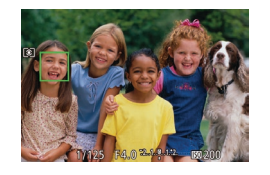

### *4* **Machen Sie die Aufnahme.**

- **Halten Sie den Auslöser angetippt.** Wenn die Kamera scharf stellt, ändert sich  $\left[\begin{smallmatrix} 1 & 1 \end{smallmatrix}\right]$  zu  $\left[\begin{smallmatrix} 1 \end{smallmatrix}\right]$ .
- **Drücken Sie den Auslöser vollständig** herunter, um aufzunehmen.

Wenn [Ges.erkenn.] auf [An] gesetzt ist, werden die Namen von gespeicherten erkannten Personen nicht angezeigt, wenn Sie ein anderes, nicht gespeichertes Gesicht zum Fokussieren ausgewählt haben. Die Namen werden jedoch in den Fotos aufgezeichnet (LL44). **Auswählen von Motiven zum Fokussieren (Touch AF)**

### **Fotos Filme**

<span id="page-85-0"></span>Sie können ein Bild aufnehmen, nachdem Sie das Gesicht einer Person oder ein anderes Motiv zum Fokussieren ausgewählt haben.

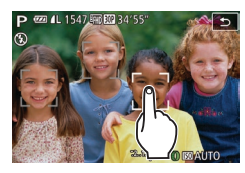

- *1* **Setzen Sie den AF-Rahmen auf [Gesicht/AiAF] (** [=](#page-83-1)**84).**
- *2* **Wählen Sie das Gesicht einer Person oder ein anderes Motiv zum Fokussieren aus.**
- **Berühren Sie das Motiv oder die Person** auf dem Bildschirm.
- $\bullet$  Es ertönt ein Signalton, und  $\begin{bmatrix} \begin{smallmatrix} x & x \\ y & y \end{smallmatrix} \end{bmatrix}$  wird angezeigt, wenn das Motiv erkannt wird. Die Kamera fokussiert auch dann weiterhin, wenn das Motiv sich bewegt.
- Um Touch AF abzubrechen, berühren  $Sie$  [ $\bigcirc$ ].

## *3* **Machen Sie die Aufnahme.**

- **Halten Sie den Auslöser angetippt.** Wenn die Kamera scharf stellt, ändert sich  $\left[\begin{array}{c} n \\ n \end{array}\right]$  zu einem grünen  $\left[\begin{array}{c} n \\ n \end{array}\right]$ .
- **Drücken Sie den Auslöser vollständig** herunter, um aufzunehmen.

# 1 **Grundlagen der Kamera** 2 **Automatikmodus/ Modus Hybrid Auto** 3 **Andere Aufnahmemodi** 4 **Modus P** 5 **Modi Tv, Av, M und C** 6 **Wiedergabemodus** 7 **WLAN-Funktionen** 8 **Einstellungsmenü** 9 **Zubehör** 10 **Anhang Index Vor Verwendung Grundlegendes Handbuch Erweitertes Handbuch**

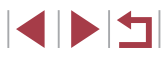

- 
- Wenn die Kamera bei Berühren des Bildschirms nicht aufnehmen soll, deaktivieren Sie den Modus [Touch-Auslöser]. Drücken Sie die Taste [MENU], wählen Sie [Touch-Auslöser] auf der Registerkarte [O] und dann [Aus] (LU30) aus.
- Möglicherweise kann das Motiv nicht verfolgt werden, wenn es zu klein ist, sich zu schnell bewegt oder der Kontrast zwischen Motiv und Hintergrund nicht stark genug ist.
- Selbst wenn Sie im Modus  $[\cdot]$  aufnehmen ( $\downarrow$  81), wechselt die Kamera in den Modus [A], wenn Sie den Bildschirm berühren, um den Fokussierungspunkt anzugeben.
- Wenn [Ges.erkenn.] auf [An] gesetzt ist, werden Namen nicht angezeigt, wenn gespeicherte Personen erkannt werden, aber die Namen werden in den Fotos aufgezeichnet (LL44). Es wird jedoch ein Name angezeigt, wenn das für die Fokussierung ausgewählte Motiv dieselbe Person ist, die mit der Funktion zur Gesichtserkennung erkannt wurde.

# <span id="page-86-1"></span>**Aufnehmen mit der AF-Speicherung**

**Fotos Filme**

Die Fokuseinstellung kann gespeichert werden. Dabei ändert sich die Fokusposition auch bei Loslassen des Auslösers nicht.

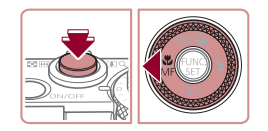

### *1* **Speichern Sie den Fokus.**

- **Halten Sie den Auslöser angetippt, und** drücken Sie dann die Taste [4].
- **Der Fokus ist nun gespeichert, und es** werden [MF] sowie die MF-Anzeige angezeigt.
- Um die Fokusspeicherung aufzuheben. tippen Sie den Auslöser an und drücken erneut die Taste [1].

### *2* **Wählen Sie ein Motiv aus, und machen Sie die Aufnahme.**

# <span id="page-86-0"></span>**Reihenaufnahmen, während die Kamera das Motiv fokussiert**

#### **Fotos Filme**

Fotografieren Sie kontinuierlich, während die Kamera das Motiv fokussiert. Einzelheiten zur Geschwindigkeit von Reihenaufnahmen finden Sie unter ["Reihenaufnahmengeschwindigkeit" \(](#page-195-1)L, 196).

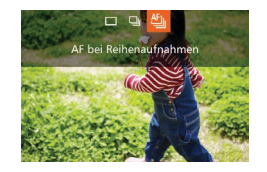

### *1* **Konfigurieren Sie die Einstellung.**

- Drücken Sie die Taste [▲], und wählen Sie [ ] aus (drücken Sie entweder die Tasten [< ][  $\blacktriangleright$ ], oder drehen Sie das Wahlrad [(iii). Drücken Sie dann die Taste [(,)].
- Sobald die Einstellung vorgenommen wurde, wird [  $\mathbb{E}$  ] angezeigt.

### *2* **Machen Sie die Aufnahme.**

- **Drücken Sie den Auslöser vollständig** herunter, um kontinuierlich zu fotografieren.
- **Die Bilder werden gemeinsam als Gruppe** verwaltet (LL[110](#page-109-0)).
- Im Modus [ ﷺ] (三55), im Modus für manuelle Fokussierung (LL81) oder bei AF-Speicherung (LL87) wird [뻴] in [삘] geändert.
	- Kann nicht in Kombination mit dem Selbstauslöser  $(\Box 41)$ verwendet werden.
- Abhängig von den Aufnahmebedingungen, den Kameraeinstellungen und der Zoomposition unterbricht die Kamera das Aufnehmen möglicherweise vorübergehend oder die Geschwindigkeit der Reihenaufnahmen verringert sich.
- Je mehr Bilder gemacht werden, desto langsamer die Aufnahme.
- Bei Blitzauslösung verlangsamt sich die Aufnahmegeschwindigkeit unter Umständen.
- Bei Verwendung des Touch-Auslösers (□142) nimmt die Kamera kontinuierlich Bilder auf, solange Sie den Bildschirm berühren.

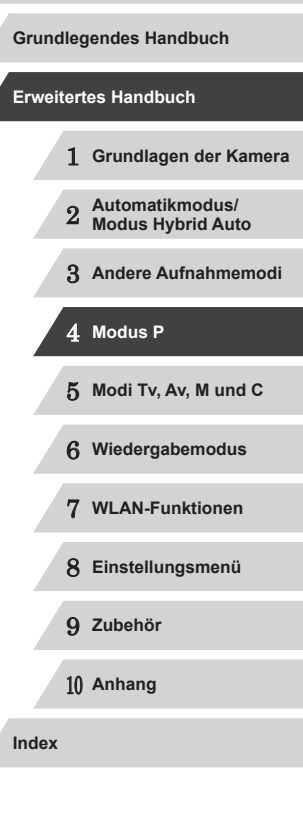

Ζ

# **Blitz**

#### <span id="page-87-0"></span>п **Ändern des Blitzmodus**

**Fotos Filme**

Sie können den Blitzmodus ändern, um ihn an die Aufnahmeszene anzupassen. Einzelheiten zur Blitzreichweite finden Sie unter ["Blitzbereich" \(](#page-195-2)Q196).

### *1* **Schalten Sie den Blitz zu.**

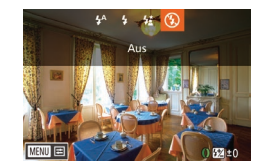

- $\bullet$  Verschieben Sie den Schalter [ $\frac{1}{2}$ ].
- *2* **Konfigurieren Sie die Einstellung. • Drücken Sie die Taste [ ), und wählen** Sie einen Blitzmodus aus (drücken Sie
	- entweder die Tasten [1][b], oder drehen Sie das Wahlrad [()). Drücken Sie dann die Taste [().
- **Die von Ihnen konfigurierte Option wird** nun angezeigt.

Auf den Einstellungsbildschirm kann nicht durch Drücken der Taste [▶] zugegriffen werden, wenn der Blitz eingeklappt ist. Verschieben Sie den Schalter [ $\sharp$ ], um den Blitz auszuklappen, und konfigurieren Sie dann die Einstellung.

#### **Automatik**

 $\mathbf{u}$ 

Löst den Blitz bei dunklen Lichtverhältnissen automatisch aus.

Blitzt bei jeder Aufnahme.

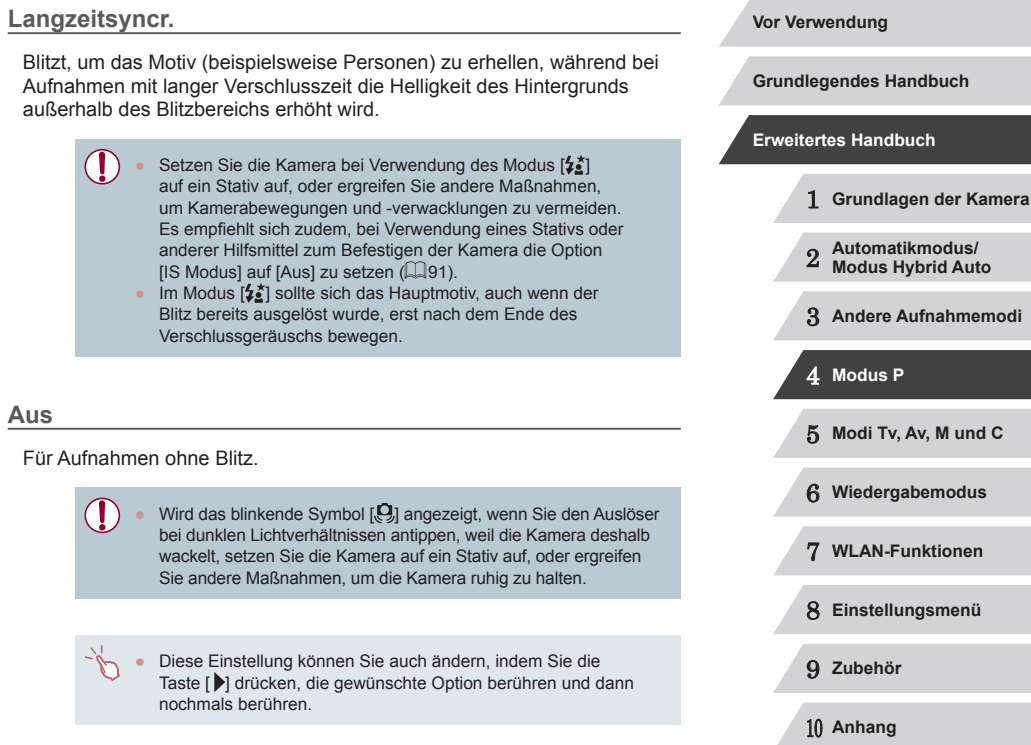

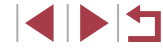

**Index**

# **Anpassen der Blitzbelichtungskorrektur**

**Fotos Filme**

Ähnlich wie bei der regulären Belichtungskorrektur ([174) können Sie die Blitzbelichtung in 1/3-Schritten im Bereich –2 bis +2 anpassen.

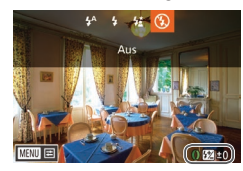

- Klappen Sie den Blitz aus, drücken Sie die Taste [ $\blacktriangleright$ ], und drehen Sie sofort danach den Ring [1], um die Korrekturstufe auszuwählen. Drücken Sie dann die Taste [(%)].
- z Die von Ihnen angegebene Korrekturstufe wird nun angezeigt.
- Wenn das Risiko einer Überbelichtung besteht, passt die Kamera die Verschlusszeit oder den Blendenwert während Blitzaufnahmen automatisch an, um die Verwischung des Hauptmotivs zu reduzieren und mit optimaler Belichtung aufzunehmen. Sie können die automatische Anpassung der Verschlusszeit und des Blendenwerts deaktivieren, indem Sie das Menü MENU ( $\Box$ 30) aufrufen und Registerkarte [ $\Box$ ] [Blitzeinstellungen] ► [Safety FE] ► [Aus] auswählen.
- Sie können die Blitzbelichtungskorrektur auch konfigurieren, indem Sie auf MENU ([130) zugreifen und Registerkarte [ ] ► [Blitzeinstellungen] ► [Blitzbel.korr.] auswählen.
- $\bullet$  Sie können den MENU-Bildschirm [Blitzeinstellungen] ( $\Box$ 30) auch aufrufen, wenn der Blitz ausgeklappt ist, indem Sie zuerst die Taste [▶] und direkt danach die Taste [MFNI ] drücken.

● Alternativ kann der MENU-Bildschirm [Blitzeinstellungen] ([=](#page-29-0)30) auch durch Drücken der Taste [ ] und Berühren von r**MENU** aufgerufen werden.

# **Aufnehmen mit der Blitzbelichtungsspeicherung**

**Fotos Filme**

Ähnlich wie bei der AE-Speicherung (Q) 74) können Sie die Belichtung bei Blitzaufnahmen anhand der Blitzbelichtungsspeicherung (FE) speichern.

- *1* **Klappen Sie den Blitz aus, und weisen Sie die Einstellung [ ] zu (**[=](#page-87-0)**88).**
- *2* **Speichern Sie die Blitzbelichtung.**
- Richten Sie die Kamera mit der gespeicherten Belichtung auf das gewünschte Motiv aus. Halten Sie den Auslöser angetippt, und drücken Sie dann die Taste [ $_{\text{BING}}^{\text{RING}}$ ].
- **Der Blitz wird ausgelöst, und** wenn  $[\frac{1}{2}]$  angezeigt wird, wird die Blitzleistungsstufe gespeichert.
- **Um die Blitzbelichtungsspeicherung** aufzuheben, lassen Sie den Auslöser los, und drücken Sie die Taste [ $_{\text{EING}}^{\text{RING}}$ ] erneut. In diesem Fall wird  $[\frac{\mathbf{V}}{\mathbf{V}}]$  nicht mehr angezeigt.
- *3* **Wählen Sie ein Motiv aus, und machen Sie die Aufnahme.**
- z Nach einer Aufnahme wird die Blitzbelichtungsspeicherung aufgehoben und  $[\frac{1}{2}]$  nicht mehr angezeigt.
- Die Blitzbelichtungsspeicherung kann nicht mit dem Touch-Auslöser ( $\Box$ 42) oder Touch AF ( $\Box$ 86) verwendet werden, da das Berühren des Bildschirms die Blitzbelichtungsspeicherung abbricht.

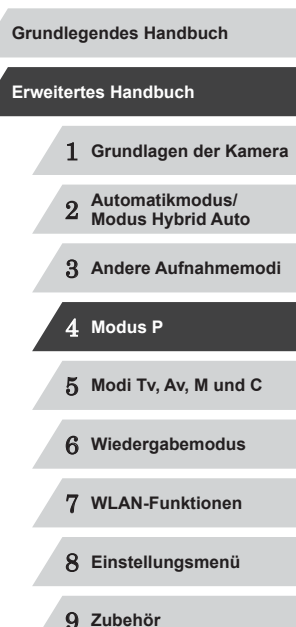

**Vor Verwendung**

10 **Anhang**

**Index**

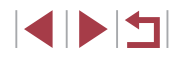

# **Ändern des Zeitpunkts der Blitzauslösung**

**Fotos Filme**

Stellen Sie den Auslösezeitpunkt für Blitz und Verschluss wie folgt ein.

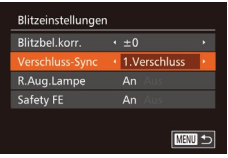

#### *1* **Rufen Sie den Einstellungsbildschirm auf.**

**• Drücken Sie die Taste [MFNU].** wählen Sie [Blitzeinstellungen] auf der Registerkarte [ ] aus, und drücken Sie dann die Taste [] (L. 30).

# *2* **Konfigurieren Sie die Einstellung.**

· Wählen Sie [Verschluss-Sync] und dann die gewünschte Option aus (∭230).

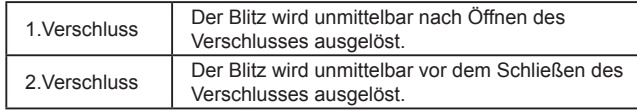

# <span id="page-89-0"></span>**Aufnehmen von RAW-Bildern**

**Fotos Filme**

RAW-Bilder bestehen aus Rohdaten (nicht verarbeiteten Daten), die im Grunde genommen ohne Verschlechterung der Bildqualität aufgenommen werden, die sonst in Folge der Bildverarbeitung in der Kamera auftritt. Mit Digital Photo Professional (L, [164\)](#page-163-0) können Sie bei minimaler Beeinträchtigung der Bildqualität Anpassungen an RAW-Bildern vornehmen.

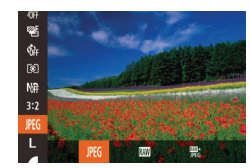

**• Drücken Sie die Taste [**(), und wählen Sie im Menü [JPEG] und dann die gewünschte Option aus (ﷺ29

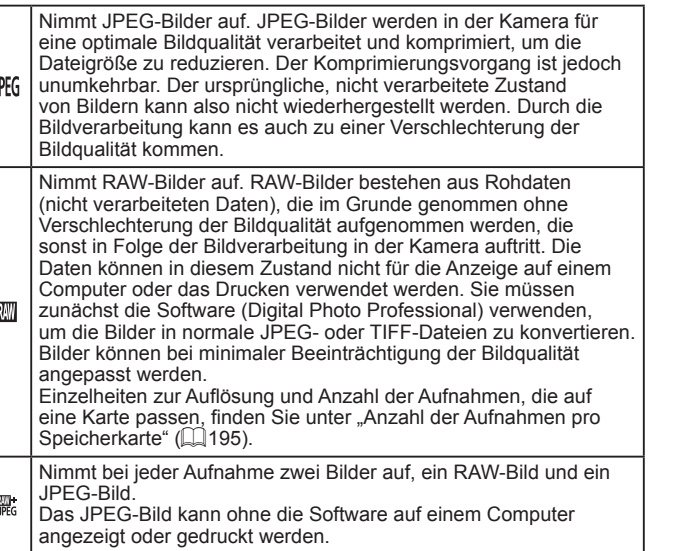

1 **Grundlagen der Kamera** 2 **Automatikmodus/ Modus Hybrid Auto** 3 **Andere Aufnahmemodi** 4 **Modus P** 5 **Modi Tv, Av, M und C** 6 **Wiedergabemodus** 7 **WLAN-Funktionen** 8 **Einstellungsmenü** 9 **Zubehör** 10 **Anhang Index Grundlegendes Handbuch Erweitertes Handbuch**

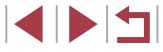

 $\left( \mathbf{I} \right)$ 

Wenn Sie RAW-Bilder auf einen Computer übertragen (oder RAW- und JPEG-Bilder, die gleichzeitig aufgenommen wurden), verwenden Sie immer die dafür vorgesehene Software ( $\Box$ [164\)](#page-163-0). ● Für [  $\mathbb{R}$  und  $\mathbb{R}$  können die Stärke der Rauschunterdrückung

 $\Box$ 76), i-Contrast ( $\Box$ 77) und My Colors ( $\Box$ 80) nicht konfiguriert werden.

Die Dateierweiterung für JPEG-Bilder lautet .JPG, und die Erweiterung für RAW-Bilder ist .CR2.

# **Andere Einstellungen**

IS-Einstellungen

Dynam. IS Erkennt Szene für optimale Bildstabilisierung

# **Ändern des Kompressionsgrads (Bildqualität)**

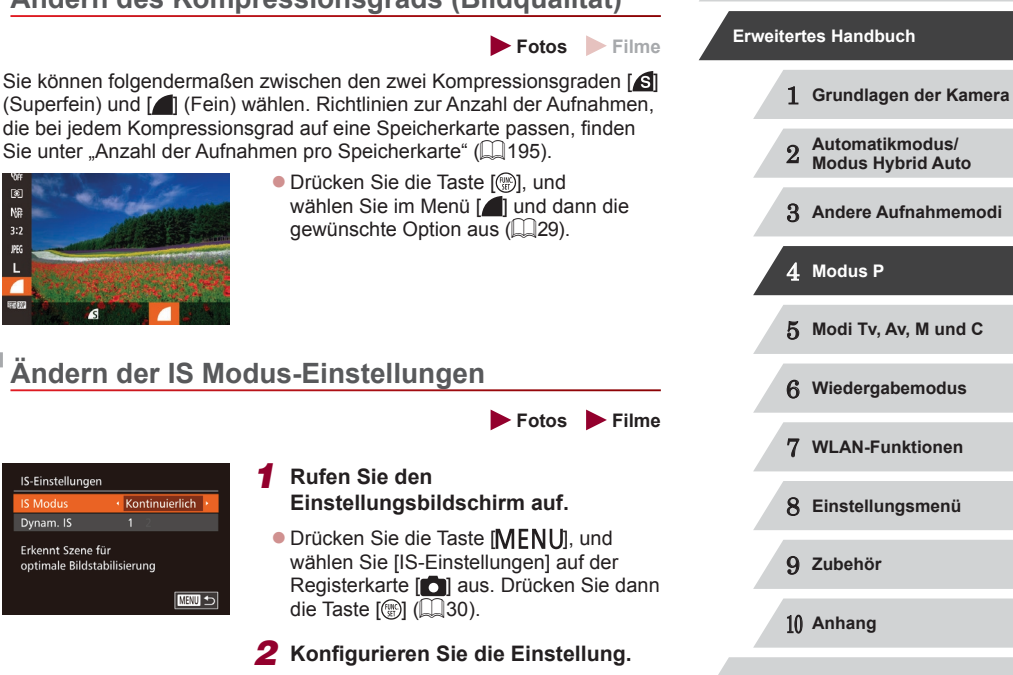

**Vor Verwendung**

**Grundlegendes Handbuch**

<span id="page-90-0"></span>**Ändern der IS Modus-Einstellungen** Kontinuierlich **E UHM Index • Drücken Sie die Taste [MENU]**, wählen

Sie [IS Modus] auf der Registerkarte [**O]**, und wählen Sie dann mit den Tasten [4][  $\blacktriangleright$ ] die gewünschte Option aus (QQ30).

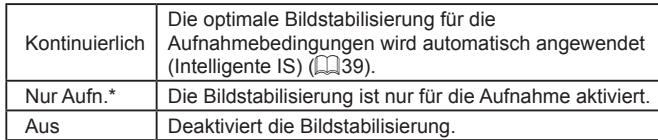

\* Bei Filmaufnahmen wird die Einstellung in [Kontinuierlich] geändert.

Wenn Kameraverwacklungen nicht durch Bildstabilisierung verhindert werden können, setzen Sie die Kamera auf ein Stativ auf, oder ergreifen Sie andere Maßnahmen. Setzen Sie in diesem Fall [IS Modus] auf [Aus].

# **Aufnehmen von Filmen mit Motiven in der vor der Aufnahme angezeigten Größe**

**Fotos Filme**

Sobald die Filmaufnahme beginnt, ändert sich normalerweise der Bildanzeigebereich und Motive werden vergrößert dargestellt, um Verwacklungskorrekturen zu ermöglichen. Um Motive in der vor der Aufnahme angezeigten Größe aufzunehmen, können Sie entscheiden, Verwacklungen nicht korrigieren zu lassen.

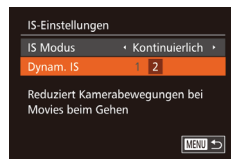

- Befolgen Sie die Schritte unter "Ändern [der IS Modus-Einstellungen" \(](#page-90-0)QQ91). um auf den [IS-Einstellungen]-Bildschirm zuzugreifen.
- Wählen Sie [Dynam. IS] und dann [2] aus  $($  $\Box$  $30$ ).

Sie können [IS Modus] auch auf [Aus] einstellen, sodass Motive in der vor der Aufnahme angezeigten Größe aufgenommen werden.

# <span id="page-91-0"></span>**Ändern der Farbe der auf dem Aufnahmebildschirm angezeigten Informationen**

### **Fotos Filme**

Die Farbe der auf dem Aufnahmebildschirm und in den Menüs angezeigten Informationen kann entsprechend angepasst werden, damit sie auch bei schlechten Lichtverhältnissen gut lesbar sind. Die Aktivierung dieser Einstellung ist etwa in Modi wie [ $\blacksquare$ ] ( $\blacksquare$ 66) hilfreich.

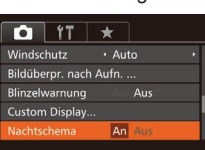

**• Drücken Sie die Taste [MENU]**, und wählen Sie [Nachtschema] auf der Registerkarte [ **]** aus. Wählen Sie dann  $[An]$  ( $[1]$ 30).

Im Wiedergabemodus wird die Farbe nicht angepasst.

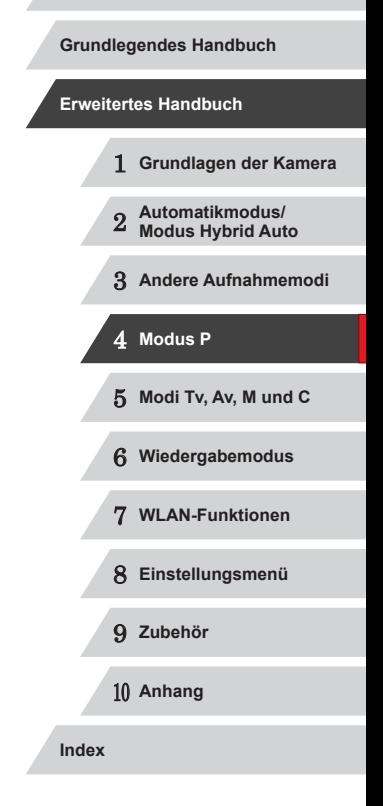

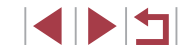

# **Modi Tv, Av, M und C**

Aufnehmen von raffinierteren und anspruchsvolleren Bildern und Anpassen der Kamera an Ihren Aufnahmestil **Odi Tv, Av, M und C**<br>
fnehmen von raffinierteren und anspruchsvolleren<br>
dern und Anpassen der Kamera an Ihren<br>
fnahmestil<br>
In diesem Kapitel wird davon ausgegangen, dass der<br>
entsprechende Modus in der Kamera eingestellt

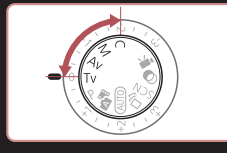

• In diesem Kapitel wird davon ausgegangen, dass der

# <span id="page-92-0"></span>**Spezielle Verschlusszeiten (Modus [Tv])**

**Fotos Filme**

Legen Sie die gewünschte Verschlusszeit vor dem Aufnehmen wie folgt fest. Die Kamera passt den Blendenwert automatisch an die gewählte Verschlusszeit an.

Informationen zu verfügbaren Verschlusszeiten finden Sie unter ["Verschlusszeit" \(](#page-196-0)ﷺ197).

# *1* **Wechseln Sie in den Modus [ ].**

- z Drehen Sie das Modus-Wahlrad auf die Position [Tv].
- *2* **Legen Sie die Verschlusszeit fest.**
- Drehen Sie den Ring [1], um die Verschlusszeit einzustellen.

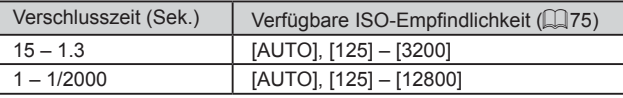

- Wenn die Bedingungen längere Verschlusszeiten erforderlich machen, tritt möglicherweise eine Verzögerung auf, bevor Sie wieder fotografieren können, da die Kamera die Bilder verarbeitet, um das Bildrauschen zu reduzieren.
- Bei Aufnahmen mit langen Verschlusszeiten unter Verwendung eines Stativs sollten Sie die Option [IS Modus] auf [Aus] setzen ([[1] 91).
- Bei Auslösung des Blitzes wird die von Ihnen festgelegte Verschlusszeit bei Bedarf möglicherweise automatisch reduziert.
- Werden Blendenwerte beim Antippen des Auslösers orange angezeigt, weist dies darauf hin, dass die Einstellungen von der Standardbelichtung abweichen. Passen Sie die Verschlusszeit an, bis der Blendenwert weiß angezeigt wird, oder verwenden Sie die Funktion Safety Shift (LL94).
- Mit hoher ISO-Empfindlichkeit aufgenommene Bilder können körnig wirken.

● [Tv]: "Time Value" (Zeitwert)

Sie können die Kamera so einstellen, dass durch Drehen des Wahlrads [SD] die Verschlusszeit geändert wird (LL97).

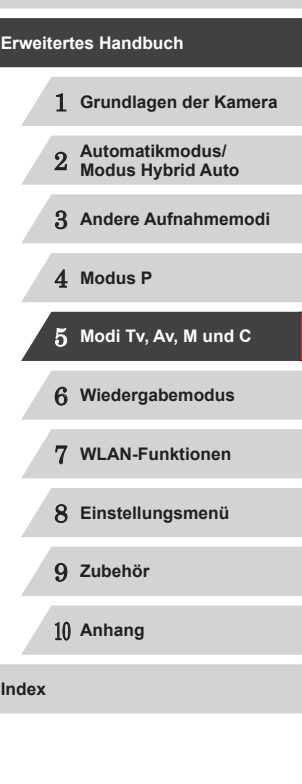

**Vor Verwendung**

**Grundlegendes Handbuch**

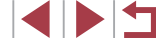

# <span id="page-93-0"></span>**Spezielle Blendenwerte (Modus [Av])**

**Fotos Filme**

Legen Sie den gewünschten Blendenwert vor dem Aufnehmen wie folgt fest. Die Kamera passt die Verschlusszeit automatisch an den gewählten Blendenwert an.

Informationen zu verfügbaren Blendenwerten finden Sie unter .Zeitautomatik" (CQ197).

## *Wechseln Sie in den Modus [Av].*

z Drehen Sie das Modus-Wahlrad auf die Position [Av].

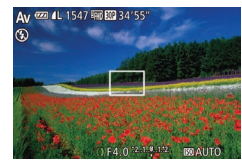

### *2* **Legen Sie den Blendenwert fest.**

● Drehen Sie den Ring [1], um den Blendenwert einzustellen.

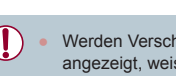

Werden Verschlusszeiten beim Antippen des Auslösers orange angezeigt, weist dies darauf hin, dass die Einstellungen von der Standardbelichtung abweichen. Passen Sie den Blendenwert an, bis die Verschlusszeit weiß angezeigt wird, oder verwenden Sie die Funktion Safety Shift (siehe unten).

[Av]: Blendenwert (Größe der Öffnung der Iris im Objektiv)  $\bullet$  Zur Vermeidung von Belichtungsproblemen in den Modi [ $\text{Tw}$ ] und [Av] können Sie die Verschlusszeit oder den Blendenwert automatisch von der Kamera anpassen lassen, selbst wenn die Standardbelichtung anderweitig nicht erzielt werden kann. Drücken Sie die Taste [MENU], und setzen Sie [Safety Shift] auf der Registerkarte  $\begin{bmatrix} 0 \\ 1 \end{bmatrix}$  auf  $\begin{bmatrix} \text{An} \\ \text{An} \end{bmatrix}$  ( $\begin{bmatrix} \text{An} \\ \text{An} \end{bmatrix}$ 30).

Safety Shift ist jedoch deaktiviert, wenn der Blitz ausgelöst wird.

● Sie können die Kamera so einstellen, dass durch Drehen des Wahlrads [<sup>2</sup> ] der Blendenwert geändert wird (297).

# <span id="page-93-1"></span>**Spezielle Verschlusszeiten und Blendenwerte (Modus [M])**

 $(1)$   $(2)$  $(3)$ 

 $1/125$  O F4  $(2.1342)$ 

620 41 1547 Run BTD 341

#### **Fotos Filme**

Befolgen Sie diese Schritte vor der Aufnahme, um Ihre bevorzugten Werte für Verschlusszeit und Blendenwert zur Erzielung der gewünschten Belichtung einzustellen.

Informationen zu verfügbaren Verschlusszeiten und Blendenwerten finden Sie unter ["Verschlusszeit" \(](#page-196-0)**[197**) und ["Zeitautomatik" \(](#page-196-1)<sup>[19</sup>197).

### **1** Wechseln Sie in den Modus [M].

- **Drehen Sie das Modus-Wahlrad auf die** Position [M].
- *2* **Konfigurieren Sie die Einstellung.**
- **Legen Sie mit dem Wahlrad [** $\blacksquare$ ] die Verschlusszeit (1) und mit dem Ring [1] den Blendenwert (2) fest.
- 

Verschlusszeit (Sek.) | Verfügbare ISO-Empfindlichkeit ( $\Box$ 75)  $250 - 40$  [125]  $30 - 1.3$  [125] – [3200]  $1 - 1/2000$  [125] – [12800] (4)

# 1 **Grundlagen der Kamera** 2 **Automatikmodus/ Modus Hybrid Auto** 3 **Andere Aufnahmemodi** 4 **Modus P** 5 **Modi Tv, Av, M und C** 6 **Wiedergabemodus** 7 **WLAN-Funktionen** 8 **Einstellungsmenü** 9 **Zubehör** 10 **Anhang Index Erweitertes Handbuch**

**Vor Verwendung**

**Grundlegendes Handbuch**

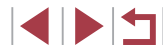

- 
- Nach der Festlegung von Verschlusszeit oder Blendenwert wird die Belichtungsstufe unter Umständen geändert, wenn Sie den Zoom anpassen oder den Bildausschnitt ändern.
- Abhängig vom eingestellten Wert für die Verschlusszeit oder den Blendenwert kann sich die Bildschirmhelligkeit ändern. Die Bildschirmhelligkeit ändert sich jedoch nicht, wenn der Blitz ausgeklappt ist und der Modus auf [ $\frac{1}{2}$ ] eingestellt ist.
- Mit hoher ISO-Empfindlichkeit aufgenommene Bilder können körnig wirken.

#### ● [M]: Manuell

- Bei anderen ISO-Empfindlichkeiten als [  $\frac{1}{2}$  wird eine Belichtungsstufenmarkierung (4) basierend auf den von Ihnen angegebenen Werten für Verschlusszeit und Blendenwert angezeigt, um einen Vergleich mit der Standardbelichtungsstufe (3) zu ermöglichen. [◀] oder [▶] wird angezeigt, wenn die Differenz zur Standardbelichtungsstufe mehr als 2 Stufen beträgt.
- Die Standardbelichtung wird anhand des festgelegten Lichtmessverfahrens (ﷺ) Lichtmessverfahrens (ﷺ) Lichtmessverfahrens
- Sie können die Kamera so einstellen, dass sich die Verschlusszeit durch Drehen des Rings [ ] und der Blendenwert durch Drehen des Wahlrads [@] anpassen lassen (L. 197).

# **Einstellen der Blitzleistung**

**Fotos Filme**

Sie können im Modus [M] zwischen drei Blitzstufen wählen.

### *1* **Wechseln Sie in den Modus [ ].**

**• Drehen Sie das Modus-Wahlrad auf die** Position [M].

### *2* **Geben Sie den Blitzmodus an.**

· Drücken Sie die Taste [MENU], wählen Sie [Blitzeinstellungen] auf der Registerkarte [ ] aus, und drücken Sie dann die Taste [ (口30).

● Wählen Sie mit den Tasten [▲][ Jie Option [Blitzmodus] aus, drücken Sie die Tasten [ $\blacksquare$ ], um [Manuell] auszuwählen, und drücken Sie dann die Taste [MFNU].

#### *3* **Konfigurieren Sie die Einstellung.**

- z Klappen Sie den Blitz aus, drücken Sie die Taste [ $\blacktriangleright$ ], und drehen Sie sofort danach den Ring [1], um die Blitzstufe auszuwählen. Drücken Sie dann die Taste [(wiii)].
- Nach Abschluss der Einstellung wird die<br>Blitzleistung angezeigt. [  $\frac{1}{2}$ ]: Gering, [  $\frac{1}{2}$ . ]: Mittel, [  $\frac{1}{2}$ . ]: Hoch
- Die Blitzstufe kann auch im Menü MENU (UU30) unter Registerkarte [ ] ► [Blitzeinstellungen] ► [Blitzleistung] festgelegt werden.
- $\bullet$  Sie können die Blitzstufe auch im Modus [ $\text{Tw}$ ] oder [ $\Delta$ v] einstellen, indem Sie auf MENU zugreifen (LJ30) und Registerkarte [ ] ► [Blitzeinstellungen] ► [Blitzmodus] ► [Manuell] auswählen.
- Sie können den MENU-Bildschirm [Blitzeinstellungen] ([130) auch aufrufen, wenn der Blitz ausgeklappt ist, indem Sie zuerst die Taste [▶] und direkt danach die Taste [MFNI h drücken.

● Alternativ kann der MENU-Bildschirm [Blitzeinstellungen] ( $\Box$ 30) auch durch Drücken der Taste [ $\blacktriangleright$ ] und Berühren von [MENU] aufgerufen werden.

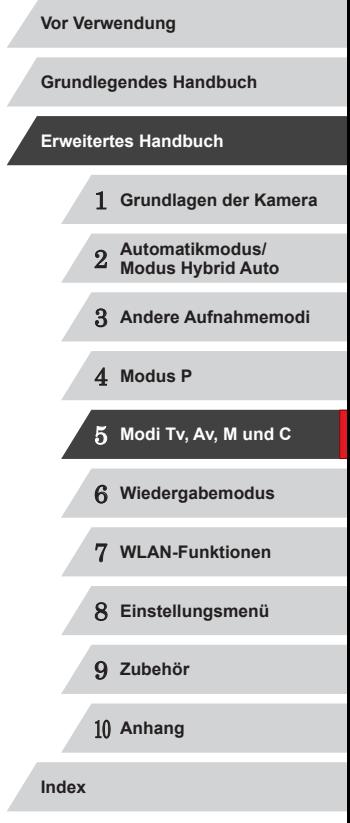

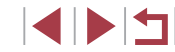

# **Aufnehmen von Filmen mit speziellen Verschlusszeiten und Blendenwerten**

#### **Fotos Filme**

Legen Sie die gewünschte Verschlusszeit, den Blendenwert und die ISO‑Empfindlichkeit fest.

Einzelheiten zu den verfügbaren Verschlusszeiten, Blendenwerten und ISO-Empfindlichkeiten enthalten die Abschnitte "Verschlusszeit" ([[197](#page-196-0)], .Zeitautomatik" ([197] und "Ändern der ISO-Empfindlichkeit" (175).

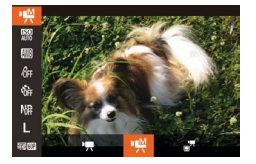

### *1* **Wechseln Sie in den Modus [ ].**

- **Drehen Sie das Modus-Wahlrad auf die** Position  $\mathsf{P}\blacksquare$
- **Drücken Sie die Taste [ ], und wählen** Sie im Menü <sup>[ ]</sup> und dann [  $\frac{1}{2}$  aus  $($  $\Box$ 29).

# *2* **Konfigurieren Sie die Einstellungen.**

- **Drehen Sie das Wahlrad [** $\blacksquare$ ], um die Verschlusszeit einzustellen.
- **Drehen Sie den Ring [1], um den** Blendenwert einzustellen.
- **Drücken Sie die Taste [**[6], und wählen Sie im Menü [ ] und dann die gewünschte Option aus (Q29).
- Für [ $\frac{1}{2}$ ] bewegt sich die Belichtungsstufenmarkierung, wenn der Auslöser angetippt wird, um die Differenz zur Standardbelichtungsstufe zu zeigen.
- Mit anderen Einstellungen als [關] wird eine Belichtungsstufenmarkierung basierend auf den von Ihnen angegebenen Werten für Verschlusszeit und Blendenwert angezeigt, um einen Vergleich mit der Standardbelichtungsstufe zu ermöglichen.

# **Einrichten mittels Touchscreen-Bedienung**

Legen Sie die gewünschte Verschlusszeit, den Blendenwert und die ISO‑Empfindlichkeit mittels Touchscreen-Bedienung fest. Die Einstellungen können auch beim Aufnehmen angepasst werden.

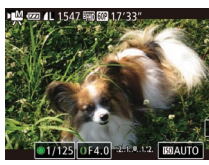

**• Berühren Sie auf dem Bildschirm [** $|$ ], [1] oder [**[30] AUTO**] und dann [<][ D], um einen Wert anzugeben.

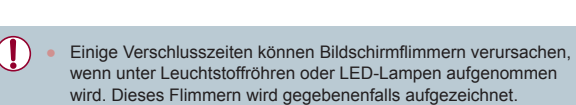

Beim Aufnehmen ist das Einstellen durch Drehen des Wahlrads [<sup>3</sup>] oder des Rings [<sup>5</sup>] nicht möglich.

Die Belichtung kann vor oder während der Aufnahme durch Berühren von  $\mathbf{K}$ 1 gespeichert werden.

Der Fokus kann beim Aufnehmen gespeichert werden, indem Sie [AF] berühren. Dann wird [MF] angezeigt.

1 **Grundlagen der Kamera** 2 **Automatikmodus/ Modus Hybrid Auto** 3 **Andere Aufnahmemodi** 4 **Modus P** 5 **Modi Tv, Av, M und C** 6 **Wiedergabemodus** 7 **WLAN-Funktionen** 8 **Einstellungsmenü** 9 **Zubehör** 10 **Anhang Index Vor Verwendung Grundlegendes Handbuch Erweitertes Handbuch**

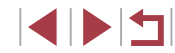

# <span id="page-96-1"></span>**Anpassung für Aufnahmestile**

# <span id="page-96-0"></span>**Ändern der Ringsteuerungseinstellungen**

#### **Fotos Filme**

Ändern Sie die Funktionszuweisung der Ringsteuerung wie folgt. Mit der Ringsteuerung können Sie die Kamera auf dieselbe bequeme Art wie eine komplett manuelle Kamera bedienen.

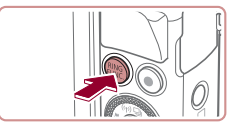

### *1* **Weisen Sie dem Ring [ ] eine Funktion zu.**

**• Drücken Sie die Taste [** $\frac{RING}{RMS}$ **]**.

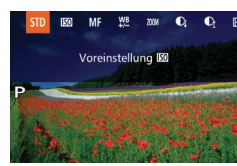

- · Wählen Sie eine Option aus. Drücken Sie hierzu entweder die Taste [ $_{\text{EMSG}}^{\text{RMG}}$ ] oder die Tasten [◀][▶], oder drehen Sie den Ring [{ )] oder das Wahlrad [∰].
- **Drücken Sie die Taste [ ), um die** Einstellung zu bestätigen.

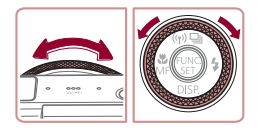

### *2* **Konfigurieren Sie die zugewiesene Funktion.**

● Drehen Sie den Ring [ ] oder das Wahlrad [.], um die zugewiesene Funktion zu konfigurieren.

Sie können diese Einstellung auch konfigurieren, indem Sie die Taste [ $_{\text{FINC}}^{\text{RING}}$ ] drücken, eine Option berühren, um sie auszuwählen, und die Option dann erneut berühren.

### **Zuweisbare Funktionen für die Ringsteuerung**

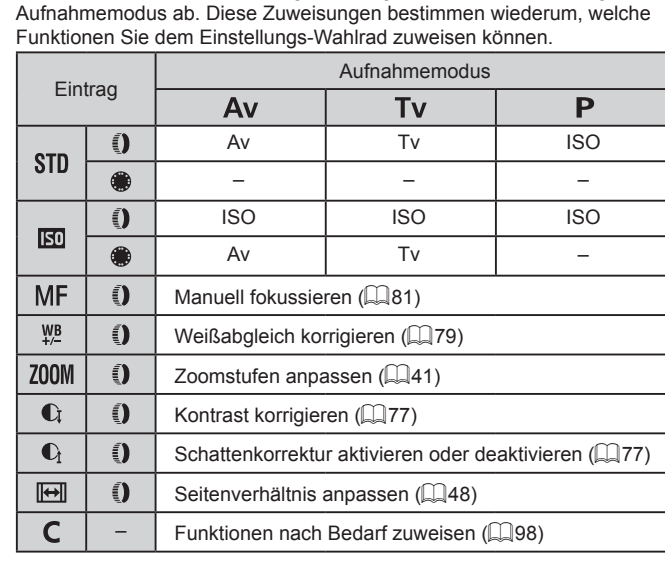

Die Funktionen, die Sie der Ringsteuerung zuweisen können, hängen vom

- ISO: ISO-Empfindlichkeit (LL75); MF: Manueller Fokus (LL81); Tv: Verschlusszeit (鼻93); Av: Blendenwert (鼻94).
- $\bullet$  Wenn Sie [MF], [ $\mathsf{W}$ ], [ $\mathsf{Z}$ 00M], [C], [C] oder [ $\overline{$ [ $\leftrightarrow$ ]] dem Ring [ $\check{=}$ ]] zuweisen, können Sie dem Wahlrad [ ] dieselben Funktionen wie [<mark>[S0</mark>] zuweisen.
	- Wenn ein Symbol mit [ Q] versehen ist, ist die Funktion nicht im aktuellen Aufnahmemodus oder unter aktuellen Funktionsbedingungen verfügbar.
		- Der Ring  $\left[ \widehat{\mathbf{E}} \right]$  kann für Zoomstufen im Modus  $\left[ \mathbf{A} \right]$   $\left[ \mathbf{C} \right]$ ,  $\left[ \mathbf{S} \mathbf{C} \mathbf{M} \right]$ oder im Filmmodus ( [=](#page-40-1)41) verwendet werden.
		- Im Modus [M] können Sie dem Ring die Einstellung des Blendenwerts oder der Verschlusszeit zuweisen.

1 **Grundlagen der Kamera** 2 **Automatikmodus/ Modus Hybrid Auto** 3 **Andere Aufnahmemodi** 4 **Modus P** 5 **Modi Tv, Av, M und C** 6 **Wiedergabemodus** 7 **WLAN-Funktionen** 8 **Einstellungsmenü** 9 **Zubehör** 10 **Anhang Index Grundlegendes Handbuch Erweitertes Handbuch**

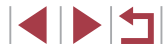

#### **Fotos Filme**

<span id="page-97-0"></span>Weisen Sie der Ringsteuerung Funktionen für jeden Aufnahmemodus zu.

- *1* **Wählen Sie [ ] aus.**
- Befolgen Sie Schritt 1 unter "Ändern der Ringsteuerungseinstellungen" (297), um [ $\bigcap$  auszuwählen, und drücken Sie dann die Taste [MFNU].

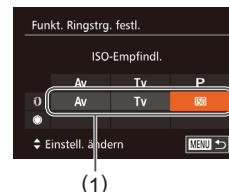

*2* **Konfigurieren Sie die Einstellung.**

- **Drücken Sie die Tasten [4][ ), oder** drehen Sie das Wahlrad [.], um den Aufnahmemodus mit zuzuweisenden Funktionen auszuwählen.
- Drücken Sie die Tasten [▲][ 门, oder drehen Sie den Ring [ [ )], um die der Ringsteuerung (1) zuzuweisende Funktion auszuwählen.
- Die Funktionen, die Sie dem Einstellungs-Wahlrad zuweisen können, werden automatisch aktualisiert.
- · Drücken Sie die Taste [MENU], um zum Aufnahmebildschirm zurückzukehren.
- Sie können den Einstellungsbildschirm auch aufrufen, indem Sie in Schritt 1 unter "Ändern der Ringsteuerungseinstellungen" ([197) [C] auswählen und dann [MENU] berühren.
	- Auf dem Einstellungsbildschirm können Sie auch die Funktionen konfigurieren, die der Ringsteuerung zugewiesen sind, indem Sie die Funktionen und dann [MENU] berühren.

# **Einstellen mit der Ringsteuerung**

### **Fotos Filme**

Sie können die Ringsteuerung drehen, um sofort ISO-Empfindlichkeit, Verschlusszeit und Blendenwert anzugeben, nachdem Sie die betreffenden Einträge durch Berühren des Bildschirms ausgewählt haben.

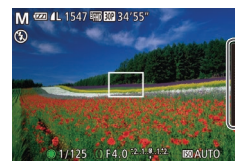

● Berühren Sie die rechte Kante des Bildschirms (der eingerahmte Bereich in diesem Beispiel), um Menüeinträge anzuzeigen, ziehen Sie nach oben oder unten, um einen Eintrag auszuwählen, und drehen Sie den Ring [1], um einen Wert anzugeben.

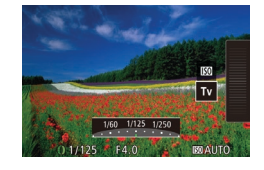

Die verfügbaren Einstellungen hängen vom Aufnahmemodus ab. Beachten Sie, dass die der Ringsteuerung zugeordneten Funktionen  $\Box$ 97) in den Modi [M], [Av] und [Tv] nicht angezeigt werden.

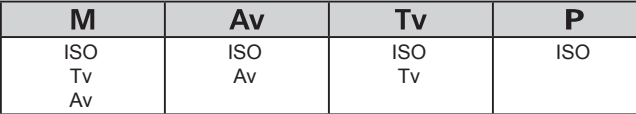

● ISO: ISO-Empfindlichkeit (□75); Tv: Verschlusszeit (□93); Av: Blendenwert  $($  $\Box$ 94).

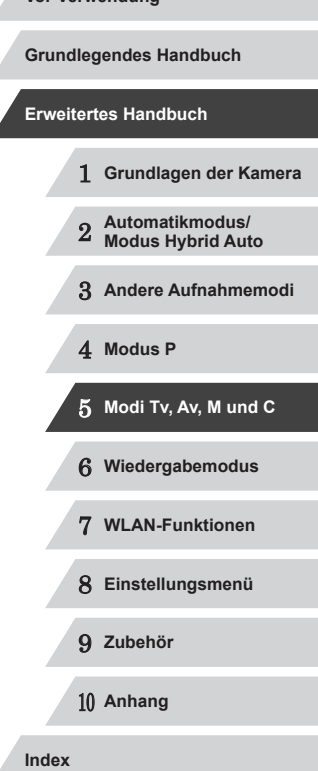

# <span id="page-98-1"></span>**Anpassen der Anzeigeinformationen**

**Fotos Filme**

Legen Sie die Anzahl der benutzerdefinierten Anzeigen (LL29) und die Informationen fest, die in jeder Anzeige erscheinen, wenn im Aufnahmebildschirm die Taste [▼] gedrückt wird.

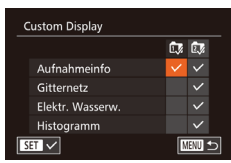

# *1* **Rufen Sie den Einstellungsbildschirm auf.**

**• Drücken Sie die Taste [MENU].** wählen Sie [Custom Display] auf der Registerkarte [ ] aus, und drücken Sie dann die Taste [<mark>tel</mark>] (LLI30).

# *2* **Konfigurieren Sie die Einstellung.**

- Drücken Sie die Tasten [▲][▼][4][ ), oder drehen Sie das Wahlrad [ ], um einen Eintrag auszuwählen. Drücken Sie dann die Taste [(b). Einträge, die Sie zur Anzeige auswählen, sind mit [ versehen.
- $\bullet$  Ausgewählte Einträge (mit einem  $\sqrt{ }$ ) versehen) werden in die Anzeige aufgenommen.

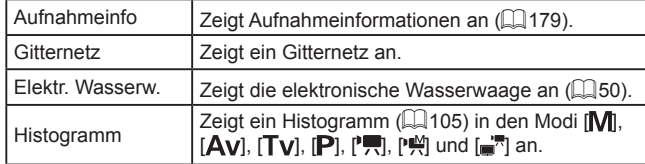

- Die Einstellungen werden nicht gespeichert, wenn Sie den Auslöser antippen und vom Custom Display-Einstellungsbildschirm zum Aufnahmebildschirm wechseln.
- Ausgegraute Einträge können ebenfalls eingestellt werden, sie werden jedoch möglicherweise in einigen Aufnahmemodi nicht angezeigt.

Das Gitternetz wird nicht in Ihren Aufnahmen aufgezeichnet.

Belegung ﷺ Taste Funkt. der Ringstrg. ändern **FIFIC CONTENT WR** Job June A  $AB$   $AB$   $BD$   $FO$   $\stackrel{\leftrightarrow}{\leftrightarrow}$   $B\Sigma$ 

Sie können ein anzuzeigendes Element auch auswählen, indem Sie es berühren.

# <span id="page-98-0"></span>**Zuweisen von Funktionen zu Tasten**

**THRU** 5

### **Fotos Filme**

 **Grundlagen der Kamera Automatikmodus/ Modus Hybrid Auto Andere Aufnahmemodi** 4 **Modus P Modi Tv, Av, M und C Wiedergabemodus WLAN-Funktionen Einstellungsmenü** 9 **Zubehör** 10 **Anhang Index**

**Vor Verwendung**

**Grundlegendes Handbuch**

**Erweitertes Handbuch**

Sie können die Funktionen, die Sie der Taste [BING] oder der Movie-Taste zuweisen, ganz schnell und einfach aktivieren.

### *1* **Rufen Sie den Einstellungsbildschirm auf.**

- **Drücken Sie die Taste [MENU]**, wählen Sie [Belegung RING Taste] oder [Belegung] Tastel auf der Registerkarte [<sup>1</sup>] aus, und drücken Sie dann die Taste [ )  $($  $\Box$  $30$ ).
- *2* **Konfigurieren Sie die Einstellung.**
- Drücken Sie die Tasten<br>[▲][▼][ | ]], oder drehen Sie das Wahlrad [<sup>2</sup>. um eine zuzuweisende Funktion auszuwählen. Drücken Sie anschließend die Taste [().

#### *3* **Verwenden Sie die zugewiesenen Funktionen nach Bedarf.**

• Um eine zugewiesene Funktion zu aktivieren, drücken Sie die entsprechende Taste.

- 
- Wählen Sie zum Wiederherstellen der Standardeinstellungen<br>[ ] unter [Belegung ] unter [Belegung ] unter [Belegung ] ... Taste].
- Wenn ein Symbol mit [ Q versehen ist, ist die Funktion nicht im aktuellen Aufnahmemodus oder unter aktuellen Funktionsbedingungen verfügbar.
- Mit I<sup>-1-</sup>I können Sie den AF-Rahmen verschieben und seine Größe ändern, indem Sie die Taste [ ] im AF-Rahmenmodus [1-Punkt] drücken (ﷺ83, ﷺ84, [1
- Bei Auswahl von [ ] oder [ ] werden bei jedem Drücken der zugewiesenen Taste Weißabgleichdaten (L↓179) aufgezeichnet, und die Weißabgleicheinstellung ändert sich in  $\left[\begin{matrix} 1 \\ 2 \end{matrix}\right]$  oder  $\left[\begin{matrix} 2 \\ 3 \end{matrix}\right]$ .
- Mit [ ] wird bei jedem Drücken der zugewiesenen Taste der Fokus angepasst und gespeichert. Dann wird [AF] angezeigt.
- Bei Auswahl von  $\left[\frac{z^2}{z}\right]$  wird durch Drücken der zugewiesenen Taste die Bildschirmanzeige deaktiviert. Führen Sie einen der folgenden Schritte aus, um die Anzeige wiederherzustellen.
	- Drücken Sie eine beliebige Taste (außer der Taste ON/OFF).
- Ändern Sie die Ausrichtung der Kamera.
- Öffnen oder schließen Sie den Bildschirm.
- Klappen Sie den Blitz auf oder zu.
- Auch wenn Sie der Movie-Taste eine Funktion zuweisen, können in den Modi [ $\frac{1}{2}$ ,  $\frac{1}{2}$ ,  $\frac{1}{2}$ ,  $\frac{1}{2}$ ,  $\frac{1}{2}$ ,  $\frac{1}{2}$ ,  $\frac{1}{2}$ ,  $\frac{1}{2}$ ,  $\frac{1}{2}$  Filme aufgenommen werden.

Sie können Einstellungen auch konfigurieren, indem Sie eine gewünschte Option berühren und die Option dann erneut oder [ MENII berühren.

# **Anpassen des Menüs FUNC. (Layout des FUNC.-Menüs)**

Die Anzeige der Einträge im Menü FUNC. kann angepasst werden. Funktionen, die nicht in diesem Menü angezeigt werden, sind auf der Registerkarte [<sup>1</sup>] des Menübildschirms verfügbar.

# <span id="page-99-0"></span>**Auswahl von Einträgen für das Menü**

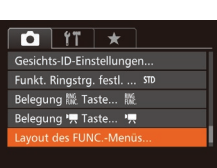

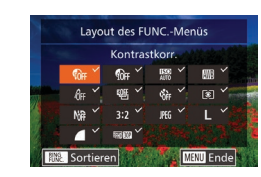

*1* **Rufen Sie den Einstellungsbildschirm auf.**

**• Drücken Sie die Taste [MENU], wählen** Sie [Layout des FUNC.-Menüs] auf der Registerkarte [ ] aus, und drücken Sie dann die Taste [⑨] ( $\Box$ 30).

**Fotos Filme**

- *2* **Wählen Sie Symbole für das Menü aus.**
- Drücken Sie die Tasten [▲][▼][4][ ), oder drehen Sie das Wahlrad [.], und drücken Sie anschließend die Taste [ ). um Symbole für das Menü FUNC. auszuwählen. Ausgewählte Symbole sind mit einem  $\sqrt{ }$  gekennzeichnet.
- Ausgewählte Einträge (mit einem [ versehen) werden in die Anzeige aufgenommen.
- $\bullet$  Einträge ohne  $[\checkmark]$  sind auf der Registerkarte [11] des Menübildschirms verfügbar.

# *3* **Konfigurieren Sie die Einstellung.**

**• Drücken Sie die Taste [MENU]**, und wählen Sie [OK] aus (drücken Sie entweder die Tasten [4][D], oder drehen Sie das Wahlrad [<sup>2</sup>1]). Drücken Sie dann die Taste [(%)].

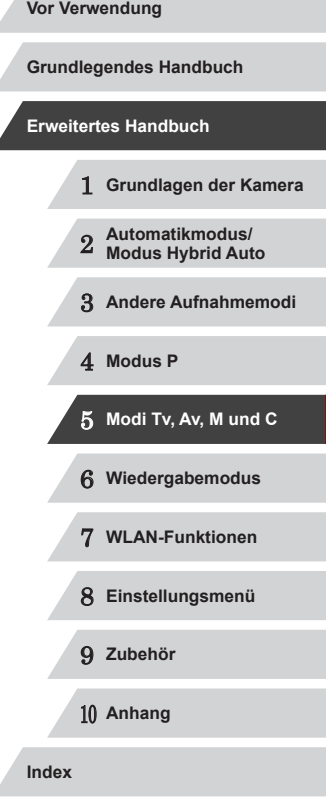

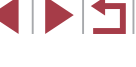

Der Bildschirm in Schritt 2 kann auch durch Halten der Taste [ ] aufgerufen werden, während das Menü FUNC. angezeigt wird.

● Einträge, die Sie aus dem Menü FUNC. entfernen, "My Menu" hinzufügen ( $\Box$ [102\)](#page-101-0) und dann wieder dem Menü FUNC. hinzufügen, werden aus My Menu" entfernt

### **Ändern der Anordnung von Menüeinträgen**

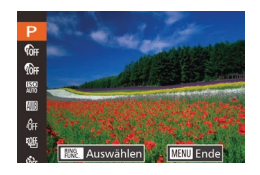

#### *1* **Rufen Sie den Einstellungsbildschirm auf.**

- **Drücken Sie auf dem Bildschirm in** Schritt 2 von "Auswahl von Einträgen für das Menü" (LL[100\)](#page-99-0) die Taste [RING].
- Drücken Sie die Taste [ ] oder [  $\blacktriangleright$ ], um ein Symbol auszuwählen, das verschoben werden soll. Drücken Sie die Tasten [▲][▼], oder drehen Sie das Wahlrad [<sup>3</sup>). um die neue Position auszuwählen, und drücken Sie anschließend die Taste [ ] oder [ 4].

## *2* **Konfigurieren Sie die Einstellung.**

**• Drücken Sie die Taste [MENU]**, und wählen Sie [OK] aus (drücken Sie entweder die Tasten [<][ D], oder drehen Sie das Wahlrad [ ]). Drücken Sie dann die Taste [().

# **Speichern von Aufnahmeeinstellungen**

**Fotos Filme**

Speichern Sie häufig verwendete Aufnahmemodi und Ihre konfigurierten Funktionseinstellungen zur Wiederverwendung. Um später auf gespeicherte Einstellungen zuzugreifen, drehen Sie das Modus-Wahlrad einfach auf [C]. Auf diese Weise können sogar Einstellungen gespeichert werden, die normalerweise beim Wechsel in einen anderen Aufnahmemodus oder beim Ausschalten der Kamera gelöscht werden (wie Selbstauslöser-Einstellungen).

### **Speicherbare Einstellungen**

- $\bullet$  Aufnahmemodus ( $[P]$ ,  $[Tv]$ ,  $[Av]$  oder  $[M]$ )
- Im Modus [P], [Tv], [Av] oder [M] festgelegte Einträge  $($  $\Box$ 74 –  $\Box$ 94)
- Aufnahmemenü-Einstellungen
- Zoompositionen

 $\bullet$   $\uparrow$   $\uparrow$ Funkt. Rinastra. festl. ... STD Belegung 臘 Taste... 臘 Belegung ", Taste... ", avout des FUNC - Menūs... nst sneiche

Einst.speicher

Abbrechen

Einstellungen speichern?

- Manuelle Fokuspositionen  $(181)$
- My Menu Einst.  $($  $($  $)$ [102](#page-101-0))
	- *1* **Wechseln Sie in einen Aufnahmemodus mit Einstellungen, die Sie speichern möchten, und ändern Sie die Einstellungen nach Bedarf.**
		- *2* **Konfigurieren Sie die Einstellung.**
		- **Drücken Sie die Taste [MFNUI]**, und wählen Sie [Einst.speicher] auf der Registerkarte [<sup>1</sup>] aus. Drücken Sie dann die Taste [().

### *3* **Speichern Sie die Einstellungen.**

**• Drücken Sie die Tasten [4][ ), oder** drehen Sie das Wahlrad [.], um [OK] auszuwählen. Drücken Sie dann die Taste [ [ ].

Um gespeicherte Einstellungen (mit Ausnahme des Aufnahmemodus) zu ändern, wählen Sie [C], ändern Sie die Einstellungen, und wiederholen Sie dann die Schritte 2 – 3. Diese Einstellungsdetails werden in anderen Aufnahmemodi nicht übernommen.

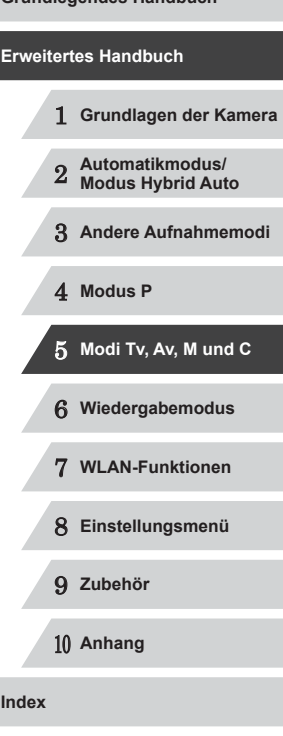

**Vor Verwendung**

**Grundlegendes Handbuch**

**Index**

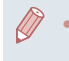

Um die in  $\mathsf{\Gamma\!\!\Gamma}$  gespeicherten Informationen zu löschen und die Standardeinstellungen wiederherzustellen, drehen Sie das Modus-Wahlrad auf  $\widehat{[C]}$ , und wählen Sie [Grundeinstell.] aus  $(\square$ [157](#page-156-0)).

# <span id="page-101-0"></span>**Speichern häufig verwendeter Aufnahmemenüeinträge (My Menu)**

**Fotos Filme**

Sie können bis zu fünf häufig genutzte Aufnahmemenüeinträge auf der Registerkarte [ $\bigstar$ ] speichern. Durch Anpassen der Registerkarte [ $\bigstar$ ] können Sie schnell in nur einem Bildschirm auf diese Einträge zugreifen.

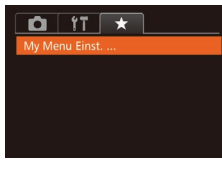

#### *1* **Rufen Sie den Einstellungsbildschirm auf.**

**• Drücken Sie die Taste [MFNU]**. wählen Sie [My Menu Einst.] auf der Registerkarte [ $\bigstar$ ] aus, und drücken Sie dann die Taste [] (ﷺ30).

# My Menu Einst. Wahl Stand.ans. Nein **MENU** to

#### *2* **Konfigurieren Sie die Einstellung.**

- Drücken Sie die Tasten [▲][ | | drehen Sie das Wahlrad [.J], um [Objektwahl] auszuwählen. Drücken Sie anschließend die Taste [ ).
- · Wählen Sie bis zu fünf zu speichernde Menüeinträge aus (drücken Sie entweder die Tasten [▲][ i der drehen Sie das Wahlrad [(). Drücken Sie dann die Taste [<sup>(20</sup>)] erneut.
- $\bullet$  [ $\checkmark$ ] wird angezeigt.
- **Um das Speichern abzubrechen, drücken** Sie die Taste [(,) erneut. [√] wird nicht mehr angezeigt.
- **Drücken Sie die Taste [MFNU].**

My Menu Einst. Objektwahl... Wahl Stand.ans. Nein

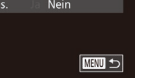

### *3* **Ändern Sie die Reihenfolge der Menüeinträge nach Bedarf.**

- Drücken Sie die Tasten [▲][ 기, oder drehen Sie das Wahlrad [.], um [Sortieren] auszuwählen. Drücken Sie anschließend die Taste [ ... ].
- Wählen Sie einen zu verschiebenden Menüeintrag aus (drücken Sie entweder die Tasten [▲][▼], oder drehen Sie das Wahlrad [.]). Drücken Sie dann die Taste [ ( ).
- Drücken Sie die Tasten [▲][ V], oder drehen Sie das Wahlrad [.J. um die Reihenfolge zu ändern. Drücken Sie anschließend die Taste [ ... ]
- **Drücken Sie die Taste [MFNU].**

Ausgegraute Einträge in Schritt 2 lassen sich ebenfalls festlegen. Sie sind in einigen Aufnahmemodi jedoch möglicherweise nicht verfügbar.

Um über die Taste [MENU] im Aufnahmemodus direkt auf "My Menu" zugreifen zu können, wählen Sie [Wahl Stand.ans.] und anschließend mit den Tasten [< ][ D] die Option [Ja] aus.

Auf dem Bildschirm [Objektwahl] zum Speichern oder Löschen von Einträgen können Sie Einträge auch berühren, um sie auszuwählen

#### ● Auf dem Bildschirm [Sortieren] können Sie Einträge auch ziehen, um die Anzeigereihenfolge zu ändern.

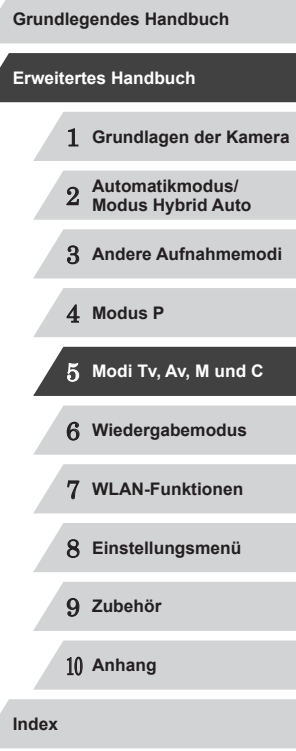

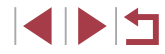

# **Wiedergabemodus**

Anzeigen von Aufnahmen und Durchsuchen oder Bearbeiten

● Um die Kamera für diese Funktionen vorzubereiten, drücken Sie die Taste  $[\triangleright]$ , um in den Wiedergabemodus zu wechseln.

6

 $\mathbb{C}$ Unter Umständen ist es nicht möglich, Bilder wiederzugeben oder zu bearbeiten, deren Namen geändert, die bereits auf einem Computer bearbeitet oder die mit anderen Kameras aufgenommen wurden.

# <span id="page-102-0"></span>**Anzeigen**

#### **Fotos Filme**

Nach dem Aufnehmen von Bildern oder Filmen können Sie sie wie folgt auf dem Bildschirm anzeigen.

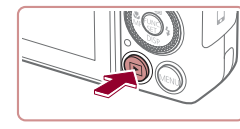

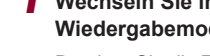

- *1* **Wechseln Sie in den Wiedergabemodus.**
- **Drücken Sie die Taste [** $\blacktriangleright$ ].
- **Die letzte Aufnahme wird angezeigt.**

# *2* **Durchsuchen Sie Ihre Bilder.**

- **Um das vorherige Bild anzuzeigen,** drücken Sie die Taste [4] oder drehen das Wahlrad [ ] gegen den Uhrzeigersinn. Um das nächste Bild anzuzeigen, drücken Sie die Taste [▶] oder drehen das Wahlrad [●] im Uhrzeigersinn.
- **Um Ihre Bilder schnell zu durchsuchen.** halten Sie die Tasten [(][)] gedrückt.
- **Um auf diesen Bildschirm zuzugreifen** (Modus "Anz. scrollen"), drehen Sie schnell das Wahlrad [.]. Um Ihre Bilder in diesem Modus zu durchsuchen, drehen Sie das Wahlrad [.).
- **Durch Drücken der Taste [**() gelangen Sie zur Einzelbildanzeige zurück.
- Um nach Aufnahmedatum gruppierte Bilder zu durchsuchen, drücken Sie im Modus zum Scrollen der Anzeige die Tasten  $[$ **A** $[$   $]$   $\mathbb{V}$ .
- $\bullet$  Filme werden durch das Symbol  $[$ **SH** $]$ identifiziert. Um Filme wiederzugeben, fahren Sie mit Schritt 3 fort.

# 1 **Grundlagen der Kamera** 2 **Automatikmodus/ Modus Hybrid Auto** 3 **Andere Aufnahmemodi Grundlegendes Handbuch Erweitertes Handbuch**

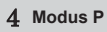

5 **Modi Tv, Av, M und C**

6 **Wiedergabemodus**

7 **WLAN-Funktionen**

8 **Einstellungsmenü**

9 **Zubehör**

10 **Anhang**

**Index**

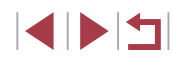

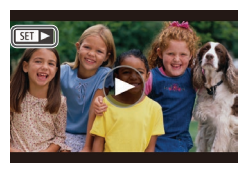

 $08/08/14 =$ 

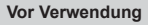

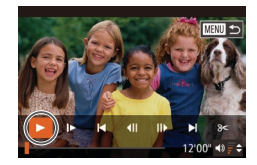

## *3* **Spielen Sie Filme ab.**

**• Drücken Sie zum Starten der Wiedergabe** die Taste [ ). um auf die Filmsteuerung zuzugreifen, wählen Sie [▶] aus (drücken Sie die Tasten [4][ D], oder drehen Sie das Wahlrad [.]), und drücken Sie dann erneut die Taste [ ).

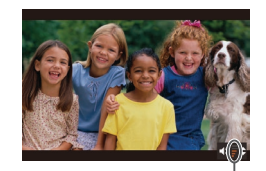

# *4* **Passen Sie die Lautstärke an.**

- Stellen Sie mit den Tasten [▲][ v] die Lautstärke ein.
- **Um die Lautstärke einzustellen.** wenn die Lautstärkeanzeige (1) nicht mehr angezeigt wird, drücken Sie die Tasten  $[$ **A**][ $\blacktriangledown$ ].

# *5* **Halten Sie die Wiedergabe an.**

- z Um die Wiedergabe anzuhalten oder fortzusetzen, drücken Sie die Taste [ ).
- $\bullet$  Wenn der Film beendet ist, wird  $[$  $\Pi$  $\rightarrow$ angezeigt.
- Tippen Sie den Auslöser an, um vom Wiedergabemodus in den Aufnahmemodus zu wechseln.
- Um das Scrollen der Anzeige zu deaktivieren, wählen Sie MENU  $($   $($   $)$ 30) ► Registerkarte  $[$   $\blacktriangleright$   $\rfloor$   $\blacktriangleright$   $[$ Anz. scrollen $]$   $\blacktriangleright$   $[$ Aus $]$  aus.
- Damit beim Wechseln in den Wiedergabemodus die letzte Aufnahme angezeigt wird, wählen Sie MENU (ﷺ)30) Registerkarte [ $\boxed{\blacktriangleright}$ ] ► [Wiedergabe] ► [LetzteAufn] aus.
- Um den Übergang zwischen Bildern zu ändern, greifen Sie auf MENU (| | 30) zu, und wählen Sie den gewünschten Effekt auf (1)<br> **S** Halten Sie die Wiedergabe anzu<br>
fortzusetzen, drücken Sie<br>
Wenn der Film beendet is<br>
angezeigt.<br>
Tippen Sie den Auslöser an, um vom Wiedergabe<br>
Aufnahmemodus zu wechseln.<br>
Um das Scrollen der Anzeige zu deaktivie

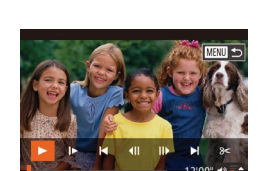

# **Touchscreen-Bedienung**

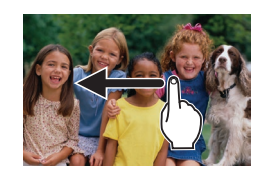

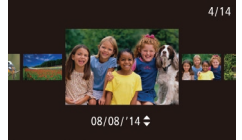

- z Um das nächste Bild anzuzeigen, ziehen Sie Ihren Finger nach links über den Bildschirm. Um das vorherige Bild anzuzeigen, ziehen Sie Ihren Finger nach rechts.
- **Zum Aufrufen des Modus zum Scrollen** der Anzeige ziehen Sie Ihren Finger wiederholt schnell nach links oder rechts.
- **Sie können Bilder im Modus zum Scrollen** der Anzeige auch auswählen, indem Sie Ihren Finger nach links oder rechts ziehen.
- z Durch Berühren des mittleren Bildes wird die Einzelbildanzeige wiederhergestellt.
- Zum Durchsuchen von nach Aufnahmedatum gruppierten Bildern im Modus zum Scrollen der Anzeige ziehen Sie nach oben oder unten.
- Zum Starten der Filmwiedergabe berühren Sie [[b] in Schritt 2 unter"Anzeigen" (ﷺ[103](#page-102-0)).
- **Um die Lautstärke während der** Filmwiedergabe anzupassen, ziehen Sie schnell nach oben oder unten über den Bildschirm.
- **Berühren Sie den Bildschirm, um die** Wiedergabe zu beenden. Der links dargestellte Bildschirm wird angezeigt, und die Kamera ist für den nächsten Vorgang bereit.
- Berühren Sie [ $\Box$ ], um die Lautstärkesteuerung anzuzeigen. Berühren Sie anschließend [A][ \], um die Lautstärke anzupassen. Bei einer Lautstärke von 0 wird [4] angezeigt.
- z Um zwischen Bildern zu wechseln, berühren Sie die Bildlaufleiste oder wischen Sie mit dem Finger nach links oder rechts.

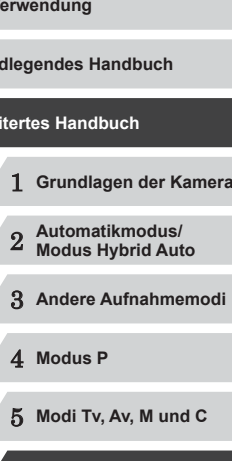

**Vor V** 

**Grun** 

**Erwe** 

6 **Wiedergabemodus**

7 **WLAN-Funktionen**

8 **Einstellungsmenü**

9 **Zubehör**

10 **Anhang**

**Index**

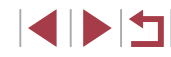

- Berühren Sie [ $\blacktriangleright$ ], um die Wiedergabe fortzusetzen.
- Berühren Sie [←], um zum Bildschirm in Schritt 2 unter "Anzeigen" (L. [103](#page-102-0)) zurückzukehren.

# <span id="page-104-1"></span>**Wechseln zwischen Anzeigemodi**

### **Fotos Filme**

Drücken Sie die Taste [▼], um andere Informationen auf dem Bildschirm anzuzeigen oder die Informationen auszublenden. Details zu den angezeigten Informationen finden Sie auf "Wiedergabe (Detaillierte [Informationsanzeige\)" \(](#page-179-0) =180).

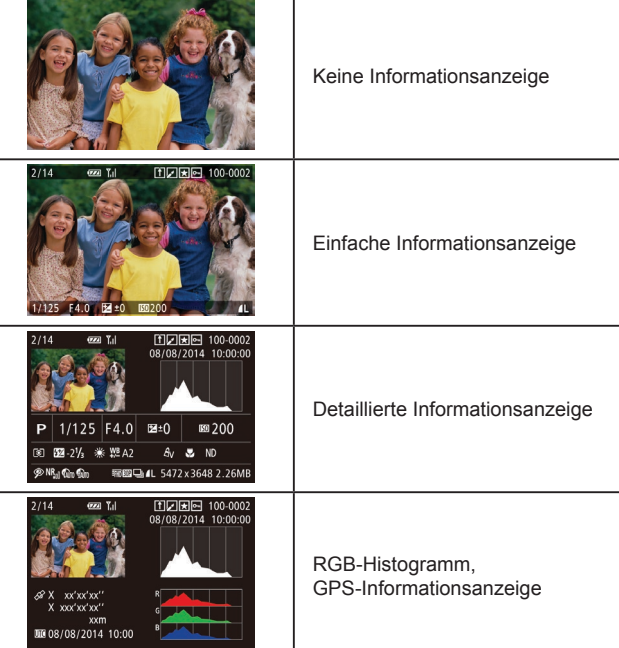

#### <span id="page-104-0"></span>**Überbelichtungswarnung (für Glanzlichter) Vor Verwendung Fotos Filme Grundlegendes Handbuch** In der detaillierten Informationsanzeige (LL[105\)](#page-104-1) blinken verwaschene Hauptmotive auf dem Bildschirm. **Erweitertes Handbuch Histogramm Fotos Filme** 1 **Grundlagen der Kamera • Die Verteilungskurve in der detaillierten** 2 **Automatikmodus/ Modus Hybrid Auto** Informationsanzeige (LL[105\)](#page-104-1) ist ein Histogramm, das die Verteilung der Helligkeit im Bild zeigt. Die horizontale 3 **Andere Aufnahmemodi** Achse repräsentiert den Helligkeitsgrad, die vertikale Achse die Helligkeitsstufen. Mithilfe des Histogramms können Sie die 4 **Modus P** Belichtung prüfen. **• Das Histogramm kann auch während** 5 **Modi Tv, Av, M und C** der Aufnahme angezeigt werden (□99, □[179\)](#page-178-0). 6 **Wiedergabemodus RGB-Histogramm, GPS-Informationsanzeige** 7 **WLAN-Funktionen Fotos Filme • Das RGB-Histogramm zeigt die** 100-000 8 **Einstellungsmenü** Verteilung von Rot-, Grün- und Blautönen in einem Bild. Die horizontale Achse repräsentiert die R-, G- oder B-Helligkeit, 9 **Zubehör** die vertikale Achse die Helligkeitsstufen. Mit diesem Histogramm können Sie die 10 **Anhang** Farbmerkmale des Bildes prüfen. • Mit einem per WLAN mit der Kamera  $\overline{\mathbf{C}}$   $\overline{\mathbf{L}}$   $\overline{\mathbf{L}}$ 图因因图 100-0002  $08/08/2014$  10:00:00 **Index** verbundenen Smartphone können Sie Bilder auf der Kamera mit Geotags kennzeichnen und Informationen se X xx'xx'xx' wie Breitengrad, Längengrad und X xxx'xx'xx' xxm Höhe hinzufügen (QQ [147\)](#page-146-0). Sie 00 08/08/2014 10:00 können diese Informationen in der

GPS ‑Informationsanzeige prüfen.

z Von oben nach unten werden Breitengrad, Längengrad, Höhe und UTC (Datum und Uhrzeit der Aufnahme) aufgelistet.

Es wird [---] anstelle von numerischen Werten für Einträge angezeigt, die nicht auf Ihrem Smartphone verfügbar sind oder die fehlerhaft aufgezeichnet wurden.

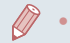

UTC: Coordinated Universal Time (koordinierte Weltzeit), entspricht etwa der Greenwich Mean Time

● Die GPS-Informationsanzeige ist nicht für Bilder ohne diese Informationen verfügbar.

Sie können auch zwischen dem RGB-Histogramm (nur Fotoaufnahmen) und der GPS-Informationsanzeige wechseln, indem Sie die untere Hälfte des Bildschirms in der detaillierten Informationsanzeige nach oben oder unten ziehen.

# **Anzeigen der beim Aufnehmen von Fotos aufgezeichneten kurzen Movies (Movies für das Filmtagebuch)**

**Fotos Filme**

Sie können wie folgt Movies für das Filmtagebuch anzeigen, die im Modus [ $\mathbb{R}$ ] ([136) automatisch an einem Tag aufgezeichnet wurden, an dem Fotos aufgenommen wurden.

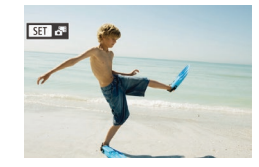

#### *1* **Wählen Sie ein Bild aus.**

**• Wählen Sie ein mit [SET 3 Profession versehenes** Foto aus, und drücken Sie die Taste [ ...

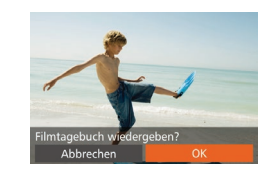

### *2* **Geben Sie den Film wieder.**

- Drücken Sie die Tasten [4][ D], oder drehen Sie das Wahlrad [<sup>3</sup>], um [OK] auszuwählen.
- **Der an einem Tag mit Fotos automatisch** aufgezeichnete Film wird von Anfang an wiedergegeben.

**[SEE**] wird nach einer Weile nicht mehr angezeigt, wenn die Informationsanzeige deaktiviert ist  $($  [105\)](#page-104-1).

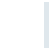

Sie können Filmetagebuch-Filme auch wiedergeben, indem Sie [SEE]  $\frac{1}{2}$  auf dem Bildschirm in Schritt 1 und dann [OK] auf dem Bildschirm in Schritt 2 berühren.

### **Anzeigen nach Datum**

 $\overline{E}$  a  $\overline{r}$ sildsuche... Imt.b. aufl./wied.g. Ähnliche Bilder... Diaschau Löschen..

Die Filme von Filmtagebüchern können nach Datum angezeigt werden.

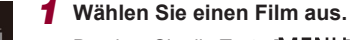

- Drücken Sie die Taste [MFNU]. wählen Sie [Filmt.b. aufl./wied.g.] auf der Registerkarte [ $\blacktriangleright$ ] aus, und wählen Sie dann ein Datum aus  $(130)$ .
- *2* **Geben Sie den Film wieder.**
- **Drücken Sie die Taste [**(), um die Wiedergabe zu starten.

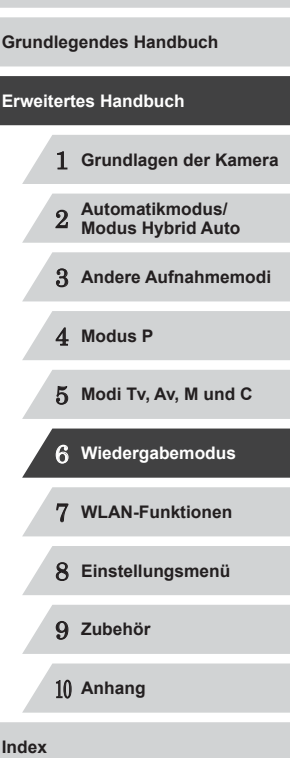

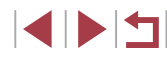

## **Überprüfen der mit der Funktion zur Gesichtserkennung (Gesichts-ID) erkannten Personen**

#### **Fotos Filme**

Wenn Sie in den Modus für die einfache Informationsanzeige wechseln (=[105](#page-104-1)), werden die Namen von bis zu fünf in der Gesichtserkennung gespeicherten Personen (QQ44) angezeigt.

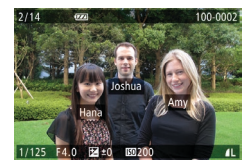

- Drücken Sie die Taste [ v] mehrmals, bis die einfache Informationsanzeige aktiviert ist, und drücken Sie dann die Tasten [◀][▶], oder drehen Sie das Wahlrad [.], um ein Bild auszuwählen.
- **Auf den erkannten Personen werden** Namen angezeigt.

Wenn auf mit der Gesichtserkennungsfunktion aufgenommenen Bildern keine Namen angezeigt werden sollen, wählen Sie MENU (<sub>1</sub>30) ► Registerkarte [ $\boxed{\blacktriangleright}$ ] ► [Gesichts-ID-Info] ► [Anzeige Name] ► [Aus] aus.

# **Durchsuchen und Filtern von Bildern**

# **Navigieren durch die Bilder in einem Index**

### **Fotos Filme**

Durch die Anzeige mehrerer Bilder in einem Index finden Sie schnell die Bilder, nach denen Sie suchen.

#### *1* **Zeigen Sie Bilder in einem Index an.**

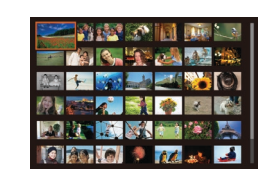

- Bewegen Sie den Zoom-Regler in Richtung [ $\Box$ ], um Bilder in einem Index anzuzeigen. Wenn Sie den Regler erneut bewegen, wird die Anzahl der angezeigten Bilder erhöht.
- Bewegen Sie den Zoom-Regler in Richtung [Q], um weniger Bilder anzuzeigen. Mit jeder Verschiebung des Reglers werden weniger Bilder angezeigt.

### *2* **Wählen Sie ein Bild aus.**

- **Drehen Sie das Wahlrad [** $\bullet$ ], um die Bilder zu durchsuchen.
- $\bullet$  Wählen Sie mit den Tasten [ $\blacktriangle$ ][ $\blacktriangledown$ ][ $\blacktriangle$ ][ $\blacktriangleright$ ] ein Bild aus.
- **Ein orangefarbener Rahmen wird um das** ausgewählte Bild angezeigt.
- **Drücken Sie die Taste [ ), um das** ausgewählte Bild in der Einzelbildanzeige anzuzeigen.

Wählen Sie zum Deaktivieren des 3D-Anzeigeeffekts (der angezeigt wird, wenn Sie die Tasten  $[\triangle]$  $\blacktriangledown$ ] halten oder das Wahlrad [.] schnell drehen) MENU ([30) ► Registerkarte [D] ► [Indexeffekt] ► [Aus].

1 **Grundlagen der Kamera** 2 **Automatikmodus/ Modus Hybrid Auto** 3 **Andere Aufnahmemodi Grundlegendes Handbuch Erweitertes Handbuch**

4 **Modus P**

**Vor Verwendung**

5 **Modi Tv, Av, M und C**

6 **Wiedergabemodus**

7 **WLAN-Funktionen**

8 **Einstellungsmenü**

9 **Zubehör**

10 **Anhang**

**Index**

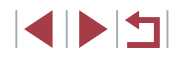

### **Touchscreen-Bedienung**

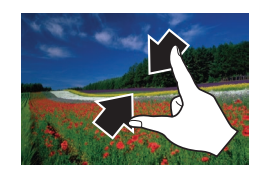

- z Ziehen Sie die Finger über dem Bildschirm zusammen, um von der Einzelbild- zur Indexanzeige zu wechseln.
- Ziehen Sie die Finger noch einmal zusammen, um mehr Miniaturbilder pro Bildschirm anzuzeigen.
- Ziehen Sie den Finger nach oben oder unten über den Bildschirm, um durch die angezeigten Bilder zu blättern.

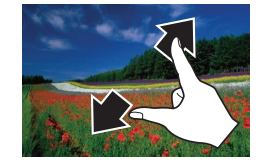

- Um weniger Miniaturbilder pro Bildschirm anzuzeigen, ziehen Sie Ihre Finger auseinander.
- **Berühren Sie ein Bild, um es auszuwählen.** und berühren Sie es dann erneut, um es in der Einzelbildanzeige anzuzeigen.

**Finden von den Suchkriterien entsprechenden Bildern**

#### **Fotos Filme**

Auf einer Speicherkarte voller Bilder können Sie die gewünschten Aufnahmen schnell finden, indem Sie die Bildanzeige entsprechend der Suchkriterien filtern. Sie können diese Bilder auch alle gleichzeitig schützen ( =[114\)](#page-113-0) oder löschen ( =[116](#page-115-0)).

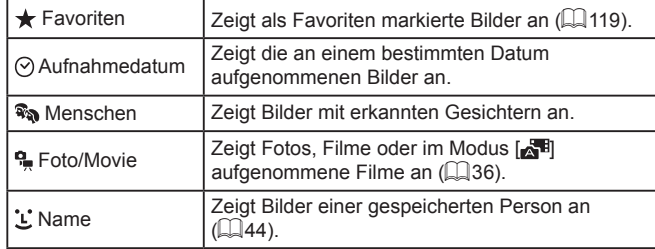

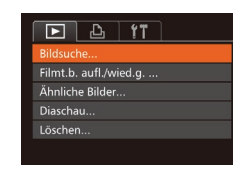

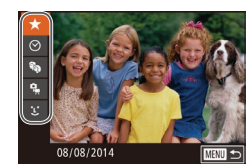

### *1* **Wählen Sie [Bildsuche] aus.**

- **Drücken Sie die Taste [MFNU]**, und wählen Sie dann [Bildsuche] auf der Registerkarte [D] aus (L. 30).
- *2* **Wählen Sie das erste Kriterium für die Bildanzeige oder Navigation aus.**
- Drücken Sie die Tasten [▲][▼], um einen Anzeigefilter auszuwählen.
- Wenn [ $\bigstar$ ] oder [ and ausgewählt ist, können Sie nur diesem Kriterium entsprechende Bilder anzeigen, indem Sie die Tasten [< ][ D] drücken oder das Wahlrad [<sup>2</sup>] drehen. Um für alle Bilder gleichzeitig eine Aktion auszuführen, drücken Sie die Taste [ ], und fahren Sie mit Schritt 4 fort.

### *3* **Wählen Sie das zweite Kriterium aus, und überprüfen Sie die gefundenen Bilder.**

- $\bullet$  Wenn Sie [ $\odot$ ] oder  $\left[\frac{a}{n}\right]$  als erstes Kriterium ausgewählt haben, wählen Sie das zweite Kriterium, indem Sie die Tasten [4][D] drücken, und drehen Sie dann das Wahlrad [<sup>3</sup>. damit nur den Kriterien entsprechende Bilder angezeigt werden.
- **Um zur gefilterten Bildanzeige zur** wechseln, drücken Sie die Taste [ ), und fahren Sie mit Schritt 4 fort.
- Wenn Sie [ L ] als erstes Kriterium ausgewählt haben, drücken Sie die Taste [], und drücken Sie dann im nächsten Bildschirm die Tasten [▲][▼][◀][▶], um eine Person auszuwählen.

#### **Vor Verwendung**

**Grundlegendes Handbuch**

#### **Erweitertes Handbuch**

 **Grundlagen der Kamera Automatikmodus/ Modus Hybrid Auto Andere Aufnahmemodi** 4 **Modus P Modi Tv, Av, M und C Wiedergabemodus WLAN-Funktionen Einstellungsmenü** 9 **Zubehör** 10 **Anhang Index**

1 N T
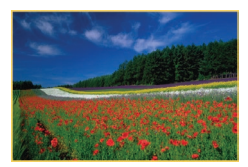

#### *4* **Zeigen Sie die gefilterten Bilder an.**

- z Die Ihren Kriterien entsprechenden Bilder werden in gelben Rahmen angezeigt. Um nur diese Bilder anzuzeigen, drücken Sie die Tasten [<a>[1]</a>D. oder drehen Sie das Wahlrad [.1.
- Drücken Sie die Taste [▲], um die gefilterte Anzeige zu verlassen.

Wenn die Kamera keine entsprechenden Bilder für einige Kriterien findet, sind diese Kriterien nicht verfügbar.

- Drücken Sie in Schritt 4 die Taste [▼], um Informationen einoder auszublenden.
- Zu den Optionen zur Anzeige der gefundenen Bilder (Schritt 4) gehören ["Navigieren durch die Bilder in einem Index" \(](#page-106-0)ﷺ107), ["Vergrößern von Bildern" \(](#page-111-0)ﷺ) 112) und "Anzeigen als Diaschau" ( =[112\).](#page-111-1) Sie können Bildfunktionen auch auf alle gefundenen Bilder anwenden, indem Sie [Alle Bilder in Suche schützen] in ["Schützen von Bildern" \(](#page-113-0)|........| 114) oder [In Suche Alle Bil.wähl.] in ["Gleichzeitiges Löschen mehrerer Bilder" \(](#page-115-0)L. 116), "Hinzufügen [von Bildern zur Druckliste \(DPOF\)" \(](#page-168-0)ﷺ) 169) oder "Hinzufügen [von Bildern zu einem Fotobuch" \(](#page-170-0) =171) auswählen.
- Wenn Sie Bilder bearbeiten und als neue Bilder speichern  $(\Box$ [121](#page-120-0) –  $\Box$ [126\)](#page-125-0), wird eine Meldung angezeigt, und die ursprünglich gefundenen Bilder werden nicht mehr angezeigt.
- Sie können auch Kriterien auswählen, indem Sie die Bildschirme in den Schritten 2 und 3 berühren.
- Nach der Auswahl von Kriterien können Sie für Ihre Kriterien entsprechende Bilder anzeigen, indem Sie ein Kriterium erneut berühren.

#### <span id="page-108-0"></span>**Springen zwischen Bildern mithilfe der Ringsteuerung**

#### **Fotos Filme**

Mithilfe der Ringsteuerung können Sie gewünschte Bilder schnell finden und zwischen diesen springen, indem Sie die Bildanzeige anhand Ihrer angegebenen Kriterien filtern.

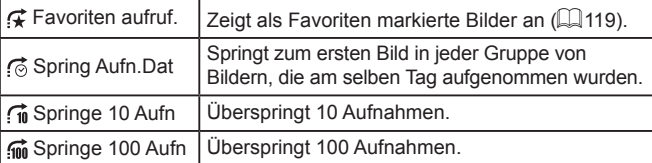

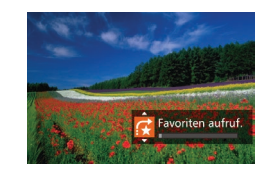

#### *1* **Wählen Sie ein Kriterium aus.**

- z Wählen Sie in der Einzelbildanzeige ein Kriterium (oder eine Bildwechselmethode) aus, indem Sie den Ring [1] drehen und dann die Tasten [▲][▼] drücken.
- *2* **Zeigen Sie Bilder an, die den angegebenen Suchkriterien entsprechen, oder springen Sie um die angegebene Anzahl an Bildern.**
- **Drehen Sie den Ring [ ], um nur Bilder** anzuzeigen, die dem angegebenen Kriterium entsprechen, oder um die angegebene Anzahl an Bildern vor- oder zurückzuspringen.

# 1 **Grundlagen der Kamera** 2 **Automatikmodus/ Modus Hybrid Auto** 3 **Andere Aufnahmemodi** 4 **Modus P** 5 **Modi Tv, Av, M und C** 6 **Wiedergabemodus** 7 **WLAN-Funktionen** 8 **Einstellungsmenü** 9 **Zubehör** 10 **Anhang Index Erweitertes Handbuch**

**Vor Verwendung**

**Grundlegendes Handbuch**

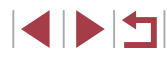

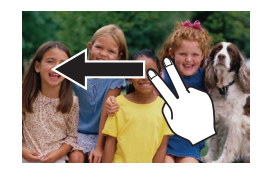

• Sie können auch mit der in Schritt 1 unter Springen zwischen Bildern mithilfe der Ringsteuerung" (LL[109](#page-108-0)) ausgewählten Sprungmethode zum vorherigen oder nächsten Bild springen, indem Sie mit zwei Fingern nach links oder rechts ziehen.

Beim Durchsuchen von Bildern in der Indexanzeige springen Sie durch Drehen des Rings [1] mit der in der Einzelbildanzeige ausgewählten Bildwechselmethode zum vorherigen oder nächsten Bild. Wenn Sie jedoch [[i] oder [[i] ausgewählt haben, ändert sich die Sprungmethode in [6].

#### <span id="page-109-0"></span>**Anzeigen individueller Bilder in einer Gruppe**

**Fotos Filme**

Reihenaufnahmen ([ِلِدْحُ ] [37], im Modus [زلاك]] aufgenommene Bilder ([154) und einzelne Fotos, die als Quelldaten im Modus [<7] ( [=](#page-68-0)69) gespeichert wurden, werden gruppiert, und nur das erste Bild wird angezeigt. Sie können die Bilder aber auch einzeln anzeigen.

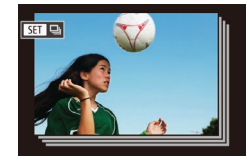

#### *1* **Wählen Sie ein gruppiertes Bild aus.**

● Drücken Sie die Tasten [ | ][  $\blacktriangleright$ ], oder drehen Sie das Wahlrad [.), um ein Bild mit dem Symbol [ ] auszuwählen. Drücken Sie anschließend die Taste [ ...

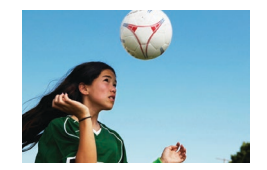

#### *2* **Zeigen Sie Bilder in der Gruppe einzeln an.**

• Wenn Sie die Tasten [ ][ D] drücken oder das Wahlrad [.] drehen, werden nur die Bilder der Gruppe angezeigt.

- Wenn Sie die Taste [▲] drücken. wird [Alle Aufnahmen wiedergeben] angezeigt. Drücken Sie [ ), um die Gruppenwiedergabe abzubrechen.
- Sie können während der Gruppenwiedergabe (Schritt 2) auch schnell Bilder durchsuchen (siehe ["Navigieren durch die Bilder in](#page-106-0)  [einem Index" \(](#page-106-0)LL107)) und sie vergrößern (siehe "Vergrößern [von Bildern" \(](#page-111-0) =112)). Wenn Sie [Alle Bilder in Gruppe schützen] für ["Schützen von Bildern" \(](#page-113-0)L. 114) oder [Alle Bilder in Gruppe] für ["Gleichzeitiges Löschen mehrerer Bilder" \(](#page-115-0)L116), ["Hinzufügen von Bildern zur Druckliste \(DPOF\)" \(](#page-168-0) =169) oder ["Hinzufügen von Bildern zu einem Fotobuch" \(](#page-170-0)LL171) auswählen, können Sie alle Bilder in der Gruppe gleichzeitig bearbeiten.
- Um die Gruppierung von Bildern aufzuheben, damit sie als einzelne Fotos angezeigt werden, wählen Sie MENU (L. 30) Registerkarte  $[\blacksquare] \blacktriangleright [\text{Bilder grupper.}] \blacktriangleright [\text{Aus}]\text{ aus }(\blacksquare \square 30).$ Für gruppierte Bilder kann jedoch während der einzelnen Wiedergabe keine Aufhebung von Bildergruppen erfolgen.
- Im Modus [  $\sum$  ] ist die gleichzeitige Anzeige nach Schritt 2 in "Vielfältige Bilder aus jeder Aufnahme (Kreative Aufnahme)" ([=](#page-53-0)54) nur unmittelbar nach einer Aufnahme möglich.

Sie können Gruppenbilder auch einzeln anzeigen, indem Sie [SEE] auf dem Bildschirm in Schritt 1 berühren.

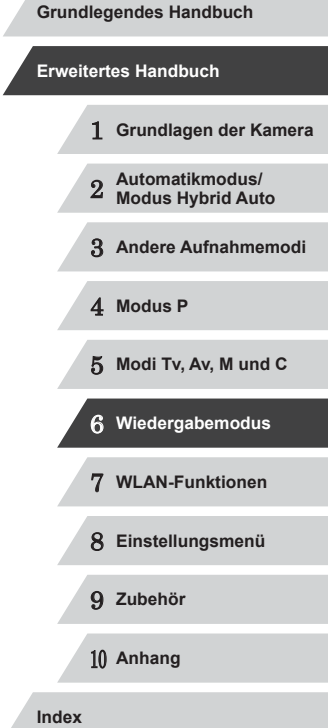

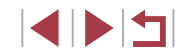

#### **Bearbeiten von Gesichts-ID-Informationen**

Wenn Ihnen bei der Wiedergabe ein falscher Name auffällt, können Sie diesen ändern oder löschen.

Sie können jedoch keine Namen für Personen hinzufügen, die nicht mit der Funktion zur Gesichtserkennung (Gesichts-ID) erkannt werden (Namen werden nicht angezeigt) bzw. deren Namen gelöscht wurden.

#### <span id="page-110-0"></span>**Ändern von Namen**

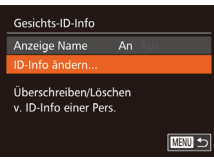

#### *1* **Rufen Sie den Einstellungsbildschirm auf.**

- **Drücken Sie die Taste [MFNU]**, und wählen Sie [Gesichts-ID-Info] auf der Registerkarte [**D**] aus (LL30).
- $\bullet$  Drücken Sie die Tasten [ $\blacktriangle$ ][ $\blacktriangledown$ ], oder drehen Sie das Wahlrad [.], um [ID ‑Info ändern] auszuwählen. Drücken Sie anschließend die Taste [ ).

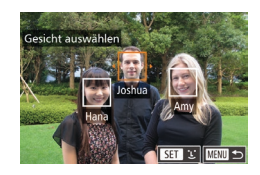

#### *2* **Wählen Sie ein Bild aus.**

- **Führen Sie die in "Überprüfen der mit** [der Funktion zur Gesichtserkennung](#page-106-1)  [\(Gesichts-ID\) erkannten Personen"](#page-106-1) ( $\Box$ [107\)](#page-106-1) beschriebene Vorgehensweise aus, wählen Sie ein Bild aus, und drücken Sie die Taste [ ....
- **Ein orangefarbener Rahmen wird um das** ausgewählte Gesicht angezeigt. Wenn mehrere Namen in einem Bild angezeigt werden, drücken Sie die Tasten [4][ D]. oder drehen Sie das Wahlrad [.], um den zu ändernden Namen auszuwählen. Drücken Sie anschließend die Taste [ ).

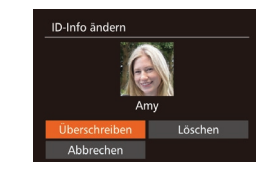

#### *3* **Wählen Sie die Option zum Bearbeiten aus.**

- Drücken Sie die Tasten [▲][▼][4][ ), oder drehen Sie das Wahlrad [.], um [Überschreiben] auszuwählen. Drücken Sie dann die Taste [ ).
- *4* **Wählen Sie den Namen der Person aus, mit dem überschrieben werden soll.**
- Befolgen Sie Schritt 2 in "Überschreiben und Hinzufügen von Gesichtsinfos" ([=](#page-46-0)47), um den Namen der Person auszuwählen, die zum Überschreiben verwendet werden soll.
- Sie können auf den Bildschirm [ID-Info ändern] auch zugreifen, indem Sie ein Bild auf dem Bildschirm in Schritt 2 berühren. i $\overline{\text{S}}$ il berühren, um den orangefarbenen Rahmen anzuzeigen, und dann das Gesicht berühren, damit der Name überschrieben wird.
- Sie können die zu bearbeitenden Optionen auch auswählen. indem Sie diese in Schritt 3 berühren.

#### **Löschen von Namen**

- Befolgen Sie Schritt 3 im Abschnitt "Ändern von Namen" (L, [111\)](#page-110-0), um [Löschen] auszuwählen, und drücken Sie die Taste [ [.].
- Wenn [Löschen?] angezeigt wird, drücken Sie die Tasten [4][D], oder drehen Sie das Wahlrad [. um [OK] auszuwählen. Drücken Sie dann die Taste [(,)].
- Sie können Namen auch löschen, indem Sie [OK] berühren, nachdem [Löschen?] angezeigt wird.

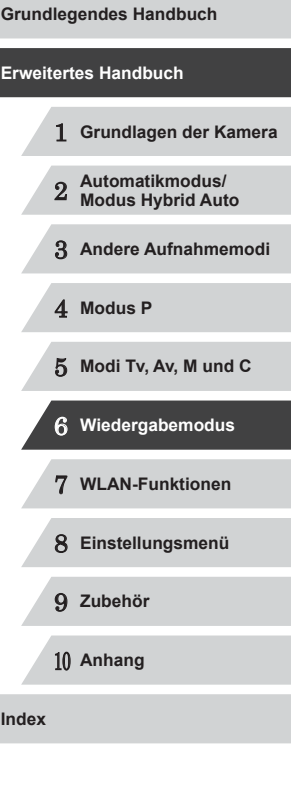

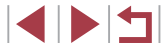

#### **Optionen für die Bildanzeige**

#### <span id="page-111-2"></span>**Touchscreen-Bedienung**

<span id="page-111-0"></span>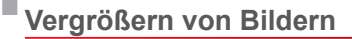

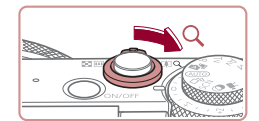

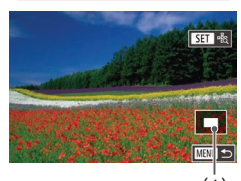

**Fotos Filme**

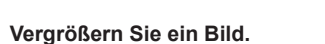

- Wenn Sie den Zoom-Regler in Richtung [ Q ] bewegen, wird herangezoomt und das Bild vergrößert. Sie können Bilder ca. um das 10-fache vergrößern, indem Sie den Zoom-Regler gedrückt halten.
- **Zu Informationszwecken wird die** ungefähre Position des dargestellten Bereichs (1) angezeigt.
- **Bewegen Sie den Zoom-Regler in** Richtung [ $\blacksquare$ ], um herauszuzoomen. Sie können zur Einzelbildanzeige zurückkehren, indem Sie ihn gedrückt halten.
- *2* **Verschieben Sie die Anzeigeposition wie gewünscht, und wechseln Sie zwischen Bildern.**
- Drücken Sie die Tasten [▲][▼][4][ ), um die Anzeigeposition zu verschieben.
- **Um zu anderen vergrößerten Bildern zu** wechseln, drehen Sie das Wahlrad [...
- Sie können aus der vergrößerten Anzeige zur Einzelbildanzeige zurückkehren, indem Sie die Taste [MENU] drücken.
- Sie können den Fokus prüfen, wenn [SET angezeigt wird, indem Sie die Taste [ ] drücken, um die Position des Fokus darstellen zu lassen (Fokus Check). Wenn mehrere Positionen fokussiert sind, drücken Sie die Taste [ ] mehrmals, um zu (1)<br>  $2\pi i$ ckkehre<br>
halten.<br> **2** Verschieb<br>
wie gewür<br>
zwischen<br>
• Drücken Sie<br>
• Drücken Sie<br>
• Um zu ande<br>
• Um zu ande<br>
• Clim zu ande<br>
Sie können aus der vergrößerten<br>
zurückkehren, indem Sie die Taste<br>
sie können den

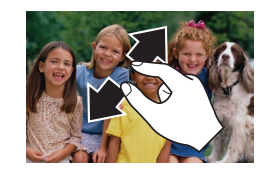

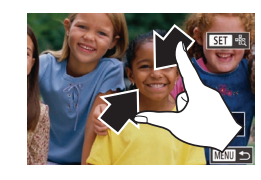

 $\boxed{\blacksquare}$   $\triangleright$   $\boxed{\mathbf{17}}$ aildsuche. Filmt.b. aufl./wied.g. ... .<br>Ähnliche Bilder. Löschen..

Diaschau

Effekt

**Abspieldaue** 

An  $\cdot$  3 Sek.

· Einblenden ·

**MENU** to

- z Ziehen Sie zum Heranzoomen Ihre Finger auseinander.
- Sie können Bilder durch Wiederholen dieser Aktion um das bis zu 10-fache vergrößern.
- **Um die Anzeigeposition zu verschieben** ziehen Sie den Finger über den Bildschirm.
- Ziehen Sie Ihre Finger zusammen. um herauszuzoomen.
- Berühren Sie [MENU], um die Einzelbildanzeige wiederherzustellen.

#### <span id="page-111-1"></span>**Anzeigen als Diaschau**

**Fotos Filme**

Sie können auf einer Speicherkarte aufgezeichnete Bilder automatisch wie folgt wiedergeben.

- *1* **Rufen Sie den Einstellungsbildschirm auf.**
- **Drücken Sie die Taste [MFNUI]**, und wählen Sie auf der Registerkarte  $[\blacksquare]$ die Option [Diaschau] aus (ﷺ30).

#### *2* **Konfigurieren Sie die Einstellung.**

• Wählen Sie einen zu konfigurierenden Menüeintrag und dann die gewünschte Option aus  $(\Box 30)$ .

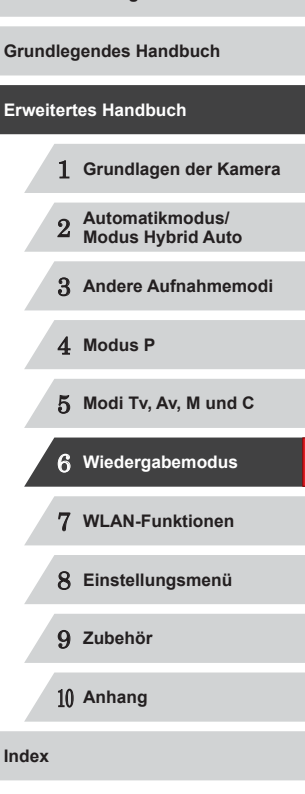

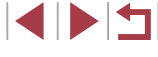

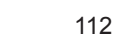

#### *3* **Starten Sie die automatische Wiedergabe.**

- Drücken Sie die Tasten [▲][ | | drehen Sie das Wahlrad [<sup>2</sup>. um [Start] auszuwählen. Drücken Sie anschließend die Taste [ [ ].
- **Die Diaschau wird einige Sekunden nach** Anzeige von [Bild laden] gestartet.
- **Drücken Sie die Taste [MFNI ]**, um die Diaschau zu stoppen.

● Die Stromsparfunktionen der Kamera (LL27) werden bei der Diaschau deaktiviert.

- Um eine Diaschau anzuhalten oder fortzusetzen, drücken Sie die Taste  $\lceil \binom{FUV}{ST} \rceil$ .
- Sie können während der Wiedergabe zu anderen Bildern wechseln, indem Sie die Tasten [< ][ D] drücken oder das Wahlrad [(, ) drehen. Halten Sie für einen schnellen Vor- oder Rücklauf die Tasten [4] ] gedrückt.

Sie können Diashows auch stoppen, indem Sie den Bildschirm berühren.

#### <span id="page-112-0"></span>**Automatische Wiedergabe zusammengehöriger Bilder (Ähnliche Bilder)**

**Fotos Filme**

Basierend auf dem aktuellen Bild schlägt die Kamera vier Bilder vor, die Sie möglicherweise anzeigen möchten. Wenn Sie eines dieser Bilder zur Anzeige auswählen, bietet die Kamera vier weitere Bilder an. Auf diese Weise können Sie Bilder in einer nicht erwarteten Reihenfolge bequem wiedergeben. Testen Sie diese Funktion, nachdem Sie viele Aufnahmen in vielen verschiedenen Szenen gemacht haben.

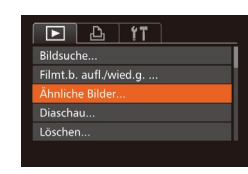

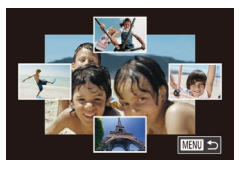

#### *1* **Wählen Sie "Ähnliche Bilder" aus.**

- **Drücken Sie die Taste [MFNU].** wählen Sie [Ähnliche Bilder] auf der Registerkarte [D] aus, und drücken Sie dann die Taste [⑲] (L. 30).
- **Es werden vier Bilder angezeigt.**

#### *2* **Wählen Sie ein Bild aus.**

- Drücken Sie die Tasten [▲][▼][4][ ), um das Bild auszuwählen, das als nächstes angezeigt werden soll.
- **Ihr ausgewähltes Bild wird in der Mitte** angezeigt, umgeben von den nächsten vier vorgeschlagenen Bildern.
- z Um das mittlere Bild als Vollbild anzuzeigen, drücken Sie die Taste [ ... Drücken Sie die Taste [ ] erneut, um zur ursprünglichen Anzeige zurückzukehren.
- **Drücken Sie die Taste [MFNI J]**, um zur Einzelbildanzeige zurückzukehren.

Ähnliche Bilder steht in den folgenden Fällen nicht zur Verfügung: - Weniger als 50 Aufnahmen mit dieser Kamera - Anzeige eines nicht unterstützten Bildes

- Anzeige der Bilder in gefilterter Anzeige (Q[108](#page-107-0))
- Während der Gruppenanzeige ( $\Box$ [110](#page-109-0))

● Wenn Sie auf dem Bildschirm in Schritt 2 ein Bild oben, unten oder auf einer der Seiten berühren, wird das ausgewählte Bild in der Mitte angezeigt, umgeben von den nächsten vier vorgeschlagenen Bildern.

● Für eine Vollbildanzeige des mittleren Bildes in Schritt 2 berühren Sie dieses Bild. Berühren Sie den Bildschirm erneut, um die ursprüngliche Anzeige wiederherzustellen.

# **Vor Verwendung Grundlegendes Handbuch**

**Erweitertes Handbuch**

 **Grundlagen der Kamera Automatikmodus/ Modus Hybrid Auto Andere Aufnahmemodi** 4 **Modus P Modi Tv, Av, M und C Wiedergabemodus**

7 **WLAN-Funktionen**

8 **Einstellungsmenü**

9 **Zubehör**

10 **Anhang**

**Index**

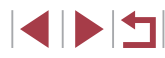

#### <span id="page-113-0"></span>**Schützen von Bildern**

<span id="page-113-2"></span>**Auswählen einzelner Bilder**

**ichützer** 

Schützen

Stopp

Änderungen übernehmen?

 $\boxed{\text{mm}}$ 

**Fotos Filme**

Schützen Sie wichtige Bilder, um versehentliches Löschen durch die Kamera zu verhindern (Q[116\)](#page-115-1).

#### <span id="page-113-1"></span>**Wählen einer Auswahlmethode**

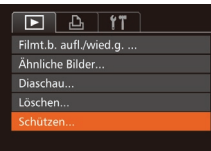

×

#### *1* **Rufen Sie den Einstellungsbildschirm auf.**

**• Drücken Sie die Taste [MENU]**, und wählen Sie dann [Schützen] auf der Registerkarte  $\overline{[} \blacktriangleright \overline{]}$ l aus ( $\Box$ 30).

#### Schützen Bereich wählen. Alle Bilder schützen. Nicht alle Bilder schützen. **MANU** to

#### *2* **Wählen Sie eine Auswahlmethode aus.**

- z Wählen Sie einen Menüeintrag und die gewünschte Option aus ([130).
- **Um zum Menübildschirm** zurückzukehren, drücken Sie die Taste [MENU].

Geschützte Bilder auf einer Speicherkarte werden gelöscht, wenn Sie die Karte formatieren (Q[154\)](#page-153-0).

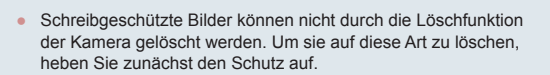

#### *1* **Wählen Sie [Wählen] aus.**

● Befolgen Sie Schritt 2 in "Wählen einer Auswahlmethode" ([14] [114\)](#page-113-1). Wählen Sie [Wählen] aus, und drücken Sie die Taste [(%)].

#### *2* **Wählen Sie ein Bild aus.**

- **Drücken Sie die Tasten [4][ ), oder** drehen Sie das Wahlrad [ ], um ein Bild auszuwählen. Drücken Sie dann die Taste [ ]. [  $\sim$  ] wird angezeigt.
- z Um die Auswahl aufzuheben, drücken Sie die Taste [ ] erneut. [ ] wird nicht mehr angezeigt.
- Wiederholen Sie diese Vorgehensweise. um andere Bilder auszuwählen.

#### *3* **Schützen Sie das Bild.**

- **Drücken Sie die Taste [MENU]. Eine** Bestätigungsmeldung wird angezeigt.
- **Drücken Sie die Tasten [4][ ), oder** drehen Sie das Wahlrad [.], um [OK] auszuwählen. Drücken Sie dann die Taste [(wo)].

Bilder werden nicht geschützt, wenn Sie in den Aufnahmemodus wechseln oder die Kamera ausschalten, bevor Sie den Einstellungsvorgang in Schritt 3 abgeschlossen haben.

- Sie können Bilder auch auswählen oder löschen, indem Sie den Bildschirm in Schritt 2 berühren. Sie können den Bestätigungsbildschirm aufrufen, indem Sie [MENU] berühren.
- Sie können Bilder auch schützen, indem Sie [OK] auf dem Bildschirm in Schritt 3 berühren.

 **Grundlagen der Kamera Automatikmodus/ Modus Hybrid Auto Andere Aufnahmemodi** 4 **Modus P Modi Tv, Av, M und C Wiedergabemodus WLAN-Funktionen Einstellungsmenü Grundlegendes Handbuch Erweitertes Handbuch**

**Vor Verwendung**

9 **Zubehör**

10 **Anhang**

**Index**

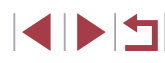

#### <span id="page-114-0"></span>**Auswählen eines Bereichs**

# **SET Erstes Bild** ■

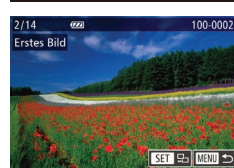

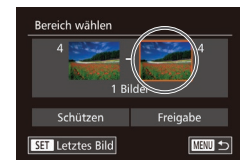

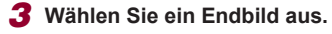

**• Drücken Sie die Taste [ • 1. um** [Letztes Bild] auszuwählen, und drücken Sie anschließend die Taste [ ].

*1* **Wählen Sie [Bereich wählen] aus. • Befolgen Sie Schritt 2 in "Wählen einer** Auswahlmethode" ([1[114\)](#page-113-1). Wählen Sie [Bereich wählen] aus, und drücken Sie

*2* **Wählen Sie ein Startbild aus. • Drücken Sie die Taste [**( $\textcircled{\tiny{\textcircled{\tiny{R}}}}$ ].

**• Drücken Sie die Tasten [4][ ). oder** drehen Sie das Wahlrad [.W. um ein Bild auszuwählen. Drücken Sie dann

die Taste [<sup>(201</sup>).

die Taste [ [ ].

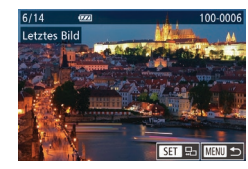

- **Drücken Sie die Tasten [4][ ), oder** drehen Sie das Wahlrad [<sup>2</sup>), um ein Bild auszuwählen. Drücken Sie dann die Taste [ [ ].
- **Bilder vor dem ersten Bild können nicht** als letztes Bild ausgewählt werden.

Freigabe Schützer **NEW 1つ** Schritten 2 und 3 angezeigt wird. [Freigabe] in Schritt 4. Schritt 2 oder 3 ein Bild berühren.

Rereich wählen

Schützen

Abbrechen

Alle Bilder schützen

3 Bilder

#### *4* **Schützen Sie die Bilder.**

- Wählen Sie mit der Taste [ | Schützen] aus, und drücken Sie anschließend die Taste [(wo)].
- Sie können auch das erste oder das letzte Bild auswählen, indem Sie das Wahlrad [<sup>2</sup> ] drehen, wenn der obere Bildschirm in den
- Um den Schutz für Gruppen von Bildern aufzuheben, wählen Sie
- Sie können außerdem den Auswahlbildschirm für das erste oder letzte Bild anzeigen, indem Sie oben auf dem Bildschirm in
- Sie können Bilder auch schützen, indem Sie [Schützen] auf dem Bildschirm in Schritt 4 berühren.

#### **Gleichzeitiges Schützen aller Bilder**

#### *1* **Wählen Sie [Alle Bilder schützen] aus.**

● Befolgen Sie Schritt 2 unter "Wählen einer Auswahlmethode" ([[114\)](#page-113-1), wählen Sie [Alle Bilder schützen] aus, und drücken Sie die Taste [ ...

#### *2* **Schützen Sie die Bilder.**

• Drücken Sie die Tasten [ 1] [ ], oder drehen Sie das Wahlrad [.], um [OK] auszuwählen. Drücken Sie dann die Taste [(.).

#### **Gleichzeitiges Aufheben des Schutzes aller Bilder**

Sie können den Schutz aller Bilder gleichzeitig aufheben. Um den Schutz aufzuheben, wählen Sie [Nicht alle Bilder schützen] in Schritt 1 unter "Gleichzeitiges Schützen aller Bilder". Führen Sie anschließend Schritt 2 durch.

# 1 **Grundlagen der Kamera** 2 **Automatikmodus/ Modus Hybrid Auto** 3 **Andere Aufnahmemodi** 4 **Modus P** 5 **Modi Tv, Av, M und C** 6 **Wiedergabemodus** 7 **WLAN-Funktionen** 8 **Einstellungsmenü** 9 **Zubehör** 10 **Anhang Index Grundlegendes Handbuch Erweitertes Handbuch**

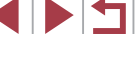

#### <span id="page-115-1"></span>**Löschen von Bildern**

**Fotos Filme**

Sie können nicht benötigte Bilder einzeln auswählen und löschen. Gehen Sie beim Löschen von Bildern vorsichtig vor, da sie nicht wiederhergestellt werden können. Geschützte Bilder (L,⊥[114\)](#page-113-0) können nicht gelöscht werden.

#### *1* **Wählen Sie ein zu löschendes Bild aus.**

**• Drücken Sie die Tasten [4][ ), oder** drehen Sie das Wahlrad [.iii), um ein Bild auszuwählen.

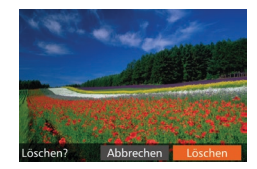

#### *2* **Löschen Sie das Bild.**

- **Drücken Sie die Taste [m].**
- Wenn [Löschen?] angezeigt wird, drücken Sie die Tasten [4][ D], oder drehen Sie das Wahlrad [<sup>2</sup>.1], um [Löschen] auszuwählen, und drücken Sie dann die Taste [(19)].
- **Das aktuelle Bild wird nun gelöscht.**
- **Um den Löschvorgang abzubrechen,** wählen Sie mit den Tasten [4][D] oder mit dem Wahlrad [<sup>3</sup>] [Abbrechen] aus, und drücken Sie dann die Taste [ ...

● Durch Drücken der Taste [ ] während der Anzeige von [ ]-Bildern können Sie zum Löschen auf die Optionen [Löschen Mil], [Löschen JPEG] oder [Löschen Mil+JPEG] zugreifen.

Das aktuelle Bild können Sie auch löschen, indem Sie in Schritt 2 auf dem Bildschirm [Löschen] berühren.

● Bilder können auch mit Touchaktionen gelöscht werden (LL[120\)](#page-119-0).

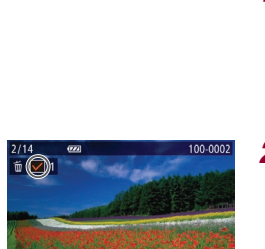

#### <span id="page-115-0"></span>**Gleichzeitiges Löschen mehrerer Bilder**

Sie können mehrere Bilder auswählen, um diese gleichzeitig zu löschen. Gehen Sie beim Löschen von Bildern vorsichtig vor, da sie nicht wiederhergestellt werden können. Geschützte Bilder (LৣLI14) können nicht gelöscht werden.

#### <span id="page-115-2"></span>**Wählen einer Auswahlmethode**

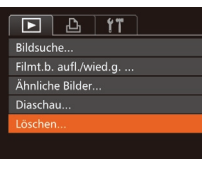

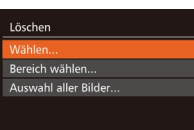

#### *1* **Rufen Sie den Einstellungsbildschirm auf.**

**• Drücken Sie die Taste [MENU]**, und wählen Sie auf der Registerkarte [ $\blacksquare$ ] die Option [Löschen] aus (LL30).

#### *2* **Wählen Sie eine Auswahlmethode aus.**

- z Wählen Sie einen Menüeintrag und die gewünschte Option aus (ﷺ30).
- · Um zum Menübildschirm zurückzukehren, drücken Sie die Taste [**MENU**].

#### **Auswählen einzelner Bilder**

■

#### *1* **Wählen Sie [Wählen] aus.**

● Befolgen Sie Schritt 2 in "Wählen einer Auswahlmethode" (L. [116\)](#page-115-2). Wählen Sie [Wählen] aus, und drücken Sie die Taste [].

#### *2* **Wählen Sie ein Bild aus.**

● Nach Auswahl eines Bilds unter Befolgung von Schritt 2 unter "Auswählen einzelner Bilder" (口[114\)](#page-113-2) wird  $[\sqrt{\ }]$  angezeigt.

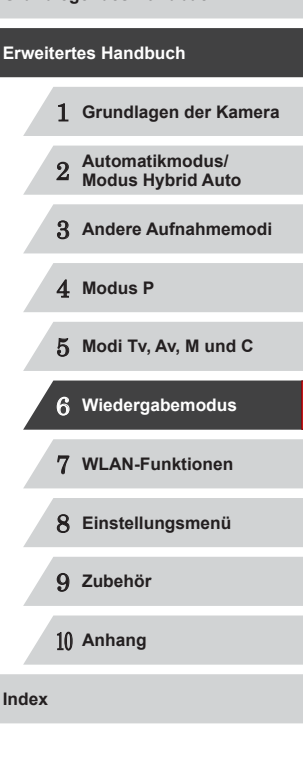

**Vor Verwendung**

**Grundlegendes Handbuch**

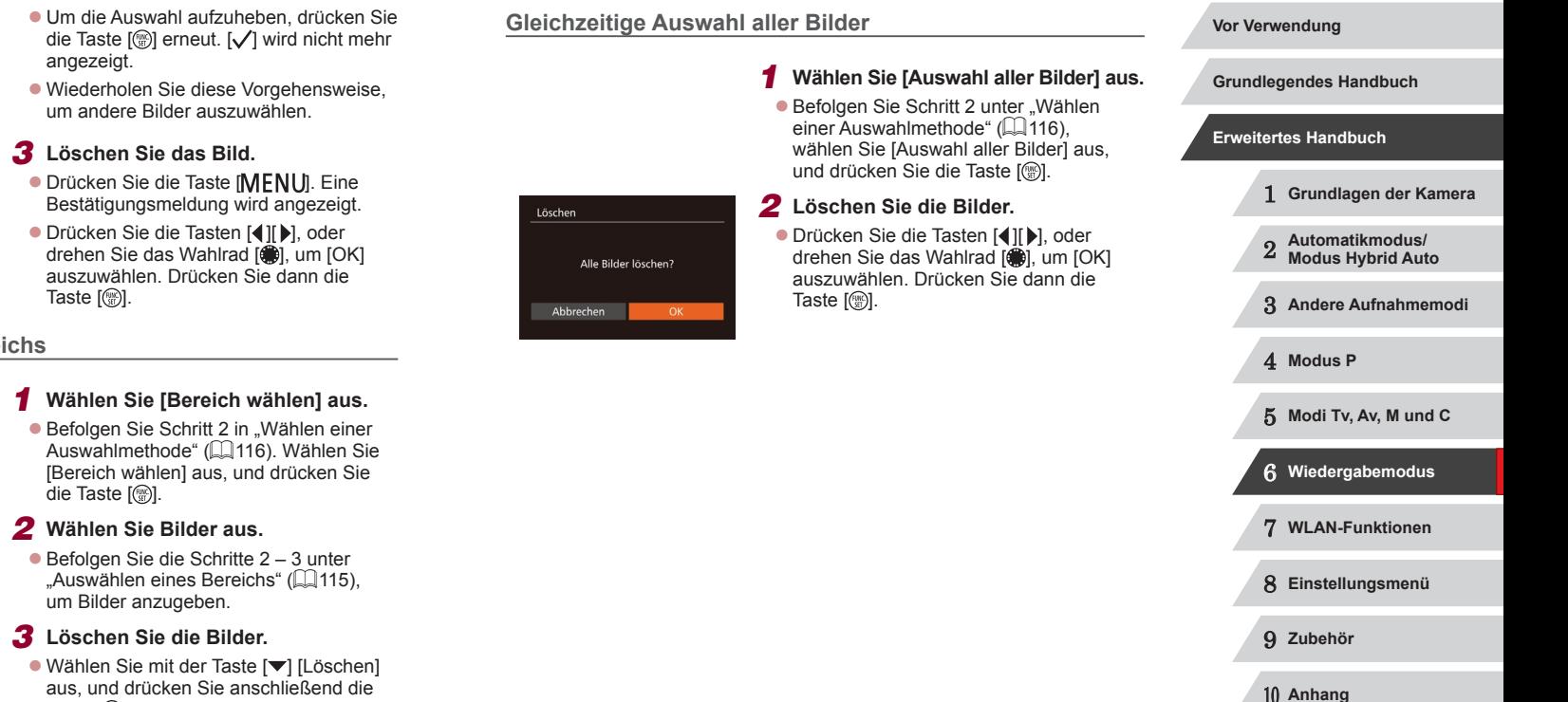

Löschen Löschen? Stopp **MATU** 

#### **Auswählen eines Bereichs**

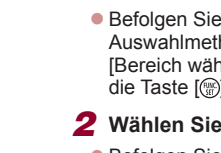

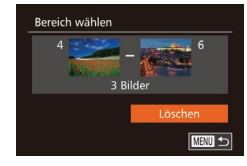

aus, und drücken Sie anschließend die Taste [  $\mathbb{R}$ ].

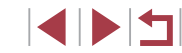

**Index**

#### <span id="page-117-0"></span>**Drehen von Bildern**

**Fotos Filme**

Ändern Sie die Ausrichtung von Bildern, und speichern Sie sie wie folgt.

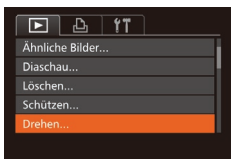

#### *1* **Wählen Sie [Drehen] aus.**

· Drücken Sie die Taste [MENU], und wählen Sie dann [Drehen] auf der Registerkarte  $\overline{[} \blacktriangleright$ ] aus ( $\Box$ 30).

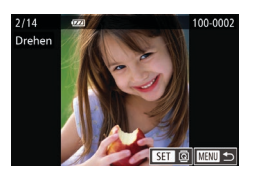

#### *2* **Drehen Sie das Bild.**

- **Drücken Sie die Tasten [4][ ), oder** drehen Sie das Wahlrad [.W. um ein Bild auszuwählen.
- **Jedes Mal, wenn Sie die Taste [**19] drücken, wird das Bild um 90° gedreht.
- Um zum Menübildschirm zurückzukehren, drücken Sie die Taste [MENU].

Drehen ist nicht möglich, wenn [Autom. Drehen] auf [Aus] eingestellt ist  $(1118)$  $(1118)$  $(1118)$ .

● Auf dem Bildschirm in Schritt 2 können Sie auch [SET] berühren, um Bilder zu drehen. Oder berühren Sie [MENU], um zum Menübildschirm zurückzukehren.

#### <span id="page-117-1"></span>**Deaktivieren des automatischen Drehens**

Befolgen Sie diese Schritte, um das automatische Drehen der Bilder, d. h. das Drehen nach Maßgabe der aktuellen Kameraausrichtung zu deaktivieren.

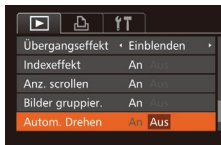

- **Drücken Sie die Taste [MENU]**, und wählen Sie [Autom. Drehen] auf der Registerkarte [ $\blacktriangleright$ ] aus. Wählen Sie dann  $[Aus]$  ( $[1]$ 30).
- Wenn [Autom. Drehen] auf [Aus] gesetzt ist, können Bilder nicht gedreht werden ( $\Box$ [118](#page-117-0)). Zusätzlich werden bereits gedrehte Bilder in der ursprünglichen Ausrichtung angezeigt.
- Im Modus Ähnliche Bilder ([1[113\)](#page-112-0) werden Bilder, die im Hochformat aufgenommen wurden, auch im Hochformat angezeigt, auch wenn [Autom. Drehen] auf [Aus] gesetzt ist. Gedrehte Bilder behalten ihre gedrehte Ausrichtung bei.

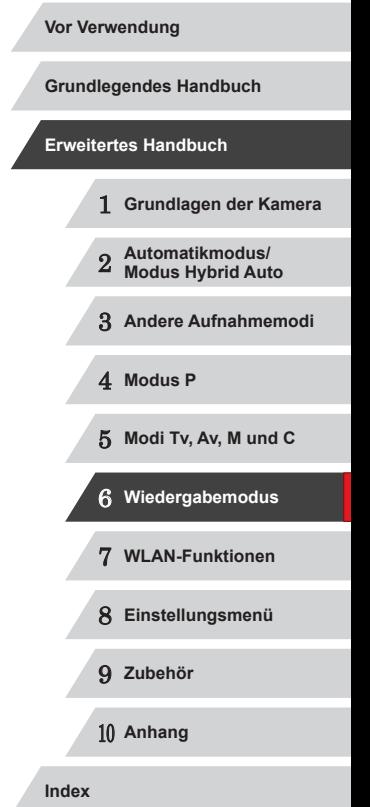

![](_page_117_Picture_20.jpeg)

#### <span id="page-118-0"></span>**Markieren von Bildern als Favoriten**

**Fotos Filme**

Sie können Bilder ordnen, indem Sie sie als Favoriten kennzeichnen. Indem Sie in der gefilterten Wiedergabe (Bildsuche) eine Kategorie auswählen, können Sie folgende Funktionen auf alle diese Bilder einschränken.

● ["Anzeigen" \(](#page-102-0) $\downarrow$ ]103), ["Anzeigen als Diaschau" \(](#page-111-1) $\downarrow$ ]112), "Schützen [von Bildern" \(](#page-113-0)ﷺ) 114), ["Löschen von Bildern" \(](#page-115-1)ﷺ) 116), "Hinzufügen [von Bildern zur Druckliste \(DPOF\)" \(](#page-168-0)ﷺ) 169), "Hinzufügen von Bildern [zu einem Fotobuch" \(](#page-170-0)ﷺ171)

![](_page_118_Picture_4.jpeg)

#### *1* **Wählen Sie [Favoriten] aus.**

**• Drücken Sie die Taste [MFNUI]**, und wählen Sie dann auf [der Re](#page-29-0)gisterkarte<br>[ $\blacksquare$ ] [Favoriten] aus ( $\blacksquare$ 30).

![](_page_118_Picture_7.jpeg)

#### *2* **Wählen Sie ein Bild aus.**

- **Drücken Sie die Tasten [4][ ), oder** drehen Sie das Wahlrad [<sup>3</sup>, um ein Bild auszuwählen. Drücken Sie dann die Taste [ [ ]. [  $\bigstar$ ] wird angezeigt.
- Um die Markierung des Bildes aufzuheben, drücken Sie die Taste [ ) erneut.  $\left[\bigstar\right]$  wird nicht mehr angezeigt.
- Wiederholen Sie zum Auswählen weiterer Bilder diesen Vorgang.

![](_page_118_Figure_12.jpeg)

- *3* **Schließen Sie den Einrichtungsvorgang ab.**
- **Drücken Sie die Taste [MFNUI]. Eine** Bestätigungsmeldung wird angezeigt.
- **Drücken Sie die Tasten [4][ ), oder** drehen Sie das Wahlrad [.], um [OK] auszuwählen. Drücken Sie dann die Taste [(w)].

![](_page_118_Figure_16.jpeg)

![](_page_118_Picture_17.jpeg)

#### <span id="page-119-0"></span>**Bequeme Bedienung: Touchaktionen**

**Fotos Filme**

Sie können Funktionen in der Einzelbildanzeige schnell und einfach aktivieren, die Sie den vier Handbewegungen (Touchaktionen) zugewiesen haben.

#### **Verwenden der Touchaktionen-Funktionen**

![](_page_119_Picture_4.jpeg)

п

- **Bewegen Sie Ihren Finger über den** Bildschirm wie abgebildet.
- Die [←] zugewiesene Funktion ist nun aktiviert.

![](_page_119_Picture_7.jpeg)

- Wenn Sie den Finger über den Bildschirm bewegen, können Sie auch die Funktionen aktivieren, die [→], [ und [J] zugewiesen sind.
- z Passen Sie die Funktionen, die Touchaktionen zugewiesen sind, wie gewünscht an.

#### **Ändern der Touchaktion-Funktionen**

Vereinfachen Sie die Kamerabedienung, indem Sie Ihren bevorzugten Kamerafunktionen Touchaktionen zuweisen.

![](_page_119_Picture_12.jpeg)

· Drücken Sie die Taste [MENU], und wählen Sie dann [Touchakt. festl.] auf der Registerkarte [**F**] aus (Q30).

![](_page_119_Picture_350.jpeg)

#### *2* **Weisen Sie einer Touchaktion eine Funktion zu.**

● Drücken Sie die Tasten [▲][▼], oder drehen Sie das Wahlrad [ ], um eine Touchaktion auszuwählen, und wählen Sie dann mit den Tasten [4][D] die zuzuweisende Funktion aus.

#### **Zuweisbare Funktionen**

![](_page_119_Picture_351.jpeg)

1 **Grundlagen der Kamera** 2 **Automatikmodus/ Modus Hybrid Auto** 3 **Andere Aufnahmemodi** 4 **Modus P** 5 **Modi Tv, Av, M und C** 6 **Wiedergabemodus** 7 **WLAN-Funktionen** 8 **Einstellungsmenü** 9 **Zubehör** 10 **Anhang Index Erweitertes Handbuch**

**Vor Verwendung**

**Grundlegendes Handbuch**

## IN T

#### <span id="page-120-0"></span>**Bearbeiten von Fotos**

- Die Bildbearbeitung ( $\downarrow$  [121](#page-120-0)   $\downarrow$  [124](#page-123-0)) ist nur möglich, wenn die Speicherkarte genügend freien Speicher aufweist.
- Sie können auf Bearbeitungsbildschirme für verschiedene Funktionen zugreifen, indem Sie ein Bild nach Auswählen der Funktion im Menü berühren.
- Wenn [MENU] auf einem Bearbeitungsbildschirm angezeigt wird, können Sie auch [MENU] berühren, statt die Taste [MENU] zu drücken.
- Wenn [SET] auf einem Bearbeitungsbildschirm angezeigt wird, können Sie auch [SEE] berühren, statt die Taste [ ] zu drücken.

#### <span id="page-120-1"></span>**Anpassen der Bildgröße**

**Fotos Filme**

Speichern Sie eine Kopie der Bilder mit einer geringeren Auflösung.

![](_page_120_Picture_8.jpeg)

#### *1* **Wählen Sie [Größe anpassen] aus.**

**• Drücken Sie die Taste [MFNI J]**, und wählen Sie dann [Größe anpassen] auf der Registerkarte [**D**] aus (L 130).

#### *2* **Wählen Sie ein Bild aus.**

**• Drücken Sie die Tasten [4][ ), oder** drehen Sie das Wahlrad [<sup>2</sup>. um ein Bild auszuwählen. Drücken Sie dann die Taste [(%)].

![](_page_120_Picture_13.jpeg)

![](_page_120_Picture_14.jpeg)

![](_page_120_Picture_15.jpeg)

#### *3* **Wählen Sie eine Bildgröße aus.**

- **Drücken Sie die Tasten [4][ ). oder** drehen Sie das Wahlrad [.J. um eine Größe auszuwählen. Drücken Sie dann die Taste [ ].
- [Neues Bild speichern?] wird angezeigt.

#### *4* **Speichern Sie das neue Bild.**

- **Drücken Sie die Tasten [4][ ), oder** drehen Sie das Wahlrad [.], um [OK] auszuwählen. Drücken Sie dann die Taste [(%)].
- z Das Bild wird nun als neue Datei gespeichert.

#### *5* **Prüfen Sie das neue Bild.**

- **Drücken Sie die Taste [MENU**]. [Neues Bild anzeigen?] wird angezeigt.
- **Drücken Sie die Tasten [4][ ), oder** drehen Sie das Wahlrad [.M. um [Ja] auszuwählen. Drücken Sie dann die Taste [(%)].
- **Das gespeicherte Bild wird nun** angezeigt.

Die Bearbeitung ist nicht für Bilder möglich, die eine Auflösung von [ $S$ ] aufweisen ( $\downarrow$  49).

RAW-Bilder können nicht bearbeitet werden.

Für Bilder kann keine höhere Auflösung eingestellt werden.

- Sie können diese Einstellung auch durch Berühren der Größe auf dem Bildschirm in Schritt 3 konfigurieren. Berühren Sie die Größe erneut, und berühren Sie dann [OK].
- Sie können gespeicherte Bilder auch anzeigen, indem Sie [Ja] auf dem Bildschirm in Schritt 5 berühren.

1 **Grundlagen der Kamera** 2 **Automatikmodus/ Modus Hybrid Auto** 3 **Andere Aufnahmemodi** 4 **Modus P** 5 **Modi Tv, Av, M und C** 6 **Wiedergabemodus** 7 **WLAN-Funktionen** 8 **Einstellungsmenü** 9 **Zubehör** 10 **Anhang Index Grundlegendes Handbuch Erweitertes Handbuch**

![](_page_120_Picture_32.jpeg)

#### **Zuschneiden**

**Fotos Filme**

Sie können einen Teil eines Bildes als separate Bilddatei speichern.

![](_page_121_Picture_494.jpeg)

#### *1* **Wählen Sie [Ausschnitt] aus.**

**• Drücken Sie die Taste [MFNI J]**, und wählen Sie dann [Ausschnitt] auf der Registerkarte [**D**] aus (L↓30).

#### *2* **Wählen Sie ein Bild aus.**

**• Drücken Sie die Tasten [4][ ), oder** drehen Sie das Wahlrad [<sup>2</sup>). um ein Bild auszuwählen. Drücken Sie dann die Taste [(%)].

#### $(1)$  $(2)$ ( 3 )4M 2304x153 SET <sub>1</sub>  $\overline{\bullet}$ e

![](_page_121_Figure_9.jpeg)

#### *3* **Passen Sie den Zuschneidebereich an.**

- **Es wird ein Rahmen um den Bildbereich** angezeigt, der zugeschnitten (1) werden soll.
- Das ursprüngliche Bild wird oben links angezeigt. Unten rechts wird eine Vorschau des zugeschnittenen Bildes (2) angezeigt. Außerdem wird die Auflösung nach dem Zuschneiden angezeigt (3).
- z Bewegen Sie den Zoom-Regler, um die Rahmengröße zu ändern.
- Drücken Sie die Tasten [▲][ | | | ][ }], um den Rahmen zu verschieben.
- **Um die Rahmenausrichtung zu ändern.** drücken Sie die Taste [ ).
- **Im Bild erkannte Gesichter werden im** oberen linken Bild in grauen Rahmen angezeigt. Zum Zuschneiden des Bildes auf Grundlage dieses Rahmens drehen Sie das Wahlrad [.], um zum anderen Rahmen zu wechseln.
- **Drücken Sie die Taste [MFNU].**

*4* **Speichern Sie das Bild als neues Vor Verwendung Bild, und prüfen Sie es.**  $\bullet$  Befolgen Sie die Schritte 4 – 5 unter **Grundlegendes Handbuch** "Anpassen der Bildgröße" (L, [121](#page-120-1)). **Erweitertes Handbuch** Die Bearbeitung ist nicht für Bilder möglich, die eine Auflösung von [S] aufweisen (LL49) oder deren Größe auf [S] angepasst wurde ( =[121](#page-120-1)). 1 **Grundlagen der Kamera** RAW-Bilder können nicht bearbeitet werden. 2 **Automatikmodus/ Modus Hybrid Auto** Bilder, die Zuschneiden unterstützen, weisen nach dem Zuschneiden dasselbe Seitenverhältnis auf. 3 **Andere Aufnahmemodi** ● Zugeschnittene Bilder weisen eine niedrigere Auflösung als nicht zugeschnittene Bilder auf. ● Wenn Sie Fotos zuschneiden, die mit der 4 **Modus P** Gesichtserkennungsfunktion aufgenommen wurden (LL44), verbleiben nach dem Zuschneiden nur die Namensmarkierungen 5 **Modi Tv, Av, M und C** der noch im Bild zu sehenden Personen. 6 **Wiedergabemodus** ● Zum Verschieben des Rahmens ziehen Sie eins der Bilder auf dem Bildschirm in Schritt 3. 7 **WLAN-Funktionen** ● Sie können die Größe von Rahmen auch anpassen, indem Sie auf dem Bildschirm in Schritt 3 Ihre Finger zusammen- oder auseinanderziehen (LU[112](#page-111-2)). 8 **Einstellungsmenü Ändern der Farbtöne eines Bilds (My Colors)** 9 **Zubehör Fotos Filme** 10 **Anhang** Sie können Bildfarben anpassen und das bearbeitete Bild dann als separate Datei speichern. Details zu jeder Option finden Sie unter **Index** ["Ändern der Farbtöne eines Bilds \(My Colors\)" \(](#page-79-0)ﷺ) *1* **Wählen Sie [My Colors] aus.**  $\overline{F}$   $\Delta$   $\overline{r}$ -contrast...

![](_page_121_Picture_19.jpeg)

**• Drücken Sie die Taste [MENU]**, und wählen Sie auf der Registerkarte [ $\Box$ ] die Option [My Colors] aus (LL30).

IN T

![](_page_122_Picture_0.jpeg)

#### *2* **Wählen Sie ein Bild aus.**

**• Drücken Sie die Tasten [4][ ). oder** drehen Sie das Wahlrad [.iii), um ein Bild auszuwählen. Drücken Sie dann die Taste [ [ ].

![](_page_122_Picture_3.jpeg)

**• Drücken Sie die Tasten [4][ ), oder** drehen Sie das Wahlrad [.W. um eine Option auszuwählen. Drücken Sie dann die Taste [(%)].

#### *4* **Speichern Sie das Bild als neues Bild, und prüfen Sie es.**

- Befolgen Sie die Schritte 4 5 unter "Anpassen der Bildgröße" (ﷺ[121\)](#page-120-1).
- Die Bildqualität von Bildern, die Sie wiederholt auf diese Weise bearbeiten, verschlechtert sich jedes Mal mehr, und Sie erhalten evtl. nicht die gewünschte Farbe.
	- Farben von RAW-Bildern können nicht bearbeitet werden.

![](_page_122_Picture_9.jpeg)

![](_page_122_Picture_10.jpeg)

Sie können diese Einstellung auch konfigurieren, indem Sie eine Option berühren, um sie auf dem Bildschirm in Schritt 3 auszuwählen, und sie dann erneut zu berühren.

#### **Anpassen der Bildhelligkeit (i-contrast)**

**Fotos Filme**

Zu dunkle Bildbereiche (wie etwa Gesichter oder Hintergründe) werden vor der Aufnahme erkannt und automatisch auf die optimale Helligkeit angepasst. Ferner kann ein zu geringer Bildkontrast automatisch korrigiert werden, damit Motive deutlicher hervorgehoben werden. Sie können zwischen vier Korrekturstufen wählen und das Bild dann als separate Datei speichern.

![](_page_122_Picture_398.jpeg)

#### *1* **Wählen Sie [i-contrast] aus.**

- **Drücken Sie die Taste [MENU]**, und<br>wählen Sie dann auf der Registerkarte  $\sqrt{2}$ ] [i-contrast] aus ( $\Box$ 30).
- *2* **Wählen Sie ein Bild aus.**
- **Drücken Sie die Tasten [4][ ), oder** drehen Sie das Wahlrad [.], um ein Bild auszuwählen. Drücken Sie dann die Taste [(%)].

#### *3* **Wählen Sie eine Option aus.**

- **Drücken Sie die Tasten [4][ ), oder** drehen Sie das Wahlrad [.], um eine Option auszuwählen. Drücken Sie dann die Taste [(%)].
- *4* **Speichern Sie das Bild als neues Bild, und prüfen Sie es.**
- Befolgen Sie die Schritte 4 5 unter "Anpassen der Bildgröße" (L, [121](#page-120-1)).
- Für einige Bilder kann die Korrektur ungenau sein oder das Bild grob erscheinen.
- Bilder können körnig wirken, nachdem sie wiederholt mit dieser Funktion bearbeitet wurden.
- RAW-Bilder können nicht auf diese Weise bearbeitet werden.

1 **Grundlagen der Kamera** 2 **Automatikmodus/ Modus Hybrid Auto** 3 **Andere Aufnahmemodi** 4 **Modus P** 5 **Modi Tv, Av, M und C** 6 **Wiedergabemodus** 7 **WLAN-Funktionen** 8 **Einstellungsmenü** 9 **Zubehör** 10 **Anhang Grundlegendes Handbuch Erweitertes Handbuch**

**Vor Verwendung**

**Index**

![](_page_122_Picture_29.jpeg)

Wenn [Auto] nicht zu den gewünschten Ergebnissen führt, versuchen Sie Bilder mit [Gering], [Mittel] oder [Hoch] zu korrigieren.

Sie können diese Einstellung auch konfigurieren, indem Sie [◀][▶] auf dem Bildschirm in Schritt 3 berühren.

#### <span id="page-123-0"></span>**Rote-Augen-Korrektur**

**Fotos Filme**

Korrigiert automatisch Bilder mit roten Augen. Sie können das korrigierte Bild als separate Datei speichern.

![](_page_123_Picture_6.jpeg)

#### *1* **Wählen Sie [Rote-Augen-Korr.] aus.**

· Drücken Sie die Taste [MENU], und wählen Sie dann [Rote-Augen-Korr.] auf der Registerkarte [**D**] aus (L 130).

#### *2* **Wählen Sie ein Bild aus.**

**• Drücken Sie die Tasten [4][ ), oder** drehen Sie das Wahlrad [.J], um ein Bild auszuwählen.

#### *3* **Korrigieren Sie das Bild.**

- **Drücken Sie die Taste [ ).**
- Von der Kamera erkannte rote Augen werden nun korrigiert. Rahmen werden um die korrigierten Bildbereiche angezeigt.
- Vergrößern oder verkleinern Sie Bilder wie gewünscht. Befolgen Sie die Schritte unter ["Vergrößern von Bildern" \(](#page-111-0)L. 112).

![](_page_123_Picture_15.jpeg)

#### *4* **Speichern Sie das Bild als neues Bild, und prüfen Sie es.**

- Drücken Sie die Tasten [▲][▼][4][ ), oder drehen Sie das Wahlrad [<sup>2</sup>. um [Neue Datei] auszuwählen. Drücken Sie anschließend die Taste [(18)].
- Das Bild wird nun als neue Datei gespeichert.
- Befolgen Sie Schritt 5 unter "Anpassen der Bildgröße" (ﷺ[121\)](#page-120-1).
- Einige Bilder werden u. U. nicht ordnungsgemäß korrigiert. Wählen Sie in Schritt 4 [Überschreiben] aus, um das Originalbild mit dem korrigierten Bild zu überschreiben. Dadurch wird das Originalbild gelöscht.
- Geschützte Bilder können nicht überschrieben werden.
- RAW-Bilder können nicht auf diese Weise bearbeitet werden.
- Die Rote-Augen-Korrektur kann auf JPEG-Bilder angewendet werden, die mit der Einstellung [ . aufgenommen wurden, jedoch kann das Originalbild nicht überschrieben werden.

Sie können Bilder speichern, indem Sie [Neue Datei] oder [Überschreiben] auf dem Bildschirm in Schritt 4 auswählen.

1 **Grundlagen der Kamera** 2 **Automatikmodus/ Modus Hybrid Auto** 3 **Andere Aufnahmemodi** 4 **Modus P** 5 **Modi Tv, Av, M und C** 6 **Wiedergabemodus** 7 **WLAN-Funktionen** 8 **Einstellungsmenü** 9 **Zubehör** 10 **Anhang Index Grundlegendes Handbuch Erweitertes Handbuch**

![](_page_123_Picture_26.jpeg)

#### **Schneiden von Filmen**

**Fotos Filme**

Sie können Filme schneiden, um nicht erforderliche Teile am Anfang oder Ende zu entfernen (ausgenommen sind Filme für das Filmtagebuch  $($  $($  $($  $($  $36$ ) $).$ 

**Teile an.**

die Filmbearbeitung.

oder [ $\frac{1}{2}$ ] auszuwählen.

indem Sie [72] auswählen.

geschnitten.

![](_page_124_Picture_3.jpeg)

#### *1* **Wählen Sie [ ] aus.**

- Befolgen Sie die Schritte 1 5 unter "Anzeigen" (L, [103](#page-102-0)), wählen Sie [%] aus, und drücken Sie die Taste [  $\ddot{\text{m}}$ ].
- z Die Steuerung und die Leiste für die Filmbearbeitung werden nun angezeigt.

• (1) ist die Steuerung und (2) die Leiste für

• Drücken Sie die Tasten [▲][ ), um [  $\sqrt{2}$ ]

• Um die Teile anzuzeigen, die Sie<br>schneiden können (identifiziert durch [ $\angle$ ] auf dem Bildschirm), drücken Sie die Tasten [<][b], oder drehen Sie das Wahlrad [<sup>2</sup>. um [<sup>1</sup>] zu verschieben. Schneiden Sie den Anfang des Films (von [X]), indem Sie [ $\sqrt{2}$ ] auswählen, und schneiden Sie das Ende des Films,

• Wenn Sie **II**I auf eine andere Position als eine [X]-Markierung verschieben, wird<br>im Modus [xti] der Teil vor der nächsten [ $M$ ]-Markierung links geschnitten. Im Modus [ $\frac{1}{2}$ ] wird der Teil hinter der nächsten [X]-Markierung rechts

*2* **Geben Sie die zu schneidenden** 

![](_page_124_Picture_7.jpeg)

( 2 )

![](_page_124_Picture_9.jpeg)

![](_page_124_Picture_10.jpeg)

- - drücken Sie danach die Taste [(,)].
	- gespeichert.
- Wählen Sie in Schritt 4 [Überschreiben] aus, um den Originalfilm mit dem geschnittenen Film zu überschreiben. Dadurch wird der Originalfilm gelöscht.
- Wenn die Speicherkarte nicht genügend freien Speicher aufweist, ist nur [Überschreiben] verfügbar.
- Filme werden evtl. nicht gespeichert, wenn der Akku leer wird, während das Speichern erfolgt.
- Sie sollten beim Bearbeiten von Filmen daher einen vollständig aufgeladenen Akku oder einen Netzadapter verwenden (separat erhältlich, [[[159](#page-158-0)).

![](_page_124_Picture_18.jpeg)

- $\bullet$  Wählen Sie mit den Tasten  $[$   $\blacktriangle$   $]$   $\blacktriangledown$ ] die Option [D] aus, und drücken Sie anschließend die Taste [<sub>(b)</sub>]. Der bearbeitete Film wird jetzt wiedergegeben.
- Wiederholen Sie Schritt 2, um das Schneiden des Films fortzusetzen.
- **Um das Bearbeiten abzubrechen.** drücken Sie die Taste [MENU], wählen<br>IOKI (drücken Sie entweder die Tasten  $\overline{[4] []}$ , oder drehen Sie das Wahlrad  $\boxed{ }$ [) und drücken anschließend die Taste [(wii)].

#### *4* **Speichern Sie den geschnittenen Film.**

- Wählen Sie mit den Tasten<br>[▲][▼] die Option [[\_N] aus, und drücken Sie anschließend die Taste [ ... ].
- Drücken Sie die Tasten [▲][▼][4][ ), oder drehen Sie das Wahlrad [.M. um [Neue Datei] auszuwählen. Drücken Sie anschließend die Taste [ ).
- z Wählen Sie [Ohne Kmpr. spc.] aus, und
- **Der Film wird nun als neue Datei**

 **Grundlagen der Kamera Automatikmodus/ Modus Hybrid Auto Andere Aufnahmemodi** 4 **Modus P Modi Tv, Av, M und C Wiedergabemodus WLAN-Funktionen Einstellungsmenü** 9 **Zubehör** 10 **Anhang**

![](_page_124_Picture_28.jpeg)

**Index**

**Vor Verwendung**

**Grundlegendes Handbuch**

**Erweitertes Handbuch**

#### <span id="page-125-0"></span>**Reduzieren von Dateigrößen**

Die Filmgröße kann reduziert werden, indem Sie Filme wie folgt komprimieren.

![](_page_125_Picture_2.jpeg)

- z Wählen Sie auf dem Bildschirm in Schritt 2 von "Schneiden von Filme" [[' $\lambda$ ] aus. Wählen Sie [Neue Datei] aus, und drücken Sie dann die Taste [ ).
- · Wählen Sie [Kompr. & Spch.] aus. und drücken Sie dann die Taste [ ).
- Komprimierte Filme werden im [  $\overline{[}$  |  $\overline{[}$  |  $\overline{[}$  |  $\overline{[}$  |  $\overline{[}$  |  $\overline{[}$  |  $\overline{[}$  |  $\overline{[}$  |  $\overline{[}$  |  $\overline{[}$  |  $\overline{[}$  |  $\overline{[}$  |  $\overline{[}$  |  $\overline{[}$  |  $\overline{[}$  |  $\overline{[}$  |  $\overline{[}$  |  $\overline$
- **EVGARDE**-Filme können nicht komprimiert werden.
- Bearbeitete Filme können nicht in komprimiertem Format gespeichert werden, wenn Sie [Überschreiben] auswählen.

Sie können Filme auch bearbeiten, indem Sie die Leiste für die Filmbearbeitung berühren.

#### **Bearbeiten von Filmen für das Filmtagebuch**

**Fotos Filme**

Einzelne Kapitel (Videoclips) (LL36), die im Modus [AB] aufgezeichnet wurden, können nach Bedarf gelöscht werden. Gehen Sie beim Löschen von Movies vorsichtig vor, da sie nicht wiederhergestellt werden können.

![](_page_125_Picture_12.jpeg)

#### *1* **Wählen Sie das zu löschende Movie aus.**

● Befolgen Sie die Schritte 1 – 2 unter "Anzeigen der beim Aufnehmen von Fotos aufgezeichneten Videoclips (Filme für das Filmtagebuch)" ( =[106](#page-105-0)), um einen im Modus [ ] aufgezeichneten Film wiederzugeben. Drücken Sie dann die Taste [ ), um auf die Filmsteuerung zuzugreifen.

● Drücken Sie die Tasten [4][ D], oder drehen Sie das Wahlrad [.iii. um [ $\blacksquare$ ] oder [ $\blacksquare$ ] auszuwählen. Drücken Sie dann die Taste [(w)].

#### *2* **Wählen Sie [ ] aus.**

- **Drücken Sie die Tasten [4][ ), oder** drehen Sie das Wahlrad [ ], um [ 1] auszuwählen. Drücken Sie dann die Taste  $\lbrack \binom{60}{50} \rbrack$ .
- **Das ausgewählte Movie wird erneut** wiedergegeben.

#### *3* **Bestätigen Sie den Löschvorgang.**

- **Drücken Sie die Tasten [4][ ), oder** drehen Sie das Wahlrad [.], um [OK] auszuwählen. Drücken Sie dann die Taste [  $\binom{600}{30}$ ].
- Der Clip wird gelöscht und der Videoclip überschrieben.

● [ ... ] wird nicht angezeigt, wenn Sie einen Videoclip auswählen, während die Kamera mit einem Drucker verbunden ist.

1 **Grundlagen der Kamera** 2 **Automatikmodus/ Modus Hybrid Auto** 3 **Andere Aufnahmemodi** 4 **Modus P** 5 **Modi Tv, Av, M und C** 6 **Wiedergabemodus** 7 **WLAN-Funktionen** 8 **Einstellungsmenü** 9 **Zubehör** 10 **Anhang Index Erweitertes Handbuch**

**Vor Verwendung**

**Grundlegendes Handbuch**

![](_page_125_Picture_24.jpeg)

![](_page_125_Picture_25.jpeg)

### **WLAN-Funktionen**

Bildern drahtlos von der Kamera auf eine Vielzahl von kompatiblen Geräten übertragen und die Kamera mit Webservices nutzen

<span id="page-126-0"></span>7

#### **Verfügbare WLAN-Funktionen**

Sie können Bilder senden und empfangen und die Kamera fernsteuern, indem Sie diese Geräte und Services via WLAN verbinden.

● Smartphones und Tablets

Senden Sie Bilder an Smartphones und Tablet-Computer mit WLAN-Funktionen. Außerdem können Sie mit der Geotagging-Funktion Ihre Aufnahmen mit einem Smartphone oder Tablet-Computer den entsprechenden Orten zuweisen oder aus der Entfernung aufnehmen. Zur Vereinfachung werden Smartphones, Tablets und andere kompatible Geräte in diesem Handbuch insgesamt als Smartphones bezeichnet.

● Computer

Verwenden Sie die Software, um Kamerabilder auf einem via WLAN verbundenen Computer zu speichern.

● Webservices

Erfassen Sie Ihre Kontodaten für den Onlinefotoservice CANON iMAGE GATEWAY oder andere Webservices in der Kamera, damit Sie Bilder an diese Services senden können. Nicht gesendete Bilder auf der Kamera können via CANON iMAGE GATEWAY auch automatisch auf einen Computer oder an einen Webservice übertragen werden.

● Drucker

Sie können Bilder drahtlos an einen PictBridge-kompatiblen Drucker (mit Unterstützung für DPS over IP) zum Drucken senden.

● Weitere Kamera

Sie können Bilder drahtlos zwischen WLAN-kompatiblen Canon Kameras übertragen.

![](_page_126_Picture_196.jpeg)

![](_page_126_Picture_15.jpeg)

#### **Senden von Bildern an ein Smartphone**

Verbinden Sie die Kamera mit einem Smartphone, und senden Sie die Bilder mit einer der folgenden Methoden.

- Verbinden mit einem der Taste [ ] zugewiesenen Gerät (L [128](#page-127-0)) Drücken Sie einfach die Taste [ ], um die Geräte zu verbinden. Dies erleichtert das Importieren von Bildern von einem Smartphone (=[128\)](#page-127-0). Beachten Sie, dass der Taste [ ] nur ein Smartphone zugewiesen werden kann.
- Verbinden via WLAN-Menü (LL[130](#page-129-0)) Sie können die Kamera mit einem Smartphone wie mit einem Computer oder einem anderen Gerät verbinden. Mehrere Smartphones können hinzugefügt werden.

Bevor Sie die Verbindung zur Kamera herstellen, müssen Sie die kostenlose App CameraWindow auf dem Smartphone installieren. Informationen zu dieser Anwendung (unterstützte Smartphones und enthaltene Funktionen) finden Sie auf der Canon-Website.

> Unabhängig von der Methode zum Herstellen von Geräteverbindungen können Sie auch das Smartphone verwenden, um Kamerabilder mit Geotags zu versehen (L[147\)](#page-146-0) und ferngesteuert aufzunehmen ( =[148](#page-147-0)).

#### <span id="page-127-0"></span>**Senden an ein der Taste zugewiesenes Smartphone**

Nachdem Sie die Verbindung zu einem Smartphone erstmalig durch Drücken der Taste [ ] hergestellt haben, können Sie anschließend einfach die Taste [ ] drücken, um die Verbindung wiederherzustellen, um Kamerabilder auf verbundenen Geräten anzuzeigen und zu speichern. Diese Schritte zeigen, wie die Kamera als Zugriffspunkt verwendet wird. Sie können aber auch einen anderen Zugriffspunkt verwenden (LL[131\)](#page-130-0).

![](_page_127_Picture_8.jpeg)

![](_page_127_Picture_9.jpeg)

![](_page_127_Picture_10.jpeg)

![](_page_127_Picture_11.jpeg)

#### *1* **Installieren Sie CameraWindow.**

- z Wenn Sie bei NFC-kompatiblen Android-Smartphones (Version 4.0 oder höher) NFC aktivieren und mit dem Smartphone die N-Symbol ( $\blacksquare$ ) an der Kamera berühren, wird Google Play auf dem Smartphone gestartet. Sobald die Download-Seite von CameraWindow angezeigt wird, laden Sie die App herunter und installieren Sie sie.
- **Suchen Sie bei allen anderen Android-**Smartphones CameraWindow in Google Play, laden Sie die App herunter, und installieren Sie sie.
- z Bei einem iPhone, iPad oder iPod touch suchen Sie CameraWindow im App Store, laden die App herunter und installieren sie.
- *2* **Drücken Sie die Taste [ ].**
- $\bullet$  Drücken Sie die Taste [ $\Box$ ].
- **Drücken Sie die Taste [ ), sobald der** Bildschirm [Geräte-Nickname] angezeigt wird. Geben Sie mit der Tastatur einen neuen Nicknamen ein (L. 32). Wählen Sie im Bildschirm [Geräte-Nickname] die Option [OK] (drücken Sie die Tasten [▲][ i, oder drehen Sie das Wahlrad [∰]). Drücken Sie dann die Taste [(wo)].

#### *3* **Wählen Sie [ ] aus.**

**• Drücken Sie die Tasten [4][ ), oder** drehen Sie das Wahlrad [.i. um [ auszuwählen. Drücken Sie dann die Taste [<sup>(</sup>).

1 **Grundlagen der Kamera** 2 **Automatikmodus/ Modus Hybrid Auto** 3 **Andere Aufnahmemodi** 4 **Modus P** 5 **Modi Tv, Av, M und C** 6 **Wiedergabemodus** 7 **WLAN-Funktionen** 8 **Einstellungsmenü** 9 **Zubehör** 10 **Anhang Index Grundlegendes Handbuch Erweitertes Handbuch**

![](_page_127_Picture_22.jpeg)

#### Warten auf Verbindung

Zielgerät mit Zugriffspunkt verbinden und Ann starten SSID: XXXX XXXXX XXXX

Abbrechen Netzw. wechs.

![](_page_128_Picture_3.jpeg)

![](_page_128_Picture_4.jpeg)

#### *4* **Verbinden Sie das Smartphone mit dem Netzwerk.**

**• Die SSID der Kamera wird angezeigt.** 

**Zum Herstellen einer Verbindung wählen** Sie im Smartphone-Menü mit den WLAN-Einstellungen die SSID (Netzwerkname), die auf der Kamera angezeigt wird.

#### *5* **Starten Sie CameraWindow.**

- Wenn Sie bei NFC-kompatiblen Android-Smartphones (Version 4.0 oder höher) NFC aktivieren und mit dem Smartphone die N-Symbol (**NI**) an der Kamera berühren, wird CameraWindow auf dem Smartphone gestartet.
- **Bei anderen Smartphones starten Sie** CameraWindow.
- Sobald die Kamera das Smartphone erkennt, wird ein Bildschirm zur Geräteauswahl angezeigt.

Gerät auswählen Aktualisieren Suche abgeschlossen **INENU つ** 

#### *6* **Wählen Sie ein Smartphone aus, zu dem eine Verbindung hergestellt werden soll.**

- Wählen Sie das Smartphone aus (durch Drücken der Tasten [▲][▼] oder Drehen des Wahlrads [.]), und drücken Sie dann die Taste [(%)].
- Nachdem eine Verbindung zum Smartphone hergestellt wurde, wird der Name des Smartphones auf der Kamera angezeigt. (Dieser Bildschirm wird nach ca. einer Minute wieder ausgeblendet.)

![](_page_128_Picture_15.jpeg)

#### *7* **Importieren Sie die Bilder.**

- z Verwenden Sie das Smartphone, um Bilder von der Kamera in das Smartphone zu importieren.
- **Trennen Sie die Verbindung mit** dem Smartphone. Die Kamera wird automatisch ausgeschaltet.

Beachten Sie bei Verwendung von NFC die folgenden Punkte. - Vermeiden Sie heftige Zusammenstöße zwischen Kamera und Smartphone. Dadurch können die Geräte beschädigt werden. - Je nach Smartphone erkennen sich die Geräte unter Umständen nicht sofort. Halten Sie die Geräte in diesem Fall in leicht verschiedenen Positionen aneinander.

- Platzieren Sie keine Objekte zwischen Kamera und Smartphone. Beachten Sie auch, dass Kamerataschen, Smartphone-Schutzhüllen oder ähnliches Zubehör die Kommunikation blockieren können.

- Verbindungen setzen voraus, dass sich eine Speicherkarte in der Kamera befindet.
- Es wird eine Meldung angezeigt, falls der Nickname, den Sie eingeben, mit einem Symbol oder Leerzeichen beginnt. Drücken Sie die Taste [ ] und geben Sie einen anderen Nicknamen ein.
- Für mehr Sicherheit können Sie in Schritt 3 eine Kennwortabfrage anzeigen lassen, indem Sie auf MENU ([130) zugreifen und Registerkarte [ <sup> $\uparrow$ </sup>  $\uparrow$  |  $\blacktriangleright$  [ WLAN-Einstellungen] ► [Kennwort] ► [An] auswählen. In diesem Fall geben Sie auf dem Smartphone in Schritt 4 das auf der Kamera angezeigte Kennwort ein.
- Für die Taste [ ] kann nur ein Smartphone gespeichert werden. Um ein anderes Smartphone zuzuweisen, müssen Sie zunächst die aktuelle Zuweisung unter MENU (L. 30) ► Registerkarte [YT] ► [Verbindungstaste des Geräts] löschen.
- Nicht alle NFC-kompatiblen Smartphones tragen das N-Symbol ( $\blacksquare$ ). Weitere Einzelheiten finden Sie in der Bedienungsanleitung des Smartphones.

1 **Grundlagen der Kamera** 2 **Automatikmodus/ Modus Hybrid Auto** 3 **Andere Aufnahmemodi** 4 **Modus P** 5 **Modi Tv, Av, M und C** 6 **Wiedergabemodus** 7 **WLAN-Funktionen** 8 **Einstellungsmenü** 9 **Zubehör** 10 **Anhang Vor Verwendung Grundlegendes Handbuch Erweitertes Handbuch**

**Index**

![](_page_128_Picture_28.jpeg)

#### <span id="page-129-0"></span>**Hinzufügen eines Smartphones mit dem WLAN-Menü**

Diese Schritte zeigen, wie die Kamera als Zugriffspunkt verwendet wird. Sie können aber auch einen anderen Zugriffspunkt verwenden (LJ[131\)](#page-130-0).

![](_page_129_Picture_2.jpeg)

#### *1* **Installieren Sie CameraWindow.**

**• Befolgen Sie Schritt 1 in "Senden an ein** [der Taste zugewiesenes Smartphone"](#page-127-0) (=[128\),](#page-127-0) um CameraWindow auf einem Smartphone zu installieren.

![](_page_129_Picture_5.jpeg)

#### *2* **Rufen Sie das WLAN-Menü auf.**

- Drücken Sie die Taste [ **D** ], um die Kamera einzuschalten.
- **Drücken Sie die Taste [▲].**
- Wenn ein Bildschirm angezeigt wird, der den Geräte-Nicknamen anfordert, geben Sie den Nicknamen ein (LL[128](#page-127-0)).

![](_page_129_Picture_10.jpeg)

#### *3* **Wählen Sie [ ] aus.**

**• Drücken Sie die Tasten [4][ ). oder** drehen Sie das Wahlrad [. um [ ] auszuwählen. Drücken Sie dann die Taste [(wiii)].

![](_page_129_Picture_13.jpeg)

#### *4* **Wählen Sie [Gerät hinzufügen].**

■ Drücken Sie die Tasten [▲][▼], oder drehen Sie das Wahlrad [.], um [Gerät hinzufügen] auszuwählen. Drücken Sie anschließend die Taste [ ....

.<br>Narten auf Verbindung Zielgerät mit Zugriffspunkt verbinden und App starten SSID: XXXX XXXXX XXXX Netzw. wechs.

![](_page_129_Picture_17.jpeg)

![](_page_129_Picture_18.jpeg)

- **Die SSID der Kamera wird angezeigt.**
- Wählen Sie ein Smartphone, zu dem eine Verbindung hergestellt werden soll (siehe die Beschreibung in den Schritten 4 – 6 unter ["Senden an ein der Taste](#page-127-0)  [zugewiesenes Smartphone" \(](#page-127-0)ﷺ128)).

#### *5* **Passen Sie die Freigabeeinstellung an.**

- **Drücken Sie die Tasten [4][ ), oder** drehen Sie das Wahlrad [.], um [Ja] auszuwählen. Drücken Sie dann die Taste [(%)].
- Jetzt können Sie das Smartphone zum Surfen, Importieren oder Geotagging von Bildern verwenden oder aus der Entfernung aufnehmen.
- *6* **Senden Sie Bilder.**
- **Drehen Sie das Wahlrad [** $)$ ], um ein zu sendendes Bild auszuwählen. Wählen Sie mit den Tasten [4][D] die Option [Bild senden] aus, und drücken Sie dann die Taste [ [9].
- $\bullet$  Wählen Sie mit den Tasten [ $\blacktriangle$ ][ $\blacktriangledown$ ][ $\blacktriangle$ ][ $\blacktriangleright$ ] die Option [Senden] aus, und drücken Sie anschließend die Taste [ ).
- **Die Bildübertragung wird gestartet.** Der Bildschirm wird während der Bildübertragung abgedunkelt.
- z Nach dem Senden des Bildes wird [Übertragung abgeschlossen] und anschließend der Bildübertragungsbildschirm wieder angezeigt.

#### **Vor Verwendung**

**Grundlegendes Handbuch**

#### **Erweitertes Handbuch**

1 **Grundlagen der Kamera** 2 **Automatikmodus/ Modus Hybrid Auto** 3 **Andere Aufnahmemodi**

4 **Modus P**

5 **Modi Tv, Av, M und C**

6 **Wiedergabemodus**

7 **WLAN-Funktionen**

8 **Einstellungsmenü**

9 **Zubehör**

10 **Anhang**

**Index**

![](_page_129_Picture_41.jpeg)

![](_page_129_Picture_43.jpeg)

- Um die Verbindung abzubrechen. drücken Sie die Taste [MFNU]. wählen im Bestätigungsbildschirm [OK] (drücken Sie entweder die Tasten [◀][▶], oder drehen Sie das Wahlrad [.11]) und drücken dann die Taste []. Sie können die Verbindung auch mit dem Smartphone beenden.
- Um mehrere Smartphones hinzuzufügen, wiederholen Sie die oben beschriebene Vorgehensweise ab Schritt 1.
- Wenn Sie in Schritt 5 [Ja] auswählen, können alle Bilder auf der Kamera über das verbundene Smartphone angezeigt werden. Um die Bilder auf der Kamera vertraulich zu halten, sodass sie nicht über das Smartphone angezeigt werden können, wählen Sie in Schritt 5 [Nein] aus.
- Sobald Sie ein Smartphone registriert haben, können Sie die Datenschutzeinstellungen für das Smartphone mit der Kamera ändern ( $\llbracket \llbracket \rrbracket$ [149](#page-148-0)).
- Verbindungen setzen voraus, dass sich eine Speicherkarte in der Kamera befindet.
- Nachdem Sie Verbindungen zu Geräten über das WLAN-Menü hergestellt haben, werden die zuletzt genutzten Ziele am Anfang aufgelistet, wenn Sie auf das WLAN-Menü zugreifen. Sie können die Verbindung einfach wiederherstellen, indem Sie die Tasten [▲][▼] drücken, um den Gerätenamen auszuwählen, und dann die Taste [ ] drücken. Um ein neues Gerät hinzuzufügen, zeigen Sie den Geräteauswahlbildschirm durch Drücken der Tasten [◀][▶] an, und konfigurieren Sie anschließend die Einstellung.
- Wenn die letzten Zielgeräte nicht angezeigt werden sollen, wählen Sie MENU (L. 30) ► Registerkarte [¶] ► [WLAN ‑Einstellungen] ► [Zielgeräteverl.] ► [Aus] aus.
- Sie können auch gleichzeitig mehrere Bilder senden und die Bildgröße vor dem Senden ändern (LL[144](#page-143-0)).

#### <span id="page-130-0"></span>**Verwenden eines anderen Zugriffspunkts**

 $\Box$ 

Netzw. wechs

 $\overline{a}$ 

 $\hat{\mathbf{a}}$ **NEW 5** 

.<br>Warten auf Verbindung Zielgerät mit Zugriffspunkt verbinden und Ann starten SSID: XXXX XXXXX XXXX

Abbrechen

Netzwerk wählen Aktualisieren **PS-Verbindu** AccessPoint1

AccessPoint2

Beim Verbinden der Kamera mit einem Smartphone mithilfe der Taste [ ]] oder über das WLAN-Menü können Sie auch einen existierenden Zugriffspunkt verwenden.

- *1* **Bereiten Sie das Herstellen der Verbindung vor.**
- z Öffnen Sie den Bildschirm [Warten auf Verbindung]. Befolgen Sie die Schritte 1 – 3 unter "Senden an ein [der Taste zugewiesenes Smartphone"](#page-127-0)  $($  $\Box$ [128\)](#page-127-0) oder die Schritte 1 – 4 unter "Hinzufügen eines Smartphones mit dem [WLAN-Menü" \(](#page-129-0)|.......| 130).
- *2* **Verbinden Sie das Smartphone mit dem Zugriffspunkt.**

#### *3* **Wählen Sie [Netzw. wechs.] aus.**

- **Drücken Sie die Tasten [4][ ), oder** drehen Sie das Wahlrad [.1]. um [Netzw. wechs.] auszuwählen. Drücken Sie anschließend die Taste [ ... ].
- Eine Liste der erkannten Zugriffspunkte wird angezeigt.
- *4* **Stellen Sie die Verbindung zum Zugriffspunkt her, und wählen Sie das Smartphone aus.**
- Verwenden Sie für WPS-kompatible Zugriffspunkte die Schritte 5 – 8 unter ["Verwenden von WPS-kompatiblen](#page-134-0)  [Zugriffspunkten" \(](#page-134-0)ﷺ) 2015), um die Verbindung zum Zugriffspunkt herzustellen und das Smartphone auszuwählen.

![](_page_130_Picture_491.jpeg)

![](_page_130_Picture_19.jpeg)

- z Verwenden Sie für andere als WPS-Zugriffspunkte die Schritte 2 – 4 unter ["Herstellen von Verbindungen mit](#page-136-0)  [aufgelisteten Zugriffspunkten" \(](#page-136-0)L, 137), um die Verbindung zum Zugriffspunkt herzustellen und das Smartphone auszuwählen.
- *5* **Konfigurieren Sie die Datenschutzeinstellungen, und senden Sie Bilder.**
- Befolgen Sie die Schritte 5 6 unter "Hinzufügen eines Smartphones mit [dem WLAN-Menü" \(](#page-129-0)ﷺ130), um die Datenschutzeinstellungen zu konfigurieren und Bilder zu senden.

#### **Zuvor verwendete Zugriffspunkte**

Um die Verbindung zu einem zuvor verwendeten Zugriffspunkt automatisch wiederherzustellen, führen Sie Schritt 3 unter "Senden an [ein der Taste zugewiesenes Smartphone" \(](#page-127-0)ﷺ) der Schritt 4 unter ["Hinzufügen eines Smartphones mit dem WLAN-Menü" \(](#page-129-0)ﷺ130) durch.

- Sie können die Kamera als Zugriffspunkt verwenden, indem Sie auf dem beim Herstellen der Verbindung angezeigten Bildschirm [Netzw. wechs.] wählen. Wählen Sie dann [Kamerazugangspunkt-Modus] aus.
- Um die Verbindung zu einem zuvor verwendeten Zugriffspunkt wiederherzustellen, führen Sie das Verfahren ab Schritt 5 unter ["Verwenden eines anderen Zugriffspunkts" \(](#page-130-0)ﷺ) durch.
- Sie können zwischen Zugriffspunkten wechseln, indem Sie auf dem Bildschirm, der beim Herstellen einer Verbindung angezeigt wird, [Netzw. wechs.] wählen und dann das Verfahren unter ["Verwenden](#page-130-0)  [eines anderen Zugriffspunkts" \(](#page-130-0)∭131) ab Schritt 4 durchführen.

#### **Speichern von Bildern auf einem Computer**

**Vorbereitung zur Registrierung eines Computers**

#### **Überprüfen der Computerumgebung**

Die Kamera kann über WLAN eine Verbindung zu Computern mit den folgenden Betriebssystemen herstellen. Detaillierte Informationen zu Systemanforderungen und zur Kompatibilität sowie zur Unterstützung neuer Betriebssysteme finden Sie auf der Canon-Website.

- Windows 8/8.1
- Windows 7 SP1
- Mac OS X 10.9
- Mac OS X 10.8.2 oder höher

Windows 7 Starter und Home Basic wird nicht unterstützt. Bei Windows 7 N (europäische Version) und KN (südkoreanische Version) muss das Windows Media Feature Pack separat heruntergeladen und installiert werden. Einzelheiten finden Sie auf der folgenden Website. http://go.microsoft.com/fwlink/?LinkId=159730

#### **Installieren der Software**

In diesen Erläuterungen werden Windows 7 und Mac OS X 10.8 verwendet.

#### **Sie benötigen:**

- Computer
- USB-Kabel (kameraseitig: Mini-B)\*

\* Ein USB-Kabel ist nicht im Lieferumfang enthalten. Zwar können Sie die Software ohne Verwendung eines Kabels installieren, aber dann werden einige Funktionen nicht hinzugefügt.

![](_page_131_Picture_352.jpeg)

**Vor Verwendung**

**Grundlegendes Handbuch**

![](_page_131_Picture_24.jpeg)

Canon

 $\frac{1}{\log d}$  (Vetinson<br>  $\frac{1}{\log d} = \text{Fettition}$ 

au 6 Repatients

**DIGITAL CAMERA** 

Wenn Sie ein USB-Kabel haben, verbinden Sie die Kamera/<br>den Camcunder, die/den Sie gekauft haben, mit Ihnem Comp

 $\begin{array}{c} \bullet \overset{\omega}{\bullet} \overset{\omega}{\bullet} \end{array} \begin{array}{c} \bullet \end{array} \begin{array}{c} \bullet \end{array}$ 

 $M$ 

#### *1* **Laden Sie die Software herunter.**

- **Greifen Sie auf einem Computer** mit Internetzugang auf http://www.canon.com/icpd/ zu.
- **Greifen Sie auf die Site für Ihr Land** bzw. Ihre Region zu.
- Laden Sie die Software herunter.

*2* **Starten Sie die Installation.**

![](_page_132_Picture_6.jpeg)

*3* **Wenn eine Meldung mit der Aufforderung zum Anschließen der Kamera angezeigt wird, wählen Sie aus, ob Sie die Verbindung herstellen möchten oder nicht.**

#### **Kamera mit dem Computer verbunden**

- · Öffnen Sie die Abdeckung (1), während die Kamera ausgeschaltet ist. Schließen Sie den kleineren Stecker des USB-Kabels wie dargestellt an den Kameraanschluss an (2).
- 
- **Schließen Sie den größeren Stecker des** USB-Kabels an den USB-Anschluss des Computers an. Einzelheiten zu den USB-Anschlüssen des Computers finden Sie im Computerbenutzerhandbuch.

● Schalten Sie die Kamera ein, und befolgen Sie die Anweisungen auf dem Bildschirm, um den Installationsvorgang abzuschließen.

#### **Kamera nicht verbunden**

 $\begin{tabular}{c} $A$ & **transition \\ $B$ & **transition \\ $B$ & **vector \\ $B$ & **vector \\ $B$ & <**********************************************$ 

 $rac{1}{\sqrt{2}}$  $6$  Ferigaten Fertigstellen

• Wählen Sie [Installieren ohne Verbinden] des Geräts] aus, und befolgen Sie die Anweisungen auf dem Bildschirm, um den Installationsvorgang abzuschließen.

#### *4* **Installieren Sie die Dateien.**

- **Je nach Leistungsfähigkeit des** Computers und Internetverbindung kann die Installation einige Zeit in Anspruch nehmen.
- z Klicken Sie nach Abschluss der Installation auf dem Bildschirm auf [Fertigstellen] oder [Neu starten].
- z Wenn die Kamera nach der Installation mit dem Computer verbunden ist, schalten Sie die Kamera aus, bevor Sie das Kabel abnehmen.

Da Inhalte und Funktionen der Software in Abhängigkeit vom Kameramodell variieren, müssen Sie bei Verwendung mehrerer Kameras die Aktualisierung auf die neueste Version der Software mit jeder dieser Kameras durchführen.

![](_page_132_Picture_20.jpeg)

![](_page_132_Picture_21.jpeg)

**Konfigurieren des Computers für eine WLAN-Verbindung (nur Windows)**

Auf einem Computer mit Windows müssen Sie die folgenden Einstellungen konfigurieren, bevor Sie die Kamera drahtlos mit dem Computer verbinden.

![](_page_133_Picture_2.jpeg)

#### *1* **Vergewissern Sie sich, dass der Computer mit einem Zugriffspunkt verbunden ist.**

z Anweisungen zum Überprüfen der Netzwerkverbindung finden Sie in der Bedienungsanleitung zum Computer.

#### *2* **Konfigurieren Sie die Einstellung.**

- Klicken Sie in der folgenden Reihenfolge auf: Menü [Start] ► [Alle Programme] ► [Canon Utilities] ► [CameraWindow] ► [Einrichtung der WLAN-Verbindung].
- Befolgen Sie in der angezeigten Anwendung die Anweisungen auf dem Bildschirm, und konfigurieren Sie die Einstellung.

Die folgenden Windows-Einstellungen werden konfiguriert, wenn Sie das Dienstprogramm in Schritt 2 ausführen.

- Aktivieren Sie Medienstreaming. Anschließend kann die Kamera den Computer, auf den zugegriffen werden soll, über WLAN finden (sehen).
- Aktivieren Sie die Netzwerkerkennung. Anschließend kann der Computer die Kamera finden (sehen).
- Schalten Sie ICMP (Internet Control Message Protocol) ein. Anschließend kann der Netzwerkverbindungsstatus überprüft werden.
- Aktivieren Sie UPnP (Universal Plug & Play). Diese Einstellung ermöglicht es Netzwerkgeräten, sich gegenseitig automatisch zu erkennen.
- Möglicherweise verhindert Sicherheitssoftware das Konfigurieren der hier beschriebenen Einstellungen. Überprüfen Sie die Einstellungen der Sicherheitssoftware.

#### **Speichern von Bildern auf einem verbundenen Computer**

Stellen Sie folgendermaßen eine WLAN-Verbindung zum Zugriffspunkt her. Beachten Sie auch die Zugriffspunkt-Bedienungsanleitung.

#### **Bestätigen der Kompatibilität des Zugriffspunkts**

Bestätigen Sie, dass der WLAN-Router oder die WLAN-Basisstation den WLAN-Standards unter "WLAN" entspricht (L↓[194\)](#page-193-0). Die verfügbaren Verbindungsmethoden sind davon abhängig, ob der Zugriffspunkt WPS (Wi-Fi Protected Setup) unterstützt (↓↓[135](#page-134-0)) oder nicht ( =[137](#page-136-0)). Beachten Sie für andere als WPS-Zugriffspunkte die folgenden Informationen.

- Netzwerkname (SSID/ESSID) Die SSID oder ESSID des verwendeten Zugriffspunkts Wird auch als "Zugriffspunktname" oder "Netzwerkname" bezeichnet.
- Netzwerkauthentifizierung/Datenverschlüsselung (Verschlüsselungsmethode/Verschlüsselungsmodus) Die Methode zur Datenverschlüsselung während der drahtlosen Übertragung Überprüfen Sie, welche Sicherheitseinstellung verwendet wird: WPA2-PSK (AES), WPA2-PSK (TKIP), WPA-PSK (AES), WPA-PSK (TKIP), WEP (Open System Authentication) oder keine **Sicherheit**
- Kennwort (Kodierungsschlüssel/Netzwerkschlüssel) Der Schlüssel zur Datenverschlüsselung während der drahtlosen Übertragung. Wird auch als "Kodierungsschlüssel" oder "Netzwerkschlüssel" bezeichnet.

Schlüsselindex (Sendeschlüssel) Der für WEP zur Netzwerkauthentifizierung/Datenverschlüsselung festgelegte Schlüssel. Verwenden Sie "1" als Einstellung.

- Sollte zum Anpassen der Netzwerkeinstellungen der Status eines Systemadministrators erforderlich sein, wenden Sie sich an Ihren Systemadministrator.
	- Diese Einstellungen sind für die Netzwerksicherheit von entscheidender Bedeutung. Gehen Sie bei der Änderung dieser Einstellungen mit angemessener Sorgfalt vor.

![](_page_133_Picture_382.jpeg)

- 
- Informationen zur WPS-Kompatibilität und Anweisungen zum Überprüfen der Einstellungen finden Sie in der Zugriffspunkt-Bedienungsanleitung.
- Ein Router ist ein Gerät, das eine Netzwerkstruktur (LAN) erzeugt, in deren Rahmen mehrere Computer miteinander verbunden werden können. Ein Router, der eine interne WLAN ‑Funktion aufweist, wird als WLAN-Router bezeichnet.
- In diesem Handbuch werden alle WLAN-Router und Basisstationen als "Zugriffspunkte" bezeichnet.
- Falls Sie eine MAC-Adressfilterung in Ihrem WLAN-Netzwerk verwenden, fügen Sie Ihrem Zugriffspunkt die MAC-Adresse der Kamera hinzu. Sie können die MAC-Adresse Ihrer Kamera durch Auswahl von MENU (L. 30) ► Registerkarte [11] ► [WLAN ‑Einstellungen] ► [MAC-Adresse überprüfen] anzeigen.

#### <span id="page-134-0"></span>**Verwenden von WPS-kompatiblen Zugriffspunkten**

WPS erleichtert das Vornehmen der Einstellungen, wenn Geräte über WLAN verbunden werden. Sie können entweder die Push-Button-Configuration- oder die PIN-Methode verwenden, um Einstellungen auf einem WPS-fähigen Gerät vorzunehmen.

- *1* **Vergewissern Sie sich, dass der Computer mit einem Zugriffspunkt verbunden ist.**
- Anweisungen zum Überprüfen der Verbindung finden Sie in den Bedienungsanleitungen von Gerät und Zugriffspunkt.

![](_page_134_Picture_9.jpeg)

#### *2* **Rufen Sie das WLAN-Menü auf.**

- **Drücken Sie die Taste [** $\boxed{\blacktriangleright}$ ], um die Kamera einzuschalten.
- **Drücken Sie die Taste [4].**

![](_page_134_Picture_13.jpeg)

![](_page_134_Picture_14.jpeg)

![](_page_134_Picture_15.jpeg)

![](_page_134_Picture_16.jpeg)

![](_page_134_Picture_17.jpeg)

**• Drücken Sie die Taste [ ), sobald der** Bildschirm [Geräte-Nickname] angezeigt wird. Geben Sie mit der Tastatur einen neuen Nicknamen ein (LL32). Wählen Sie im Bildschirm [Geräte-Nickname]<br>die Option IOKI (drücken Sie die Tasten) [ $\blacktriangle$ ]  $\blacktriangledown$ ], oder drehen Sie das Wahlrad [ $\clubsuit$ ]). Drücken Sie dann die Taste [ ).

#### *3* **Wählen Sie [ ] aus.**

● Drücken Sie die Tasten [▲][▼][4][ **)**] oder drehen Sie das Wahlrad [.1. um [<u>| |</u>] auszuwählen. Drücken Sie dann die Taste [ ).

#### *4* **Wählen Sie [Gerät hinzufügen].**

● Drücken Sie die Tasten [▲][ 기, oder drehen Sie das Wahlrad [.iii), um [Gerät hinzufügen] auszuwählen. Drücken Sie anschließend die Taste [ ... ].

#### *5* **Wählen Sie [WPS-Verbindung].**

■ Drücken Sie die Tasten [▲][ 7], oder drehen Sie das Wahlrad [.], um [WPS ‑Verbindung] auszuwählen, und drücken Sie dann die Taste [ ... ].

#### *6* **Wählen Sie [PBC-Methode].**

● Drücken Sie die Tasten [▲][ | | drehen Sie das Wahlrad [.), um [PBC ‑Methode] auszuwählen, und drücken Sie dann die Taste [ [ ].

#### *7* **Stellen Sie die Verbindung her.**

z Drücken und halten Sie die WPS-Verbindungstaste auf dem Zugriffspunkt ein paar Sekunden lang gedrückt.

1 **Grundlagen der Kamera** 2 **Automatikmodus/ Modus Hybrid Auto** 3 **Andere Aufnahmemodi** 4 **Modus P** 5 **Modi Tv, Av, M und C** 6 **Wiedergabemodus** 7 **WLAN-Funktionen** 8 **Einstellungsmenü** 9 **Zubehör** 10 **Anhang Index Vor Verwendung Grundlegendes Handbuch Erweitertes Handbuch**

![](_page_135_Picture_0.jpeg)

![](_page_135_Picture_467.jpeg)

Verbinden Verbundenes Gerät: Windows1 Abbrechen

![](_page_135_Picture_468.jpeg)

![](_page_135_Picture_469.jpeg)

![](_page_135_Picture_5.jpeg)

- **Drücken Sie an der Kamera die Taste [**(a)], um mit dem nächsten Schritt fortzufahren.
- **Die Kamera stellt eine Verbindung zum** Zugriffspunkt her und listet die mit diesem verbundenen Geräte im Bildschirm [Gerät auswählen] auf.

#### *8* **Wählen Sie ein Zielgerät aus.**

• Wählen Sie den Zielgerätenamen aus (drücken Sie entweder die Tasten [▲][ \]. oder drehen Sie das Wahlrad [<sup>2</sup>), und drücken Sie die Taste [ ).

#### *9* **Installieren Sie einen Treiber (nur für die erste Windows-Verbindung).**

- **Wenn dieser Bildschirm auf der Kamera** angezeigt wird, klicken Sie auf dem Computer auf das Menü "Start", dann auf [Systemsteuerung] und schließlich auf [Gerät hinzufügen].
- **Doppelklicken Sie auf das Symbol für die** verbundene Kamera.
- Die Treiberinstallation wird gestartet.
- **Nach Abschluss der Treiberinstallation** und erfolgreicher Verbindung von Kamera und Computer wird der Bildschirm für die automatische Wiedergabe angezeigt. Der Kamerabildschirm bleibt leer.

#### *10* **Zeigen Sie CameraWindow an.**

- z Windows: Greifen Sie auf CameraWindow zu, indem Sie auf [Herunterladen von Bildern von einer Canon-Kamera] klicken.
- Mac OS: CameraWindow wird angezeigt, sobald eine WLAN-Verbindung zwischen Kamera und Computer hergestellt wird.

#### *11* **Importieren Sie die Bilder.**

- z Klicken Sie auf [Bilder von Kamera importieren], und klicken Sie anschließend auf [Nicht übertragene Bilder importieren].
- Bilder werden nun im Ordner Bilder" auf dem Computer gespeichert, in separaten, nach Datum benannten Ordnern.
- Klicken Sie im Bildschirm, der nach Abschluss des Bildimports angezeigt wird, auf [OK]. Anleitungen zum Anzeigen von Bildern auf einem Computer finden Sie in "Software-Bedienungsanleitung"  $(L_1 164)$  $(L_1 164)$ .
- Nachdem Sie Verbindungen zu Geräten über das WLAN-Menü hergestellt haben, werden die zuletzt genutzten Ziele am Anfang aufgelistet, wenn Sie auf das WLAN-Menü zugreifen. Sie können die Verbindung einfach wiederherstellen, indem Sie die Tasten [▲][▼] drücken, um den Gerätenamen auszuwählen, und dann die Taste [ ] drücken. Um ein neues Gerät hinzuzufügen, zeigen Sie den Geräteauswahlbildschirm durch Drücken der Tasten [◀][▶] an, und konfigurieren Sie anschließend die Einstellung.
- Wenn die letzten Zielgeräte nicht angezeigt werden sollen, wählen Sie MENU (L. 30) ► Registerkarte [ $\P$ ] ► [WLAN ‑Einstellungen] ► [Zielgeräteverl.] ► [Aus] aus.
- Es wird eine Meldung angezeigt, falls der Nickname, den Sie eingeben, mit einem Symbol oder Leerzeichen beginnt. Drücken Sie die Taste [ ] und geben Sie einen anderen Nicknamen ein.
- Wenn die Kamera mit einem Computer verbunden wird, wird auf dem Kamerabildschirm nichts angezeigt.
- Mac OS: Wird CameraWindow nicht angezeigt, klicken Sie auf das [CameraWindow]-Symbol im Dock.
- Um die Verbindung mit der Kamera zu trennen, schalten Sie die Kamera aus.
- Wenn Sie sich in Schritt 6 für die [PIN-Methode] entschieden haben, wird ein PIN-Code auf dem Bildschirm angezeigt. Geben Sie diesen Code beim Zugriffspunkt ein. Wählen Sie ein Gerät auf dem Bildschirm [Gerät auswählen] aus. Weitere Informationen finden Sie in der Zugriffspunkt-Bedienungsanleitung.

![](_page_135_Picture_470.jpeg)

![](_page_135_Picture_30.jpeg)

#### <span id="page-136-0"></span>*1* **Zeigen Sie die aufgelisteten Zugriffspunkte an.**

• Zeigen Sie die aufgelisteten Netzwerke (Zugriffspunkte) mithilfe der Beschreibung in den Schritten 1 – 4 unter "Verwenden [von WPS-kompatiblen Zugriffspunkten"](#page-134-0)  $($  $\Box$ [135\)](#page-134-0) an.

![](_page_136_Picture_447.jpeg)

![](_page_136_Figure_4.jpeg)

# Netzwerkeinstellunger Manuell

# **MENU**

#### *2* **Wählen Sie einen Zugriffspunkt aus.**

■ Drücken Sie die Tasten [▲][ i, oder drehen Sie das Wahlrad [.J], um ein Netzwerk (einen Zugriffspunkt) auszuwählen, und drücken Sie anschließend die Taste [ ).

#### *3* **Geben Sie das Kennwort für den Zugriffspunkt ein.**

- **Drücken Sie die Taste [ ], um die** Tastatur anzuzeigen, und geben Sie das Kennwort ein (LL32).
- Drücken Sie die Tasten [▲][ | | drehen Sie das Wahlrad [.J. um [Weiter] auszuwählen. Drücken Sie dann die Taste [(wx)].

#### *4* **Wählen Sie [Auto].**

- Drücken Sie die Tasten [▲][ 7], oder drehen Sie das Wahlrad [.], um [Auto] auszuwählen. Drücken Sie dann die Taste [(,).
- z Um Bilder auf einem verbundenen Computer zu speichern, führen Sie das Verfahren ab Schritt 8 unter "Verwenden [von WPS-kompatiblen Zugriffspunkten"](#page-134-0)  $($  $\Box$  [135\)](#page-134-0) durch.
- Das Kennwort für den Zugriffspunkt finden Sie normalerweise auf dem Zugriffspunkt selbst oder in der zugehörigen Bedienungsanleitung.
- Es werden bis zu 16 Zugriffspunkte angezeigt. Wenn nach Auswahl von [Aktualisieren] in Schritt 2 keine Zugriffspunkte gefunden werden, wählen Sie in Schritt 2 [Manuelle Einstellung], um die Zugriffspunkteinstellungen manuell einzugeben. Befolgen Sie die Anweisungen auf dem Bildschirm, und geben Sie eine SSID, Sicherheitseinstellungen sowie ein Kennwort ein.
- Wenn Sie einen Zugriffspunkt verwenden, zu dem Sie bereits eine Verbindung hergestellt haben, um eine Verbindung zu einem anderen Gerät einzurichten, wird in Schritt 3 [\*] für das Kennwort angezeigt. Wenn Sie dasselbe Kennwort verwenden<br>möchten wählen Sie IWeiterl aus (drücken Sie entweder die Tasten [▲][▼], oder drehen Sie das Wahlrad [ ]). Drücken Sie anschließend die Taste [(,)].

#### **Zuvor verwendete Zugriffspunkte**

Sie können die Verbindung zu einem zuvor verwendeten Zugriffspunkt automatisch wiederherstellen, indem Sie Schritt 4 unter "Verwenden von [WPS-kompatiblen Zugriffspunkten" \(](#page-134-0)ﷺ) durchführen.

- Um die Verbindung zum Zugriffspunkt wiederherzustellen, bestätigen Sie, dass das Zielgerät bereits verbunden ist. Befolgen Sie dann das Verfahren ab Schritt 8 unter "Verwenden von WPS-kompatiblen [Zugriffspunkten" \(](#page-134-0) =135).
- Sie können zwischen Zugriffspunkten wechseln, indem Sie im Bildschirm, der nach dem Herstellen der Verbindung angezeigt wird, [Netzw. wechs.] wählen und dann das Verfahren unter ["Verwenden](#page-134-0)  [von WPS-kompatiblen Zugriffspunkten" \(](#page-134-0)∭135) ab Schritt 5 oder das Verfahren unter ["Herstellen von Verbindungen mit aufgelisteten](#page-136-0)  [Zugriffspunkten" \(](#page-136-0)ﷺ) 257) ab Schritt 2 befolgen.

![](_page_136_Picture_448.jpeg)

![](_page_136_Picture_23.jpeg)

#### **Senden von Bildern an einen registrierten Webservice**

#### **Registrieren von Webservices**

Verwenden Sie ein Smartphone oder einen Computer, um der Kamera Webservices hinzuzufügen, die Sie verwenden möchten.

- Um die Kameraeinstellungen für CANON iMAGE GATEWAY und andere Webservices vorzunehmen, wird ein Smartphone oder Computer mit Browser und Internetverbindung benötigt.
- Details zu Browseranforderungen (Microsoft Internet Explorer usw.). einschließlich Informationen zu Einstellungen und Version, finden Sie auf der CANON iMAGE GATEWAY-Website.
- Informationen zu den Ländern und Regionen, in denen CANON iMAGE GATEWAY verfügbar ist, finden Sie auf der Website von Canon (http://www.canon.com/cig/).
- Sie müssen ein Konto für andere Webservices als CANON iMAGE GATEWAY einrichten, wenn Sie diese Webservices nutzen möchten. Weitere Details finden Sie auf den Websites der Webservices, für die Sie sich registrieren möchten.
- Möglicherweise fallen separate Gebühren für Internetverbindung und Zugriffspunkte an.

#### <span id="page-137-0"></span>**Registrieren von CANON iMAGE GATEWAY**

Nachdem Sie die Kamera und CANON iMAGE GATEWAY verknüpft haben, fügen Sie CANON iMAGE GATEWAY als Zielwebservice auf der Kamera hinzu.

![](_page_137_Figure_10.jpeg)

*1* **Melden Sie sich bei CANON iMAGE GATEWAY an, und greifen Sie auf die Seite mit den Kamera-Weblinkeinstellungen zu.**

- **Greifen Sie mit einem** Computer oder Smartphone auf http://www.canon.com/cig/ zu, um die CANON iMAGE GATEWAY-Website aufzurufen.
- Wenn der Anmeldebildschirm angezeigt wird, geben Sie Ihren Benutzernamen und Ihr Kennwort ein, um sich anzumelden. Falls Sie kein CANON iMAGE GATEWAY-Konto besitzen, befolgen Sie die Anweisungen, um die Mitgliedsregistrierung abzuschließen (kostenlos).
- *2* **Wählen Sie den Kameratyp aus.**
- **Auf diesem Kameramodell wird [** $\triangle$ ] im WLAN-Menü angezeigt.
- Sobald Sie [ all auswählen, wird eine Seite angezeigt, auf der Sie den Authentifizierungscode eingeben können. Auf dieser Seite geben Sie in Schritt 7 den Authentifizierungscode ein, der nach den Schritten 3 – 6 auf der Kamera angezeigt wird.

#### *3* **Rufen Sie das WLAN-Menü auf.**

- Drücken Sie die Taste [ D ], um die Kamera einzuschalten.
- Drücken Sie die Taste [▲].

![](_page_137_Picture_310.jpeg)

![](_page_137_Picture_21.jpeg)

![](_page_137_Picture_22.jpeg)

![](_page_138_Picture_0.jpeg)

![](_page_138_Picture_1.jpeg)

![](_page_138_Picture_502.jpeg)

![](_page_138_Picture_503.jpeg)

#### Einstell, Kamera-Internetverb

Abbrechen

Geben Sie folgenden Verifiz.code ins Browser-Textfeld ein und wählen Sie [OK] XX-XXXXX-XXXXX

**• Drücken Sie die Taste [ ], sobald der** Bildschirm [Geräte-Nickname] angezeigt wird. Geben Sie mit der Tastatur einen neuen Nicknamen ein (L. 132). Wählen Sie im Bildschirm [Geräte-Nickname] die Option [OK] (drücken Sie die Tasten [▲][ v], oder drehen Sie das Wahlrad [●]). Drücken Sie dann die Taste [<sup>(@)</sup>.

#### *4* **Wählen Sie [ ] aus.**

• Drücken Sie die Tasten [▲][▼][4][ }], oder drehen Sie das Wahlrad [.], um [  $\blacksquare$ ] auszuwählen. Drücken Sie dann die Taste [().

#### *5* **Wählen Sie [Verifizieren] aus.**

**• Drücken Sie die Tasten [4][ ), oder** drehen Sie das Wahlrad [<sup>2</sup>.1, um [Verifizieren] auszuwählen. Drücken Sie dann die Taste [  $\circ$ ].

#### *6* **Stellen Sie eine Verbindung mit einem Zugriffspunkt her.**

- Stellen Sie die Verbindung zum Zugriffspunkt gemäß der Beschreibung in den Schritten 5 – 7 unter "Verwenden [von WPS-kompatiblen Zugriffspunkten"](#page-134-0)  $($ 4)[135\)](#page-134-0) bzw. in den Schritten 2 – 4 unter "Herstellen von Verbindungen mit [aufgelisteten Zugriffspunkten" \(](#page-136-0)LL137) her.
- Wenn die Kamera über den Zugriffspunkt mit CANON iMAGE GATEWAY verbunden ist, wird ein Authentifizierungscode angezeigt

![](_page_138_Figure_14.jpeg)

![](_page_138_Picture_15.jpeg)

![](_page_138_Picture_16.jpeg)

![](_page_138_Picture_17.jpeg)

#### *7* **Geben Sie den Authentifizierungscode ein.**

- Geben Sie auf dem Smartphone oder Computer den auf der Kamera angezeigten Authentifizierungscode ein, und fahren Sie mit dem nächsten Schritt fort.
- **Eine sechsstellige Bestätigungsnummer** wird angezeigt.

#### *8* **Überprüfen Sie die Bestätigungsnummern, und schließen Sie die Einrichtung ab.**

- Stellen Sie sicher, dass die Bestätigungsnummer auf der Kamera der Nummer auf dem Smartphone oder Computer entspricht.
- Drücken Sie die Tasten [4][ D], oder drehen Sie das Wahlrad [<sup>2</sup>], um [OK] auszuwählen. Drücken Sie dann die Taste [(%)].
- Schließen Sie die Einrichtung auf dem Smartphone oder dem Computer ab.
- $\bullet$   $[$ []] ( $[$ ] [145\)](#page-144-0) und CANON iMAGE GATEWAY sind jetzt als Ziele hinzugefügt, und das [<br> **AL**I-Symbol ändert sich zu [ al.
- Auf dem Smartphone oder Computer wird eine Nachricht angezeigt, in der Ihnen mitgeteilt wird, dass der Vorgang abgeschlossen ist. Um andere Webservices hinzuzufügen, befolgen Sie die Schritte unter "Registrieren anderer [Webservices" \(](#page-139-0) =140) ab Schritt 2.

# 1 **Grundlagen der Kamera** 2 **Automatikmodus/ Modus Hybrid Auto** 3 **Andere Aufnahmemodi** 4 **Modus P** 5 **Modi Tv, Av, M und C** 6 **Wiedergabemodus** 7 **WLAN-Funktionen** 8 **Einstellungsmenü** 9 **Zubehör** 10 **Anhang Grundlegendes Handbuch Erweitertes Handbuch**

**Vor Verwendung**

![](_page_138_Picture_28.jpeg)

**Index**

139

- - Verbindungen setzen voraus, dass sich eine Speicherkarte mit gespeicherten Bildern in der Kamera befindet.
	- Nachdem Sie Verbindungen zu Geräten über das WLAN-Menü hergestellt haben, werden die zuletzt genutzten Ziele am Anfang aufgelistet, wenn Sie auf das Menü zugreifen. Drücken Sie die Tasten [ $\bigcup$ ], um auf den Geräteauswahlbildschirm zuzugreifen und ein Gerät auszuwählen.

#### <span id="page-139-0"></span>**Registrieren anderer Webservices**

Sie können der Kamera auch andere Webservices außer CANON iMAGE GATEWAY hinzufügen. Beachten Sie, dass CANON iMAGE GATEWAY zuerst auf der Kamera registriert sein muss (ﷺ[138\)](#page-137-0).

![](_page_139_Figure_5.jpeg)

#### *1* **Rufen Sie den Bildschirm mit den Webserviceeinstellungen auf.**

**• Befolgen Sie Schritt 1 unter "Registrieren** [von CANON iMAGE GATEWAY"](#page-137-0) (=[138\),](#page-137-0) um sich bei CANON iMAGE GATEWAY anzumelden. Greifen Sie dann auf den Bildschirm "Webservice-Einstellungen" zu.

![](_page_139_Picture_8.jpeg)

#### *2* **Konfigurieren Sie den Webservice, den Sie verwenden möchten.**

• Befolgen Sie die auf dem Smartphone oder Computer angezeigten Anweisungen, um den Webservice einzurichten.

![](_page_139_Picture_11.jpeg)

#### *3* **Wählen Sie [ ] aus.**

- **Drücken Sie im Wiedergabemodus die** Taste [▲], um auf das WLAN-Menü zuzugreifen.
- $\bullet$  Drücken Sie die Tasten [ $\blacktriangle$ ][ $\blacktriangledown$ ][4][ $\blacktriangleright$ ], oder drehen Sie das Wahlrad [.1. um [  $\epsilon$  ] auszuwählen. Drücken Sie dann die Taste [ ).
- **Die Webserviceeinstellungen werden** jetzt aktualisiert.
- Wenn sich konfigurierte Einstellungen ändern, befolgen Sie die folgenden Schritte erneut, um die Kameraeinstellungen zu aktualisieren.

#### **Hochladen von Bildern zu Webservices**

![](_page_139_Picture_18.jpeg)

#### Hochladen zum Webserv. О ⊔ 亶  $\Delta$ **MANU** to

![](_page_139_Picture_20.jpeg)

 $\Xi$  M2

#### *1* **Rufen Sie das WLAN-Menü auf.**

- Drücken Sie die Taste [ **D** ], um die Kamera einzuschalten.
- Drücken Sie die Taste [▲].

#### *2* **Wählen Sie das Ziel aus.**

- z Wählen Sie das Symbol des Webservices für die Freigabe (drücken Sie entweder die Tasten [▲][▼], oder drehen Sie das Wahlrad [ ]). Drücken Sie anschließend die Taste [ [ ].
- Wenn mehrere Empfänger oder Freigabeoptionen mit einem Webservice verwendet werden, wählen Sie den gewünschten Eintrag im Bildschirm [Empfänger auswählen] aus (drücken Sie entweder die Tasten [A][  $\blacktriangledown$ ], oder drehen Sie das Wahlrad [.]), und drücken Sie dann die Taste [(%)].

#### *3* **Senden Sie Bilder.**

**• Drehen Sie das Wahlrad [** $\ddot{\bullet}$ ], um ein zu sendendes Bild auszuwählen. Wählen Sie mit den Tasten [4][b] die Option [Bild senden] aus, und drücken Sie dann die Taste [(%)].

## 1 **Grundlagen der Kamera** 2 **Automatikmodus/ Modus Hybrid Auto** 3 **Andere Aufnahmemodi** 4 **Modus P** 5 **Modi Tv, Av, M und C** 6 **Wiedergabemodus** 7 **WLAN-Funktionen** 8 **Einstellungsmenü** 9 **Zubehör** 10 **Anhang Index Erweitertes Handbuch**

**Vor Verwendung**

**Grundlegendes Handbuch**

![](_page_139_Picture_30.jpeg)

- $\bullet$  Wählen Sie mit den Tasten [ $\blacktriangle$ ][ $\blacktriangledown$ ][ $\blacktriangle$ ][ $\blacktriangleright$ ] die Option [Senden] aus, und drücken Sie anschließend die Taste [ ).
- **Beim Hochladen auf YouTube lesen** Sie die Servicebedingungen, wählen Sie [Ich stimme zu], und drücken Sie die Taste [().
- **Die Bildübertragung wird gestartet.** Der Bildschirm wird während der Bildübertragung abgedunkelt.
- Nach dem Senden der Bilder wird [OK] angezeigt. Drücken Sie die Taste [ ], um zum Wiedergabebildschirm zurückzukehren.
- Verbindungen setzen voraus, dass sich eine Speicherkarte mit gespeicherten Bildern in der Kamera befindet.
- Sie können auch gleichzeitig mehrere Bilder senden und vor dem Senden die Bildgröße ändern und Kommentare hinzufügen  $($  $\Box$  [144](#page-143-0)).

#### **Drahtloses Drucken von Bildern auf einem verbundenen Drucker**

Schließen Sie die Kamera via WLAN an einen Drucker an, um wie im Folgenden beschrieben zu drucken.

Diese Schritte zeigen, wie die Kamera als Zugriffspunkt verwendet wird. Sie können aber auch einen anderen Zugriffspunkt verwenden (Q[131](#page-130-0)).

> *1* **Rufen Sie das WLAN-Menü auf. • Greifen Sie mithilfe der Beschreibung** in Schritt 2 unter "Hinzufügen eines [Smartphones mit dem WLAN-Menü"](#page-129-0)  (=[130\)](#page-129-0) auf das WLAN-Menü zu.

• Drücken Sie die Tasten [▲][▼][4][ ), oder drehen Sie das Wahlrad [.], um [ - b] auszuwählen. Drücken Sie

*3* **Wählen Sie [Gerät hinzufügen].** ● Drücken Sie die Tasten [▲][ V], oder drehen Sie das Wahlrad [.), um [Gerät hinzufügen] auszuwählen. Drücken Sie anschließend die Taste [ ....

**• Die SSID der Kamera wird angezeigt.** 

*2* **Wählen Sie [ ] aus.**

dann die Taste [().

![](_page_140_Picture_9.jpeg)

**Vor Verwendung**

**Grundlegendes Handbuch**

#### Vom WLAN-Drucker drucken  $\overline{\mathbf{a}}$  $\Box$ 旦  $\overline{\mathbb{P}}$

Gerät auswählen **MENU** to Warten auf Verbindung Zielgerät mit Zugriffspunkt verbinden und App starten SSID: XXXX XXXXX XXXX Netzw. wechs.

Abbrechen

E E S

![](_page_141_Picture_0.jpeg)

#### *4* **Schließen Sie den Drucker an das Netzwerk an.**

• Zum Herstellen einer Verbindung wählen Sie im Druckermenü mit den WLAN-Einstellungen die SSID (Netzwerkname), die auf der Kamera angezeigt wird.

#### Gerät auswählen Aktualisieren Suche abgeschlossen **INKUL 45**

![](_page_141_Picture_4.jpeg)

#### *5* **Wählen Sie den Drucker aus.**

z Wählen Sie den Druckernamen aus (drücken Sie entweder die Tasten  $[$ **A** $[$   $\blacktriangledown$ ], oder drehen Sie das Wahlrad [ $\ddot{\bullet}$ ]), und drücken Sie die Taste [ ).

#### *6* **Wählen Sie ein Bild zum Drucken aus.**

- **Drücken Sie die Tasten [4][ ), oder** drehen Sie das Wahlrad [.], um ein Bild auszuwählen.
- **Drücken Sie die Taste [ ).**
- Drücken Sie die Tasten [▲][ | | drehen Sie das Wahlrad [ ], um [Drucken] auszuwählen. Drücken Sie anschließend die Taste [ ....
- **Ausführliche Anleitungen zum Drucken** finden Sie unter "Drucken von Bildern"  $($  $($  $($  $166)$  $)$
- Um die Verbindung zu trennen, drücken Sie die Taste [▲]. Wählen Sie im Bestätigungsbildschirm [OK] (drücken Sie entweder die Tasten [4][ D], oder drehen Sie das Wahlrad [.]). Drücken Sie anschließend die Taste [ ....

● Verbindungen setzen voraus, dass sich eine Speicherkarte mit gespeicherten Bildern in der Kamera befindet.

 $\oslash$ 

- Nachdem Sie Verbindungen zu Geräten über das WLAN-Menü hergestellt haben, werden die zuletzt genutzten Ziele am Anfang aufgelistet, wenn Sie auf das WLAN-Menü zugreifen. Sie können die Verbindung einfach wiederherstellen, indem Sie die Tasten [▲][▼] drücken, um den Gerätenamen auszuwählen, und dann die Taste [ ] drücken. Um ein neues Gerät hinzuzufügen, zeigen Sie den Geräteauswahlbildschirm durch Drücken der Tasten [ $\parallel$ ][ $\parallel$ ] an, und konfigurieren Sie anschließend die Einstellung.
- Wenn die letzten Zielgeräte nicht angezeigt werden sollen. wählen Sie MENU (L. 30) ► Registerkarte [YT] ► [WLAN ‑Einstellungen] ► [Zielgeräteverl.] ► [Aus] aus.
- Befolgen Sie die Schritte 3 4 unter "Verwenden eines anderen [Zugriffspunkts" \(](#page-130-0) =131), um einen anderen Zugriffspunkt zu verwenden.

![](_page_141_Picture_17.jpeg)

![](_page_141_Picture_18.jpeg)

#### **Senden von Bildern an eine andere Kamera**

So verbinden Sie zwei Kameras über WLAN und übertragen Bilder zwischen ihnen.

● Nur Canon-Kameras mit WLAN-Funktion können drahtlos miteinander verbunden werden. Auch eine Verbindung zu Canon-Kameras, die Eye-Fi-Karten unterstützen, ist nur möglich, wenn diese über eine WLAN-Funktion verfügen. Mit dieser Kamera kann keine Verbindung zu DIGITAL IXUS WIRELESS-Kameras hergestellt werden.

![](_page_142_Picture_3.jpeg)

**• Greifen Sie mithilfe der Beschreibung** in Schritt 2 unter "Hinzufügen eines [Smartphones mit dem WLAN-Menü"](#page-129-0) (=[130\)](#page-129-0) auf das WLAN-Menü zu.

![](_page_142_Picture_5.jpeg)

![](_page_142_Picture_6.jpeg)

#### *2* **Wählen Sie [ ] aus.**

- $\bullet$  Drücken Sie die Tasten [ $\blacktriangle$ ][ $\blacktriangledown$ ][4][ $\blacktriangleright$ ]. oder drehen Sie das Wahlrad [.], um [<sup>1</sup>] auszuwählen. Drücken Sie dann die Taste [().
- *3* **Wählen Sie [Gerät hinzufügen].**
- Drücken Sie die Tasten [▲][ 기, oder drehen Sie das Wahlrad [.], um [Gerät hinzufügen] auszuwählen. Drücken Sie anschließend die Taste [ ... ]
- z Führen Sie die Schritte 1 bis 3 auch auf der Zielkamera aus.
- Wenn [Verbindung zu Kamera starten] auf beiden Kamerabildschirmen angezeigt wird, werden die Verbindungsinformationen hinzugefügt.

![](_page_142_Picture_13.jpeg)

#### *4* **Senden Sie Bilder.**

- **Drehen Sie das Wahlrad [** $\blacksquare$ ], um ein zu sendendes Bild auszuwählen. Wählen Sie mit den Tasten [4][ D] die Option [Bild senden] aus, und drücken Sie dann die Taste [ [6].
- $\bullet$  Wählen Sie mit den Tasten [ $\blacktriangle$ ][ $\blacktriangledown$ ][4][ $\blacktriangleright$ ] die Option [Senden] aus, und drücken Sie anschließend die Taste [ ).
- **Die Bildübertragung wird gestartet.** Der Bildschirm wird während der Bildübertragung abgedunkelt.
- z Nach dem Senden des Bildes wird [Übertragung abgeschlossen] und anschließend der Bildübertragungsbildschirm wieder angezeigt.
- **Um die Verbindung zu trennen, drücken** Sie die Taste [MENU]. Wählen Sie im Bestätigungsbildschirm [OK] (drücken Sie entweder die Tasten [4][ D], oder drehen Sie das Wahlrad [<sup>3</sup>1]. Drücken Sie anschließend die Taste [ [ ].
- Verbindungen setzen voraus, dass sich eine Speicherkarte in der Kamera befindet.
- Nachdem Sie Verbindungen zu Geräten über das WLAN-Menü hergestellt haben, werden die zuletzt genutzten Ziele am Anfang aufgelistet, wenn Sie auf das WLAN-Menü zugreifen. Sie können die Verbindung einfach wiederherstellen, indem Sie die Tasten [▲][▼] drücken, um den Gerätenamen auszuwählen, und dann die Taste [ ] drücken. Um ein neues Gerät hinzuzufügen, zeigen Sie den Geräteauswahlbildschirm durch Drücken der Tasten [◀][▶] an, und konfigurieren Sie anschließend die Einstellung.
- Wenn die letzten Zielgeräte nicht angezeigt werden sollen, wählen Sie MENU (L. 30) ► Registerkarte [ $\P$ ] ► [WLAN ‑Einstellungen] ► [Zielgeräteverl.] ► [Aus] aus.
- Sie können auch gleichzeitig mehrere Bilder senden und die Bildgröße vor dem Senden ändern (LL[144](#page-143-0)).

**Vor Verwendung**

**Grundlegendes Handbuch**

**Erweitertes Handbuch**

 **Grundlagen der Kamera Automatikmodus/ Modus Hybrid Auto Andere Aufnahmemodi** 4 **Modus P Modi Tv, Av, M und C Wiedergabemodus WLAN-Funktionen Einstellungsmenü** 9 **Zubehör** 10 **Anhang Index**

1 N T

#### <span id="page-143-0"></span>**Optionen zum Senden von Bildern**

Sie können die Auswahl mehrerer Bilder zum gleichzeitigen Senden aktivieren und die Bildauflösung (Größe) vor dem Senden ändern lassen. Bei einigen Webservices können die Bilder zudem mit Kommentaren versehen werden.

#### **Senden mehrerer Bilder**

![](_page_143_Picture_3.jpeg)

#### *1* **Wählen Sie [Auswähl./Send.] aus.**

z Wählen Sie im Bildschirm für die Bildübertragung mit den Tasten [4][ D] [Auswähl./Send.] aus, und drücken Sie dann die Taste [ ).

![](_page_143_Picture_6.jpeg)

#### *2* **Wählen Sie Bilder aus.**

- Drücken Sie die Tasten [▲][ | | | | | ]. um ein zu sendendes Bild auszuwählen, und drücken Sie anschließend die Taste []. [✔] wird angezeigt.
- **Um die Auswahl aufzuheben, drücken Sie** die Taste [ ) erneut. [√] wird nicht mehr angezeigt.
- **Wiederholen Sie zum Auswählen weiterer** Bilder diesen Vorgang.
- · Wenn Sie alle Bilder ausgewählt haben, drücken Sie die Taste [MFNU].

#### *3* **Senden Sie die Bilder.**

**• Drücken Sie die Tasten [4][ )**, oder drehen Sie das Wahlrad [.J. um [Senden] auszuwählen. Drücken Sie anschließend die Taste [ ).

Sie können Bilder auch in Schritt 2 auswählen, indem Sie den Zoom-Regler zweimal in Richtung [Q1 bewegen, um zur Einzelbildanzeige zu schalten, und dann die Tasten [ $\bigcirc$ ][ $\bigcirc$ ] drücken oder das Wahlrad [.] drehen.

#### **Hinweise zum Senden von Bildern**

- Decken Sie den WLAN-Antennenbereich nicht mit Ihren Fingern oder anderen Gegenständen ab (LL4). Dies könnte die Geschwindigkeit der Bildübertragungen beeinträchtigen.
- Je nach Zustand des verwendeten Netzwerks kann das Senden von Filmen eine lange Zeit in Anspruch nehmen. Beobachten Sie den Akkuladestand der Kamera.
- Bis zu 50 Bilder können zusammen gesendet werden. Sie können Filme bis zu einer Länge von fünf Minuten (oder ein Filmtagebuch mit bis 13 Minuten Länge) senden. Webservices beschränken jedoch möglicherweise die Anzahl der zu sendenden Bilder oder die Länge der zu sendenden Filme. Weitere Einzelheiten finden Sie im verwendeten Webservice.
- Nicht komprimierte Movies (LL[126](#page-125-0)) werden als separate komprimierte Datei gesendet, nicht im Originalformat. Beachten Sie, dass dies die Übertragung verzögern kann. Außerdem kann die Datei nur gesendet werden, wenn auf der Speicherkarte genug Platz für die komprimierte Datei verfügbar ist.
- Beim Senden von Filmen an Smartphones hängt die unterstützte Bildqualität vom Smartphone ab. Weitere Einzelheiten finden Sie in der Bedienungsanleitung des Smartphones.
- Auf dem Bildschirm wird die Stärke des WLAN-Signals durch folgende Symbole angezeigt.<br>[ $\tilde{I}$ ,  $\parallel$ ] = hohe Feldstärke, [ $\tilde{I}$ , ] = mittlere Feldstärke, [ $\tilde{I}$ ] = geringe

Feldstärke, [T] = unzureichende Feldstärke

Das Senden von Bildern an Webservices nimmt weniger Zeit in Anspruch, wenn Sie Bilder erneut senden, die Sie bereits gesendet haben und die sich noch auf dem CANON iMAGE GATEWAY-Server befinden.

![](_page_143_Picture_418.jpeg)

![](_page_143_Picture_25.jpeg)
# <span id="page-144-1"></span>**Auswahl der Bildauflösung (Größe)**

Wählen Sie im Bildschirm für die Bildübertragung [F4], indem Sie die Tasten [▲][ v] drücken. Drücken Sie dann die Taste [ . Wählen Sie im angezeigten Bildschirm die Auflösung, indem Sie die Tasten  $[$ drücken. Drücken Sie dann die Taste [ ...

- Wenn Sie Bilder in Originalgröße senden möchten, wählen Sie [Nein] als Option für die Anpassung der Größe.
- Wenn Sie [M2] oder [S] auswählen, werden Bilder, die größer sind als die ausgewählte Größe vor dem Senden auf die gewählte Größe angepasst.
- Die Größe von Filmen kann nicht geändert werden.

Die Bildgröße kann auch unter MENU ( $□$ 30) Registerkarte [**(† † j** ► [WLAN-Einstellungen] ► [Größe zum Versenden ändern] konfiguriert werden.

# **Hinzufügen von Kommentaren**

Mit der Kamera können Sie Bildern, die Sie an E-Mail-Adressen, soziale Netzwerke usw. senden, Kommentare hinzufügen. Die zulässige Anzahl an Zeichen und Symbolen ist vom jeweiligen Webservice abhängig.

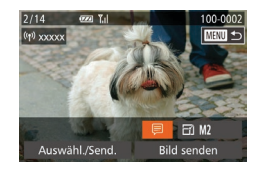

#### *1* **Rufen Sie den Bildschirm zum Hinzufügen von Kommentaren auf.**

- **Wählen Sie im Bildschirm für die** Bildübertragung [*□*], indem Sie die Tasten [▲][▼][4][ i] drücken. Drücken Sie dann die Taste [(.).
- **2** Fügen Sie einen Kommentar hinzu ( $\Box$ 32).
- *3* **Senden Sie das Bild.**

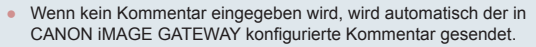

Sie können auch mehrere Bilder mit Kommentaren versehen. bevor diese gesendet werden. Allen gemeinsam gesendeten Bildern wird derselbe Kommentar hinzugefügt.

# <span id="page-144-0"></span>**Automatisches Senden von Bildern (Bild -Sync)**

Bilder auf der Speicherkarte, die noch nicht übertragen wurden, können via CANON iMAGE GATEWAY oder Webservices an einen Computer gesendet werden.

Beachten Sie, dass Bilder nicht nur an Webservices gesendet werden können.

# **Erste Vorbereitungen**

#### **Vorbereiten der Kamera**

Speichern Sie [ ] als Ziel. Sie können [ ] auch der Taste [ ] zuweisen, um einfach durch Drücken der Taste [ ] bisher nicht gesendete Bilder auf der Speicherkarte über CANON iMAGE GATEWAY an einen Computer zu senden.

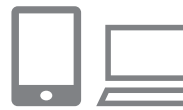

### *1* **Fügen Sie [ ] als Ziel hinzu.**

- z Fügen Sie [ ] als Ziel hinzu (siehe die Beschreibung unter "Registrieren von [CANON iMAGE GATEWAY" \(](#page-137-0) =138)).
- **Zum Auswählen eines Webservices** als Ziel befolgen Sie die Schritte unter ["Registrieren anderer Webservices"](#page-139-0) (=[140\)](#page-139-0), um die Kameraeinstellungen zu aktualisieren.
- *2* **Wählen Sie den Typ der zu sendenden Bilder (nur, wenn Filme mit Bildern gesendet werden).**
- **Drücken Sie die Taste [MFNU]**, und wählen Sie [WLAN-Einstellungen] auf der Registerkarte [**f†**] (LLI30).
- Drücken Sie die Tasten [▲][▼], um [Bild ‑Sync] auszuwählen, und wählen Sie dann mit den Tasten [4][ D] [Bilder/Filme] aus.

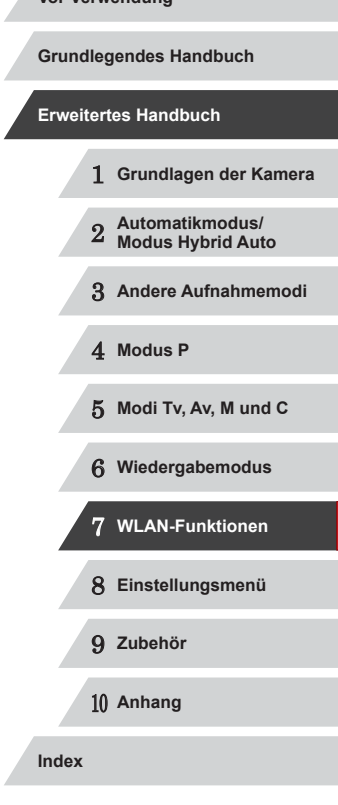

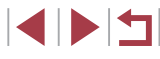

#### *3* **Weisen Sie [ ] der Taste [ ] zu (nur, wenn Bilder durch Drücken der Taste [ ] gesendet werden).**

- Löschen Sie die Einstellung der Taste [ wenn der Taste bereits ein Smartphone zugewiesen ist ( =[128](#page-127-0)).
- **Drücken Sie die Taste [ ], um auf den** Bildschirm für Verbindungen mit mobilen Geräten zuzugreifen, und wählen Sie [[1]] aus (drücken Sie die Tasten [4][D], oder drehen Sie das Wahlrad [ ]). Drücken Sie dann erneut die Taste [ ...

#### **Vorbereiten des Computers**

Installieren und konfigurieren Sie die Software auf dem Zielcomputer .

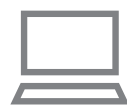

#### *1* **Installieren Sie die Software.**

**• Installieren Sie die Software auf** einem Computer, der mit dem Internet verbunden ist (طلباµ).

### *2* **Registrieren Sie die Kamera.**

- z Windows: Klicken Sie in der Taskleiste mit der rechten Maustaste auf [4], und klicken Sie dann auf [Neue Kamera hinzufügen].
- **Mac OS: Klicken Sie in der Menüleiste** auf [<sup>1</sup>, 1, und klicken Sie dann auf [Neue Kamera hinzufügen].
- **Eine Liste der mit CANON IMAGE** GATEWAY verknüpften Kameras wird angezeigt. Wählen Sie die Kamera aus, von der Bilder gesendet werden sollen.
- Sobald die Kamera registriert und der Computer zum Empfangen von Bildern bereit ist, ändert sich das Symbol zu [[.].

# **Senden von Bildern**

Von der Kamera gesendete Bilder werden automatisch auf dem Computer gespeichert.

Wenn der als Ziel für die Bilder vorgesehene Computer ausgeschaltet ist, werden die Bilder zwischenzeitlich auf dem CANON iMAGE GATEWAY-Server gespeichert. Gespeicherte Bilder werden regelmäßig gelöscht. Achten Sie deshalb darauf, den Computer gelegentlich einzuschalten und die Bilder zu speichern.

#### *1* **Senden Sie Bilder.**

- $\bullet$  Wenn Sie [ $\Box$ ] bereits der Taste [ $\Box$ ] zugewiesen haben, drücken Sie die Taste [**∐**].
- <sup>z</sup> Wenn Sie die Taste noch nicht auf diese Weise zugewiesen haben, wählen Sie [<u>[4</u>] aus (siehe die Beschreibung in den Schritten 1 – 2 unter "Hochladen von [Bildern zu Webservices" \(](#page-139-1)LL140)).
- Sobald die Verbindung hergestellt wurde. werden die Bilder gesendet. Wenn die Bilder erfolgreich zum CANON iMAGE GATEWAY-Server übertragen werden konnten, wird [ ] auf dem Bildschirm angezeigt.

#### *2* **Speichern Sie die Bilder auf dem Computer.**

- **Die Bilder werden automatisch auf dem** Computer gespeichert, sobald Sie diesen einschalten.
- z Bilder werden automatisch vom CANON iMAGE GATEWAY-Server an Webservices gesendet, auch wenn der Computer ausgeschaltet ist.

Sie sollten beim Senden von Bildern einen vollständig aufgeladenen Akku oder einen Netzadapter verwenden (separat erhältlich, =[159](#page-158-0)).

1 **Grundlagen der Kamera** 2 **Automatikmodus/ Modus Hybrid Auto** 3 **Andere Aufnahmemodi** 4 **Modus P** 5 **Modi Tv, Av, M und C** 6 **Wiedergabemodus** 7 **WLAN-Funktionen** 8 **Einstellungsmenü** 9 **Zubehör** 10 **Anhang Index Grundlegendes Handbuch Erweitertes Handbuch**

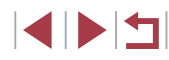

Auch wenn Bilder mit einer anderen Methode auf den Computer importiert wurden, werden nicht via CANON iMAGE GATEWAY an den Computer gesendete Bilder an den Computer gesendet.

● Das Senden ist schneller, wenn das Ziel ein Computer im selben Netzwerk wie die Kamera ist, da Bilder über den Zugriffspunkt statt über CANON iMAGE GATEWAY gesendet werden. Beachten Sie, dass auf dem Computer gespeicherte Bilder an CANON iMAGE GATEWAY gesendet werden, der Computer also mit dem Internet verbunden sein muss.

# **Verwenden eines Smartphones zum Anzeigen von Kamerabildern und zum Steuern der Kamera**

Die spezielle Smartphone-App CameraWindow bietet die folgenden Möglichkeiten.

- Blättern Sie in den Bildern auf der Kamera, und speichern Sie die Bilder im Smartphone.
- Bilder mit Geotags auf der Kamera ( $\Box$ [147](#page-146-0))
- Aufnahmen per Fernbedienung ( $\Box$ [148](#page-147-0))

In den Kameraeinstellungen muss für das Smartphone die Anzeige der Bilder von der Kamera erlaubt werden (Q[128,](#page-127-0)  $[1]$ [130,](#page-129-0)  $[1]$ [149\)](#page-148-0).

# <span id="page-146-0"></span>**Geotagging von Bildern auf der Kamera**

Die auf einem Smartphone mit der dedizierten CameraWindow-Anwendung aufgezeichneten GPS-Daten können den Bildern auf der Kamera zugewiesen werden. Die Bilder werden mit Informationen wie Breitengrad, Längengrad und Höhenlage markiert.

- Vor dem Aufnehmen von Bildern sollten Sie sicherstellen, das Datum und Uhrzeit und die Zeitzone Ihres Standorts korrekt eingestellt sind (siehe die Beschreibung in "Einstellen von Datum [und Uhrzeit" \(](#page-20-0) $\Box$ 21)). Befolgen Sie außerdem die Schritte unter ["Zeitzone" \(](#page-151-0)=152), um Aufnahmeziele in anderen Zeitzonen anzugeben.
- Anhand der Standortdaten in Ihren mit Geotags versehenen Fotos oder Filmen können Sie bzw. Ihr Standort von anderen Personen identifiziert werden. Seien Sie daher vorsichtig, wenn Sie diese Bilder mit anderen teilen, zum Beispiel beim Veröffentlichen von Fotos im Internet, wo diese von vielen anderen Personen betrachtet werden können.

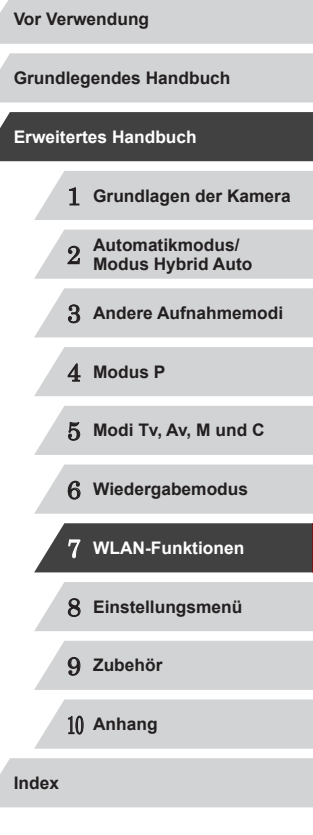

Ζ

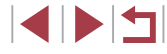

### <span id="page-147-0"></span>**Fernaufnahmen**

Während Sie einen Aufnahmebildschirm auf Ihrem Smartphone betrachten, können Sie vom entfernten Standort aus ("Remote") eine Aufnahme erstellen.

### *1* **Befestigen Sie die Kamera.**

- Sobald die Remote-Aufnahme beginnt, wird das Objektiv an der Kamera ausgefahren. Durch die Bewegung des Objektivs beim Zoomen usw. kann sich die Kameraposition ungewollt ändern. Setzen Sie die Kamera auf ein Stativ auf, oder ergreifen Sie andere Maßnahmen, um Kamerabewegungen zu vermeiden.
- *2* **Verbinden Sie Kamera und Smartphone (** =**[128,](#page-127-0)**  =**[130](#page-129-0)).**
- Wählen Sie in den Freigabeeinstellungen [Ja] aus.

#### *3* **Wählen Sie die Remote-Aufnahme aus.**

- z Wählen Sie in CameraWindow auf dem Smartphone die Remote-Aufnahme aus.
- **Das Objektiv fährt aus. Drücken Sie nicht** nahe dem Objektiv, und sorgen Sie dafür, dass keine Gegenstände das Ausfahren behindern.
- Sobald die Kamera für die Remote-Aufnahme bereit ist, wird auf dem Smartphone ein Live-Bild von der Kamera angezeigt.
- **Gleichzeitig erscheint auf der** Kamera eine Meldung, und sämtliche Bedienfunktionen außer der Taste ON/OFF sind deaktiviert.

*4* **Machen Sie die Aufnahme. Vor Verwendung** ● Bedienen Sie das Smartphone zum Erstellen der Aufnahme. **Grundlegendes Handbuch** Ŧ Während der Remote-Aufnahme befindet sich die Kamera **Erweitertes Handbuch** im Modus [P]. Einige vorkonfigurierte FUNC.- und MENU-Einstellungen werden jedoch eventuell automatisch geändert. Filmaufnahmen sind nicht möglich. 1 **Grundlagen der Kamera** 2 **Automatikmodus/ Modus Hybrid Auto** Auf dem Smartphone sichtbare, ruckhafte Motivbewegungen aufgrund der Verbindungsbedingungen haben keine Auswirkungen auf die aufgezeichneten Bilder. 3 **Andere Aufnahmemodi** Es werden keine AF-Rahmen angezeigt. Erstellen Sie ein Testbild, um die Scharfstellung zu prüfen. 4 **Modus P** ● Die aufgenommenen Bilder werden nicht an das Smartphone übertragen. Verwende Sie das Smartphone, um Bilder von der Kamera in das Smartphone zu betrachten und zu importieren. 5 **Modi Tv, Av, M und C** 6 **Wiedergabemodus** 7 **WLAN-Funktionen** 8 **Einstellungsmenü**

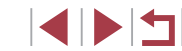

9 **Zubehör**

10 **Anhang**

**Index**

# **Bearbeiten oder Löschen der WLAN-Einstellungen**

**INKUL +5** 

**MENU** to

WLAN-Einstellungen können wie folgt bearbeitet oder gelöscht werden.

## <span id="page-148-0"></span>**Bearbeiten der Verbindungsinformationen**

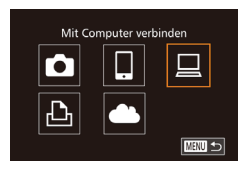

Gerät auswählen Gerät hinzufügen.. Windows' My PC

Gerät ändern

My PC

#### *1* **Greifen Sie auf das WLAN-Menü zu, und wählen Sie das zu bearbeitende Gerät aus.**

- **Drücken Sie die Taste [** $\blacktriangleright$ ], um die Kamera einzuschalten.
- **Drücken Sie die Taste [A].**
- Drücken Sie die Tasten [▲][ V][4][  $\blacksquare$ ] oder drehen Sie das Wahlrad [.], um das Symbol des zu bearbeitenden Geräts auszuwählen. Drücken Sie anschließend die Taste [().

### *2* **Wählen Sie [Gerät ändern] aus.**

● Drücken Sie die Tasten [▲][ 7], oder drehen Sie das Wahlrad [.], um [Gerät ändern] auszuwählen. Drücken Sie anschließend die Taste [ ).

#### *3* **Wählen Sie ein Gerät zum Bearbeiten aus.**

■ Drücken Sie die Tasten [▲][ | | drehen Sie das Wahlrad [.], um das zu bearbeitende Gerät auszuwählen. Drücken Sie anschließend die Taste [ ... ].

### *4* **Wählen Sie einen zu ändernden Eintrag aus.**

- Drücken Sie die Tasten [▲][ 기, oder drehen Sie das Wahlrad [.iii), um einen zu bearbeitenden Eintrag auszuwählen, und drücken Sie anschließend die Taste [ ).
- z Welche Einträge Sie ändern können, hängt vom Gerät bzw. Service ab, auf das bzw. den die Kamera zugreifen wird.

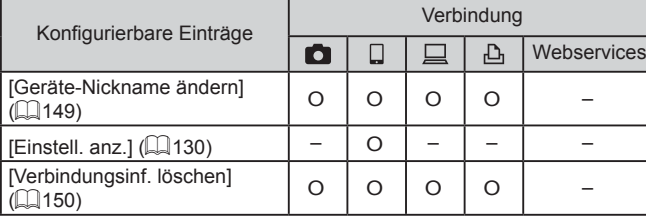

O: Konfigurierbar –: Nicht konfigurierbar

### <span id="page-148-1"></span>**Ändern des Nicknamens eines Geräts**

Sie können den Geräte-Nicknamen (Anzeigename) ändern, der auf der Kamera angezeigt wird.

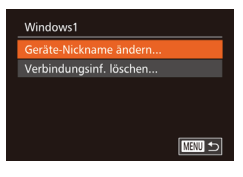

- Befolgen Sie Schritt 4 unter "Bearbeiten [der Verbindungsinformationen" \(](#page-148-0)Q149), wählen Sie [Geräte-Nickname ändern] aus, und drücken Sie die Taste [ ).
- · Wählen Sie das gewünschte Eingabefeld, und drücken Sie die Taste [ . Geben Sie mit der Tastatur einen neuen Nicknamen ein  $(132)$ .

# 1 **Grundlagen der Kamera** 2 **Automatikmodus/ Modus Hybrid Auto** 3 **Andere Aufnahmemodi** 4 **Modus P** 5 **Modi Tv, Av, M und C** 6 **Wiedergabemodus** 7 **WLAN-Funktionen** 8 **Einstellungsmenü** 9 **Zubehör** 10 **Anhang Index Vor Verwendung Grundlegendes Handbuch Erweitertes Handbuch**

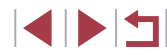

#### <span id="page-149-0"></span>**Löschen von Verbindungsinformationen**

Löschen Sie die Verbindungsinformationen (Informationen zu den Geräten, zu denen Verbindungen hergestellt wurden) folgendermaßen.

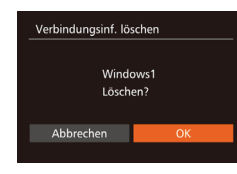

- Befolgen Sie Schritt 4 unter "Bearbeiten  $der Verbindunginformationen" (1149)$ wählen Sie [Verbindungsinf. löschen] aus, und drücken Sie die Taste [ ).
- Wenn [Löschen?] angezeigt wird, drücken Sie die Tasten [4][D], oder drehen Sie das Wahlrad [<sup>3</sup>, um [OK] auszuwählen. Drücken Sie dann die Taste [(wiii)].
- Die Verbindungsinformation wird gelöscht.

### <span id="page-149-1"></span>**Zurücksetzen der WLAN-Einstellungen auf die Standardeinstellungen**

Setzen Sie die WLAN-Einstellungen auf die Standardeinstellungen zurück, wenn Sie einer anderen Person das Eigentumsrecht an der Kamera übertragen oder die Kamera entsorgen.

Durch das Zurücksetzen der WLAN-Einstellungen werden auch alle Webserviceeinstellungen gelöscht. Sie sollten sich absolut sicher sein, dass Sie alle WLAN-Einstellungen zurücksetzen möchten, bevor Sie diese Option verwenden.

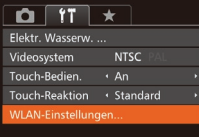

#### *1* **Wählen Sie [WLAN-Einstellungen] aus.**

**• Drücken Sie die Taste [MENU]**, und wählen Sie [WLAN-Einstellungen] auf der Registerkarte  $[\hat{\mathbf{f}} \hat{\mathbf{T}}]$  ( $\Box$  30).

WLAN-Einstellungen Größe zum Versenden ändern... .<br>Geräte-Nickname ändern.. MAC-Adresse überprüfen.. stellungen zurücksetze

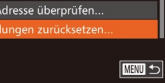

#### *2* **Wählen Sie [Einstellungen zurücksetzen] aus.**

- Drücken Sie die Tasten [▲][ V], oder drehen Sie das Wahlrad [.], um [Einstellungen zurücksetzen] auszuwählen. Drücken Sie anschließend die Taste [ ... ).
- *3* **Stellen Sie die Standardeinstellungen wieder her.**
- Drücken Sie die Tasten [4][ D], oder drehen Sie das Wahlrad [.], um [OK] auszuwählen. Drücken Sie dann die Taste [(R)].
- **Die WLAN-Einstellungen werden** zurückgesetzt.

Wählen Sie zum Zurücksetzen anderer Einstellungen (außer den WLAN-Einstellungen) auf die Standardwerte auf der Registerkarte  $[$ [ft] die Option [Grundeinstell.] aus ( $\Box$ [157](#page-156-0)).

1 **Grundlagen der Kamera** 2 **Automatikmodus/ Modus Hybrid Auto** 3 **Andere Aufnahmemodi** 4 **Modus P** 5 **Modi Tv, Av, M und C** 6 **Wiedergabemodus** 7 **WLAN-Funktionen** 8 **Einstellungsmenü** 9 **Zubehör** 10 **Anhang Grundlegendes Handbuch Erweitertes Handbuch**

**Vor Verwendung**

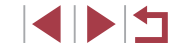

**Index**

# **Einstellungsmenü**

Anpassen grundlegender Kamerafunktionen für eine einfachere Bedienung

8

# **Anpassen grundlegender Kamerafunktionen**

Die MENU-Funktionen ([130) auf der Registerkarte [ <sup>9</sup> 1 können konfiguriert werden. Sie können häufig verwendete Funktionen nach eigenem Bedarf an Ihre Bedürfnisse anpassen.

### <span id="page-150-1"></span>**Stummschalten der Kamera**

Sie können die Kameratöne und den Ton von Filmen wie folgt stumm schalten.

- $0$  $1$ ummschaltung An **Fipps & Tricks** An 08.08.'14 10:00 Datum/Uhrzeit.
- Wählen Sie [Stummschaltung] und dann [An].

- Sie können die Kamera ebenfalls stumm schalten, indem Sie die Taste [▼] gedrückt halten, während Sie die Kamera einschalten.
- Wenn Sie Kameratöne stumm schalten, wird auch bei der Wiedergabe von Filmen kein Ton ausgegeben  $($ 4[103\)](#page-102-0). Drücken Sie die Taste [▲], oder ziehen Sie nach oben über den Bildschirm, um die Tonwiedergabe von Filmen wiederherzustellen. Passen Sie die Lautstärke nach Bedarf an, indem Sie die Tasten [▲][▼] drücken oder den Finger nach oben oder unten bewegen.

## <span id="page-150-0"></span>**Anpassen der Lautstärke**

Sie können die Lautstärke einzelner Kameratöne wie folgt anpassen.

- Lautstärke ----**Betriebsger** Selbstausl Ton Lautst.Auslöser **College** ■
- · Wählen Sie [Lautstärke] aus, und drücken Sie dann die Taste [ ).
- Wählen Sie einen Eintrag aus, und drücken Sie dann die Tasten [4][ D], um die Lautstärke anzupassen.

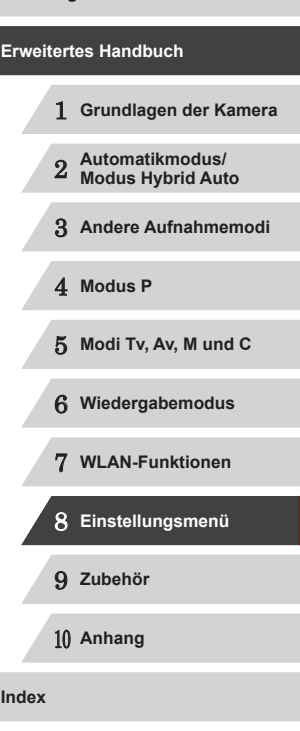

**Vor Verwendung**

**Grundlegendes Handbuch**

# **Anpassen von Tönen**

Sie können die Kameratöne wie folgt anpassen.

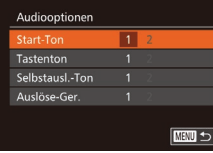

- Wählen Sie [Audiooptionen] aus, und drücken Sie dann die Taste [ ... )
- z Wählen Sie einen Eintrag aus, und drücken Sie dann die Tasten [<II] l, um eine Option zu wählen.

Das Auslösegeräusch in Filme für das Filmtagebuch, die im Modus [ $\triangle$ <sup>H</sup>] aufgezeichnet wurden ([[136), kann nicht geändert werden.

# **Ausblenden von Tipps und Tricks**

Tipps und Tricks werden normalerweise angezeigt, wenn Sie Einträge in FUNC. (ﷺ29) oder MENU (ﷺ30) auswählen. Sie können diese Informationen jedoch bei Bedarf auch ausblenden.

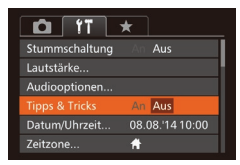

• Wählen Sie [Tipps & Tricks], und wählen Sie dann [Aus].

# <span id="page-151-1"></span>**Datum und Uhrzeit**

Stellen Sie das Datum und die Uhrzeit wie folgt ein.

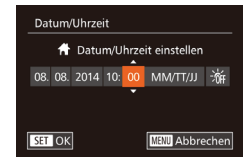

- Wählen Sie [Datum/Uhrzeit] aus, und drücken Sie anschließend die Taste [ ].
- Drücken Sie die Tasten [4][D], um eine Option auszuwählen, und nehmen Sie dann die Einstellung entweder durch Drücken der Tasten [▲][▼] oder durch Drehen des Wahlrads [<sup>2</sup>1] vor.

# <span id="page-151-0"></span>**Zeitzone**

Damit Ihre Aufnahmen auch bei Reisen ins Ausland mit der richtigen Ortszeit versehen werden, können Sie die Zeitzone des Reiseziels schon vorher in der Kamera speichern und dann vor Ort einfach zu dieser Zeitzone wechseln. Auf diese Weise müssen Sie Datum/Uhrzeit nicht manuell einstellen. Vor der Speicherung einer neuen Zeitzone müssen Sie Datum und Uhrzeit sowie Ihre Standardzeitzone gemäß der Beschreibung in "Einstellen von [Datum und Uhrzeit" \(](#page-20-0)LL21) einstellen.

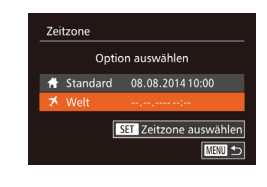

Zeitzone

 $W$ olt

Option auswählen **1** Standard 08.08.2014 10:00

> 08.08.2014 11:00 SET Zeitzone auswählen **ENTI**

#### *1* **Geben Sie Ihr Reiseziel an.**

- · Wählen Sie [Zeitzone] aus, und drücken Sie anschließend die Taste [ ).
- Drücken Sie die Tasten [▲][▼], oder drehen Sie das Wahlrad [●]. um **1** Welt] auszuwählen. Drücken Sie dann die Taste [ [9].
- Wählen Sie mit den Tasten [4][ D] das Reiseziel aus.
- Um die Sommerzeit (plus 1 Stunde) einzustellen, wählen Sie Freil aus, indem Sie die Tasten [▲][ | drücken oder das Wahlrad [<sup>2</sup> ] drehen, und wählen Sie dann [364] aus, indem Sie die Tasten [◀][▶] drücken.
- **Drücken Sie die Taste [**().

#### *2* **Wechseln Sie zur Zeitzone des Reiseziels.**

- Drücken Sie die Tasten [▲][ | | drehen Sie das Wahlrad [.], um [ $\times$ Welt] auszuwählen. Drücken Sie dann die Taste [MFNU].
- $\bullet$  [ $\blacktriangleright$ ] wird nun auf dem Aufnahmebildschirm angezeigt (L[179\)](#page-178-0).

Wenn Sie im Modus [X] das Datum oder die Uhrzeit ändern ( $\Box$ [22](#page-21-0)), ändern sich automatisch Datum/Uhrzeit der Zeitzone

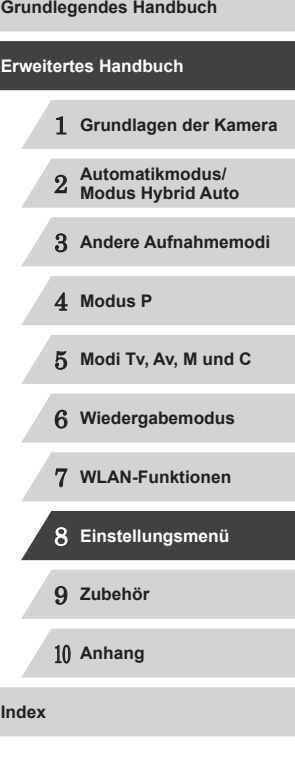

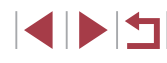

### **Ändern der Einstellung für das Einfahren des Objektivs**

Das Objektiv wird aus Sicherheitsgründen ca. eine Minute nach Drücken der Taste [D] im Aufnahmemodus eingefahren (L 126). Wenn das Objektiv sofort nach dem Drücken der Taste [▶] eingefahren werden soll, setzen Sie die Einstellung für das Einfahren des Objektivs auf [0 Sek.].

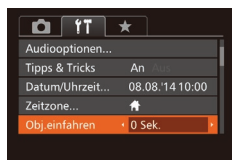

z Wählen Sie [Obj.einfahren] aus, und wählen Sie dann [0 Sek.].

### <span id="page-152-0"></span>**Verwenden des Eco-Modus**

Mit dieser Funktion können Sie im Aufnahmemodus Energie sparen. Wenn die Kamera nicht benutzt wird, wird der Bildschirm nach kurzer Zeit abgedunkelt, um den Stromverbrauch zu reduzieren.

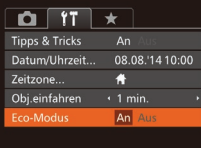

#### *1* **Konfigurieren Sie die Einstellung.**

- z Wählen Sie [Eco-Modus] und dann [Ein].
- $\bullet$  [ $F$ CO] wird nun auf dem Aufnahmebildschirm angezeigt (L. [179\)](#page-178-0).
- **Der Bildschirm wird nach ca. zwei** Sekunden Inaktivität abgedunkelt. Nach weiteren ca. zehn Sekunden wird der Bildschirm ausgeschaltet. Die Kamera wird automatisch nach etwa drei Minuten Inaktivität ausgeschaltet.

### *2* **Machen Sie die Aufnahme.**

• Wenn der Bildschirm ausgeschaltet. aber das Objektiv noch nicht eingefahren wurde, können Sie diesen wieder aktivieren und die Kamera für die Aufnahme vorbereiten, indem Sie den Auslöser antippen.

# **Anpassen der Stromsparfunktion**

Sie können die Zeiteinstellung für die automatische Deaktivierung von Kamera und Bildschirm (automatisches Abschalten bzw. Ausschalten des Displays) wie erforderlich anpassen (LLI27).

- z Wählen Sie [Stromsparmodus] aus, und drücken Sie dann die Taste [ ...
- z Drücken Sie nach dem Auswählen eines Eintrags die Tasten [4][D], um ihn wie gewünscht anzupassen.

z Wählen Sie [LCD-Helligkeit], und drücken Sie dann die Tasten [( $||$ ), um die

- Um so wenig Strom wie möglich zu verbrauchen, sollten Sie für [auto.Abschalt] die Option [An] und für [Display aus] den Wert [1 min.] oder einen kleineren Wert einstellen.
- Die Einstellung [Display aus] wird auch dann angewendet, wenn Sie für [auto.Abschalt] die Option [Aus] festgelegt haben.
- Diese Energiesparfunktionen sind nicht verfügbar, wenn Sie für den Eco-Modus (L. [153](#page-152-0)) [Ein] eingestellt haben.

# **Bildschirmhelligkeit**

stromsparmodus

Display aus

 $An$ 

 $\cdot$  1 min.

■

Passen Sie die Bildschirmhelligkeit wie folgt an.

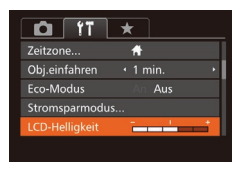

Halten Sie zum Einstellen der maximalen Helligkeit die Taste [ $\blacktriangledown$ ] mindestens eine Sekunde gedrückt, wenn der Aufnahmebildschirm angezeigt wird oder die Einzelbildanzeige aktiv ist. (Dabei  $[\hat{Y}^{\dagger}]$  überschrieben.) Um die ursprüngliche Bildschirmhelligkeit wiederherzustellen, halten Sie die Taste [ V] erneut mindestens eine Sekunde gedrückt, oder starten Sie die Kamera neu.

Helligkeit anzupassen.

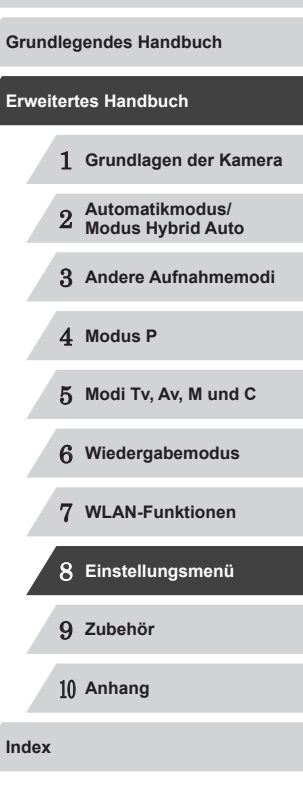

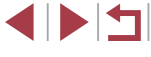

## **Startbildschirm**

Sie können den Startbildschirm, der beim Einschalten der Kamera angezeigt wird, wie folgt anpassen.

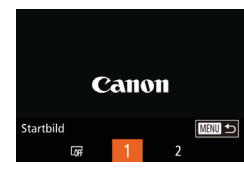

- · Wählen Sie [Startbild] aus, und drücken Sie anschließend die Taste [ ).
- **Drücken Sie die Tasten [4][ ), oder** drehen Sie das Wahlrad [.iiii. um eine Option auszuwählen.

# <span id="page-153-0"></span>**Formatieren von Speicherkarten**

Bevor Sie eine neue Speicherkarte oder eine Speicherkarte, die in anderen Geräten formatiert wurde, verwenden können, sollten Sie sie mit dieser Kamera formatieren.

Durch das Formatieren einer Speicherkarte werden alle darauf gespeicherten Daten gelöscht. Kopieren Sie die Bilder auf der Speicherkarte vor dem Formatieren auf einen Computer, oder sichern Sie sie auf andere Weise.

#### *1* **Rufen Sie den Bildschirm [Formatieren] auf.**

· Wählen Sie [Formatieren] aus, und drücken Sie dann die Taste [ ).

### *2* **Wählen Sie [OK] aus.**

■ Drücken Sie die Tasten [▲][ | | [Abbrechen] auszuwählen, und wählen Sie<br>IOKI aus (drücken Sie entweder die Tasten [ $\blacktriangleleft$ ] [ $\blacktriangleright$ ], oder drehen Sie das Wahlrad [ $\binom{2}{1}$ ]. Drücken Sie dann die Taste [ ).

# Formatieren Alle Daten auf Speicherkarte werden gelöscht Abbrechen

Speicherkarte formatieren?

32KB benutzt sicheres Form. Abbrechen

7.5GB

Formatieren

- *3* **Formatieren Sie die Speicherkarte.**
- Drücken Sie die Tasten [▲][▼], oder drehen Sie das Wahlrad [.iii. um [OK] auszuwählen und damit die Formatierung zu starten. Drücken Sie dann die Taste [(.).
- Wenn die Formatierung beendet ist, wird [Speicherkartenformat. abgeschlossen] angezeigt. Drücken Sie die Taste [ ).

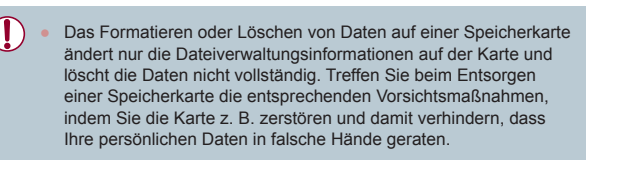

Die auf dem Formatierungsbildschirm angezeigte Gesamtkapazität der Speicherkarte ist möglicherweise geringer als die Kapazität, die der Speicherkarte eigentlich zugewiesen ist.

### <span id="page-153-1"></span>**Low-Level-Formatierung**

Führen Sie die Low-Level-Formatierung in folgenden Fällen aus: [Speicherkartenfehler] wird angezeigt, die Kamera funktioniert nicht ordnungsgemäß, das Lesen/Schreiben der Bilder auf der Karte dauert sehr lange, die Serienbildaufnahme ist verlangsamt, oder Filmaufzeichnungen werden unerwartet beendet. Bei der Low-Level-Formatierung werden alle auf der Speicherkarte enthaltenen Daten gelöscht. Kopieren Sie die Bilder vor der Low-Level-Formatierung auf einen Computer, oder sichern Sie sie auf andere Weise.

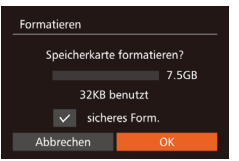

z Drücken Sie im Bildschirm in Schritt 1 unter "Formatieren von Speicherkarten" (□[154\)](#page-153-0) die Tasten [▲][ i, oder drehen Sie das Wahlrad [<sup>2</sup>], um [sicheres Form.] auszuwählen, und wählen Sie dann diese Option mit den Tasten [4][D] aus. Das Symbol [/] wird angezeigt.

- Befolgen Sie die Schritte 2 3 unter "Formatieren von Speicherkarten" (=[154\)](#page-153-0), um den Formatierungsprozess fortzusetzen.
- Die Low-Level-Formatierung dauert unter Umständen länger als eine normale Formatierung (siehe "Formatieren [von Speicherkarten" \(](#page-153-0)[[154)), da dabei die Daten aller Speicherbereiche auf der Speicherkarte gelöscht werden.
- Sie können eine laufende Low-Level-Formatierung abbrechen, indem Sie [Stopp] auswählen. In diesem Fall werden alle Daten gelöscht, und die Speicherkarte kann ohne Probleme verwendet werden.

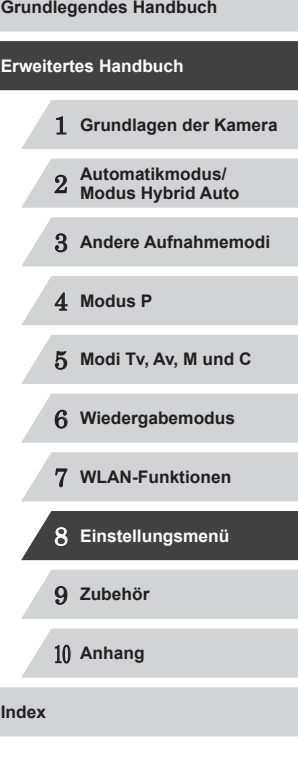

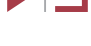

### <span id="page-154-1"></span>**Datei-Nummer**

Den aufgenommenen Bildern werden automatisch Dateinummern von 0001 – 9999 in der Aufnahmereihenfolge zugewiesen. Sie werden in Ordnern gespeichert, die jeweils bis zu 2.000 Bilder fassen können. Sie können die Dateinummerierung ändern.

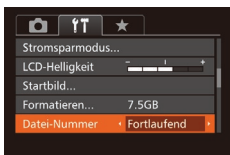

· Wählen Sie [Datei-Nummer] aus, und wählen Sie dann eine Option.

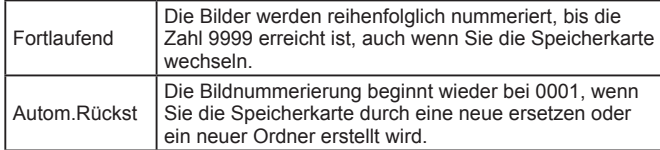

- Bei einer neu eingesetzten Speicherkarte werden die Bilder unabhängig von dieser Einstellung unter Umständen beginnend von der Nummer des letzten darauf befindlichen Bilds nummeriert. Wenn die Nummerierung wieder bei 0001 beginnen soll, verwenden Sie eine leere (oder formatierte (LL[154\)](#page-153-0)) Speicherkarte.
	- Weitere Informationen zur Ordnerstruktur auf Karte und zu Bildformaten finden Sie in der "Software-Bedienungsanleitung"  $($  $\Box$  [164\)](#page-163-0).

## **Dateibasierte Bildspeicherung**

Anstatt Bilder pro Monat in Ordnern zu speichern, ist es auch möglich, dass Ordner für jeden Tag erstellt werden, an denen Bilder aufgenommen werden.

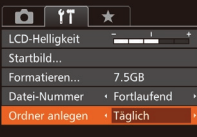

- Wählen Sie [Ordner anlegen] aus. und wählen Sie dann [Täglich].
- **Die Bilder werden dann in Ordnern** gespeichert, die für das jeweilige Aufnahmedatum erstellt werden.

### **Anzeigen metrischer oder nicht metrischer Maßeinheiten**

Sie können die für den Zoombalken (L, 34), in der MF-Anzeige ( [=](#page-80-0)81) und anderswo verwendeten Maßeinheiten falls erforderlich von m/cm in ft/in (Fuß/Zoll) ändern.

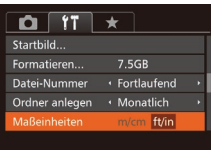

Elektr. Wasserw.

...<br><alibrierung Vertikalneigung

■☆

## <span id="page-154-0"></span>**Kalibrieren der elektronischen Wasserwaage**

Kalibrieren Sie die elektronische Wasserwaage, wenn Sie den Eindruck haben, dass die Kamera damit nicht richtig ausgerichtet wird. Blenden Sie für eine höhere Kalibrierungsgenauigkeit das Gitternetz ein (L↓99), damit Sie die Kamera besser ausrichten können.

> *1* **Vergewissern Sie sich, dass die Kamera gerade ausgerichtet ist.**

· Wählen Sie [Maßeinheiten] aus, und wählen Sie dann [ft/in].

- **Stellen Sie die Kamera auf eine flache** Oberfläche, z. B. einen Tisch.
- *2* **Kalibrieren Sie die elektronische Wasserwaage.**
- · Wählen Sie [Elektr. Wasserw.] aus, und drücken Sie danach die Taste [ ..........
- · Wählen Sie [Kalibrierung Horizontalneigung], um die Neigung nach links/rechts anzupassen, und [Kalibrierung Vertikalneigung], um die Neigung nach vorne/hinten anzupassen. Drücken Sie dann die Taste [ ). Eine Bestätigungsmeldung wird angezeigt.
- · Wählen Sie [OK] aus, und drücken Sie anschließend die Taste [(18)].

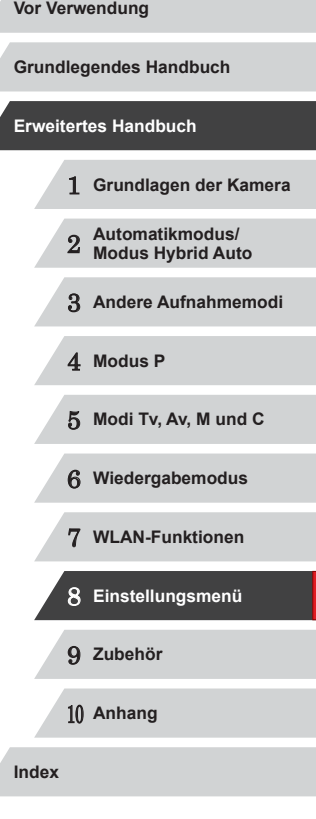

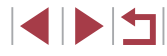

#### **Zurücksetzen der elektronischen Wasserwaage**

Sie können die elektronische Wasserwaage wie folgt auf den ursprünglichen Zustand zurücksetzen. Dies ist nur möglich, wenn Sie die elektronische Wasserwaage zuvor kalibriert haben.

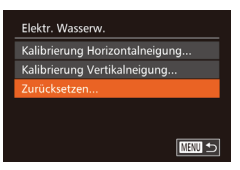

- · Wählen Sie [Elektr. Wasserw.] aus, und drücken Sie danach die Taste [ ).
- · Wählen Sie [Zurücksetzen] aus, und drücken Sie anschließend die Taste [ ...
- · Wählen Sie [OK] aus, und drücken Sie anschließend die Taste [ ).

# **Deaktivieren der Touchscreen-Bedienung**

Der Touchscreen kann deaktiviert werden, um unbeabsichtigte Touch-Bedienungen zu vermeiden.

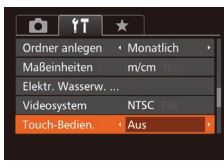

• Wählen Sie [Touch-Bedien.] und dann [Aus] aus.

### **Steigern der Empfindlichkeit des Touchscreens**

Die Empfindlichkeit des Touchscreens kann gesteigert werden, damit die Kamera auf leichtere Berührungen reagiert.

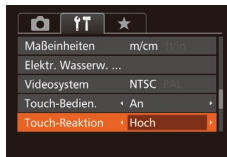

• Wählen Sie [Touch-Reaktion] und dann [Hoch] aus.

### <span id="page-155-0"></span>**Festlegen von Copyright-Informationen zum Speichern in Bildern**

Wenn Sie den Namen des Fotografen und andere Copyright-Informationen in Bildern speichern möchten, können Sie diese Informationen vorher in der Kamera festlegen.

Copyright-Informationen

Copyright-Info anzeigen..

Copyright-Detail eingeben..

□■□

Copyright-Info löschen...

- Wählen Sie [Copyright-Informationen], und drücken Sie dann die Taste [ ).
	- Drücken Sie die Tasten [▲][ V], oder drehen Sie das Wahlrad [.], um [Name des Autors eingeben] oder [Copyright-Detail eingeben] auszuwählen. Drücken Sie die Taste [ ... ] um auf die Tastatur zuzugreifen, und geben Sie den Namen ein (LL32).
	- **Drücken Sie die Taste [MFNU]. Wenn** [Änderungen übernehmen?] angezeigt wird, wählen Sie [Ja] (drücken Sie entweder die Tasten [<a>[]</a>], oder drehen Sie das Wahlrad [.]), und drücken Sie dann die Taste [ .........]
	- Die festgelegten Informationen werden nun mit den Bildern gespeichert.
- Wenn Sie die festgelegten Informationen prüfen möchten, wählen Sie auf dem oben gezeigten Bildschirm die Option [Copyright-Info anzeigen] aus, und drücken Sie dann die Taste [(.).
- Sie können die Copyright-Informationen auch mit der Software (=[164\)](#page-163-1) eingeben, ändern und löschen. Einige der mit der Software eingegebenen Zeichen werden möglicherweise nicht auf der Kamera angezeigt, sie werden jedoch richtig in den Bildern aufgezeichnet.
- Sie können die aufgezeichneten Copyright-Informationen mit der Software prüfen, sobald Sie die Bilder auf einem Computer gespeichert haben.

### **Löschen aller Copyright-Informationen**

Sie können den Namen des Fotografen und andere Copyright-Informationen wie folgt löschen.

1 **Grundlagen der Kamera** 2 **Automatikmodus/ Modus Hybrid Auto** 3 **Andere Aufnahmemodi** 4 **Modus P** 5 **Modi Tv, Av, M und C** 6 **Wiedergabemodus** 7 **WLAN-Funktionen** 8 **Einstellungsmenü** 9 **Zubehör** 10 **Anhang Index Grundlegendes Handbuch Erweitertes Handbuch**

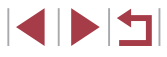

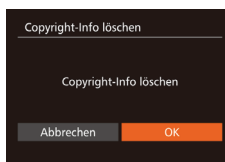

• Führen Sie die Schritte unter "Festlegen [von Copyright-Informationen zum](#page-155-0)  [Speichern in Bildern" \(](#page-155-0) =156) aus, und wählen Sie [Copyright-Info löschen].

**• Drücken Sie die Tasten [4][ ), oder** drehen Sie das Wahlrad [<sup>2</sup>], um [OK] auszuwählen. Drücken Sie dann die Taste [(%)].

Die bereits in Bildern gespeicherten Copyright-Informationen werden hierbei nicht gelöscht.

# **Überprüfen von Zertifizierungslogos**

Einige Logos für die von der Kamera erfüllten

Zertifizierungsanforderungen sind auf dem Bildschirm zu sehen. Andere Zertifizierungslogos sind in diesem Handbuch, auf der Kameraverpackung oder auf dem Kameragehäuse aufgedruckt.

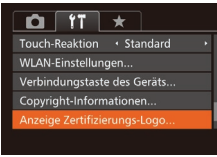

• Wählen Sie [Anzeige Zertifizierungs-Logo] aus, und drücken Sie anschließend die Taste [ ).

# <span id="page-156-1"></span>**Spracheinstellung**

Ändern Sie die Anzeigesprache wie erforderlich.

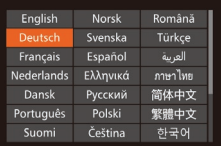

- $\bullet$  Wählen Sie [Sprache  $\boxed{3}$ ] aus, und drücken Sie anschließend die Taste [ ...
- Drücken Sie die Tasten [▲][▼][4][ ), oder drehen Sie das Wahlrad [<sup>2</sup>), um eine Sprache auszuwählen. Drücken Sie dann die Taste [(,).

Sie können den Bildschirm [Sprache] auch im Wiedergabemodus aufrufen, indem Sie die Taste [ ] drücken und halten und direkt danach die Taste [MENU] drücken.

# **Anpassen anderer Einstellungen**

Die folgenden Einstellungen können auch auf der Registerkarte [ $\uparrow$ ] angepasst werden.

- $\bullet$  [Videosystem] ( $\downarrow$  [162\)](#page-161-0)
- [WLAN-Einstellungen] (L[127](#page-126-0))
- [Verbindungstaste des Geräts] (LL[128\)](#page-127-0)

# <span id="page-156-0"></span>**Wiederherstellen von Standardeinstellungen**

Wenn Sie eine Einstellung der Kamera irrtümlicherweise geändert haben, können Sie die Kamera auf die Standardeinstellungen zurücksetzen.

- Grundeinstell. Rückst, auf Werkseinst.? Abbrechen
- *1* **Rufen Sie den Bildschirm [Grundeinstell.] auf.**
- Wählen Sie [Grundeinstell.] aus, und drücken Sie anschließend die Taste [ ... ].
- *2* **Stellen Sie die Standardeinstellungen wieder her.**
- Drücken Sie die Tasten [<][ D], oder drehen Sie das Wahlrad [.], um [OK] auszuwählen. Drücken Sie dann die Taste [ ........]
- **Die Standardeinstellungen werden nun** wiederhergestellt.

Folgende Funktionen werden nicht auf die Standardeinstellungen zurückgesetzt.

- Die mit der Gesichtserkennungsfunktion gespeicherten Informationen ( [=](#page-43-0)44)
- Einstellungen auf der Registerkarte [<sup>9</sup>1]: [Datum/Uhrzeit] (□[152\)](#page-151-1), [Zeitzone] (□[152](#page-151-0)), [Sprache [ □ (□[157](#page-156-1)) und [Videosystem] ( =[162](#page-161-0))
- Die aufgezeichneten benutzerdefinierten Weißabgleichdaten  $($  $\Box$ 79)
- Der in den Modi  $[\textsf{SCN}]$  ( $\Box$ 55) und  $[\textsf{Q}]$  ( $\Box$ 58) ausgewählte Aufnahmemodus
- Mit dem Wahlrad für die Belichtungskorrektur eingestellte Werte  $\mathbb{Q}$ 74)
- $-$  Filmmodus  $($  $\Box$ 71)
- WLAN-Einstellungen (Q[127](#page-126-0))
- Der kalibrierte Wert der elektronischen Wasserwaage ( $\Box$ [155\)](#page-154-0)
- Copyright-Informationen (EQ [156](#page-155-0))

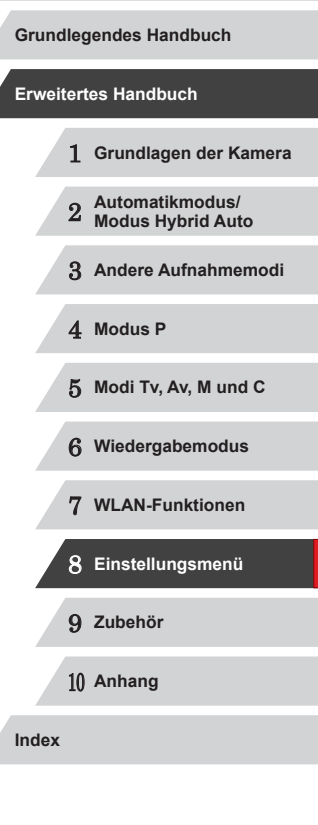

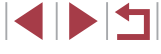

# **Zubehör**

Verwenden Sie separat erhältliches, optionales Canon-Zubehör und anderes kompatibles Zubehör, um Ihre Kamera optimal zu nutzen

9

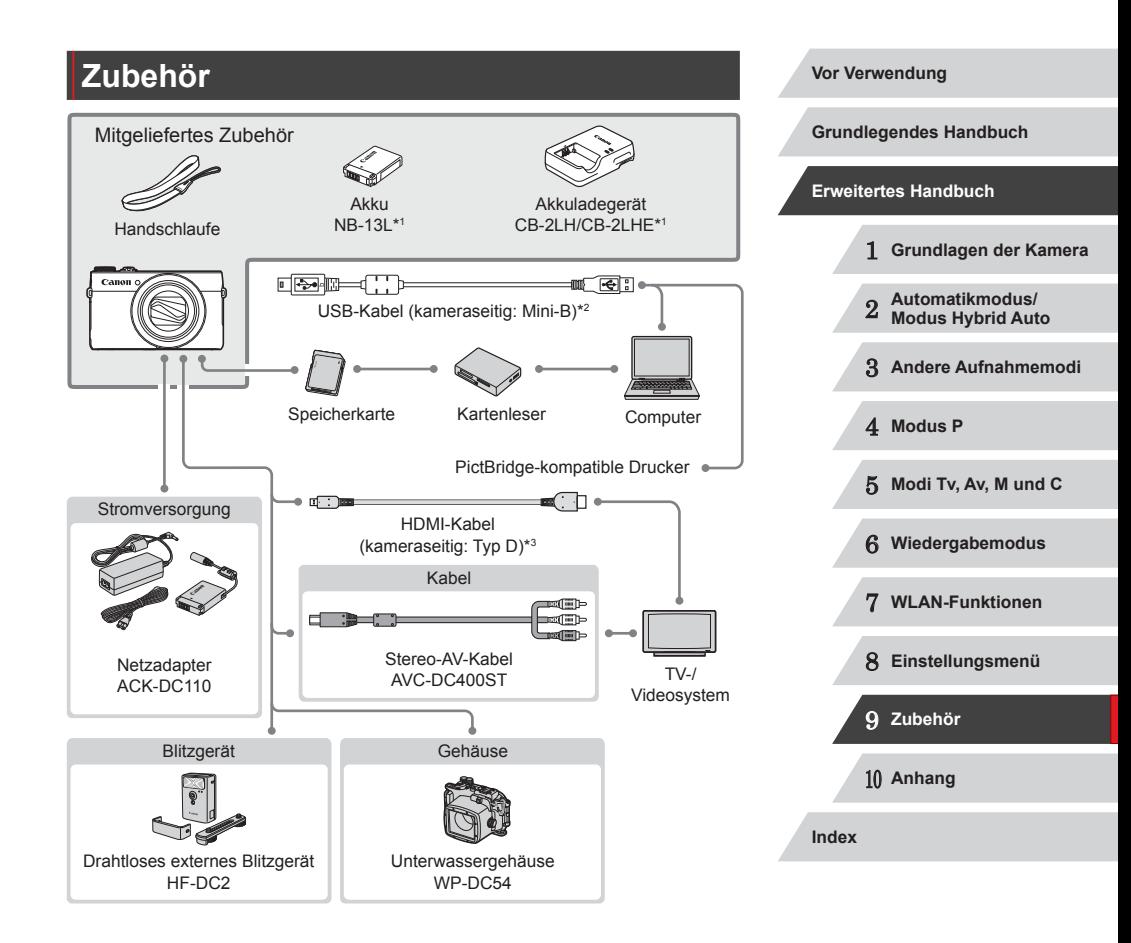

- \*1 Kann auch separat erworben werden.
- \*2 Ein Originalzubehörteil von Canon ist ebenfalls erhältlich (Schnittstellenkabel IFC-400PCU).
- \*3 Verwenden Sie ein handelsübliches Kabel mit einer Länge von maximal 2,5 m.

 $\blacksquare$ 

#### **Es wird empfohlen, nur Originalzubehör von Canon zu verwenden.**

Dieses Produkt wurde konzipiert, um zusammen mit Originalzubehör von Canon optimale Ergebnisse zu bieten.

Canon übernimmt keine Gewährleistung für Schäden an diesem Produkt oder Unfälle, etwa durch Brandentwicklung oder andere Ursachen, die durch eine Fehlfunktion von Zubehörteilen, die nicht von Canon stammen, entstehen (z. B. Auslaufen und/oder Explosion eines Akkus). Beachten Sie, dass diese Garantie nicht für Reparaturen gilt, die aufgrund einer Fehlfunktion eines nicht von Canon hergestellten Zubehörteils erforderlich werden. Ungeachtet dessen können Sie Reparaturen anfordern, für die jedoch in derartigen Fällen Kosten anfallen.

# **Optionales Zubehör**

Das folgende Kamerazubehör kann separat erworben werden. Die Verfügbarkeit des Zubehörs ist je nach Region unterschiedlich, und in einigen Regionen ist bestimmtes Zubehör unter Umständen nicht mehr erhältlich.

### <span id="page-158-0"></span>**Stromversorgung**

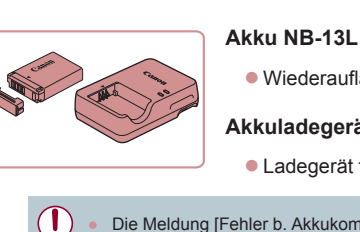

z Wiederaufladbarer Lithium-Ionen-Akku

**Akkuladegerät CB-2LH/CB-2LHE**

**Ladegerät für Akku NB-13L** 

Die Meldung [Fehler b. Akkukommunikation.] wird angezeigt, wenn Sie einen nicht von Canon stammenden Akku verwenden und eine Benutzerreaktion erforderlich ist. Canon haftet nicht für Schäden aufgrund von Unfällen (beispielsweise Fehlfunktionen oder Brände), die wegen der Verwendung nicht von Canon stammender Akkus auftreten.

Der Akku wird mit einer komfortablen Kontaktabdeckung geliefert, die Sie in Abhängigkeit vom Ladestatus des Akkus unterschiedlich aufsetzen können. Setzen Sie die Abdeckung so auf, dass bei geladenem Akku sichtbar und **bei entladenem Akku nicht** sichthar ist.

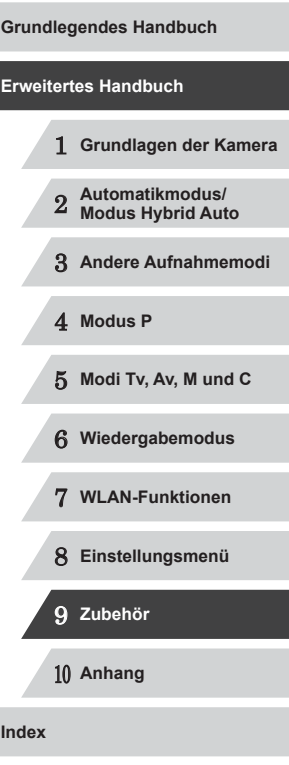

**Vor Verwendung**

**Index**

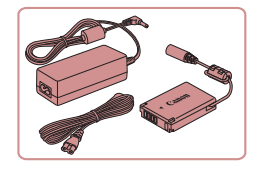

#### **Netzadapter ACK-DC110**

- **Zum Betrieb der Kamera über eine** Haushaltssteckdose. Dies wird besonders dann empfohlen, wenn die Kamera über einen längeren Zeitraum betrieben wird oder an einen Computer oder Drucker angeschlossen ist. Kann nicht zum Aufladen des Akkus in der Kamera verwendet werden.
- Das Akkuladegerät und der Netzadapter können in Regionen mit einer Stromversorgung von 100 – 240 V (50/60 Hz) verwendet werden.
	- Verwenden Sie einen im Handel erhältlichen Steckeradapter, falls die Steckdosen im Reiseland eine andere Form aufweisen. Verwenden Sie jedoch keine Reise-Spannungswandler, da diese Schäden am Akku verursachen können.

# **Sonstiges Zubehör**

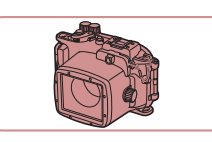

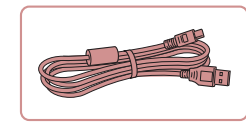

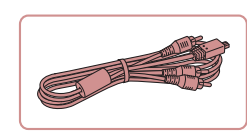

<span id="page-159-0"></span>**Drucker**

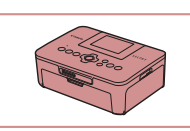

#### **PictBridge-kompatible Drucker der Marke Canon**

**Unterwassergehäuse WP-DC54 • Für die Unterwasserfotografie in** Tiefen bis 40 Meter. Auch nützlich für Aufnahmen im Regen, am Strand oder in

**Schnittstellenkabel IFC-400PCU**

Computer oder Drucker.

**Stereo-AV-Kabel AVC-DC400ST** z Sie können die Kamera auch an ein Fernsehgerät anschließen, um sich die Fotos auf einem großen Fernsehbildschirm anschauen zu können.

**• Für den Anschluss der Kamera an einen** 

Schneegebieten.

z Indem Sie die Kamera direkt an einen Drucker anschließen, können Sie die Bilder drucken, ohne einen Computer verwenden zu müssen.

Weitere Informationen erhalten Sie bei einem Canon-Händler in Ihrer Nähe.

# **Vor Verwendung**

**Grundlegendes Handbuch**

#### **Erweitertes Handbuch**

- 1 **Grundlagen der Kamera**
- 2 **Automatikmodus/ Modus Hybrid Auto**

3 **Andere Aufnahmemodi**

4 **Modus P**

5 **Modi Tv, Av, M und C**

6 **Wiedergabemodus**

7 **WLAN-Funktionen**

8 **Einstellungsmenü**

9 **Zubehör**

10 **Anhang**

**Index**

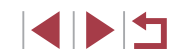

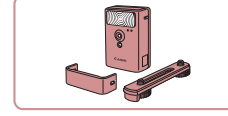

**Blitzgerät**

#### **Drahtloses externes Blitzgerät HF-DC2**

**• Externer Blitz zum Ausleuchten von** Motiven, die für den eingebauten Blitz zu weit entfernt sind.

Drahtlose externe Blitzgeräte können nicht im Aufnahmemodus [M], [Av] oder [Tv] verwendet werden, wenn für [Blitzmodus] der Wert [Manuell] eingestellt ist.

# **Verwendung des optionalen Zubehörs**

**Fotos Filme**

### <span id="page-160-1"></span>**Wiedergabe auf einem Fernsehgerät**

**Fotos Filme**

Durch Anschließen der Kamera an ein Fernsehgerät können Sie sich Ihre Bilder auf einem größeren Bildschirm anschauen.

Einzelheiten zum Anschluss und Wechsel der Eingänge finden Sie im Handbuch des Fernsehgeräts.

> Einige Informationen werden bei Anzeige von Bildern auf einem Fernseher möglicherweise nicht angezeigt (LL[180\)](#page-179-0).

#### <span id="page-160-0"></span>**Wiedergabe auf einem HD-Fernsehgerät (High Definition)**

**Fotos Filme**

Sie können Ihre Aufnahmen auf einem HDTV-Fernsehgerät betrachten, indem Sie die Kamera über ein handelsübliches HDMI-Kabel (nicht länger als 2,5 m, kameraseitig mit einem Anschluss des Typs D) verbinden. Filme, die mit einer Auflösung von [ FIII 00], [ FIII 20] oder [ FIII 201 aufgenommen wurden, können in HD angezeigt werden.

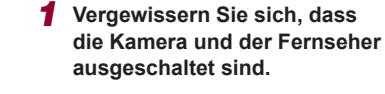

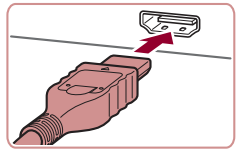

#### *2* **Schließen Sie die Kamera an das Fernsehgerät an.**

• Stecken Sie den Stecker wie abgebildet vollständig in den HDMI-Anschluss.

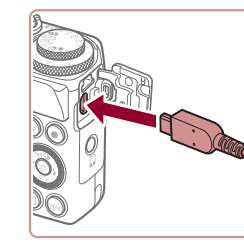

z Öffnen Sie die Anschlussabdeckung der Kamera, und führen Sie den Stecker des Kabels bis zum Anschlag in den Anschluss der Kamera ein.

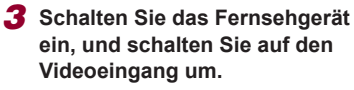

- Stellen Sie als Eingang des Fernsehgeräts den Videoeingang ein, an den Sie das Kabel in Schritt 2 angeschlossen haben.
- *4* **Schalten Sie die Kamera ein.**
- Drücken Sie die Taste [**D**], um die Kamera einzuschalten.
- z Die Bilder auf der Kamera werden nun auf dem Fernsehgerät angezeigt. (Auf dem Kamerabildschirm wird nichts angezeigt.)
- **Wenn Sie fertig sind, schalten Sie die** Kamera und das Fernsehgerät aus, und ziehen Sie erst dann das Kabel ab.

Das USB-Kabel oder ein optionales Stereo-AV-Kabel kann nicht gleichzeitig mit einem HDMI-Kabel in die Kamera eingesteckt werden. Wenn Sie dies versuchen, können Sie damit die Kamera oder die Kabel beschädigen.

● Wenn die Kamera mit einem HD-Fernsehgerät verbunden ist, wird die Touchscreen-Bedienung nicht unterstützt.

Wenn die Kamera mit einem HD-Fernsehgerät verbunden ist, wird sie stummgeschaltet.

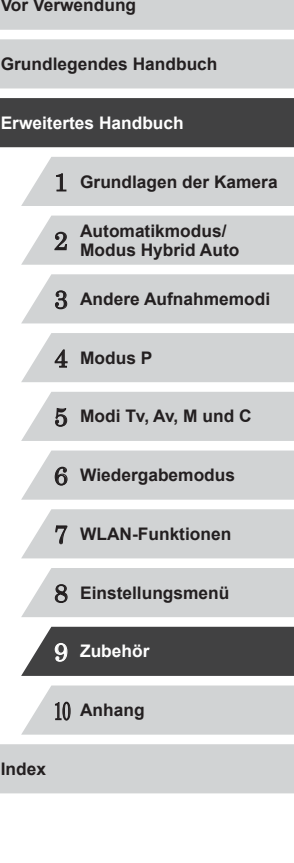

#### <span id="page-161-0"></span>**Wiedergabe auf einem SD-Fernsehgerät (Standard Definition)**

**Fotos Filme**

Wenn Sie die Kamera mithilfe des (separat erhältlichen) Stereo-AV-Kabels AVC-DC400ST an ein Fernsehgerät anschließen, können Sie sich Ihre Aufnahmen auf einem großen Fernsehbildschirm anschauen und die Kamera währenddessen bedienen.

> *1* **Vergewissern Sie sich, dass die Kamera und der Fernseher ausgeschaltet sind.**

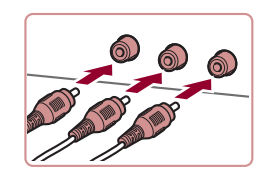

- *2* **Schließen Sie die Kamera an das Fernsehgerät an.**
- Stecken Sie die Stecker wie dargestellt vollständig in die Video-Anschlüsse des Fernsehgeräts.
- **Achten Sie darauf, dass die Kabelstecker** in Video-Anschlüsse derselben Farbe eingesteckt sind.

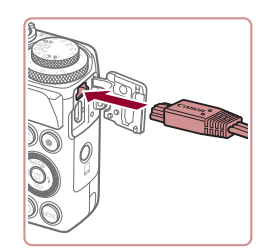

**·** Öffnen Sie die Anschlussabdeckung der Kamera, und führen Sie den Stecker des Kabels bis zum Anschlag in den Anschluss der Kamera ein.

- *3* **Zeigen Sie die Bilder an.**
- **Befolgen Sie zum Anzeigen von Bildern** die Schritte  $3 - 4$  unter "Wiedergabe auf einem HD-Fernsehgerät (High Definition)"  $($  $\Box$ [161](#page-160-0)).

#### Bilder werden nicht korrekt angezeigt, wenn das Videoausgabeformat (NTSC/PAL) der Kamera nicht dem des Fernsehgeräts entspricht. Drücken Sie die Taste [MENU], und wählen Sie auf der Registerkarte [11] die Option [Videosystem] aus, um das Videoausgabeformat zu ändern.

- Wenn die Kamera mit einem HD-Fernsehgerät verbunden ist, wird die Touchscreen-Bedienung nicht unterstützt.
- Wenn die Kamera an ein Fernsehgerät angeschlossen ist, haben Sie auch die Möglichkeit, Aufnahmen zu machen und sich eine Vorschau der Bilder auf dem Fernsehbildschirm anzuschauen. Sie können die Kamera dabei wie gewohnt bedienen. AF-Feld Lupe ( $\Box$ 51), MF-Fokus Lupe ( $\Box$ 81), MF Peaking ( $\Box$ 82) und Nachtschema (LLI92) stehen jedoch nicht zur Verfügung.

### **Betreiben der Kamera über eine Haushaltssteckdose**

#### **Fotos Filme**

Wenn Sie die Kamera mit dem Netzadapter ACK-DC110 (separat erhältlich) betreiben, müssen Sie sich während des Betriebs nicht mehr um den verbleibenden Ladezustand der Akkus/Batterien kümmern.

### *1* **Vergewissern Sie sich, dass die Kamera ausgeschaltet ist.**

### *2* **Öffnen Sie die Abdeckung.**

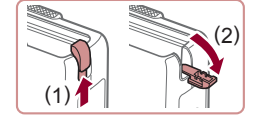

● Befolgen Sie Schritt 1 unter "Einsetzen von Akku und Speicherkarte" (LL20), um die Speicherkarten-/Akkuabdeckung zu öffnen, und öffnen Sie dann die Abdeckung der Aussparung für das Kupplerkabel wie abgebildet.

# 1 **Grundlagen der Kamera** 2 **Automatikmodus/ Modus Hybrid Auto** 3 **Andere Aufnahmemodi** 4 **Modus P** 5 **Modi Tv, Av, M und C** 6 **Wiedergabemodus** 7 **WLAN-Funktionen** 8 **Einstellungsmenü** 9 **Zubehör** 10 **Anhang Index Vor Verwendung Grundlegendes Handbuch Erweitertes Handbuch**

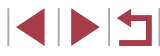

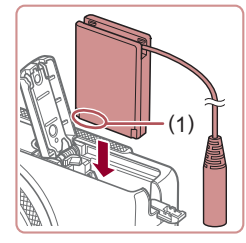

### *3* **Setzen Sie den Kuppler ein.**

• Setzen Sie den Kuppler mit den Kontakten (1) in der gezeigten Ausrichtung wie einen Akku ein (gemäß Schritt 2 unter "Einsetzen von Akku und Speicherkarte" ([[20)).

z Führen Sie das Kupplerkabel durch die

Aussparung (1).

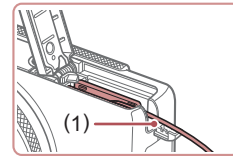

(2)

(1)

- *4* **Schließen Sie die Abdeckung.**
- Klappen Sie die Abdeckung nach unten (1), und halten Sie sie in Position, während Sie den Schalter schieben, bis sie hörbar einrastet (2).

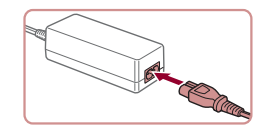

# *5* **Schließen Sie das Netzkabel an.**

- Schließen Sie ein Ende des Netzkabels an den Kompakt-Netzadapter an, und stecken Sie dann das andere Ende in eine Steckdose.
- Schalten Sie die Kamera ein, um sie zu verwenden.
- Schalten Sie die Kamera nach Beendigung aus, und ziehen Sie das Netzkabel aus der Steckdose.

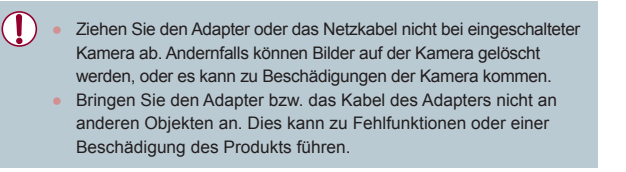

1 **Grundlagen der Kamera** 2 **Automatikmodus/ Modus Hybrid Auto** 3 **Andere Aufnahmemodi** 4 **Modus P** 5 **Modi Tv, Av, M und C** 6 **Wiedergabemodus** 7 **WLAN-Funktionen** 8 **Einstellungsmenü** 9 **Zubehör** 10 **Anhang Vor Verwendung Grundlegendes Handbuch Erweitertes Handbuch**

**Index**

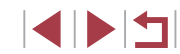

# **Verwenden der Software**

Die auf der Canon-Website zum Herunterladen verfügbare Software wird unten mit Anweisungen zur Installation der Software und zum Speichern von Bildern auf einem Computer vorgestellt.

### <span id="page-163-1"></span>**Software**

Nach dem Herunterladen der Software von der Canon-Website können Sie folgende Aufgaben auf Ihrem Computer ausführen.

- CameraWindow
	- Bilder importieren und Kameraeinstellungen ändern
- ImageBrowser EX
	- Bilder verwalten: anzeigen, suchen und ordnen
	- Bilder drucken und bearbeiten
- Digital Photo Professional
	- Durchsuchen, Verarbeiten und Bearbeiten von RAW-Bildern

Internetzugang ist erforderlich. Die Kosten und Gebühren für die Internetverbindung sind separat an den Internetdienstanbieter zu entrichten.

#### <span id="page-163-0"></span>**Software-Bedienungsanleitung Digital Photo Professional Bedienungsanleitung**

Lesen Sie diese Bedienungsanleitungen, wenn Sie die entsprechende Software verwenden.

Die Bedienungsanleitungen können unter folgender URL heruntergeladen werden:

#### **http://www.canon.com/icpd/**

# **Computerverbindungen über ein Kabel**

### **Überprüfen der Computerumgebung**

Die Software kann auf den folgenden Computern verwendet werden. Detaillierte Informationen zu Systemanforderungen und zur Kompatibilität sowie zur Unterstützung neuer Betriebssysteme finden Sie auf der Canon‑Website.

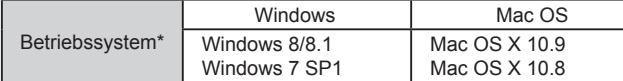

\* Überprüfen Sie beim Senden von Bildern an einen Computer über WLAN die Systemanforderungen unter ["Überprüfen der Computerumgebung" \(](#page-131-1)[132).

> Informationen zu den aktuellsten Systemanforderungen einschließlich unterstützten Betriebssystemversionen finden Sie auf der Canon-Website.

### **Installieren der Software**

Anweisungen zur Installation der Software finden Sie unter "Installieren [der Software" \(](#page-131-0)[14] 132).

# **Speichern von Bildern auf einem Computer**

In diesen Erläuterungen werden Windows 7 und Mac OS X 10.8 verwendet. Andere Funktionen werden im Hilfesystem der jeweiligen Software beschrieben (einige Softwareanwendungen ausgenommen).

#### *1* **Schließen Sie die Kamera an den Computer an.**

 $\bullet$  Öffnen Sie die Abdeckung (1), während die Kamera ausgeschaltet ist. Schließen Sie den kleineren Stecker des USB-Kabels wie dargestellt an den Kameraanschluss an (2).

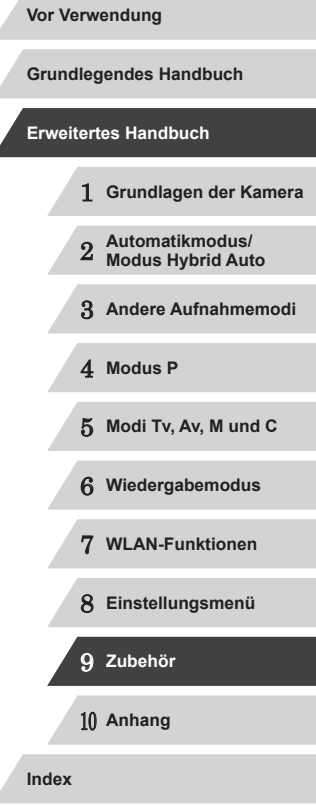

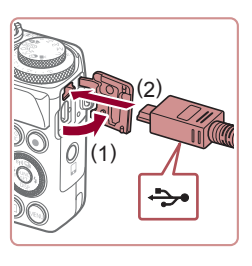

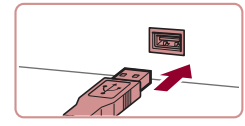

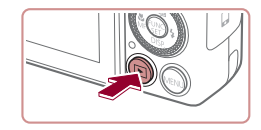

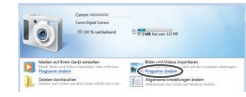

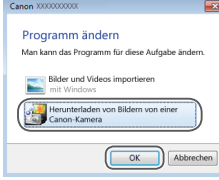

**• Schließen Sie den größeren Stecker des** USB-Kabels an den USB-Anschluss des Computers an. Einzelheiten zu den USB-Anschlüssen des Computers finden Sie im Computerbenutzerhandbuch.

#### *2* **Schalten Sie die Kamera ein, um auf CameraWindow zuzugreifen.**

- Drücken Sie die Taste [ **D** ], um die Kamera einzuschalten.
- Mac OS: CameraWindow wird angezeigt, wenn eine Verbindung zwischen Kamera und Computer hergestellt wurde.
- z Windows: Nachstehend finden Sie die Vorgehensweise.
- Klicken Sie im angezeigten Bildschirm auf die Verknüpfung [ um das Programm zu ändern.
- Wählen Sie [Herunterladen von Bildern] von einer Canon-Kamera], und klicken Sie dann auf [OK].

**• Doppelklicken Sie auf [** 

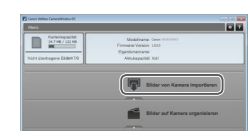

- *3* **Speichern Sie die Bilder auf dem Computer.**
- Klicken Sie auf [Bilder von Kamera] importieren], und klicken Sie anschließend auf [Nicht übertragene Bilder importieren].
- **Bilder werden nun im Ordner Bilder" auf** dem Computer gespeichert, in separaten, nach Datum benannten Ordnern.
- Schließen Sie CameraWindow nach dem Speichern der Bilder, drücken Sie die<br>Taste [**ID**], um die Kamera auszuschalten, und ziehen Sie das Kabel ab.
- **Anleitungen zum Anzeigen von** Bildern auf einem Computer finden Sie in "Software-Bedienungsanleitung"  $($  $\Box$  [164\)](#page-163-0).
- Windows 7: Wenn der Bildschirm in Schritt 2 nicht angezeigt wird, klicken Sie auf das Symbol [  $\bullet$  ] in der Taskleiste.
- Mac OS: Wird CameraWindow nach Schritt 2 nicht angezeigt. klicken Sie auf das [CameraWindow]-Symbol im Dock.
- Obwohl Sie Bilder auf einem Computer speichern können, indem Sie einfach Ihre Kamera an den Computer anschließen, ohne die Software zu verwenden, gelten folgende Einschränkungen.
	- Wenn Sie die Kamera an den Computer angeschlossen haben, kann es einige Minuten dauern, bis Kamerabilder verfügbar sind.
	- Bilder, die vertikal aufgenommen wurden, werden möglicherweise horizontal gespeichert.
	- RAW-Bilder (oder JPEG-Bilder, die mit RAW-Bildern aufgezeichnet wurden), werden möglicherweise nicht gespeichert.
	- Schutzeinstellungen für Bilder gehen beim Speichern auf einen Computer möglicherweise verloren.
	- Je nach Version des verwendeten Betriebssystems, verwendeter Software oder Bilddateigrößen können beim Speichern von Bildern oder Bildinformationen Probleme auftreten.
	- Einige Funktionen der Software z. B. die Filmbearbeitung sind möglicherweise nicht verfügbar.

1 **Grundlagen der Kamera** 2 **Automatikmodus/ Modus Hybrid Auto** 3 **Andere Aufnahmemodi** 4 **Modus P** 5 **Modi Tv, Av, M und C** 6 **Wiedergabemodus** 7 **WLAN-Funktionen** 8 **Einstellungsmenü** 9 **Zubehör** 10 **Anhang Index Erweitertes Handbuch**

**Vor Verwendung**

**Grundlegendes Handbuch**

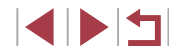

# <span id="page-165-1"></span>**Drucken von Bildern**

**Fotos Filme**

Sie können Bilder ganz einfach drucken, indem Sie die Kamera an einen Drucker anschließen. Auf der Kamera können Sie mehrere Bilder für den Druck auswählen, Fotolaborbestellungen und Bestellungen für Fotobücher vorbereiten oder Bilder für Fotobücher drucken.

In den folgenden Abbildungen ist ein Compact Photo Printer der Canon SELPHY CP-Serie zu sehen. Die abgebildeten Bildschirme und verfügbaren Funktionen variieren je nach Drucker. Lesen Sie sich auch das Drucker-Handbuch durch, um zusätzliche Informationen zu erhalten.

# <span id="page-165-0"></span>**Einfaches Drucken**

**Fotos Filme**

Wenn Sie die Kamera über das USB-Kabel an einen PictBridgekompatiblen Drucker anschließen (separat erhältlich), können Sie die aufgenommenen Bilder bequem ausdrucken.

- *1* **Vergewissern Sie sich, dass die Kamera und der Drucker ausgeschaltet sind.**
- مچ

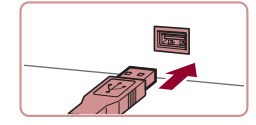

- *2* **Schließen Sie die Kamera an den Drucker an.**
- · Öffnen Sie die Kontaktabdeckung. Richten Sie den kleineren Stecker so wie in der Abbildung gezeigt aus, und führen Sie ihn bis zum Anschlag in den Anschluss der Kamera ein.
- **Schließen Sie den größeren Stecker an** den Drucker an. Weitere Einzelheiten zum Anschließen finden Sie im Druckerhandbuch.

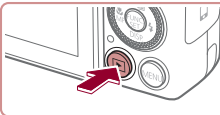

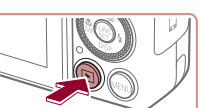

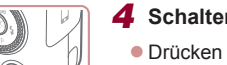

- *3* **Schalten Sie den Drucker ein.**
- *4* **Schalten Sie die Kamera ein.** ● Drücken Sie die Taste [ **D** ], um die Kamera einzuschalten.
- *5* **Wählen Sie ein Bild aus.**
- **Drücken Sie die Tasten [4][ ), oder** drehen Sie das Wahlrad [.], um ein Bild auszuwählen.
- *6* **Rufen Sie den Druckbildschirm auf.**
- **Drücken Sie die Taste [**().

### *7* **Drucken Sie das Bild.**

- $\bullet$  Drücken Sie die Tasten [ $\blacktriangle$ ][ $\blacktriangledown$ ], oder drehen Sie das Wahlrad [.1. um [Drucken] auszuwählen. Drücken Sie anschließend die Taste [ ].
- **Der Druckvorgang wird gestartet.**
- **Um andere Bilder zu drucken** wiederholen Sie die oben beschriebene Vorgehensweise ab Schritt 5, nachdem der Druckvorgang beendet wurde.
- Schalten Sie nach Beendigung des Druckvorgangs die Kamera und den Drucker aus, und ziehen Sie das Kabel ab.

Einzelheiten zu PictBridge-kompatiblen Druckern der Marke Canon (separat erhältlich) finden Sie unter ["Drucker" \(](#page-159-0)L. 160). ● RAW-Bilder können nicht gedruckt werden.

# **Vor Verwendung Grundlegendes Handbuch**

**Erweitertes Handbuch**

- 1 **Grundlagen der Kamera**
- 2 **Automatikmodus/ Modus Hybrid Auto**

3 **Andere Aufnahmemodi**

4 **Modus P**

5 **Modi Tv, Av, M und C**

6 **Wiedergabemodus**

7 **WLAN-Funktionen**

8 **Einstellungsmenü**

9 **Zubehör**

10 **Anhang**

**Index**

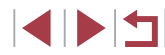

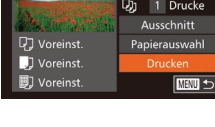

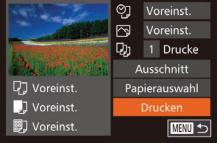

# <span id="page-166-0"></span>**Konfigurieren von Druckeinstellungen**

#### <span id="page-166-1"></span>**Zuschneiden von Bildern vor dem Drucken**

Voreinst.

Voreinst. 内

1 Drucke Q)

Papierauswahl

Drucken

**NEW 5** 

**Fotos Filme**

Durch das Zuschneiden von Bildern vor dem Drucken können Sie einen gewünschten Bildbereich anstatt des gesamten Bilds drucken.

#### *1* **Wählen Sie [Ausschnitt] aus.**

- Nachdem Sie Schritt 1 unter "Konfigurieren von Druckeinstellungen" (LL[167](#page-166-0)) ausgeführt haben, um den Druckbildschirm aufzurufen, wählen Sie [Ausschnitt], und drücken Sie die Taste [ ...
- **Ein Zuschneiderahmen wird nun** angezeigt, der den zu druckenden Bildbereich angibt.
- *2* **Passen Sie den Zuschneiderahmen wie gewünscht an.**
- **Bewegen Sie den Zoom-Regler, um die** Rahmengröße zu ändern.
- $\bullet$  Drücken Sie die Tasten  $[\triangle][\blacktriangledown][\blacktriangle][\blacktriangleright],$ um den Rahmen zu verschieben.
- **Drehen Sie das Wahlrad [** $\blacksquare$ ], um den Rahmen zu drehen.
- **Drücken Sie abschließend die Taste [** $\textcircled{\tiny{\textsf{R}}}$ ].

### *3* **Drucken Sie das Bild.**

**• Befolgen Sie Schritt 7 unter "Einfaches** Drucken" ( =[166](#page-165-0)), um zu drucken.

Das Zuschneiden ist bei kleinen Bildern oder bestimmten Seitenverhältnissen unter Umständen nicht möglich.

**Vor Verwendung**

**Grundlegendes Handbuch**

#### **Erweitertes Handbuch**

1 **Grundlagen der Kamera**

2 **Automatikmodus/ Modus Hybrid Auto**

3 **Andere Aufnahmemodi**

4 **Modus P**

5 **Modi Tv, Av, M und C**

6 **Wiedergabemodus**

7 **WLAN-Funktionen**

8 **Einstellungsmenü**

9 **Zubehör**

10 **Anhang**

**Index**

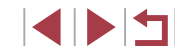

**Fotos Filme**

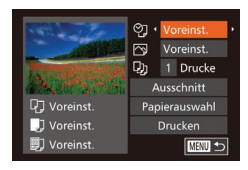

### *1* **Rufen Sie den Druckbildschirm auf.**

z Befolgen Sie die Schritte 1 – 6 unter "Einfaches Drucken" (L, [166](#page-165-0)), um auf diesen Bildschirm zuzugreifen.

#### *2* **Konfigurieren Sie die Einstellungen.**

■ Drücken Sie die Tasten [▲][ i, oder drehen Sie das Wahlrad [.J., um einen Eintrag auszuwählen, und wählen Sie dann mit den Tasten [◀][▶] eine Option aus.

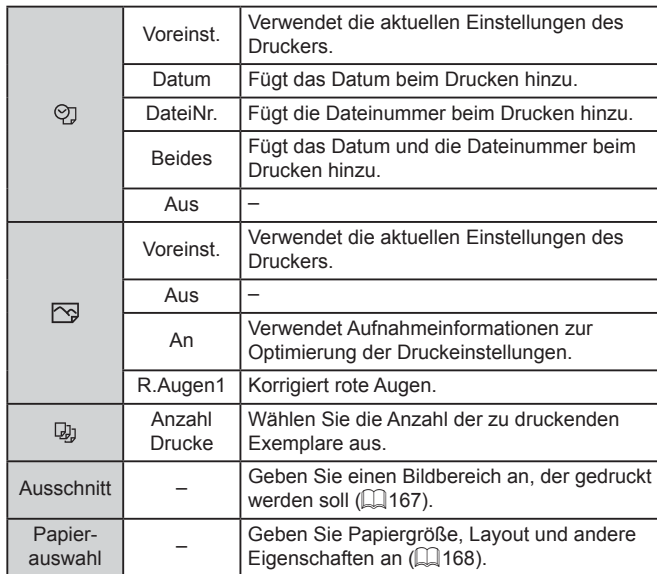

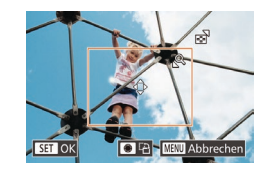

Voreinst

J Voreinst

**9**] Voreinst.

#### <span id="page-167-0"></span>**Auswählen des Papierformats und Layouts für den Druck**

**Fotos Filme**

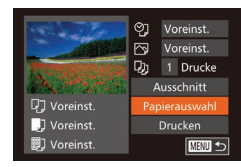

# *1* **Wählen Sie [Papierauswahl] aus.**

• Nachdem Sie Schritt 1 unter "Konfigurieren von Druckeinstellungen" (=[167](#page-166-0)) ausgeführt haben, um den Druckbildschirm aufzurufen, wählen Sie [Papierauswahl], und drücken Sie die Taste [<sup>(100</sup>)].

# $\boxed{1}$   $\boxed{1}$   $\boxed{3}$   $\boxed{3}$  Papiergröße 10x14,8cm SET Weiter **MINU** Abbrechen

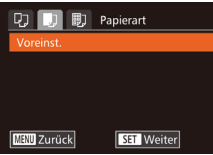

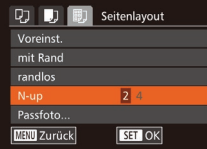

# *2* **Wählen Sie ein Papierformat aus.**

● Drücken Sie die Tasten [▲][ | | drehen Sie das Wahlrad [.W. um eine Option auszuwählen. Drücken Sie dann die Taste [().

#### *3* **Wählen Sie eine Papierart aus.**

■ Drücken Sie die Tasten [▲][ i, oder drehen Sie das Wahlrad [.], um eine Option auszuwählen. Drücken Sie dann die Taste [(b)].

### *4* **Wählen Sie ein Layout aus.**

- Drücken Sie die Tasten [▲][▼], oder drehen Sie das Wahlrad [.], um eine Option auszuwählen.
- **Drücken Sie die Tasten [4][ ), um die** Anzahl der Bilder pro Blatt festzulegen, wenn [N-up] ausgewählt wurde.
- **Drücken Sie die Taste [**().

### *5* **Drucken Sie das Bild.**

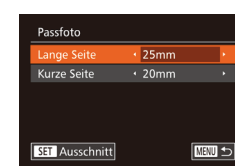

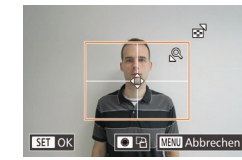

#### **Index Vor Verwendung Verfügbare Layout-Optionen** Voreinst. Verwendet die aktuellen Einstellungen des Druckers. mit Rand Lässt beim Drucken einen freien Bereich um die Bilder. randlos Randloser Druck von Papierkante zu Papierkante. N-up Geben Sie an, wie viele Bilder pro Blatt gedruckt werden sollen. Passfoto Druckt Bilder für Identifikationsdokumente. Nur verfügbar für Bilder mit der Auflösung L und einem Seitenverhältnis von 3:2. FesteGröße Wählen Sie die Druckgröße aus. Wählen Sie zwischen 90 x 130 mm, Postkartengröße oder Großformatdrucken. **Drucken von Passfotos Fotos Filme** *1* **Wählen Sie [Passfoto] aus.** ● Befolgen Sie die Schritte 1 – 4 unter "Auswählen des Papierformats und Layouts für den Druck" (L. [168\)](#page-167-0), wählen Sie [Passfoto] aus, und drücken Sie die Taste [(wo)]. *2* **Geben Sie die Maße für die Höhe und Breite an.** ● Drücken Sie die Tasten [▲][▼], oder drehen Sie das Wahlrad [.], um einen Eintrag auszuwählen. Wählen Sie mit den Tasten [ $\blacksquare$ ] die Länge aus, und drücken Sie anschließend die Taste [ ...

### *3* **Wählen Sie den Druckbereich aus.**

● Befolgen Sie Schritt 2 in "Zuschneiden von Bildern vor dem Drucken" ([1[167](#page-166-1)), um den Druckbereich auszuwählen.

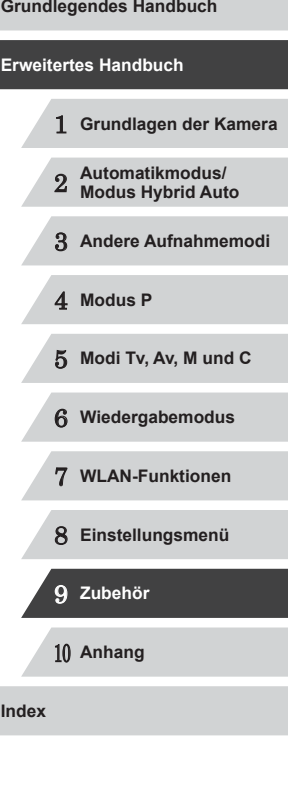

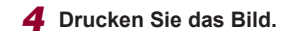

## **Drucken von Filmszenen**

1920×1080 1 Drucke

Papierauswahl

**Drucken** 

**MENU** 

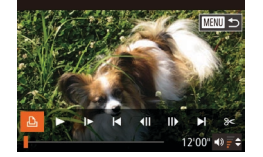

Q7 Voreinst

J Voreinst

**y** Voreinst.

# **Fotos Filme**

### *1* **Rufen Sie den Druckbildschirm auf.**

- $\bullet$  Befolgen Sie die Schritte 1 5 unter "Einfaches Drucken" (Q[166](#page-165-0)), um einen Film auszuwählen, und drücken Sie dann die Taste [().
- **Drücken Sie die Tasten [4][ ). oder** drehen Sie das Wahlrad [ in ], um [  $\Box$  ] auszuwählen. Drücken Sie dann die Taste [ ]. Dieser Bildschirm wird angezeigt.

#### *2* **Wählen Sie eine Druckmethode aus.**

■ Drücken Sie die Tasten [▲][ ], oder drehen Sie das Wahlrad [ ], um [ ] auszuwählen. Drücken Sie dann die Tasten [◀] [▶], um die Druckmethode auszuwählen.

*3* **Drucken Sie das Bild.**

#### **Druckoptionen für Filme**

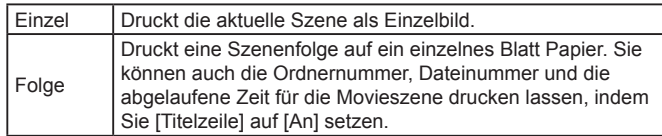

Um einen Druckprozess abzubrechen, drücken Sie die Taste [ [ ], wählen [OK] im Menü aus und drücken dann erneut die Taste [ ..................... ● [Passfoto] und [Folge] können bei PictBridge-kompatiblen Druckern der Marke Canon der Modellreihen CP720/CP730 (und älteren) nicht ausgewählt werden.

### <span id="page-168-0"></span>**Hinzufügen von Bildern zur Druckliste (DPOF)**

**Fotos Filme**

Das Drucken mehrerer Fotos auf einmal ( $\Box$ [171\)](#page-170-0) und das Aufgeben von Fotolaborbestellungen können auf der Kamera eingerichtet werden. Wählen Sie bis zu 998 Bilder auf einer Speicherkarte aus, und konfigurieren Sie die relevanten Einstellungen, wie die Druckanzahl, wie folgt. Die Druckinformationen, die Sie auf diese Weise angeben. entsprechen den DPOF-Standards (Digital Print Order Format) für digitale Druckaufträge.

RAW-Bilder können nicht zu einer Druckliste hinzugefügt werden.

#### **Konfigurieren von Druckeinstellungen**

**Fotos Filme**

**Index**

Geben Sie wie folgt die Einstellungen für das Druckformat, den Druck von Datum oder Dateinummer und andere Einstellungen an. Diese Einstellungen gelten für alle Bilder in der Druckliste.

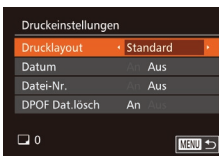

**• Drücken Sie die Taste [MENU]**, und wählen Sie auf der Registerkarte [D] die Option [Druckeinstellungen] aus. Passen Sie die Einträge wie gewünscht an  $($  $\Box$  $30$ ).

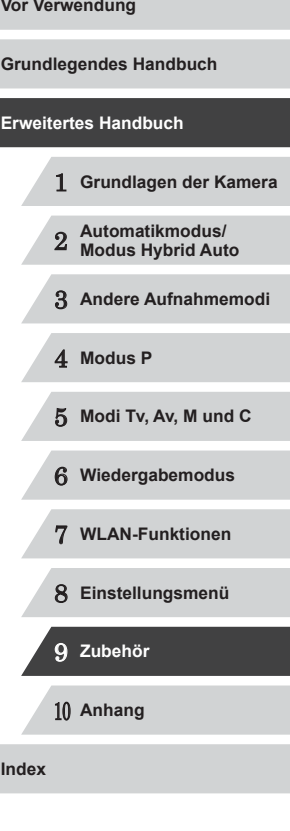

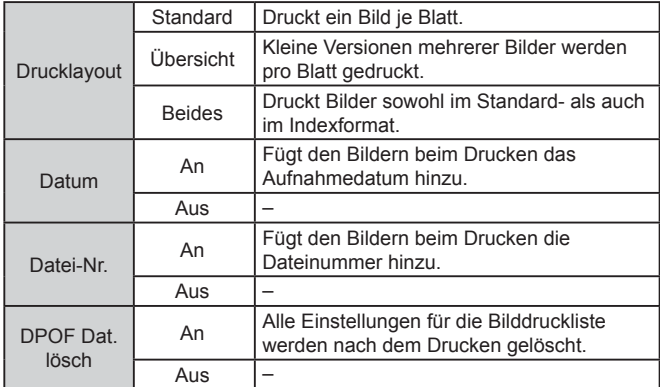

- Einige Drucker oder Fotolabors können möglicherweise nicht alle von Ihnen angegebenen DPOF-Einstellungen umsetzen.
- [<sup>1</sup>] wird möglicherweise auf der Kamera angezeigt, wenn die Speicherkarte Druckeinstellungen aufweist, die auf einer anderen Kamera konfiguriert wurden. Wenn Sie die Druckeinstellungen mit dieser Kamera ändern, werden alle vorherigen Einstellungen überschrieben.
- 
- Wenn Sie [Übersicht] ausgewählt haben, können Sie nicht gleichzeitig [An] für [Datum] und [Datei-Nr.] wählen.
- Der Indexprint steht bei bestimmten PictBridge-kompatiblen Druckern der Marke Canon (separat erhältlich) nicht zur Verfügung.
- Das Datum wird in dem Format gedruckt, das auf der Registerkarte [ **1** ] unter [ Datum/Uhrzeit] festgelegt wurde (  $\Box$  21).

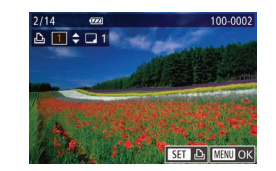

 $\boxed{D}$  $\boxed{B}$  $\boxed{fT}$ ahl Rilder & Anzi Bereich wählen.. Auswahl aller Bilder. Auswahl löschen..

#### <span id="page-169-0"></span>**Einstellungen für den Druck einzelner Bilder**

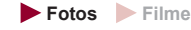

#### *1* **Wählen Sie [Wahl Bilder & Anzahl] aus.**

- **Drücken Sie die Taste [MENU**], wählen Sie [Wahl Bilder & Anzahl] auf der Registerkarte [D], und drücken Sie dann die Taste [ [8].
- *2* **Wählen Sie ein Bild aus.**
- **Drücken Sie die Tasten [4][ ), oder** drehen Sie das Wahlrad [<sup>2</sup>1], um ein Bild auszuwählen. Drücken Sie dann die Taste [ [.].
- z Jetzt können Sie die Anzahl der zu druckenden Exemplare angeben.
- Wenn Sie ein Bild für den Indexprint ausgewählt haben, ist es mit dem Symbol [√] markiert. Durch erneutes Drücken der Taste [<sup>66</sup>] können Sie den<br>Indexprint für dieses Bild abbrechen.  $\sqrt{\ }$  wird nicht mehr angezeigt.

#### *3* **Legen Sie die Anzahl der Drucke fest.**

- Drücken Sie die Tasten [▲][▼] oder drehen Sie das Wahlrad [.], um die Anzahl der Drucke festzulegen (maximal 99).
- $\bullet$  Wiederholen Sie die Schritte 2 3. um weitere Bilder und die Anzahl der zu druckenden Exemplare auszuwählen.
- $\bullet$  Beim Indexprint kann keine Exemplaranzahl festgelegt werden. Sie können lediglich die zu druckenden Bilder auswählen (wie in Schritt 2 beschrieben).

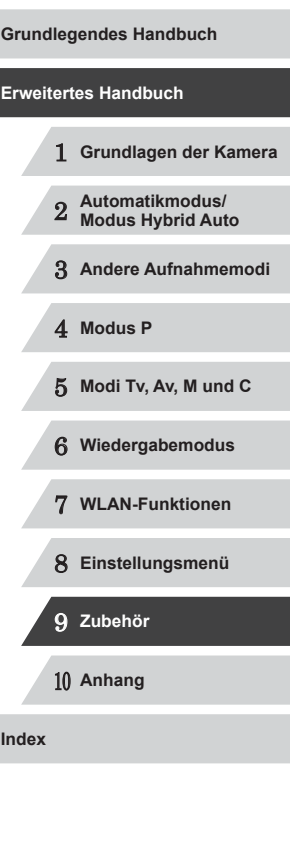

**• Drücken Sie abschließend die Taste [ ], um zum Menübildschirm** zurückzukehren.

#### <span id="page-170-4"></span>**Einstellungen für den Druck einer Gruppe von Bildern**

#### **Fotos Filme**

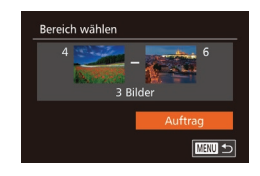

- Befolgen Sie Schritt 1 unter "Einstellungen für den Druck einzelner Bilder" ( =[170\)](#page-169-0), wählen Sie [Bereich wählen] aus, und drücken Sie die Taste [ ].
- Befolgen Sie die Schritte 2 3 unter "Auswählen eines Bereichs" (ﷺ[115\)](#page-114-0), um Bilder anzugeben.
- Wählen Sie mit den Tasten [▲][ Jie Option [Auftrag] aus, und drücken Sie anschließend die Taste [ ...

#### <span id="page-170-1"></span>**Einstellungen für den Druck aller Bilder**

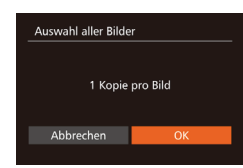

● Befolgen Sie Schritt 1 unter "Einstellungen für den Druck einzelner Bilder" ( =[170\)](#page-169-0),

**Fotos Filme**

wählen Sie [Auswahl aller Bilder] aus. und drücken Sie die Taste [ [[6]. • Drücken Sie die Tasten [4][D], oder drehen Sie das Wahlrad [<sup>2</sup>.1], um [OK] auszuwählen.

Drücken Sie dann die Taste [ ....

### **Löschen aller Bilder aus der Druckliste**

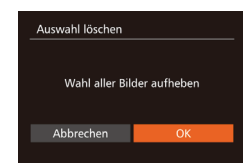

● Befolgen Sie Schritt 1 unter "Einstellungen für den Druck einzelner Bilder" ( =[170\)](#page-169-0), wählen Sie [Auswahl löschen] aus, und drücken Sie die Taste [(1).

● Drücken Sie die Tasten [4][ D], oder drehen Sie das Wahlrad [.], um [OK] auszuwählen. Drücken Sie dann die Taste [(%)].

#### <span id="page-170-0"></span>**Drucken von Bildern in der Druckliste (DPOF)**

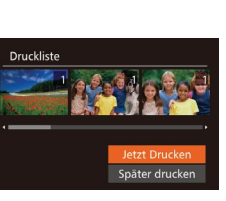

- Wenn der Druckliste Bilder hinzugefügt wurden (ﷺ[169](#page-168-0) – ∭[171\)](#page-170-1), wird dieser Bildschirm angezeigt, sobald Sie die Kamera an einen PictBridge-kompatiblen Drucker anschließen. Drücken Sie die Tasten [▲][▼], um [Jetzt Drucken] auszuwählen, und drücken Sie dann die Taste [ ], um die Bilder in der Druckliste zu drucken.
- **DPOF-Druckaufträge, die Sie** vorübergehend unterbrechen, werden beim nächsten Bild fortgesetzt.

### <span id="page-170-3"></span>**Hinzufügen von Bildern zu einem Fotobuch**

**Fotos Filme**

**Fotos Filme**

Sie können Fotobücher auf der Kamera erstellen, indem Sie bis zu 998 Bilder auf einer Speicherkarte wählen und sie in die Software auf Ihrem Computer übertragen, wo sie in einem eigenen Order gespeichert werden. Diese Funktion ist nützlich für die Online-Bestellung von Fotobüchern und für das Drucken von Fotobüchern auf einem Drucker .

#### <span id="page-170-2"></span>**Wählen einer Auswahlmethode**

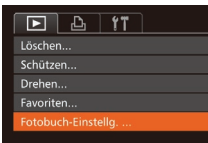

**• Drücken Sie die Taste [MENU**], wählen Sie [Fotobuch-Einstellg.] auf der Registerkarte [ $\boxed{\blacktriangleright}$ ] aus, und legen Sie danach fest, wie Sie die Bilder auswählen möchten.

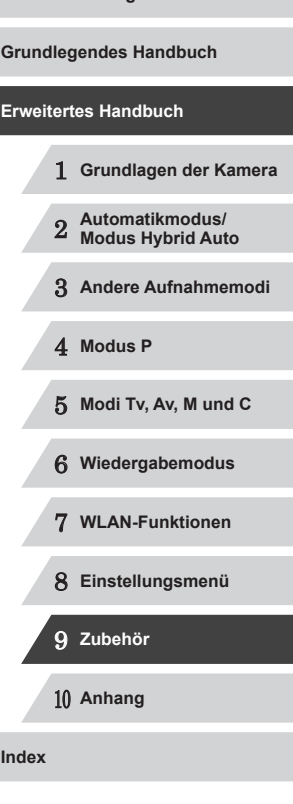

 $\mathbf{U}$ 

[<sup>2</sup>] wird möglicherweise auf der Kamera angezeigt, wenn die Speicherkarte Druckeinstellungen aufweist, die auf einer anderen Kamera konfiguriert wurden. Wenn Sie die Druckeinstellungen mit dieser Kamera ändern, werden alle vorherigen Einstellungen überschrieben.

Nach dem Importieren von Bildern auf Ihren Computer finden Sie weitere Informationen in der "Software-Bedienungsanleitung" (=[164\)](#page-163-0) und im Druckerhandbuch.

#### **Hinzufügen einzelner Bilder**

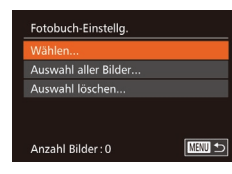

#### *1* **Wählen Sie [Wählen] aus.**

• Wählen Sie gemäß der Vorgehensweise unter "Wählen einer Auswahlmethode" (=[171\)](#page-170-2) die Option [Wählen] aus, und drücken Sie die Taste [ ...

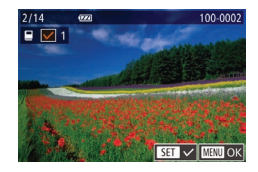

#### *2* **Wählen Sie ein Bild aus.**

- **Drücken Sie die Tasten [4][ ), oder** drehen Sie das Wahlrad [.], um ein Bild auszuwählen. Drücken Sie dann die Taste [().
- $\bullet$  [ $\checkmark$ ] wird angezeigt.
- z Um ein Bild aus dem Fotobuch zu entfernen, drücken Sie erneut die Taste  $[$ ().  $[$  $]$  wird nicht mehr angezeigt.
- Wiederholen Sie diese Vorgehensweise. um andere Bilder auszuwählen.
- **Drücken Sie abschließend die Taste Vor Verwendung** [MENU], um zum Menübildschirm zurückzukehren. **Grundlegendes Handbuch Hinzufügen aller Bilder zu einem Fotobuch Erweitertes Handbuch Fotos Filme** • Führen Sie die unter "Wählen 1 **Grundlagen der Kamera** .<br>Auswahl aller Bilder [einer Auswahlmethode" \(](#page-170-2)QQ 171) beschriebene Vorgehensweise aus, 2 **Automatikmodus/ Modus Hybrid Auto** 1 Kopie pro Bild wählen Sie [Auswahl aller Bilder], und drücken Sie die Taste [ .... Abbrechen 3 **Andere Aufnahmemodi** ● Drücken Sie die Tasten [4][D], oder drehen Sie das Wahlrad [.], um [OK] auszuwählen. Drücken Sie dann die **Fotos Filme** 4 **Modus P** Taste [(,)]. 5 **Modi Tv, Av, M und C Entfernen aller Bilder aus einem Fotobuch Fotos Filme** 6 **Wiedergabemodus • Führen Sie die auf Wählen einer** .<br>Auswahl löschen [Auswahlmethode" \(](#page-170-2)[171] 7 **WLAN-Funktionen** beschriebene Vorgehensweise aus, Wahl aller Bilder aufheben wählen Sie [Auswahl löschen], und 8 **Einstellungsmenü** drücken Sie die Taste [ .... Abbrechen ● Drücken Sie die Tasten [ | ][  $\blacktriangleright$ ], oder 9 **Zubehör** drehen Sie das Wahlrad [. um [OK] auszuwählen. Drücken Sie dann die Taste [(wo)]. 10 **Anhang Index**

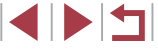

# **Anhang**

Hilfreiche Informationen für die Verwendung der Kamera

10

# **Fehlerbehebung**

Falls ein Problem mit der Kamera vorliegt, überprüfen Sie zunächst die unten aufgeführten Punkte. Sollten sich die Probleme auf diese Weise nicht beseitigen lassen, wenden Sie sich an den Canon Kundendienst.

#### **Stromversorgung**

Bei Betätigung der Taste ON/OFF geschieht nichts.

- Vergewissern Sie sich, dass der Akku aufgeladen ist ( $\Box$ 19).
- Vergewissern Sie sich, dass der Akku in der richtigen Ausrichtung eingesetzt wurde  $(220)$ .
- Vergewissern Sie sich, dass die Speicherkarten-/Akkuabdeckung vollständig geschlossen ist  $(220)$ .
- Verschmutzte Batterie-/Akkukontakte führen zu einer verminderten Batterie-/ Akkuleistung. Reinigen Sie die Kontakte mit einem Wattestäbchen, und setzen Sie den Akku mehrmals ein.

#### Die Akkuladung ist schnell erschöpft.

- Bei niedrigen Temperaturen nimmt die Akkuleistung ab. Erwärmen Sie den Akku z. B. in einer Tasche Ihrer Kleidung. Achten Sie dabei darauf, dass die Kontakte nicht mit Gegenständen aus Metall in Berührung kommen.
- Verschmutzte Batterie-/Akkukontakte führen zu einer verminderten Batterie-/ Akkuleistung. Reinigen Sie die Kontakte mit einem Wattestäbchen, und setzen Sie den Akku mehrmals ein.
- Wenn sich der Akku trotz dieser Maßnahmen immer noch rasch nach dem Aufladen entlädt, hat er das Ende seiner Lebensdauer erreicht. Kaufen Sie einen neuen Akku.

#### Das Objektiv wird nicht eingefahren.

● Öffnen Sie die Speicherkarten-/Batterie-/Akkuabdeckung nicht bei eingeschalteter Kamera. Schließen Sie die Abdeckung, schalten Sie die Kamera ein und dann wieder aus  $(120)$ .

Der Akku hat sich ausgedehnt.

Die Ausdehnung von Akkus ist normal und beeinträchtigt nicht die Sicherheit. Wölbt sich der Akku allerdings so weit, dass er nicht mehr in die Kamera passt, wenden Sie sich an den Canon Kundendienst.

#### **Anzeige auf einem Fernsehgerät**

Die Kamerabilder sehen auf dem Fernsehgerät verzerrt aus, oder werden gar nicht angezeigt ([161].

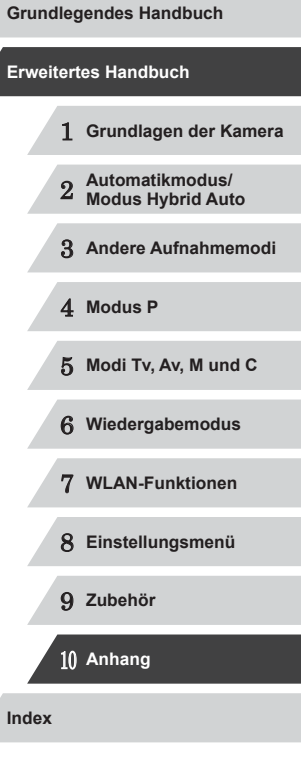

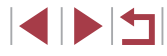

#### **Aufnahme**

Es können keine Aufnahmen gemacht werden.

• Tippen Sie den Auslöser an  $(\tilde{\Box})$ 27), wenn Sie sich im Wiedergabemodus  $(1103)$  $(1103)$  $(1103)$  befinden.

Veränderte Bildschirmanzeige bei schlechten Lichtverhältnissen (L. 29).

Veränderte Bildschirmanzeige bei Aufnahmen.

● Folgende Anzeigeprobleme werden nicht in Fotos, aber in Filmen aufgezeichnet. - Bei Aufnahmen mit Kunstlicht oder LED-Licht kann der Bildschirm flimmern, und möglicherweise ist ein horizontaler Balken zu sehen.

Während der Aufnahme ist keine Vollbildanzeige möglich (ﷺ49).

Den Bildern wird kein Datumsaufdruck hinzugefügt.

- Obwohl mit dieser Kamera Bildern keine Datumsaufdrucke hinzugefügt werden können, können Bilder folgendermaßen mit dem Datum gedruckt werden.
	- Mit der Software drucken
	- Details finden Sie unter ["Software-Bedienungsanleitung" \(](#page-163-0)L. 164).
	- Mit Druckerfunktionen drucken

[ $\sharp$ ] blinkt im Bildschirm, wenn der Auslöser gedrückt wird, und es ist keine Aufnahme möglich ( [=](#page-36-0)37).

[O] wird angezeigt, wenn der Auslöser angetippt wird (LL37).

- Setzen Sie [IS Modus] auf [Kontinuierlich] (LL91).
- Klappen Sie den Blitz aus, und setzen Sie den Blitzmodus auf [ $\ddagger$ ] ( $\Box$ 88).
- Stellen Sie eine höhere ISO-Empfindlichkeit ein (LLJ75).
- Setzen Sie die Kamera auf ein Stativ auf, oder ergreifen Sie andere Maßnahmen, um Kamerabewegungen zu vermeiden. In diesem Fall sollten Sie die Option [IS Modus] auf [Aus] setzen (ﷺ) [IS

Die Aufnahmen sind unscharf.

- Tippen Sie den Auslöser an, um ein Motiv zu fokussieren, und drücken Sie ihn erst dann vollständig herunter, um die Aufnahme vorzunehmen (LL27).
- Stellen Sie sicher, dass sich das Motiv innerhalb des Fokusbereichs befindet  $($  $\Box$ [196](#page-195-1)).
- Setzen Sie [AF-Hilfslicht] auf [An]  $(4352)$ .
- Stellen Sie sicher, dass nicht benötigte Funktionen, wie z. B. die Makrofunktion, deaktiviert sind.
- Verwenden Sie für die Aufnahme den Schärfenspeicher oder die AF-Speicherung  $($  $\Box$  $83$ ,  $\Box$  $87$ ).

Die Aufnahmen sind verwackelt.

● Abhängig von den Aufnahmebedingungen kann es bei der Verwendung der Touch-Auslöser-Funktion häufiger zu Bildverwacklungen kommen. Halten Sie die Kamera während der Aufnahme möglichst ruhig.

Es werden keine AF-Rahmen angezeigt, und die Kamera stellt nicht scharf, wenn Sie den Auslöser antippen.

● Um zu erreichen, dass AF-Rahmen angezeigt werden und die Kamera ordnungsgemäß fokussiert, zentrieren Sie die Kamera auf Bereiche mit einem höheren Kontrast, bevor Sie den Auslöser antippen. Oder tippen Sie den Auslöser mehrmals an.

Die Motive sind in den Aufnahmen zu dunkel.

- Klappen Sie den Blitz aus, und setzen Sie den Blitzmodus auf [ $\ddagger$ ] (L. 88).
- Passen Sie die Bildhelligkeit durch die Belichtungskorrektur an (LLJ74).
- Passen Sie den Kontrast mit i-contrast an (LU77, LU[123](#page-122-0)).
- Verwenden Sie die AE-Speicherung oder das Spotmessverfahren (LLJ74).

Motive sehen zu hell aus, Glanzlichter wirken ausgewaschen.

- Klappen Sie den Blitz ein, und setzen Sie den Blitzmodus auf  $[2]$  ( $\Box$ 34).
- Passen Sie die Bildhelligkeit durch die Belichtungskorrektur an (LLJ74).
- Verwenden Sie die AE-Speicherung oder das Spotmessverfahren (LL/74).
- Reduzieren Sie die Beleuchtung des Motivs.
- Die Aufnahmen sind trotz Verwendung des Blitzes zu dunkel (ﷺ37).
- Beachten Sie bei der Aufnahme die Blitzreichweite (LL[196](#page-195-0)).
- Passen Sie die Helligkeit durch die Blitzbelichtungskorrektur oder die Blitzleistung an (LL89, LL95).
- Stellen Sie eine höhere ISO-Empfindlichkeit ein (LU75).

Motive sehen in Aufnahmen mit Blitz zu hell aus, Glanzlichter wirken ausgewaschen.

- Beachten Sie bei der Aufnahme die Blitzreichweite (L[196](#page-195-0)).
- Klappen Sie den Blitz ein, und setzen Sie den Blitzmodus auf  $[2]$  ([1434).
- Passen Sie die Helligkeit durch die Blitzbelichtungskorrektur oder die Blitzleistung an (LL89, LL95).

Bei Blitzaufnahmen erscheinen weiße Punkte.

Diese entstehen, wenn das Blitzlicht durch Staubpartikel oder andere Objekte in der Luft reflektiert wird.

Die Aufnahmen wirken körnig.

- Stellen Sie eine geringere ISO-Empfindlichkeit ein (LL75).
- Hohe ISO-Empfindlichkeiten können bei einigen Aufnahmemodi dazu führen, dass Aufnahmen körnig wirken (L. 155).

Personen haben rote Augen.

- Setzen Sie [R.Aug.Lampe] auf [Ein] ([152). Die Lampe zur Rote-Augen-Reduzierung ( $\Box$ 4) wird für Blitzaufnahmen aktiviert. Sorgen Sie dafür, dass Ihr Motiv in die Lampe zur Rote-Augen-Reduzierung schaut. Verstärken Sie außerdem bei Innenaufnahmen die Beleuchtung, und gehen Sie näher an das Motiv heran.
- Bearbeiten Sie Bilder mit der Rote-Augen-Korrektur (□ [124](#page-123-0)).

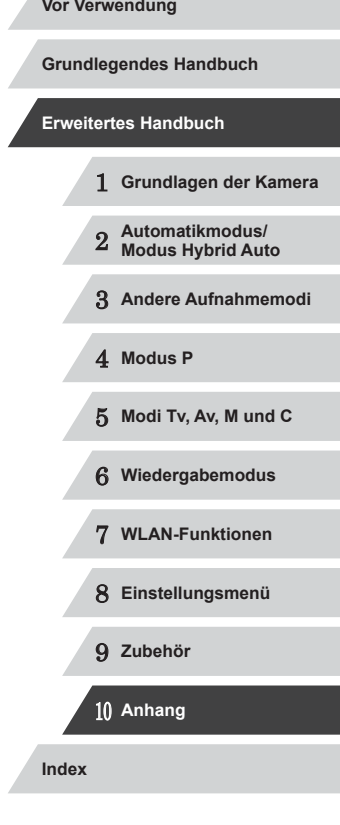

4 N T

Das Speichern der Bilder auf der Speicherkarte dauert sehr lange, oder die Geschwindigkeit von Reihenaufnahmen nimmt ab.

● Führen Sie eine Low-Level-Formatierung der Speicherkarte in der Kamera durch  $($  $\Box$  $154$ ).

Einstellungen für Aufnahmefunktionen oder das Menü FUNC. sind nicht verfügbar.

● Die verfügbaren Einstellungen hängen vom Aufnahmemodus ab. Beachten Sie die Abschnitte In den Aufnahmemodi verfügbare Funktionen" Menü FUNC." und "Aufnahme-Registerkarte" (L. [181](#page-180-0) – L. [186](#page-185-0)).

Das Symbol für Babys oder Kinder wird nicht angezeigt.

● Das Symbol für Babys oder Kinder wird nicht angezeigt, wenn der Geburtstag in den Gesichtsinformationen nicht eingestellt wurde (ﷺ). Werden die Symbole auch dann nicht angezeigt, wenn Sie den Geburtstag eingestellt haben, speichern Sie die Gesichtsinformationen erneut (LL44), oder stellen Sie sicher, dass Datum/Uhrzeit korrekt eingestellt ist (ﷺ[152](#page-151-1)).

Touch AF oder Touch-Auslöser funktioniert nicht.

● Touch AF und Touch-Auslöser können nicht durch Berühren der Bildschirmkanten aktiviert werden. Berühren Sie den Bildschirm mehr in Richtung Mitte.

#### **Aufnehmen von Filmen**

Die Angabe der abgelaufenen Zeit ist falsch, oder die Aufnahme wird unterbrochen.

● Formatieren Sie die Speicherkarte in der Kamera, oder verwenden Sie eine für hohe Aufzeichnungsgeschwindigkeiten geeignete Speicherkarte. Auch wenn die Angabe der abgelaufenen Zeit falsch ist, entspricht die Länge der Filme auf der Speicherkarte der Aufnahmezeit (ﷺ [154,](#page-153-0) ﷺ 154, 154, 154,

**[@]** wird auf dem Bildschirm angezeigt, und die Aufnahme wird automatisch beendet.

- Der interne Puffer der Kamera ist fast voll, da die Kamera die Speicherkarte nicht schnell genug beschreiben konnte. Ergreifen Sie eine der folgenden Maßnahmen.
	- Führen Sie eine Low-Level-Formatierung der Speicherkarte in der Kamera durch ( =[154\)](#page-153-1).
	- Verringern Sie die Bildqualität (LL50).
	- Verwenden Sie eine für hohe Aufzeichnungsgeschwindigkeiten geeignete Speicherkarte ( =[196](#page-195-2)).

Vergrößern nicht möglich.

- Vergrößerungen sind im Modus [<a>[inicht möglich (<a>[inicht]</a>66).
- Vergrößerungen sind nicht möglich, wenn Sie Filme im Modus [風] aufnehmen  $(\Box$  $60)$ .

Motive wirken verzerrt.

● Motive, die sich während der Aufnahme schnell vor der Kamera bewegen, können verzerrt aussehen. Hierbei handelt es sich nicht um eine Funktionsstörung.

#### **Wiedergabe**

Wiedergabe nicht möglich.

● Bilder oder Filme können möglicherweise nicht wiedergegeben werden, wenn der Dateiname oder die Ordnerstruktur per Computer geändert wird. Weitere Informationen zu Ordnerstrukturen und Dateinamen finden Sie in der ["Software-](#page-163-0)[Bedienungsanleitung" \(](#page-163-0)[1] 164).

#### Die Bild- oder Tonwiedergabe wird gestoppt.

- Verwenden Sie eine Speicherkarte, für die Sie mit dieser Kamera eine Low-Level-Formatierung durchgeführt haben ([154].
- Unter Umständen wird die Wiedergabe von Filmen von Speicherkarten mit geringen Lesegeschwindigkeiten zwischendurch kurz unterbrochen.
- Wenn Filme auf einem Computer mit geringer Leistung abgespielt werden, werden einige Einzelbilder u. U. übersprungen, und es findet möglicherweise keine Tonwiedergabe statt.

#### Bei der Wiedergabe von Filmen wird kein Ton ausgegeben.

- Passen Sie die Lautstärke an ([1,[151](#page-150-1)) wenn Sie die [Stummschaltung] ([1,151) aktiviert haben oder der Ton des Films zu leise ist.
- Filme, die in den Modi [دالع) (اللهض [site in den Modi [دالع) aufgenommen wurden, werden ohne Ton wiedergegeben, weil in diesen Modi keine Tonaufnahme erfolgt.

#### **Speicherkarte**

Die Speicherkarte wird nicht erkannt.

• Starten Sie die Kamera mit eingesetzter Speicherkarte neu (LL26).

#### **Computer**

Es ist keine Übertragung von Bildern auf einen Computer möglich.

- Das Problem kann möglicherweise wie folgt durch eine Reduzierung der Übertragungsgeschwindigkeit gelöst werden, wenn die Kamera über ein Kabel an den Computer angeschlossen ist.
	- Drücken Sie die Taste [▶], um in den Wiedergabemodus zu wechseln. Halten Sie die Taste [MENU] gedrückt, während Sie gleichzeitig die Tasten [ $\triangle$ ] und [(\\\\\)] drücken. Drücken Sie im daraufhin angezeigten Bildschirm die Tasten [◀][▶], um [B] auszuwählen, und drücken Sie dann die Taste [].

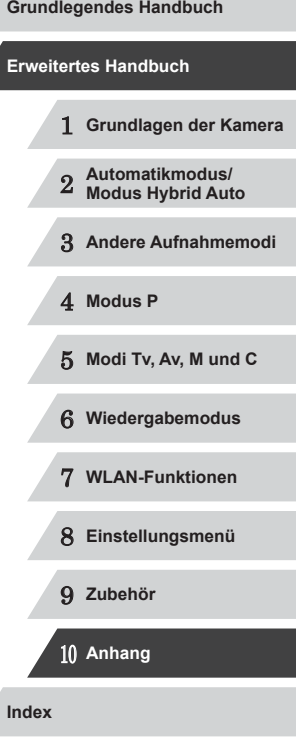

**WLAN**

Das WLAN-Menü kann nicht mit der Taste [A] aufgerufen werden.

- Das WLAN-Menü ist im Aufnahmemodus nicht verfügbar. Wechseln Sie in den Wiedergabemodus, und versuchen Sie es erneut.
- Im Wiedergabemodus kann in der vergrößerten Anzeige und in der Indexanzeige nicht auf das WLAN-Menü zugegriffen werden. Wechseln Sie in die Einzelbildwiedergabe, und versuchen Sie es erneut. Ebenso ist ein Zugriff auf das WLAN-Menü in der Gruppenwiedergabe oder der nach bestimmten Bedingungen gefilterten Bildwiedergabe nicht möglich. Brechen Sie die Gruppen- oder gefilterte Bildwiedergabe ab.
- Das WLAN-Menü kann nicht aufgerufen werden, während die Kamera über ein Kabel mit einem Drucker, einem Computer oder einem Fernsehgerät verbunden ist. Nehmen Sie das Kabel ab.

Gerät/Ziel kann nicht hinzugefügt werden.

- Insgesamt können der Kamera 20 Elemente mit Verbindungsinformationen hinzugefügt werden. Löschen Sie zuerst nicht benötigte Verbindungsinformationen, bevor Sie neue Geräte/Ziele hinzufügen (L. [149](#page-148-0)).
- Verwenden Sie einen Computer oder ein Smartphone, um Webservices zu registrieren ( =[138\)](#page-137-1).
- Wenn Sie ein Smartphone hinzufügen möchten, installieren Sie zuerst die spezielle Anwendung CameraWindow auf Ihrem Smartphone (ﷺ[128\)](#page-127-0).
- Wenn Sie einen Computer hinzufügen möchten, installieren Sie zunächst die Software CameraWindow auf Ihrem Computer. Prüfen Sie außerdem den Computer, die WLAN-Umgebung und die Einstellungen (L. [132](#page-131-2), L. [134](#page-133-0)).
- Verwenden Sie die Kamera nicht in der Nähe potenzieller WLAN-Signalstörquellen wie Mikrowellenöfen, Bluetooth-Geräten und anderen Geräten, die im 2,4-GHz-Band arbeiten.
- Bringen Sie die Kamera näher an das andere Gerät (wie etwa den Zugriffspunkt), mit dem Sie eine Verbindung herstellen möchten, und vergewissern Sie sich, dass sich keine störenden Objekte zwischen den Geräten befinden.

Es kann keine Verbindung zum Zugriffspunkt hergestellt werden.

● Vergewissern Sie sich, dass der Zugriffspunktkanal auf einen Kanal festgelegt ist, der von der Kamera unterstützt wird (ﷺ) [194\)](#page-193-0). Beachten Sie, dass statt der automatischen Kanalzuweisung empfohlen wird, einen unterstützten Kanal manuell anzugeben.

Bilder können nicht gesendet werden.

- Das Zielgerät verfügt nicht über ausreichend Speicherplatz. Erweitern Sie den Speicherplatz auf dem Zielgerät, und senden Sie die Bilder erneut.
- Der Schreibschutzschieber der Speicherkarte in der Zielkamera befindet sich in der Position für den Schreibschutz. Schieben Sie den Schreibschutzschieber in die Position ohne Schreibschutz.
- RAW-Bilder können nicht gesendet werden. Im Modus [ ] werden nur die JPEG-Bilder gesendet. RAW-Bilder können aber mittels Bild-Sync gesendet werden.
- Bilder werden nicht an CANON iMAGE GATEWAY oder andere Webservices gesendet, wenn Sie Bilddateien oder Ordner auf dem Computer verschieben oder umbenennen, der während der Verwendung von Bild-Sync über einen Zugriffspunkt Bilder empfangen hat (L. [145](#page-144-0)). Vergewissern Sie sich vor dem Verschieben oder Umbenennen dieser Bilddateien oder Ordner auf dem Computer, dass die Bilder bereits an CANON iMAGE GATEWAY oder andere Webservices gesendet wurden.

Die Größe von Bildern kann zum Senden nicht geändert werden.

- Die Größe von Bildern kann nicht auf eine höhere Auflösungseinstellung als die Originalgröße geändert werden.
- Die Größe von Filmen kann nicht geändert werden.

Das Senden von Bildern dauert sehr lange./Die WLAN-Verbindung ist unterbrochen.

- Das Senden mehrerer Bilder kann durchaus eine lange Zeit dauern. Versuchen Sie, die Größe von Bildern auf [M2] oder [S] zu ändern, um die Sendezeit zu reduzieren ( =[145\)](#page-144-1).
- Das Senden von Filmen kann durchaus eine lange Zeit dauern.
- Verwenden Sie die Kamera nicht in der Nähe potenzieller WLAN-Signalstörquellen wie Mikrowellenöfen, Bluetooth-Geräten und anderen Geräten, die im 2,4-GHz-Band arbeiten. Beachten Sie, dass das Senden von Bildern lange dauern kann, auch wenn  $\left[\begin{matrix} 7 \\ 1 \end{matrix}\right]$  angezeigt wird.
- Bringen Sie die Kamera näher an das andere Gerät (wie etwa den Zugriffspunkt), mit dem Sie eine Verbindung herstellen möchten, und vergewissern Sie sich, dass sich keine störenden Objekte zwischen den Geräten befinden.

Die WLAN-Verbindungsinformationen sollen vor dem Entsorgen der Kamera bzw. vor der Weitergabe der Kamera an Dritte gelöscht werden.

● Setzen Sie die WLAN-Einstellungen zurück ( $\Box$ [150\)](#page-149-1).

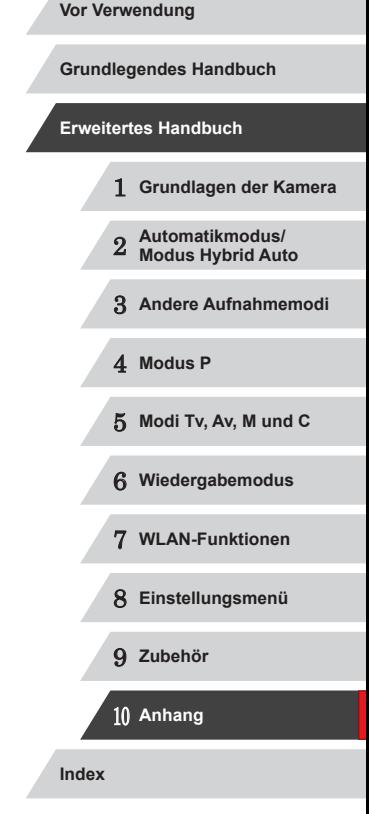

# **Bildschirmmeldungen**

Gehen Sie wie folgt vor, wenn eine Fehlermeldung angezeigt wird.

#### **Aufnahme oder Wiedergabe**

#### Keine Speicherkarte

● Die Speicherkarte wurde u. U. in der falschen Ausrichtung eingesetzt. Setzen Sie die Speicherkarte mit der richtigen Ausrichtung ein (L. 20).

#### Speicherkarte gesperrt

● Der Schreibschutzschieber der Speicherkarte befindet sich in der gesperrten Position. Schieben Sie den Schreibschutzschieber in die entsperrte Position  $($  $\Box$ 20).

#### Aufnahme nicht möglich

● Sie haben versucht, eine Aufnahme zu machen, obwohl keine Speicherkarte in der Kamera eingesetzt war. Setzen Sie eine Speicherkarte in der richtigen Ausrichtung ein ( [=](#page-19-0)20).

#### Speicherkartenfehler (L. [154\)](#page-153-1)

● Wird die Fehlermeldung auch angezeigt, nachdem Sie eine unterstützte Speicherkarte ( $\downarrow$  12) formatiert und richtig eingesetzt ( $\downarrow$  120) haben, wenden Sie sich an den Canon-Kundendienst.

#### Zu wenig Speicher

● Es gibt nicht genug freien Speicherplatz auf der Karte, um die aufgenommenen Bilder speichern (L∐34, L∐54, L∐73, L∐93) oder bearbeiten zu können ( =[121](#page-120-0)). Löschen Sie nicht benötigte Bilder ( =[116\)](#page-115-0), oder setzen Sie eine Speicherkarte mit ausreichend Speicherplatz ein (L. 20).

#### Touch AF nicht verfügbar

● Touch AF kann in dem derzeitigen Aufnahmemodus nicht verwendet werden (=[181](#page-180-0)).

#### Touch AF abgebrochen

● Das für Touch AF ausgewählte Motiv kann nicht mehr erkannt werden (LL86).

#### Akku aufladen (ﷺ19).

#### Kein Bild vorhanden

● Es befinden sich keine Aufnahmen auf der Speicherkarte, die wiedergegeben werden können.

#### Schreibgeschützt! ( =[114\)](#page-113-0)

#### Nicht identifiziertes Bild/Inkompatibles JPEG/Bild ist zu groß/MOV-Wiederg. nicht möglich/MP4-Wiederg. nicht möglich

- Nicht unterstützte Bilder oder beschädigte Bilder können nicht angezeigt werden.
- Unter Umständen ist es nicht möglich, Bilder wiederzugeben, die per Computer bearbeitet oder deren Namen auf einem Computer geändert wurden, oder die mit anderen Kameras aufgenommen wurden.

Vergrößern nicht möglich!/Keine Wiedergabe mit "Ähnliche Bilder" möglich/ Drehen unmöglich/Bild nicht veränderbar/Modifizierung nicht möglich/ Category zuordnen unmöglich/Bildauswahl nicht möglich./Keine ID-Info

● Folgende Funktionen sind unter Umständen nicht verfügbar für Bilder, die bereits per Computer bearbeitet oder deren Namen auf einem Computer geändert wurden, oder die mit anderen Kameras aufgenommen wurden. Mit einem Stern (\*) gekennzeichnete Funktionen stehen nicht für Filme zur Verfügung. ID-Info ändern\* (LL[111](#page-110-0)), Vergrößern\* (LL12), Ähnliche Bilder\* (LL[113\)](#page-112-0), Drehen\* (LJ18), Favoriten (LJ19), Schneiden\* (LJ[121\)](#page-120-0), Druckliste\* ( =[169](#page-168-0)) und Fotobuch-Einstellg.\* ( =[171\)](#page-170-3).

#### Ungültiger Auswahlbereich

● Bei der Auswahl eines Bereichs für die Bilderauswahl ( $\downarrow$  [115,](#page-114-0)  $\downarrow$  [117](#page-116-0),  $\downarrow$  [171](#page-170-4)) haben Sie als erstes Bild das letzte Bild ausgewählt oder umgekehrt.

#### Zu viel ausgewählt

- Für Druckliste ( $\Box$ [169](#page-168-0)) oder Fotobuch-Einstellung ( $\Box$ [171\)](#page-170-3) wurden mehr als 998 Bilder ausgewählt. Wählen Sie 998 oder weniger Bilder aus.
- Die Einstellungen für Druckliste (1–[169](#page-168-0)) oder Fotobuch-Einstellung (1–[171\)](#page-170-3) konnten nicht ordnungsgemäß gespeichert werden. Verringern Sie die Anzahl der ausgewählten Bilder, und versuchen Sie es erneut.
- Sie haben unter Schützen (LU[114](#page-113-0)), Löschen (LU[116\)](#page-115-0), Favoriten (LU[119\)](#page-118-0), Druckliste (L. [169\)](#page-168-0) oder Fotobuch-Einstellung (L. [171\)](#page-170-3) mehr als 500 Bilder ausgewählt.

#### Name falsch!

Der Ordner konnte nicht erstellt oder Bilder konnten nicht aufgenommen werden, weil die höchstmögliche Ordnernummer (999) für das Speichern von Bildern auf der Karte und die höchstmögliche Bildnummer (9999) für Bilder in Ordnern erreicht wurden. Ändern Sie auf der Registerkarte [<sup>9</sup>11] die Option [Datei ‑Nummer] in [Autom.Rückst] ( =[155\)](#page-154-1), oder formatieren Sie die Speicherkarte (LL[154](#page-153-0)).

#### Objektivfehler

- Dieser Fehler kann auftreten, wenn Sie das Objektiv festhalten, während es sich bewegt, oder wenn Sie die Kamera in einer sehr staubigen oder sandigen Umgebung verwenden.
- Wird diese Fehlermeldung häufig angezeigt, kann dies ein Hinweis auf eine beschädigte Kamera sein. Wenden Sie sich in diesem Fall an den Canon Kundendienst.

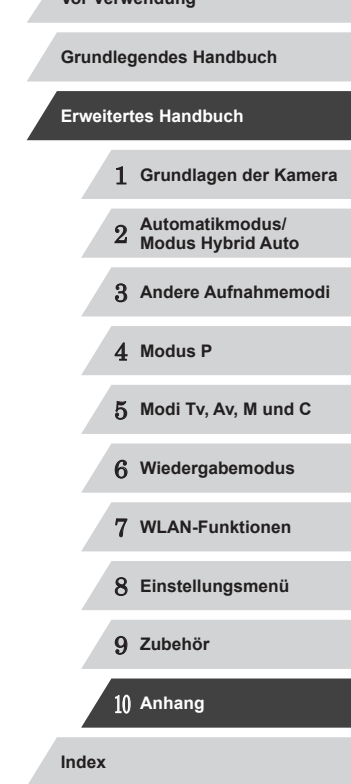

Kamerafehler gefunden (*Fehlernummer*)

- Wenn diese Fehlermeldung direkt nach einer Aufnahme angezeigt wird. wurde das Bild möglicherweise nicht gespeichert. Überprüfen Sie das Bild im Wiedergabemodus.
- Wird diese Fehlermeldung häufig angezeigt, kann dies ein Hinweis auf eine beschädigte Kamera sein. Notieren Sie sich in diesem Fall die Fehlernummer (*Exx*), und wenden Sie sich an den Canon Kundendienst.

#### Dateifehler

● Korrektes Drucken ( $\downarrow$  [166](#page-165-1)) ist für Fotos aus anderen Kameras oder für Bilder, die mithilfe der Computersoftware geändert wurden, unter Umständen nicht möglich, selbst wenn die Kamera an den Drucker angeschlossen ist.

#### Druckerfehler

● Prüfen Sie die Papierformateinstellung (LL [168](#page-167-0)). Wenn diese Fehlermeldung angezeigt wird, obwohl die Einstellung richtig ist, schalten Sie den Drucker aus und wieder ein, und nehmen Sie die Einstellung an der Kamera erneut vor .

#### Tintenauffangbehälter voll

● Wenden Sie sich an den Canon Kundendienst für Unterstützung zum Austausch des Tintenauffangbehälters.

#### **WLAN**

#### Verbindung fehlgeschlagen

- Es wurden keine Zugriffspunkte erkannt. Überprüfen Sie die Zugriffspunkteinstellungen ( =[134\)](#page-133-0).
- Es konnte kein Gerät gefunden werden. Schalten Sie die Kamera aus und wieder ein, und versuchen Sie erneut, die Verbindung herzustellen.
- Überprüfen Sie das Gerät, mit dem Sie die Verbindung herstellen möchten, und vergewissern Sie sich, dass es für eine Verbindung bereit ist.

#### Keinen Zugangspunkt gefunden

● Die WPS-Tasten mehrerer Zugriffspunkte wurden gleichzeitig gedrückt. Versuchen Sie erneut, die Verbindung herzustellen.

#### Keine Zugangspunkte gefunden

- Überprüfen Sie, ob der Zugriffspunkt eingeschaltet ist.
- Wenn Sie die Verbindung zu einem Zugriffspunkt manuell herstellen, vergewissern Sie sich, dass Sie die korrekte SSID eingegeben haben.

#### Ungültiges Kennwort/WLAN-Sicherheitseinstell. sind nicht korrekt

● Überprüfen Sie die Sicherheitseinstellungen für den Zugriffspunkt (=[134\)](#page-133-0).

#### IP-Adressenkonflikt

Setzen Sie die IP-Adresse zurück, damit sie keine Konflikte mit einer anderen Adresse verursacht.

Verbindung getrennt/Datei(en) nicht empfangen/Senden fehlgeschlagen

- Sie befinden sich möglicherweise in einer Umgebung, in der die WLAN-Signale gestört werden.
- Verwenden Sie die Kamera nicht in der Nähe potenzieller WLAN-Signalstörquellen wie Mikrowellenöfen, Bluetooth-Geräten und anderen Geräten,
- die im 2,4-GHz-Band arbeiten. ● Bringen Sie die Kamera näher an das andere Gerät (wie etwa den Zugriffspunkt), mit dem Sie eine Verbindung herstellen möchten, und vergewissern Sie sich,
- dass sich keine störenden Objekte zwischen den Geräten befinden. ● Überprüfen Sie das verbundene Gerät, um sicherzustellen, dass keine Fehler vorliegen.

#### Senden fehlgeschlagen

#### Speicherkartenfehler

● Wird die Fehlermeldung auch dann angezeigt, wenn eine formatierte Speicherkarte in der richtigen Ausrichtung eingesetzt wurde, wenden Sie sich an den Canon Kundendienst.

#### Datei(en) nicht empfangen

#### Zu wenig Speicher

● Auf der Speicherkarte in der Zielkamera ist nicht genügend Speicherkapazität verfügbar, um Bilder zu empfangen. Löschen Sie Bilder, um Platz auf der Speicherkarte zu schaffen, oder legen Sie eine Speicherkarte mit ausreichend Speicherplatz ein.

#### Datei(en) nicht empfangen

#### Speicherkarte gesperrt

● Der Schreibschutzschieber der Speicherkarte in der Kamera, die die Bilder empfangen soll, befindet sich in der Position für den Schreibschutz. Schieben Sie den Schreibschutzschieber in die Position ohne Schreibschutz.

#### Datei(en) nicht empfangen

#### Name falsch!

● Wenn die höchste Ordnernummer (999) und die höchste Bildnummer (9999) auf der empfangenden Kamera erreicht wurden, können keine Bilder empfangen werden.

#### Zu wenig Platz auf Server

- Löschen Sie unnötige Bilder, die Sie auf CANON iMAGE GATEWAY hochgeladen haben, um Platz zu schaffen.
- Speichern Sie die über Bild-Sync (LL[145](#page-144-0)) gesendeten Bilder auf dem Computer.

#### Netzwerkeinstell. überprüfen

Vergewissern Sie sich, dass Ihr Computer mit den aktuellen Netzwerkeinstellungen eine Verbindung zum Internet herstellen kann.

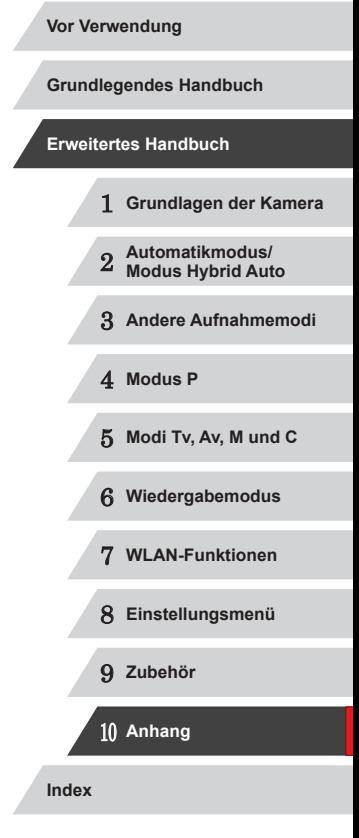

4 N T

# **Bildschirminformationen**

## <span id="page-178-0"></span>**Aufnahme (Informationsanzeige)**

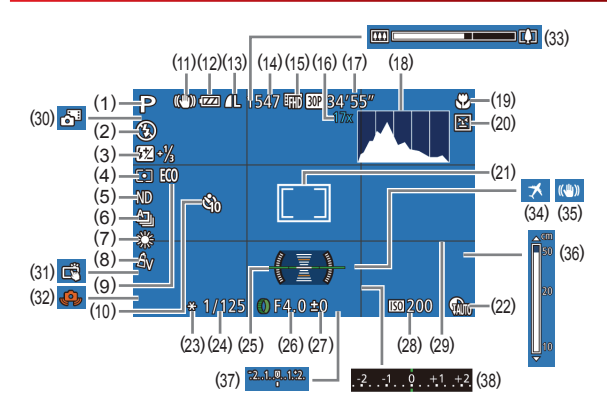

- (1) Aufnahmemodus ( =[181](#page-180-0)), Szenensymbol (ﷺ)
- (2) Blitzmodus (L. 88)
- (3) Blitzbelichtungskorrektur / Blitzleistung (LL89, LL95)
- (4) Lichtmessverfahren (LL174), Schattenkorrektur (LL177)
- (5) ND-Filter ( $\left| \left[ \left[ \right] \right]$ 78)
- (6) Auslösemodus ( [=](#page-86-1)87), AEB-Aufnahmen (口)76), Fokus-Aufnahmereihe ([182)
- (7) Weißabgleich (LL/78), Korrektur für Quecksilberdampflampen  $($  $\Box$ 49)
- $(8)$  My Colors  $($ 4.80)
- (9) Eco-Modus ( =[153\)](#page-152-0)
- (10) Selbstauslöser (LL41)
- (11) IS-Modus-Symbol ( [=](#page-38-0)39)
- (12) Batterieladestand ( =[179\)](#page-178-1)
- (13) Fotokompression ( [=](#page-90-1)91), Auflösung (ﷺ49
- (14) Verbleibende Aufnahmen (=[195](#page-194-0))\*
- (15) Filmqualität ( [=](#page-49-0)50)
- (16) Digitalzoom (LL40), Digital-Telekonverter (<sub>133)</sub>
- (17) Verbleibende Zeit ( =[196\)](#page-195-2)
- (18) Histogramm ( =[105](#page-104-0))
- (19) Fokussierbereich ( [=](#page-80-1)81), AF-Speicherung (ﷺ87)
- (20) Blinzelwarnung (LL51)
- (21) AF-Rahmen ( [=](#page-82-1)83), Rahmen für Spotmessfeld (L,⊥74)
- (22) Kontrastkorrektur (LL77)
- (23) AE-Speicherung ([1,14], Blitzbelichtungsspeicherung  $($  $\Box$ 89)
- (24) Verschlusszeit ( [=](#page-92-1)93, [=](#page-93-0)94)
- (25) Elektronische Wasserwaage  $($  $\Box$ 50)
- (26) Blendenwert (LL94)
- (27) Belichtungskorrekturstufe  $($  $\Box$ 74)
- (28) ISO-Empfindlichkeit ( [=](#page-74-0)75)
- $(29)$  Gitternetz ( $\downarrow$  99)
- (30) Modus Hybrid Auto ( [=](#page-35-0)36)
- (31) Touch-Auslöser ([1142)
- (32) Verwacklungswarnung ( [=](#page-36-0)37)
- (33) Zoombalken (LL34)
- (34) Zeitzone ( =[152\)](#page-151-0)
- (35) Bildstabilisierung (LL91)
- (36) MF-Anzeige (LU81)
- (37) Belichtungsstufe ( [=](#page-93-0)94)
- (38) Belichtungskorrekturstufe  $($  $\Box$ 74)
- \* Gibt im Modus [ ] die Anzahl verbliebener Aufnahmen an.

#### <span id="page-178-1"></span>**Batterieladestand**

Auf dem Bildschirm wird ein Symbol oder eine Meldung mit Informationen zum Ladezustand des Akkus angezeigt.

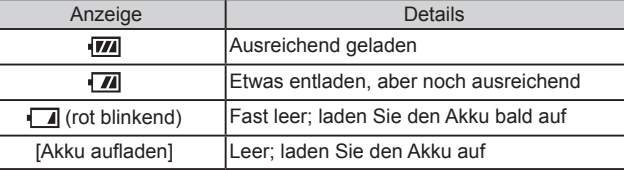

# 1 **Grundlagen der Kamera** 2 **Automatikmodus/ Modus Hybrid Auto** 3 **Andere Aufnahmemodi** 4 **Modus P** 5 **Modi Tv, Av, M und C** 6 **Wiedergabemodus** 7 **WLAN-Funktionen** 8 **Einstellungsmenü** 9 **Zubehör** 10 **Anhang Index Vor Verwendung Grundlegendes Handbuch Erweitertes Handbuch**

#### <span id="page-179-0"></span>× **Wiedergabe (Detaillierte Informationsanzeige)**

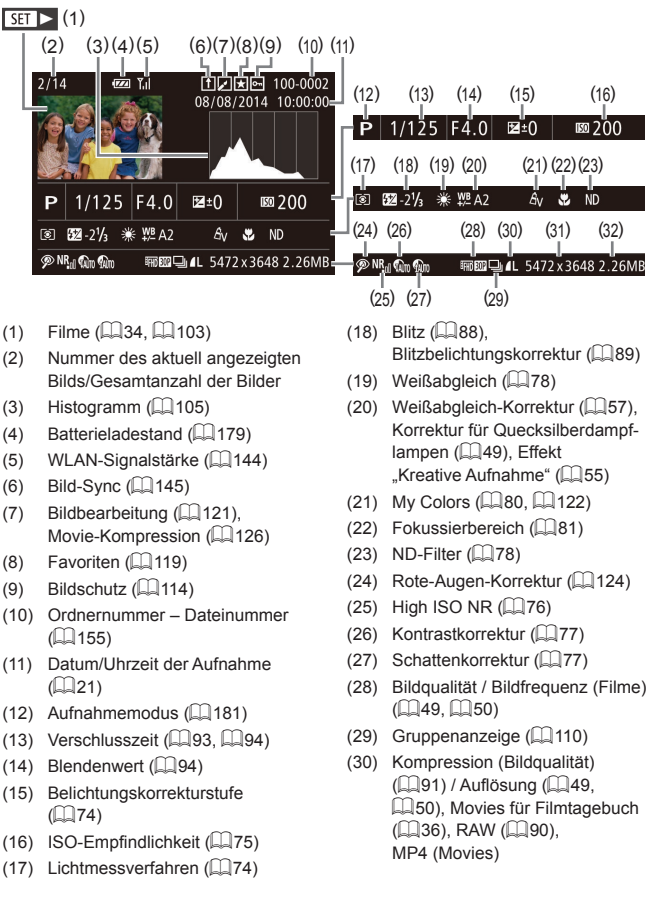

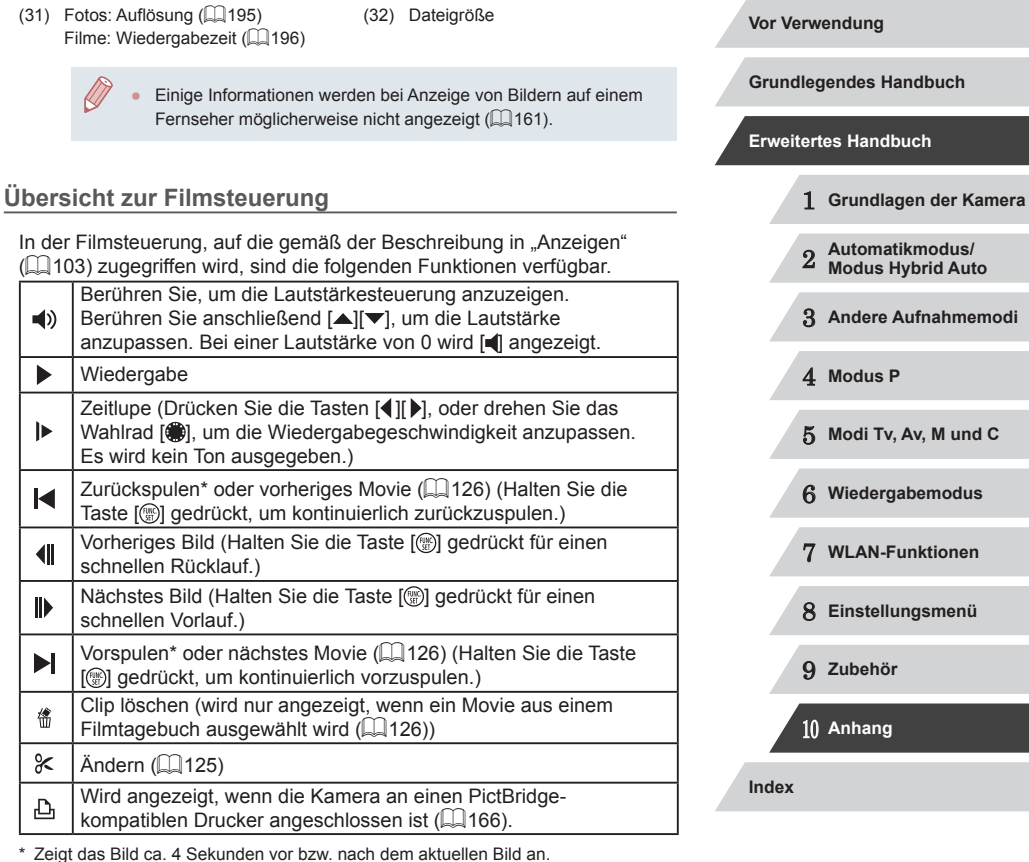

● Während der Filmwiedergabe können Sie mit den Tasten [( ][ ) vor- und zurückspulen (oder zum vorherigen oder nächsten Film

wechseln).

 $\oslash$ 

**KIND**
## <span id="page-180-0"></span>**Funktionen und Menütabellen**

## **In den Aufnahmemodi verfügbare Funktionen**

Verfügbare und automatisch eingestellte Funktionen werden durch schwarze Symbole gekennzeichnet  $(z, B, C)$ . Nicht verfügbare Funktionen werden durch graue Symbole gekennzeichnet (z. B. C).

#### **Belichtungskorrektur (** [=](#page-73-0)**74)**

\*1/M/Av/Tv/P/@#/AUTO/۞/\$/①/③/③/③/第/2 **图/ 2/ / 图/ 4/ 8/ 卷/ 卷/ / / 图/ / 8/ / 3/ / 4/ / 00 / 4/ 8/ / 2/ / 2/ / 2/ / 1/**  $\overline{H}/\overline{H}/\overline{H}$ 

**Auslösemodus (** [=](#page-86-0)**87)**

## $\Box$

\*' / M / Av / Tv / P / a" / AUTO / ۞ / ^`` / ۞ / ۞ / ۞ / ۞ / ۞ / ۞ / / ^ / 图 / M / 8 / 燚 / HDR / 曾 / ③ / 2 / 100 / 参 / 2 / 14 / 2 / 2 / 14 • 人名

## $\Delta$

C/M/Av/Tv/P/晶/AUTO/<br />  $1 \leq i \leq l \leq l \leq 2$ ◎1歩/ 图/ 4/ 8 / ※ / HDR / 曾/ 6 / 4 / 6 / 4 / 2 / 2 / 2 / 2 / 2 / 19  $\frac{1}{2}$ / $\frac{1}{2}$ / $\frac{1}{2}$ 

## $\Box$

\*' / M / Av / Tv / P / ☆" / AUTO / ◇\j / � / ① / ☆ / ☆ / ☆ / ☆ / / / / 《7 / 图 / 咏 / 卷 / 燚 / ||)|| / 曾 / ③ / 《3 / 《3 / 《3 / 《3 / 《4 / 《2 / 》/  $\frac{1}{2}$  /  $\frac{1}{2}$  /  $\frac{1}{2}$ 

#### \* 2

\*'/M/Av/Tv/P/@'AUTO/Ø]/@/O/@/@/@/@/M/ / / / / / / / / / / / / / / / /  $\frac{1}{2}$ / $\frac{1}{2}$ / $\frac{1}{2}$ 

#### **Blitz (** [=](#page-87-0)**88)**

 $\overline{A^A}$ 

\*'/M/Av/Tv/**P/a"/AUTO/۞/や/**U/@/@/@/M// ◎/ 点/ 图/ 4/ / 8/ ※/ Ⅲ / 8/ 3/ 4/ 〇 / 4 / 3 / 口 / 4/ 9 / 1  $\frac{1}{2}$ / $\frac{M}{2}$ / $\frac{M}{2}$ 

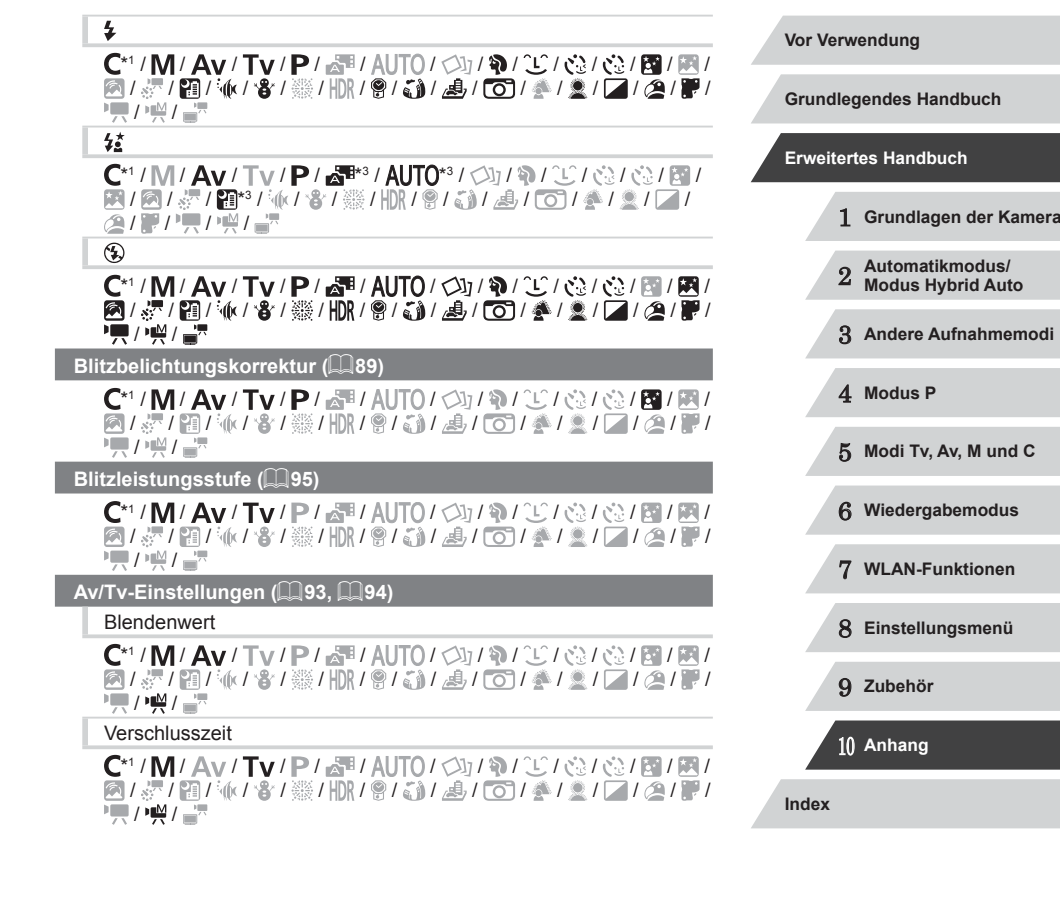

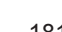

**SIDE** 

#### **Programmwechsel** ( $\Box$ 74)

 $\mathsf{C}^*$ 1 /  $\mathsf{N}/\mathsf{A}$ v /  $\mathsf{Tv}$  /  $\mathsf{P}/\sqrt{N}$ l AUTO /  $\oslash_l$  /  $\oslash_l$  /  $\oslash_l$  /  $\oslash_l$  /  $\boxtimes$  /  $\oslash_l$ / / / / / / / / / / / / / / / /  $\frac{1}{2}$ / $\frac{1}{2}$ / $\frac{1}{2}$ 

**AE-Speicherung/Blitzbelichtungsspeicherung (**[=](#page-71-0)**72,** [=](#page-73-1)**74,** [=](#page-88-1)**89)\***<sup>4</sup>

 $\mathsf{C}^*{\mathsf{I}}/{\mathsf{M}}^{*{\mathsf{I}}}/\mathsf{A}{\mathsf{V}}/{\mathsf{T}}{\mathsf{V}}/{\mathsf{P}}/\sqrt{\mathsf{N}}/{\mathsf{N}}/{\mathsf{O}}/\sqrt{\mathsf{N}}/{\mathsf{N}}/\sqrt{\mathsf{N}}/\sqrt{\mathsf{N}}$ 图/图/显/图/标/音/器/HDR/图/确/画/[01/叠/盒/三/画 罗/贾/樂/訳

**AE-Speicherung (beim Aufnehmen)/Belichtungskorrektur (**[=](#page-98-0)**99)\***<sup>6</sup>

 ${\bf C}^{*1}/{\bf M}/\bf{A}$ v/ $\bf{T}$ v/ $\bf{P}/\sqrt{2}$ l/ $\bf{A}$ UT $\bf{0}$ / $\bf{O}$ l/ $\bf{Q}/\bf{O}$ l/ $\bf{O}$ l/ $\bf{Q}/\bf{O}$ l/ $\bf{E}$ l/ $\bf{M}$ **图/ 图/ 4/ 卷/ ※/ HDR/ 图/ 台/ 图/ 图/ 叠/ 图/ 图/ 图/ / / / / / / / /** / / / / /

**AF-Speicherung (wenn die Funktion der Taste [ ] oder der Movie-Taste zugewiesen wurde) (**[=](#page-86-1)**87)**

 ${\bf C}^{*1}/{\bf M}/\bf{A}$ v/ ${\bf T}$ v/ ${\bf P}/\sqrt{2}$ i/ ${\bf N}/\sqrt{2}$ i/ ${\bf Q}/\sqrt{2}$ i/ ${\bf Q}/\sqrt{2}$ i/ ${\bf R}/\sqrt{2}$ **图/ 《/ 图/ M/ / 各/ 》/ HDR / 图/ 新/ 图/ 图/ 图/ 全/ 全/ 区/ 图/ 图 PETT** / PETT

 $F$ okussierbereich ( $\Box$ 56,  $\Box$ 81)

A

C\*1 / M / Av / Tv / P / 图 / AUTO / Ø / W / W / @ / @ / 图 / 图 / **图/ 《/ 图/ M/ / 8/ ※/ HDR/ 图/ ③/ 图/ 图/ 图/ 图/ 图/ 图/ 图/ / / / / / / /** 

## $\mathbf{v}$

 ${\bf C}^{*1}/{\bf M}/\bf{A}$ v/ $\bf{T}$ v/ $\bf{P}/\sqrt{3}$ l/ $\bf{A}$ UT $\bf{0}$ / $\bf{Q}$ l/ $\bf{Q}/\bf{Q}$ l/ $\bf{Q}/\bf{Q}$ l/ $\bf{R}$ l **图/ 《/ 图/ 图/ / 8/ 图/ / 图/ / 8/ 6/ / / / 0/ / 图/ / 图/ 图/ 图 기량/ / 평/ 글로** 

#### $\mathbf{A}/\mathbf{A}$

C/M/Av/Tv/P/。 AUTO/<br />  $1 \oplus 1 \oplus 1 \oplus 1$ <br />  $1 \oplus 1 \oplus 1 \oplus 1$ <br /<br />  $2 \oplus 1 \oplus 1$ <br />  $M$ /<br />  $M$ /<br />  $M$ /<br />  $M$ /<br />  $M$ /<br />  $M$ /<br />  $M$ /<br />  $M$ /<br />  $M$ /<br />  $M$ /<br />  $M$ /<br /> / / / / / / / / / / / / / / / /  $\frac{1}{2}$ / $\frac{1}{2}$ / $\frac{1}{2}$ 

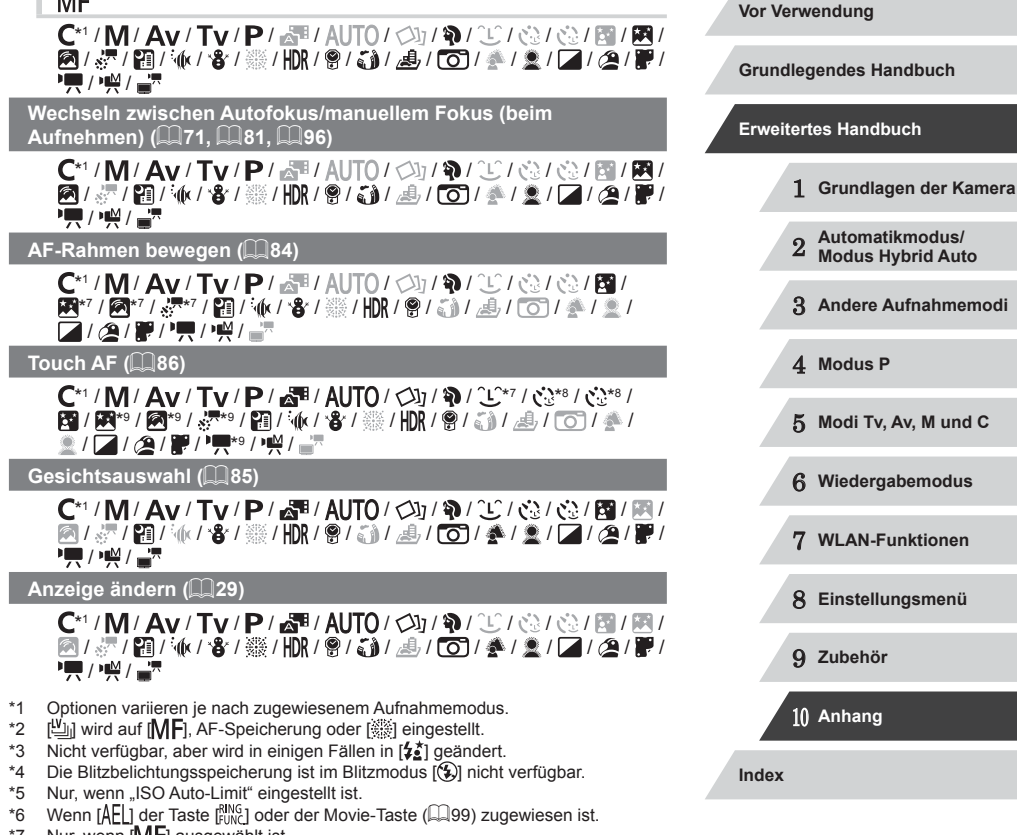

- \*7 Nur, wenn [MH] ausgewählt ist. \*8 Nur verfügbar, wenn Gesichter erkannt werden.
- \*9 Nur im Modus "Manueller Fokus".

 $\mathbb{R}$  and  $\mathbb{R}$ 

## **Menü FUNC.**

#### **Kontrastkorrektur (** [=](#page-76-0)**77)**

## **COFF**

<span id="page-182-0"></span>п

\*' / M / Av / Tv / P / 7\* / AUTO / Ø} / �� / �� / �� / �� / �� / �� / 图/ 5/ / 图/ 10/ 8/ ※ / HDR / 图 / 图 / 图 / 图 / 图 / 图 / 图 / 图 / 图 /  $\frac{1}{2}$  /  $\frac{1}{2}$  /  $\frac{1}{2}$ 

## $\bigodot$  AUTO

\*'/M/**Av/Tv/P/a<sup>ti</sup>/AUTO**/Ø1/P/O/O3/AU / / / / / / / / / / / / / / / /  $\frac{1}{2}$ / $\frac{1}{2}$ / $\frac{1}{2}$ 

## $\bigcirc$

\*'/M/Av/Tv/P/@'/AUTO/Ø}/@/OC/@/@/M/M/ / & / @ / \(/ & / \\) / ||\)| ( @ / \) / \_& / \O / \ \_/ \_\_/ \_\_/ / \_\_/ } / / /

#### **Schattenkorrektur (** [=](#page-76-1)**77)**

### $\bigodot$

\*'/M/Av/Tv/P/@'/AUTO/Ø}/�/C}/@}@}/M/M / / / / / / / / / / / / / / / /  $\frac{1}{2}$  /  $\frac{1}{2}$  /  $\frac{1}{2}$ 

## $\sqrt{4}$

\*' / M / Av / Tv / P / &" / AUTO / ۞ / ۞ / ① / ③ / ③ / ③ / 图 / 图 / / / / / / / / / / / / / / / / /  $\frac{1}{2}$ / $\frac{1}{2}$ / $\frac{1}{2}$ 

#### **ISO-Empfindlichkeit (** [=](#page-74-0)**75)**

#### AUTO

\*1/M/Av/Tv/P/a™/AUTO/Ø}/�/℃/©/©/囫/圈/ / ♂/ ? / 10 / 10 / 3 / ▒ / HDR / ☺ / ۞ / ﷺ / ۞ / ▒ / █ / ۞ / ▒ / █ / **/ / / / / / / /** 

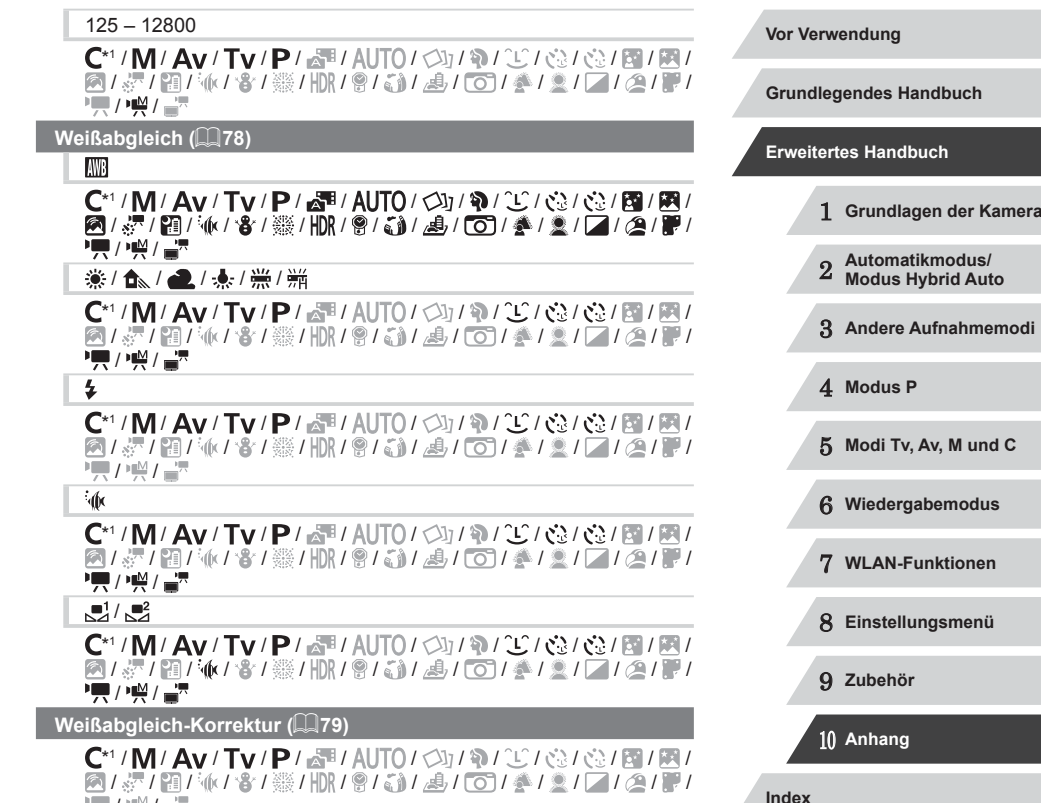

 $\frac{1}{2}$ / $\frac{1}{2}$ / $\frac{1}{2}$ 

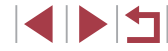

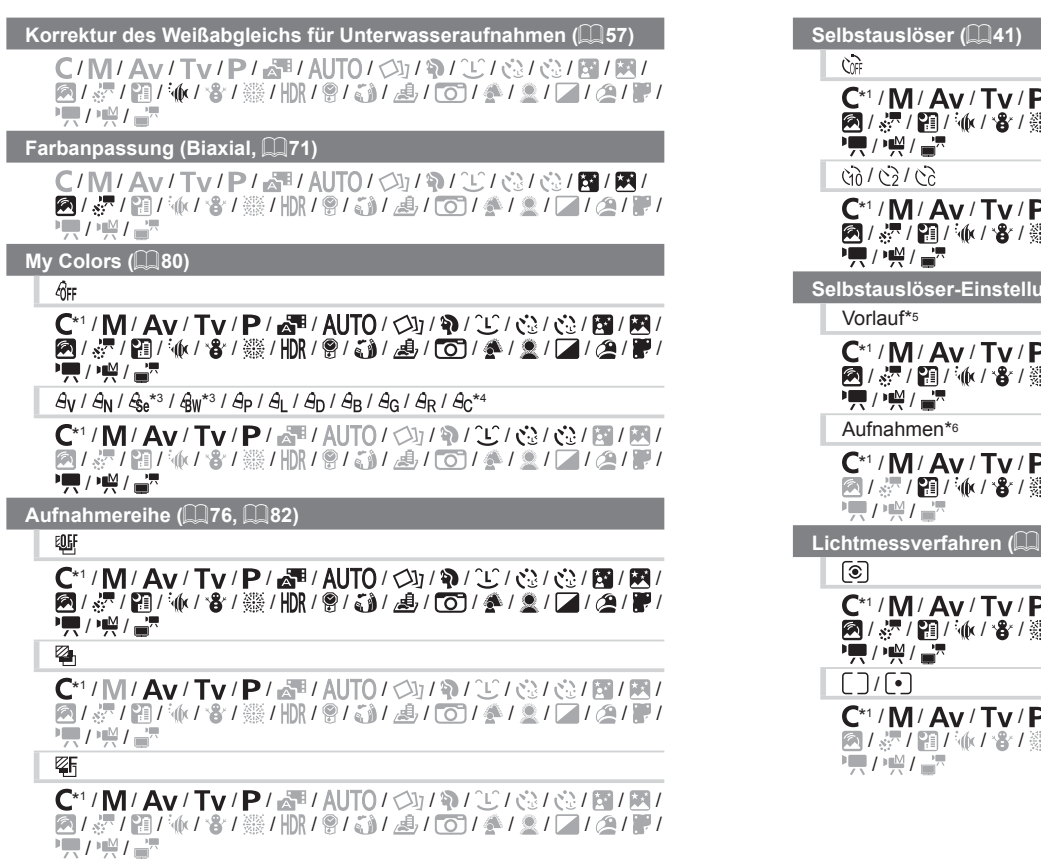

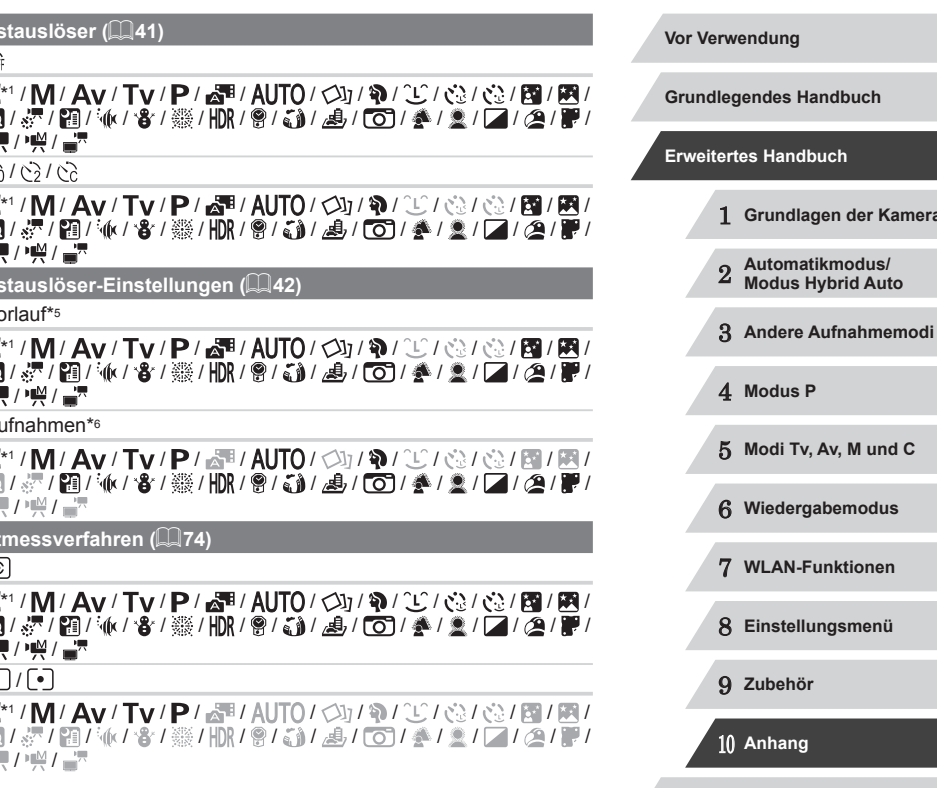

**Index**

**Kamera** 

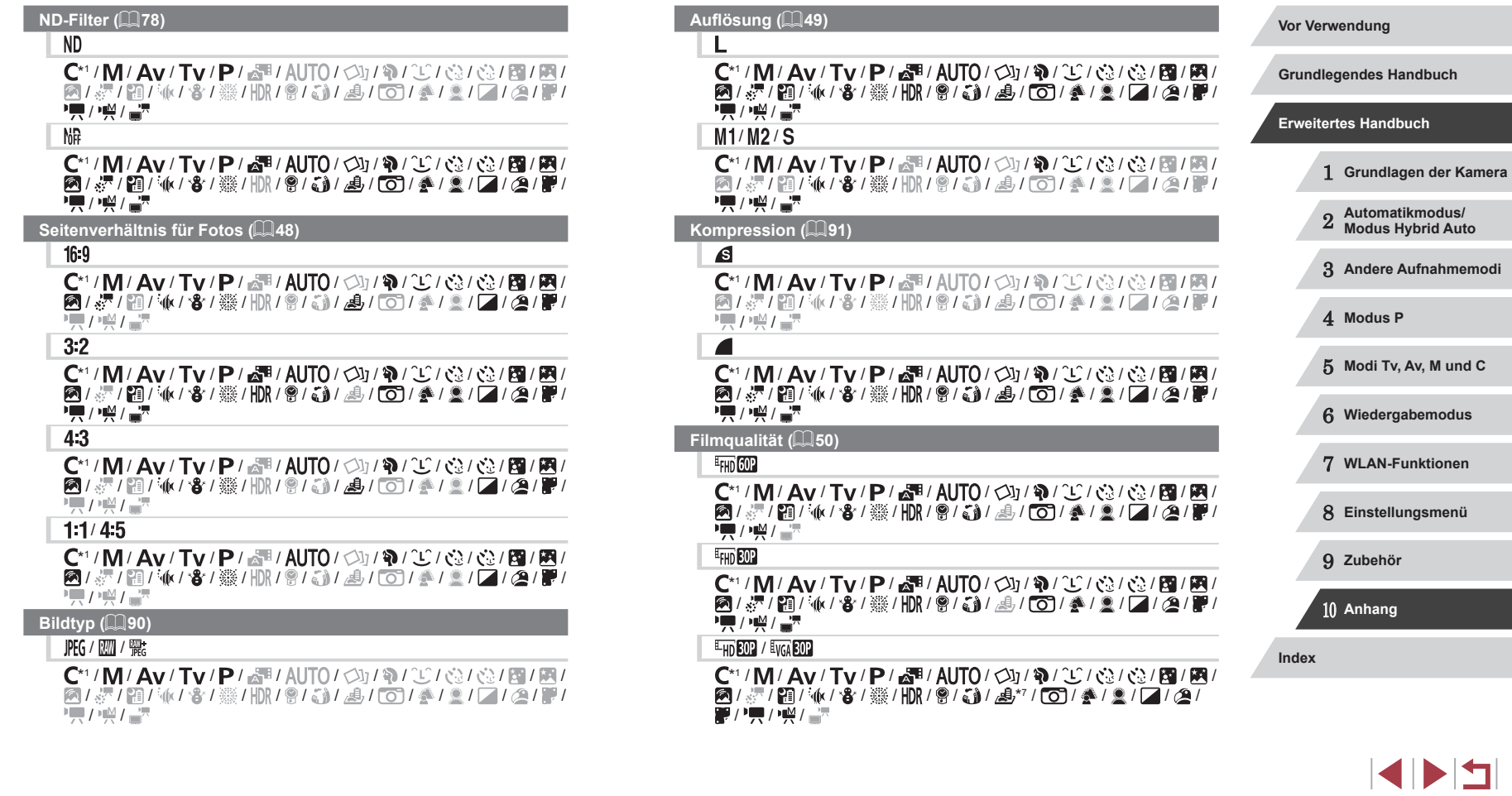

- \*1 Optionen variieren je nach zugewiesenem Aufnahmemodus.
- \*2 Erweiterte Einstellungen sind nicht verfügbar.
- \*3 Der Weißabgleich ist nicht verfügbar.
- \*4 Zur Festlegung innerhalb eines Bereichs von 1 5: Kontrast, Schärfe, Farbsättigung, Rot, Grün, Blau und Hauttöne.
- \*5 Kann in Modi, die keine Auswahl der Aufnahmeanzahl ermöglichen, nicht auf 0 Sekunden eingestellt werden.
- \*6 Eine Aufnahme (nicht änderbar) in Modi, die keine Auswahl der Aufnahmeanzahl ermöglichen.
- \*7 Wird an die Einstellungen zum Seitenverhältnis angepasst und automatisch eingestellt (ﷺ61).

## **Aufnahme-Registerkarte**

#### **AF-Rahmen (** [=](#page-82-0)**83)**

Gesicht/AiAF\* 2

\*' / M / Av / Tv / P / 2#' / AUTO / Ø} / �� / �� / �� / �� / �� / �� / / / / / / / / / / / / / / / / / • / / / / - /

1-Punkt

 $C^{*1}/M$  /  $Av$  /  $Tv$  /  $P$  /  $\mathbb{Z}^{n}$  /  $Al$   $T0$  /  $\oslash$  /  $\phi$  /  $\oslash$  /  $\oslash$  /  $\oslash$  /  $B$  /  $B$  / **图/ &/ 图/ M/ / 各/ ※/ HDR/ 图/ 50/ 4/ / 〇/ 4/ 2/ 2/ 2/ 2/ 图/ 图 PETT** / 1997 / 2017

**AF-Feld Größe (** [=](#page-83-0)**84)\*** 3

Normal

 ${\bf C}^{*1}/{\bf M}/\bf{A}$ v/ ${\bf T}$ v/ ${\bf P}/\sqrt{m}/\Delta$ l/ $\odot$ / $\odot$ / $\odot$ / $\odot$ / $\odot$ / $\odot$ / $\odot$ / $\odot$ / $\odot$ **图/ 点/ 图 / M/ / 各 / ※ / HDR / 图 / SN / 具 / CO / 多 / 全 / 区 / 图 / 图 /** • / 樂/ - 2

Klein

 ${\bf C}^{*1}/{\bf M}/\bf{A}$ v/ $\bf{T}$ v/ $\bf{P}/\sqrt{3}$ l/ $\bf{A}$ UT $\bf{0}$ / $\bf{Q}$ l/ $\bf{Q}/\bf{Q}$ l/ $\bf{Q}/\bf{Q}$ l/ $\bf{R}$ l ◎1歩/ 图/ 4/ / 各 / ※ / HDR / 曾/ 新 / 馬 / 〇 / 全 / 全 / 【 / 全 / 胃 **PUT / 1947 - 7** 

#### **Digitalzoom (** [=](#page-39-0)**40)**

#### Standard

 ${\bf C}^{*1}/{\bf M}/\bf{A}$ v/Tv/ ${\bf P}/\bf{a}^{\rm H}/\bf{A}$ UTO/ $\bigcirc$ i/��/ $\bigcirc$ / $\bigcirc$ / $\bigcirc$ 2/ $\bigcirc$ 2/ $\bigcirc$ 1/ $\bigcirc$ / / / / / / / / / / / / / / / / **PET / PAT / APR** 

Aus<br>C\*1 / M / Av / Tv / P / 卤<sup>图</sup> / AUTO / 〇l / ゆ / ① / ① / ① / 图 / 图 / **Vor Verwendung** 图/ 2/ 图 / 6/ 8 / 5 / 108 / 8 / 3 / 4 / 6 / 4 / 2 / 2 / 2 / 2 / 图 / **Grundlegendes Handbuch** • / 樂/ 三 1.6x/2.0x **Erweitertes Handbuch**  $C^{*1}/M$  /  $Av$  /  $Tv$  /  $P$  /  $\mathbb{R}^{1}/A$ UTO /  $\mathbb{C}^{1}/\mathbb{R}$  /  $\mathbb{C}^{1}/\mathbb{C}^{1}/\mathbb{C}^{1}/\mathbb{R}$  /  $\mathbb{R}$ **图/ &/ 图/ M/ 曾/ ※/HDR/ @/ 新/ 4/ / 07/ 4/ 2/ / / / 2/ / / 2/ / /** 1 **Grundlagen der Kamera**  $\frac{1}{2}$ / $\frac{M}{2}$ / $\frac{1}{2}$ **AF-Feld Lupe (** [=](#page-50-0)**51)** 2 **Automatikmodus/ Modus Hybrid Auto** An<br>C\*' / M / Av / Tv / P / ଈୗ / AUTO / ⇔}} / ବ} / ℃ / ୧୫ / ୧୫ / ⊠ / ⊠ / 3 **Andere Aufnahmemodi** / / / / / / / / / / / / / / / /  $\frac{1}{2}$ / $\frac{1}{2}$ / $\frac{1}{2}$ Aus\*<sup>1</sup> / / / / / / / / / / / / / / 4 **Modus P 图/ 《/ 图/ 化/ 各/ ※/ HDR/ 图/ 新/ 周/ (01/ 多/ 三/ / 三/ / 三/ / 图/ 图** 5 **Modi Tv, Av, M und C PET / PAY / 27 Servo AF (** [=](#page-84-1)**85)** 6 **Wiedergabemodus** An<br>C\*' / M / Av / Tv / P / ∞ª / AUTO / ⊘カୁ / ବ୍\$ / ୰ / ୧୫ / ୧୫ / ⊠ / ⊠ / 7 **WLAN-Funktionen** 图/ &/ 图 / M/ / 各 / ※ / HDR / 图 / 新 / 通 / [0] / 全 / 全 / 【 / 全 / 置  $\frac{1}{2}$ / $\frac{1}{2}$ / $\frac{1}{2}$ 8 **Einstellungsmenü** Aus<br>C\*' / M / Av / Tv / P / జೌª / AUTO\*\* / ⊘ʲɪ / भି / ື∟⁄ (∕ु./ ৻∕ु./ ନ୍ଷୁ / 9 **Zubehör** 图/图/界/图/张/鲁/※/HDR/曾/都/禹/[O]/参/盒/[Z]/@ **罗/咦/柴/語** 10 **Anhang Kontinuierl. AF (** [=](#page-84-2)**85)** An<br>C\*' / M / Av / Tv / P / జೌª / AUTO / ⊘ካੁ / જ્ઞ / ℂ⁄ / ୯୬ / ୧୬ / ⊵ା / ⊠ / **Index** 图1-2 / 图 / M/ / 各 / ※ / HDR / 曾 / 新 / 通 / (0) / 全 / 全 / 【 / 全 / 置 • / 樂/ 三 E E S

Aus<br>【\*\*/M / Av / Tv / P / △■/ AUTO / ◇カ/ � / ① / ③ / ③ / 图 / 图 / **图/ 《/ 图/ M/ / 8/ 图/ / 图/ 图/ 图/ 图/ 图/ 图/ 图/ 图/ 图/ 图/**  $\frac{1}{2}$ / $\frac{1}{2}$ / $\frac{1}{2}$ 

**Touch-Auslöser (** [=](#page-41-1)**42)**

An<br>C\*' / M / Av / Tv / P / జೌª / AUTO / ⊘ካੁ / � / ՟∟´ / ୕ଃ / ତଃ / / / / / / / / / / / / / / / / / / / **PETT** / PETT

Aus<br>C\*1 / M / Av / Tv / P / 卤甲/ AUTO / ◇功 / φ / ① / ⓒ / ⓒ / 個 / 圓 / / / / / / / / / / / / / / / / / **/奧/樂/會** 

#### **AF-Hilfslicht (** [=](#page-51-0)**52)**

An<br>C\*' / M / Av / Tv / P / జೌª / AUTO / ⊘ካੁ / ବ୍} / ∑ / ୯ଌ / ୧ଌ / ⊠ / ାା **南/ 唐/南/派/客/ ※/田R/會/高/ 周/ 向/ 多/ 文/ 口/ 2/ 厚/** • 人名

Aus<br>C\*1 / M / Av / Tv / P / 鹵! / AUTO / ◇功 / � / ① / ① / ② / ② / 圈 / 圓 / **图/ 《 / 图/ M/ / 8/ ※ / HDR / 曾/ 新/ 图/ 图/ 图/ 《 / 》 / 图/ 图/ 图/ • 東 / 樂 / 讀** 

**MF-Fokus Lupe (** $\Box$ **81)** 

Aus<br>C\*1 / M / Av / Tv / P / 露1 / AUTO / 〇47 / 领 / ① / ① / 《》 / 《图 / 隅 / 隅 **②/ &/ / ? / / / / 8 / ※/ HDR / @ / 。 / 8 / 6 / / 4 / 2 / 2 / 2 / 2 / 2 / # / PET / 1947 - 19** 

#### 2-fach

 ${\bf C}^{*_1} / {\bf M} / {\bf Av} / {\bf Tv} / {\bf P} / \sqrt{\bf N} / {\bf A}$ UT $0$  / $\oslash y$  / ${\bf W}$  / $\oslash \oslash \oslash y$  / ${\bf M}$  / ${\bf M}$ / / / / / / / / / / / / / / / /  $\frac{1}{2}$  /  $\frac{1}{2}$  /  $\frac{1}{2}$ 

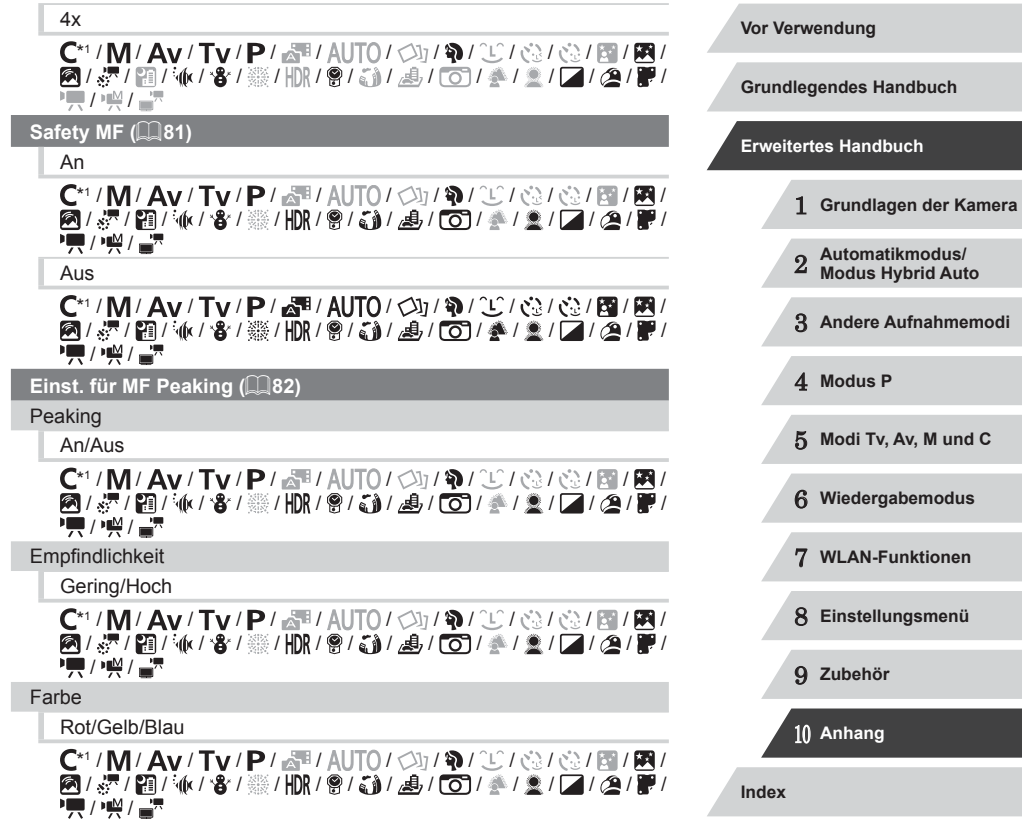

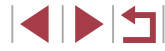

#### **Blitzeinstellungen (** [=](#page-51-1)**52,**  [=](#page-88-0)**89,**  [=](#page-89-1)**90,**  [=](#page-94-0)**95)**

#### **Blitzmodus**

#### Automatik

 ${\bf C}^{*1}/{\bf M}/\bf{A}$ v/Tv/ ${\bf P}/\sqrt{3}$ i/AUT $0/\sqrt{3}$ i/ $\sqrt{3}/\sqrt{3}/\sqrt{3}/\sqrt{3}$ i/ $\sqrt{3}/\sqrt{3}$ i/ $\sqrt{3}/\sqrt{3}$ i/ $\sqrt{3}/\sqrt{3}$ i/ $\sqrt{3}/\sqrt{3}$ i/ $\sqrt{3}/\sqrt{3}$ i/ $\sqrt{3}/\sqrt{3}$ i/ $\sqrt{3}/\sqrt{3}$ i/ $\sqrt{3}/\sqrt{3}$ i/ $\sqrt{3}/\sqrt{3}$ i/ $\sqrt{3}/\sqrt{3}$ i/ $\sqrt{3}/\$  $\text{M} \times \text{M} \times \text{$  $\frac{1}{2}$  /  $\frac{1}{2}$  /  $\frac{1}{2}$ 

#### Manuell

 $\mathsf{C}^*$ 1 /  $\mathsf{M}/\mathsf{A}$ v /  $\mathsf{Tv}$  /  $\mathbb{P}/\sqrt{\mathbb{R}}$ l AUTO /  $\oslash$ 1 /  $\oslash$  /  $\oslash$ 1  $\oslash$ 1 /  $\oslash$ 1 /  $\oslash$ 1 / / / / / / / / / / / / / / / /  $\frac{1}{2}$ / $\frac{1}{2}$ / $\frac{1}{2}$ 

#### Blitzbel.korr.

 ${\bf C}^{*1}/{\bf M}/\bf{A}$ v/ $\bf{T}$ v/ $\bf{P}/\sqrt{3}$ l/ $\bf{A}$ UT $\bf{0}$ / $\bf{O}$ l/ $\bf{a}$ l $\bf{C}$ l/ $\bf{c}$ l/ $\bf{c}$ l/ $\bf{B}$ l $\bf{R}$ l / / / / / / / / / / / / / / / /  $\frac{1}{2}$  /  $\frac{1}{2}$  /  $\frac{1}{2}$ 

#### **Blitzleistung**

 $\mathsf{C}^*{\mathsf{I}}/{\mathsf{M}}/{\mathsf{A}}{\mathsf{v}}/{\mathsf{T}}{\mathsf{v}}/{\mathbb{P}}/{\mathbb{R}}{\mathsf{I}}/{\mathsf{A}}{\mathsf{U}}{\mathsf{T}}{\mathsf{O}}/{\mathbb{Q}}{\mathsf{I}}{\mathbb{Q}}/{\mathbb{Q}}/{\mathbb{Q}}/{\mathbb{R}}{\mathsf{I}}{\mathbb{R}}/{\mathbb{R}}$ / / / / / / / / / / / / / / / /  $\frac{1}{2}$  /  $\frac{1}{2}$  /  $\frac{1}{2}$ 

#### Verschluss-Sync

 ${\bf C}^{*1}/{\bf M}/\bf{A}$ v/ $\bf{T}$ v/ $\bf{P}/\sqrt{N}$ / AUTO $\sqrt{N}/\sqrt{N}$ / $\sqrt{N}/\sqrt{N}/\sqrt{N}$ / $\sqrt{N}$ / / / / / / / / / / / / / / / /  $\frac{1}{2}$  /  $\frac{1}{2}$  /  $\frac{1}{2}$ 

#### R.Aug.Lampe

An<br>C\*' / M / Av / Tv / P / జೌª / AUTO / ⊘ካੁ / ବ୍} / ① / ୧୬ / ୧୬ / ⊠ / ⊠ / 21519111018131111913141014121212101  $\frac{1}{2}$  /  $\frac{1}{22}$  /  $\frac{1}{22}$ 

Aus<br>C\*1 / M / Av / Tv / P / 卤<sup>图</sup> / AUTO / ◇功 / �� / ① / ③ / ③ / 图 / 图 / / / / / / / / / / / / / / / / /  $\mathbb{Z}/\mathbb{Z}/\mathbb{Z}$ 

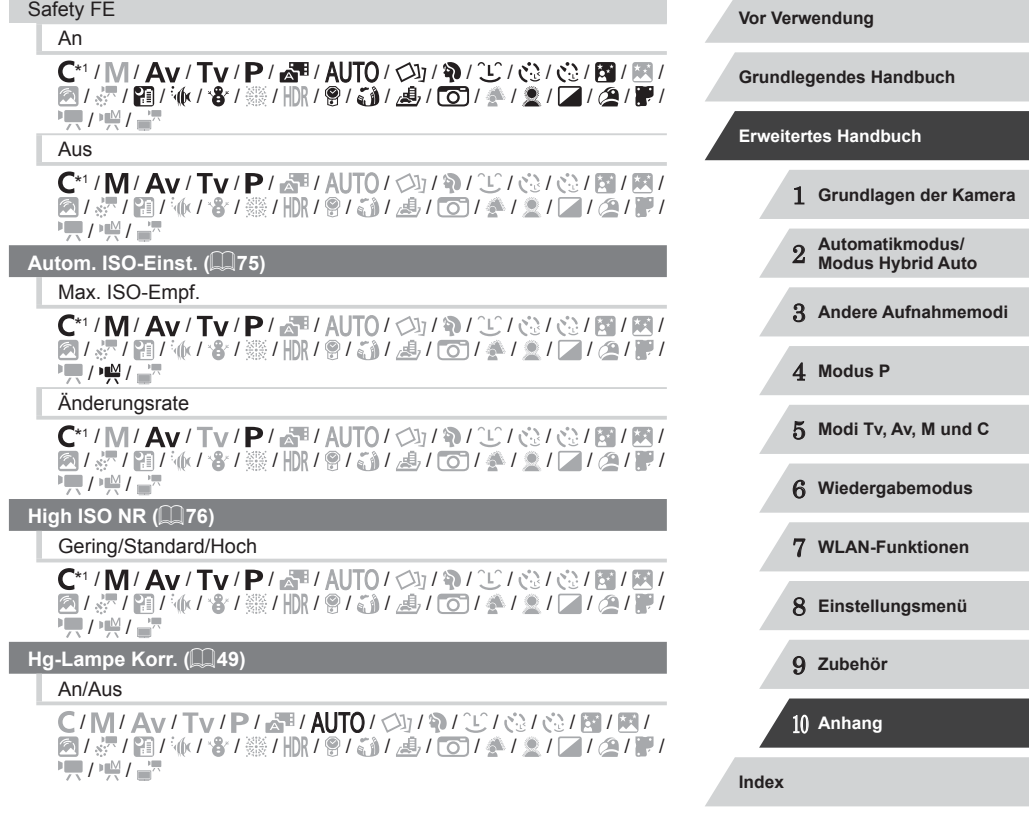

#### **Spotmessfeld (** [=](#page-73-2)**74)**

#### Mitte

 ${\bf C}^{*1}/{\bf M}/\bf{A}$ v/ $\bf{T}$ v/ $\bf{P}/\sqrt{3}$ l/ $\bf{A}$ UT $\bf{0}$ / $\bf{O}$ l/ $\bf{a}$ l $\bf{C}$ l/ $\bf{c}$ l/ $\bf{c}$ l/ $\bf{a}$ l/ $\bf{R}$ l **2/ 7 / 8 / 8 / 8 / 10 / 9 / 5 / 4 / 6 / 4 / 7 / 7 / 4 / 7 / 4 / 7 / 1**  $\frac{1}{2}$ / $\frac{1}{2}$ / $\frac{1}{2}$ 

#### AF-Messfeld

 $\mathsf{C}^*$ 1 /  $\mathsf{M}/\mathsf{A}$ v /  $\mathsf{T}$ v /  $\mathsf{P}/\sqrt{m}/\mathsf{A}$ UTO /  $\oslash$  /  $\mathfrak{N}/\sqrt{m}/\mathfrak{N}/\sqrt{m}/\mathfrak{M}/m$ **2/ 星/ 雷/ 6/ 音/ ※/ HR / 曾/ 3/ 月 / 〇/ 全/ 3/ / / / 2/ 星/**  $\frac{1}{2}$ / $\frac{M}{2}$ / $\frac{N}{2}$ 

#### **Safety Shift (** [=](#page-93-0)**94)**

An<br>C\*' / M/ / Av / Tv / P / 2™ / AUTO / ◇}; / � / <del>① / ②</del> / ③ / ⑧ / 图 / 图 / **2/ 7 / 8 / 3 / 3 / 4 / 8 / 4 / 6 / 4 / 7 / 7 / 4 / 7 / 7 / 4 / 7 / 7 / 4 / 7 / 4 / 7 / 4 / 7 / 4 / 7 / 4 / 7 /**  $\frac{1}{2}$ / $\frac{1}{2}$ / $\frac{1}{2}$ 

Aus<br>C\*1 / M / Av / Tv / P / a P / AUTO / ◇功 / � / ① / ③ / ③ / 图 / 图 / **图/ / 图/ M/ / 8/ 图/ 图/ 图/ 图/ 图/ 图/ 图/ 图/ 图/ 图/ 图/ 图/ • / / / / / / / / /** 

**Windschutz (** [=](#page-36-0)**37)**

#### Auto/Aus

 ${\bf C}^{*1}/{\bf M}/\bf{A}$ v/Tv/ ${\bf P}/\bf{A}$ H/AUTO/ $\bigcirc$ y/��/ $\bigcirc$ / $\bigcirc$ / $\bigcirc$ / $\bigcirc$ / $\bigcirc$ / $\bf{R}/\bf{R}$ **图/ 图/ M/ 8/ ※/HDR/ 8/ 5 / 图/ 图/ 图/ 图/ 图/ 2/ 2/ 2/ 2/ 图/ • 東 / 樂 / 讀** 

**Bildüberpr. nach Aufn. (** [=](#page-51-2)**52)**

#### Displayzeit

#### Aus/Schnell

C\*1/M/Av/Tv/P/a 1/AUTO/<> / ??/? / (2/(2/2/图/图/ **图/ 《/ 图/ M/ / 8/ ※/ HDR / 图/ 新/ 图/ 图/ 图/ 图/ 图/ 图/ 图/ 图/**  $\frac{1}{2}$  /  $\frac{1}{22}$  /  $\frac{1}{22}$ 

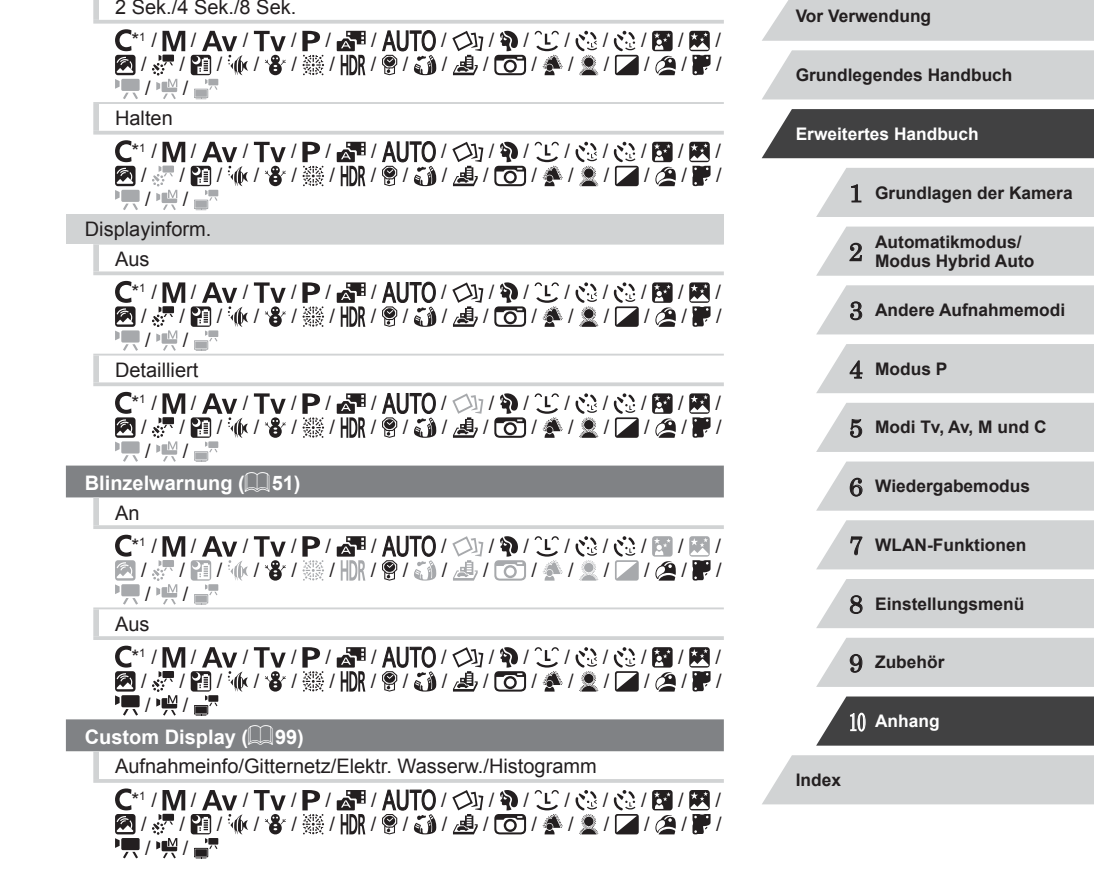

#### **Nachtschema (** [=](#page-91-0)**92)**

#### An/Aus

 ${\bf C}^{*1}/{\bf M}/\bf{A}$ v/ $\bf{T}$ v/ $\bf{P}/\sqrt{3}$ l/ $\bf{A}$ UT $\bf{0}$ / $\bf{O}$ l/ $\bf{a}$ l $\bf{C}$ l/ $\bf{c}$ l/ $\bf{c}$ l/ $\bf{R}$ ■/ 2/ 图 4 / 3/ ※/ HR / 8 / 3 / 4 / 6 / 4 / 3 / 2 / 2 / 2 / 2 /  $\frac{1}{2}$ / $\frac{1}{2}$ / $\frac{1}{2}$ 

#### **Layout des FUNC.-Menüs (** =**[100](#page-99-0))**

\*' / M / Av / Tv / P / a" / AUTO / ۞ / ^`` / ۞ / ۞ / ۞ / ۞ / ۞ / ۞ / **图/ 5/图/派/音/ ※/HDR/图/图/图/图/图/全/图//图/图 原/樂信** 

#### **Displ spiegeln (** [=](#page-27-0)**28)**

An/Aus

C\*1 / M / Av / Tv / P / 图 / AUTO / Ø / W / ① / ③ / ③ / 图 / 图 / **图/ 深/图/ M/ 8/ ※/ HDR/ @/ @/ 图/ 图/ 图/ 图/ 图/ 2/ 2/ 2/ 图/** • 人名

#### **IS-Einstellungen (ﷺ91**)

IS Modus

Aus<br>C\*1/M/Av/Tv/P/a<sup>1</sup>/AUTO/<功/@/①/③/<③/图/图/ **图/ 2/ 图/ 4/ 8/ ※/ HDR / 8/ 3/ 4/ 6 / 6 / 4/ 2/ 2/ 2/ 8/ 8/ PET / HAT / AT** 

Kontinuierlich

 ${\bf C}^{*1}/{\bf M}/\bf{A}$ v/Tv/ ${\bf P}/\bf{A}$ H/AUTO/ $\bigcirc$ y/�/ $\bigcirc$ / $\bigcirc$ / $\bigcirc$ / $\bigcirc$ / $\bigcirc$ / $\bigcirc$ / $\bigcirc$ / / / / / / / / / / / / / / / / **기능/ ) 및 / 급** 

### Nur Aufn.

 ${\bf C}^{*1}/{\bf M}/\bf{A}$ v/ $\bf{Tv}$ / $\bf{P}/\sqrt{m}/\bf{A}$ UT $0$ / $\oslash$ y/ $\bf{Q}/\oslash$ / $\oslash$ / $\oslash$ / $\oslash$ / $\boxtimes$ / $\boxtimes$ **8/ / 7 / 8 / 8 / 8 / 108 / 8 / 6 / 6 / 6 / 4 / 2 / 7 / 4 / 7 / 4 / 7 / 7 / 9 / 8 / 108 / 8 / 7 / 7 / 7 / 8 / 8**  $\frac{1}{2}$ / $\frac{1}{2}$ / $\frac{1}{2}$ 

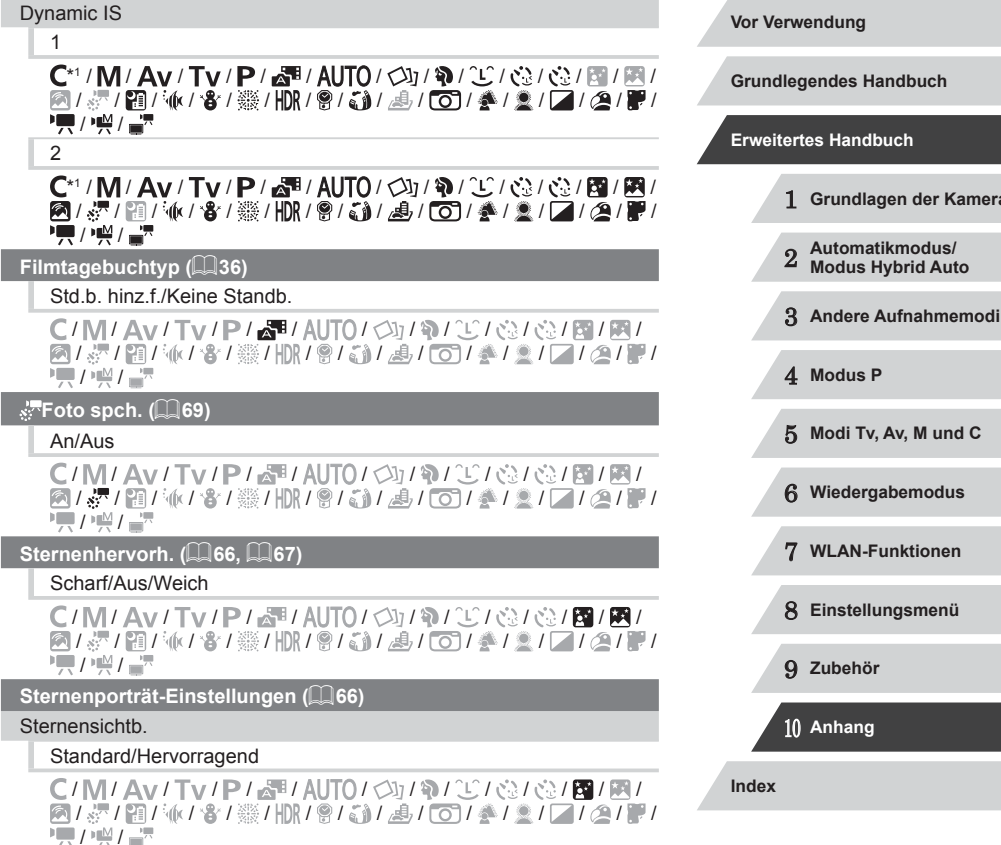

**KINS** 

**Kamera** 

#### **Stern.-Zeitraf.-Mov. Einstell. (**[=](#page-68-0)**69)**

#### Effekt

## 图/图/图/图/图

C/M/Av/Tv/P/譚/AUTO/③19/00/00/01/图/图/ **图/ &/ 图/ 你/ 客/ ※/HDR/ 图/ 新/ 禹/ [6]/ 叠/ 文/ / / / 图/ / / /**  $\frac{1}{2}$ / $\frac{1}{2}$ / $\frac{1}{2}$ 

#### Aufn.intervall

#### 15 Sek./30 Sek./1 min.

C/M/Av/Tv/P/譚/AUTO/<
37676261岡/園/ / / / / / / / / / / / / / / / /  $\frac{1}{2}$  /  $\frac{1}{2}$  /  $\frac{1}{2}$ 

#### Bildfrequenz

## $\overline{45}$  /  $\overline{50}$

C/M/Av/Tv/P/。和/AUTO/<
107020102020101010101 / / / / / / / / / / / / / / / /  $\frac{1}{2}$ / $\frac{1}{2}$ / $\frac{1}{2}$ 

#### Aufnahmedauer

#### 60 min./90 min./120 min./Unbegrenzt

C/M/Av/Tv/P/。和/AUTO/<br />
10/10/10/10/10/10/10 **图/ &/ 图/ 化/ 客/ ※/HDR/ 图/ 图/ 画/ [6]/ 叠/ 图/ / / / 2/ 2/ 2/**  $\sqrt{M}$ / $\sqrt{M}$ 

 $G$ esichts-ID-Einstellungen ( $\Box$ 44)

#### An/Aus

 ${\bf C}^{*1}/{\bf M}/\bf{A}$ v/Tv/ ${\bf P}/\bf{a}$ H/AUTO/ $\otimes_{\mathbb{I}}/\mathfrak{D}/\mathfrak{D}/\mathfrak{D}/\mathfrak{D}$ / $\otimes$ / $\otimes$ / $\mathfrak{m}/\mathfrak{M}/\bf{D}$ **图/ / / 图/ 4/ 8/ 图/ 图/ 图/ 图/ 图/ 图/ 图/ 图/ 图/ 图/** • 人名

### **Funkt. Ringstrg. festl. (** $\Box$ **97)**

 $\mathsf{C}^{*_1}/\mathsf{M}/\mathsf{Av}/\mathsf{Tv}/\mathsf{P}/\mathbb{Z}$  / AUTO /  $\oslash_1/\mathfrak{N}/\oslash_1/\oslash_2/\oslash_1\mathbb{Z}/\mathbb{Z}$ / / / / / / / / / / / / / / / /  $\frac{1}{2}$  /  $\frac{1}{2}$  /  $\frac{1}{2}$ 

#### **Belegung RING Taste (** $\Box$ **99)**

C\*1 / M / Av / Tv / P / 图 / AUTO / 〇j / W / ① / ① / ① / 图 / 图 图/漂/图/M/8/器/HDR/图/3/*图/1*0/季/图/二/图/图 **• / / / / / / / / / /** 

#### **Belegung <sup>'</sup> Taste (** $\Box$ 99)

#### C\*1 / M / Av / Tv / P / 图 / AUTO / Cy / W / ① / ③ / ③ / 图 / 图 **图/ 《/ / 图/ / / · / 卷/ ※/ HDR / 图/ 《》/ 8/ / 60 / 《 / 》/ 口 / 图/ 图**  $\frac{1}{2}$ / $\frac{1}{2}$ / $\frac{1}{2}$

#### **Einst.speicher (**=**[101\)](#page-100-0)**

#### $C^{*1}/M$  /  $Av$  /  $Tv$  /  $P$  /  $\mathbb{R}^n$  /  $AlTO$  /  $\oslash$  /  $\gamma$  /  $\oslash$  /  $\oslash$  /  $\oslash$  /  $\boxtimes$  /  $\boxtimes$  /  $\boxtimes$  / / / / / / / / / / / / / / / / /  $\frac{1}{2}$  /  $\frac{1}{2}$  /  $\frac{1$

- \*1 Optionen variieren je nach zugewiesenem Aufnahmemodus.
- \*2 Falls Gesichter nicht erkannt werden, weicht die Funktionsweise je nach Aufnahmemodus ab.
- \*3 Verfügbar, wenn der AF-Rahmen auf [1-Punkt] eingestellt ist.
- \*4 [An], wenn eine Bewegung des Motivs erkannt wird.

- Die Namen von Personen, die im Gesichtserkennungsmodus ( $\Box$ 44) aufgenommen wurden, werden in einigen Modi und mit bestimmten Einstellungen nicht angezeigt. Sie werden aber trotzdem in den Fotos aufgezeichnet.

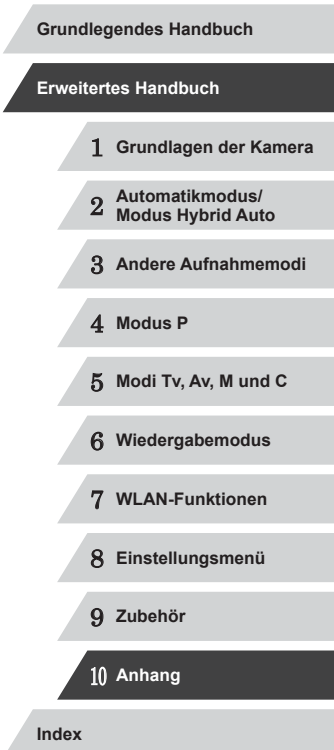

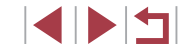

#### $\overline{\phantom{a}}$ **Einstellungen-Registerkarte**

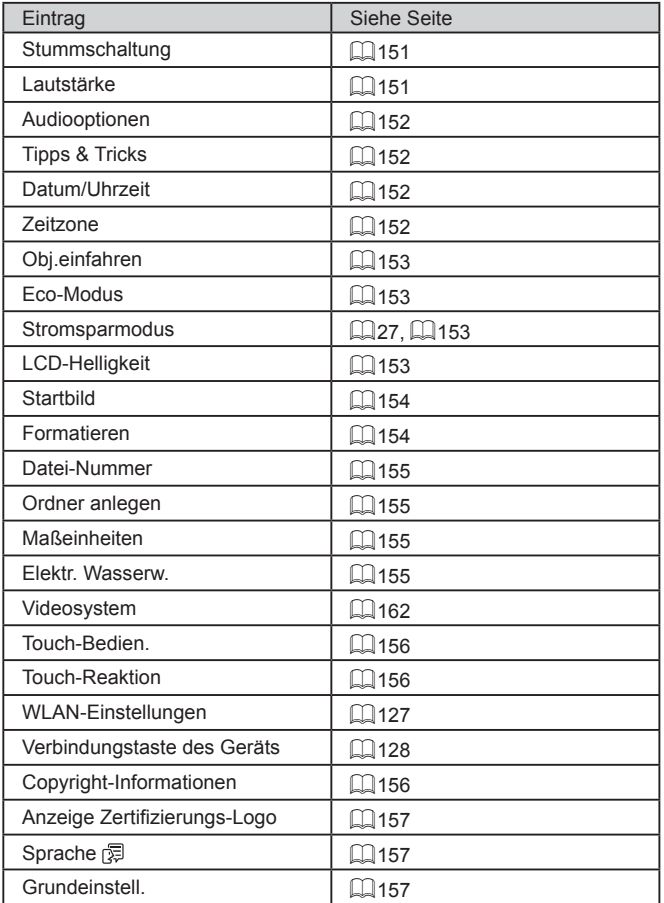

# **My Menu-Registerkarte**

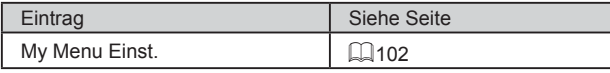

# **Wiedergabe-Registerkarte**

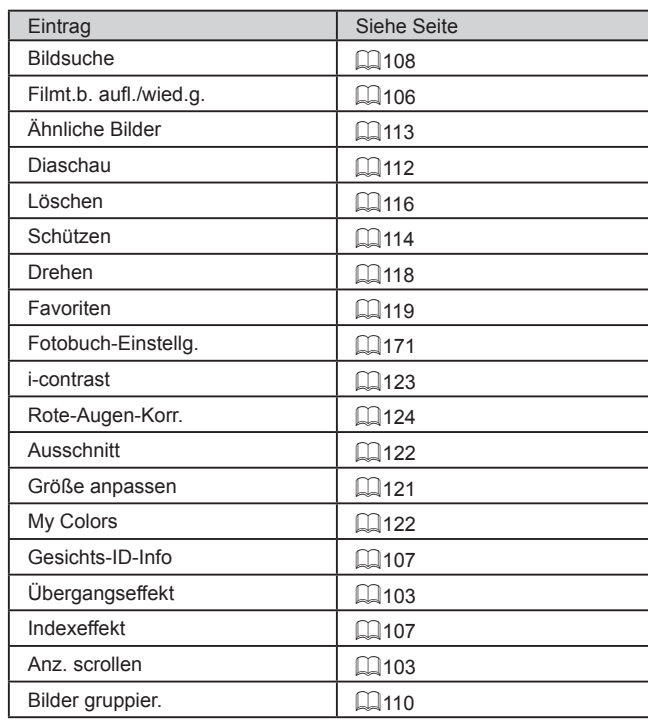

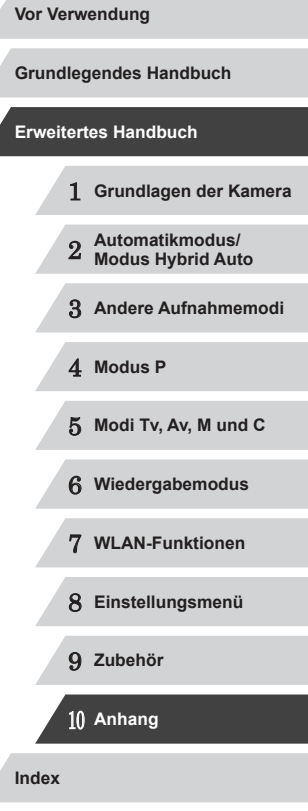

Λ

Z

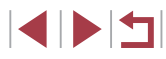

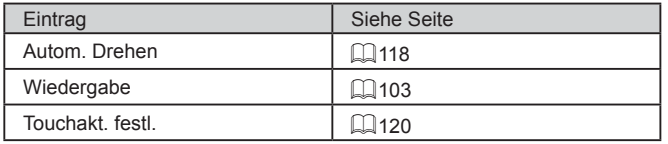

## **Druck-Registerkarte**

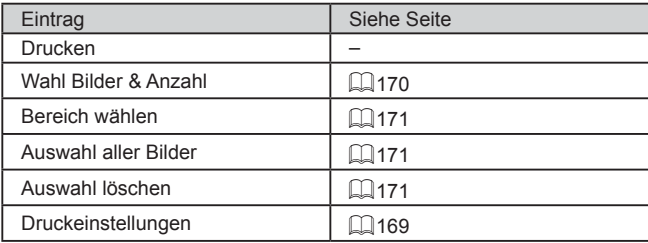

## **Vorsichtsmaßnahmen bei der Handhabung**

- Diese Kamera ist ein hochpräzises elektronisches Gerät. Lassen Sie sie nicht fallen, und setzen Sie sie keinen starken Stößen aus.
- Halten Sie die Kamera aus der unmittelbaren Umgebung von Magneten und anderen Geräten fern, die starke elektromagnetische Felder erzeugen, da dies zu Fehlfunktionen oder zum Verlust von Bilddaten führen kann.
- Gelangen Wassertropfen oder Staubpartikel auf die Kamera oder den Bildschirm, wischen Sie sie mit einem trockenen, weichen Lappen wie z. B. einem Brillenreinigungstuch ab. Vermeiden Sie starkes Reiben oder übermäßige Krafteinwirkung.
- Verwenden Sie zum Reinigen der Kamera oder des Bildschirms niemals Reinigungsmittel mit organischen Lösungsmitteln.
- Entfernen Sie Staub mit einem Blaspinsel vom Objektiv. Wenden Sie sich bei hartnäckigem Schmutz an den Canon Kundendienst.
- Zur Vermeidung von Kondensation in der Kamera nach plötzlichen Temperaturänderungen (wenn die Kamera aus einer kalten in eine warme Umgebung gebracht wird) legen Sie die Kamera in einen wasserdichten, wiederverschließbaren Kunststoffbeutel, und lassen Sie sie sich langsam an die neue Umgebungstemperatur anpassen, bevor Sie sie aus dem Beutel entnehmen.
- Stellen Sie den Einsatz der Kamera sofort ein, falls sich Kondenswasser gebildet hat. Anderenfalls kann die Kamera beschädigt werden. Entnehmen Sie den Akku und die Speicherkarte, und warten Sie, bis die Feuchtigkeit verdunstet ist, bevor Sie die Kamera wieder verwenden.
- Lagern Sie nicht benutzte Akkus in einem Plastikbeutel oder einem anderen Behälter. Um die Leistungsfähigkeit von Akkus zu erhalten, wenn diese längere Zeit nicht benutzt werden, sollten Sie die Akkus einmal jährlich laden und die Restladung vor dem Laden verbrauchen.

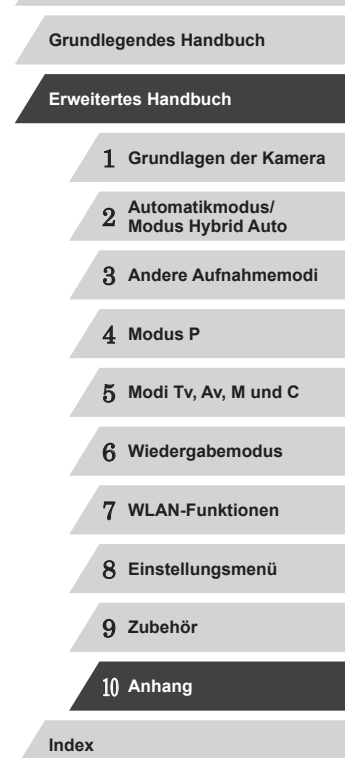

## **Technische Daten**

 $\overline{\phantom{a}}$ 

## **Technische Daten der Kamera**

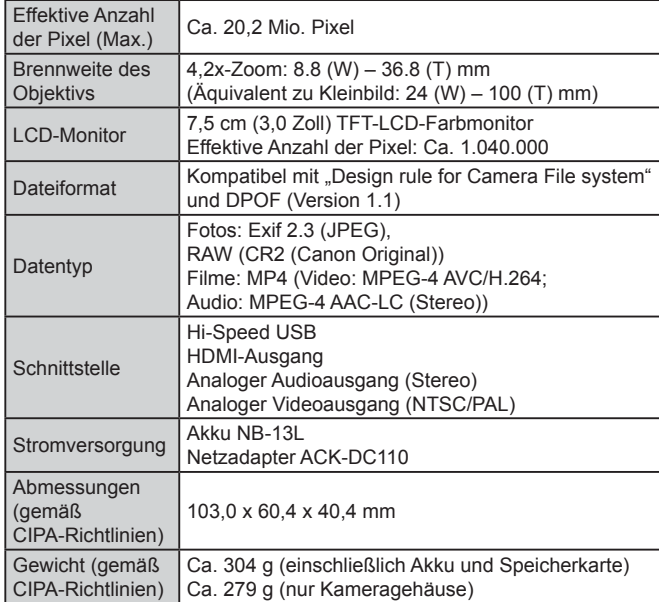

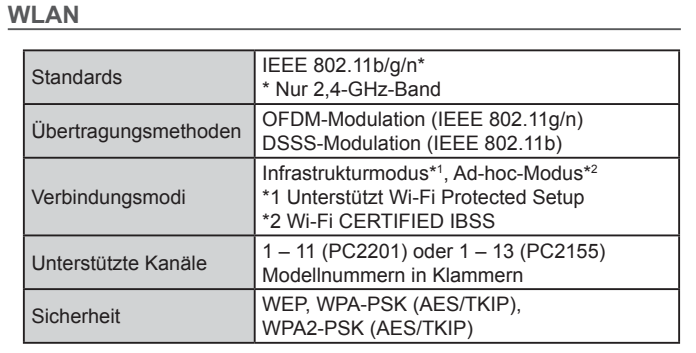

## **Brennweite Digitalzoom (äquivalent zu Kleinbild)**

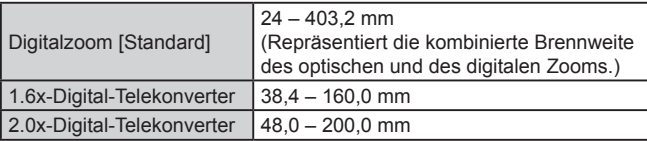

1 **Grundlagen der Kamera** 2 **Automatikmodus/ Modus Hybrid Auto** 3 **Andere Aufnahmemodi** 4 **Modus P** 5 **Modi Tv, Av, M und C** 6 **Wiedergabemodus** 7 **WLAN-Funktionen** 8 **Einstellungsmenü** 9 **Zubehör** 10 **Anhang Index Grundlegendes Handbuch Erweitertes Handbuch**

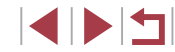

### **Anzahl der Aufnahmen/Aufnahmedauer, Wiedergabedauer**

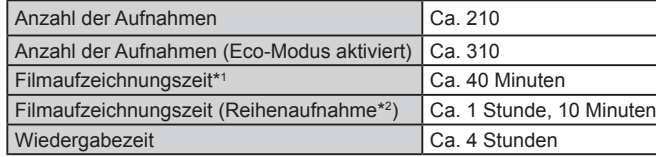

- \*1 Zeit basierend auf den Standardkameraeinstellungen bei Verwendung normaler Funktionen, wie Aufnehmen, Anhalten, Ein- und Ausschalten der Kamera und Zoomen.
- \*2 Verfügbare Zeit bei mehrfacher Aufnahme der maximalen Filmlänge (bis Aufnahme automatisch endet).
- Die Anzahl der möglichen Aufnahmen basiert auf den Messrichtlinien der Camera & Imaging Products Association (CIPA).
- Unter bestimmten Aufnahmebedingungen kann die Anzahl der Aufnahmen und die Aufnahmedauer geringer als oben angegeben sein.
- Anzahl der Aufnahmen/Aufnahmedauer bei vollständig aufgeladenem Akku.

### **Anzahl der Aufnahmen pro Speicherkarte**

Nachfolgend ist die Anzahl der Aufnahmen mit einem Seitenverhältnis ([=](#page-47-0)48) von 3:2 pro Speicherkarte angegeben. Beachten Sie, dass die Anzahl verfügbarer Aufnahmen vom Seitenverhältnis abhängt.

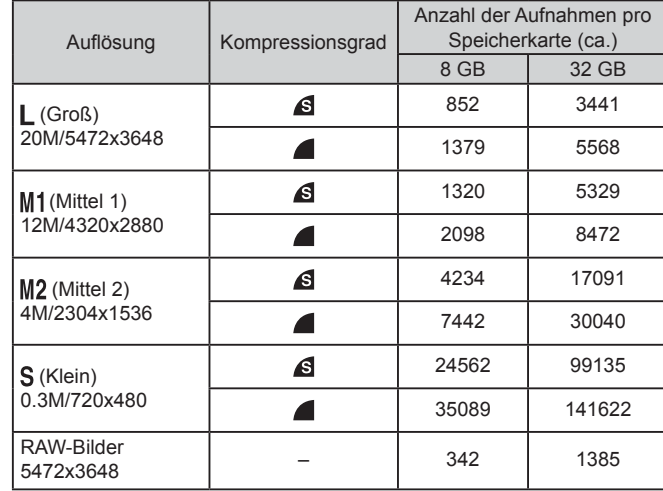

● Die Werte in der Tabelle basieren auf Messstandards von Canon und können je nach Motiv, Speicherkarte und Kameraeinstellungen unterschiedlich ausfallen.

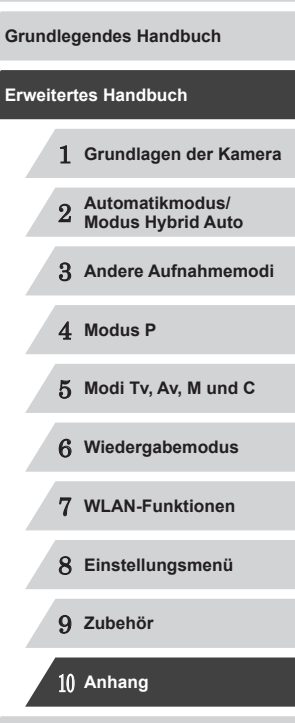

**Vor Verwendung**

**Index**

#### <span id="page-195-0"></span>**Aufnahmedauer pro Speicherkarte**

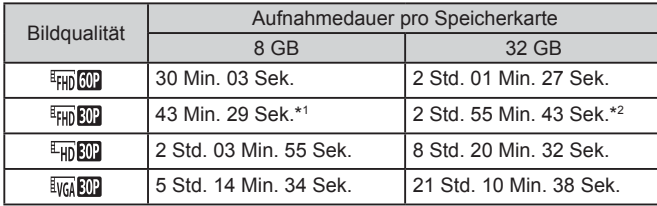

 $*1$  26 Min. 22 Sek. für iFrame-Filme ( $\Box$ 72).

- $*2$  1 Std. 46 Min. 33 Sek. für iFrame-Filme ( $\Box$ 72).
- Die Werte in der Tabelle basieren auf Messstandards von Canon und können je nach Motiv, Speicherkarte und Kameraeinstellungen unterschiedlich ausfallen.
- Die Aufnahme wird automatisch angehalten, sobald die Dateigröße eines Videoclips 4 GB erreicht oder die Aufnahmezeit bei Aufnahme in den Modi [  $\frac{[F_{\text{H}}][[T]]}{[F_{\text{H}}][[T]]}$  und  $\frac{[F_{\text{H}}][[T]]}{[F_{\text{H}}][[T]]}$  29 Minuten und 59 Sekunden oder bei Aufnahme im Modus [  $\frac{1}{2}$  ] ca. 1 Stunde beträgt.
- Bei einigen Speicherkarten wird die Aufnahme unter Umständen beendet, bevor die maximale Movielänge erreicht wird. Die Verwendung von Speicherkarten des Typs SD Speed Class 6 oder besser wird empfohlen.

#### **Blitzbereich**

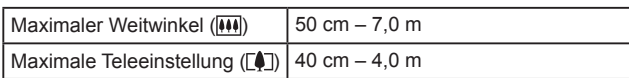

### **Aufnahmebereich**

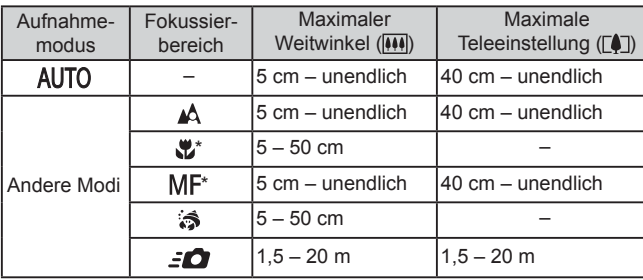

\* Nicht in einigen Aufnahmemodi verfügbar.

### **Reihenaufnahmengeschwindigkeit**

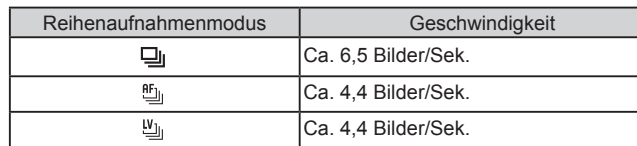

● Mit einer UHS-I-Speicherkarte mit 8 GB, wie in den Teststandards von Canon festgelegt. Beachten Sie, dass die Anzahl der Aufnahmen in Abhängigkeit von Motiv, Speicherkartenmarke und anderen Faktoren variiert.

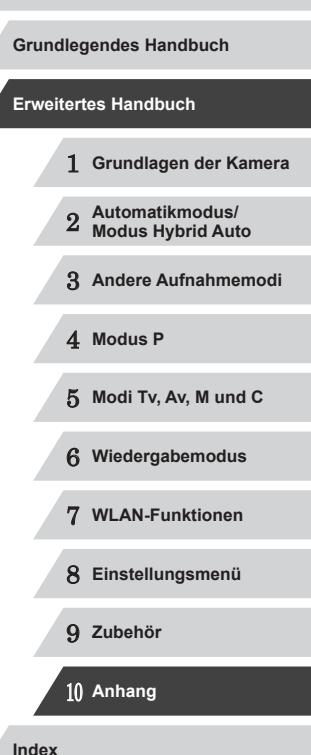

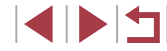

### **Verschlusszeit**

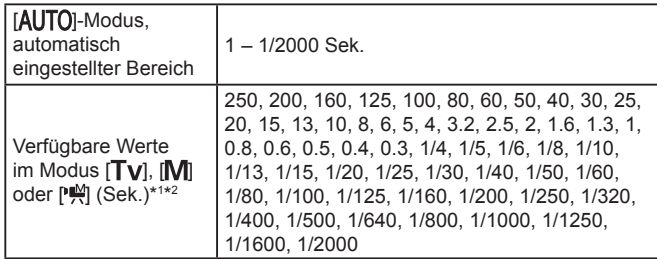

\*1 Im Modus [Tv] sind Verschlusszeiten von 20 Sekunden oder länger nicht

verfügbar.<br>\*2 Im Modus [<sup>per</sup>] sind Verschlusszeiten von 1/25 Sekunde oder länger nicht<br>verfügbar.

### **Zeitautomatik**

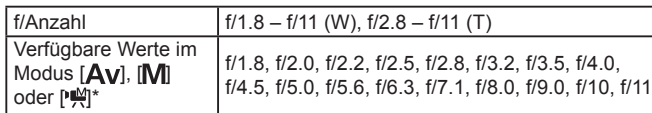

\* Je nach Zoomposition sind einige Blendenwerte unter Umständen nicht verfügbar.

#### **Akku NB-13L**

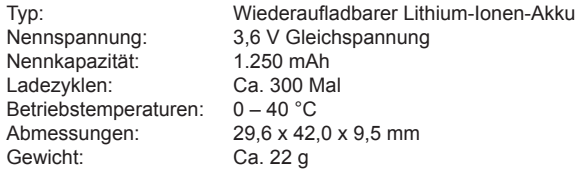

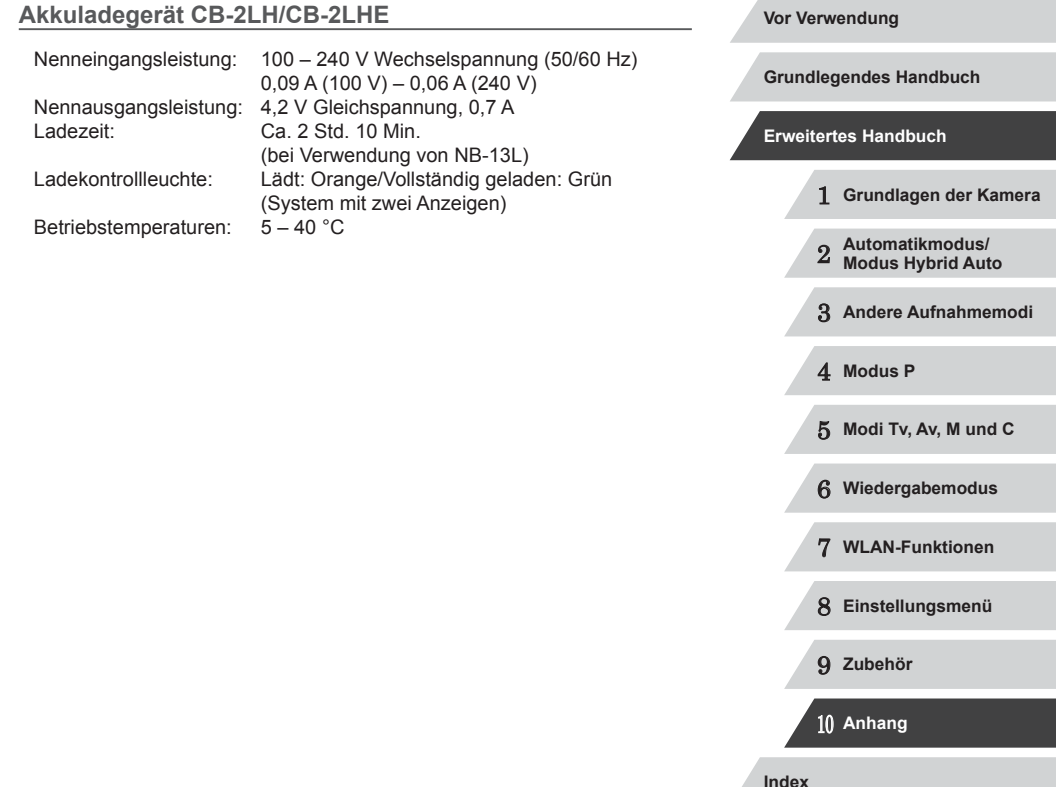

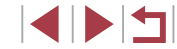

## **Index**

#### **Zahlen**

1-Punkt (AF-Rahmenmodus) 83

#### **A**

AEB-Aufnahmen 76 AE-Speicherung 74 AF-Rahmen 83 AF-Speicherung 87 Ähnliche Bilder [113](#page-112-1) Akku Aufladen [19](#page-18-0) Eco-Modus [153](#page-152-4) Level [179](#page-178-0) Stromsparmodus [27](#page-26-1) Akkuladegerät [2](#page-1-0), [159](#page-158-0) Akkus → Datum/Uhrzeit (Speicherbatterie) Alle löschen [116](#page-115-1) Anpassen der Bildgröße [121](#page-120-1) Anschluss [161](#page-160-0), [162,](#page-161-1) [166](#page-165-0) Anzeige auf einem Fernsehgerät [161](#page-160-0) Anzeigen [24](#page-23-0) Ähnliche Bilder [113](#page-112-1) Anzeige auf einem Fernsehgerät [161](#page-160-0) Bildsuche [108](#page-107-1) Diaschau [112](#page-111-1) Einzelbildwiedergabe [24](#page-23-0) Indexanzeige [107](#page-106-2) Sprungbalken [109](#page-108-0) Vergrößerte Anzeige [112](#page-111-1) Auflösung (Bildgröße) [49](#page-48-2)

## Aufnahme

Aufnahmeinformationen 99, [179](#page-178-0) Datum/Uhrzeit der Aufnahme → Datum/Uhrzeit Aufnahmen per Fernbedienung [148](#page-147-0) Automatikmodus (Aufnahmemodus) [23,](#page-22-0) [34](#page-33-0) Av (Aufnahmemodus) 94 AV-Kabel [162](#page-161-1)

#### **B**

Bearbeiten oder Löschen von Verbindungsinformationen [149](#page-148-0) Belichtung AE-Speicherung 74 Blitzbelichtungsspeicherung 89 Korrektur 74 Bilder Anzeigedauer [52](#page-51-3) Löschen [116](#page-115-1) Schützen von Bildern [114](#page-113-1) Wiedergabe → Anzeigen Bilder mit Sepia-Farbton 80 Bildqualität → Kompressionsgrad (Bildqualität) Bildschirm Menü → FUNC.-Menü, Menü Spracheinstellung [22](#page-21-0) Symbole [179,](#page-178-0) [180](#page-179-0) Bildstabilisierung 91 Bild-Sync [145](#page-144-0) Blinzel-Timer (Aufnahmemodus) 64

#### Blinzelwarnung [51](#page-50-2) **Blitz** An 88 Blitzbelichtungskorrektur 89 Deaktivieren des Blitzes 88 Langzeitsynchronisierung 88

Blitzbelichtungsspeicherung 89

**C**

C (Aufnahmemodus) 98 CameraWindow (Computer) [164](#page-163-0) CameraWindow (Smartphone) [128](#page-127-1) CANON iMAGE GATEWAY [138](#page-137-0) Custom Weißabgleich 79

#### **D**

Datei-Nummerierung [155](#page-154-4) Datum/Uhrzeit Ändern 22 Einstellungen [21](#page-20-0) Speicherbatterie [22](#page-21-0) Zeitzone [152](#page-151-4) DC-Kuppler [162](#page-161-1) Diaschau [112](#page-111-1) Digital-Telekonverter 83 Digitalzoom 40 DPOF [169](#page-168-1) Drehen von Bildern [118](#page-117-2) Drucken [166](#page-165-0)

#### **E**

Eco-Modus [153](#page-152-4) Einstellungen für Verbindungstaste [128](#page-127-1) Elektronische Wasserwaage [50](#page-49-1)

**F** Farbe (Weißabgleich) 78 Farbverstärkung (Aufnahmemodus) 58 Favoriten [119](#page-118-1) Fehlerbehebung [173](#page-172-0) Fehlermeldungen [177](#page-176-0) Feuerwerk (Aufnahmemodus) 56 Filme Aufnahmezeit [196](#page-195-0) Bildqualität (Auflösung/ Bildfrequenz) [49](#page-48-2), [50](#page-49-1) Schneiden [125](#page-124-0) Fisheye-Effekt (Aufnahmemodus) 60 Fokus-Aufnahmereihe 82 Fokus Check [112](#page-111-1) Fokussierbereich Makro 81 Manueller Fokus 81 Schnell 57 Unterwasser-Makro 57 Fokussierung AF-Feld Lupe [51](#page-50-2) AF-Rahmen 83 AF-Speicherung 87 MF Peaking 82 Servo AF 85 Touch AF 86 Fotobuch-Einstellung [171](#page-170-4) FUNC.-Menü Grundlegende Funktionen [29](#page-28-1) Tabelle [183](#page-182-0)

# 1 **Grundlagen der Kamera** 2 **Automatikmodus/ Modus Hybrid Auto** 3 **Andere Aufnahmemodi** 4 **Modus P** 5 **Modi Tv, Av, M und C** 6 **Wiedergabemodus** 7 **WLAN-Funktionen** 8 **Einstellungsmenü** 9 **Zubehör** 10 **Anhang Vor Verwendung Grundlegendes Handbuch Erweitertes Handbuch Index**

**INT** 

Schattenkorrektur 77 Schnee (Aufnahmemodus) 56 Anpassen der Bildgröße [121](#page-120-1) i-contrast [123](#page-122-1) My Colors [122](#page-121-2) Rote-Augen-Korrektur [124](#page-123-1) Zuschneiden [122](#page-121-2) Schnell (Fokussierbereich) 57 Schützen von Bildern [114](#page-113-1) Schwarzweißbilder 80 SD/SDHC/SDXC-Speicherkarten → Speicherkarten Seitenverhältnis [48](#page-47-1) Selbstauslöser [41](#page-40-1) 2-Sekunden-Selbstauslöser [42](#page-41-2) Blinzel-Timer (Aufnahmemodus) 64 Einstellen des Selbstauslösers [42](#page-41-2) Gesichts-Timer (Aufnahmemodus) 65 Senden von Bildern [143](#page-142-0) Senden von Bildern an eine andere Kamera [143](#page-142-0)

Servo AF 85 Software Speicherkarten [2](#page-1-0) Computer [164](#page-163-0) Spielzeugkamera Sprungbalken [109](#page-108-0)  $\rightarrow$  Netzadapter Suchen [108](#page-107-1)

Senden von Bildern an ein Smartphone [128](#page-127-1) Senden von Bildern an Webservices [138](#page-137-0) Installation [132,](#page-131-0) [164](#page-163-0) Speichern von Bildern auf einem Computer [164](#page-163-0) Aufnahmezeit [196](#page-195-0) Speichern von Bildern auf einem (Aufnahmemodus) 61 Spracheinstellung [22](#page-21-0) Standardeinstellungen → Grundeinstellungen Standard (Filmmodus) 71 Stereo-AV-Kabel [160,](#page-159-0) [161](#page-160-0), [162](#page-161-1) Sterne (Aufnahmemodus) 66 Sternennachtaufnahme (Aufnahmemodus) 67 Sternenporträt (Aufnahmemodus) 66 **Sternenspuren** (Aufnahmemodus) 68 Sternen-Zeitraffer-Movie (Aufnahmemodus) 69 Stromsparmodus [27](#page-26-1) Stromversorgung 159<br> $\rightarrow$  Akku  $\rightarrow$  Akkuladegerät

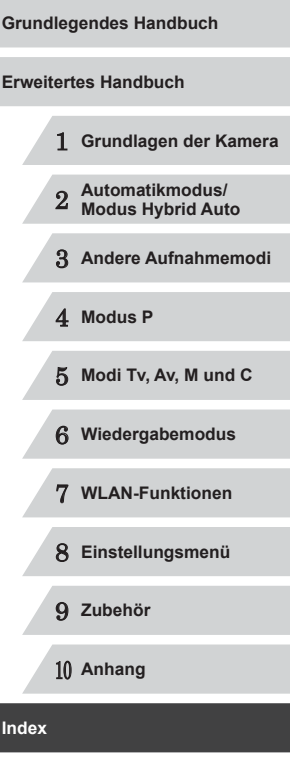

**Vor Verwendung**

# Geotagging von Bildern [147](#page-146-0)

Gesicht/AiAF (AF-Rahmenmodus) 84 Gesichtsauswahl 85 Gesichtserkennung [44](#page-43-1) Gesichts-Timer (Aufnahmemodus) 65 Gitternetz 99 GPS-Informationsanzeige [105](#page-104-0) Grundeinstellungen [157](#page-156-3)

### **H**

**G**

Handschlaufe → Schlaufe Haushaltssteckdose [162](#page-161-1) HDMI-Kabel [161](#page-160-0) HDR (Aufnahmemodus) 58 Hybrid Auto (Aufnahmemodus) [36](#page-35-1)

### **I**

i-contrast 77 [123](#page-122-1) iFrame-Film (Filmmodus) 72 Intelligente Aufnahme (Aufnahmemodus) 63 ISO-Empfindlichkeit 75

### **K**

Kamera Grundeinstellungen [157](#page-156-3) Kamera als Zugriffspunkt, Modus [132](#page-131-0) Kompressionsgrad (Bildqualität) 91 Kontrastkorrektur 77 Kontrollleuchte [32,](#page-31-0) [52](#page-51-3) Korrektur für Quecksilberdampflampen [49](#page-48-2) Kreative Aufnahme 54 Kreative Filter (Aufnahmemodus) 58

## **L** Lächeln (Aufnahmemodus) 63

Layout des FUNC.-Menüs 100 LCD-Monitor [28](#page-27-1) Lichtmessverfahren 74 Lieferumfang [2](#page-1-0) Löschen [116](#page-115-1)

#### **M**

M (Aufnahmemodus) 94 Makro (Fokussierbereich) 81 Manuell (Filmmodus) 96 Manueller Fokus (Fokussierbereich) 81 Menü Grundlegende Funktionen [30](#page-29-0) Tabelle [181](#page-180-0) Miniatureffekt (Aufnahmemodus) 60 Monochrom (Aufnahmemodus) 63 My Colors 80, [122](#page-121-2)

#### **N**

Nachtaufnahmen ohne Stativ (Aufnahmemodus) 55 ND Filter 78 Netzadapter [159,](#page-158-0) [162](#page-161-1) Nostalgisch (Aufnahmemodus) 59

P (Aufnahmemodus) 73 PictBridge [160](#page-159-0), [166](#page-165-0) Porträt (Aufnahmemodus) 55 Programm-AE 73

#### **R**

RAW 90 Reihenaufnahme [39](#page-38-0), [43](#page-42-0) Reisen mit der Kamera [152](#page-151-4) Ringsteuerung 97, 98, [109](#page-108-0) Rote-Augen-Korrektur [124](#page-123-1)

#### **P**

Postereffekt (Aufnahmemodus) 58

**S** Schärfenspeicher 83 Schlaufe 2, [18](#page-17-0) Schneiden

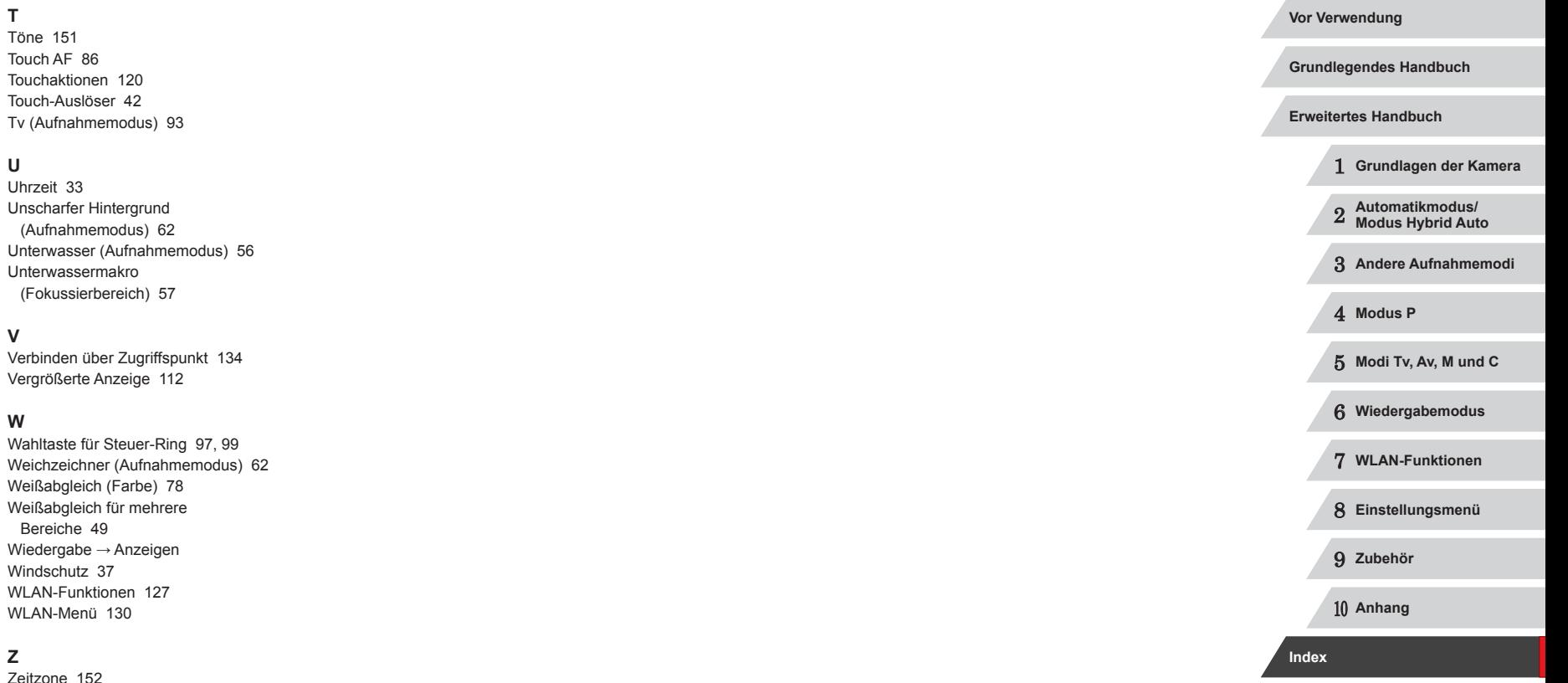

Zoom [23](#page-22-0), [34,](#page-33-0) [40,](#page-39-1) [41](#page-40-1) Zubehör [159](#page-158-0) Zuschneiden [122](#page-121-2), [167](#page-166-0)

**SPET** 

## **WLAN-Sicherheitshinweise**

- Länder und Regionen, in denen die WLAN-Nutzung zugelassen ist
	- Die Verwendung von WLAN ist in manchen Ländern und Regionen verboten, und die rechtswidrige Nutzung ist möglicherweise gemäß staatlichen oder lokalen Vorschriften strafbar. Um einen Verstoß gegen die WLAN-Vorschriften zu vermeiden, besuchen Sie die Website von Canon und prüfen Sie, wo die Nutzung erlaubt ist. Beachten Sie, dass Canon für Probleme, die aus der Nutzung in anderen Ländern und Regionen entstehen, nicht zur Verantwortung gezogen werden kann.
- Die folgenden Aktionen können rechtliche Sanktionen nach sich ziehen:
	- Ändern oder Manipulieren des Produkts
	- Entfernen der Zertifizierungsetiketten vom Produkt
- Gemäß Devisen- und Außenhandelsvorschriften ist eine Exporterlaubnis (oder Serviceübertragungserlaubnis) der japanischen Regierung erforderlich, um strategische Ressourcen oder Services (einschließlich dieses Produkts) aus Japan zu exportieren.
- Da dieses Produkt amerikanische Verschlüsselungssoftware enthält, unterliegt es den U.S. Export Administration Regulations und kann nicht an ein Land exportiert oder in ein Land gebracht werden, dem ein US-Handelsembargo auferlegt wurde.
- Notieren Sie die verwendeten WLAN-Einstellungen. Die in diesem Produkt gespeicherten WLAN-Einstellungen können durch einen falschen Betrieb des Produkts, durch Auswirkungen von Funkwellen oder statischer Elektrizität oder durch Versehen oder Fehlfunktionen geändert oder gelöscht werden. Deshalb sollten Sie die WLAN-Einstellungen vorsichtshalber unbedingt notieren. Beachten Sie, dass Canon keinerlei Haftung für unmittelbare oder mittelbare Schäden oder Ertragsverluste übernimmt, die aus einer Verschlechterung oder aus fehlender Verfügbarkeit von Inhalten entstehen.
- Wenn Sie dieses Produkt an eine andere Person übergeben, es entsorgen oder zur Reparatur einsenden, notieren Sie die WLAN-Einstellungen und setzen Sie das Produkt gegebenenfalls auf die Standardeinstellungen zurück (Einstellungen löschen).

Canon leistet keinen Ersatz für Schäden, die aus Verlust oder Diebstahl des Produkts erwachsen.

Canon übernimmt keinerlei Haftung für Schäden oder Verluste, die aus einem nicht autorisierten Zugriff oder der Verwendung der in diesem Produkt registrierten Zielgeräte aufgrund Verlusts oder Diebstahls dieses Produkts erwachsen.

● Verwenden Sie das Produkt gemäß den Anweisungen in diesem Handbuch.

Verwenden Sie die WLAN-Funktion des Produkts gemäß den in diesem Handbuch dargestellten Richtlinien. Canon übernimmt keinerlei Haftung für Schäden oder Verluste, wenn die Funktion und das Produkt auf andere als die in diesem Handbuch beschriebene Weise verwendet werden.

● Verwenden Sie die WLAN-Funktion dieses Produkts nicht in der Nähe von medizinischen oder anderen elektrischen Geräten. Die Verwendung der WLAN-Funktion in der Nähe medizinischer oder anderer elektronischer Geräte kann deren Funktionsweise beeinträchtigen.

## **Sicherheitshinweise zu Funkwellenstörungen**

● Dieses Produkt empfängt möglicherweise Störungen von anderen Geräten, die Funkwellen ausgeben. Um Störungen zu vermeiden, verwenden Sie dieses Produkt so weit wie möglich von solchen Geräten entfernt, oder vermeiden Sie, solche Geräte gleichzeitig mit diesem Produkt zu verwenden.

## **Sicherheitsvorkehrungen**

Da WLAN Funkwellen für die Übertragung von Signalen verwendet, sind strengere Sicherheitsvorkehrungen als bei der Verwendung eines LAN ‑Kabels erforderlich.

Bedenken Sie bei Verwendung von WLAN die folgenden Aspekte.

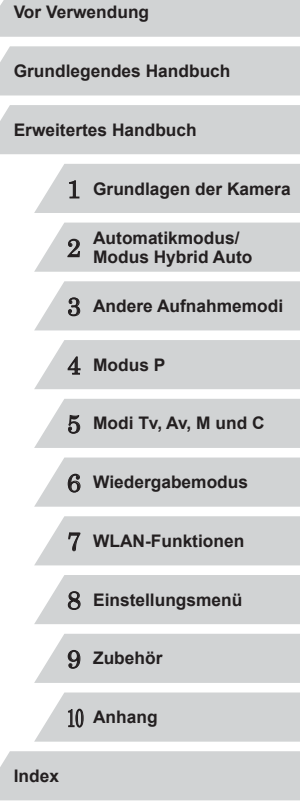

● Verwenden Sie nur Netzwerke, für deren Verwendung Sie autorisiert sind. Dieses Produkt sucht nach WLAN-Netzwerken in der Nähe und zeigt die Ergebnisse auf dem Bildschirm an. Möglicherweise werden auch Netzwerke angezeigt, für deren Verwendung Sie nicht autorisiert sind (unbekannte Netzwerke). Bereits der Versuch, eine Verbindung zu solchen Netzwerken herzustellen oder diese zu nutzen, kann als unberechtigter Zugriff betrachtet werden. Stellen Sie sicher, dass Sie nur Netzwerke verwenden, für deren Verwendung Sie autorisiert sind, und versuchen Sie nicht, eine Verbindung zu anderen unbekannten Netzwerken herzustellen.

Wenn Sicherheitseinstellungen nicht korrekt festgelegt wurden, können die folgenden Probleme auftreten.

- Überwachung der Übertragung Böswillige Dritte können WLAN-Übertragungen überwachen und versuchen, die von Ihnen gesendeten Daten abzufangen.
- Nicht autorisierter Netzwerkzugriff

Dritte mit boshaften Absichten können unberechtigt Zugriff auf das von Ihnen verwendete Netzwerk erlangen, um Informationen zu stehlen, zu ändern oder zu zerstören. Darüber hinaus können Sie Opfer anderer nicht autorisierter Zugriffe werden, darunter Imitation (bei der eine Person eine Identität annimmt, um Zugriff auf nicht autorisierte Informationen zu erhalten) oder Sprungbrettangriffe (bei denen eine Person einen nicht autorisierten Zugriff auf Ihr Netzwerk als Sprungbrett nutzt, um seine Spuren zu verdecken, wenn sie in andere System eindringt).

Um diese Art von Netzwerkproblemen zu verhindern, müssen Sie Ihr WLAN-Netzwerk sorgfältig schützen.

Verwenden Sie die WLAN-Funktion dieser Kamera nur, wenn Sie sich über die WLAN-Sicherheit ausreichend informiert haben, und wägen Sie stets Risiko und Komfort beim Anpassen der Sicherheitseinstellungen ab.

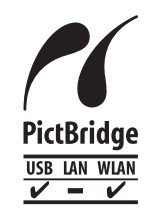

Die Kamera kann die Bilder über WLAN auf einem PictBridge-kompatiblen Drucker ausdrucken. Die technischen PictBridge-Standards machen es möglich, Digitalkameras, Drucker und andere Geräte direkt miteinander zu verbinden. Darüber hinaus ermöglicht ein neuer Standard mit der Bezeichnung "DPS over IP" PictBridge-Verbindungen in Netzwerkumgebungen, und die Kamera ist außerdem kompatibel mit diesem Standard.

### **Marken und Lizenzierung**

- Microsoft und Windows sind Marken oder eingetragene Marken der Microsoft Corporation in den USA und/oder anderen Ländern.
- Macintosh und Mac OS sind Marken von Apple Inc., die in den USA und anderen Ländern eingetragen sind.
- App Store, iPhone und iPad sind Marken von Apple Inc.
- Das SDXC-Logo ist eine Marke von SD-3C, LLC.
- HDMI, das HDMI-Logo und High-Definition Multimedia Interface sind Marken oder eingetragene Marken von HDMI Licensing, LLC.
- Das iFrame-Logo und das iFrame-Symbol sind Marken von Apple Inc.
- Wi-Fi®, Wi-Fi Alliance®, WPA™, WPA2™ und Wi-Fi Protected Setup™ sind Marken oder eingetragene Marken der Wi-Fi Alliance.
- Das N-Symbol ist eine Marke oder eingetragene Marke von NFC Forum, Inc. in den USA und anderen Ländern.
- Alle anderen Marken sind Eigentum der jeweiligen Rechtsinhaber.
- Dieses Gerät enthält von Microsoft lizenzierte exFAT-Technologie.
- This product is licensed under AT&T patents for the MPEG-4 standard and may be used for encoding MPEG-4 compliant video and/or decoding MPEG-4 compliant video that was encoded only (1) for a personal and non-commercial purpose or (2) by a video provider licensed under the AT&T patents to provide MPEG-4 compliant video. No license is granted or implied for any other use for MPEG-4 standard.

\* Hinweis wird ggf. auf Englisch angezeigt.

## **Haftungsausschluss**

- Eine nicht ausdrücklich erlaubte Reproduktion dieses Handbuchs ist verboten.
- Alle Messungen basierend auf Teststandards von Canon.
- Änderungen von Informationen, technischen Daten und des Aussehens des Produkts ohne Ankündigung vorbehalten.
- Die in diesem Handbuch verwendeten Abbildungen können sich vom tatsächlichen Gerät unterscheiden.
- Canon kann trotz der oben aufgeführten Punkte für Verluste, die aus der Nutzung dieses Produkts entstehen, nicht zur Verantwortung gezogen werden.

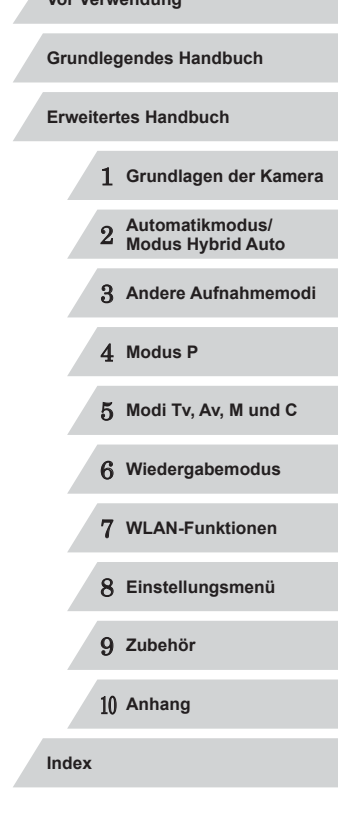

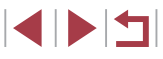